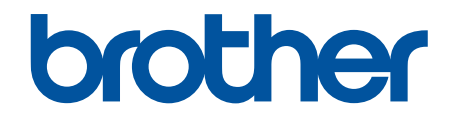

# **Online Příručka uživatele**

**DCP-L2512D DCP-L2537DW DCP-L2532DW DCP-L2552DN MFC-L2712DN MFC-L2712DW MFC-L2732DW MFC-L2750DW MFC-L2752DW** 

#### <span id="page-1-0"></span>Obsah

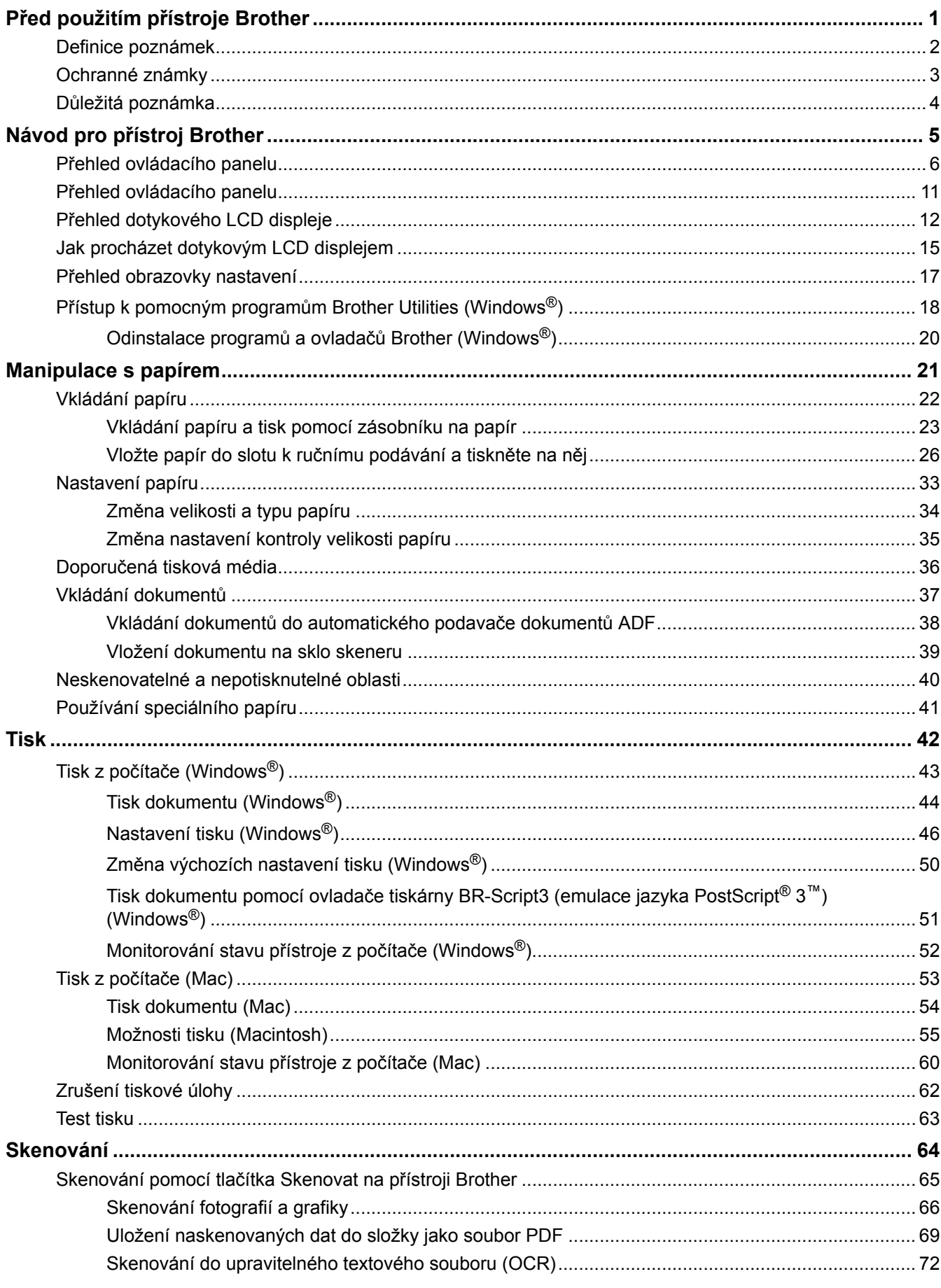

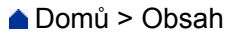

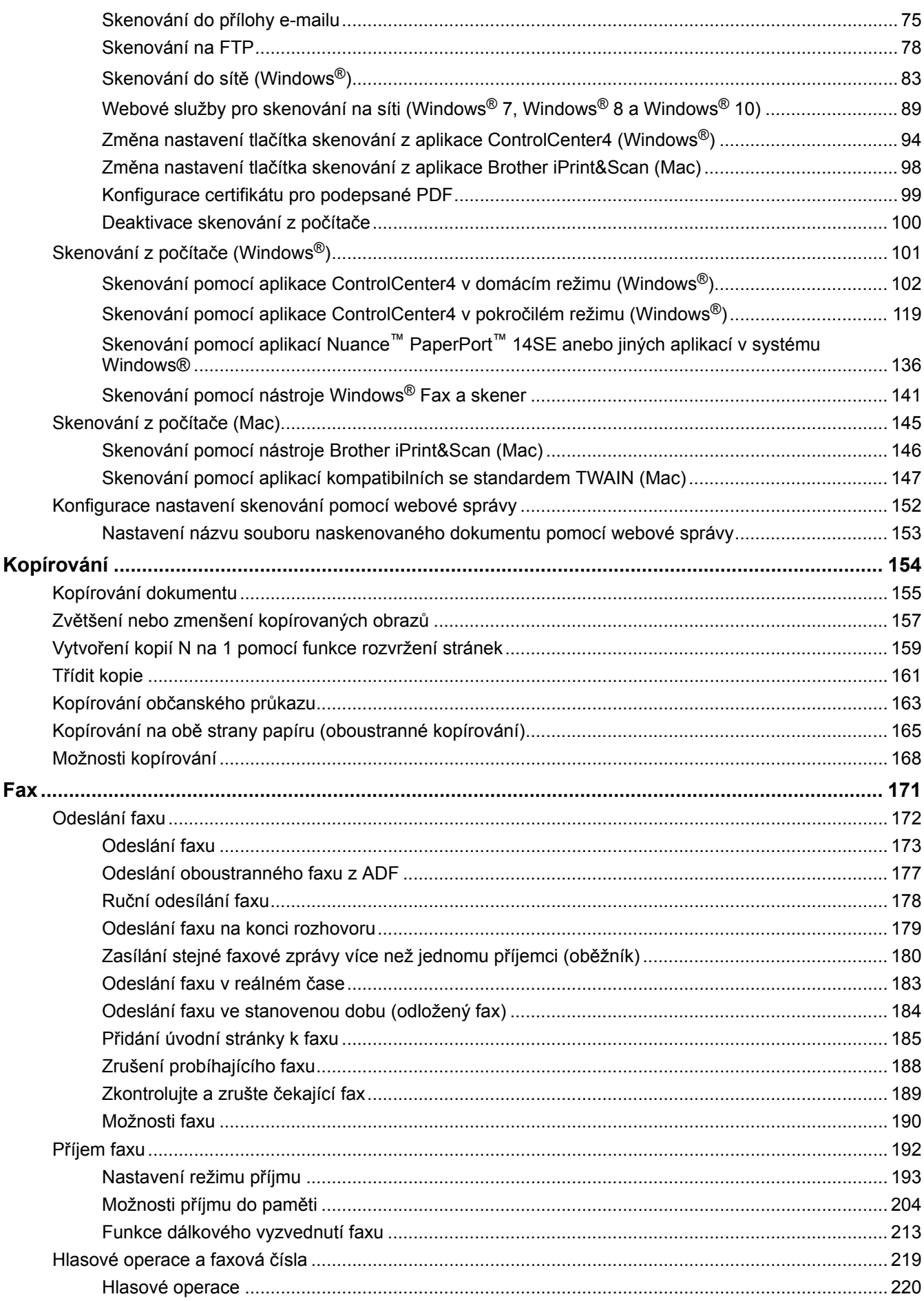

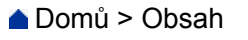

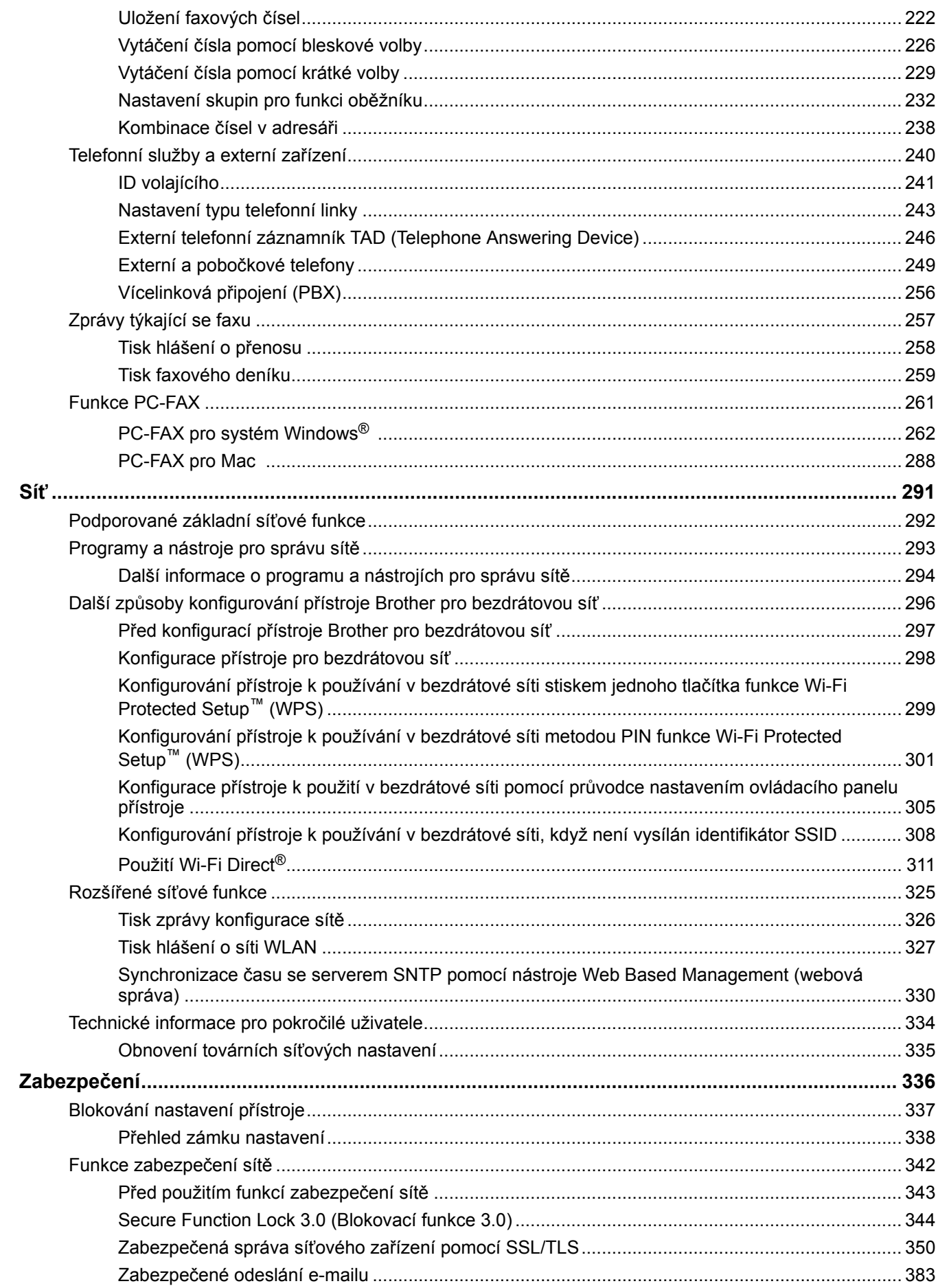

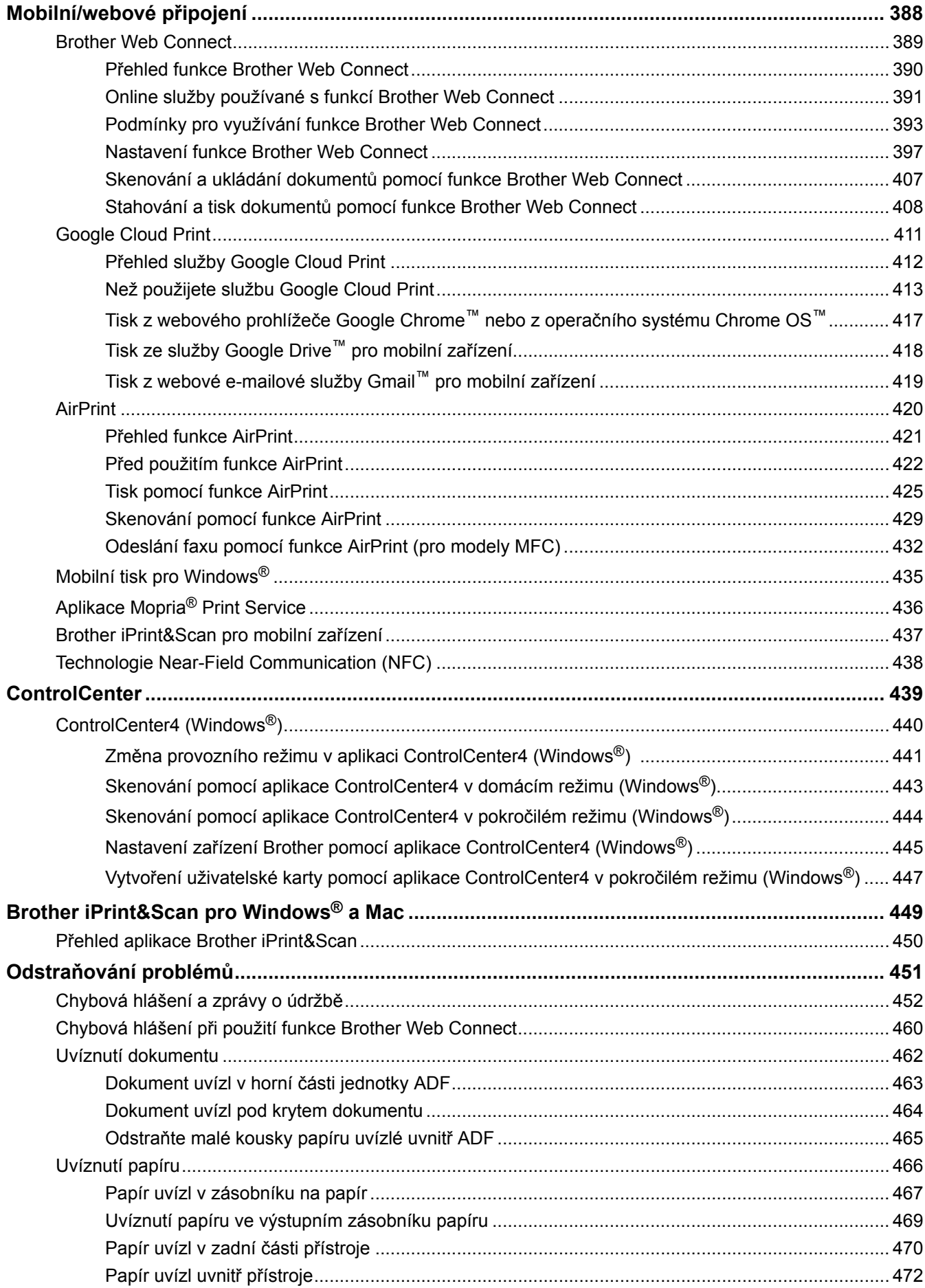

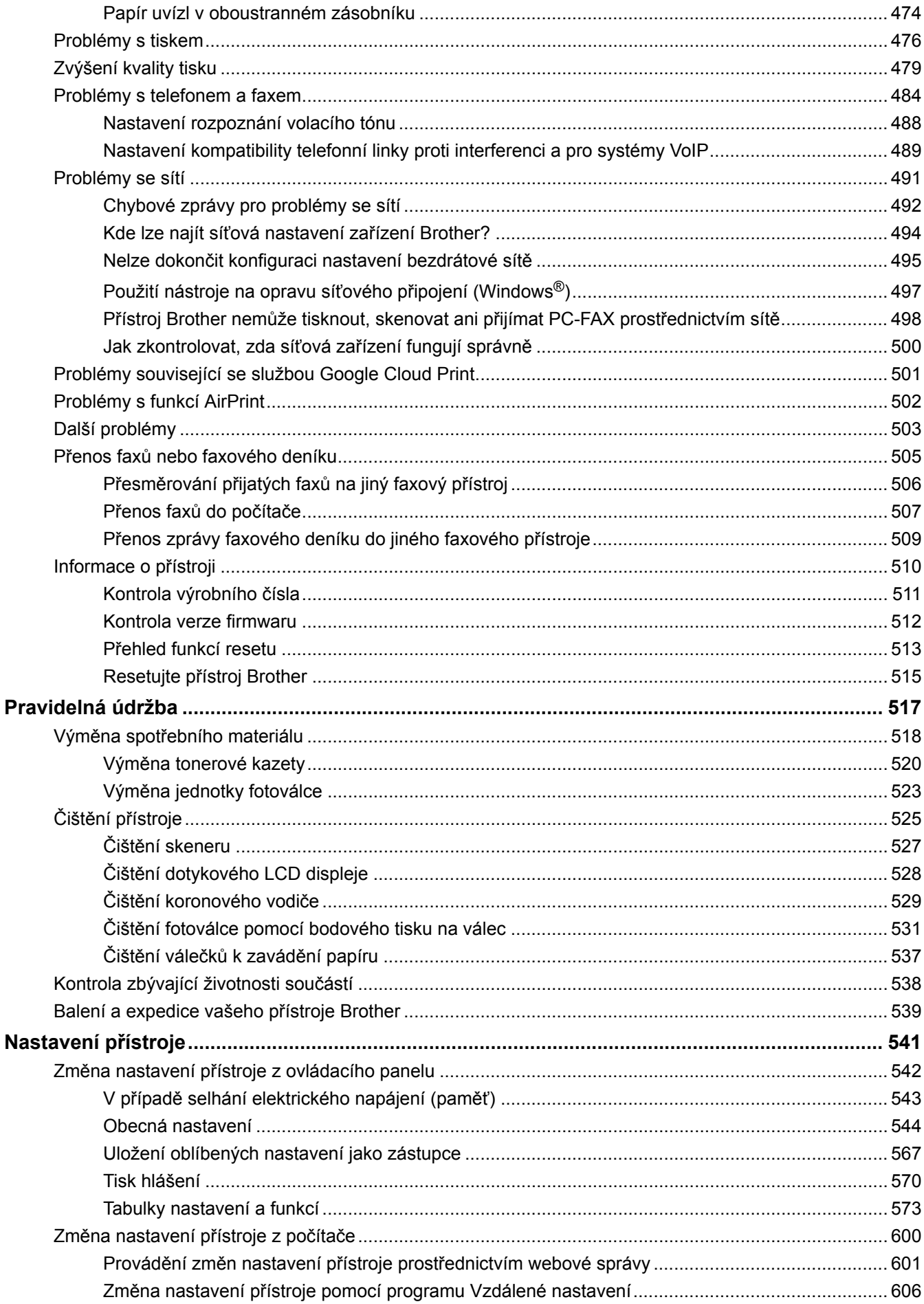

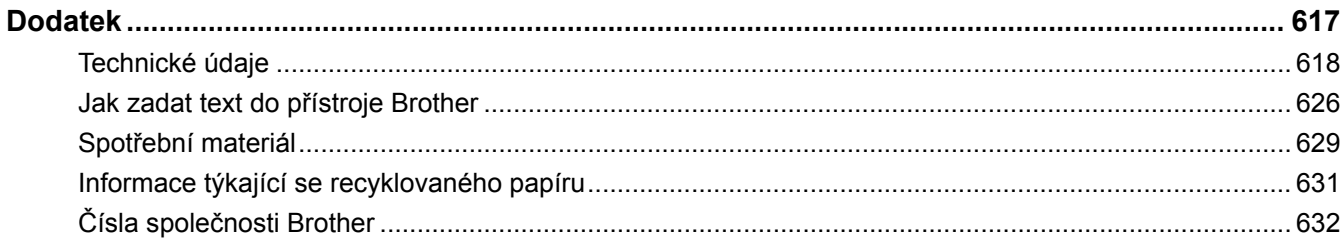

<span id="page-7-0"></span> [Domů](#page-1-0) > Před použitím přístroje Brother

# **Před použitím přístroje Brother**

- [Definice poznámek](#page-8-0)
- [Ochranné známky](#page-9-0)
- [Důležitá poznámka](#page-10-0)

<span id="page-8-0"></span> [Domů](#page-1-0) > [Před použitím přístroje Brother](#page-7-0) > Definice poznámek

# **Definice poznámek**

V celé této příručce uživatele používáme následující symboly a konvence:

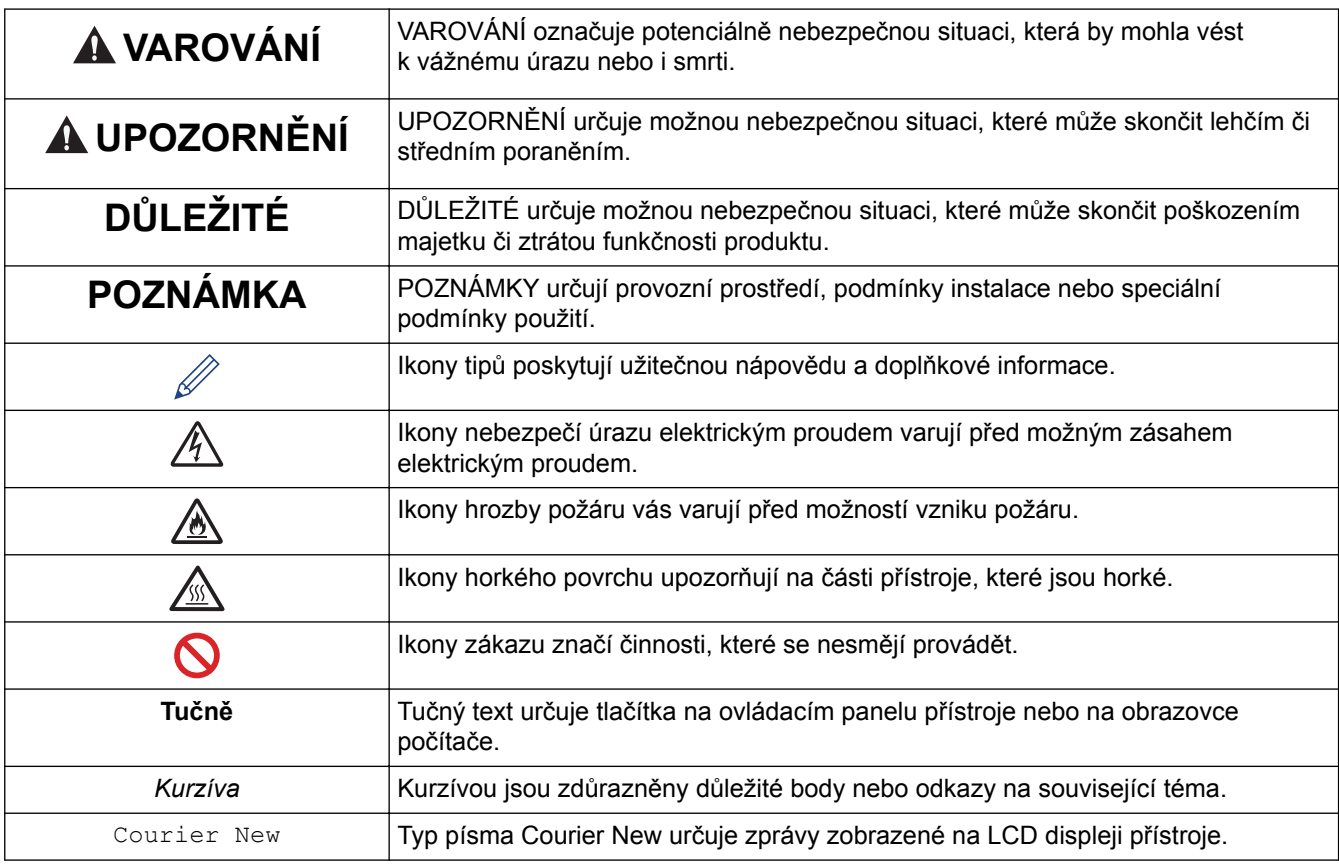

## **Související informace**

• [Před použitím přístroje Brother](#page-7-0)

<span id="page-9-0"></span> [Domů](#page-1-0) > [Před použitím přístroje Brother](#page-7-0) > Ochranné známky

## **Ochranné známky**

BROTHER je ochranná známka nebo registrovaná ochranná známka společnosti Brother Industries, Ltd.

Microsoft, Windows, Windows Server, SharePoint, Internet Explorer, Outlook, PowerPoint, Excel, OneNote a OneDrive jsou buď registrované ochranné známky, nebo ochranné známky společnosti Microsoft Corporation v USA a/nebo dalších zemích.

Apple, Mac, Safari, AirPrint, logo AirPrint, iPad, iPhone a iPod touch jsou ochranné známky společnosti Apple Inc. registrované v USA a dalších zemích.

macOS je ochranná známka společnosti Apple Inc.

App Store je značkou služby společnosti Apple Inc.

Nuance a PaperPort jsou ochranné známky nebo registrované ochranné známky společnosti Nuance Communications, Inc. nebo jejích přidružených organizací v USA a/nebo dalších zemích.

PostScript a PostScript 3 jsou buď registrované ochranné známky, nebo ochranné známky společnosti Adobe Systems Incorporated v USA a/nebo jiných zemích.

Wi-Fi, Wi-Fi Alliance a Wi-Fi Direct jsou registrované ochranné známky společnosti Wi-Fi Alliance®.

WPA, WPA2, Wi-Fi CERTIFIED, Wi-Fi Protected Setup a logo Wi-Fi Protected Setup jsou ochranné známky společnosti Wi-Fi Alliance®.

Android, Gmail, Google Cloud Print, Google Drive, Google Chrome, Chrome OS a Google Play jsou ochranné známky společnosti Google Inc. Použití těchto ochranných známek podléhá povolení společnosti Google.

Mopria® a logo Mopria® jsou registrované ochranné známky a značky služeb společnosti Mopria Alliance, Inc. v USA a dalších zemích. Neoprávněné použití je přísně zakázáno.

Mozilla a Firefox jsou registrované ochranné známky společnosti Mozilla Foundation.

Intel je ochranná známka společnosti Intel Corporation v USA a/nebo dalších zemích.

Evernote a logo Evernote Elephant jsou ochranné známky společnosti Evernote Corporation a jejich používání je licencováno.

Slovo/znak Bluetooth<sup>®</sup> je registrovaná ochranná známka ve vlastnictví společnosti Bluetooth SIG, Inc. a veškeré používání těchto značek společností Brother Industries, Ltd. je licencováno.

WordPerfect je registrovaná ochranná známka společnosti Corel Corporation a/nebo jejích poboček v Kanadě, USA a/nebo dalších zemích.

Každá společnost, jejíž program je zmíněn v této příručce, disponuje licenční smlouvou specifickou pro příslušné programové vybavení.

**Všechny obchodní názvy a názvy výrobku společností, které se objevují na výrobcích Brother, v souvisejících dokumentech a jakýchkoli materiálech, jsou všechny ochrannými známkami nebo registrovanými ochrannými známkami těchto příslušných společností.**

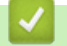

#### **Související informace**

• [Před použitím přístroje Brother](#page-7-0)

<span id="page-10-0"></span> [Domů](#page-1-0) > [Před použitím přístroje Brother](#page-7-0) > Důležitá poznámka

# **Důležitá poznámka**

- Nepoužívejte tento produkt mimo zemi zakoupení, protože byste tak mohli porušit zákonná ustanovení příslušné země o bezdrátové komunikaci a elektrických zařízeních.
- Ne všechny modely jsou dostupné ve všech zemích.
- Windows® 10 v tomto dokumentu představuje Windows® 10 Home, Windows® 10 Pro, Windows® 10 Education a Windows® 10 Enterprise.
- Windows Server® 2008 v tomto dokumentu označuje operační systémy Windows Server® 2008 a Windows Server® 2008 R2.
- V této příručce uživatele jsou použity LCD zprávy pro model MFC-L2750DW, pokud není uvedeno jinak.
- V této příručce uživatele jsou použity ilustrace pro model MFC-L2750DW, pokud není uvedeno jinak.
- Snímky obrazovek v této příručce uživatele slouží jen k ilustračním účelům a mohou se od skutečných obrazovek lišit.
- Není-li uvedeno jinak, obrazovky v této příručce jsou ze systémů Windows® 7 a macOS v10.10.5. Obrazovky na vašem počítači se mohou lišit podle používaného operačního systému.
- Obsah této příručky a technické údaje o výrobku mohou být bez předchozího upozornění změněny.
- Tato dokumentace je určena pro modely MFC i DCP.
- V zemích podléhajících omezením vývozu nejsou dostupné všechny funkce.

## **Související informace**

• [Před použitím přístroje Brother](#page-7-0)

<span id="page-11-0"></span> [Domů](#page-1-0) > Návod pro přístroj Brother

## **Návod pro přístroj Brother**

- [Přehled ovládacího panelu](#page-12-0)
- [Přehled ovládacího panelu](#page-17-0)
- [Přehled dotykového LCD displeje](#page-18-0)
- [Jak procházet dotykovým LCD displejem](#page-21-0)
- [Přehled obrazovky nastavení](#page-23-0)
- [Přístup k pomocným programům Brother Utilities \(Windows](#page-24-0)®)

<span id="page-12-0"></span> [Domů](#page-1-0) > [Návod pro přístroj Brother](#page-11-0) > Přehled ovládacího panelu

## **Přehled ovládacího panelu**

**Související modely**: DCP-L2512D/DCP-L2537DW/DCP-L2532DW/DCP-L2552DN/MFC-L2712DN/ MFC-L2712DW

Ovládací panel se může lišit podle zakoupeného modelu.

>> MFC-L2712DN/MFC-L2712DW

[>> DCP-L2512D/DCP-L2537DW/DCP-L2532DW/DCP-L2552DN](#page-14-0)

#### **MFC-L2712DN/MFC-L2712DW**

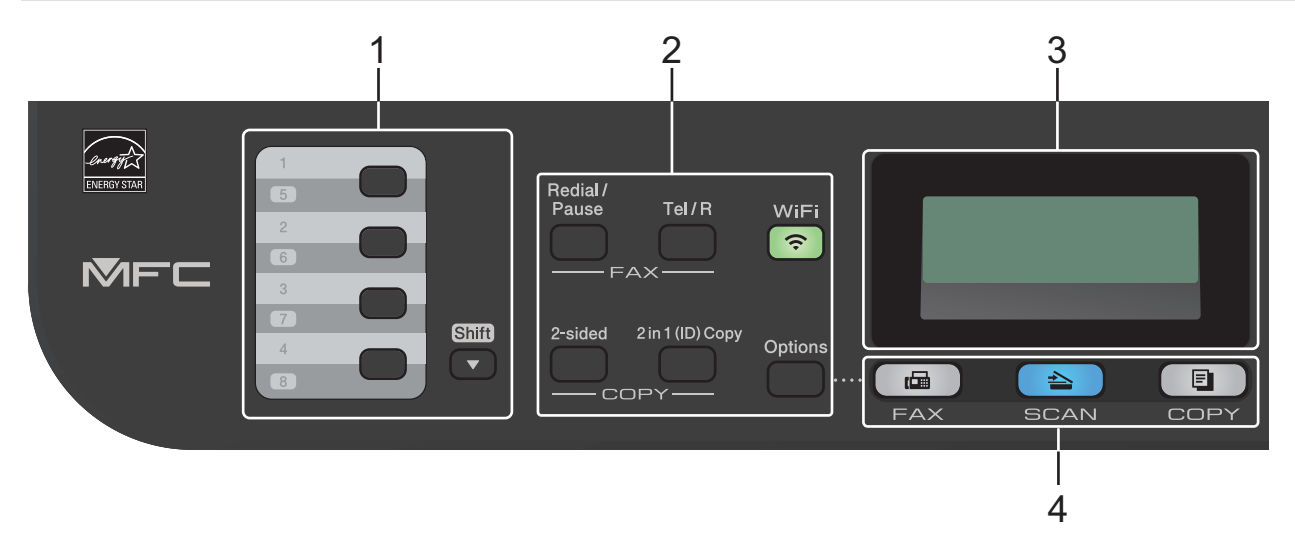

#### **1. Tlačítka bleskové volby**

Uložte si a volejte až osm faxových a telefonních čísel.

Chcete-li přistupovat k faxovým a telefonním číslům bleskové volby 1-4, stiskněte tlačítko bleskové volby přiřazené danému číslu. Chcete-li přistupovat k faxovým a telefonním číslům bleskové volby 5-8, při stisknutí daného tlačítka stiskněte a podržte tlačítko **Shift (Další)**.

#### **2. Funkční tlačítka**

#### **Redial/Pause (Opakování/Pauza)**

Stisknutím se provede opakované vytočení posledního volaného čísla. Při programování čísel rychlé volby nebo při manuálním vytáčení čísla toto tlačítko vkládá pauzu.

#### **Tel/R**

Tlačítko **Tel/R** se používá k uskutečnění telefonických hovorů po zvednutí externího telefonu během F/T dvojitého vyzvánění.

Jste-li připojeni k ústředně PBX, použijte toto tlačítko k přístupu k vnější lince, pro opakované volání operátorovi nebo pro přepojení volání na jinou klapku.

#### **WiFi (pro bezdrátové modely)**

Stisknutím tlačítka **WiFi** spusťte ve svém počítači instalační program bezdrátového spojení. Při nastavování bezdrátového spojení mezi přístrojem a sítí se řiďte pokyny na obrazovce.

Jestliže svítí kontrolka **WiFi**, přístroj Brother je připojen k přístupovému bodu bezdrátové sítě. Jestliže kontrolka **WiFi** bliká, bezdrátové připojení je rozpojeno nebo probíhá proces připojování přístroje Brother k přístupovému bodu bezdrátové sítě.

#### **Resolution (Rozlišení) (pouze pro některé modely)**

Stisknutím pozměníte rozlišení faxu.

#### **2 in 1 (ID) Copy (2 na 1 ID kopie)**

Stisknutím lze kopírovat obě strany identifikačního průkazu na jednu stranu.

#### **2-sided (Oboustr)**

Stiskněte pro kopírování na obě strany listu papíru.

#### **Options (Volby)**

Stisknutím získáte přístup k dočasným nastavením faxování, skenování nebo kopírování.

#### **3. LCD displej (z tekutých krystalů)**

Zobrazuje zprávy, které pomáhají při nastavení a používání přístroje.

Když je přístroj v režimu faxu, LCD displej zobrazí:

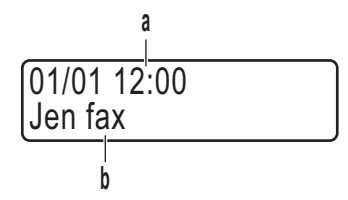

a. Datum&čas

b. Režim příjmu

Jestliže stisknete **COPY (Kopie)**, na LCD displeji se zobrazí:

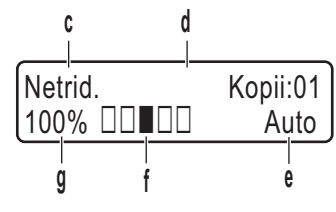

- c. Typ kopie
- d. Počet kopií
- e. Kvalita
- f. Kontrast
- g. Měřítko kopírování

#### **4. Tlačítka Režim**

#### **FAX**

Stisknutím přepněte přístroj do režimu faxování.

#### **SCAN (Sken)**

Stisknutím přepněte přístroj do režimu skenování.

#### **COPY (Kopie)**

Stisknutím přepněte přístroj do režimu kopírování.

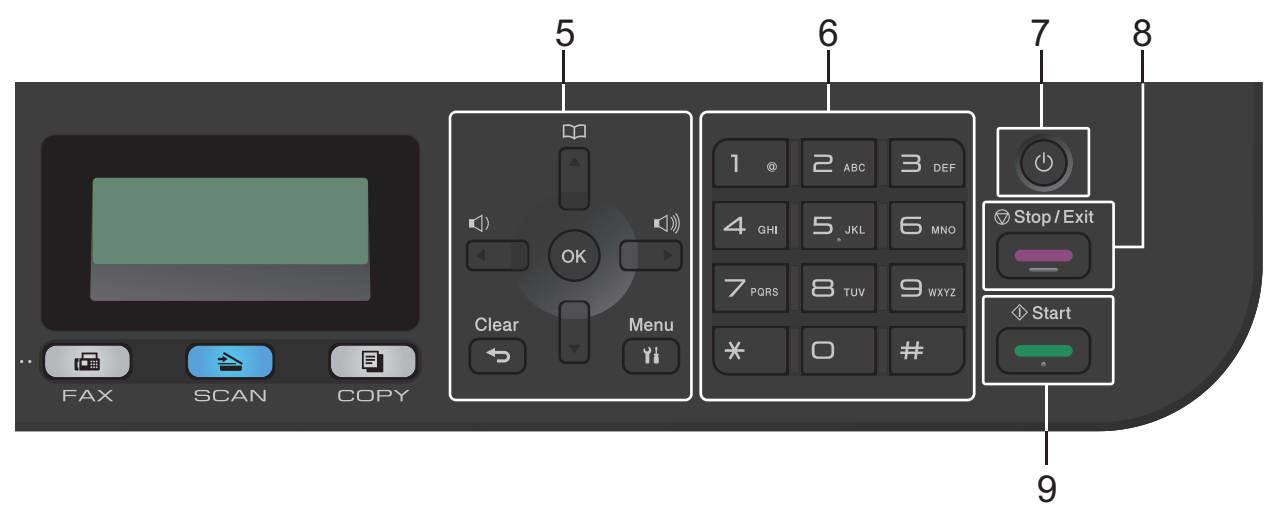

#### <span id="page-14-0"></span>**5. Tlačítka nabídky**

#### **Clear (Zrušit)**

Stisknutím lze odstranit zadaná data nebo aktuální nastavení.

#### **Menu**

Stisknutím lze vyvolat nabídku programování nastavení přístroje.

#### **OK**

Chcete-li uložit nastavení přístroje, stiskněte toto tlačítko.

#### **d nebo c**

Stisknutím lze procházet zpět nebo vpřed volbami nabídky.

#### **a nebo b**

- Stisknutím procházet nahoru nebo dolů nabídkami a možnostmi.
- Stisknutím změňte rozlišení v režimu faxu.

## $\Box$

Stisknutím  $\Box$  Ize přistupovat k číslům krátké volby.

#### **6. Číselná klávesnice**

- Použijte k vytáčení čísel faxů a telefonních čísel.
- Použijte jako klávesnici k zadávání textu nebo znaků.

## **7. Zapnutí/vypnutí napájení**

- Přístroj zapněte stisknutím  $(\circlearrowleft)$ .
- Přístroj vypněte stisknutím a podržením (U). LCD displej zobrazí [Usporny rezim] a po několika sekundách zhasne. Máte-li připojen externí telefon nebo záznamník TAD, bude vždy dostupný.

#### **8. Stop/Exit (Stop/Konec)**

- Stisknutím tohoto tlačítka se zastaví prováděná operace.
- Stisknutím lze opustit nabídku.

#### **9. Start**

- Stisknutím se zahájí odesílání faxu.
- Stisknutím se zahajuje kopírování.
- Stisknutím se zahajuje skenování dokumentů.

## **DCP-L2512D/DCP-L2537DW/DCP-L2532DW/DCP-L2552DN**

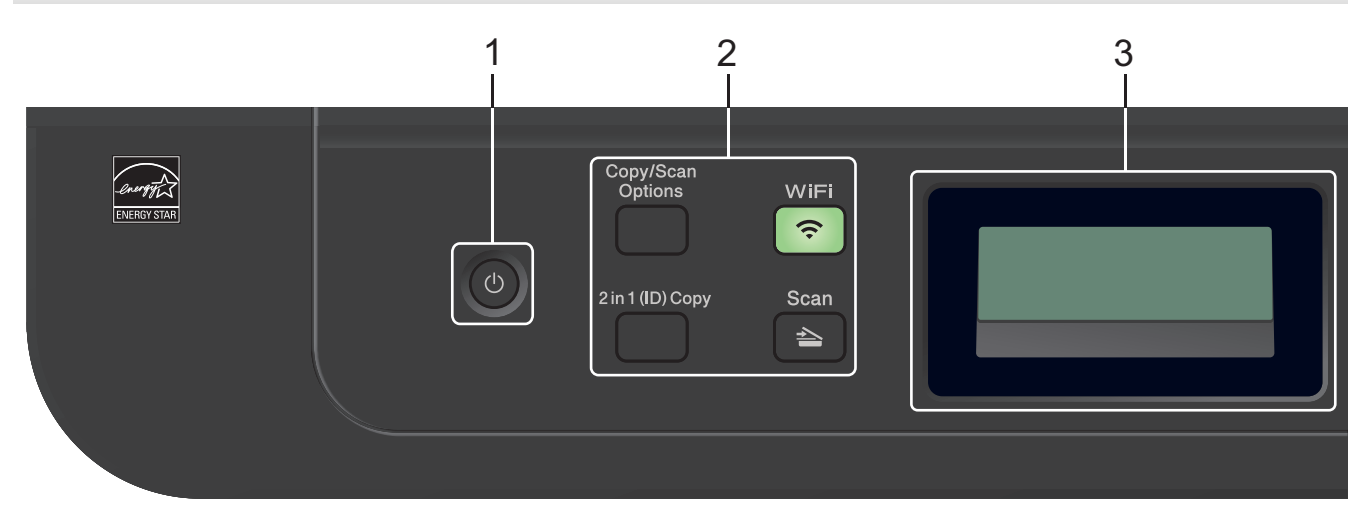

## **1. Zapnutí/vypnutí napájení**

- Přístroj zapněte stisknutím  $\circlearrowleft$
- Přístroj vypněte stisknutím a podržením (U). LCD displej zobrazí [Usporny rezim] a po několika sekundách zhasne.

#### **2. Funkční tlačítka**

#### **Copy/Scan Options (Možnost kopírování/skenování)**

Stisknutím získáte přístup k dočasným nastavením skenování nebo kopírování.

#### **WiFi (pro bezdrátové modely)**

Stisknutím tlačítka **WiFi** spusťte ve svém počítači instalační program bezdrátového spojení. Při nastavování bezdrátového spojení mezi přístrojem a sítí se řiďte pokyny na obrazovce.

Jestliže svítí kontrolka **WiFi**, přístroj Brother je připojen k přístupovému bodu bezdrátové sítě. Jestliže kontrolka **WiFi** bliká, bezdrátové připojení je rozpojeno nebo probíhá proces připojování přístroje Brother k přístupovému bodu bezdrátové sítě.

#### **Scan (Sken)**

Stisknutím přepněte přístroj do režimu skenování.

#### **2 in 1 (ID) Copy (2 na 1 ID kopie)**

Stisknutím lze kopírovat obě strany identifikačního průkazu na jednu stranu.

#### **2-sided (Oboustr) (pouze pro některé modely)**

Stiskněte pro kopírování na obě strany listu papíru.

#### **3. LCD displej (z tekutých krystalů)**

Zobrazuje zprávy, které pomáhají při nastavení a používání přístroje.

Když je přístroj v režimu pohotovosti nebo v režimu kopírování, LCD displej zobrazuje:

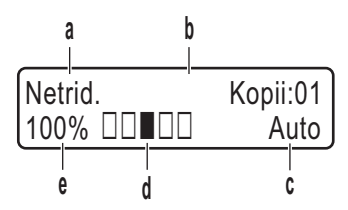

- a. Typ kopie
- b. Počet kopií
- c. Kvalita
- d. Kontrast
- e. Měřítko kopírování

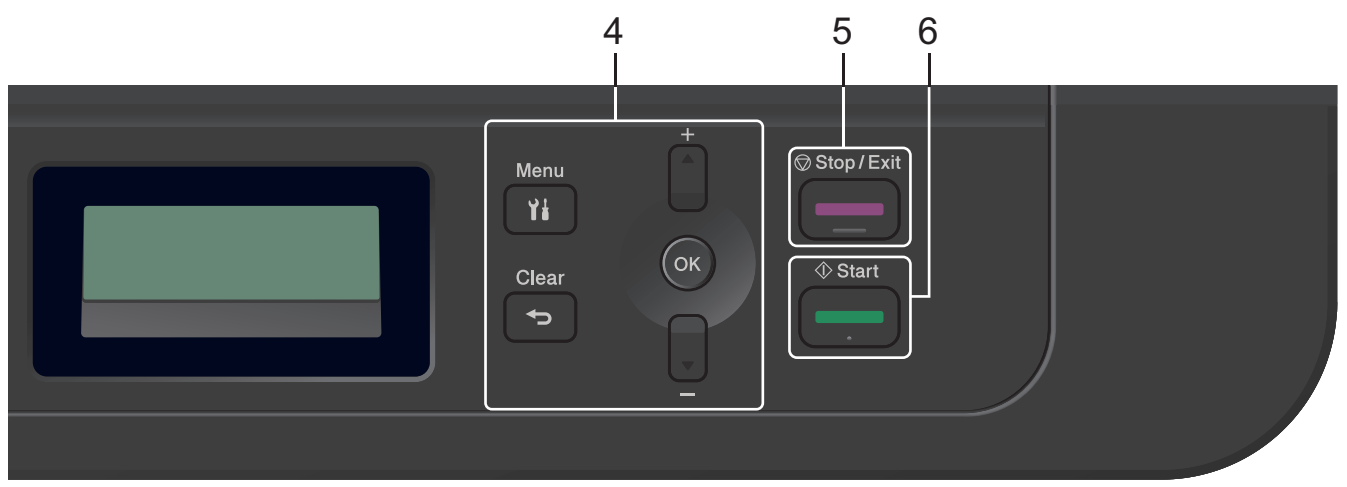

#### **4. Tlačítka nabídky**

#### **Menu**

Stisknutím lze vyvolat nabídku programování nastavení přístroje.

#### **Clear (Zrušit)**

- Stisknutím vymažete zadaná data.
- Stisknutím zrušíte aktuální nastavení.

#### **OK**

Chcete-li uložit nastavení přístroje, stiskněte toto tlačítko.

#### **a nebo b**

Stisknutím procházet nahoru nebo dolů nabídkami a možnostmi.

#### **5. Stop/Exit (Stop/Konec)**

- Stisknutím tohoto tlačítka se zastaví prováděná operace.
- Stisknutím lze opustit nabídku.

#### **6. Start**

- Stisknutím se zahajuje kopírování.
- Stisknutím se zahajuje skenování dokumentů.

## **Související informace**

• [Návod pro přístroj Brother](#page-11-0)

<span id="page-17-0"></span> [Domů](#page-1-0) > [Návod pro přístroj Brother](#page-11-0) > Přehled ovládacího panelu

## **Přehled ovládacího panelu**

**Související modely**: MFC-L2732DW/MFC-L2750DW/MFC-L2752DW

Ovládací panel se může lišit podle zakoupeného modelu.

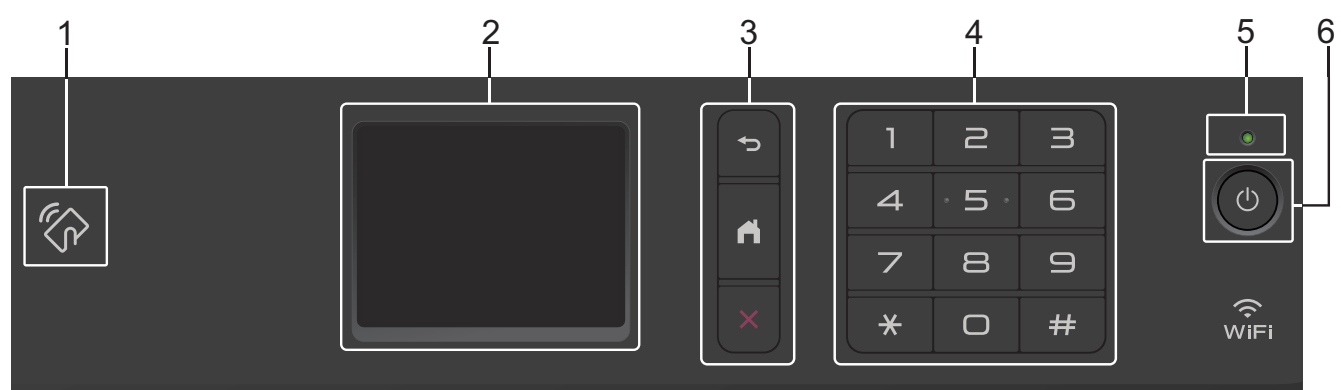

#### **1. Near Field Communication (NFC) (MFC-L2750DW/MFC-L2752DW)**

Pokud vaše zařízení se systémem Android™ podporuje funkci NFC, můžete z něj tisknout nebo do něj skenovat dokumenty přiložením zařízení k symbolu NFC na ovládacím panelu.

#### **2. Dotykový LCD displej (z tekutých krystalů)**

K nabídkám a možnostem přistupujte stisknutím tlačítka na dotykovém displeji.

#### **3. Tlačítka nabídky**

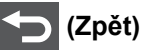

Stisknutím tlačítka přejděte do předchozí úrovně nabídky.

# **(Domů)**

Stisknutím se vrátíte na domovskou obrazovku.

 **(Zrušit)**

Stisknutím zrušíte prováděnou operaci.

#### **4. Číselná klávesnice (číselná tlačítka)**

Pomocí tlačítek s čísly na dotykovém panelu můžete zadávat telefonní nebo faxová čísla a počty kopií.

**5. LED indikátor napájení**

LED dioda se rozsvítí v závislosti na aktuálním stavu napájení přístroje.

- **6. Zapnut/vypnout napájení**
	- **Přístroj zapněte stisknutím**  $\circ$
	- Vypněte přístroj stisknutím a podržením ( $\circledcirc$ ). Dotykový LCD displej zobrazí [Usporny rezim] a po několika sekundách zhasne. Je-li připojen externí telefon nebo záznamník TAD, je vždy k dispozici.

#### **Související informace**

• [Návod pro přístroj Brother](#page-11-0)

<span id="page-18-0"></span> [Domů](#page-1-0) > [Návod pro přístroj Brother](#page-11-0) > Přehled dotykového LCD displeje

# **Přehled dotykového LCD displeje**

```
Související modely: MFC-L2732DW/MFC-L2750DW/MFC-L2752DW
```
Když je aktivována domovská obrazovka, stisknutím tlačítka < nebo > zobrazíte další domovské obrazovky. Je-li přístroj nečinný, na domovské obrazovce je vidět stav přístroje. Je-li zobrazena, znamená to, že přístroj je připraven přijmout příští příkaz.

Dostupné možnosti se liší podle modelu.

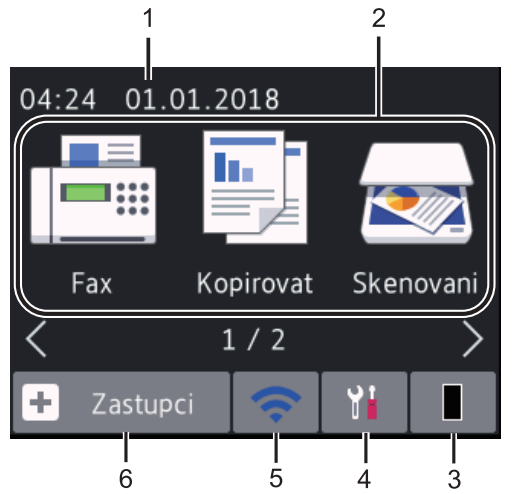

#### 1. **Datum&čas**

Zobrazí datum a čas nastavené na přístroji.

- 2. **Režimy**
	- **[Fax]**

Stisknutím vyvoláte přístup do režimu faxu.

**[6]** [Kopirovat]

Stisknutím vyvoláte přístup do režimu kopírování.

• **[Skenovani]**

Stisknutím vyvoláte přístup do režimu skenování.

**A<sub>LD</sub>** [Zabezpece -ny tisk]

Stiskněte k vyvolání možnosti [Zabezpec.tisk].

• **[Web]**

Stisknutím připojíte přístroj Brother k internetovým službám.

• **[Aplikace]**

Stisknutím připojíte přístroj Brother ke službě Brother Apps.

3. **Toner**

Zobrazení zbývající životnosti toneru. Stisknutím přejdete do nabídky [Toner].

Je-li tonerová kazeta téměř na konci své životnosti nebo se vyskytuje problém s tonerovou kazetou, na ikoně toneru se zobrazí ikona chyby .

## 4. **[Nastaveni]**

Stisknutím přejdete do nabídky [Nastaveni].

Jestliže byla zapnuta funkce blokování Secure Function Lock nebo blokování nastavení, na LCD displeji se zobrazí ikona zámku . Chcete-li používat nastavení, musíte přístroj odemknout.

#### 5. WiFi nebo

#### **(Stav bezdrátového připojení pro bezdrátové modely)**

Stisknutím můžete konfigurovat nastavení bezdrátového připojení.

Pokud používáte bezdrátové připojení, aktuální sílu bezdrátového signálu ukazuje čtyřúrovňový indikátor na všech domovských obrazovkách.

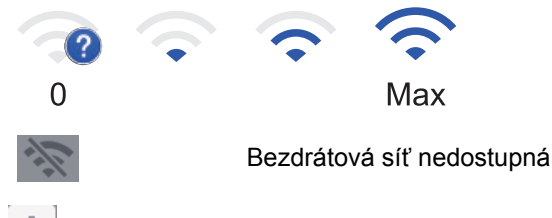

## $6.$   $\blacksquare$  [Zastupci]

Pro často používané činnosti, jako je odesílání faxů, kopírování, skenování a používání funkce Web Connect, lze po stisknutí vytvořit Zástupce.

- K dispozici jsou tři obrazovky zástupců až se čtyřmi zástupci na každé obrazovce. K dispozici je celkem 12 pozic pro zástupce.
- Chcete-li zobrazit ostatní obrazovky zástupců, stiskněte < nebo ▶.

#### **Uložené faxy**

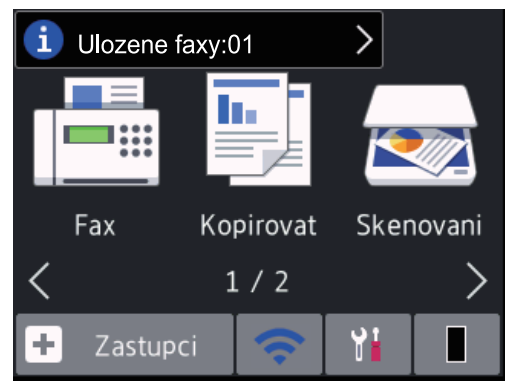

Počet faxů přijatých do paměti se zobrazuje v horní části obrazovky.

Stiskněte i a poté stiskem [Ano] faxy vytiskněte.

#### **Varovná ikona**

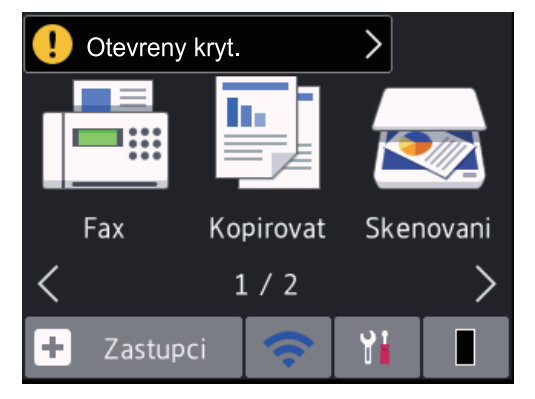

Varovná ikona se objeví, když dojde k chybě nebo se objeví zpráva údržby. Klepnutím na oblast zpráv zprávu zobrazte a stisknutím tlačítka se vraťte do režimu Připraven.

# **POZNÁMKA**

• Tento produkt využívá písmo společnosti ARPHIC TECHNOLOGY CO., LTD.

## **Související informace**

• [Návod pro přístroj Brother](#page-11-0)

<span id="page-21-0"></span> [Domů](#page-1-0) > [Návod pro přístroj Brother](#page-11-0) > Jak procházet dotykovým LCD displejem

## **Jak procházet dotykovým LCD displejem**

**Související modely**: MFC-L2732DW/MFC-L2750DW/MFC-L2752DW

LCD displej ovládejte dotyky prstů. Chcete-li si zobrazit a přistupovat ke všem možnostem, stisknutím tlačítka ◀▶ nebo ▲ ▼ na LCD displeji procházejte obsahem displeje.

Následující postup vysvětluje, jak procházet změnami nastavení přístroje. V následujícím příkladu je nastavení podsvícení LCD displeje změněno z hodnoty [Svetly] na [Stred].

## **DŮLEŽITÉ**

NEDOTÝKEJTE se LCD displeje ostrými předměty, jako například propisovací tužka nebo dotykové pero. Mohly by přístroj poškodit.

# **POZNÁMKA**

NEDOTÝKEJTE se LCD displeje okamžitě po připojení napájecího kabelu nebo zapnutí přístroje. V opačném případě můžete způsobit chybu.

- 1. Stiskněte tlačítko (Nastaveni).
- 2. Stiskněte tlačítko [Vsechna nastav].
- 3. Stisknutím tlačítka ▲ nebo ▼ zobrazte volbu [Zaklad.nastav.] a potom stiskněte tlačítko [Zaklad.nastav.].

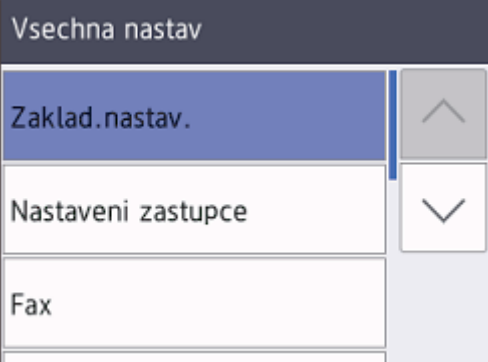

4. Stisknutím tlačítka A nebo V zobrazte volbu [Nastaveni LCD] a potom stiskněte tlačítko [Nastaveni LCD].

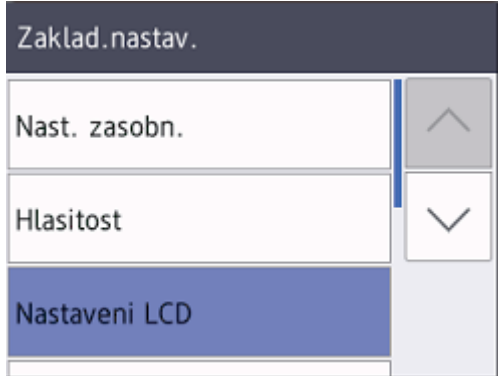

5. Stiskněte tlačítko [Podsviceni].

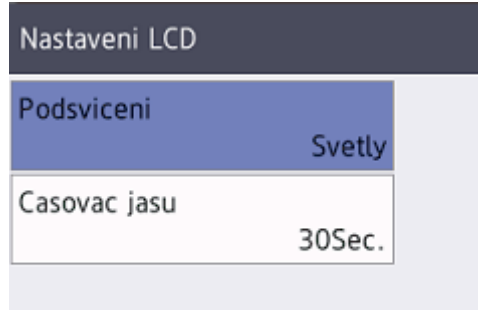

6. Stiskněte tlačítko [Stred].

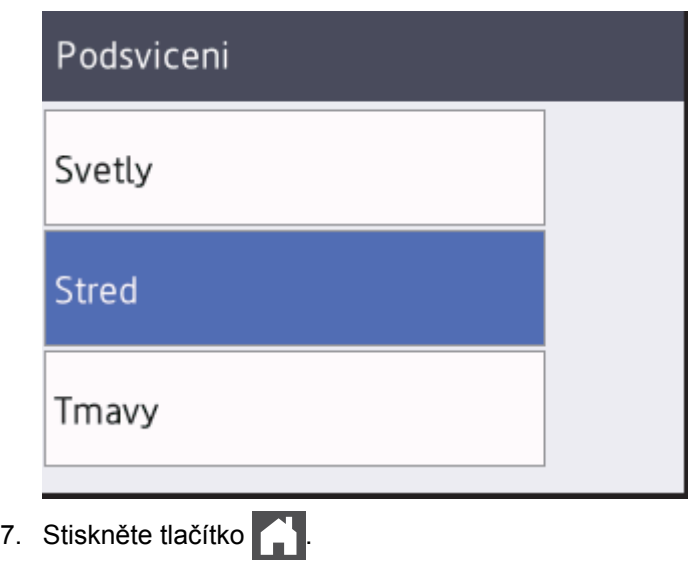

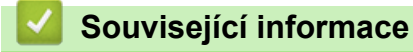

• [Návod pro přístroj Brother](#page-11-0)

<span id="page-23-0"></span> [Domů](#page-1-0) > [Návod pro přístroj Brother](#page-11-0) > Přehled obrazovky nastavení

# **Přehled obrazovky nastavení**

**Související modely**: MFC-L2732DW/MFC-L2750DW/MFC-L2752DW

Stisknutím z zobrazte aktuální stav přístroje na LCD displeji.

Nabídku Nastavení použijte k přístupu ke všem nastavení přístroje Brother.

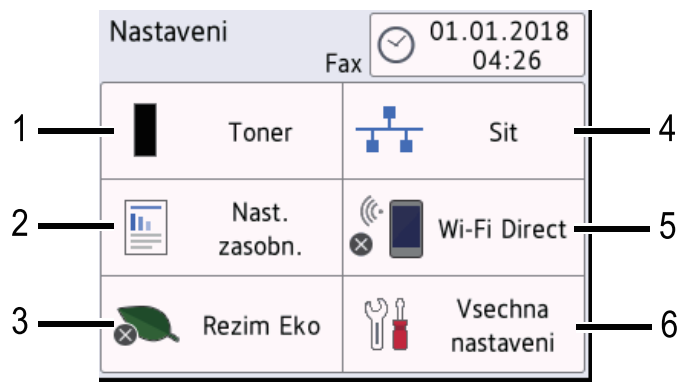

#### **1. Toner**

- Zobrazení zbývající životnosti toneru.
- Stisknutím přejdete do nabídky [Toner].

#### **2. Nastav. zasobn.**

Stiskněte ke změně nastavení velikosti papíru a typu papíru.

#### **3. Režim Eco**

Stisknutím vstoupíte do nabídky [Rezim Eko].

#### **4. Sit**

- Stisknutím nastavíte připojení k síti.
- Pokud používáte bezdrátové připojení, aktuální intenzitu bezdrátového signálu zobrazuje čtyřúrovňový indikátor na obrazovce.

#### **5. Wi-Fi Direct**

Stisknutím nastavíte připojení k síti Wi-Fi Direct™.

#### **6. Vsechna nastaveni**

Stisknutím vyvoláte nabídku všech nastavení přístroje.

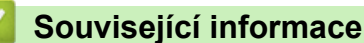

• [Návod pro přístroj Brother](#page-11-0)

<span id="page-24-0"></span> [Domů](#page-1-0) > [Návod pro přístroj Brother](#page-11-0) > Přístup k pomocným programům Brother Utilities (Windows®)

# **Přístup k pomocným programům Brother Utilities (Windows®)**

Aplikace **Brother Utilities** je spouštěčem aplikací, který nabízí pohodlný přístup ke všem aplikacím Brother instalovaným na vašem počítači.

- 1. Postupujte jedním z následujících způsobů:
	- (Windows $\mathscr{B}$  7)

Klikněte na **(Start)** > **Všechny programy** > **Brother** > **Brother Utilities**.

(Windows<sup>®</sup> 8)

Klepnětě nebo klikněte na položku (**Brother Utilities**) na obrazovce **Start** nebo na pracovní ploše.

(Windows $^{\circledR}$  8.1)

Přesuňte myš do levého spodního rohu obrazovky Start a klikněte na  $\circled{(}$  (pokud používáte zařízení s dotykovým ovládáním, přetáhněte prstem od spodního okraje obrazovky **Start** nahoru, čímž vyvoláte obrazovku **Aplikace**).

Když se zobrazí okno **Aplikace**, klepněte nebo klikněte na (**Brother Utilities**).

(Windows $^{\circledR}$  10)

Klikněte na tlačítko > **Brother** > **Brother Utilities**.

2. Vyberte přístroj (kde XXXX je název vašeho modelu).

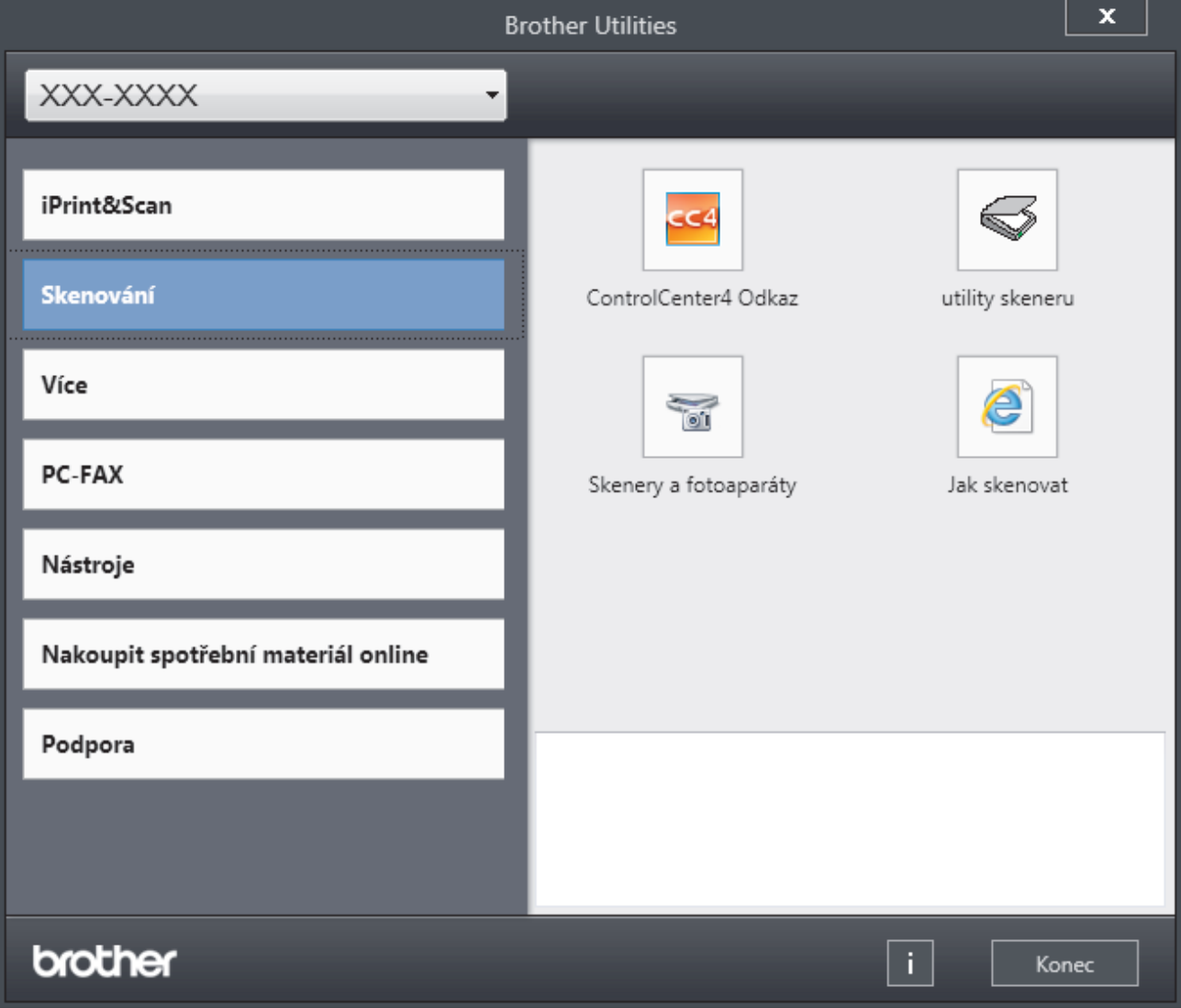

3. Vyberte operaci, kterou chcete použít.

# **Související informace**

- [Návod pro přístroj Brother](#page-11-0)
	- [Odinstalace programů a ovladačů Brother \(Windows](#page-26-0)®)

<span id="page-26-0"></span> [Domů](#page-1-0) > [Návod pro přístroj Brother](#page-11-0) > [Přístup k pomocným programům Brother Utilities](#page-24-0) [\(Windows](#page-24-0)®) > Odinstalace programů a ovladačů Brother (Windows®)

# **Odinstalace programů a ovladačů Brother (Windows®)**

- 1. Postupujte jedním z následujících způsobů:
	- (Windows $\mathcal{F}$  7)

Klikněte na tlačítko **(Start)** > **Všechny programy** > **Brother** > **Brother Utilities**.

(Windows $\mathscr{B}$  8)

Klepněte nebo klikněte na (**Brother Utilities**) na obrazovce **Start** nebo na pracovní ploše.

(Windows $\mathscr{B}$  8.1)

Přesuňte myš do levého spodního rohu obrazovky Start a klikněte na  $\circled{(}$  (pokud používáte zařízení s dotykovým ovládáním, přetáhněte prstem od spodního okraje obrazovky **Start** nahoru, čímž vyvoláte obrazovku **Aplikace**).

Jakmile se zobrazí okno **Aplikace**, klepněte nebo klikněte na (**Brother Utilities**).

(Windows $^{\circledR}$  10)

Klikněte na > **Brother** > **Brother Utilities**.

- 2. Vyberte svůj model z rozevíracího seznamu (pokud ještě není vybrán).
- 3. Klikněte na **Nástroje** v levé navigační liště.
	- Pokud je vidět ikona **Oznámení o aktualizaci softwaru**, vyberte ji, a poté klikněte na možnost **Zkontrolovat nyní** > **Kontrola aktualizací softwaru** > **Aktualizovat**. Postupujte podle zobrazených pokynů.
	- Pokud ikona **Oznámení o aktualizaci softwaru** není vidět, přejděte k dalšímu kroku.
- 4. Klikněte na možnost **Odinstalace** v sekci **Nástroje** nástroje **Brother Utilities**. Podle pokynů uvedených v dialogovém okně odinstalujte programy a ovladače.

#### **Související informace**

• [Přístup k pomocným programům Brother Utilities \(Windows](#page-24-0)®)

<span id="page-27-0"></span> [Domů](#page-1-0) > Manipulace s papírem

## **Manipulace s papírem**

- [Vkládání papíru](#page-28-0)
- [Nastavení papíru](#page-39-0)
- [Doporučená tisková média](#page-42-0)
- [Vkládání dokumentů](#page-43-0)
- [Neskenovatelné a nepotisknutelné oblasti](#page-46-0)
- [Používání speciálního papíru](#page-47-0)

<span id="page-28-0"></span> [Domů](#page-1-0) > [Manipulace s papírem](#page-27-0) > Vkládání papíru

# **Vkládání papíru**

- [Vkládání papíru a tisk pomocí zásobníku na papír](#page-29-0)
- [Vložte papír do slotu k ručnímu podávání a tiskněte na něj](#page-32-0)

<span id="page-29-0"></span> [Domů](#page-1-0) > [Manipulace s papírem](#page-27-0) > [Vkládání papíru](#page-28-0) > Vkládání papíru a tisk pomocí zásobníku na papír

# **Vkládání papíru a tisk pomocí zásobníku na papír**

• [Vkládání papíru do zásobníku papíru](#page-30-0)

<span id="page-30-0"></span> [Domů](#page-1-0) > [Manipulace s papírem](#page-27-0) > [Vkládání papíru](#page-28-0) > [Vkládání papíru a tisk pomocí zásobníku na](#page-29-0) [papír](#page-29-0) > Vkládání papíru do zásobníku papíru

## **Vkládání papíru do zásobníku papíru**

- Je-li nastavení kontroly velikosti papíru nastaveno na Zapnuto a zásobník papíru vytáhnete z přístroje, na LCD displeji se zobrazí zpráva s dotazem, zda chcete změnit nastavení typu a velikosti papíru. V případě potřeby změňte podle pokynů na LCD displeji nastavení velikosti a typu papíru.
- Vložíte-li do zásobníku odlišnou velikost a typ papíru, v přístroji nebo na počítači musíte také změnit nastavení velikosti a typu papíru.
- 1. Úplně vysuňte zásobník papíru z přístroje.

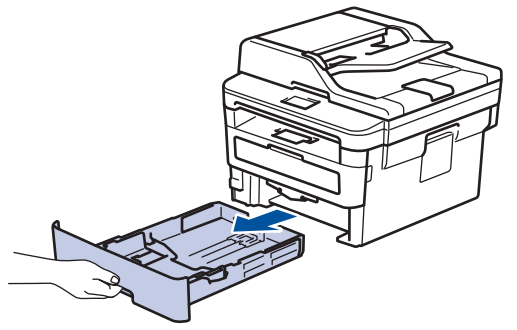

2. Stiskněte a posuňte vodítka papíru podle jeho šířky. Zatlačte na zelenou páčku k uvolnění vodítek papíru a posuňte je.

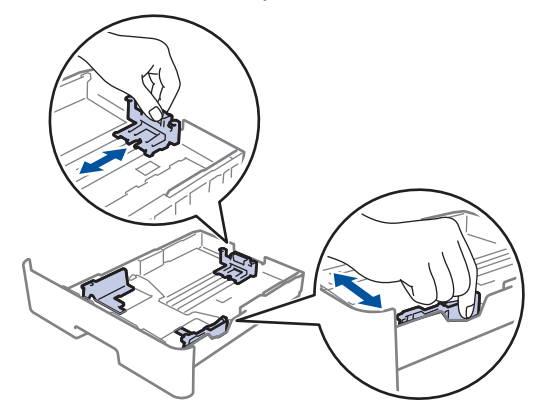

- 3. Stoh stránek dobře provětrejte.
- 4. Vložte papír do zásobníku papíru povrchem k tištění *dolů*.
- 5. Ujistěte se, že papír nepřevyšuje značku maximálního množství papíru ( $\blacktriangledown \blacktriangledown \blacktriangledown$ ). Přeplnění zásobníku papíru může způsobit uvíznutí papíru.

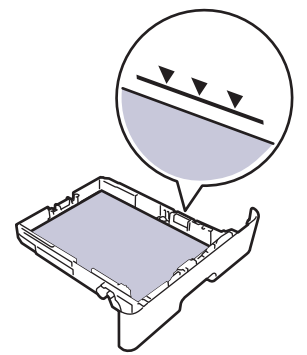

6. Pomalu zasuňte zásobník papíru úplně do přístroje.

7. Zvedněte rozkládací podpěru, aby papír nemohl sklouznout ze zásobníku pro výstup tisku.

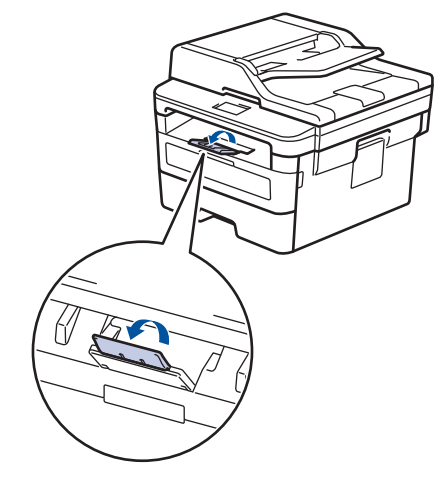

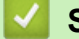

# **Související informace**

• [Vkládání papíru a tisk pomocí zásobníku na papír](#page-29-0)

<span id="page-32-0"></span> [Domů](#page-1-0) > [Manipulace s papírem](#page-27-0) > [Vkládání papíru](#page-28-0) > Vložte papír do slotu k ručnímu podávání a tiskněte na něj

# **Vložte papír do slotu k ručnímu podávání a tiskněte na něj**

- [Do slotu k ručnímu podávání vložte standardní papír, tenký papír, recyklovaný papír a](#page-33-0) [hrubý papír a tiskněte na něj](#page-33-0)
- [Do slotu k ručnímu podávání vložte silný papír papír a štítky a tiskněte na ně](#page-35-0)
- [Vložení obálek do slotu ručního podavače a jejich potisk](#page-37-0)

<span id="page-33-0"></span> [Domů](#page-1-0) > [Manipulace s papírem](#page-27-0) > [Vkládání papíru](#page-28-0) > [Vložte papír do slotu k ručnímu podávání a tiskněte na](#page-32-0) [něj](#page-32-0) > Do slotu k ručnímu podávání vložte standardní papír, tenký papír, recyklovaný papír a hrubý papír a tiskněte na něj

# **Do slotu k ručnímu podávání vložte standardní papír, tenký papír, recyklovaný papír a hrubý papír a tiskněte na něj**

Jestliže do zásobníku přístroje vložíte papír jiné velikosti, budete muset současně změnit nastavení velikosti papíru v přístroji nebo v počítači.

1. Zvedněte rozkládací opěrku, aby papír nemohl sklouznout ze zásobníku pro výstup lícem směrem dolů.

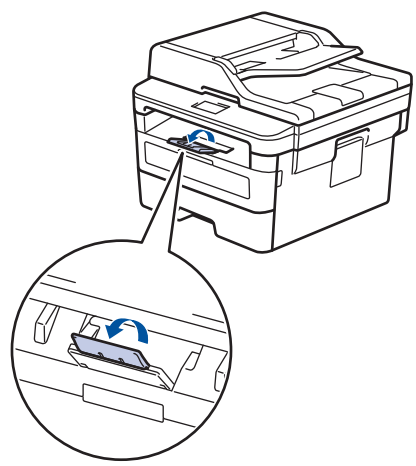

2. Otevřete kryt slotu pro ruční podávání.

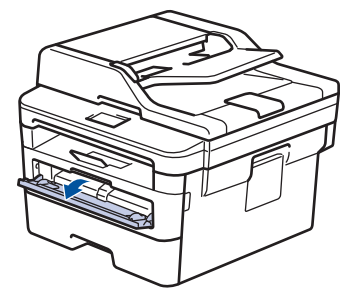

3. Oběma rukama přesuňte vodítka papíru slotu pro ruční podávání na šířku papíru, který používáte.

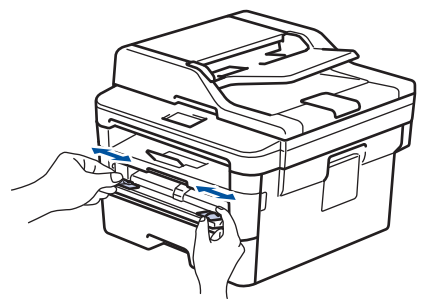

4. Oběma rukama zatlačte jeden list papíru pevně do slotu pro ruční podávání, až bude horní okraj papíru přitlačen na válečky podavače papíru. Jakmile cítíte, že ho přístroj vtahuje, pusťte ho.

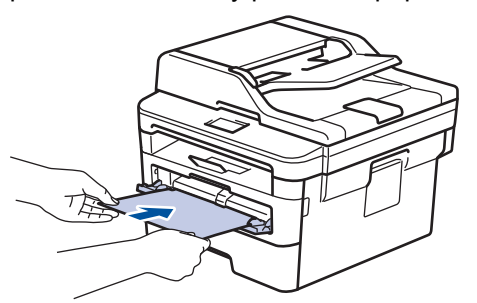

- Vložte papír do slotu pro ruční podávání tisknutou stranou nahoru.
- Zkontrolujte, zda je papír vložen do slotu pro ruční podávání rovně a ve správné poloze. Pokud není, nemusí být papír založen správně, což povede ke zkosenému výtisku nebo uvíznutí papíru.
- Chcete-li snadno vyjmout malý výtisk z výstupního zásobníku, zvedněte kryt skeneru oběma rukama.

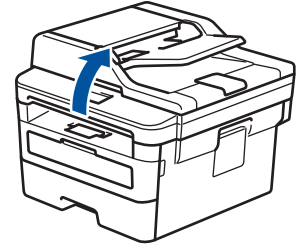

• Přístroj lze používat i při zvednutém krytu skeneru. Chcete-li kryt skeneru zavřít, zatlačte ho oběma rukama dolů.

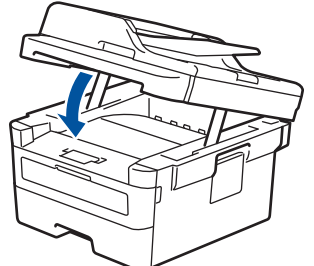

5. Odešlete tiskovou úlohu do přístroje.

Na obrazovce Tisk změňte předvolby tisku dříve, než do přístroje odešlete tiskovou úlohu z počítače.

6. Jakmile se z přístroje vysune vytištěná stránka, vložte do slotu na ruční podávání papíru další list papíru. Opakujte pro všechny stránky, které chcete vytisknout.

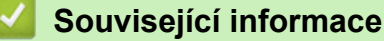

b

• [Vložte papír do slotu k ručnímu podávání a tiskněte na něj](#page-32-0)

<span id="page-35-0"></span> [Domů](#page-1-0) > [Manipulace s papírem](#page-27-0) > [Vkládání papíru](#page-28-0) > [Vložte papír do slotu k ručnímu podávání a tiskněte na](#page-32-0) [něj](#page-32-0) > Do slotu k ručnímu podávání vložte silný papír papír a štítky a tiskněte na ně

## **Do slotu k ručnímu podávání vložte silný papír papír a štítky a tiskněte na ně**

Jestliže do zásobníku přístroje vložíte papír jiné velikosti, budete muset současně změnit nastavení velikosti papíru v přístroji nebo v počítači.

1. Otevřete zadní kryt přístroje (zásobník pro výstup lícem nahoru).

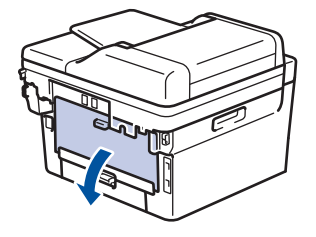

Přístroj se přepne automaticky do režimu ručního podávání, když do slotu pro ruční podávání vložíte papír.

2. Otevřete přední stranu přístroje, otevřete kryt slotu pro ruční podávání.

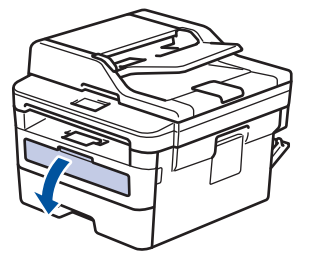

3. Oběma rukama přesuňte vodítka papíru slotu pro ruční podávání na šířku papíru, který používáte.

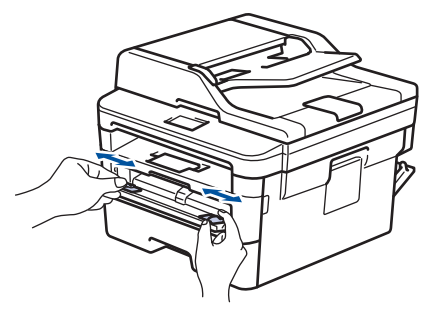

4. Oběma rukama zatlačte jeden list papíru pevně do slotu pro ruční podávání, až bude horní okraj papíru přitlačen na válečky podavače papíru. Jakmile cítíte, že ho přístroj vtahuje, pusťte ho.

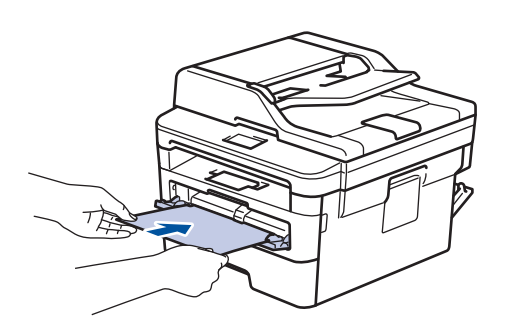
- Vložte papír do slotu pro ruční podávání tisknutou stranou nahoru.
	- Před opětovným vložením papíru do slotu pro ruční podávání vytáhněte papír úplně ven.
- Do slotu k ručnímu podávání nevkládejte víc než jeden list papíru, protože by to jinak mohlo způsobit uvíznutí.
- Zkontrolujte, zda je papír vložen do slotu pro ruční podávání rovně a ve správné poloze. Pokud není, nemusí být papír založen správně, což povede ke zkosenému výtisku nebo uvíznutí papíru.
- 5. Odešlete tiskovou úlohu do přístroje.

D

Na obrazovce Tisk změňte předvolby tisku dříve, než do přístroje odešlete tiskovou úlohu z počítače.

- 6. Jakmile se vytištěná stránka vysune z přístroje, vložte do slotu na ruční podávání papíru další list papíru. Opakujte pro všechny stránky, které chcete vytisknout.
- 7. Zavřete zadní kryt (zásobníku pro výstup papíru lícem nahoru), dokud nezaklapne v zavřené poloze.

### **Související informace**

• [Vložte papír do slotu k ručnímu podávání a tiskněte na něj](#page-32-0)

 [Domů](#page-1-0) > [Manipulace s papírem](#page-27-0) > [Vkládání papíru](#page-28-0) > [Vložte papír do slotu k ručnímu podávání a tiskněte na](#page-32-0) [něj](#page-32-0) > Vložení obálek do slotu ručního podavače a jejich potisk

# **Vložení obálek do slotu ručního podavače a jejich potisk**

Jestliže do zásobníku přístroje vložíte papír jiné velikosti, budete muset současně změnit nastavení velikosti papíru v přístroji nebo v počítači.

1. Otevřete zadní kryt přístroje (zásobník pro výstup lícem nahoru).

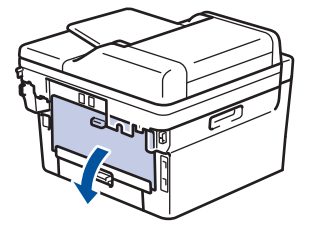

Přístroj se přepne automaticky do režimu ručního podávání, když do slotu pro ruční podávání vložíte papír.

2. Stáhněte dolů dvě zelené páčky, po jedné na levé i pravé straně, jak je vidět na obrázku.

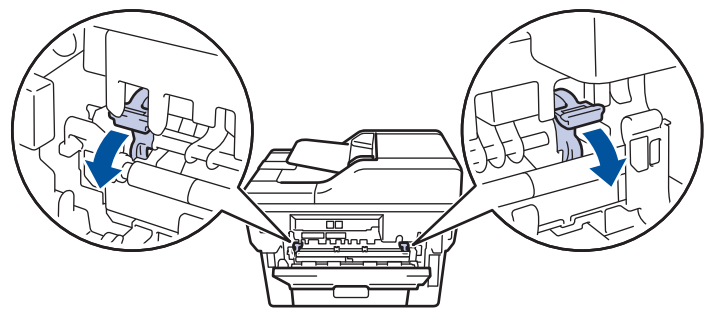

3. Otevřete přední stranu přístroje, otevřete kryt slotu pro ruční podávání.

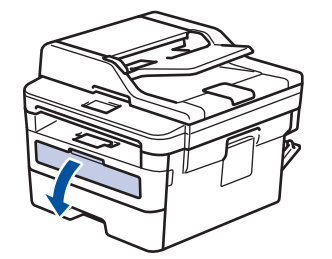

4. Oběma rukama přesuňte vodítka papíru slotu pro ruční podávání na šířku papíru, který používáte.

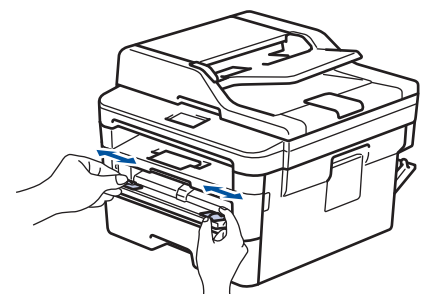

5. Oběma rukama zatlačte obálku pevně do slotu pro ruční podávání, až se horní okraj papíru dotkne válečků podavače papíru. Jakmile cítíte, že ho přístroj vtahuje, pusťte ho.

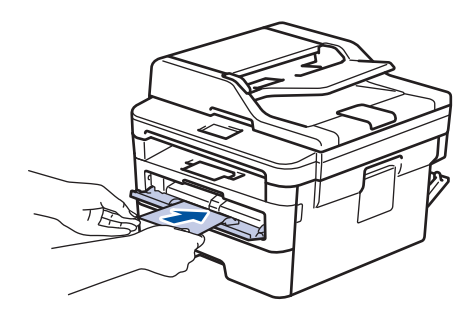

- Vložte obálku do slotu pro ruční podávání tisknutou stranou nahoru.
- Před opětovným pokusem o vložení obálky do slotu pro ruční podávání vytáhněte obálku úplně ven.
- Do slotu k ručnímu podávání nevkládejte víc než jednu obálku současně, protože by to jinak mohlo způsobit uvíznutí.
- Zkontrolujte, zda je obálka vložena rovně do slotu pro ruční podávání a ve správné poloze. Pokud není, nemusí být obálka podávána do tiskárny správně, což povede ke zkosenému výtisku nebo uvíznutí papíru.
- 6. Odešlete tiskovou úlohu přístroji.

Před odesláním tiskové úlohy z vašeho počítače pozměňte předvolby tisku v dialogovém okně Tisk.

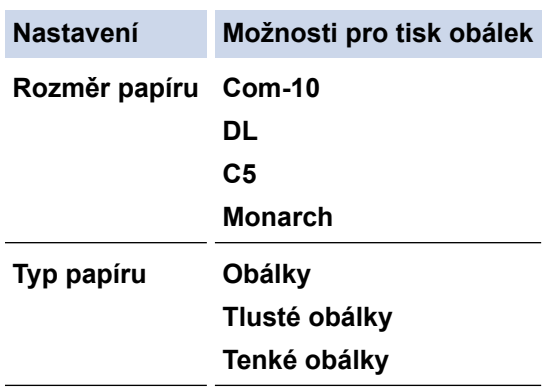

- 7. Jakmile se vytištěná obálka vysune z přístroje, vložte další obálku. Opakujte pro všechny obálky, které chcete potisknout.
- 8. Po dokončení tisku vraťte obě zelené páčky, které jste seřídili v předchozím kroku, zpět do původní polohy.
- 9. Zavřete zadní kryt (zásobníku pro výstup papíru lícem nahoru), dokud nezaklapne v zavřené poloze.

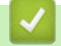

## **Související informace**

• [Vložte papír do slotu k ručnímu podávání a tiskněte na něj](#page-32-0)

<span id="page-39-0"></span> [Domů](#page-1-0) > [Manipulace s papírem](#page-27-0) > Nastavení papíru

# **Nastavení papíru**

- [Změna velikosti a typu papíru](#page-40-0)
- [Změna nastavení kontroly velikosti papíru](#page-41-0)

<span id="page-40-0"></span> [Domů](#page-1-0) > [Manipulace s papírem](#page-27-0) > [Nastavení papíru](#page-39-0) > Změna velikosti a typu papíru

## **Změna velikosti a typu papíru**

Jestliže do zásobníku vložíte papír jiné velikosti a typu, budete muset současně na LCD displeji změnit nastavení velikosti a typu papíru.

>> DCP-L2512D/DCP-L2537DW/DCP-L2532DW/DCP-L2552DN/MFC-L2712DN/MFC-L2712DW >> MFC-L2732DW/MFC-L2750DW/MFC-L2752DW

## **DCP-L2512D/DCP-L2537DW/DCP-L2532DW/DCP-L2552DN/MFC-L2712DN/ MFC-L2712DW**

- 1. Stiskněte tlačítko **Menu**.
- 2. Stisknutím tlačítka a nebo b zobrazte volbu [Zaklad.nastav.] a potom stiskněte tlačítko **OK**.
- 3. Stisknutím tlačítka a nebo b zobrazte volbu [Nastav. zasob.] a potom stiskněte tlačítko **OK**.
- 4. Stisknutím tlačítka ▲ nebo **v** zobrazte volbu [Typ papiru] a potom stiskněte tlačítko OK.
- 5. Stisknutím A nebo V zobrazte volbu [Tenky papir], [Stand. papir], [Tlusty papir] nebo [Recykl.papir] a poté stiskněte tlačítko **OK**.
- 6. Stisknutím tlačítka ▲ nebo ▼ zobrazte volbu [Format papir] a potom stiskněte tlačítko OK.
- 7. Stisknutím Anebo V zobrazte volbu [A4], [Letter], [Legal], [Executive], [A5], [A5 (Na sirku)], [A6], [Legal - Mexiko], [Legal - Indie] nebo [Folio] a poté stiskněte **OK**.
- 8. Stiskněte tlačítko **Stop/Exit (Stop/Konec)**.

## **MFC-L2732DW/MFC-L2750DW/MFC-L2752DW**

- 1. Stiskněte tlačítko [Mastaveni] > [Vsechna nastav] > [Zaklad.nastav.] > [Nastav. zasob.] > [Typ papiru].
- 2. Stisknutím ▲ nebo V zobrazte možnost [Tenky], [Standardni papir], [Tlusty], [Silnejsi] nebo [Recykl.papir] a poté stiskněte požadovanou volbu.

Typ papíru se může lišit podle zakoupeného modelu.

- 3. Stiskněte tlačítko [Format papir].
- 4. Stisknutím Anebo V zobrazte možnost [A4], [Letter], [A5], [A5 (Na sirku)], [A6], [Executive], [Legal], [Legal - Mexiko], [Legal - Indie] nebo [Folio] a poté stiskněte požadovanou volbu.
- 5. Stiskněte tlačítko .

Ø

### **Související informace**

• [Nastavení papíru](#page-39-0)

<span id="page-41-0"></span> [Domů](#page-1-0) > [Manipulace s papírem](#page-27-0) > [Nastavení papíru](#page-39-0) > Změna nastavení kontroly velikosti papíru

## **Změna nastavení kontroly velikosti papíru**

Když zapnete v přístroji nastavení kontroly velikosti, při odstranění zásobníku na papír přístroj zobrazí hlášení s dotazem, zda jste změnili velikost a typ papíru.

Výchozí nastavení je zapnuto.

>> DCP-L2512D/DCP-L2537DW/DCP-L2532DW/DCP-L2552DN/MFC-L2712DN/MFC-L2712DW >> MFC-L2732DW/MFC-L2750DW/MFC-L2752DW

## **DCP-L2512D/DCP-L2537DW/DCP-L2532DW/DCP-L2552DN/MFC-L2712DN/ MFC-L2712DW**

- 1. Stiskněte **Menu**.
- 2. Stisknutím tlačítka a nebo b zobrazte volbu [Zaklad.nastav.] a potom stiskněte tlačítko **OK**.
- 3. Stisknutím tlačítka a nebo b zobrazte volbu [Nastav. zasob.] a potom stiskněte tlačítko **OK**.
- 4. Stisknutím tlačítka a nebo b zobrazte volbu [Zkontroluj velikost] a potom stiskněte tlačítko **OK**.
- 5. Stisknutím tlačítka a nebo b zobrazte volbu [Zap.] či [Vyp.] a potom stiskněte tlačítko **OK**.
- 6. Stiskněte tlačítko **Stop/Exit (Stop/Konec)**.

#### **MFC-L2732DW/MFC-L2750DW/MFC-L2752DW**

- 1. Stiskněte tlačítko [Nastaveni] > [Vsechna nastav] > [Zaklad.nastav.] > [Nastav. zasob.] > [Zkontroluj velikost].
- 2. Stiskněte tlačítko [Zap.] nebo [Vyp.].
- 3. Stiskněte tlačítko .
	- **Související informace**
	- [Nastavení papíru](#page-39-0)

 [Domů](#page-1-0) > [Manipulace s papírem](#page-27-0) > Doporučená tisková média

## **Doporučená tisková média**

V zájmu zajištění nejlepší kvality tisku doporučujeme použít papír uvedený v tabulce.

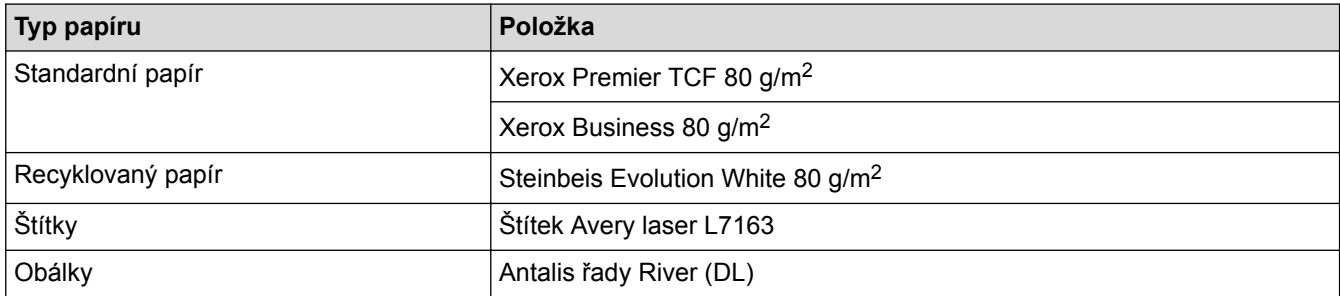

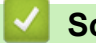

# **Související informace**

• [Manipulace s papírem](#page-27-0)

<span id="page-43-0"></span> [Domů](#page-1-0) > [Manipulace s papírem](#page-27-0) > Vkládání dokumentů

## **Vkládání dokumentů**

Odesílat fax, kopírovat a skenovat můžete z ADF (automatického podavače dokumentu) a ze skla skeneru.

- [Vkládání dokumentů do automatického podavače dokumentů ADF](#page-44-0)
- [Vložení dokumentu na sklo skeneru](#page-45-0)

<span id="page-44-0"></span> [Domů](#page-1-0) > [Manipulace s papírem](#page-27-0) > [Vkládání dokumentů](#page-43-0) > Vkládání dokumentů do automatického podavače dokumentů ADF

# **Vkládání dokumentů do automatického podavače dokumentů ADF**

**Související modely**: DCP-L2552DN/MFC-L2712DN/MFC-L2712DW/MFC-L2732DW/MFC-L2750DW/ MFC-L2752DW

Pomocí ADF můžete kopírpvat nebo naskenovat více stránek dokumentů standardní velikosti.

- ADF může pojmout až 50 stránek a každý list podává samostatně.
- Používejte standardní papír o hmotnosti 80 g/m2.
- Ujistěte se, že dokumenty ošetřené korekční kapalinou nebo psané inkoustem jsou zcela zaschlé.

## **DŮLEŽITÉ**

- NENECHÁVEJTE silné dokumenty na skle skeneru. Může dojít k uvíznutí v podavači ADF.
- NEPOUŽÍVEJTE papír, který je zohýbaný, zmačkaný, přeložený, potrhaný, sešitý, spojený svorkami, slepený nebo přelepený páskou.
- NEPOUŽÍVEJTE karton, noviny ani látky.
- NETAHEJTE během podávání za dokument, zabráníte tak poškození přístroje při používání ADF.

## **Podporované velikosti dokumentu**

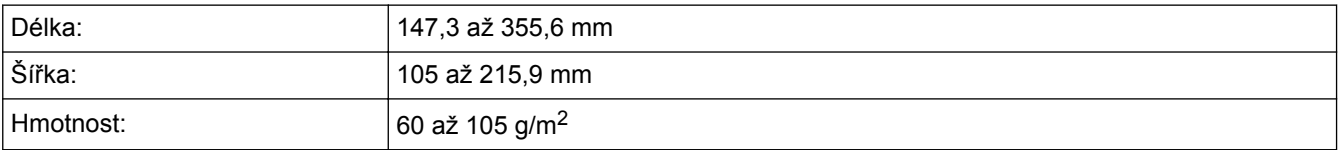

1. Rozložte výstupní podpěru dokumentů ADF.

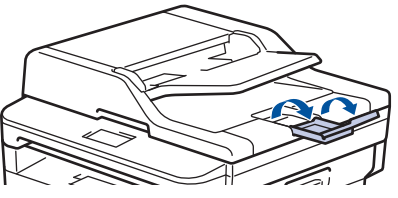

- 2. Stránky dobře provětrejte.
- 3. Urovnejte stránky dokumentu a vložte je *lícem nahoru* a *horním okrajem napřed* do automatického podavače ADF, jak je uvedeno na obrázku.

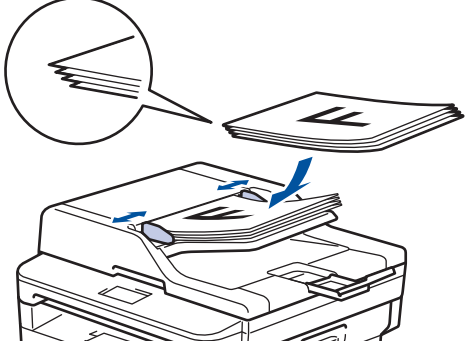

4. Posuňte vodítka papíru na šířku dokumentu.

### **Související informace**

• [Vkládání dokumentů](#page-43-0)

<span id="page-45-0"></span> [Domů](#page-1-0) > [Manipulace s papírem](#page-27-0) > [Vkládání dokumentů](#page-43-0) > Vložení dokumentu na sklo skeneru

## **Vložení dokumentu na sklo skeneru**

Sklo skeneru můžete použít k faxování, kopírování nebo skenování jednotlivých stránek.

## **Podporované velikosti dokumentu**

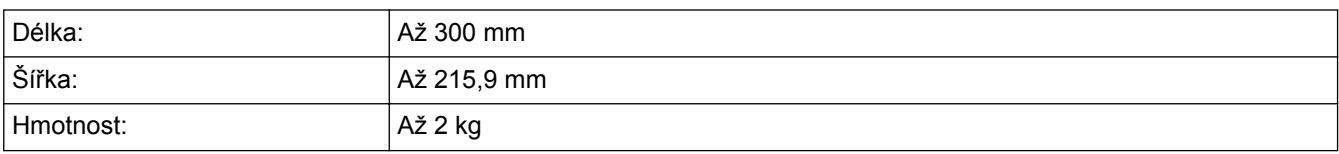

Aby bylo možné používat sklo skeneru, musí být podavač ADF prázdný.

1. Zvedněte kryt dokumentu.

B

2. Dokument položte na sklo skeneru *lícem dolů*.

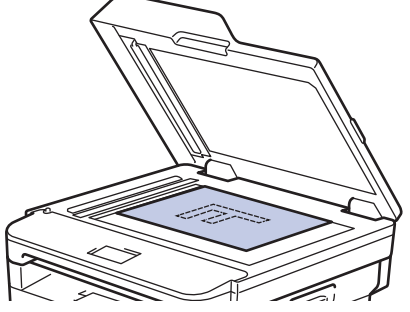

3. Roh stránky umístěte do horního levého rohu skla skeneru.

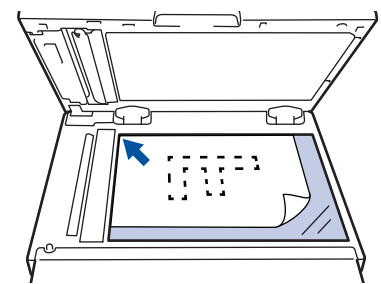

4. Zavřete kryt dokumentu.

Pokud je dokumentem kniha nebo pokud je dokument silný, jemně přitiskněte kryt dokumentu.

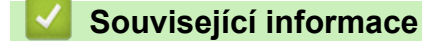

• [Vkládání dokumentů](#page-43-0)

 [Domů](#page-1-0) > [Manipulace s papírem](#page-27-0) > Neskenovatelné a nepotisknutelné oblasti

## **Neskenovatelné a nepotisknutelné oblasti**

Hodnoty v následující tabulce ukazují maximální neskenovatelné a nepotisknutelné oblasti od okrajů nejběžnějších velikostí papírů. Tyto rozměry se mohou lišit podle velikosti papíru nebo nastavení používané aplikace.

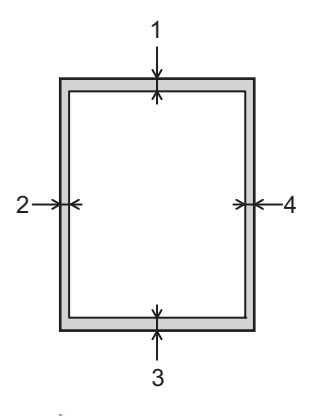

Ø

Nepokoušejte se skenovat, kopírovat ani tisknout do těchto oblastí; váš výstup z těchto oblastí nic nezobrazí.

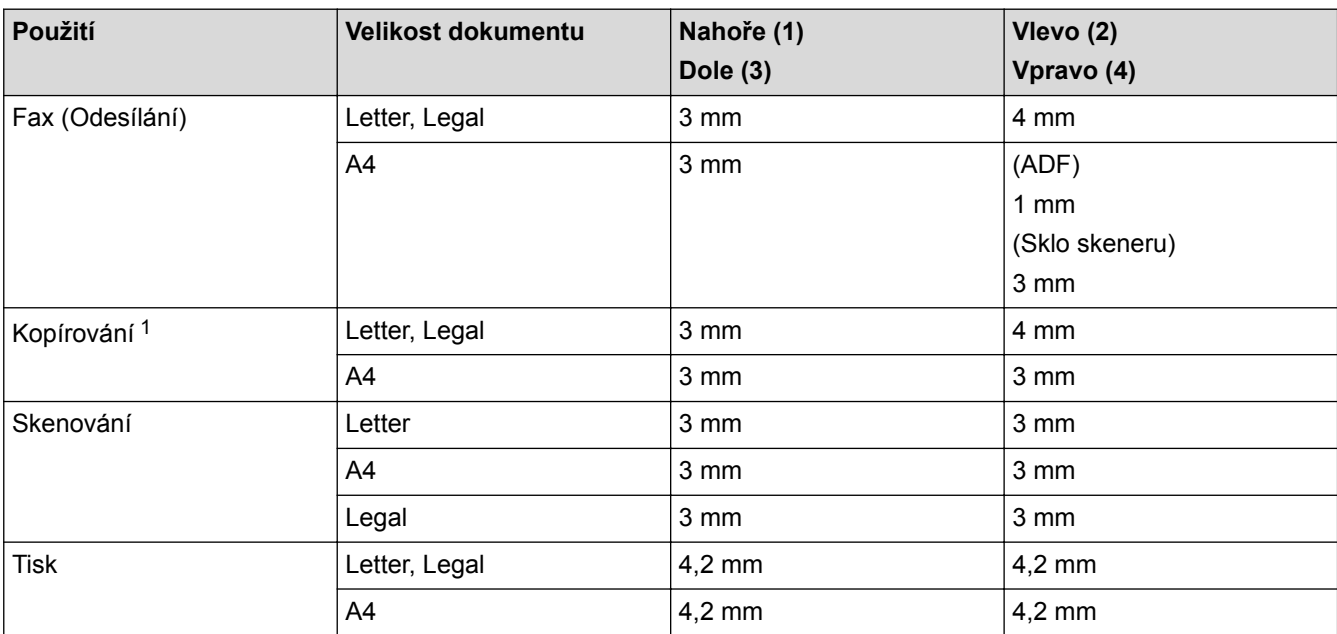

## **Související informace**

• [Manipulace s papírem](#page-27-0)

<sup>1</sup> kopie 1 ku 1 a kopie ve 100% velikosti dokumentu

 [Domů](#page-1-0) > [Manipulace s papírem](#page-27-0) > Používání speciálního papíru

# **Používání speciálního papíru**

Před zakoupením vždy vyzkoušejte vzorky papíru, abyste si ověřili požadovaný výsledek.

- NEPOUŽÍVEJTE papír pro inkoustové tiskárny: Může způsobit uvíznutí papíru nebo poškození vašeho přístroje.
- Pokud zvolíte hrubý papír, hrubý papír s drsným povrchem nebo papír, který je zvlněný nebo pokrčený, papír může vykazovat zhoršenou kvalitu tisku.

Papír skladujte v původním obalu a udržujte jej hermeticky uzavřený. Ukládejte jej naplocho a mimo dosah vlhkosti, přímého slunečního světla a tepla.

## **DŮLEŽITÉ**

Některé typy papíru nemusí dosahovat dobrých výsledků nebo mohou poškodit přístroj. NEPOUŽÍVEJTE papír:

- vysoce zrnitý,
- příliš hladký nebo lesklý,
- zohýbaný nebo zmačkaný,
- potažený nebo s chemickou úpravou,
- poškozený, zmačkaný nebo přeložený,
- s vyšší gramáží, než je doporučeno v technických údajích v této příručce,
- s oušky nebo svorkami,
- s hlavičkou vytištěnou nízkotepelnými barvami nebo termografií,
- vícedílný nebo průklepový,
- určený pro tisk na inkoustových tiskárnách.

Pokud používáte některý z výše uvedených typů papíru, můžete přístroj poškodit. Na takové poškození se nevztahuje žádná záruka ani servisní smlouva společnosti Brother.

## **Související informace**

• [Manipulace s papírem](#page-27-0)

<span id="page-48-0"></span> [Domů](#page-1-0) > Tisk

# **Tisk**

- [Tisk z počítače \(Windows](#page-49-0)®)
- [Tisk z počítače \(Mac\)](#page-59-0)
- [Zrušení tiskové úlohy](#page-68-0)
- [Test tisku](#page-69-0)

<span id="page-49-0"></span> $\triangle$  [Domů](#page-1-0) > [Tisk](#page-48-0) > Tisk z počítače (Windows<sup>®</sup>)

# **Tisk z počítače (Windows®)**

- [Tisk dokumentu \(Windows](#page-50-0)®)
- [Nastavení tisku \(Windows](#page-52-0)<sup>®</sup>)
- [Změna výchozích nastavení tisku \(Windows](#page-56-0)®)
- [Tisk dokumentu pomocí ovladače tiskárny BR-Script3 \(emulace jazyka PostScript](#page-57-0)® 3™) [\(Windows](#page-57-0)®)
- [Monitorování stavu přístroje z počítače \(Windows](#page-58-0)®)

# <span id="page-50-0"></span>**Tisk dokumentu (Windows®)**

- 1. Vyberte tiskový příkaz ve své aplikaci.
- 2. Zvolte **Brother XXX-XXXX** (kde XXXX je název vašeho modelu) a poté klikněte na tlačítko vlastností či předvoleb tisku.

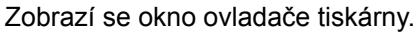

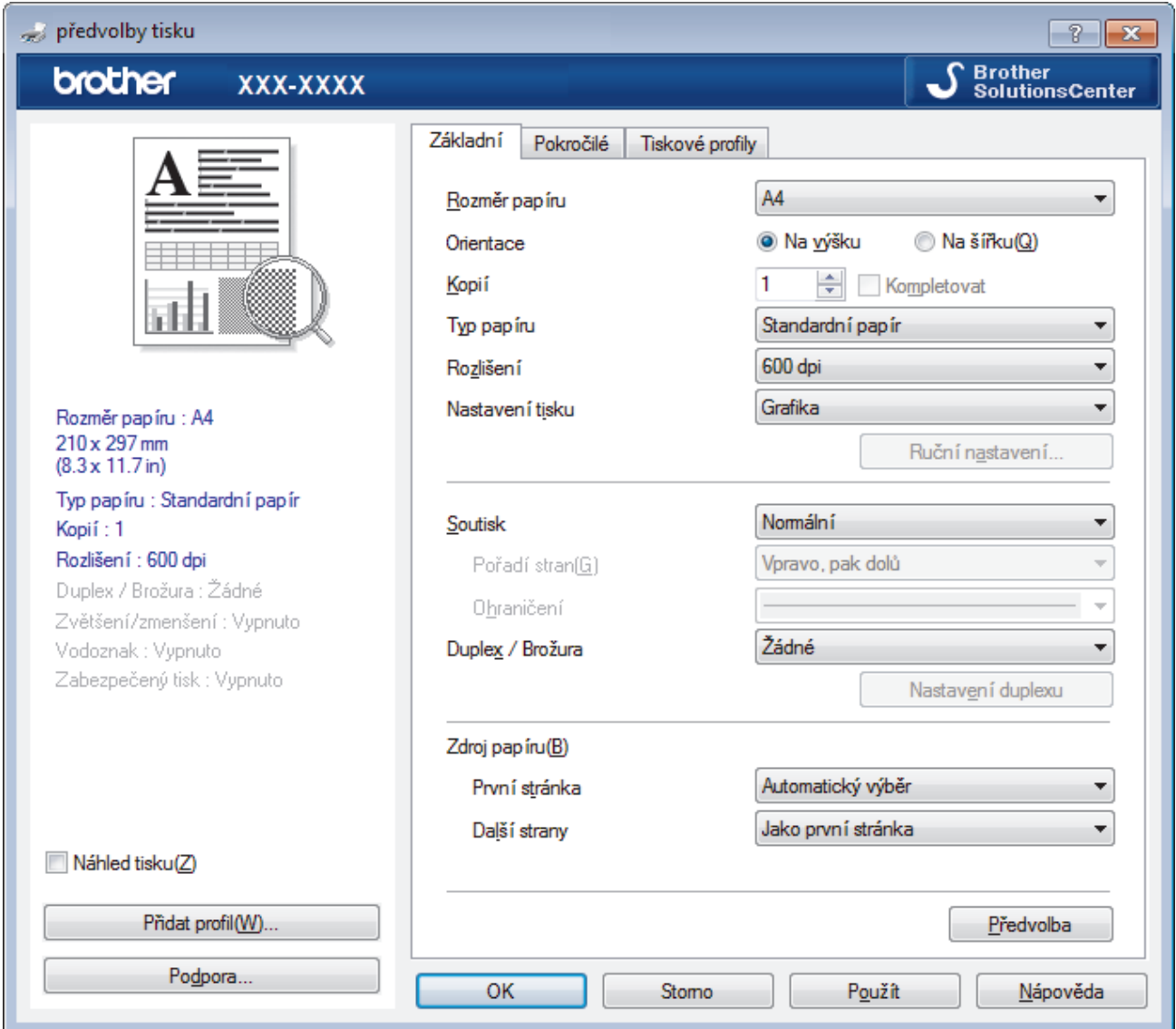

- 3. Ujistěte se, že jste do zásobníku papíru vložili správnou velikost papíru.
- 4. Klikněte na rozevírací seznam **Rozměr papíru** a vyberte svoji velikost papíru.
- 5. V poli **Orientace** zvolením možnosti **Na výšku** či **Na šířku** nastavte orientaci výtisku.

Jestliže vaše aplikace obsahuje podobná nastavení, doporučujeme nastavit orientaci pomocí této aplikace.

- 6. Zadejte požadovaný počet kopií (od 1 do 999) do pole **Kopií**.
- 7. Klikněte na rozevírací seznam **Typ papíru** a potom vyberte typ papíru, který používáte.
- 8. Chcete-li tisknout více stránek na jeden list papíru nebo tisknout jednu stránku dokumentu na několik listů, klikněte na rozevírací seznam **Soutisk** a poté vyberte své volby.
- 9. V případě potřeby změňte ostatní nastavení tiskárny.
- 10. Klikněte na tlačítko **OK**.

Ø

11. Dokončete tiskovou operaci.

# **Související informace**

- [Tisk z počítače \(Windows](#page-49-0)®)
- **Související témata:**
- [Nastavení tisku \(Windows](#page-52-0)®)

<span id="page-52-0"></span>**Domů** > [Tisk](#page-48-0) > [Tisk z počítače \(Windows](#page-49-0)®) > Nastavení tisku (Windows<sup>®</sup>)

# **Nastavení tisku (Windows®)**

#### **Karta Základní**

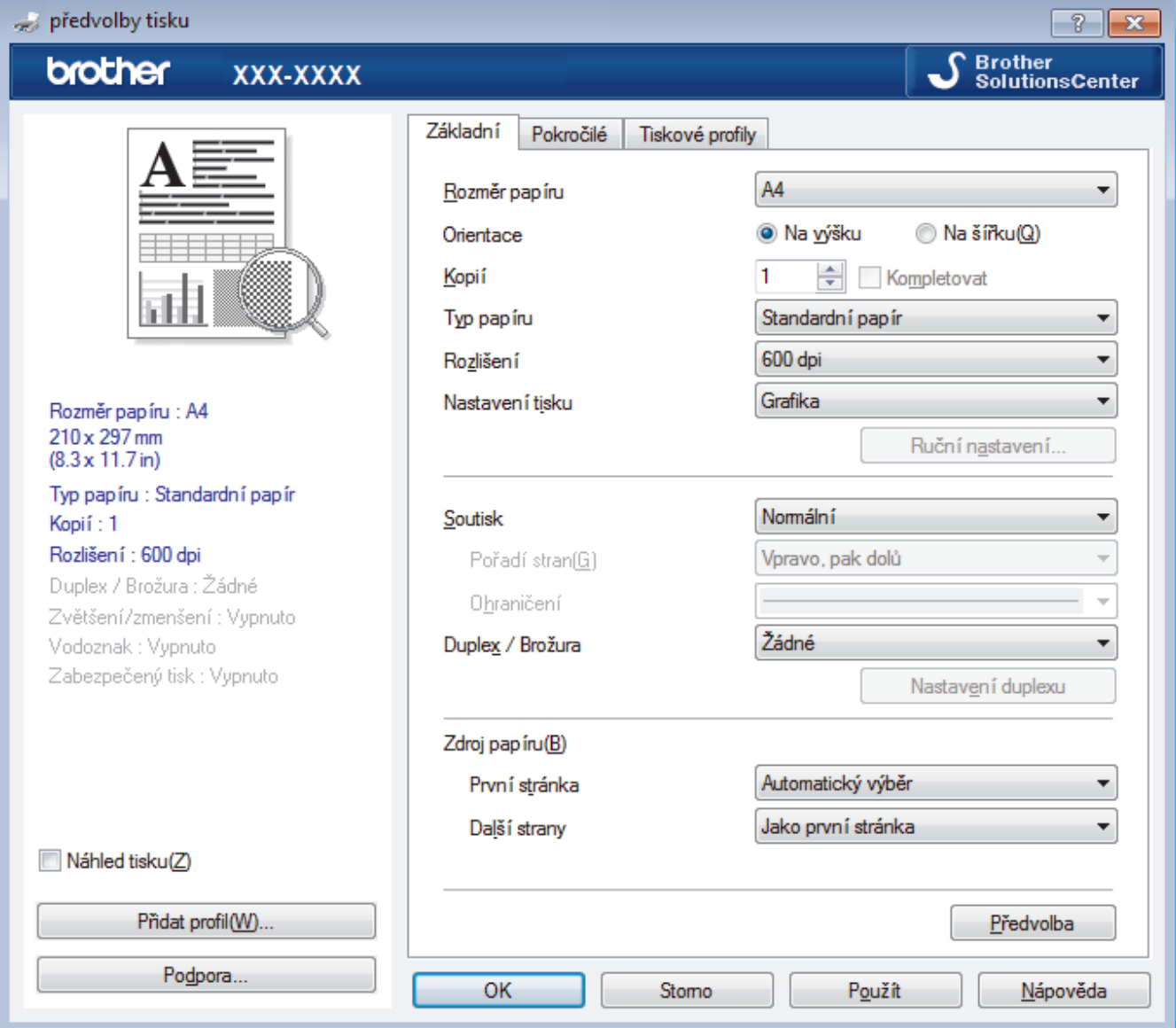

#### **1. Rozměr papíru**

Zvolte velikost papíru, který chcete použít. Můžete vybírat buď ze standardních velikostí papíru, nebo si vytvořit velikost papíru vlastní.

#### **2. Orientace**

Zvolte otočení (na šířku nebo na výšku) výtisku.

Jestliže vaše aplikace obsahuje podobná nastavení, doporučujeme nastavit orientaci pomocí této aplikace.

### **3. Kopií**

Do tohoto políčka zadejte počet kopií (1-999), které chcete vytisknout.

#### **Kompletovat**

Zvolte tuto volbu pro tisk vícestránkových dokumentů v původním pořadí strany. Je-li zaškrtnutá tato volba, vytiskne se jedna kompletní kopie dokumentu a poté budou vytištěny další, podle zvoleného počtu kopií. Pokud volba není zaškrtnuta, každá stránka je vytištěna v nastaveném počtu kopií předtím, než je vytištěna další stránka dokumentu.

#### **4. Typ papíru**

Zvolte typ média, který chcete použít. V zájmu dosažení nejlepších výsledků tisku přístroj automaticky nastaví svá tisková nastavení podle zvoleného typu média.

#### **5. Rozlišení**

Zvolte rozlišení tisku. Protože rozlišení tisku souvisí s rychlostí tisku, čím vyšší rozlišení, tím déle potrvá tisk dokumentu.

#### **6. Nastaveni tisku**

Zvolte typ dokumentu, na který chcete vytisknout.

#### **Ruční nastavení...**

Upřesněte pokročilá nastavení, jako je například jas, kontrast a jiná nastavení.

#### **Grafika**

#### **Polotóny tiskárny**

Zvolte tuto možnost pro použití ovladače tiskárny k vyjádření půltónů.

#### **Jas**

Nastavení jasu.

#### **Kontrast**

Nastavení kontrastu.

#### **Kvalita grafiky**

Chcete-li nejlepší kvalitu tisku, zvolte buď grafiku, nebo text podle typu dokumentu, který tisknete.

#### **Zlepšení tisku šedé**

Tuto volbu použijte, pokud chcete zlepšit kvalitu obrázku ze zastíněných oblastí.

#### **Zdokonalený tisk předlohy**

Zvolte tuto možnost ke zlepšení tisku předlohy, pokud jsou vytištěné výplně a vzory odlišné od těch, které vidíte na obrazovce počítače.

#### **Zlepšit tenkou čáru**

Tuto volbu použijte, pokud chcete zlepšit kvalitu obrázku z tenkých linek.

#### **Systémové polotóny**

Zvolte tuto možnost, aby systém Windows® vyjádřil půltóny.

#### **Režim TrueType (K dispozici pouze pro některé modely)**

#### **Režim přenosu dat**

Zvolte, jak budou fonty zpracovány pro tisk.

#### **Použití TrueType fontů tiskárny**

Zvolte, zda použít zabudované fonty pro zpracovávání fontů.

#### **7. Soutisk**

Tuto možnost zvolte pro tisk více stran na jediný list papíru nebo tisk jedné strany dokumentu na více listů.

#### **Pořadí stran**

Při tisku více stran na jediný list papíru zvolte pořadí stran.

#### **Ohraničení**

Při tisku více stran na jediný list papíru zvolte typ okraje.

#### **8. Duplex / Brožura**

Zvolte tuto možnost při tisku na obě strany papíru nebo tisku dokumentu ve formátu brožury pomocí oboustranného tisku.

#### **tlačítko Nastavení duplexu**

Kliknutím na toto tlačítko zvolte typ oboustranné vazby. Pro každé nasměrování jsou dostupné čtyři typy oboustranné vazby.

#### **9. Zdroj papíru**

Zvolte nastavení zdroje papíru podle stavu nebo účelu výtisku.

#### **První stránka**

Zvolte zdroj papíru, který bude použit k tisku první strany.

#### **Další strany**

Zvolte zdroj papíru, který bude použit k tisku druhé a následných stran.

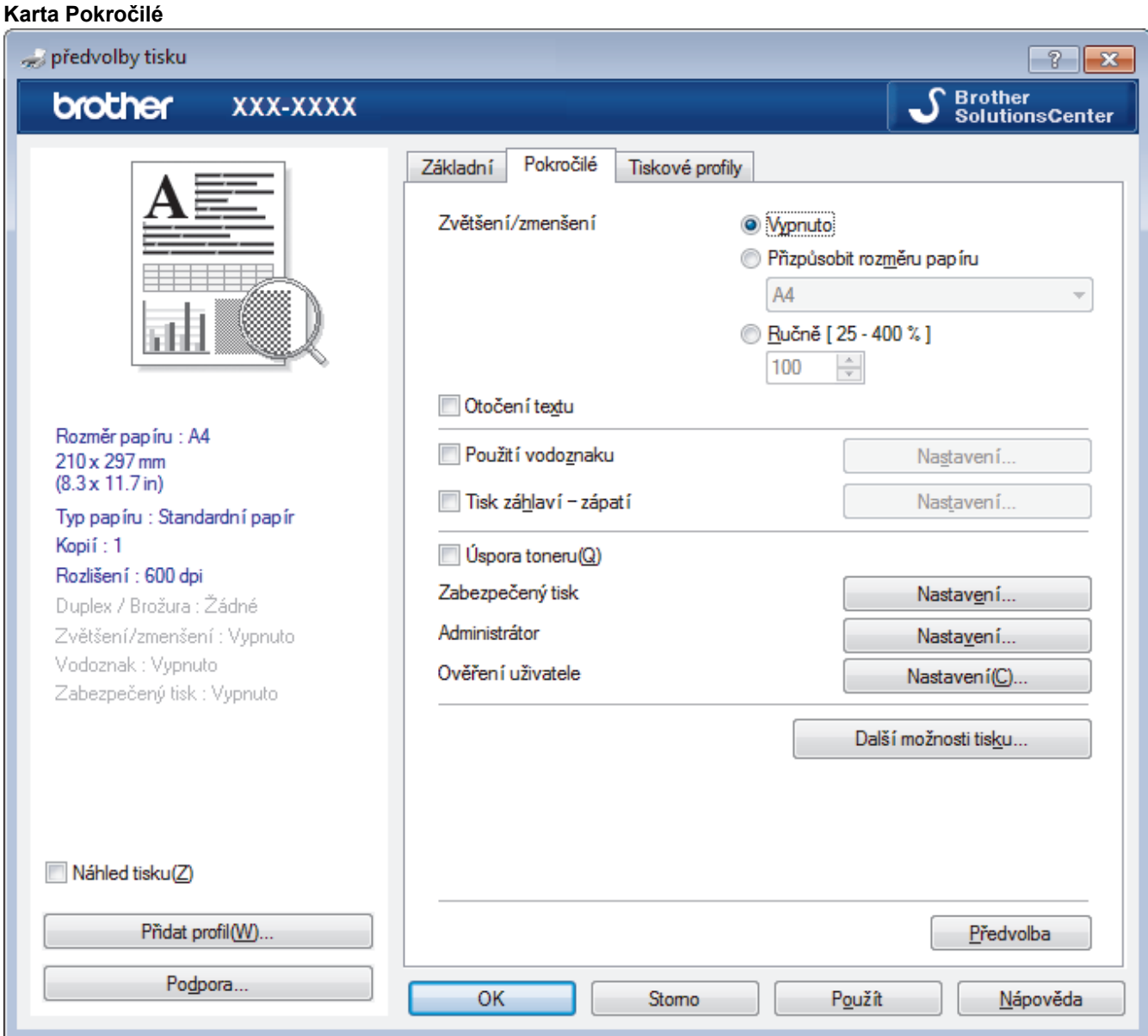

#### **1. Zvětšení/zmenšení**

Tyto možnosti zvolte pro zvětšení či zmenšení stran v dokumentu.

#### **Přizpůsobit rozměru papíru**

Tuto možnost zvolte pro zvětšení či zmenšení stran dokumentu tak, aby vyhovovaly určité velikosti papíru. Při zvolení této možnosti vyberete z rozevíracího seznamu požadovanou velikost papíru.

#### **Ručně [ 25 - 400 % ]**

Zvolte tuto možnost k ručnímu zvětšení či zmenšení stran dokumentu. Zvolíte-li tuto možnost, zadejte do políčka hodnotu.

### **2. Otočení textu**

Zvolte tuto možnost pro otočení tištěného obrázku o 180 stupňů.

#### **3. Použití vodoznaku**

Zvolte tuto možnost, chcete-li na dokument vytisknout logo nebo text jako vodoznak. Vyberte jeden z přednastavených vodoznaků, přidejte nový vodoznak nebo použijte obrazový soubor, který jste vytvořili.

#### **4. Tisk záhlaví – zápatí**

Zvolte tuto možnost, pokud chcete na dokument vytisknout datum, čas a PC přihlašovací jméno uživatele.

#### **5. Úspora toneru**

Tato funkce šetří toner použitím méně toneru pro tisk dokumentů; tisk bude světlejší, ale je stále čitelný.

#### **6. Zabezpečený tisk (K dispozici pouze pro některé modely)**

Tato funkce zajišťuje, že se důvěrné nebo citlivé dokumenty nevytisknou, dokud nezadáte heslo na ovládacím panelu přístroje.

#### **7. Administrátor**

Tato funkce umožňuje změnit heslo správce a omezit různé funkce tisku.

#### **8. Ověření uživatele (K dispozici pouze pro některé modely)**

Tato funkce vám umožňuje potvrdit omezení pro každého uživatele.

#### **9. Další možnosti tisku tlačítko**

#### **Přechod do úsporného režimu**

Tuto možnost vyberte, pokud chcete, aby přístroj přešel do režimu spánku ihned po tisku.

#### **Makro (K dispozici pouze pro některé modely)**

Zvolte tuto funkci k tisku elektronického formuláře (makra), který jste uložili v paměti přístroje, aby se překryla tisková úloha.

#### **Nastavení sytosti**

Vyberte sytost tisku.

#### **Zlepšit kvalitu tisku**

Zvolte tuto možnost ke snížení zvlnění papíru a zlepšení fixace toneru.

#### **Přeskočit prázdnou stránku**

Pomocí této volby umožněte ovladači tiskárny automaticky zjišťovat prázdné stránky a vyřazovat je z tisku.

#### **Vytisknout text černě**

Tuto možnost zvolte, chcete-li tisknout barevný text v černé barvě.

#### **Archiv tisku**

Zvolte tuto možnost pro uložení tiskových dat jako PDF soubor na počítač.

#### **Eko nastavení**

Zvolte tuto možnost pro snížení tiskového hluku.

### **Související informace**

• [Tisk z počítače \(Windows](#page-49-0)®)

#### **Související témata:**

• [Tisk dokumentu \(Windows](#page-50-0)<sup>®</sup>)

<span id="page-56-0"></span>**Odomů > [Tisk](#page-48-0) > [Tisk z počítače \(Windows](#page-49-0)<sup>®</sup>) > Změna výchozích nastavení tisku (Windows<sup>®</sup>)** 

# **Změna výchozích nastavení tisku (Windows®)**

Pokud změníte tisková nastavení aplikace, budou tyto změny použity pouze pro dokumenty vytištěné s danou aplikací. Abyste změnili tisková nastavení pro všechny aplikace systému Windows®, musíte nakonfigurovat vlastnosti ovladače tiskárny.

- 1. Postupujte jedním z následujících způsobů:
	- Pro Windows Server® 2008

Klikněte na tlačítko **(Start)** > **Ovládací panely** > **Hardware a zvuk** > **Tiskárny**.

• Pro Windows® 7 a Windows Server® 2008 R2

Klikněte na tlačítko **(Start)** > **Zařízení a tiskárny**.

• Pro Windows® 8

Přesuňte kurzor myši do pravého dolního rohu pracovní plochy. Po zobrazení panelu nabídky klikněte na volbu **Nastavení** a poté klikněte na položku **Ovládací panely**. Ve skupině **Hardware a zvuk** klikněte na **Zobrazit zařízení a tiskárny**.

• Systém Windows® 10 a Windows Server® 2016

Klikněte na > **Systém Windows** > **Ovládací panely**. Ve skupině **Hardware a zvuk** klikněte na **Zobrazit zařízení a tiskárny**.

• Pro Windows Server® 2012

Přesuňte kurzor myši do pravého dolního rohu pracovní plochy. Po zobrazení panelu nabídky klikněte na volbu **Nastavení** a poté klikněte na položku **Ovládací panely**. Ve skupině **Hardware** klikněte na **Zobrazit zařízení a tiskárny**.

• Pro Windows Server® 2012 R2

Klikněte na položku **Ovládací panely** v okně **Start**. Ve skupině **Hardware** klikněte na **Zobrazit zařízení a tiskárny**.

- 2. Klikněte pravým tlačítkem na ikonu **Brother XXX-XXXX** (kde XXXX je název vašeho modelu) a poté vyberte **Vlastnosti tiskárny**. Pokud se zobrazí možnosti ovladače tiskárny, vyberte svůj ovladač tiskárny.
- 3. Klikněte na kartu **Obecné** a potom klikněte na tlačítko **Předvolby tisku** nebo **Předvolby...**.

Zobrazí se dialogové okno tiskového ovladače.

- Chcete-li konfigurovat nastavení zásobníku, klikněte na **Nastavení zařízení** kartu(K dispozici pouze pro některé modely).
	- Kliknutím na záložku **Porty** změňte port tiskárny.
- 4. Vyberte nastavení tisku, které chcete použít jako výchozí pro všechny programy Windows®.
- 5. Klikněte na tlačítko **OK**.
- 6. Zavřete dialogové okno vlastností tiskárny.

## **Související informace**

• [Tisk z počítače \(Windows](#page-49-0) $^{\circledR}$ )

<span id="page-57-0"></span>**■ [Domů](#page-1-0) > [Tisk](#page-48-0) > [Tisk z počítače \(Windows](#page-49-0)<sup>®</sup>) > Tisk dokumentu pomocí ovladače tiskárny BR-Script3** (emulace jazyka PostScript<sup>®</sup> 3<sup>™</sup>) (Windows<sup>®</sup>)

# **Tisk dokumentu pomocí ovladače tiskárny BR-Script3 (emulace jazyka PostScript® 3™) (Windows®)**

**Související modely**: MFC-L2750DW/MFC-L2752DW

Použití ovladače BR-Script3 umožňuje tisknout data PostScript® jednodušeji.

Chcete-li nainstalovat ovladač PS (ovladač tiskárny BR-Script3), spusťte instalační disk Brother, vyberte **Vlastní** v části Zvolte přístroj a poté zaškrtněte políčko **Ovladač PS**.

- 1. Vyberte tiskový příkaz ve své aplikaci.
- 2. Zvolte **Brother XXX-XXXX BR-Script3** (kde XXXX je název vašeho modelu) a poté klikněte na tlačítko vlastností či předvoleb tisku.

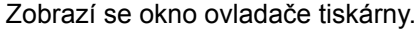

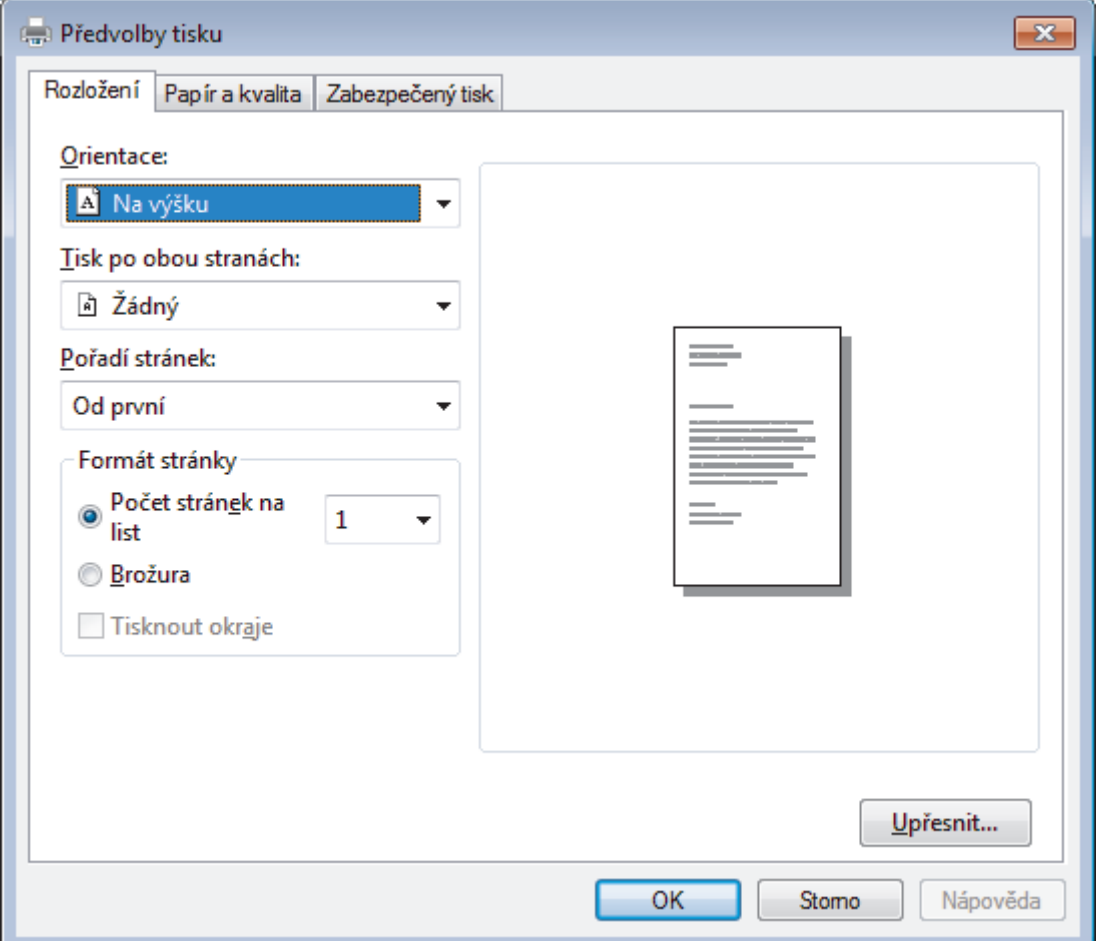

3. Chcete-li změnit základní nastavení tisku, klikněte na složku **Rozložení**, **Papír a kvalita** nebo **Zabezpečený tisk**. (K dispozici pouze pro některé modely)

Chcete-li změnit rozšířené nastavení tisku, klikněte na kartu **Rozložení** nebo **Papír a kvalita**, poté klikněte na **Upřesnit...**.

- 4. Klikněte na tlačítko **OK**.
- 5. Dokončete tiskovou operaci.

## **Související informace**

• [Tisk z počítače \(Windows](#page-49-0)®)

<span id="page-58-0"></span>**■ [Domů](#page-1-0) > [Tisk](#page-48-0) > [Tisk z počítače \(Windows](#page-49-0)<sup>®</sup>) > Monitorování stavu přístroje z počítače (Windows<sup>®</sup>)** 

# **Monitorování stavu přístroje z počítače (Windows®)**

Nástroj Status Monitor je konfigurovatelný programový nástroj pro monitorování stavu jednoho nebo více zařízení, který vám umožní dostávat okamžité chybové zprávy.

- Postupujte jedním z následujících způsobů:
	- Na panelu úloh dvojklikněte na ikonu tiskárny  $\frac{1}{2}$ .
	- $(Windows^{\circledR} 7)$

Klikněte na tlačítko **(Start)** > **Všechny programy** > **Brother** > **Brother Utilities**.

Klikněte na rozevírací seznam a vyberte název vašeho modelu (pokud již není zvolen). Klikněte na **Nástroje** na levé straně panelu a potom klikněte na **Status Monitor**.

(Windows $^{\circledR}$  8)

Klikněte na (**Brother Utilities**), klikněte na rozevírací seznam a vyberte název vašeho modelu (pokud již není zvolen). Klikněte na **Nástroje** na levé straně panelu a potom klikněte na **Status Monitor**.

(Windows $\mathscr{B}$  8.1)

Přesuňte myš do levého dolního rohu okna Start a klikněte na  $\left(\frac{1}{\sqrt{2}}\right)$  (používáte-li dotykové zařízení, přejeďte prstem z dolní části okna **Start**, a vyvolejte tak okno **Aplikace**). Až se objeví okno **Aplikace**, klepněte nebo klikněte na (**Brother Utilities**) a poté klikněte na rozevírací seznam a zvolte název vašeho modelu (pokud již není zvolen). Klikněte na **Nástroje** na levé straně panelu a potom klikněte na **Status Monitor**.

(Windows $^{\circledR}$  10)

Klikněte na > **Brother** > **Brother Utilities**.

Klikněte na rozevírací seznam a vyberte název vašeho modelu (pokud již není zvolen). Klikněte na **Nástroje** na levé straně panelu a potom klikněte na **Status Monitor**.

### **Řešení potíží**

Kliknutím na tlačítko **Řešení potíží** přejděte na webovou stránku s pokyny pro odstraňování problémů.

### **Navštivte webovou stránku originálního spotřebního materiálu**

Kliknutím na tlačítko **Navštivte webovou stránku originálního spotřebního materiálu** získáte další informace o originálním spotřebním materiálu značky Brother.

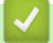

## **Související informace**

• [Tisk z počítače \(Windows](#page-49-0)®)

### **Související témata:**

• [Problémy s tiskem](#page-482-0)

<span id="page-59-0"></span> [Domů](#page-1-0) > [Tisk](#page-48-0) > Tisk z počítače (Mac)

# **Tisk z počítače (Mac)**

- [Tisk dokumentu \(Mac\)](#page-60-0)
- [Možnosti tisku \(Macintosh\)](#page-61-0)
- [Monitorování stavu přístroje z počítače \(Mac\)](#page-66-0)

<span id="page-60-0"></span> [Domů](#page-1-0) > [Tisk](#page-48-0) > [Tisk z počítače \(Mac\)](#page-59-0) > Tisk dokumentu (Mac)

# **Tisk dokumentu (Mac)**

- 1. Ujistěte se, že jste do zásobníku papíru vložili správnou velikost papíru.
- 2. V aplikaci, jako je Apple TextEdit, klikněte na nabídku **File (Soubor)** a pak vyberte **Print (Tisk)**.
- 3. Vyberte **Brother XXX-XXXX** (kde XXXX je název vašeho modelu).
- 4. Zadejte požadovaný počet kopií do pole **Copies (Kopií)**.
- 5. Klikněte na místní nabídku **Paper Size (Velikost papíru)** a potom vyberte formát papíru.
- 6. Vyberte volbu **Orientation (Orientace)**, jež odpovídá orientaci, ve které chcete dokument vytisknout.
- 7. Klikněte na místní nabídku, a potom vyberte položku **Print Settings (Nastavení tisku)**. Zobrazí se volba **Print Settings (Nastavení tisku)**.
- 8. Klikněte na místní nabídku **Typ papíru** a poté vyberte typ papíru, který používáte.
- 9. Podle potřeby změňte další nastavení tiskárny.
- 10. Klikněte na tlačítko **Print (Tisk)**.

## **Související informace**

- [Tisk z počítače \(Mac\)](#page-59-0)
- **Související témata:**
- [Možnosti tisku \(Macintosh\)](#page-61-0)

<span id="page-61-0"></span> [Domů](#page-1-0) > [Tisk](#page-48-0) > [Tisk z počítače \(Mac\)](#page-59-0) > Možnosti tisku (Macintosh)

# **Možnosti tisku (Macintosh)**

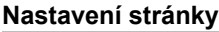

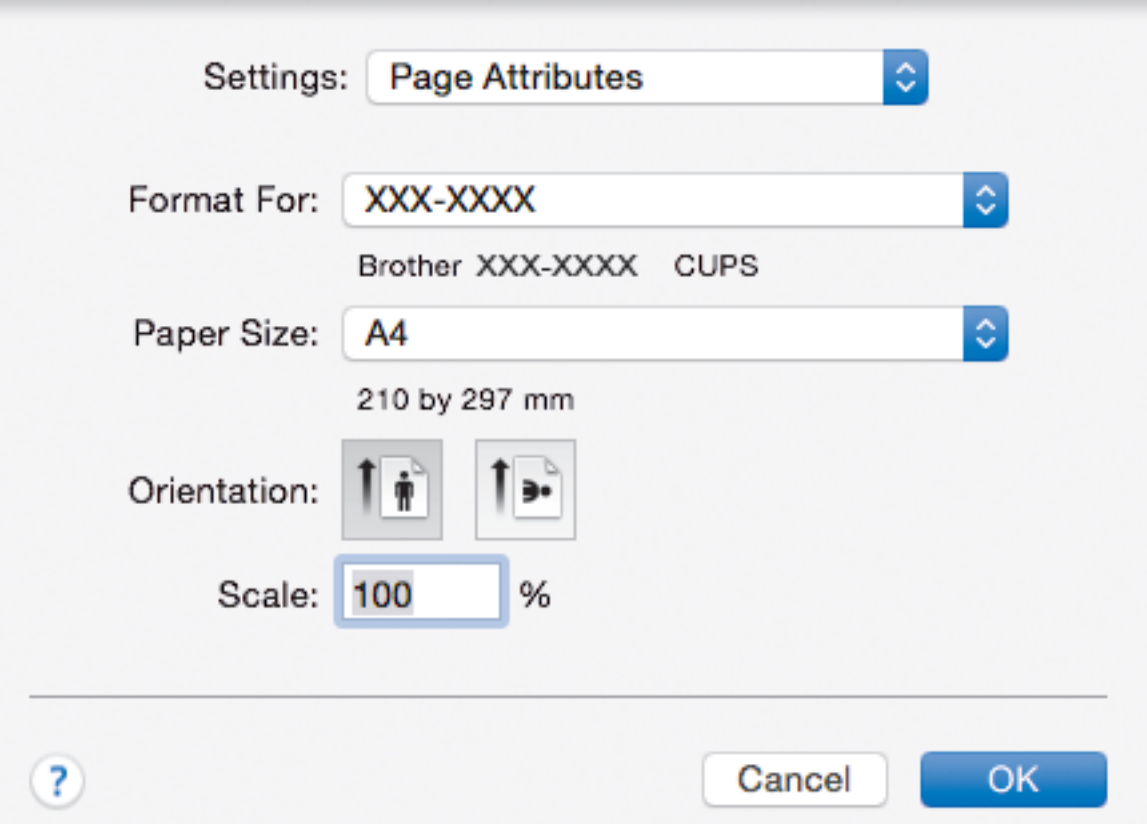

#### **1. Paper Size (Velikost papíru)**

Zvolte velikost papíru, který chcete použít. Můžete vybírat buď ze standardních velikostí papíru, nebo si vytvořit velikost papíru vlastní.

### **2. Orientation (Orientace)**

Zvolte otočení (na šířku nebo na výšku) výtisku.

Jestliže vaše aplikace obsahuje podobná nastavení, doporučujeme nastavit orientaci pomocí této aplikace.

### **3. Scale (Měřítko)**

Zadejte do políčka hodnotu pro zvětšení nebo zmenšení stran na váš dokument tak, aby odpovídaly zvolené velikosti papíru.

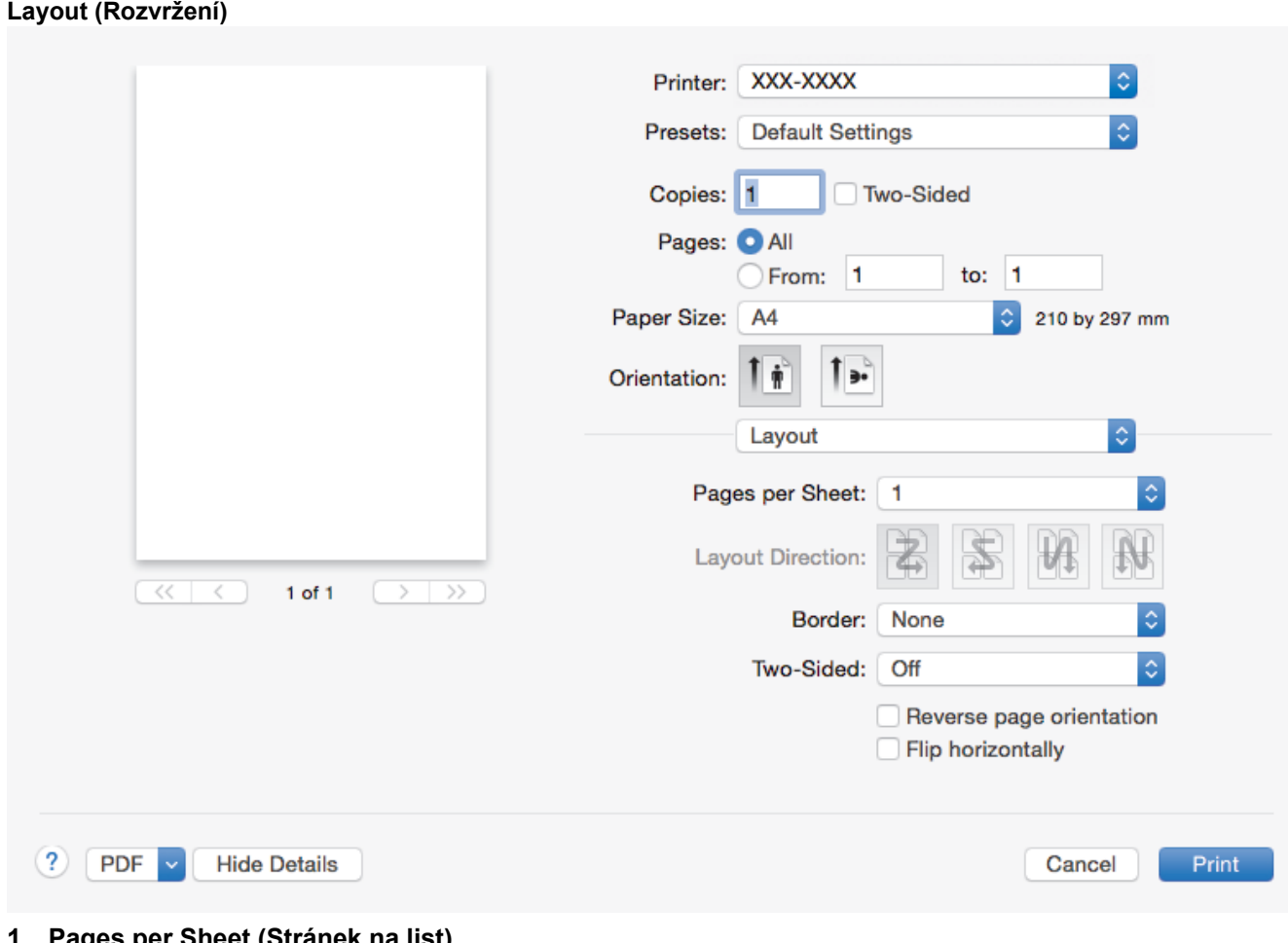

## **1. Pages per Sheet (Stránek na list)**

Zvolte počet stran, který se vytiskne na jediný list papíru.

## **2. Layout Direction (Směr rozvržení)**

Při tisku více stran na jediný list papíru zvolte pořadí stran.

## **3. Border (Okraj)**

Při tisku více stran na jediný list papíru zvolte typ okraje.

### **4. Two-Sided (Oboustranná)**

Zvolte, zda tisknout na obě strany papíru.

# **5. Reverse Page Orientation (Obrácená orientace stránek)**

Zvolte tuto možnost pro otočení tištěného obrázku o 180 stupňů.

## **6. Flip horizontally (Překlopit vodorovně)**

Zvolte tuto možnost, abyste vytištěný obrázek na straně vodorovně obrátili zleva doprava.

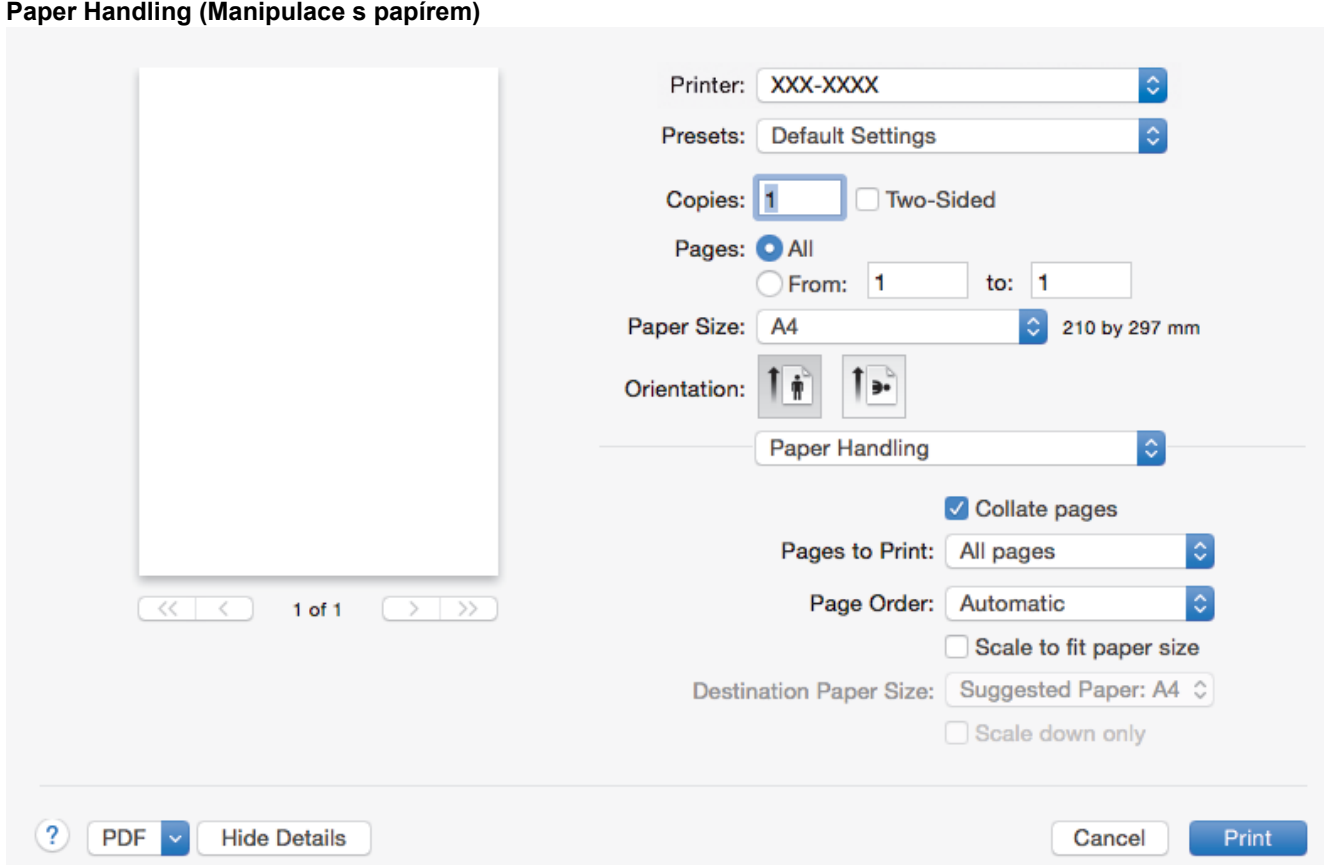

#### **1. Collate pages (Kompletovat stránky)**

Zvolte tuto volbu pro tisk vícestránkových dokumentů v původním pořadí strany. Je-li zaškrtnutá tato volba, vytiskne se jedna kompletní kopie dokumentu a poté budou vytištěny další, podle zvoleného počtu kopií. Pokud volba není zaškrtnuta, každá stránka je vytištěna v nastaveném počtu kopií předtím, než je vytištěna další stránka dokumentu.

#### **2. Pages to Print (Stránky k tisku)**

Zvolte strany, které chcete tisknout (liché či sudé strany).

### **3. Page Order (Pořadí stran)**

Zvolte pořadí stran.

#### **4. Scale to fit paper size (Upravit měřítko podle velikosti papíru)**

Vyberte volbu pro zvětšení nebo zmenšení stran na váš dokument tak, aby odpovídaly zvolené velikosti papíru.

#### **5. Destination Paper Size (Cílová velikost papíru)**

Zvolte velikost papíru, na který chcete tisknout.

#### **6. Scale down only (Pouze zmenšit)**

Zvolte tuto možnost, pokud chcete zmenšit strany v dokumentu (jsou-li příliš velké pro zvolenou velikosti papíru). Pokud je tato volba vybrána a dokument je formátován pro velikost papíru, která je menší než velikost papíru, který používáte, je dokument vytištěn ve své původní velikosti.

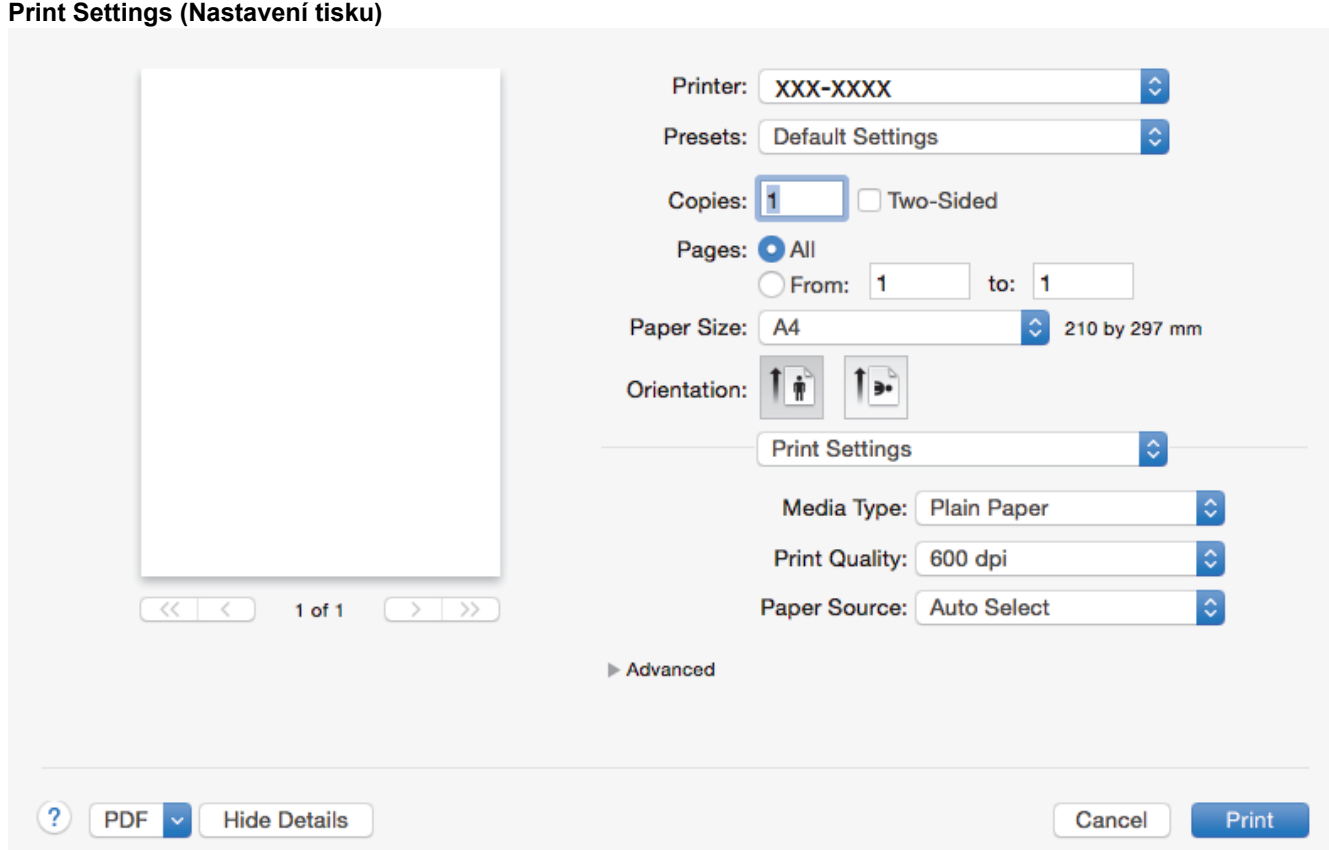

#### **1. Media Type (Typ papíru)**

Zvolte typ média, který chcete použít. V zájmu dosažení nejlepších výsledků tisku přístroj automaticky nastaví svá tisková nastavení podle zvoleného typu média.

#### **2. Print Quality (Kvalita tisku)**

Vyberte požadované rozlišení tisku. Kvalita a rychlost tisku spolu souvisejí. Platí, že čím vyšší kvalita, tím trvá tisk dokumentu déle.

#### **3. Paper Source (Zdroj papíru)**

Zvolte nastavení zdroje papíru podle stavu nebo účelu výtisku.

#### **4. Advanced (Pokročilé)**

#### **Toner Save Mode (Úspora toneru)**

Tato funkce šetří toner použitím méně toneru pro tisk dokumentů; tisk bude světlejší, ale je stále čitelný.

#### **Graphics Quality (Kvalita grafiky)**

Chcete-li nejlepší kvalitu tisku, zvolte buď grafiku, nebo text podle typu dokumentu, který tisknete.

#### **Improve Print Output (Zlepšit kvalitu tisku)**

Zvolte tuto možnost ke snížení zvlnění papíru a zlepšení fixace toneru.

#### **Density Adjustment (Nastavení sytosti)**

Vyberte sytost tisku.

#### **Quiet Mode (Tichý režim)**

Zvolte tuto možnost pro snížení tiskového hluku.

#### **Other Print Options (Další možnosti tisku)**

#### **Skip Blank Page (Přeskočit prázdnou stránku)**

Pomocí této volby umožněte ovladači tiskárny automaticky zjišťovat prázdné stránky a vyřazovat je z tisku.

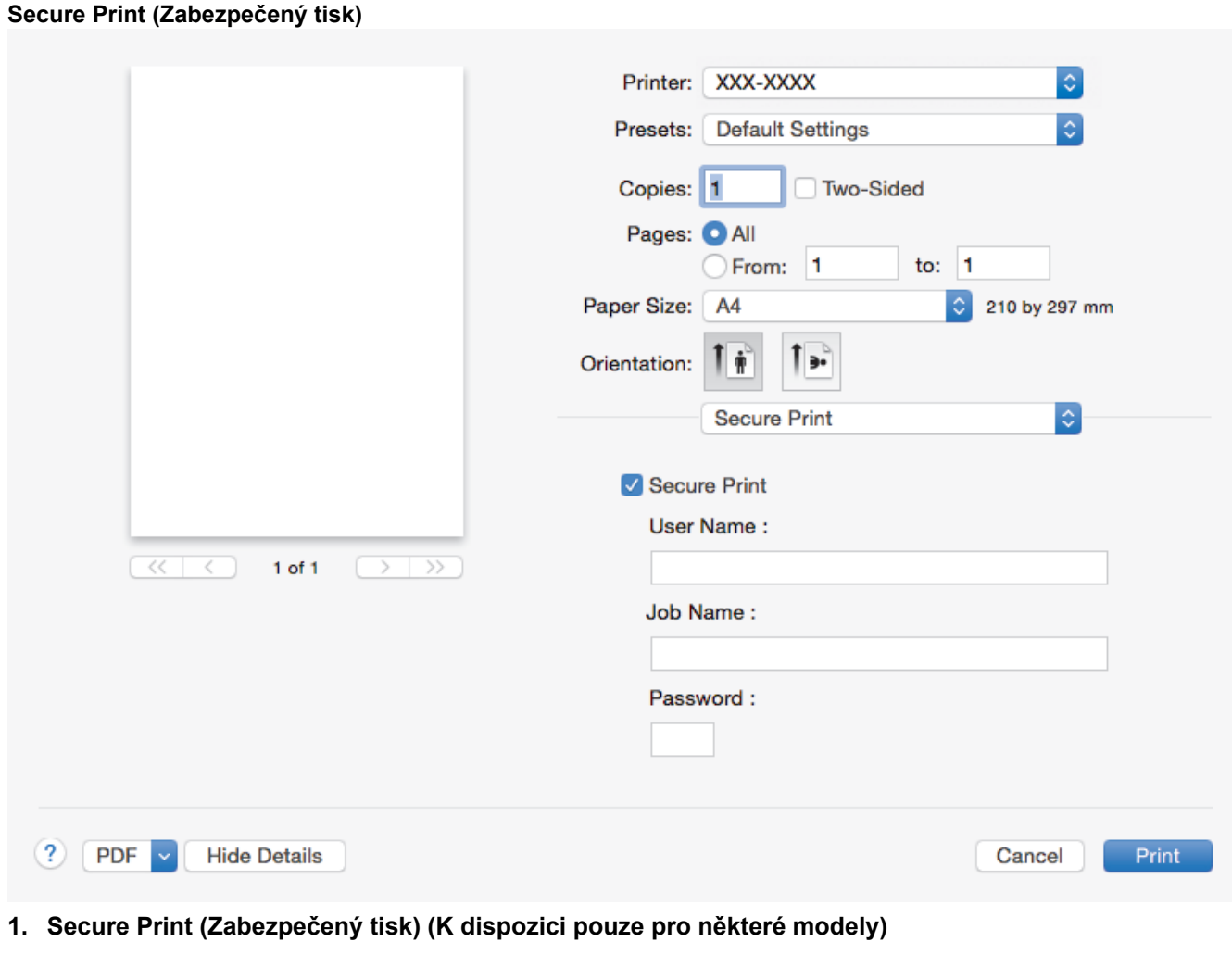

Tato funkce zajišťuje, že se důvěrné nebo citlivé dokumenty nevytisknou, dokud nezadáte heslo na ovládacím panelu přístroje.

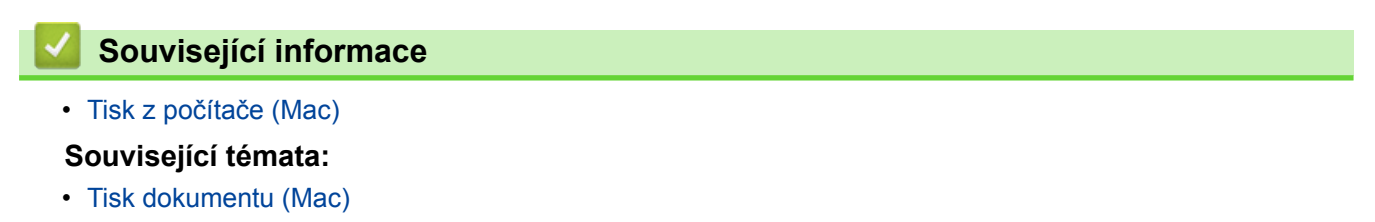

<span id="page-66-0"></span> [Domů](#page-1-0) > [Tisk](#page-48-0) > [Tisk z počítače \(Mac\)](#page-59-0) > Monitorování stavu přístroje z počítače (Mac)

## **Monitorování stavu přístroje z počítače (Mac)**

Nástroj Status Monitor je konfigurovatelný programový nástroj pro monitorování stavu zařízení, který vám umožní dostávat okamžité chybové zprávy, jako je nedostatek papíru nebo uvíznutí papíru, v předem nastavených časových intervalech. Můžete také přejít do webové správy.

- 1. Klikněte na nabídku **System Preferences (Systémové předvolby)**, vyberte **Print & Scan (Tisknout a skenovat)** nebo **Printers & Scanners (Tiskárny a skenery)** a potom vyberte svůj přístroj.
- 2. Klikněte na tlačítko **Options & Supplies (Příslušenství a spotřební materiál)**.
- 3. Klikněte na kartu **Utility (Obslužný program)** a potom klikněte na tlačítko **Open Printer Utility (Spustit nástroj tiskárny)**.

Stavový monitor se spustí.

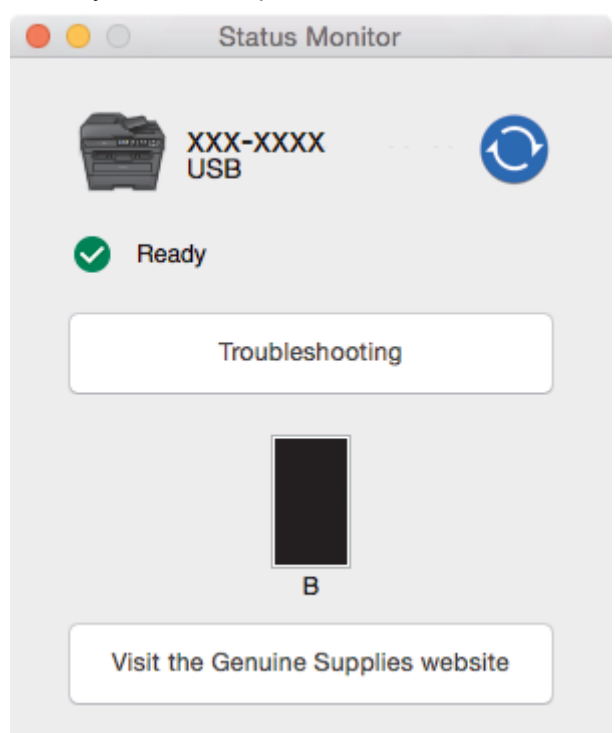

#### **Troubleshooting (Řešení potíží)**

Klikněte na tlačítko **Troubleshooting (Řešení potíží)** a zpřístupněte si tak webové stránky s tímto tématem.

#### **Visit the Genuine Supplies website (Navštivte webovou stránku originálního spotřebního materiálu)**

Kliknutím na tlačítko **Visit the Genuine Supplies website (Navštivte webovou stránku originálního spotřebního materiálu)** získáte další informace o originálním spotřebním materiálu značky Brother.

#### **Aktualizace stavu přístroje**

Pokud chcete znát nejaktuálnější stav přístroje v době, kdy je otevřeno okno **Status Monitor**, klikněte na ikonu **O**. Můžete nastavit interval, se kterým bude program aktualizovat informace o stavu přístroje. Klikněte na **Brother Status Monitor** v panelu nabídek a potom vyberte **Preferences (Předvolby)**.

#### **Webová správa (pouze s připojením k síti)**

K systému Webová správa se můžete připojit kliknutím na ikonu přístroje na obrazovce **Status Monitor**. Ke správě přístroje lze použít standardní webový prohlížeč a protokol HTTP (protokol pro přenos hypertextu).

### **Související informace**

• [Tisk z počítače \(Mac\)](#page-59-0)

## **Související témata:**

• [Problémy s tiskem](#page-482-0)

## <span id="page-68-0"></span>**Zrušení tiskové úlohy**

>> DCP-L2512D/DCP-L2537DW/DCP-L2532DW/DCP-L2552DN/MFC-L2712DN/MFC-L2712DW >> MFC-L2732DW/MFC-L2750DW/MFC-L2752DW

## **DCP-L2512D/DCP-L2537DW/DCP-L2532DW/DCP-L2552DN/MFC-L2712DN/ MFC-L2712DW**

1. Stiskněte tlačítko **Stop/Exit (Stop/Konec)**.

Chcete-li zrušit více tiskových úloh, stiskněte a podržte čtyři sekundy stisknuté tlačítko **Stop/Exit (Stop/ Konec)**.

## **MFC-L2732DW/MFC-L2750DW/MFC-L2752DW**

1. Stiskněte tlačítko .

Chcete-li zrušit více tiskových úloh, stiskněte a podržte čtyři sekundy stisknuté tlačítko

## **Související informace**

• [Tisk](#page-48-0)

Ø

Ø

#### **Související témata:**

• [Problémy s tiskem](#page-482-0)

#### <span id="page-69-0"></span> [Domů](#page-1-0) > [Tisk](#page-48-0) > Test tisku

## **Test tisku**

Vyskytnou-li se nějaké problémy s kvalitou tisku, proveďte zkušební tisk podle následujících pokynů:

- >> DCP-L2512D/DCP-L2537DW/DCP-L2532DW/MFC-L2712DN/MFC-L2712DW
- >> DCP-L2552DN
- >> MFC-L2732DW/MFC-L2750DW/MFC-L2752DW

## **DCP-L2512D/DCP-L2537DW/DCP-L2532DW/MFC-L2712DN/MFC-L2712DW**

- 1. Stiskněte tlačítko **Menu**.
- 2. Stisknutím tlačítka a nebo b zobrazte volbu [Tiskarna] a potom stiskněte tlačítko **OK**.
- 3. Stisknutím tlačítka a nebo b zobrazte volbu [Moznosti tisku] a potom stiskněte tlačítko **OK**.
- 4. Stiskněte volbu [Test tisku] a potom **OK**.
- 5. Stiskněte tlačítko **Start**. Přístroj vytiskne zkušební stránku.
- 6. Stiskněte tlačítko **Stop/Exit (Stop/Konec)**.

## **DCP-L2552DN**

- 1. Stiskněte tlačítko **Menu**.
- 2. Stisknutím tlačítka a nebo b zobrazte volbu [Tiskarna] a potom stiskněte tlačítko **OK**.
- 3. (Pro modely s podporou emulace tiskárny) Stisknutím tlačítka a nebo b zobrazte volbu [Moznosti tisku] a potom stiskněte tlačítko **OK**.
- 4. Stisknutím tlačítka a nebo b zobrazte volbu [Test tisku] a potom stiskněte tlačítko **OK**.
- 5. Stiskněte tlačítko **Start**. Přístroj vytiskne zkušební stránku.
- 6. Stiskněte tlačítko **Stop/Exit (Stop/Konec)**.

### **MFC-L2732DW/MFC-L2750DW/MFC-L2752DW**

- 1. Stiskněte tlačítko  $\frac{1}{N}$  [Nastaveni] > [Vsechna nastav] > [Tiskarna] > [Moznosti tisku] > [Test tisku].
- 2. Stiskněte [Ano].
- 3. Stiskněte tlačítko

### **Související informace**

• [Tisk](#page-48-0)

#### **Související témata:**

• [Zvýšení kvality tisku](#page-485-0)

### <span id="page-70-0"></span>**Domů** > Skenování

# **Skenování**

- [Skenování pomocí tlačítka Skenovat na přístroji Brother](#page-71-0)
- [Skenování z počítače \(Windows](#page-107-0)®)
- [Skenování z počítače \(Mac\)](#page-151-0)
- [Konfigurace nastavení skenování pomocí webové správy](#page-158-0)

<span id="page-71-0"></span> [Domů](#page-1-0) > [Skenování](#page-70-0) > Skenování pomocí tlačítka Skenovat na přístroji Brother

## **Skenování pomocí tlačítka Skenovat na přístroji Brother**

- [Skenování fotografií a grafiky](#page-72-0)
- [Uložení naskenovaných dat do složky jako soubor PDF](#page-75-0)
- [Skenování do upravitelného textového souboru \(OCR\)](#page-78-0)
- [Skenování do přílohy e-mailu](#page-81-0)
- [Skenování na FTP](#page-84-0)
- [Skenování do sítě \(Windows](#page-89-0)®)
- [Webové služby pro skenování na síti \(Windows](#page-95-0)® 7, Windows® 8 a Windows® 10)
- [Změna nastavení tlačítka skenování z aplikace ControlCenter4 \(Windows](#page-100-0)®)
- [Změna nastavení tlačítka skenování z aplikace Brother iPrint&Scan \(Mac\)](#page-104-0)
- [Konfigurace certifikátu pro podepsané PDF](#page-105-0)
- [Deaktivace skenování z počítače](#page-106-0)
<span id="page-72-0"></span> [Domů](#page-1-0) > [Skenování](#page-70-0) > [Skenování pomocí tlačítka Skenovat na přístroji Brother](#page-71-0) > Skenování fotografií a grafiky

# **Skenování fotografií a grafiky**

Odešlete oskenované fotografie a grafiku přímo do počítače.

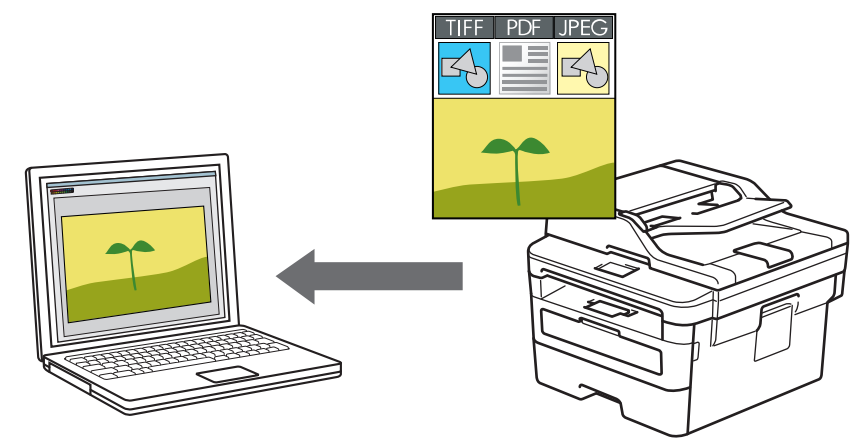

Pomocí tlačítka skenování na přístroji lze provádět dočasné změny nastavení skenování. K provedení trvalých změn použijte program Brother ControlCenter (Windows®) nebo Brother iPrint&Scan (Mac).

>> DCP-L2512D/DCP-L2537DW/DCP-L2532DW/DCP-L2552DN/MFC-L2712DN/MFC-L2712DW [>> MFC-L2732DW/MFC-L2750DW/MFC-L2752DW](#page-73-0)

### **DCP-L2512D/DCP-L2537DW/DCP-L2532DW/DCP-L2552DN/MFC-L2712DN/ MFC-L2712DW**

- 1. Vložte dokument.
- 2. Stiskněte tlačítko (**SCAN (Sken)**).
- 3. Stisknutím tlačítka a nebo b vyberte volbu [Sken do PC] a potom stiskněte tlačítko **OK**.
- 4. Stisknutím tlačítka a nebo b vyberte volbu [Obrazek] a potom stiskněte tlačítko **OK**.
- 5. Je-li přístroj připojen k síti, stiskněte ▲ nebo ▼ a vyberte cílový počítač.
- 6. Stiskněte tlačítko **OK**.

Ø

Pokud se na LCD displeji zobrazí výzva k zadání kódu PIN, prostřednictvím LCD zadejte čtyřmístný kód PIN cílového počítače a poté stiskněte **OK**.

- 7. Postupujte jedním z následujících způsobů:
	- Chcete-li změnit nastavení skenování pro tento dokument, stiskněte tlačítko **Options (Volby)** nebo **Copy/ Scan Options (Možnost kopírování/skenování)** a poté přejděte k dalšímu kroku.
	- Chcete-li použít výchozí nastavení skenování, stiskněte tlačítko **Start**.

Přístroj začne skenovat. Používáte-li sklo skeneru vašeho přístroje, k dokončení úlohy skenování dodržujte pokyny na LCD displeji.

• Chcete-li změnit nastavení skenování, musí být na počítači připojeném k přístroji nainstalován software ControlCenter od společnosti Brother.

- 8. Vyberte nastavení skenování, které chcete změnit:
	- [Typ skenovani]
	- [Rozliseni]
	- [Typ souboru]
	- [Velik. dokumentu]
- <span id="page-73-0"></span>[Auto narov. v ADF] (k dispozici pro některé modely)
- [Odstr.bar.pozadi]

(k dispozici pouze u voleb [Barva] a [Seda].)

- 9. Stiskněte **OK**.
- 10. Stiskněte tlačítko **Start**.

Přístroj spustí skenování. Pokud používáte sklo skeneru zařízení, postupujte během úlohy skenování podle pokynů na displeji LCD.

### **MFC-L2732DW/MFC-L2750DW/MFC-L2752DW**

1. Vložte dokument.

Ø

Ø

- 2. Stiskněte [Skenovani] > [do pocitace] > [do obrazu].
- 3. Je-li zařízení připojeno k síti, stiskem tlačítka ▲ či ▼ zobrazte počítač, na který chcete odeslat data, a poté klepněte na název počítače.

Pokud se na LCD displeji zobrazí výzva k zadání kódu PIN, prostřednictvím LCD zadejte 4místný číselný kód PIN cílového počítače a poté klepněte na tlačítko [OK].

- 4. Postupujte jedním z následujících způsobů:
	- Chcete-li změnit nastavení skenování, stiskněte tlačítko [Volby] a přejděte k dalšímu kroku.
	- Chcete-li použít výchozí nastavení skenování, stiskněte tlačítko [Start].

Přístroj spustí skenování. Pokud používáte sklo skeneru zařízení, postupujte během úlohy skenování podle pokynů na displeji LCD.

Chcete-li změnit nastavení skenování, musí být na počítači připojeném k přístroji nainstalován software ControlCenter od společnosti Brother.

- 5. Chcete-li naskenovat obě strany dokumentu (MFC-L2750DW/MFC-L2752DW):
	- Stiskněte [2stran.skenovani] a poté vyberte typ dokumentu.

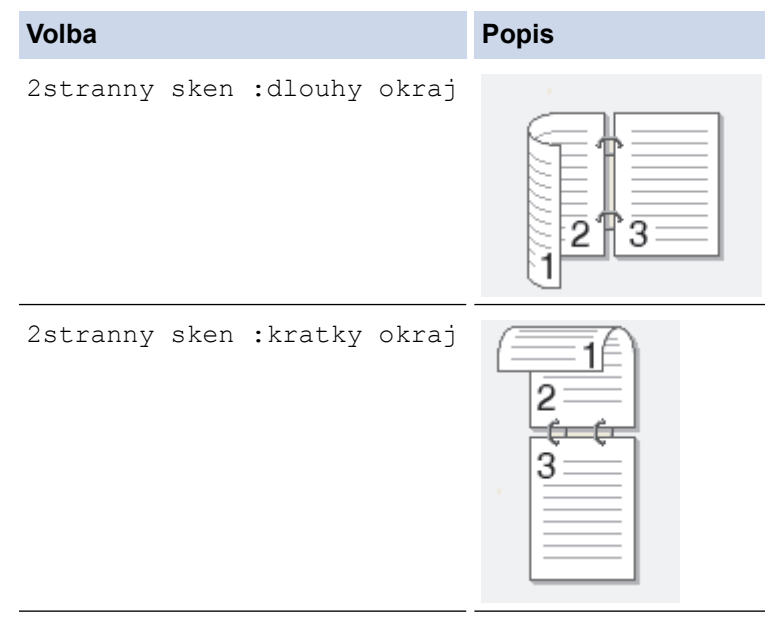

- 6. Vyberte nastavení skenování, které chcete změnit:
	- [Rozliseni]
	- [Typ souboru]
	- [Typ skenovani]
	- [Vel. dokumentu]
	- [Nast. skenovani]
- [Auto narovnani v ADF] (k dispozici pro některé modely)
- [Odstranit barvu pozadi]

(k dispozici pouze u voleb [Barva] a [Seda].)

- 7. Stiskněte tlačítko [OK].
- 8. Stiskněte tlačítko [Start].

Přístroj spustí skenování. Pokud používáte sklo skeneru zařízení, postupujte během úlohy skenování podle pokynů na displeji LCD.

### **Související informace**

• [Skenování pomocí tlačítka Skenovat na přístroji Brother](#page-71-0)

### **Související témata:**

- [Změna nastavení tlačítka skenování z aplikace ControlCenter4 \(Windows](#page-100-0)®)
- [Změna nastavení tlačítka skenování z aplikace Brother iPrint&Scan \(Mac\)](#page-104-0)

<span id="page-75-0"></span> [Domů](#page-1-0) > [Skenování](#page-70-0) > [Skenování pomocí tlačítka Skenovat na přístroji Brother](#page-71-0) > Uložení naskenovaných dat do složky jako soubor PDF

# **Uložení naskenovaných dat do složky jako soubor PDF**

Skenujte dokumenty a ukládejte je do složky na počítači jako soubory PDF.

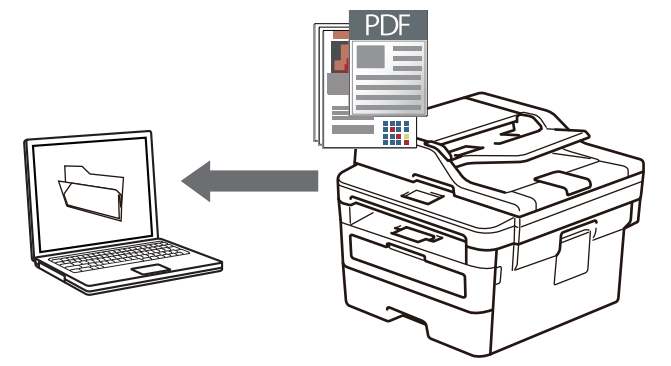

Pomocí tlačítka skenování na přístroji lze provádět dočasné změny nastavení skenování. K provedení trvalých změn použijte program Brother ControlCenter (Windows®) nebo Brother iPrint&Scan (Mac).

>> DCP-L2512D/DCP-L2537DW/DCP-L2532DW/DCP-L2552DN/MFC-L2712DN/MFC-L2712DW [>> MFC-L2732DW/MFC-L2750DW/MFC-L2752DW](#page-76-0)

### **DCP-L2512D/DCP-L2537DW/DCP-L2532DW/DCP-L2552DN/MFC-L2712DN/ MFC-L2712DW**

- 1. Vložte dokument.
- 2. Stiskněte tlačítko (**SCAN (Sken)**).
- 3. Stisknutím tlačítka a nebo b vyberte volbu [Sken do PC] a potom stiskněte tlačítko **OK**.
- 4. Stisknutím tlačítka a nebo b vyberte volbu [Soubor] a potom stiskněte tlačítko **OK**.
- 5. Je-li přístroj připojen k síti, stiskněte ▲ nebo ▼ a vyberte cílový počítač.
- 6. Stiskněte tlačítko **OK**.

Pokud se na LCD displeji zobrazí výzva k zadání kódu PIN, prostřednictvím LCD zadejte čtyřmístný kód PIN cílového počítače a poté stiskněte **OK**.

- 7. Postupujte jedním z následujících způsobů:
	- Chcete-li změnit nastavení skenování pro tento dokument, stiskněte tlačítko **Options (Volby)** nebo **Copy/ Scan Options (Možnost kopírování/skenování)** a poté přejděte k dalšímu kroku.
	- Chcete-li použít výchozí nastavení skenování, stiskněte tlačítko **Start**.

Přístroj začne skenovat. Používáte-li sklo skeneru vašeho přístroje, k dokončení úlohy skenování dodržujte pokyny na LCD displeji.

• Chcete-li změnit nastavení skenování, musí být na počítači připojeném k přístroji nainstalován software ControlCenter od společnosti Brother.

- 8. Vyberte nastavení skenování, které chcete změnit:
	- [Typ skenovani]
	- [Rozliseni]
	- [Typ souboru]
	- [Velik. dokumentu]
	- [Auto narov. v ADF] (k dispozici pro některé modely)
	- [Odstr.bar.pozadi]

(k dispozici pouze u voleb [Barva] a [Seda].)

- <span id="page-76-0"></span>9. Stiskněte **OK**.
- 10. Stiskněte tlačítko **Start**.

Přístroj spustí skenování. Pokud používáte sklo skeneru zařízení, postupujte během úlohy skenování podle pokynů na displeji LCD.

### **MFC-L2732DW/MFC-L2750DW/MFC-L2752DW**

- 1. Vložte dokument.
- 2. Stiskněte [Skenovani] > [do pocitace] > [do souboru].
- 3. Je-li zařízení připojeno k síti, stiskem tlačítka a či b zobrazte počítač, na který chcete odeslat data, a poté klepněte na název počítače.

Pokud se na LCD displeji zobrazí výzva k zadání kódu PIN, prostřednictvím LCD zadejte 4místný číselný kód PIN cílového počítače a poté klepněte na tlačítko  $[OK]$ .

- 4. Postupujte jedním z následujících způsobů:
	- Chcete-li změnit nastavení skenování, stiskněte tlačítko [Volby] a přejděte k dalšímu kroku.
	- Chcete-li použít výchozí nastavení skenování, stiskněte tlačítko [Start].

Přístroj spustí skenování. Pokud používáte sklo skeneru zařízení, postupujte během úlohy skenování podle pokynů na displeji LCD.

Chcete-li změnit nastavení skenování, musí být na počítači připojeném k přístroji nainstalován software ControlCenter od společnosti Brother.

- 5. Chcete-li naskenovat obě strany dokumentu (MFC-L2750DW/MFC-L2752DW):
	- Stiskněte [2stran.skenovani] a poté vyberte typ dokumentu.

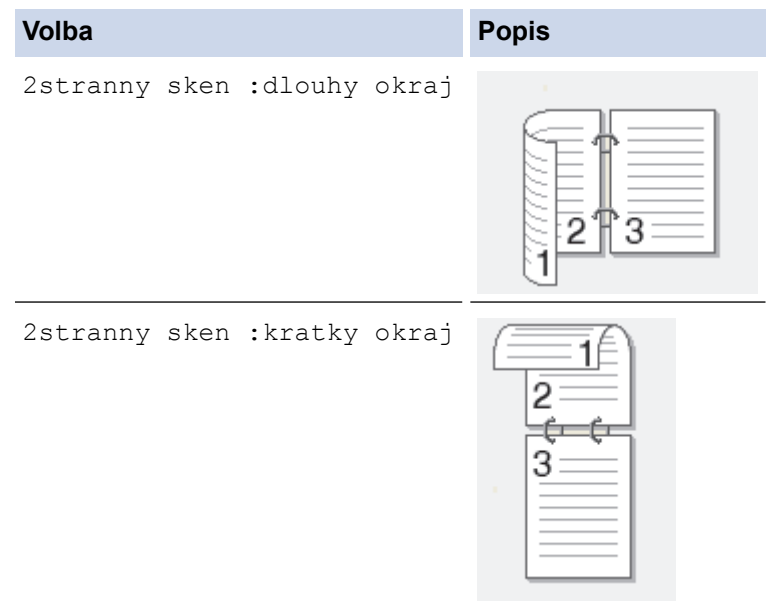

### 6. Vyberte nastavení skenování, které chcete změnit:

- [Rozliseni]
- [Typ souboru]
- [Typ skenovani]
- [Vel. dokumentu]
- [Nast. skenovani]
- [Auto narovnani v ADF] (k dispozici pro některé modely)
- [Odstranit barvu pozadi]

(k dispozici pouze u voleb [Barva] a [Seda].)

- 7. Stiskněte tlačítko [OK].
- 8. Stiskněte tlačítko [Start].

Přístroj spustí skenování. Pokud používáte sklo skeneru zařízení, postupujte během úlohy skenování podle pokynů na displeji LCD.

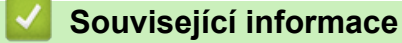

• [Skenování pomocí tlačítka Skenovat na přístroji Brother](#page-71-0)

### **Související témata:**

- [Změna nastavení tlačítka skenování z aplikace ControlCenter4 \(Windows](#page-100-0)®)
- [Změna nastavení tlačítka skenování z aplikace Brother iPrint&Scan \(Mac\)](#page-104-0)

<span id="page-78-0"></span> [Domů](#page-1-0) > [Skenování](#page-70-0) > [Skenování pomocí tlačítka Skenovat na přístroji Brother](#page-71-0) > Skenování do upravitelného textového souboru (OCR)

# **Skenování do upravitelného textového souboru (OCR)**

Přístroj dokáže převést znaky z naskenovaného dokumentu na text pomocí technologie optického rozeznávání znaků (OCR). Tento text můžete následně upravovat pomocí preferované aplikace pro editaci textu.

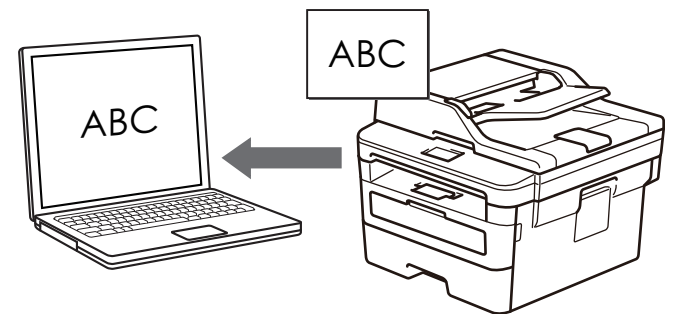

- Funkce Skenování do OCR je k dispozici pro některé jazyky.
- Pomocí tlačítka Skenovat na zařízení můžete provést dočasné změny nastavení skenování. Chcete-li provést trvalé změny, použijte software ControlCenter společnosti Brother.

>> DCP-L2512D/DCP-L2537DW/DCP-L2532DW/DCP-L2552DN/MFC-L2712DN/MFC-L2712DW [>> MFC-L2732DW/MFC-L2750DW/MFC-L2752DW](#page-79-0)

### **DCP-L2512D/DCP-L2537DW/DCP-L2532DW/DCP-L2552DN/MFC-L2712DN/ MFC-L2712DW**

- 1. Vložte dokument.
- 2. Stiskněte tlačítko (**SCAN (Sken)**).
- 3. Stisknutím tlačítka a nebo b vyberte volbu [Sken do PC] a potom stiskněte tlačítko **OK**.
- 4. Stisknutím tlačítka a nebo b vyberte volbu [OCR] a potom stiskněte tlačítko **OK**.
- 5. Je-li přístroj připojen k síti, stiskněte ▲ nebo ▼ a vyberte cílový počítač.
- 6. Stiskněte tlačítko **OK**.

Ø

Pokud se na LCD displeji zobrazí výzva k zadání kódu PIN, prostřednictvím LCD zadejte čtyřmístný kód PIN cílového počítače a poté stiskněte **OK**.

- 7. Postupujte jedním z následujících způsobů:
	- Chcete-li změnit nastavení skenování pro tento dokument, stiskněte tlačítko **Options (Volby)** nebo **Copy/ Scan Options (Možnost kopírování/skenování)** a poté přejděte k dalšímu kroku.
	- Chcete-li použít výchozí nastavení skenování, stiskněte tlačítko **Start**.

Přístroj začne skenovat. Používáte-li sklo skeneru vašeho přístroje, k dokončení úlohy skenování dodržujte pokyny na LCD displeji.

• Chcete-li změnit nastavení skenování, musí být na počítači připojeném k přístroji nainstalován software ControlCenter od společnosti Brother.

- 8. Vyberte nastavení skenování, které chcete změnit:
	- [Typ skenovani]
	- [Rozliseni]
	- [Typ souboru]
	- [Velik. dokumentu]
	- [Auto narov.v ADF] (k dispozici pro některé modely)
	- [Odstr.bar.pozadi]

(k dispozici pouze u voleb [Barva] a [Seda].)

- <span id="page-79-0"></span>9. Stiskněte **OK**.
- 10. Stiskněte **Start**.

Přístroj skenuje dokument, převádí ho na text, u kterého lze provádět úpravy, a poté ho odešle do výchozí aplikace ke zpracování textů.

### **MFC-L2732DW/MFC-L2750DW/MFC-L2752DW**

- 1. Vložte dokument.
- 2. Stiskněte [Skenovani] > [do pocitace] > [do OCR].
- 3. Je-li zařízení připojeno k síti, stiskem tlačítka a či b zobrazte počítač, na který chcete odeslat data, a poté klepněte na název počítače.

Pokud se na LCD displeji zobrazí výzva k zadání kódu PIN, prostřednictvím LCD zadejte 4místný číselný kód PIN cílového počítače a poté klepněte na tlačítko [OK].

- 4. Postupujte jedním z následujících způsobů:
	- Chcete-li změnit nastavení skenování, stiskněte tlačítko [Volby] a přejděte k dalšímu kroku.
	- Chcete-li použít výchozí nastavení skenování, stiskněte tlačítko [Start].

Přístroj spustí skenování. Pokud používáte sklo skeneru zařízení, postupujte během úlohy skenování podle pokynů na displeji LCD.

Chcete-li změnit nastavení skenování, musí být na počítači připojeném k přístroji nainstalován software ControlCenter od společnosti Brother.

- 5. Chcete-li naskenovat obě strany dokumentu (MFC-L2750DW/MFC-L2752DW):
	- Stiskněte [2stran.skenovani] a poté vyberte typ dokumentu.

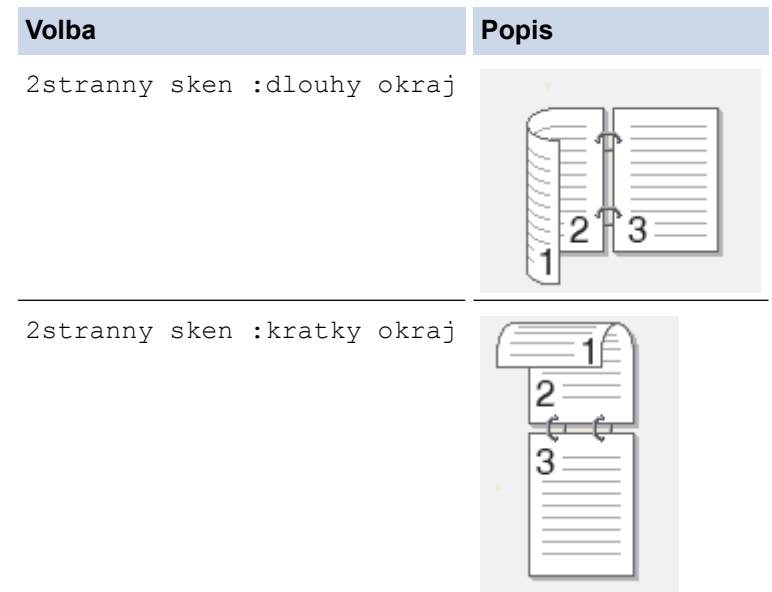

#### 6. Vyberte nastavení skenování, které chcete změnit:

- [Rozliseni]
- [Typ souboru]
- [Typ skenovani]
- [Vel. dokumentu]
- [Nast. skenovani]
- [Auto narovnani v ADF] (k dispozici pro některé modely)
- [Odstranit barvu pozadi]

(k dispozici pouze u voleb [Barva] a [Seda].)

- 7. Stiskněte tlačítko [OK].
- 8. Stiskněte tlačítko [Start].

Přístroj spustí skenování. Pokud používáte sklo skeneru zařízení, postupujte během úlohy skenování podle pokynů na displeji LCD.

### **Související informace**

• [Skenování pomocí tlačítka Skenovat na přístroji Brother](#page-71-0)

### **Související témata:**

- [Změna nastavení tlačítka skenování z aplikace ControlCenter4 \(Windows](#page-100-0)®)
- [Změna nastavení tlačítka skenování z aplikace Brother iPrint&Scan \(Mac\)](#page-104-0)

<span id="page-81-0"></span> [Domů](#page-1-0) > [Skenování](#page-70-0) > [Skenování pomocí tlačítka Skenovat na přístroji Brother](#page-71-0) > Skenování do přílohy emailu

# **Skenování do přílohy e-mailu**

Odešlete oskenovaný dokument jako přílohu e-mailu.

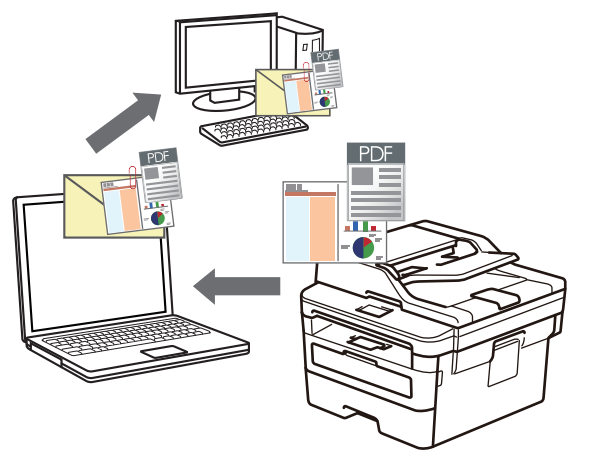

- Pomocí tlačítka skenování na přístroji lze provádět dočasné změny nastavení skenování. K provedení trvalých změn použijte program Brother ControlCenter (Windows®) nebo Brother iPrint&Scan (Mac).
- Funkce Skenování do e-mailu nepodporuje služby WebMailu. Použijte funkci Skenovat do obrázku nebo Skenovat do souboru, která slouží ke skenování dokumentu nebo obrázku, a poté připojte soubor s naskenovanými daty k e-mailové zprávě.

Zařízení skenuje do vašeho výchozího e-mailového klienta.

>> DCP-L2512D/DCP-L2537DW/DCP-L2532DW/DCP-L2552DN/MFC-L2712DN/MFC-L2712DW [>> MFC-L2732DW/MFC-L2750DW/MFC-L2752DW](#page-82-0)

### **DCP-L2512D/DCP-L2537DW/DCP-L2532DW/DCP-L2552DN/MFC-L2712DN/ MFC-L2712DW**

- 1. Vložte dokument.
- 2. Stiskněte tlačítko (**SCAN (Sken)**).
- 3. Stisknutím tlačítka a nebo b vyberte volbu [Sken do PC] a potom stiskněte tlačítko **OK**.
- 4. Stisknutím tlačítka a nebo b vyberte volbu [E-mail] a potom stiskněte tlačítko **OK**.
- 5. Je-li přístroj připojen k síti, stiskněte ▲ nebo ▼ a vyberte cílový počítač.
- 6. Stiskněte tlačítko **OK**.

Pokud se na LCD displeji zobrazí výzva k zadání kódu PIN, prostřednictvím LCD zadejte čtyřmístný kód PIN cílového počítače a poté stiskněte **OK**.

- 7. Postupujte jedním z následujících způsobů:
	- Chcete-li změnit nastavení skenování pro tento dokument, stiskněte tlačítko **Options (Volby)** nebo **Copy/ Scan Options (Možnost kopírování/skenování)** a poté přejděte k dalšímu kroku.
	- Chcete-li použít výchozí nastavení skenování, stiskněte tlačítko **Start**.

Přístroj začne skenovat. Používáte-li sklo skeneru vašeho přístroje, k dokončení úlohy skenování dodržujte pokyny na LCD displeji.

- Chcete-li změnit nastavení skenování, musí být na počítači připojeném k přístroji nainstalován software ControlCenter od společnosti Brother.
- 8. Vyberte nastavení skenování, které chcete změnit:
	- [Typ skenovani]
- <span id="page-82-0"></span>[Rozliseni]
- [Typ souboru]
- [Velik. dokumentu]
- [Auto narov.v ADF] (k dispozici pro některé modely)
- [Odstr.bar.pozadi]

(k dispozici pouze u voleb [Barva] a [Seda].)

- 9. Stiskněte **OK**.
- 10. Stiskněte tlačítko **Start**.

Zařízení naskenuje dokument a uloží jej jako přílohu souboru. Poté pak spustí e-mailovou aplikaci a otevře novou, prázdnou e-mailovou zprávu s přiloženým naskenovaným souborem.

### **MFC-L2732DW/MFC-L2750DW/MFC-L2752DW**

- 1. Vložte dokument.
- 2. Stiskněte [Skenovani] > [do pocitace] > [do e-mailu].
- 3. Je-li zařízení připojeno k síti, stiskem tlačítka a či b zobrazte počítač, na který chcete odeslat data, a poté klepněte na název počítače.

Pokud se na LCD displeji zobrazí výzva k zadání kódu PIN, prostřednictvím LCD zadejte 4místný číselný kód PIN cílového počítače a poté klepněte na tlačítko [OK].

- 4. Postupujte jedním z následujících způsobů:
	- Chcete-li změnit nastavení skenování, stiskněte tlačítko [Volby] a přejděte k dalšímu kroku.
	- Chcete-li použít výchozí nastavení skenování, stiskněte tlačítko [Start].

Přístroj spustí skenování. Pokud používáte sklo skeneru zařízení, postupujte během úlohy skenování podle pokynů na displeji LCD.

Chcete-li změnit nastavení skenování, musí být na počítači připojeném k přístroji nainstalován software ControlCenter od společnosti Brother.

- 5. Chcete-li naskenovat obě strany dokumentu (MFC-L2750DW/MFC-L2752DW):
	- Stiskněte [2stran.skenovani] a poté vyberte typ dokumentu.

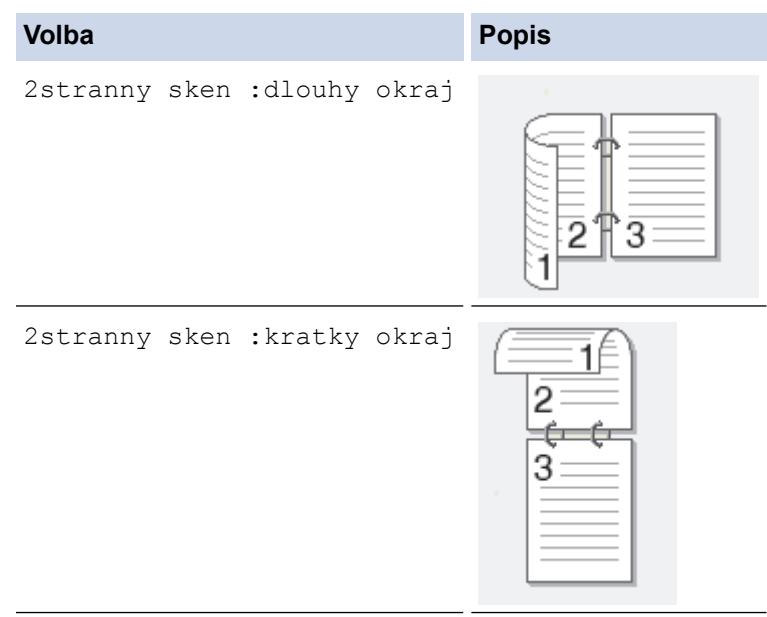

- 6. Vyberte nastavení skenování, které chcete změnit:
	- [Rozliseni]
	- [Typ souboru]
- [Typ skenovani]
- [Vel. dokumentu]
- [Nast. skenovani]
- [Auto narovnani v ADF] (k dispozici pro některé modely)
- [Odstranit barvu pozadi]

(k dispozici pouze u voleb [Barva] a [Seda].)

- 7. Stiskněte tlačítko [OK].
- 8. Stiskněte tlačítko [Start].

Přístroj spustí skenování. Pokud používáte sklo skeneru zařízení, postupujte během úlohy skenování podle pokynů na displeji LCD.

### **Související informace**

• [Skenování pomocí tlačítka Skenovat na přístroji Brother](#page-71-0)

#### **Související témata:**

- [Změna nastavení tlačítka skenování z aplikace ControlCenter4 \(Windows](#page-100-0)®)
- [Změna nastavení tlačítka skenování z aplikace Brother iPrint&Scan \(Mac\)](#page-104-0)

<span id="page-84-0"></span> [Domů](#page-1-0) > [Skenování](#page-70-0) > [Skenování pomocí tlačítka Skenovat na přístroji Brother](#page-71-0) > Skenování na FTP

# **Skenování na FTP**

**Související modely**: DCP-L2552DN/MFC-L2732DW/MFC-L2750DW/MFC-L2752DW

Skenujte dokumenty přímo na FTP server, kdykoli potřebujete sdílet oskenované informace. Pro větší pohodlí si můžete nastavit různé profily pro uložení vašich oblíbených umístění Skenování do FTP.

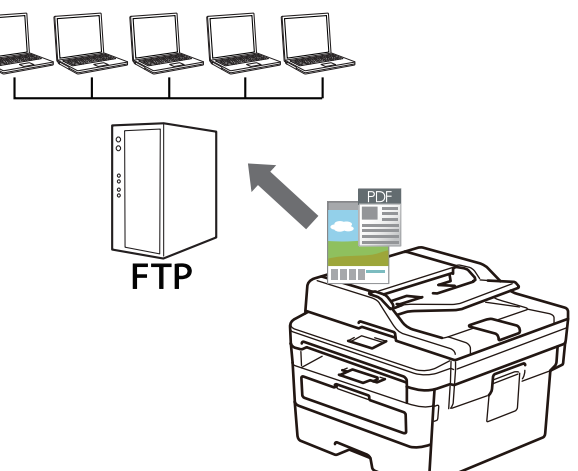

- [Vytvoření profilu pro skenování na FTP](#page-85-0)
- [Odeslání naskenovaných dat na server FTP](#page-88-0)

<span id="page-85-0"></span> [Domů](#page-1-0) > [Skenování](#page-70-0) > [Skenování pomocí tlačítka Skenovat na přístroji Brother](#page-71-0) > [Skenování na](#page-84-0) [FTP](#page-84-0) > Vytvoření profilu pro skenování na FTP

# **Vytvoření profilu pro skenování na FTP**

**Související modely**: DCP-L2552DN/MFC-L2732DW/MFC-L2750DW/MFC-L2752DW

Nastavte profil pro Skenování na FTP tak, aby skenoval a odesílal naskenovaná data přímo do umístění na FTP.

Doporučujeme používat prohlížeče Microsoft® Internet Explorer® 11/Edge pro Windows® a Safari 9/10 pro Mac. Ať používáte kterýkoliv prohlížeč, ujistěte se, že máte zapnutý JavaScript a Cookies.

1. Spusťte svůj webový prohlížeč.

Do adresního řádku prohlížeče zadejte "http://IP adresa přístroje/" (kde "IP adresa přístroje" je IP adresa přístroje nebo název tiskového serveru). Například: http://192.168.1.2

Standardně se nevyžaduje heslo. Pokud jste dříve nastavili heslo, zadejte je a pak klikněte na  $\rightarrow$ 

- 2. Klepněte na kartu **Scan (Skenovat)**.
- 3. Klikněte na nabídku **Scan to FTP/Network (Skenovat do FTP/sítě)** v levé navigační liště.
- 4. Vyberte možnost **FTP** a poté klikněte na položku **Submit (Odeslat)**.

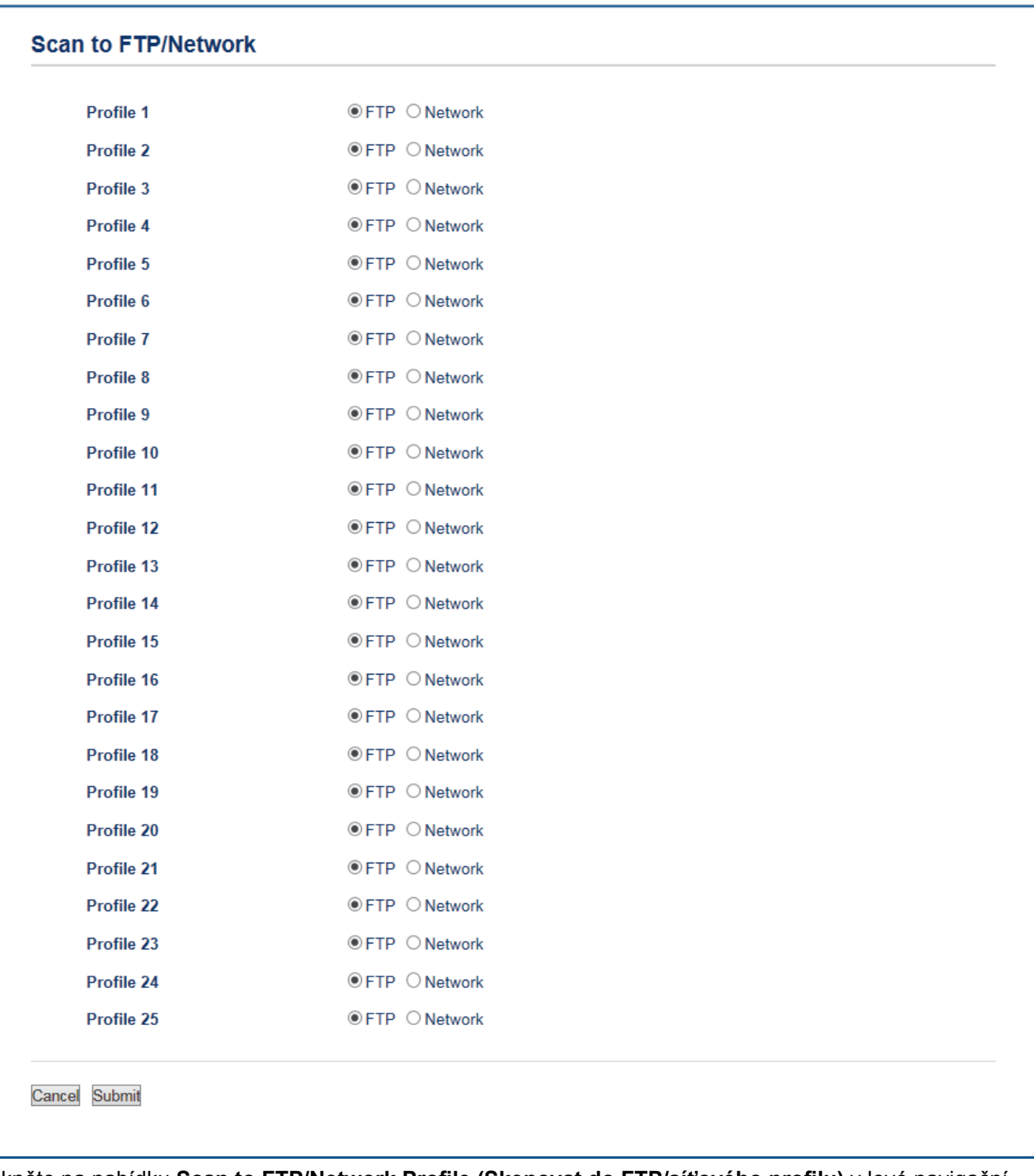

- 5. Klikněte na nabídku **Scan to FTP/Network Profile (Skenovat do FTP/síťového profilu)** v levé navigační liště.
- 6. Vyberte profil, který chcete nastavit nebo změnit.
- 7. V poli **Profile Name (Název profilu)** zadejte název pro tento profil serveru (až 15 alfanumerických znaků). Zařízení zobrazí název na obrazovce LCD.
- 8. Do pole **Host Address (Adresa hostitele)** zadejte typ adresy hostitele (například: ftp.example.com; maximálně 64 znaků) nebo IP adresu (například 192.23.56.189).
- 9. Změňte nastavení **Port Number (Číslo portu)** používané k přístupu na FTP server. Výchozí hodnota tohoto nastavení je 21. Ve většině případů není nutné tato dvě nastavení měnit.
- 10. Do pole **Username (Uživatelské jméno)** zadejte uživatelské jméno (maximálně 32 znaků) s oprávněním pro ukládání dat na server FTP.
- 11. Do pole **Password (Heslo)** zapište heslo (až 32 znaků) spojené s uživatelským jménem, které bylo právě zadáno do pole **Username (Uživatelské jméno)**. Do pole **Retype Password (Zopakujte heslo)** znovu zadejte heslo.
- 12. Do pole **Store Directory (Datový adresář)** zadejte cestu ke složce na serveru FTP, kam chcete odeslat naskenovaná data. Nezadávejte lomítko na začátku cesty (viz příklad).

**Store Directory** 

- 13. Klikněte na rozevírací seznam **File Name (Jméno souboru)** a poté vyberte předponu názvu souboru z přednastavených názvů nebo z uživatelsky definovaných názvů. Název souboru, který bude použit pro skenovaný dokument, bude tvořen vybranou předponou názvu souboru, a následně šesti číslicemi z čítače skleněné desky/ADF skeneru a příponou souboru (např. "Estimate 098765.pdf").
- 14. Klepněte na rozevírací seznam **Quality (Kvalita)**, a poté vyberte nastavení kvality. Vyberete-li volbu **User Select (Uživatelský výběr)**, bude zařízení vyzývat uživatele k výběru nastavení pokaždé, když se použije tento profil skenování.
- 15. Klepněte na rozevírací seznam **File Type (Typ souboru)**, a poté vyberte typ souboru, který chcete použít pro skenovaný dokument. Vyberete-li volbu **User Select (Uživatelský výběr)**, bude zařízení vyzývat uživatele k výběru nastavení pokaždé, když se použije tento profil skenování.
- 16. Klikněte na rozevírací seznam **Document Size (Velikost dokumentu )** a poté z něj vyberte požadovanou velikost dokumentu. Je to nezbytné pro zajištění správné velikosti skenovaného souboru.
- 17. Klepněte na rozevírací seznam **File Size (Velikost souboru)**, a poté vyberte požadovanou velikost souboru.
- 18. Klikněte na rozevírací seznam **Remove Background Color (Odstranit barvu pozadí)** a poté vyberte ze seznamu úroveň. Tuto funkci lze využít k odstranění barvy pozadí dokumentů s cílem dosáhnout lepší čitelnosti naskenovaných dat.
- 19. Volbu **Passive Mode (Pasivní režim)** vypněte nebo zapněte v závislosti na konfiguraci vašeho serveru FTP a síťové brány firewall. Ve výchozím nastavení je zapnutý. Ve většině případů není nutné toto nastavení měnit.
- 20. Klepněte na tlačítko **Submit (Odeslat)**.

Použití následujících znaků: ?, /, \, ", :, <, >, | nebo \* může způsobit chybu při odesílání.

### **Související informace**

• [Skenování na FTP](#page-84-0)

<span id="page-88-0"></span> [Domů](#page-1-0) > [Skenování](#page-70-0) > [Skenování pomocí tlačítka Skenovat na přístroji Brother](#page-71-0) > [Skenování na](#page-84-0) [FTP](#page-84-0) > Odeslání naskenovaných dat na server FTP

# **Odeslání naskenovaných dat na server FTP**

**Související modely**: DCP-L2552DN/MFC-L2732DW/MFC-L2750DW/MFC-L2752DW

Sdílejte oskenované informace jejich uložením na server FTP.

- >> DCP-L2552DN
- >> MFC-L2732DW/MFC-L2750DW/MFC-L2752DW

### **DCP-L2552DN**

- 1. Vložte dokument.
- 2. Stiskněte tlačítko (**SCAN (Sken)**).
- 3. Stisknutím tlačítka a nebo b vyberte volbu [Sken do FTP] a potom stiskněte tlačítko **OK**.
- 4. Stisknutím tlačítka a nebo b vyberte jeden z uvedených profilů a potom stiskněte tlačítko **OK**.

Jestliže profil není kompletní (například chybí-li přihlašovací jméno a heslo účtu nebo není-li zvolena kvalita či typ souboru), budete vyzváni k zadání veškerých chybějících údajů.

5. Stiskněte tlačítko **Start**.

Na LCD displeji se zobrazí hlášení [Spojuji]. Jakmile připojení k serveru FTP úspěšně proběhne, přístroj zahájí skenování. Používáte-li sklo skeneru vašeho přístroje, k dokončení úlohy skenování dodržujte pokyny na LCD displeji.

### **MFC-L2732DW/MFC-L2750DW/MFC-L2752DW**

- 1. Vložte dokument.
- 2. Stiskněte tlačítko [Skenovani] > [na FTP].
- 3. Stisknutím tlačítka ▲ nebo V vyberte jeden z uvedených profilů síťového serveru. Jestliže profil není kompletní (například chybí-li přihlašovací jméno a heslo účtu nebo není-li zvolena kvalita či typ souboru), budete vyzváni k zadání veškerých chybějících údajů.
- 4. Stiskněte tlačítko [Start].

Přístroj spustí skenování. Pokud používáte sklo skeneru zařízení, postupujte během úlohy skenování podle pokynů na displeji LCD.

### **Související informace**

• [Skenování na FTP](#page-84-0)

<span id="page-89-0"></span> [Domů](#page-1-0) > [Skenování](#page-70-0) > [Skenování pomocí tlačítka Skenovat na přístroji Brother](#page-71-0) > Skenování do sítě (Windows®)

# **Skenování do sítě (Windows®)**

Skenujte dokumenty přímo na server CIFS v místní síti. Pro větší pohodlí si můžete nastavit různé profily pro uložení vašich oblíbených umístění skenování do sítě.

- [Vytvoření profilu pro skenování do sítě](#page-90-0)
- [Odeslání naskenovaných dat na server CIFS](#page-94-0)

<span id="page-90-0"></span> [Domů](#page-1-0) > [Skenování](#page-70-0) > [Skenování pomocí tlačítka Skenovat na přístroji Brother](#page-71-0) > [Skenování do sítě](#page-89-0) [\(Windows](#page-89-0)®) > Vytvoření profilu pro skenování do sítě

# **Vytvoření profilu pro skenování do sítě**

**Související modely**: MFC-L2750DW/MFC-L2752DW

Nastavte profil pro Skenování do sítě tak, aby skenoval a odesílal naskenovaná data přímo do složky na serveru CIFS.

Doporučujeme používat prohlížeče Microsoft® Internet Explorer® 11/Edge pro Windows® a Safari 9/10 pro Mac. Ať používáte kterýkoliv prohlížeč, ujistěte se, že máte zapnutý JavaScript a Cookies.

1. Spusťte svůj webový prohlížeč.

Do adresního řádku prohlížeče zadejte "http://IP adresa přístroje/" (kde "IP adresa přístroje" je IP adresa přístroje nebo název tiskového serveru). Například: http://192.168.1.2

Standardně se nevyžaduje heslo. Pokud jste dříve nastavili heslo, zadejte je a pak klikněte na ...

- 2. Klepněte na kartu **Scan (Skenovat)**.
- 3. Klikněte na nabídku **Scan to FTP/Network (Skenovat do FTP/sítě)** v levé navigační liště.
- 4. Vyberte volbu **Network (Síť)** a poté klepněte na tlačítko **Submit (Odeslat)**.

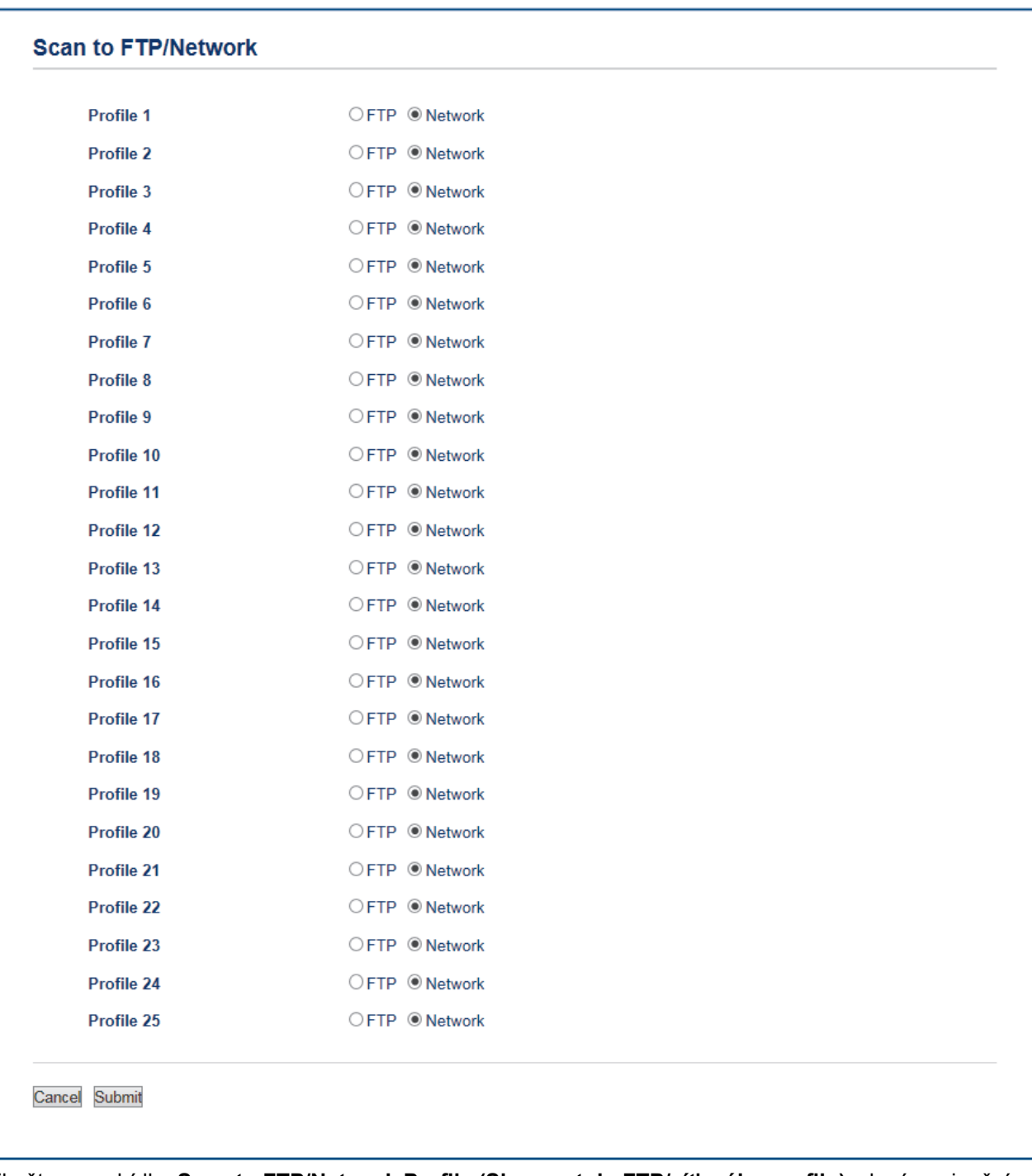

- 5. Klikněte na nabídku **Scan to FTP/Network Profile (Skenovat do FTP/síťového profilu)** v levé navigační liště.
- 6. Vyberte profil, který chcete nastavit nebo změnit.
- 7. V poli **Profile Name (Název profilu)** zadejte název pro tento profil serveru (až 15 alfanumerických znaků). Zařízení zobrazí název na obrazovce LCD.
- 8. Do pole **Network Folder Path (Cesta k síťové složce )** zadejte cestu ke složce na serveru CIFS, kam chcete odeslat naskenovaná data.
- 9. Klikněte na rozevírací seznam **File Name (Jméno souboru)** a poté vyberte předponu názvu souboru z přednastavených názvů nebo z uživatelsky definovaných názvů. Název souboru, který bude použit pro skenovaný dokument, bude tvořen vybranou předponou názvu souboru, a následně šesti číslicemi z čítače skleněné desky/ADF skeneru a příponou souboru (např. "Estimate 098765.pdf").
- 10. Klepněte na rozevírací seznam **Quality (Kvalita)**, a poté vyberte nastavení kvality. Vyberete-li volbu **User Select (Uživatelský výběr)**, bude zařízení vyzývat uživatele k výběru nastavení pokaždé, když se použije tento profil skenování.
- 11. Klepněte na rozevírací seznam **File Type (Typ souboru)**, a poté vyberte typ souboru, který chcete použít pro skenovaný dokument. Vyberete-li volbu **User Select (Uživatelský výběr)**, bude zařízení vyzývat uživatele k výběru nastavení pokaždé, když se použije tento profil skenování.
- 12. Klikněte na rozevírací seznam **Document Size (Velikost dokumentu )** a poté z něj vyberte požadovanou velikost dokumentu. Je to nezbytné pro zajištění správné velikosti skenovaného souboru.
- 13. Klepněte na rozevírací seznam **File Size (Velikost souboru)**, a poté vyberte požadovanou velikost souboru.
- 14. Klikněte na rozevírací seznam **Remove Background Color (Odstranit barvu pozadí)** a poté vyberte ze seznamu úroveň. Tuto funkci lze využít k odstranění barvy pozadí dokumentů s cílem dosáhnout lepší čitelnosti naskenovaných dat.
- 15. Chcete-li tento profil chránit kódem PIN, vyberte v poli **Use PIN for Authentication (Ověřování pomocí kódu PIN)** volbu **On (Zapnuto)**.
- 16. Pokud jste vybrali **On (Zapnuto)** v poli **Use PIN for Authentication (Ověřování pomocí kódu PIN)**, zadejte čtyřciferný PIN do pole **PIN Code (Kód PIN)**.
- 17. Chcete-li nastavit metodu ověřování, vyberte **Auto** nebo **NTLMv2** z nabídky **Auth. Method (Metoda ověření)**.
- 18. Do pole **Username (Uživatelské jméno)** zadejte uživatelské jméno (maximálně 96 znaků), které má povolení vpisovat data do složky specifikované v poli **Network Folder Path (Cesta k síťové složce )**. Je-li uživatelské jméno součástí domény, zadejte jméno v jednom z těchto stylů:

#### **user@domain**

#### **domain\user**

- 19. Do pole **Password (Heslo)** zapište heslo (až 32 znaků) spojené s uživatelským jménem, které bylo právě zadáno do pole **Username (Uživatelské jméno)**. Do pole **Retype Password (Zopakujte heslo)** znovu zadejte heslo.
- 20. Klepněte na tlačítko **Submit (Odeslat)**.

Použití následujících znaků: ?, /, \, ", :, <, >, | nebo \* může způsobit chybu při odesílání.

21. Je třeba nakonfigurovat protokol SNTP (síťový časový server) nebo správně nastavit datum, čas a časové pásmo na ovládacím panelu pro všechny metody ověřování. Čas se musí shodovat s časem, který se používá na serveru CIFS.

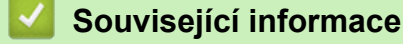

- [Skenování do sítě \(Windows](#page-89-0)®)
	- [Nastavení data a času pomocí nástroje Web Based Management \(webová správa\)](#page-93-0)

<span id="page-93-0"></span> [Domů](#page-1-0) > [Skenování](#page-70-0) > [Skenování pomocí tlačítka Skenovat na přístroji Brother](#page-71-0) > [Skenování do sítě](#page-89-0) [\(Windows](#page-89-0)<sup>®</sup>) > [Vytvoření profilu pro skenování do sítě](#page-90-0) > Nastavení data a času pomocí nástroje Web Based Management (webová správa)

# **Nastavení data a času pomocí nástroje Web Based Management (webová správa)**

Ujistěte se, že datum a čas a nastavení časové zóny jsou správně nastaveny pomocí nástroje Web Based Management (webová správa) nebo ovládacího panelu tak, aby čas na zařízení odpovídal času, který používá server poskytující ověřování.

Ignorujte krok 1, pokud již máte okno aplikace Web Based Management otevřené.

1. Spusťte svůj webový prohlížeč.

Do adresního řádku prohlížeče zadejte "http://IP adresa přístroje/" (kde "IP adresa přístroje" je IP adresa přístroje nebo název tiskového serveru). Například: http://192.168.1.2

Standardně se nevyžaduje heslo. Pokud jste dříve nastavili heslo, zadejte je a pak klikněte na ...

- 2. Klikněte na kartu **Administrator (Administrátor)**.
- 3. Klepněte na nabídku **Date&Time (Datum a čas)** na levé straně navigačního panelu.

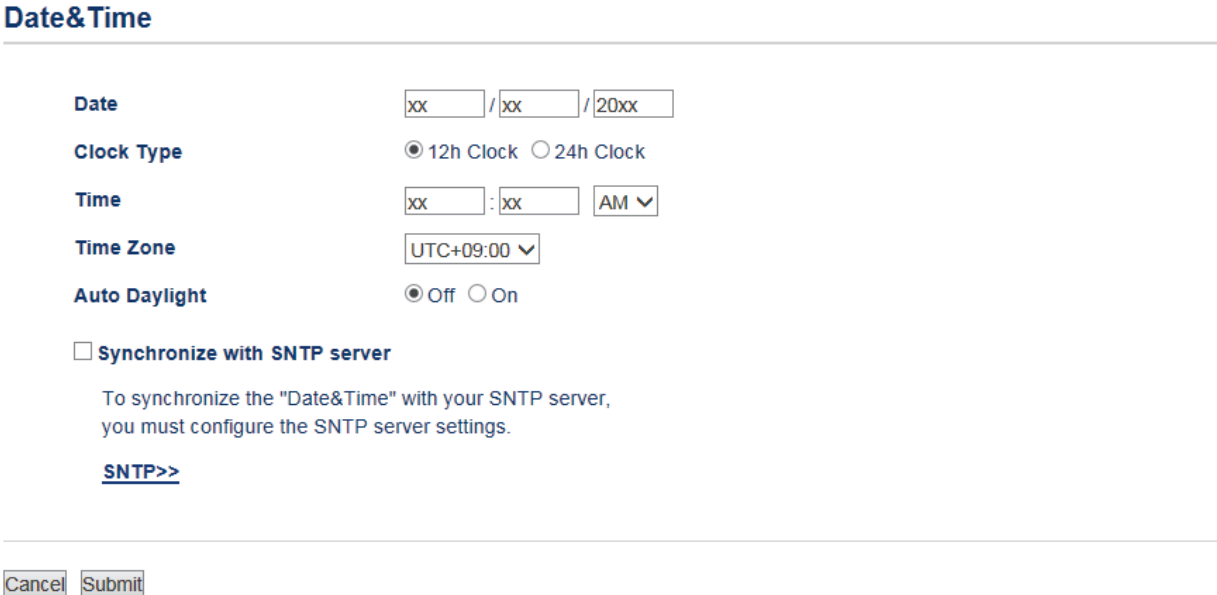

- 4. V polích **Date (Datum)** zadejte datum.
- 5. Vyberte typ hodin v poli **Clock Type (Typ hodin)**.
- 6. Do polí **Time (Čas)** zadejte čas.
- 7. Vyberte časový rozdíl mezi vaší lokalitou a standardem UTC z rozevíracího seznamu **Time Zone (Časové pásmo)**, například časové pásmo pro východní čas v USA a Kanadě je UTC-05:00.
- 8. V poli **Auto Daylight (Automatická změna času)** klikněte na **On (Zapnuto)**, čímž přístroj nastavíte tak, aby automaticky prováděl změnu na letní čas. Přístroj se na jaře sám přenastaví o jednu hodinu dopředu a na podzim o jednu hodinu dozadu (dostupné pouze v některých zemích).
- 9. Klepněte na tlačítko **Submit (Odeslat)**.

#### **Související informace**

• [Vytvoření profilu pro skenování do sítě](#page-90-0)

<span id="page-94-0"></span> [Domů](#page-1-0) > [Skenování](#page-70-0) > [Skenování pomocí tlačítka Skenovat na přístroji Brother](#page-71-0) > [Skenování do sítě](#page-89-0) [\(Windows](#page-89-0)®) > Odeslání naskenovaných dat na server CIFS

# **Odeslání naskenovaných dat na server CIFS**

**Související modely**: MFC-L2750DW/MFC-L2752DW

- 1. Vložte dokument.
- 2. Stiskněte tlačítko [Skenovani] > [do site].
- 3. Uvedeny jsou profily serveru, které jste nastavili pomocí webové správy. Vyberte požadovaný profil. Jestliže profil není kompletní (například chybí-li přihlašovací jméno a heslo účtu nebo není-li zvolena kvalita či typ souboru), budete vyzváni k zadání veškerých chybějících údajů.
- 4. Stiskněte tlačítko [Start].

Přístroj spustí skenování. Pokud používáte sklo skeneru zařízení, postupujte během úlohy skenování podle pokynů na displeji LCD.

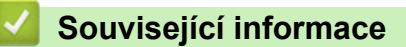

• [Skenování do sítě \(Windows](#page-89-0)®)

<span id="page-95-0"></span> [Domů](#page-1-0) > [Skenování](#page-70-0) > [Skenování pomocí tlačítka Skenovat na přístroji Brother](#page-71-0) > Webové služby pro skenování na síti (Windows® 7, Windows® 8 a Windows® 10)

# **Webové služby pro skenování na síti (Windows® 7, Windows® 8 a Windows® 10)**

Protokol Webových služeb umožňuje uživatelům Windows® 7, Windows® 8 a Windows® 10 skenovat pomocí přístroje Brother na síti. Je potřeba si prostřednictvím Webových služeb nainstalovat ovladač.

- [K instalaci ovladačů potřebných k tisku a skenování použijte webové služby \(Windows](#page-96-0)®) 7, Windows® [8 a Windows](#page-96-0)® 10)
- [Skenování pomocí webových služeb ze zařízení Brother \(Windows](#page-98-0) $^{\circledR}$  7, Windows $^{\circledR}$  8 a [Windows](#page-98-0)<sup>®</sup> 10)
- [Konfigurovat Nastavení skenování pro Webové služby](#page-99-0)

<span id="page-96-0"></span> [Domů](#page-1-0) > [Skenování](#page-70-0) > [Skenování pomocí tlačítka Skenovat na přístroji Brother](#page-71-0) > [Webové služby pro](#page-95-0) [skenování na síti \(Windows](#page-95-0)® 7, Windows® 8 a Windows® 10) > K instalaci ovladačů potřebných k tisku a skenování použijte webové služby (Windows® 7, Windows® 8 a Windows® 10)

# **K instalaci ovladačů potřebných k tisku a skenování použijte webové služby (Windows® 7, Windows® 8 a Windows® 10)**

**Související modely**: DCP-L2537DW/DCP-L2532DW/DCP-L2552DN/MFC-L2712DN/MFC-L2712DW/ MFC-L2732DW/MFC-L2750DW/MFC-L2752DW

Webové služby použijte ke sledování tiskáren v síti.

- Ujistěte se, že na svém počítači máte nainstalovaný software a ovladače společnosti Brother.
- Přesvědčte se, že se hostitelský počítač a přístroj Brother nacházejí ve stejné podsíti, nebo že je router řádně nakonfigurován k přenosu dat mezi těmito dvěma zařízeními.
- Než budete konfigurovat toto nastavení, musíte konfigurovat IP adresu přístroje Brother.
- 1. Postupujte jedním z následujících způsobů:
	- Windows<sup>®</sup> 7

Klepněte na tlačítko **(Start)** > **Ovládací panely** > **Síť a Internet** > **Zobrazit počítače a zařízení v síti**.

Název webových služeb přístroje se zobrazí s ikonou tiskárny.

Klepněte pravým tlačítkem myši na zařízení, které chcete nainstalovat.

Windows $^{\circledR}$  8

Přesuňte kurzor myši do pravého dolního rohu pracovní plochy. Po zobrazení panelu nabídky klepněte na volbu **Nastavení** > **Zmĕnit nastavení počítače** > **Zařízení** > **Přidat zařízení**.

Zobrazí se název webových služeb zařízení.

Windows $^{\circledR}$  8.1

Přesuňte myš do pravého spodního rohu plochy. Po zobrazení panelu nabídky klikněte na volbu **Nastavení** > **Zmĕnit nastavení počítače** > **PC & devices** > **Zařízení** > **Přidat zařízení**.

Zobrazí se název webových služeb zařízení.

Windows<sup>®</sup> 10

Klikněte na > **Systém Windows** > **Ovládací panely**. Ve skupině **Hardware a zvuk** klikněte na **Přidat zařízení**.

- Název webových služeb zařízení Brother je název modelu a adresa MAC (ethernetová adresa) zařízení (např. Brother MFC-XXXX (název modelu) [XXXXXXXXXXXX] (adresa MAC / ethernetová adresa)).
	- Windows® 8 / Windows® 10

Umístěním myši na název zařízení se zobrazí informace o zařízení.

- 2. Postupujte jedním z následujících způsobů:
	- Windows $\bigcirc$  7 V zobrazené nabídce klikněte na **Nainstalovat**.
	- Windows<sup>®</sup> 8 / Windows<sup>®</sup> 10

Vyberte přístroj, který chcete instalovat, a poté postupujte podle pokynů na obrazovce.

Chcete-li ovladače odinstalovat, klikněte na **Odinstalovat** nebo na (**Remove device**).

# **Související informace**

• [Webové služby pro skenování na síti \(Windows](#page-95-0)® 7, Windows® 8 a Windows® 10)

<span id="page-98-0"></span> [Domů](#page-1-0) > [Skenování](#page-70-0) > [Skenování pomocí tlačítka Skenovat na přístroji Brother](#page-71-0) > [Webové služby pro](#page-95-0) [skenování na síti \(Windows](#page-95-0)® 7, Windows® 8 a Windows® 10) > Skenování pomocí webových služeb ze zařízení Brother (Windows® 7, Windows® 8 a Windows® 10)

# **Skenování pomocí webových služeb ze zařízení Brother (Windows® 7, Windows® 8 a Windows® 10)**

**Související modely**: DCP-L2537DW/DCP-L2532DW/DCP-L2552DN/MFC-L2712DN/MFC-L2712DW/ MFC-L2732DW/MFC-L2750DW/MFC-L2752DW

Pokud jste nainstalovali ovladač pro skenování prostřednictvím webových služeb, můžete se k nabídce skenování webových služeb dostat na LCD displeji vašeho zařízení Brother.

Některé znaky v hlášeních zobrazených na displeji LCD mohou být nahrazeny mezerami, pokud je jazykové nastavení vašeho operačního systému a vaše zařízení Brother odlišné.

>> DCP-L2537DW/DCP-L2532DW/DCP-L2552DN/MFC-L2712DN/MFC-L2712DW >> MFC-L2732DW/MFC-L2750DW/MFC-L2752DW

### **DCP-L2537DW/DCP-L2532DW/DCP-L2552DN/MFC-L2712DN/MFC-L2712DW**

- 1. Vložte dokument.
- 2. Stiskněte tlačítko (**SCAN (Sken)**).
- 3. Stisknutím tlačítka a nebo b vyberte volbu [Webova sluzba] a potom stiskněte tlačítko **OK**.
- 4. Stisknutím tlačítka a nebo b vyberte typ skenování, které chcete provést, a poté stiskněte tlačítko **OK**.
- 5. Stisknutím tlačítka ▲ nebo V zobrazte cílový počítač, do kterého chcete výsledek skenování odeslat, a poté stiskněte tlačítko **OK**.
- 6. Stiskněte tlačítko **Start**.

Zařízení začne skenovat.

### **MFC-L2732DW/MFC-L2750DW/MFC-L2752DW**

- 1. Vložte dokument.
- 2. Stiskněte tlačítko [Skenovani] > [WS skenovani].
- 3. Stisknutím ▲ nebo ▼ zobrazte možnosti skenování a poté stiskněte typ skenování.
- 4. Stiskem tlačítka ▲ či V zobrazte název počítače, na který chcete odeslat data, a poté klepněte na název počítače.
- 5. Stiskněte tlačítko [Start].

Zařízení začne skenovat.

### **Související informace**

• [Webové služby pro skenování na síti \(Windows](#page-95-0)® 7, Windows® 8 a Windows® 10)

<span id="page-99-0"></span> [Domů](#page-1-0) > [Skenování](#page-70-0) > [Skenování pomocí tlačítka Skenovat na přístroji Brother](#page-71-0) > [Webové služby pro](#page-95-0) [skenování na síti \(Windows](#page-95-0)® 7, Windows® 8 a Windows® 10) > Konfigurovat Nastavení skenování pro Webové služby

# **Konfigurovat Nastavení skenování pro Webové služby**

**Související modely**: DCP-L2537DW/DCP-L2532DW/DCP-L2552DN/MFC-L2712DN/MFC-L2712DW/ MFC-L2732DW/MFC-L2750DW/MFC-L2752DW

- 1. Postupujte jedním z následujících způsobů:
	- Windows<sup>®</sup> 7

Klepněte na **(Start)** > **Zařízení a tiskárny**.

• Windows $^{\circledR}$  8

Přesuňte kurzor myši do pravého dolního rohu pracovní plochy. Po zobrazení panelu nabídky klepněte na volbu **Nastavení** a poté klepněte na položku **Ovládací panely**. Ve skupině **Hardware a zvuk** klepněte na **Zobrazit zařízení a tiskárny**.

Windows<sup>®</sup> 10

Klikněte na > **Systém Windows** > **Ovládací panely**. Ve skupině **Hardware a zvuk** klikněte na **Zobrazit zařízení a tiskárny**.

- 2. Klikněte pravým tlačítkem na ikonu přístroje a potom vyberte **Profily skenování...**. Zobrazí se dialogové okno **Profily skenování**.
- 3. Vyberte profil skenování, který chcete použít.
- 4. Ujistěte se, že skener vybraný v seznamu **Skener** je zařízením od společnosti Brother, které podporuje Webové služby pro skenování, a poté klepněte na tlačítko **Nastavit jako výchozí**.
- 5. Klepněte na tlačítko **Upravit...**.

Zobrazí se dialogové okno **Upravit výchozí profil**.

- 6. Vyberte nastavení **Zdroj**, **Formát papíru**, **Formát barvy**, **Typ souboru**, **Rozlišení (DPI)**, **Jas** a **Kontrast**.
- 7. Klepněte na tlačítko **Uložit profil**.

Tato nastavení se použijí při skenování s použitím protokolu Webové služby.

Jste-li vyzváni k výběru aplikace pro skenování, zvolte v seznamu aplikaci Windows® Fax a Scan.

### **Související informace**

• [Webové služby pro skenování na síti \(Windows](#page-95-0)® 7, Windows® 8 a Windows® 10)

<span id="page-100-0"></span> [Domů](#page-1-0) > [Skenování](#page-70-0) > [Skenování pomocí tlačítka Skenovat na přístroji Brother](#page-71-0) > Změna nastavení tlačítka skenování z aplikace ControlCenter4 (Windows®)

# **Změna nastavení tlačítka skenování z aplikace ControlCenter4 (Windows®)**

- 1. Klikněte na ikonu (**ControlCenter4**) na panelu úloh a potom klikněte na **Otevřít**.
- 2. Klikněte na kartu **Nastavení zařízení**.
- 3. Klikněte na tlačítko **Nastavení zařízení pro skenování**.

Zobrazí se dialogové okno **Nastavení zařízení pro skenování**.

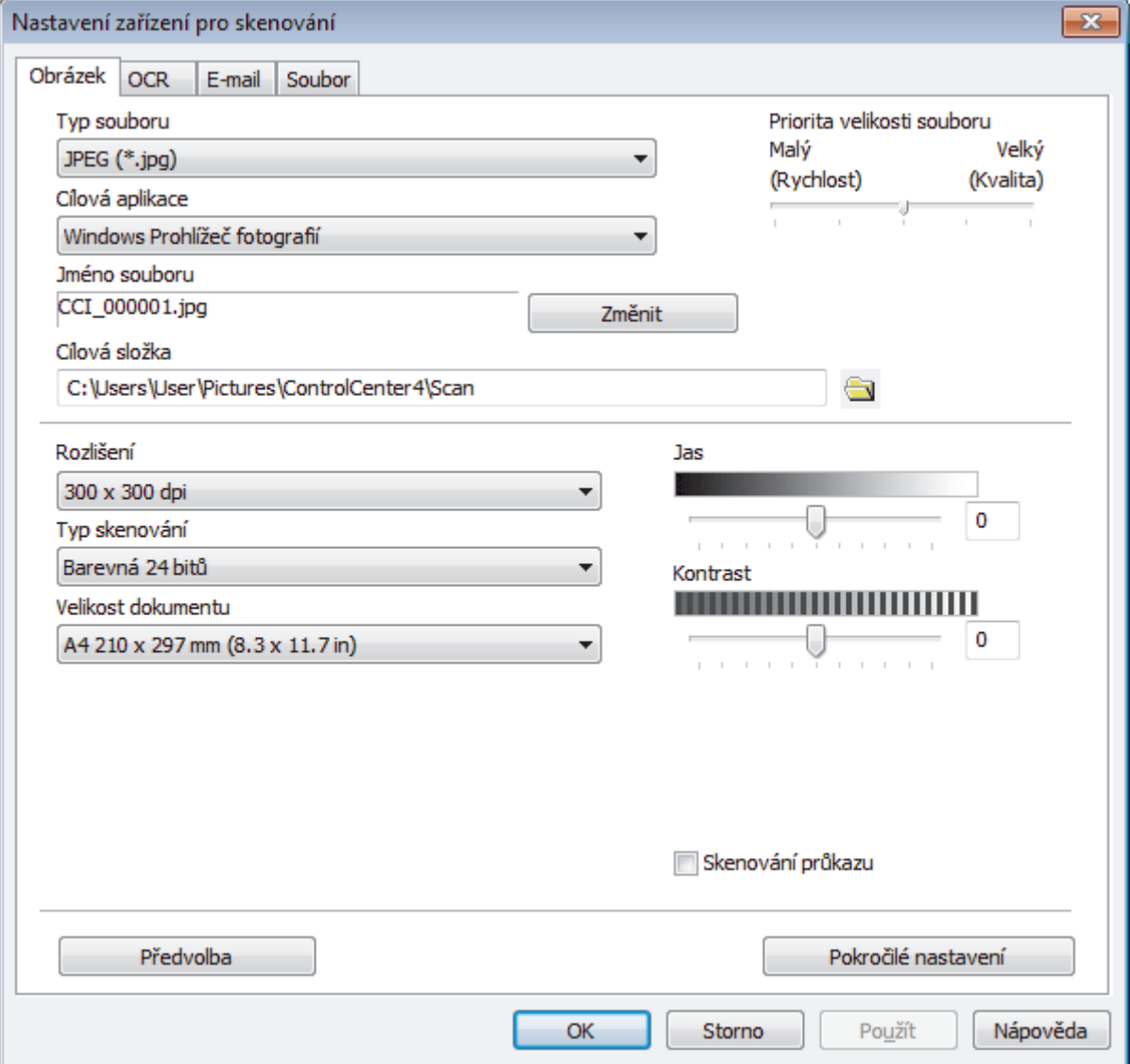

- 4. Klikněte na kartu typu funkce Skenovat do, který chcete pozměnit (**Obrázek**, **OCR**, **E-mail** či **Soubor**).
- 5. Podle potřeby změňte další nastavení.
- 6. Klepněte na tlačítko **OK**.

Každá karta představuje jedno z cílových umístění skenování, jak uvádí tabulka níže.

Nastavení volby Skenovat do můžete změnit kliknutím na příslušnou kartu a přizpůsobením požadovaného nastavení.

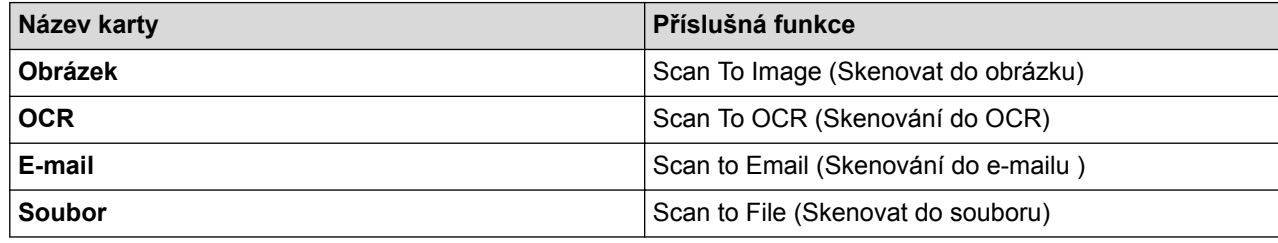

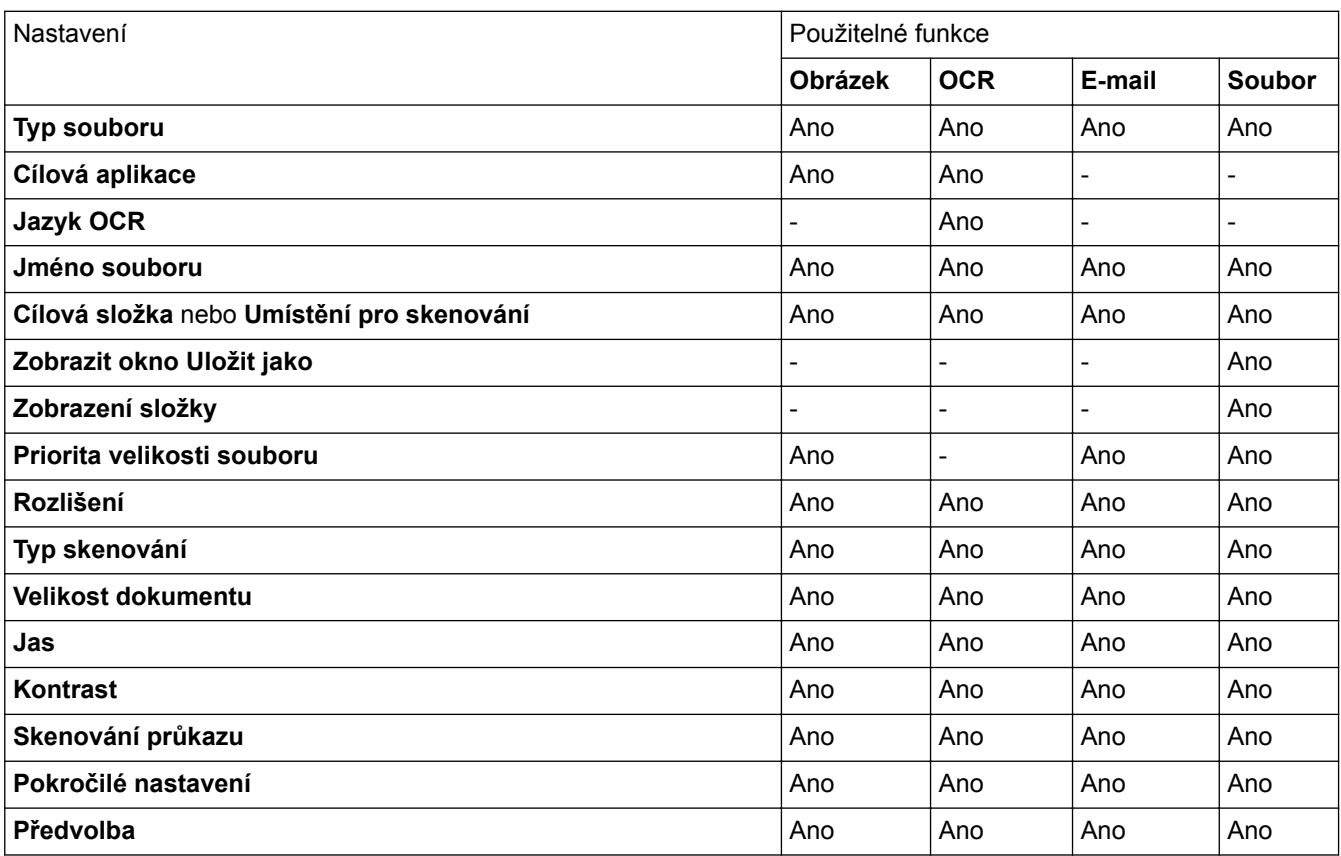

### **Typ souboru**

Vyberte typ souboru, který chcete použít pro naskenovaná data.

### **Cílová aplikace**

Vyberte cílovou aplikaci z rozevíracího seznamu.

### **Jazyk OCR**

Vyberte jazyk OCR shodný s jazykem textu skenovaného dokumentu.

### **Jméno souboru**

Kliknutím na **Změnit** změníte předponu názvu souboru.

### **Cílová složka**

Klikněte na ikonu složky a přejděte do složky, do které chcete uložit naskenované dokumenty.

### **Umístění pro skenování**

Zvolením přepínače **Složka** nebo **SharePoint** vyberte cílové umístění, do kterého chcete uložit naskenované dokumenty.

### **Zobrazit okno Uložit jako**

Zvolením této volby specifikujte při každém skenování cílové umístění naskenovaného obrázku.

### **Zobrazení složky**

Tuto volbu vyberte pro automatické zobrazení cílové složky po skenování.

#### **Priorita velikosti souboru**

Upravte poměr komprese dat naskenovaného obrázku. Velikost souboru můžete změnit posunutím posuvníku **Priorita velikosti souboru** doprava nebo doleva.

### **Rozlišení**

Rozlišení skenování vyberte z rozevíracího seznamu **Rozlišení**. Vyšší rozlišení je náročnější na paměť a dobu převodu, ale výsledkem je přesněji naskenovaný obrázek.

### **Typ skenování**

Vyberte z řady hloubek barev pro skenování.

### • **Automaticky**

Používá se pro všechny typy dokumentů. Tento režim automaticky vybírá vhodnou hloubku barev dokumentu.

### • **Černobílá**

Používejte pro text nebo pro čárovou grafiku.

### • **Šedá ( chybová difuse )**

Používejte pro fotografie nebo grafiku. (Chybová difúze je metoda pro vytvoření simulovaných šedých obrázků bez použití skutečných šedých teček. Černé tečky jsou sestaveny do specifického vzoru, aby vypadaly jako šedé.)

### • **Stupně šedi**

Používejte pro fotografie nebo grafiku. Tento režim je přesnější díky využití až 256 odstínů šedé.

#### • **Barevná 24 bitů**

Použijte k vytvoření obrazu s nejpřesnější reprodukcí barev. Tento režim použije pro skenování obrázku až 16,8 miliónu barev, ale vyžaduje největší množství paměti a nejdelší dobu přenosu.

### **Velikost dokumentu**

Z rozevíracího seznamu **Velikost dokumentu** vyberte přesnou velikost dokumentu.

• Vyberete-li volbu **1 na 2 (A4)**, bude naskenovaný obrázek rozdělen na dva dokumenty formátu A5.

#### **Jas**

Chcete-li obrázek zesvětlit nebo ztmavit, nastavte úroveň pro volbu **Jas** přetažením posuvníku doprava nebo doleva. Pokud je naskenovaný obrázek příliš světlý, nastavte nižší jas a naskenujte dokument znovu. Pokud je obrázek příliš tmavý, nastavte vyšší jas a naskenujte dokument znovu. Také můžete zadat hodnotu do pole pro nastavení úrovně **Jas**.

#### **Kontrast**

Pohybem posuvníku doprava nebo doleva můžete zvýšit nebo snížit úroveň **Kontrast**. Zvýšení úrovně zvýrazní tmavé a světlé oblasti obrázku, zatímco snížení odhalí více detailů v šedých oblastech. Také můžete zadat hodnotu do pole pro nastavení úrovně **Kontrast**.

### **Skenování průkazu**

Toto políčko zaškrtněte, pokud chcete naskenovat obě strany identifikačního průkazu na jednu stránku.

### **Pokročilé nastavení**

Konfigurujte pokročilá nastavení kliknutím na tlačítko **Pokročilé nastavení** v dialogovém okně Nastavení skenování.

#### • **Odstranit prosvítání / vzor**

### **Barva pozadí bude odstraněna.**

Odstraňuje základní barvu dokumentů, aby byla naskenovaná data čitelnější.

### • **Otočit obrázek**

Otočte naskenovaný obrázek.

• **Prázdná stránka bude přeskočena.**

Odeberte z výsledků skenování prázdné stránky dokumentu.

• **Zobrazit výsledky skenování**

Zobrazte na obrazovce počítače celkový počet uložených stran a přeskočených prázdných stránek.

• **Automatická korekce zešikmení ADF**

Při skenování dokumentu z ADF opraví přístroj automaticky nežádoucí zkosení.

### **Předvolba**

Tuto možnost vyberte k obnovení všech nastavení přístroje na výrobní hodnoty.

## **Související informace**

• [Skenování pomocí tlačítka Skenovat na přístroji Brother](#page-71-0)

### **Související témata:**

- [Skenování fotografií a grafiky](#page-72-0)
- [Uložení naskenovaných dat do složky jako soubor PDF](#page-75-0)
- [Skenování do upravitelného textového souboru \(OCR\)](#page-78-0)
- [Skenování do přílohy e-mailu](#page-81-0)

<span id="page-104-0"></span> [Domů](#page-1-0) > [Skenování](#page-70-0) > [Skenování pomocí tlačítka Skenovat na přístroji Brother](#page-71-0) > Změna nastavení tlačítka skenování z aplikace Brother iPrint&Scan (Mac)

# **Změna nastavení tlačítka skenování z aplikace Brother iPrint&Scan (Mac)**

1. V panelu nabídek **Finder (Vyhledávač)** klikněte na **Go (Přejít)** > **Applications (Aplikace)**, a poté dvakrát klikněte na ikonu iPrint&Scan.

Objeví se obrazovka nástroje Brother iPrint&Scan.

- 2. Pokud není váš přístroj Brother vybraný, klikněte na tlačítko **Vyberte zařízení** a poté přístroj Brother vyberte podle pokynů na obrazovce.
- 3. Klikněte na tlačítko **Nastavení skenování zařízení** a poté změňte nastavení skenování podle pokynů na obrazovce.

### **Související informace**

• [Skenování pomocí tlačítka Skenovat na přístroji Brother](#page-71-0)

### **Související témata:**

- [Skenování pomocí nástroje Brother iPrint&Scan \(Mac\)](#page-152-0)
- [Skenování fotografií a grafiky](#page-72-0)
- [Uložení naskenovaných dat do složky jako soubor PDF](#page-75-0)
- [Skenování do upravitelného textového souboru \(OCR\)](#page-78-0)
- [Skenování do přílohy e-mailu](#page-81-0)

 [Domů](#page-1-0) > [Skenování](#page-70-0) > [Skenování pomocí tlačítka Skenovat na přístroji Brother](#page-71-0) > Konfigurace certifikátu pro podepsané PDF

## **Konfigurace certifikátu pro podepsané PDF**

Pokud pro funkce skenování zvolíte volbu Podepsané PDF, musíte na přístroji prostřednictvím webové správy konfigurovat certifikát.

Pokud chcete použít podepsané PDF, musíte si k zařízení a počítači nainstalovat certifikát.

1. Spusťte svůj webový prohlížeč.

Do adresního řádku prohlížeče zadejte "http://IP adresa přístroje/" (kde "IP adresa přístroje" je IP adresa přístroje nebo název tiskového serveru). Například: http://192.168.1.2

Standardně se nevyžaduje heslo. Pokud jste dříve nastavili heslo, zadejte je a pak klikněte na  $\rightarrow$ .

- 2. Klepněte na kartu **Administrator (Administrátor)**.
- 3. Klepněte na nabídku **Signed PDF (Podepsané PDF)** na levé straně navigačního panelu. Zobrazí se dialogové okno konfigurace podepsaného PDF.

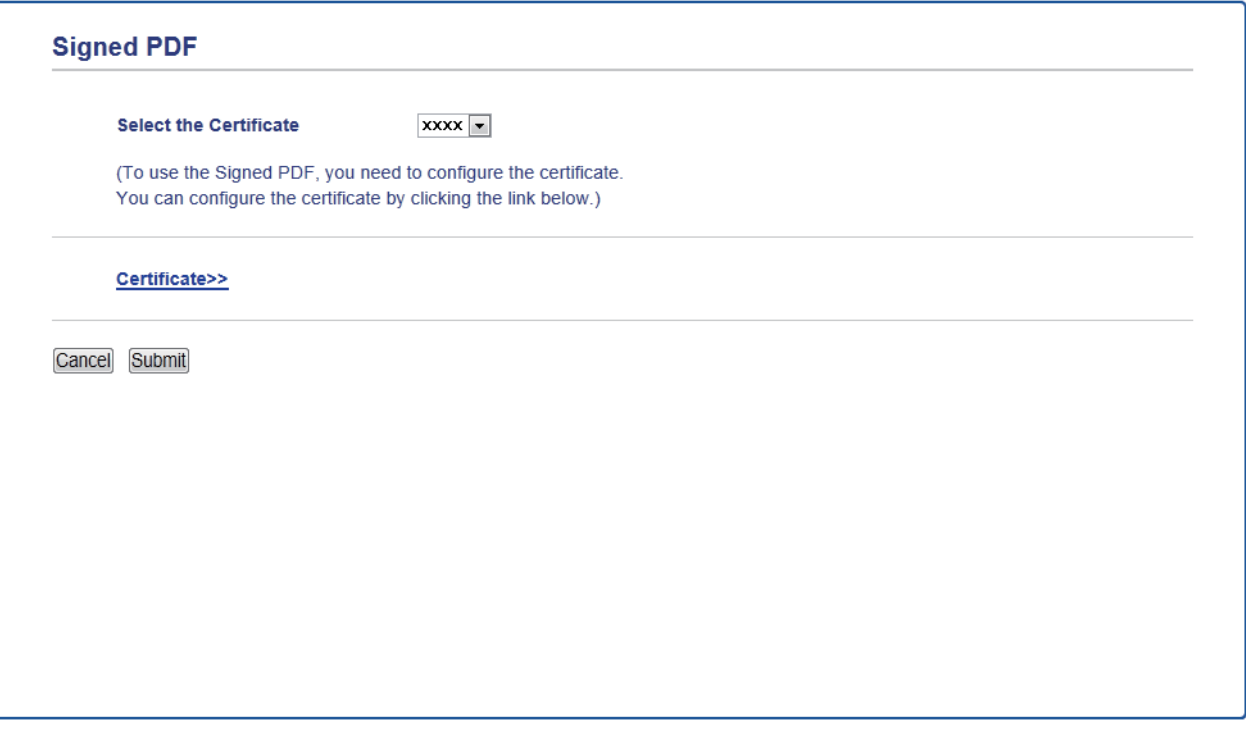

- 4. Klepněte na rozevírací seznam **Select the Certificate (Vyberte certifikát)** a vyberte certifikát.
- 5. Klepněte na tlačítko **Submit (Odeslat)**.

# **Související informace**

• [Skenování pomocí tlačítka Skenovat na přístroji Brother](#page-71-0)

 [Domů](#page-1-0) > [Skenování](#page-70-0) > [Skenování pomocí tlačítka Skenovat na přístroji Brother](#page-71-0) > Deaktivace skenování z počítače

# **Deaktivace skenování z počítače**

**Související modely**: DCP-L2537DW/DCP-L2532DW/DCP-L2552DN/MFC-L2712DN/MFC-L2712DW/ MFC-L2732DW/MFC-L2750DW/MFC-L2752DW

Skenování z počítače můžete zakázat. Požadované nastavení skenování proveďte prostřednictvím webové správy.

1. Spusťte svůj webový prohlížeč.

Do adresního řádku prohlížeče zadejte "http://IP adresa přístroje/" (kde "IP adresa přístroje" je IP adresa přístroje nebo název tiskového serveru). Například: http://192.168.1.2

Standardně se nevyžaduje heslo. Pokud jste dříve nastavili heslo, zadejte je a pak klikněte na ...

- 2. Klepněte na kartu **Scan (Skenovat)**.
- 3. Klikněte na nabídku **Scan from PC (Skenovat z PC )** v levé navigační liště.
- 4. V poli **Pull Scan (Přikázat skenování )** klikněte na **Disabled (Zakázáno)**.
- 5. Klikněte na **Submit (Odeslat)**.

### **Související informace**

• [Skenování pomocí tlačítka Skenovat na přístroji Brother](#page-71-0)

 [Domů](#page-1-0) > [Skenování](#page-70-0) > Skenování z počítače (Windows®)

# **Skenování z počítače (Windows®)**

K dispozici je několik možností, jak využít počítač ke skenování fotografií a dokumentů pomocí přístroje Brother. Použijte programové aplikace poskytnuté společností Brother, nebo použijte svou oblíbenou aplikaci skenování.

- [Skenování pomocí aplikace ControlCenter4 v domácím režimu \(Windows](#page-108-0)®)
- [Skenování pomocí aplikace ControlCenter4 v pokročilém režimu \(Windows](#page-125-0)®)
- Skenování pomocí aplikací Nuance™ PaperPort™ [14SE anebo jiných aplikací v systému](#page-142-0) [Windows®](#page-142-0)
- [Skenování pomocí nástroje Windows](#page-147-0)® Fax a skener
<span id="page-108-0"></span> [Domů](#page-1-0) > [Skenování](#page-70-0) > [Skenování z počítače \(Windows](#page-107-0)®) > Skenování pomocí aplikace ControlCenter4 v domácím režimu (Windows®)

# **Skenování pomocí aplikace ControlCenter4 v domácím režimu (Windows®)**

Použití domácího režimu aplikace ControlCenter4 k otevření hlavních funkcí přístroje.

- [Skenování pomocí aplikace ControlCenter4 v domácím režimu \(Windows](#page-109-0)®)
- [Uložení naskenovaných dat do složky jako soubor PDF pomocí aplikace ControlCenter4](#page-119-0) [v domácím režimu \(Windows](#page-119-0)®)
- [Automatické skenování obou stran dokumentu pomocí aplikace ControlCenter4 v](#page-121-0) [domácím režimu \(Windows](#page-121-0)®)
- [Nastavení skenování pro aplikaci ControlCenter4 v domácím režimu \(Windows](#page-123-0)<sup>®</sup>)

<span id="page-109-0"></span> [Domů](#page-1-0) > [Skenování](#page-70-0) > [Skenování z počítače \(Windows](#page-107-0)®) > [Skenování pomocí aplikace ControlCenter4 v](#page-108-0) [domácím režimu \(Windows](#page-108-0)®) > Skenování pomocí aplikace ControlCenter4 v domácím režimu (Windows®)

# **Skenování pomocí aplikace ControlCenter4 v domácím režimu (Windows®)**

Vyberte **Domácí režim** jako nastavení režimu aplikace ControlCenter4.

- 1. Vložte dokument.
- 2. Klikněte na ikonu (**ControlCenter4**) na panelu úloh a potom klikněte na **Otevřít**.
- 3. Klepněte na kartu **Skenování**.

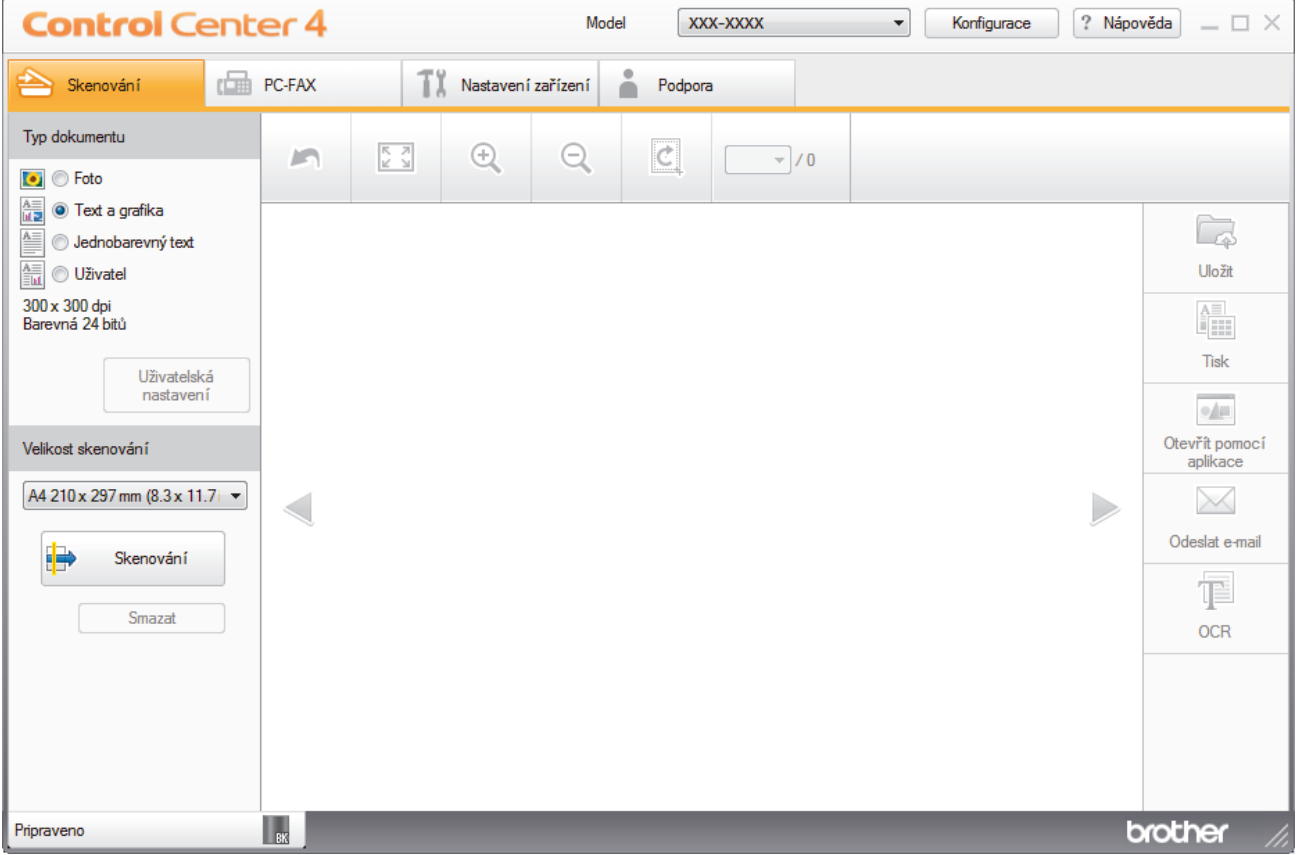

- 4. Zvolte položku **Typ dokumentu**.
- 5. Podle potřeby změňte nastavení **Velikost skenování** dokumentu.
- 6. Klepněte na tlačítko (**Skenování**).

Zařízení zahájí skenování a následně se naskenovaný obrázek zobrazí v prohlížeči obrázků.

- 7. Klepnutím na tlačítko levé nebo pravé šipky zobrazíte náhled naskenované stránky.
- 8. Je-li to nutné, ořežte naskenovaný obrázek.
- 9. Postupujte jedním z následujících způsobů:
	- Klepnutím na (**Uložit**) uložte naskenovaná data.
	- Klepnutím na (**Tisk**) vytiskněte naskenovaná data.
	- Klepnutím na (**Otevřít pomocí aplikace**) otevřete naskenovaná data v jiné aplikaci.
	- Klepnutím na (**Odeslat e-mail**) připojte naskenovaná data do e-mailu.
	- Kliknutím na (**OCR**) lze provést převod naskenovaného dokumentu na upravitelný textový soubor. (k dispozici pouze pro některé modely)

### **Související informace**

- [Skenování pomocí aplikace ControlCenter4 v domácím režimu \(Windows](#page-108-0)®)
	- [Výběr typu dokumentu pomocí aplikace ControlCenter4 v domácím režimu \(Windows](#page-111-0)®)
	- [Změna velikosti skenování pomocí aplikace ControlCenter4 v domácím režimu \(Windows](#page-114-0)®)
	- [Oříznutí naskenovaného obrázku pomocí aplikace ControlCenter4 v domácím režimu \(Windows](#page-115-0)®)
	- [Tisk naskenovaných dat pomocí aplikace ControlCenter4 v domácím režimu \(Windows](#page-117-0)®)
	- [Skenování do aplikace ControlCenter4 v domácím režimu \(Windows](#page-118-0)®)

<span id="page-111-0"></span> [Domů](#page-1-0) > [Skenování](#page-70-0) > [Skenování z počítače \(Windows](#page-107-0)®) > [Skenování pomocí aplikace ControlCenter4 v](#page-108-0) [domácím režimu \(Windows](#page-108-0)®) > [Skenování pomocí aplikace ControlCenter4 v domácím režimu](#page-109-0) [\(Windows](#page-109-0)<sup>®</sup>) > Výběr typu dokumentu pomocí aplikace ControlCenter4 v domácím režimu (Windows<sup>®</sup>)

# **Výběr typu dokumentu pomocí aplikace ControlCenter4 v domácím režimu (Windows®)**

• Vyberte volbu **Typ dokumentu**, která se shoduje s typem originálu, který chcete naskenovat.

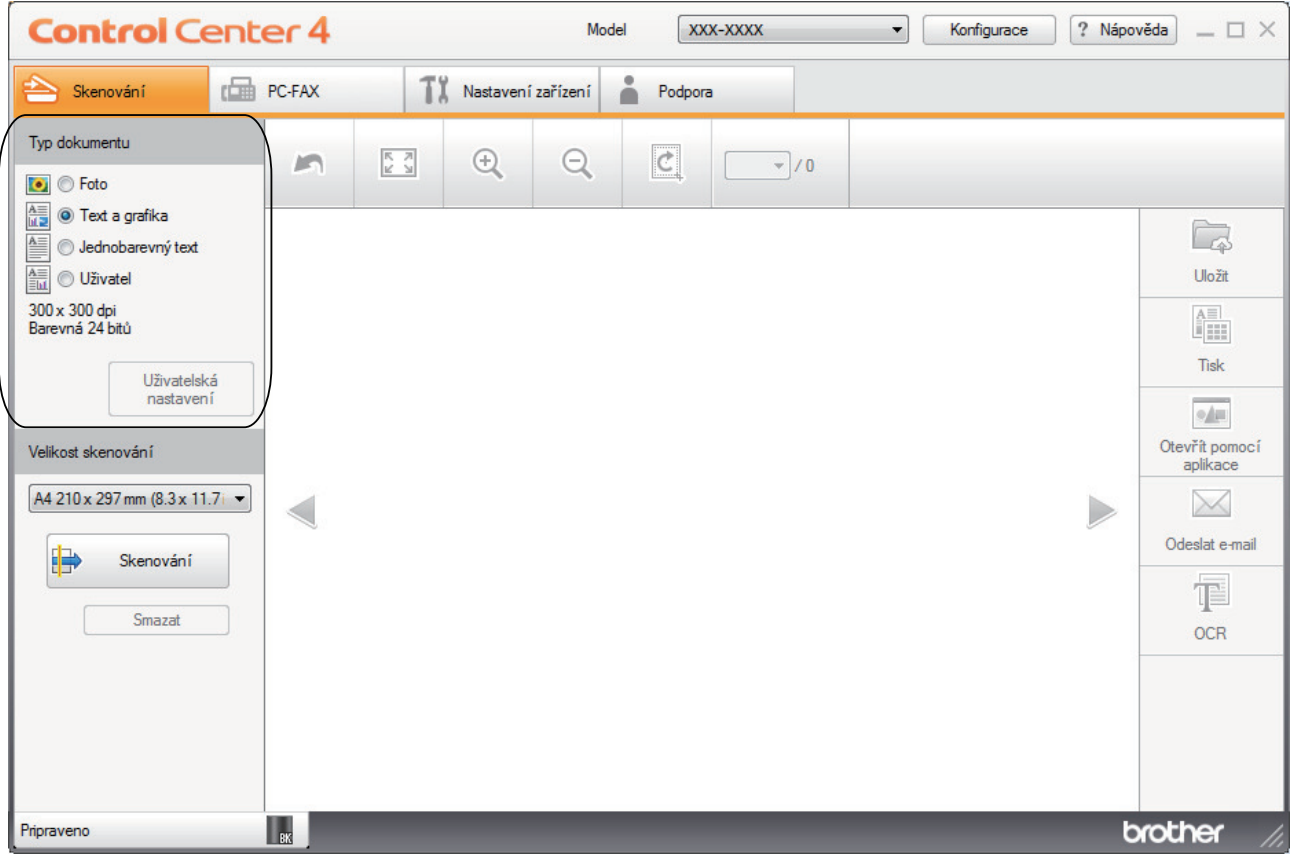

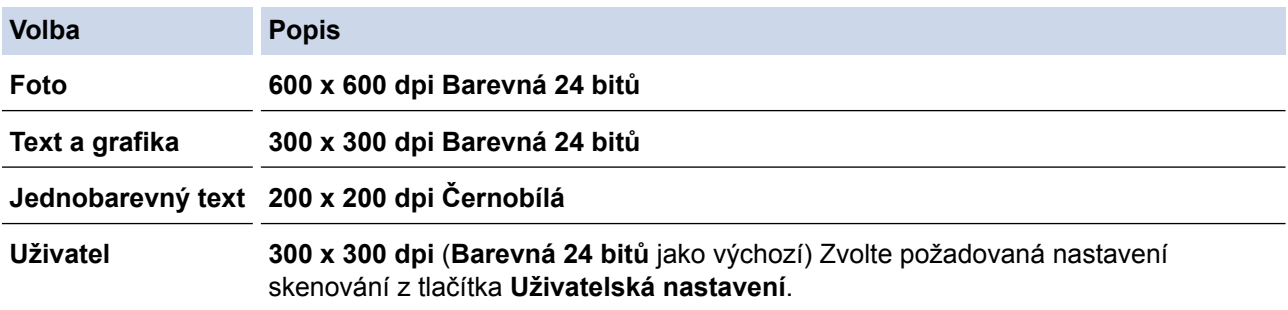

## **Související informace**

- [Skenování pomocí aplikace ControlCenter4 v domácím režimu \(Windows](#page-109-0)®)
	- [Uživatelská nastavení skenování \(Windows](#page-112-0)®)

<span id="page-112-0"></span> [Domů](#page-1-0) > [Skenování](#page-70-0) > [Skenování z počítače \(Windows](#page-107-0)®) > [Skenování pomocí aplikace ControlCenter4 v](#page-108-0) [domácím režimu \(Windows](#page-108-0)®) > [Skenování pomocí aplikace ControlCenter4 v domácím režimu](#page-109-0) [\(Windows](#page-109-0) $\mathcal{B}$ ) > [Výběr typu dokumentu pomocí aplikace ControlCenter4 v domácím režimu](#page-111-0) [\(Windows](#page-111-0) $^{\circledR}$ ) > Uživatelská nastavení skenování (Windows $^{\circledR}$ )

# **Uživatelská nastavení skenování (Windows®)**

Vybráním volby **Uživatel** ze seznamu **Typ dokumentu** změňte pokročilá nastavení skenování.

• Vyberte **Uživatel** a potom klikněte na tlačítko **Uživatelská nastavení**. Zobrazí se dialogové okno **Uživatelská nastavení skenování**.

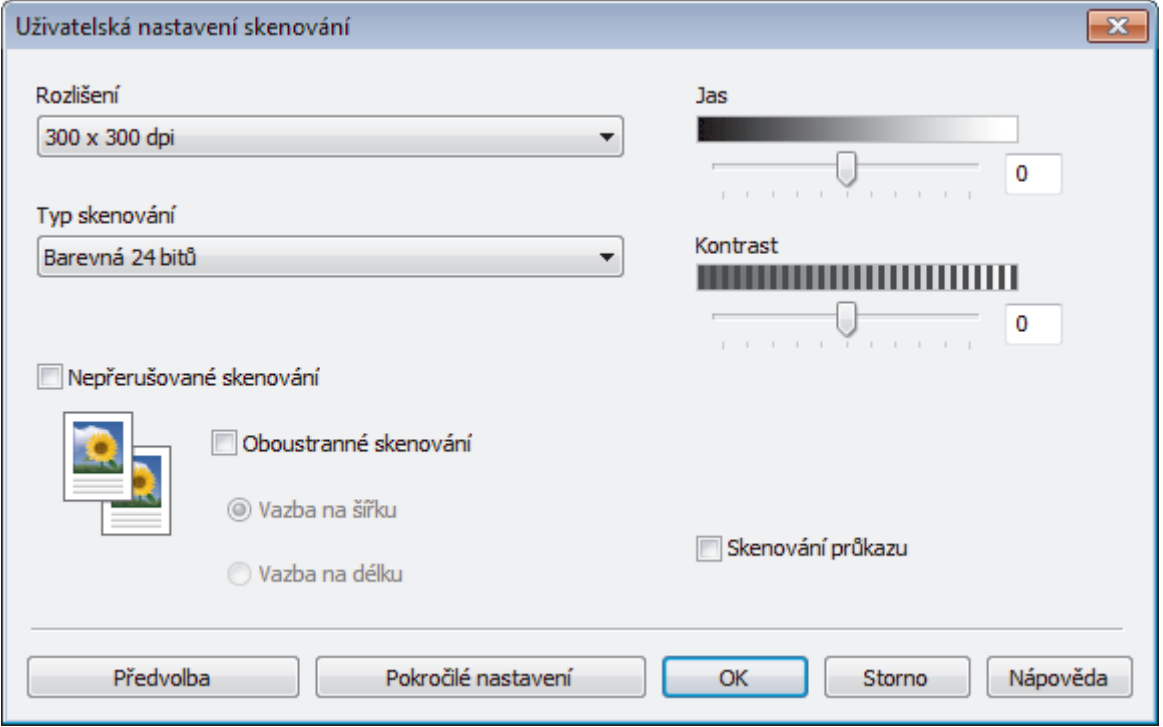

Můžete měnit následující nastavení:

### **Rozlišení**

Rozlišení skenování vyberte z rozevíracího seznamu **Rozlišení**. Vyšší rozlišení je náročnější na paměť a dobu převodu, ale výsledkem je přesněji naskenovaný obrázek.

### **Typ skenování**

Vyberte z řady hloubek barev pro skenování.

- **Automaticky**

Používá se pro všechny typy dokumentů. Tento režim automaticky vybírá vhodnou hloubku barev dokumentu.

- **Černobílá**

Používejte pro text nebo pro čárovou grafiku.

- **Šedá ( chybová difuse )**

Používejte pro fotografie nebo grafiku. (Chybová difúze je metoda pro vytvoření simulovaných šedých obrázků bez použití skutečných šedých teček. Černé tečky jsou sestaveny do specifického vzoru, aby vypadaly jako šedé.)

- **Stupně šedi**

Používejte pro fotografie nebo grafiku. Tento režim je přesnější díky využití až 256 odstínů šedé.

- **Barevná 24 bitů**

Použijte k vytvoření obrazu s nejpřesnější reprodukcí barev. Tento režim použije pro skenování obrázku až 16,8 miliónu barev, ale vyžaduje největší množství paměti a nejdelší dobu přenosu.

#### **Jas**

Chcete-li obrázek zesvětlit nebo ztmavit, nastavte úroveň pro volbu **Jas** přetažením posuvníku doprava nebo doleva. Pokud je naskenovaný obrázek příliš světlý, nastavte nižší jas a naskenujte dokument znovu. Pokud je obrázek příliš tmavý, nastavte vyšší jas a naskenujte dokument znovu. Také můžete zadat hodnotu do pole pro nastavení úrovně **Jas**.

#### **Kontrast**

Pohybem posuvníku doprava nebo doleva můžete zvýšit nebo snížit úroveň **Kontrast**. Zvýšení úrovně zvýrazní tmavé a světlé oblasti obrázku, zatímco snížení odhalí více detailů v šedých oblastech. Také můžete zadat hodnotu do pole pro nastavení úrovně **Kontrast**.

#### **Nepřerušované skenování**

Tuto volbu vyberte pro skenování více stránek. Po naskenování stránky vyberte, zda budete pokračovat ve skenování nebo skončíte.

#### **Oboustranné skenování**

Toto políčko zaškrtněte při skenování obou stran dokumentu. Při použití funkce automatického oboustranného skenování musíte vybrat možnost **Vazba na šířku** nebo **Vazba na délku**, podle rozvržení originálu, abyste zajistili správný vzhled souboru, který vytváříte.

(MFC-L2750DW/MFC-L2752DW)

### **Skenování průkazu**

Toto políčko zaškrtněte, pokud chcete naskenovat obě strany identifikačního průkazu na jednu stránku.

#### **Pokročilé nastavení**

Konfigurujte pokročilá nastavení kliknutím na tlačítko **Pokročilé nastavení** v dialogovém okně Nastavení skenování.

#### - **Odstranit prosvítání / vzor**

• **Barva pozadí bude odstraněna.**

Odstraňuje základní barvu dokumentů, aby byla naskenovaná data čitelnější.

### - **Otočit obrázek**

Otočte naskenovaný obrázek.

### - **Prázdná stránka bude přeskočena.**

Odeberte z výsledků skenování prázdné stránky dokumentu.

#### - **Zobrazit výsledky skenování**

Zobrazte na obrazovce počítače celkový počet uložených stran a přeskočených prázdných stránek.

### - **Automatická korekce zešikmení ADF**

Při skenování dokumentu z ADF opraví přístroj automaticky nežádoucí zkosení.

### **Související informace**

• [Výběr typu dokumentu pomocí aplikace ControlCenter4 v domácím režimu \(Windows](#page-111-0)®)

<span id="page-114-0"></span> [Domů](#page-1-0) > [Skenování](#page-70-0) > [Skenování z počítače \(Windows](#page-107-0)®) > [Skenování pomocí aplikace ControlCenter4 v](#page-108-0) [domácím režimu \(Windows](#page-108-0)®) > [Skenování pomocí aplikace ControlCenter4 v domácím režimu](#page-109-0) [\(Windows](#page-109-0)<sup>®</sup>) > Změna velikosti skenování pomocí aplikace ControlCenter4 v domácím režimu (Windows<sup>®</sup>)

# **Změna velikosti skenování pomocí aplikace ControlCenter4 v domácím režimu (Windows®)**

Pro rychlejší skenování vyberte v rozevírací nabídce **Velikost skenování** přesný rozměr vašeho dokumentu.

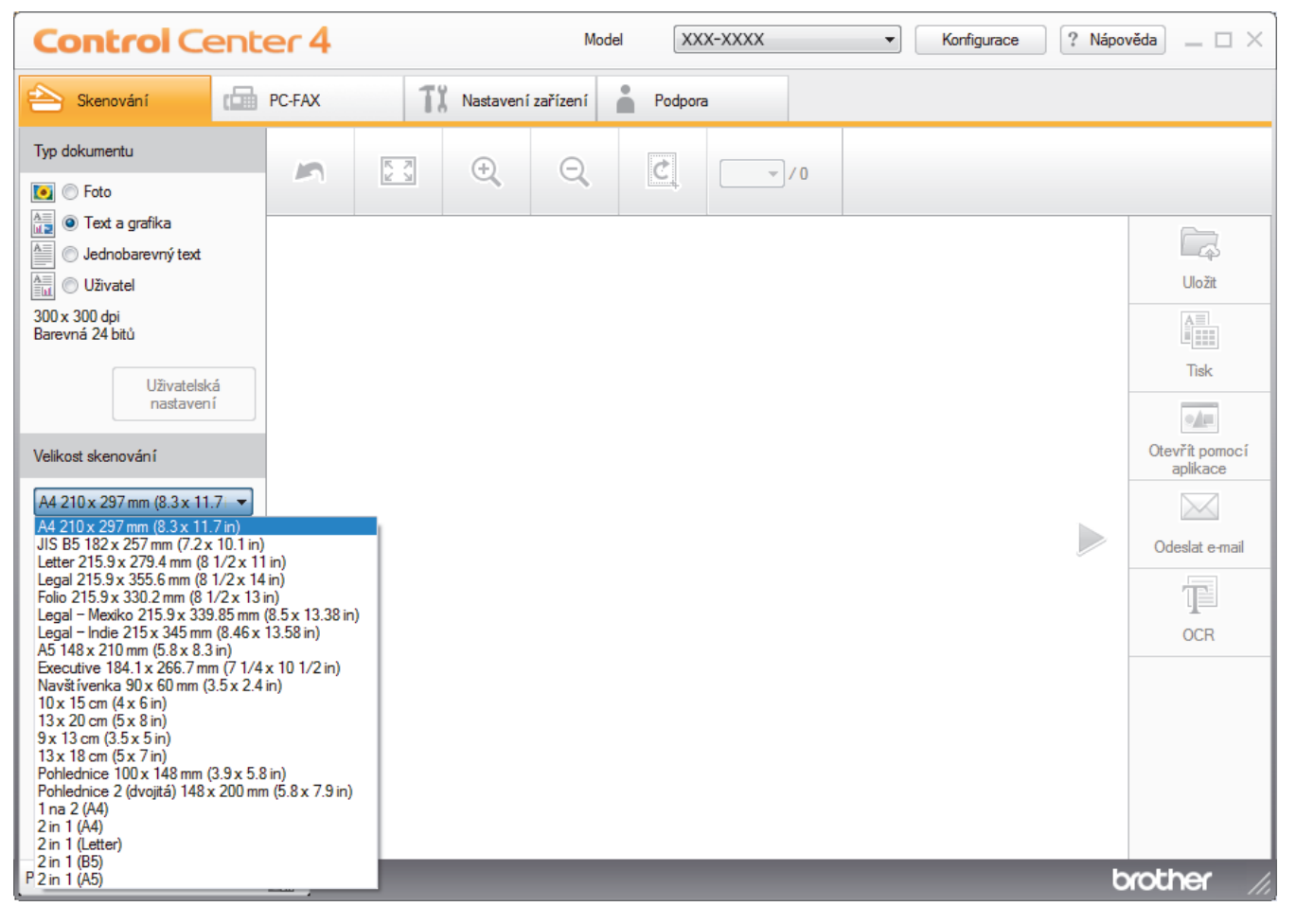

### **Související informace**

<span id="page-115-0"></span> [Domů](#page-1-0) > [Skenování](#page-70-0) > [Skenování z počítače \(Windows](#page-107-0)®) > [Skenování pomocí aplikace ControlCenter4 v](#page-108-0) [domácím režimu \(Windows](#page-108-0)®) > [Skenování pomocí aplikace ControlCenter4 v domácím režimu](#page-109-0) [\(Windows](#page-109-0) $^{\circledR}$ ) > Oříznutí naskenovaného obrázku pomocí aplikace ControlCenter4 v domácím režimu  $(Windows^@)$ 

# **Oříznutí naskenovaného obrázku pomocí aplikace ControlCenter4 v domácím režimu (Windows®)**

Nástroj pro oříznutí na nástrojové liště úprav obrázků umožňuje oříznutí nechtěných částí naskenovaného obrázku. Pomocí nástrojů **Zvětšit** a **Zmenšit** můžete lépe zobrazit obrázek, který chcete oříznout.

### **Nástrojová lišta úprav obrázků**

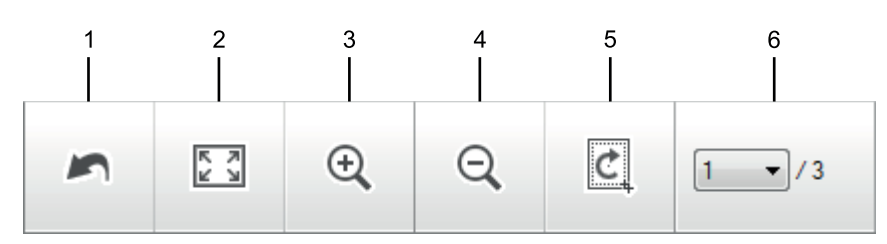

### **1. Restartovat**

Ruší všechny úpravy použité ve vybraném obrázku. Upravený obrázek se vrátí do původního stavu.

### **2. Přizpůsobit velikosti okna**

Zobrazí naskenovaný obrázek tak, aby se celý přizpůsobil velikosti okna.

### **3. Zvětšit**

Přiblíží naskenovaný obrázek.

#### **4. Zmenšit**

Oddálí naskenovaný obrázek.

### **5. Oříznout a upravit**

Odstraní vnější části obrázku. Klepněte na tlačítko **Oříznout a upravit** a potom upravte rámeček na oblast, kterou chcete zachovat po oříznutí.

### **6. Čítač stránek**

Udává číslo naskenované stránky, která je právě zobrazena v prohlížeči obrázků. Chcete-li zobrazit jinou stránku, vyberte číslo požadované strany v rozevíracím seznamu s čísly stránek.

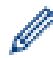

Pokud jste naskenovali více stránek, klepnutím na tlačítko levé nebo pravé šipky v okně náhledu zobrazíte další nebo dřívější naskenované stránky.

#### 1. Oskenujte dokument.

2. Klepnutím na (**Oříznout a upravit**) upravte naskenovaná data.

Zobrazí se okno **Oříznout a upravit - ControlCenter4**.

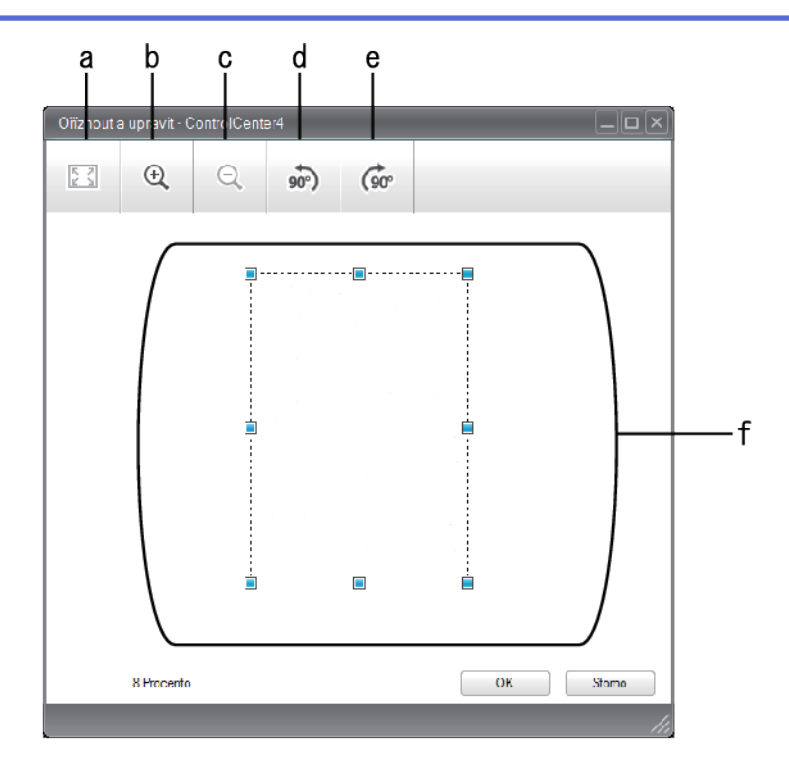

- a. Rozšíří naskenovaný obrázek tak, aby se celý přizpůsobil velikosti okna.
- b. Přiblíží obrázek.
- c. Oddálí obrázek.
- d. Otočí obrázek doleva o 90 stupňů.
- e. Otočí obrázek doprava o 90 stupňů.
- f. Přetáhnutím rámečku upravte oblast pro oříznutí.
- 3. Klepněte na tlačítko **OK**.

Upravený obrázek se zobrazí v prohlížeči obrázků.

### **Související informace**

<span id="page-117-0"></span> [Domů](#page-1-0) > [Skenování](#page-70-0) > [Skenování z počítače \(Windows](#page-107-0)®) > [Skenování pomocí aplikace ControlCenter4 v](#page-108-0) [domácím režimu \(Windows](#page-108-0)®) > [Skenování pomocí aplikace ControlCenter4 v domácím režimu](#page-109-0) [\(Windows](#page-109-0)<sup>®</sup>) > Tisk naskenovaných dat pomocí aplikace ControlCenter4 v domácím režimu (Windows<sup>®</sup>)

# **Tisk naskenovaných dat pomocí aplikace ControlCenter4 v domácím režimu (Windows®)**

Oskenujte dokument na svém zařízení Brother a poté vytiskněte jeho kopie pomocí funkcí ovladače tiskárny, jež jsou k dispozici v nástroji ControlCenter4.

- 1. Oskenujte dokument.
- 2. Klepněte na tlačítko **Tisk**.

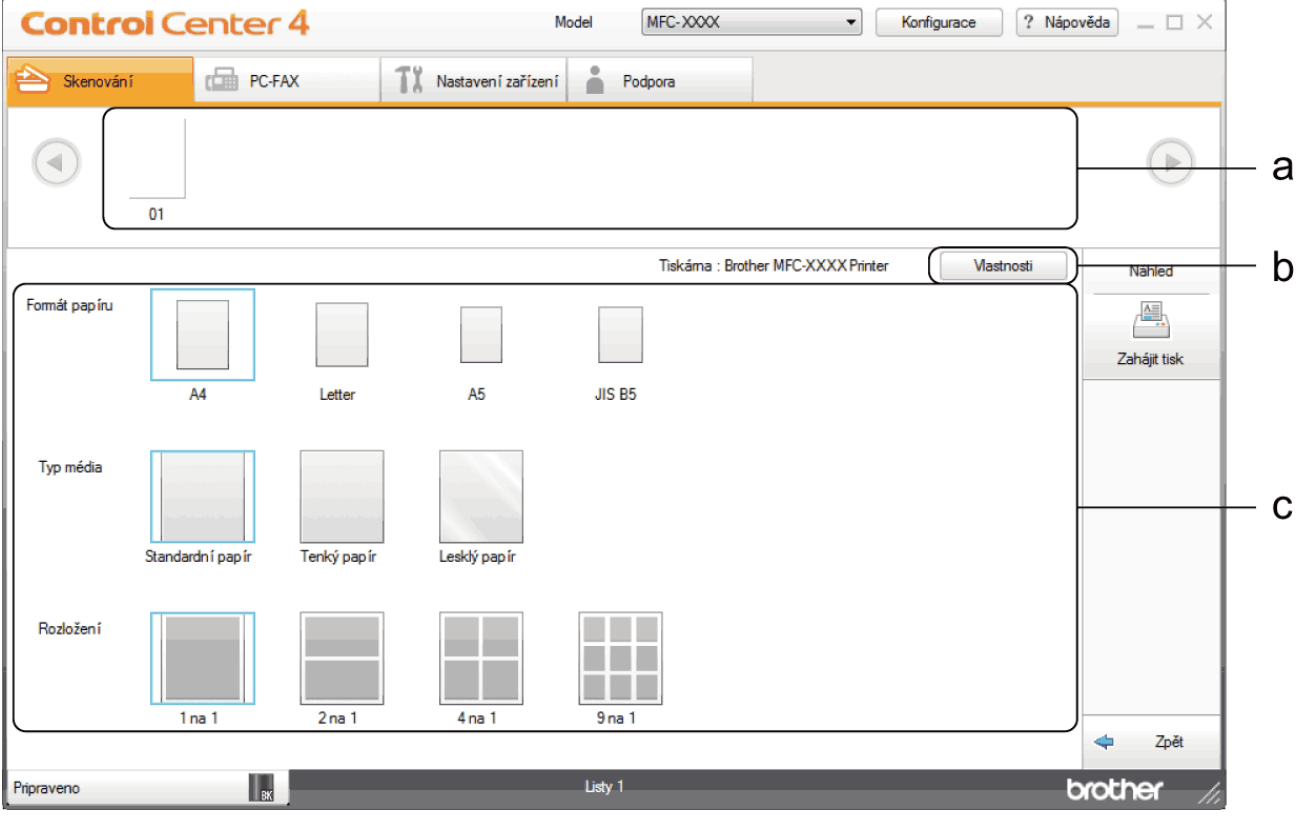

- a. Zobrazuje, které obrázky jsou aktuálně vybrány.
- b. Klepněte na tlačítko **Vlastnosti** pro změnu specifických nastavení tiskárny.
- c. Vyberte možnosti **Formát papíru**, **Typ média** a **Rozložení**. Aktuálně vybrána nastavení jsou indikována modrým rámečkem.
- 3. Konfigurujte nastavení tisku a potom klepněte na tlačítko **Zahájit tisk**.

### **Související informace**

<span id="page-118-0"></span> [Domů](#page-1-0) > [Skenování](#page-70-0) > [Skenování z počítače \(Windows](#page-107-0)®) > [Skenování pomocí aplikace ControlCenter4 v](#page-108-0) [domácím režimu \(Windows](#page-108-0)®) > [Skenování pomocí aplikace ControlCenter4 v domácím režimu](#page-109-0) [\(Windows](#page-109-0) $^{\circledR}$ ) > Skenování do aplikace ControlCenter4 v domácím režimu (Windows $^{\circledR}$ )

## **Skenování do aplikace ControlCenter4 v domácím režimu (Windows®)**

Tlačítko **Otevřít pomocí aplikace** umožňuje naskenovat obrázek přímo do grafické aplikace pro úpravu.

Vyberte **Domácí režim** jako nastavení režimu aplikace ControlCenter4.

- 1. Vložte dokument.
- 2. Klikněte na ikonu (**ControlCenter4**) na panelu úloh a potom klikněte na **Otevřít**.
- 3. Klepněte na kartu **Skenování**.

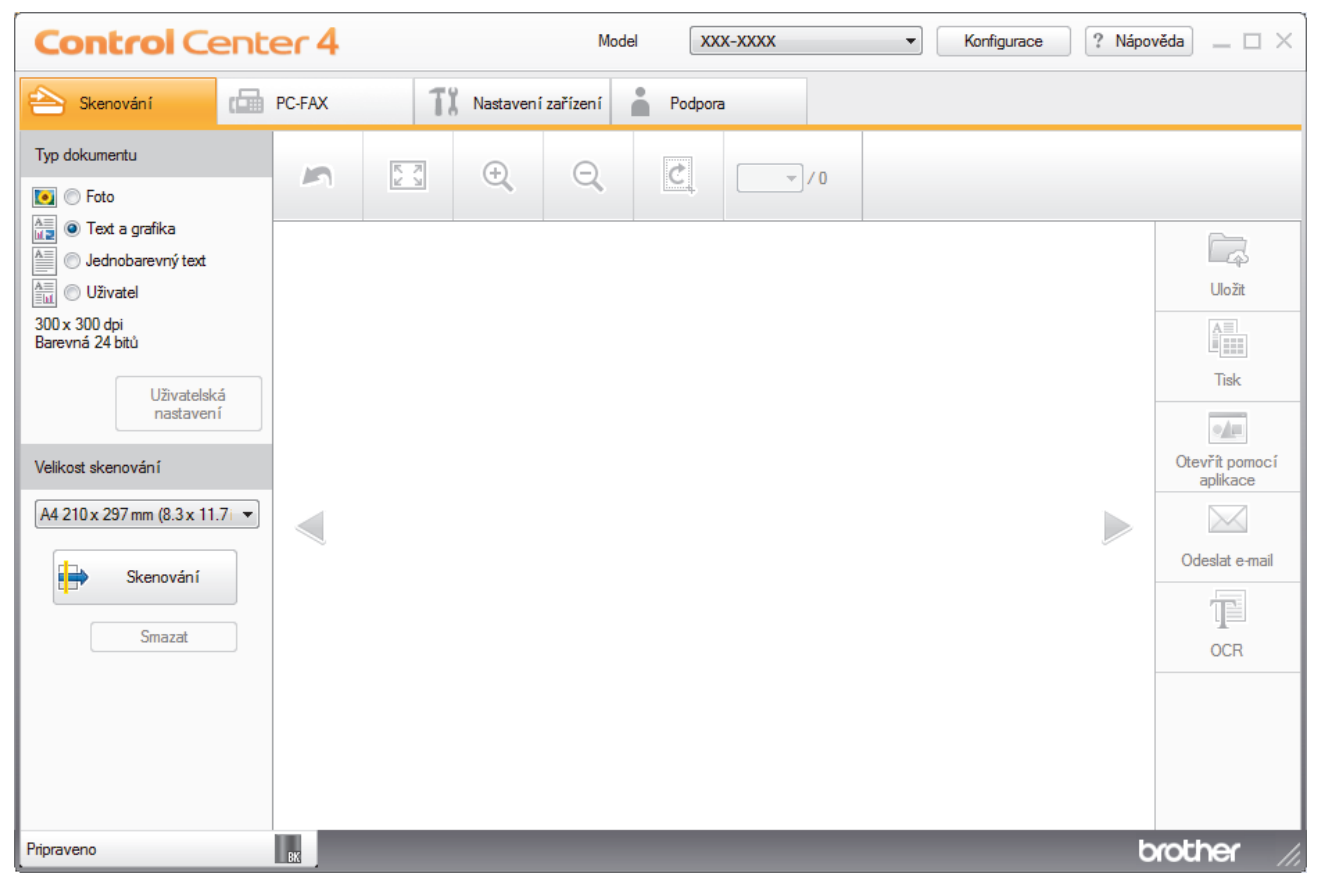

- 4. Zvolte položku **Typ dokumentu**.
- 5. Podle potřeby změňte velikost dokumentu.
- 6. Klepněte na tlačítko (**Skenování**).

Zařízení zahájí skenování a následně se naskenovaný obrázek zobrazí v prohlížeči obrázků.

- 7. Klepnutím na tlačítko levé nebo pravé šipky zobrazíte náhled naskenované stránky.
- 8. Je-li to nutné, ořežte naskenovaný obrázek.
- 9. Klepněte na tlačítko **Otevřít pomocí aplikace**.
- 10. Vyberte z rozevíracího seznamu aplikaci a potom klepněte na tlačítko **OK**.

Obrázek se otevře v aplikaci, kterou jste zvolili.

### **Související informace**

<span id="page-119-0"></span> [Domů](#page-1-0) > [Skenování](#page-70-0) > [Skenování z počítače \(Windows](#page-107-0)®) > [Skenování pomocí aplikace ControlCenter4 v](#page-108-0) [domácím režimu \(Windows](#page-108-0)®) > Uložení naskenovaných dat do složky jako soubor PDF pomocí aplikace ControlCenter4 v domácím režimu (Windows®)

# **Uložení naskenovaných dat do složky jako soubor PDF pomocí aplikace ControlCenter4 v domácím režimu (Windows®)**

Vyberte **Domácí režim** jako nastavení režimu aplikace ControlCenter4.

- 1. Vložte dokument.
- 2. Klikněte na ikonu (**ControlCenter4**) na panelu úloh a potom klikněte na **Otevřít**.
- 3. Klepněte na kartu **Skenování**.

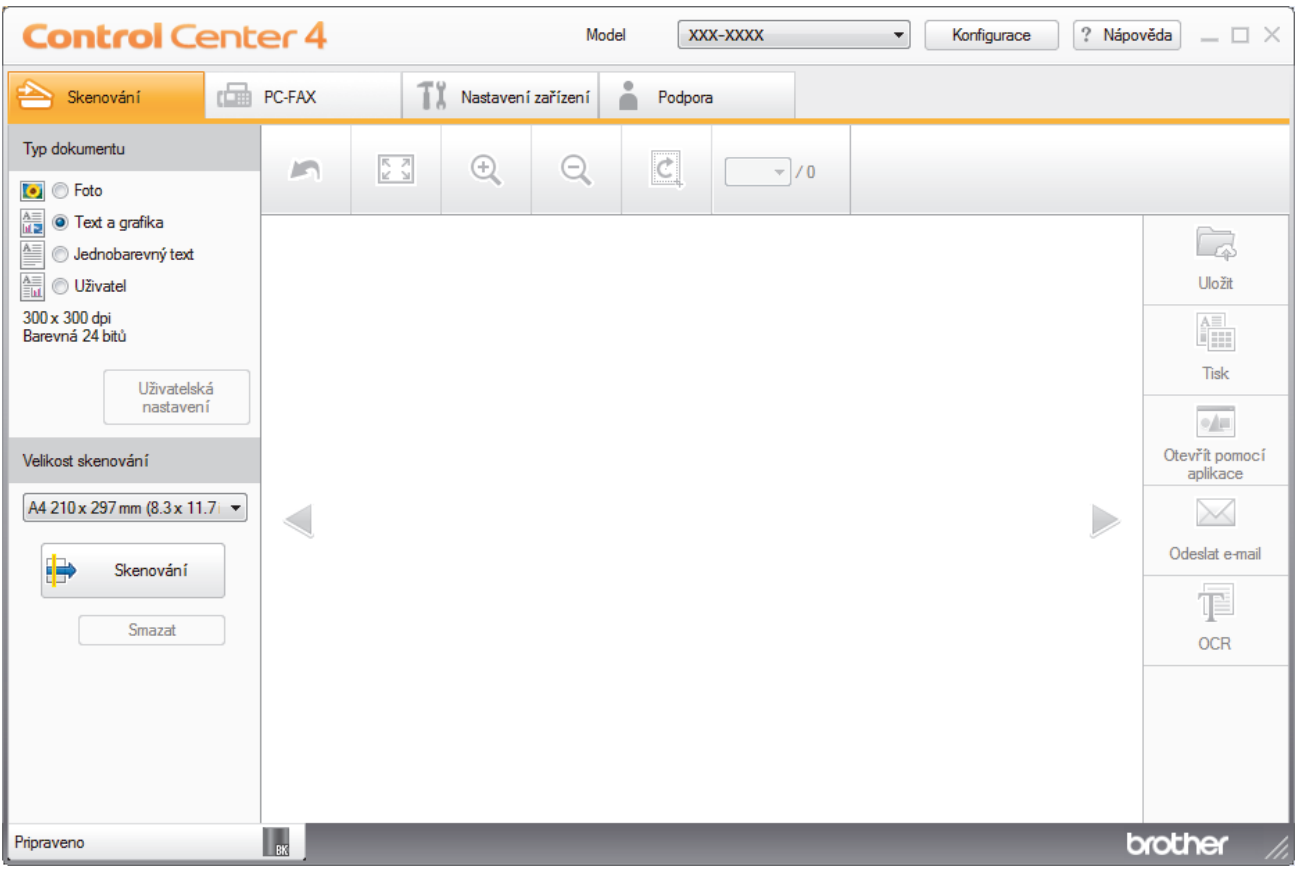

- 4. Zvolte položku **Typ dokumentu**.
- 5. Podle potřeby změňte velikost dokumentu.
- 6. Klepněte na tlačítko (**Skenování**).

Zařízení zahájí skenování a následně se naskenovaný obrázek zobrazí v prohlížeči obrázků.

- 7. Klepnutím na tlačítko levé nebo pravé šipky zobrazíte náhled naskenované stránky.
- 8. Klepněte na tlačítko **Uložit**.

Zobrazí se dialogové okno **Uložit**.

9. Klikněte na rozevírací seznam **Typ souboru** a poté vyberte soubor PDF.

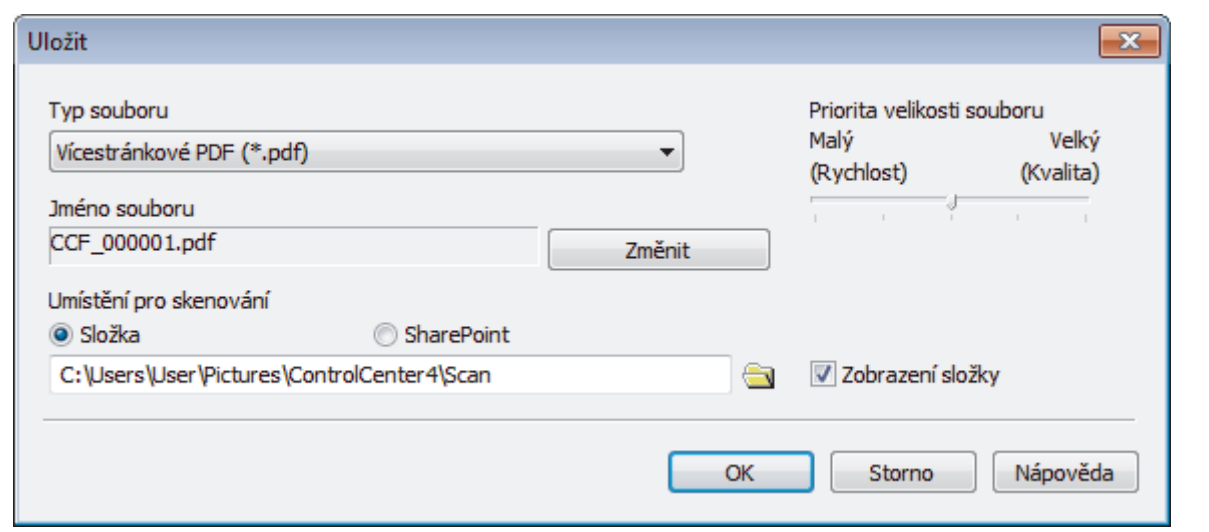

Ø Chcete-li uložit dokument jako heslem zabezpečený soubor PDF, vyberte **Jednostránkové zabezpečené PDF (\*.pdf)** nebo **Vícestránkové zabezpečené PDF (\*.pdf)** z rozevíracího seznamu **Typ souboru**, klikněte na tlačítko  $\frac{1}{2}$  a zadejte heslo.

- 10. Chcete-li změnit název souboru, klikněte podle potřeby na tlačítko **Změnit**.
- 11. Klikněte na ikonu složky a přejděte do složky, do které chcete uložit naskenované dokumenty.
- 12. Klepněte na tlačítko **OK**.

Naskenovaný dokument je uložen v cílové složce jako soubor PDF.

### **Související informace**

<span id="page-121-0"></span> [Domů](#page-1-0) > [Skenování](#page-70-0) > [Skenování z počítače \(Windows](#page-107-0)®) > [Skenování pomocí aplikace ControlCenter4 v](#page-108-0) [domácím režimu \(Windows](#page-108-0)®) > Automatické skenování obou stran dokumentu pomocí aplikace ControlCenter4 v domácím režimu (Windows®)

# **Automatické skenování obou stran dokumentu pomocí aplikace ControlCenter4 v domácím režimu (Windows®)**

**Související modely**: MFC-L2750DW/MFC-L2752DW

Vyberte **Domácí režim** jako nastavení režimu aplikace ControlCenter4.

1. Vložte dokumenty do ADF.

Chcete-li skenovat obě strany dokumentu automaticky, je nutné vložit dokument do ADF a nikoli na sklo stolního skeneru.

- 2. Klikněte na ikonu (**ControlCenter4**) na panelu úloh a potom klikněte na **Otevřít**.
- 3. Klepněte na kartu **Skenování**.

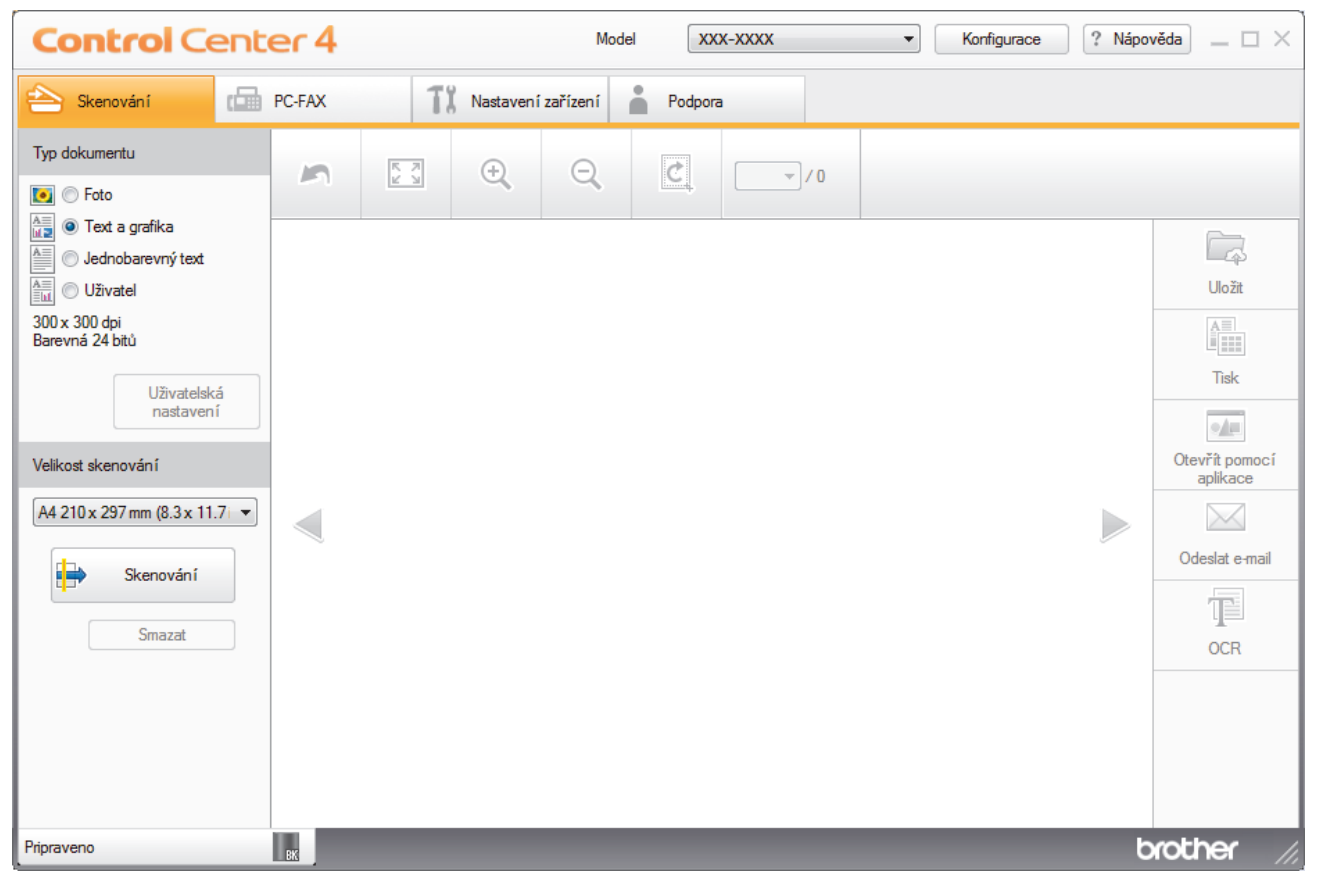

- 4. V nabídce **Typ dokumentu** vyberte **Uživatel** a potom klepněte na tlačítko **Uživatelská nastavení**. Zobrazí se dialogové okno **Uživatelská nastavení skenování**.
- 5. Zaškrtněte políčko **Oboustranné skenování**.
- 6. V závislosti na rozvržení originálu vyberte volbu **Vazba na šířku** nebo **Vazba na délku**.
- 7. Podle potřeby konfigurujte další nastavení **Uživatelská nastavení skenování**.
- 8. Klepněte na tlačítko **OK**.
- 9. Klepněte na tlačítko **(Skenování**).

Zařízení zahájí skenování a následně se naskenovaný obrázek zobrazí v prohlížeči obrázků.

10. Klepnutím na tlačítko levé nebo pravé šipky zobrazíte náhled naskenované stránky.

- 11. Postupujte jedním z následujících způsobů:
	- Klepnutím na (**Uložit**) uložte naskenovaná data.
	- Klepnutím na (**Tisk**) vytiskněte naskenovaná data.
	- Klepnutím na (**Otevřít pomocí aplikace**) otevřete naskenovaná data v jiné aplikaci.
	- Klepnutím na (**Odeslat e-mail**) připojte naskenovaná data do e-mailu.
	- Kliknutím na (**OCR**) lze provést převod naskenovaného dokumentu na upravitelný textový soubor. (k dispozici pouze pro některé modely)

## **Související informace**

<span id="page-123-0"></span> [Domů](#page-1-0) > [Skenování](#page-70-0) > [Skenování z počítače \(Windows](#page-107-0)®) > [Skenování pomocí aplikace ControlCenter4 v](#page-108-0) [domácím režimu \(Windows](#page-108-0)®) > Nastavení skenování pro aplikaci ControlCenter4 v domácím režimu (Windows®)

# **Nastavení skenování pro aplikaci ControlCenter4 v domácím režimu (Windows®)**

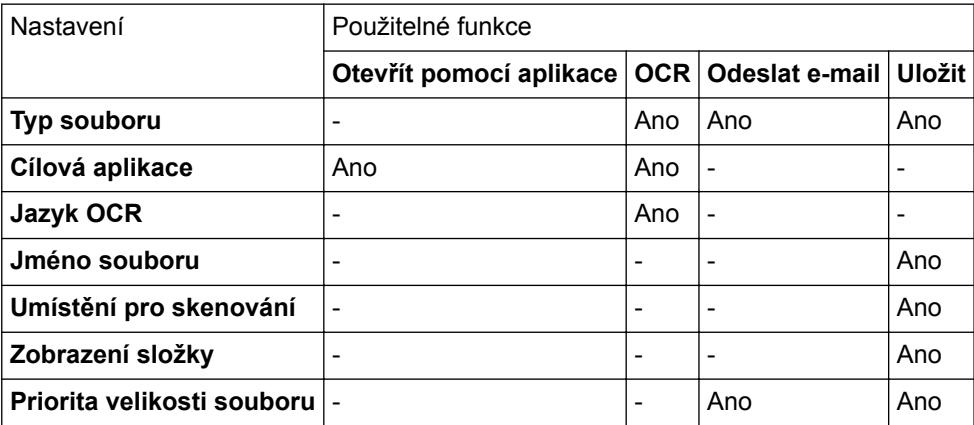

### **Typ souboru**

Vyberte typ souboru, který chcete použít pro naskenovaná data.

### **Pro Odeslat e-mail a Uložit**

- **Windows Bitmap (\*.bmp)**
- **JPEG (\*.jpg)** (doporučeno pro většinu uživatelů při skenování obrázků)
- **Jednostránkový TIFF (\*.tif)**
- **Vícestránkové TIFF (\*.tif)**
- **Portable Network Graphics (\*.png)**
- **Jednostránkové PDF (\*.pdf)** (doporučeno pro skenování a sdílení dokumentů)
- **Vícestránkové PDF (\*.pdf)** (doporučeno pro skenování a sdílení dokumentů)
- **Jednostránkové PDF/A (\*.pdf)** (doporučeno pro skenování a sdílení dokumentů)
- **Vícestránkové PDF/A (\*.pdf)** (doporučeno pro skenování a sdílení dokumentů)
- **Jednostránkové PDF s vysokou kompresí (\*.pdf)**
- **Vícestránkové PDF s vysokou kompresí (\*.pdf)**
- **Jednostránkové zabezpečené PDF (\*.pdf)**
- **Vícestránkové zabezpečené PDF (\*.pdf)**
- **Prohledávatelné jednostránkové PDF (\*.pdf)**
- **Prohledávatelné vícestránkové PDF (\*.pdf)**
- **XML Paper Specification (\*.xps)** (specifikace papíru XML Paper Specification je k dispozici pro operační systém Windows® 7, Windows® 8 a Windows® 10, nebo při používání aplikací, které podporují soubory specifikace papíru XML Paper Specification)
- **Microsoft Office Word (\*.docx)** (K dispozici pouze pro některé modely)
- **Microsoft Office PowerPoint (\*.pptx)** (K dispozici pouze pro některé modely)
- **Microsoft Office Excel (\*.xlsx)**(K dispozici pouze pro některé modely)

### **Pro OCR**

- **HTML 3.2 (\*.htm)**
- **HTML 4.0 (\*.htm)**
- **Microsoft Excel 2003, XP (\*.xls)**
- **RTF Word 2000 (\*.rtf)**
- **WordPad (\*.rtf)**

### • **WordPerfect 9, 10 (\*.wpd)**

- **Text (\*.txt)**
- **Prohledávatelné jednostránkové PDF (\*.pdf)**
- **Prohledávatelné vícestránkové PDF (\*.pdf)**

### **Cílová aplikace**

Vyberte cílovou aplikaci z rozevíracího seznamu.

### **Jazyk OCR**

Vyberte jazyk OCR (optické rozeznávání znaků) shodný s jazykem textu skenovaného dokumentu.

### **Jméno souboru**

Kliknutím na **Změnit** změníte předponu názvu souboru.

### **Umístění pro skenování**

Zvolením přepínače **Složka** nebo **SharePoint** vyberte cílové umístění, do kterého chcete uložit naskenované dokumenty.

### **Zobrazení složky**

Tuto volbu vyberte pro automatické zobrazení cílové složky po skenování.

### **Priorita velikosti souboru**

Upravte poměr komprese dat naskenovaného obrázku. Velikost souboru můžete změnit posunutím posuvníku **Priorita velikosti souboru** doprava nebo doleva.

### **Uživatelská nastavení**

Vyberte volbu **Uživatel**, klepněte na tlačítko **Uživatelská nastavení** a poté změňte nastavení.

### **Velikost skenování**

Vyberte přesnou velikost svého dokumentu z rozevírací nabídky **Velikost skenování**.

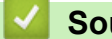

 **Související informace**

<span id="page-125-0"></span> [Domů](#page-1-0) > [Skenování](#page-70-0) > [Skenování z počítače \(Windows](#page-107-0)®) > Skenování pomocí aplikace ControlCenter4 v pokročilém režimu (Windows®)

# **Skenování pomocí aplikace ControlCenter4 v pokročilém režimu (Windows®)**

Pokročilý režim ControlCenter4 poskytuje více možností ovládání podrobností vlastností přístroje a umožňuje přizpůsobovat akce skenování jedním tlačítkem.

- [Skenování fotografií a grafiky pomocí aplikace ControlCenter4 v pokročilém režimu](#page-126-0) [\(Windows](#page-126-0)®)
- [Uložte naskenovaná data do složky jako soubor PDF pomocí aplikace ControlCenter4 v](#page-128-0) [pokročilém režimu \(Windows](#page-128-0)®)
- [Automatické skenování obou stran dokumentu pomocí aplikace ControlCenter4 v](#page-130-0) [pokročilém režimu \(Windows](#page-130-0)®)
- [Skenování obou stran občanského průkazu pomocí aplikace ControlCenter4 v](#page-132-0) [pokročilém režimu \(Windows](#page-132-0)®)
- [Skenování do přílohy e-mailu pomocí aplikace ControlCenter4 v pokročilém režimu](#page-134-0) [\(Windows](#page-134-0)®)
- [Skenování do upravitelného textového souboru \(OCR\) pomocí aplikace ControlCenter4 v](#page-136-0) [pokročilém režimu \(Windows](#page-136-0)®)
- [Nastavení skenování aplikace ControlCenter4 v pokročilém režimu \(Windows](#page-138-0)®)

<span id="page-126-0"></span> [Domů](#page-1-0) > [Skenování](#page-70-0) > [Skenování z počítače \(Windows](#page-107-0)®) > [Skenování pomocí aplikace ControlCenter4 v](#page-125-0) [pokročilém režimu \(Windows](#page-125-0)®) > Skenování fotografií a grafiky pomocí aplikace ControlCenter4 v pokročilém režimu (Windows®)

# **Skenování fotografií a grafiky pomocí aplikace ControlCenter4 v pokročilém režimu (Windows®)**

Odešlete oskenované fotografie a grafiku přímo do počítače.

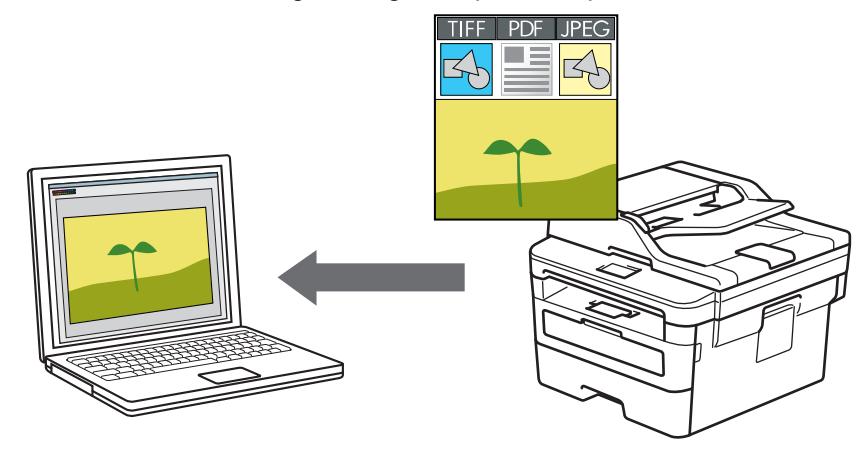

Vyberte **Pokročilý režim** jako nastavení režimu aplikace ControlCenter4.

- 1. Vložte dokument.
- 2. Klikněte na ikonu (**ControlCenter4**) na panelu úloh a potom klikněte na **Otevřít**.
- 3. Klepněte na kartu **Skenování**.

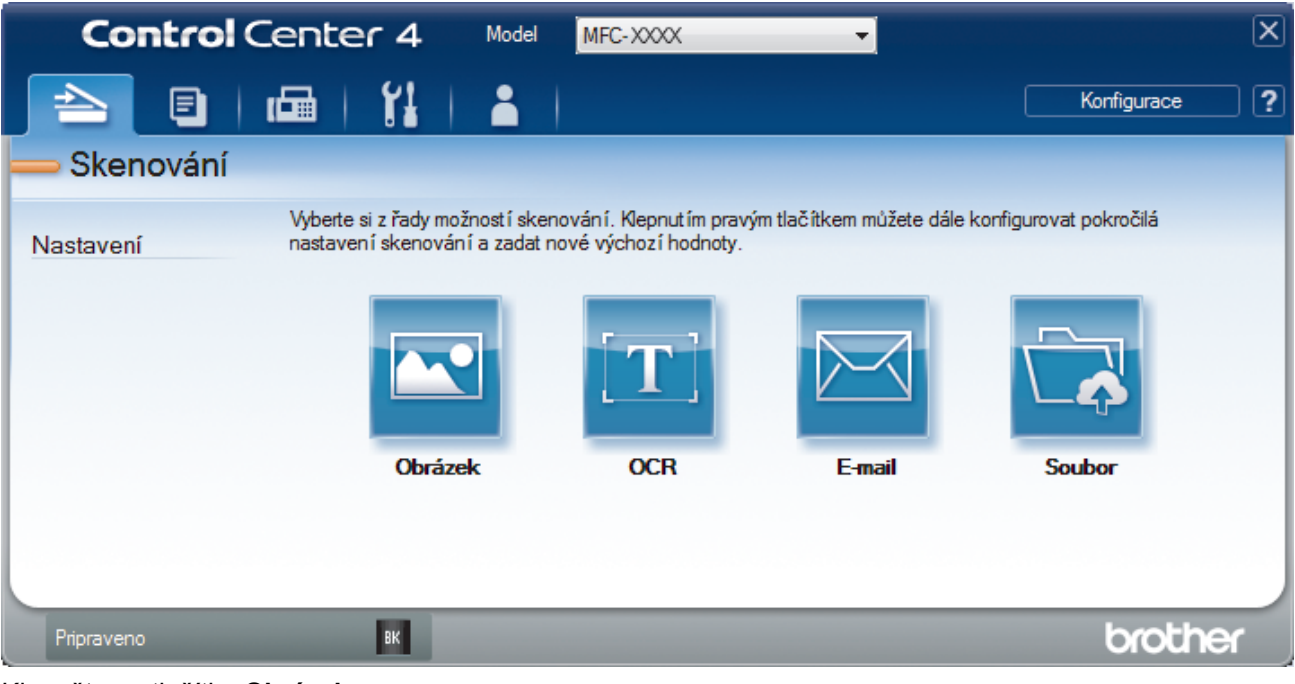

4. Klepněte na tlačítko **Obrázek**.

Objeví se dialogové okno nastavení skenování.

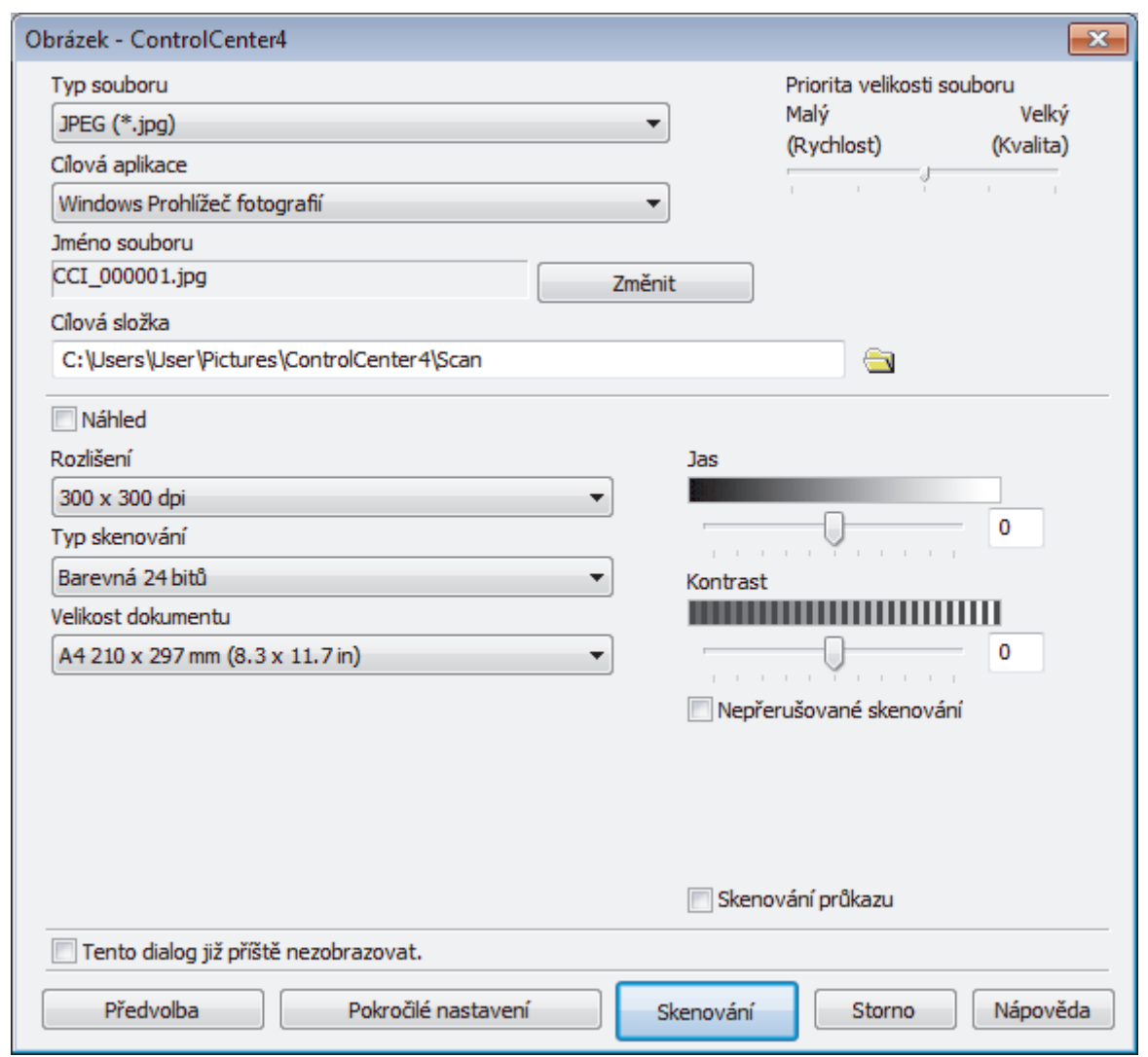

5. V případě potřeby změňte nastavení skenování, jako je formát souboru, název souboru, cesta k cílové složce, rozlišení nebo barva.

 $\mathscr{Q}$ • Chcete-li změnit název souboru, klikněte na **Změnit**.

- Chcete-li změnit **Cílová složka**, klikněte na ikonu složky.
- Naskenovaný obrázek si můžete prohlédnout a nakonfigurovat pomocí zaškrtnutí tlačítka **Náhled**.
- 6. Klepněte na tlačítko **Skenování**.

Zařízení začne skenovat. Obrázek se otevře v aplikaci, kterou jste zvolili.

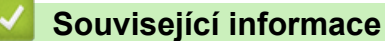

<span id="page-128-0"></span> [Domů](#page-1-0) > [Skenování](#page-70-0) > [Skenování z počítače \(Windows](#page-107-0)®) > [Skenování pomocí aplikace ControlCenter4 v](#page-125-0) [pokročilém režimu \(Windows](#page-125-0)®) > Uložte naskenovaná data do složky jako soubor PDF pomocí aplikace ControlCenter4 v pokročilém režimu (Windows®)

# **Uložte naskenovaná data do složky jako soubor PDF pomocí aplikace ControlCenter4 v pokročilém režimu (Windows®)**

Skenujte dokumenty a ukládejte je do složky na počítači jako soubory PDF.

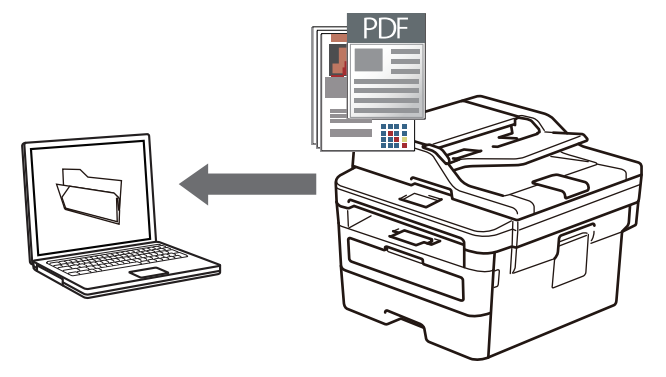

Vyberte **Pokročilý režim** jako nastavení režimu aplikace ControlCenter4.

- 1. Vložte dokument.
- 2. Klikněte na ikonu (**ControlCenter4**) na panelu úloh a potom klikněte na **Otevřít**.
- 3. Klepněte na kartu **Skenování**.

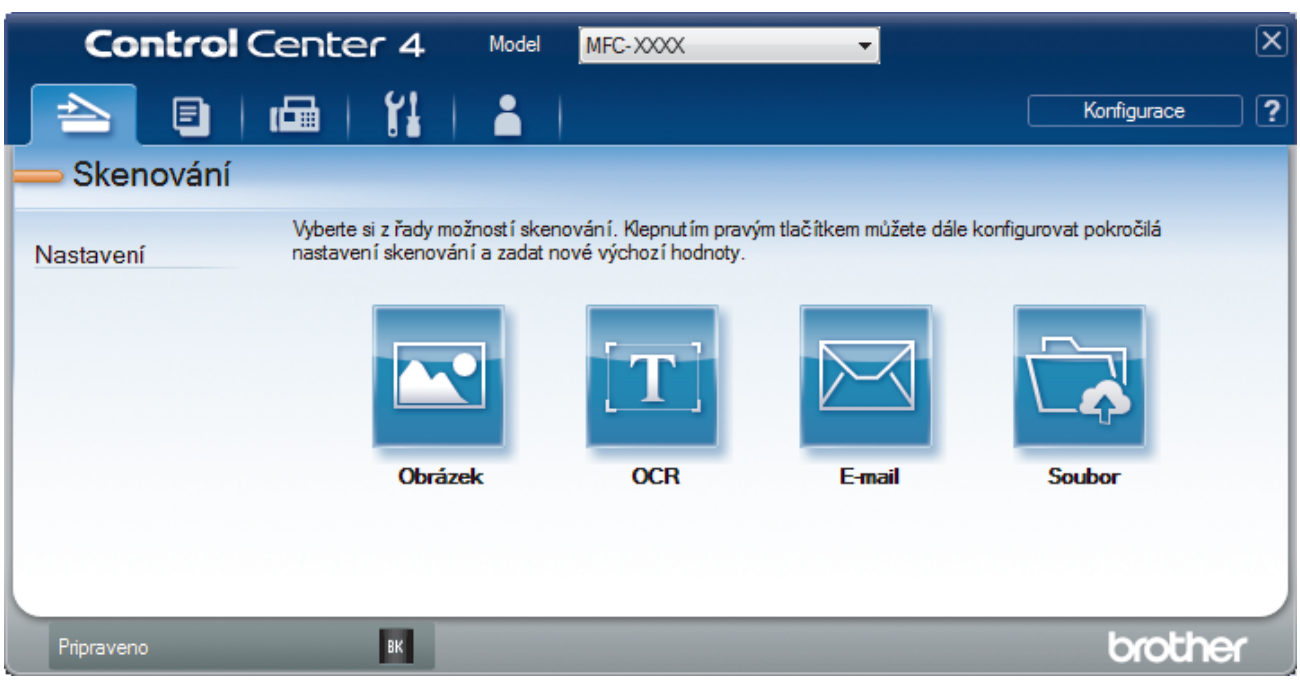

### 4. Klepněte na tlačítko **Soubor**.

Objeví se dialogové okno nastavení skenování.

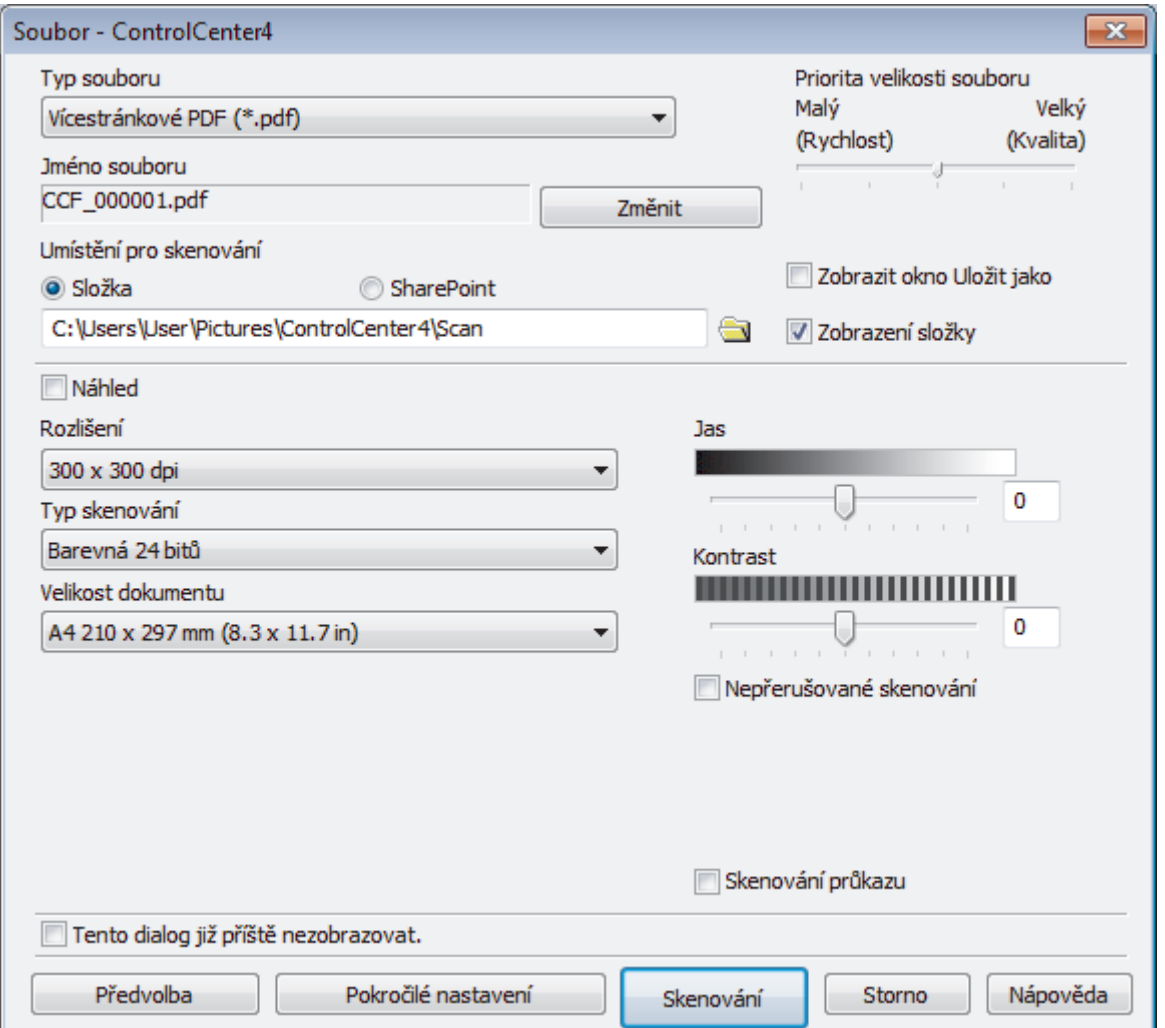

5. Klikněte na rozevírací seznam **Typ souboru** a poté vyberte soubor PDF.

Chcete-li uložit dokument jako heslem zabezpečený soubor PDF, vyberte **Jednostránkové zabezpečené PDF (\*.pdf)** nebo **Vícestránkové zabezpečené PDF (\*.pdf)** z rozevíracího seznamu **Typ souboru**, klikněte na tlačítko  $\int_{a}$  a zadejte heslo.

- 6. Klikněte na ikonu složky a přejděte do složky, do které chcete uložit naskenované dokumenty.
- 7. V případě potřeby změňte nastavení skenování, jako je formát souboru, název souboru, rozlišení nebo barva.

Naskenovaný obrázek si můžete prohlédnout a nakonfigurovat pomocí zaškrtnutí tlačítka **Náhled**.

8. Klepněte na tlačítko **Skenování**.

B

Zařízení začne skenovat. Soubor je uložen do složky, kterou jste zvolili.

### **Související informace**

<span id="page-130-0"></span> [Domů](#page-1-0) > [Skenování](#page-70-0) > [Skenování z počítače \(Windows](#page-107-0)®) > [Skenování pomocí aplikace ControlCenter4 v](#page-125-0) [pokročilém režimu \(Windows](#page-125-0)®) > Automatické skenování obou stran dokumentu pomocí aplikace ControlCenter4 v pokročilém režimu (Windows®)

# **Automatické skenování obou stran dokumentu pomocí aplikace ControlCenter4 v pokročilém režimu (Windows®)**

**Související modely**: MFC-L2750DW/MFC-L2752DW

Vyberte **Pokročilý režim** jako nastavení režimu aplikace ControlCenter4.

1. Vložte dokumenty do ADF.

Chcete-li skenovat obě strany dokumentu automaticky, je nutné vložit dokument do ADF a nikoli na sklo stolního skeneru.

- 2. Klikněte na ikonu (**ControlCenter4**) na panelu úloh a potom klikněte na **Otevřít**.
- 3. Klepněte na kartu **Skenování**.

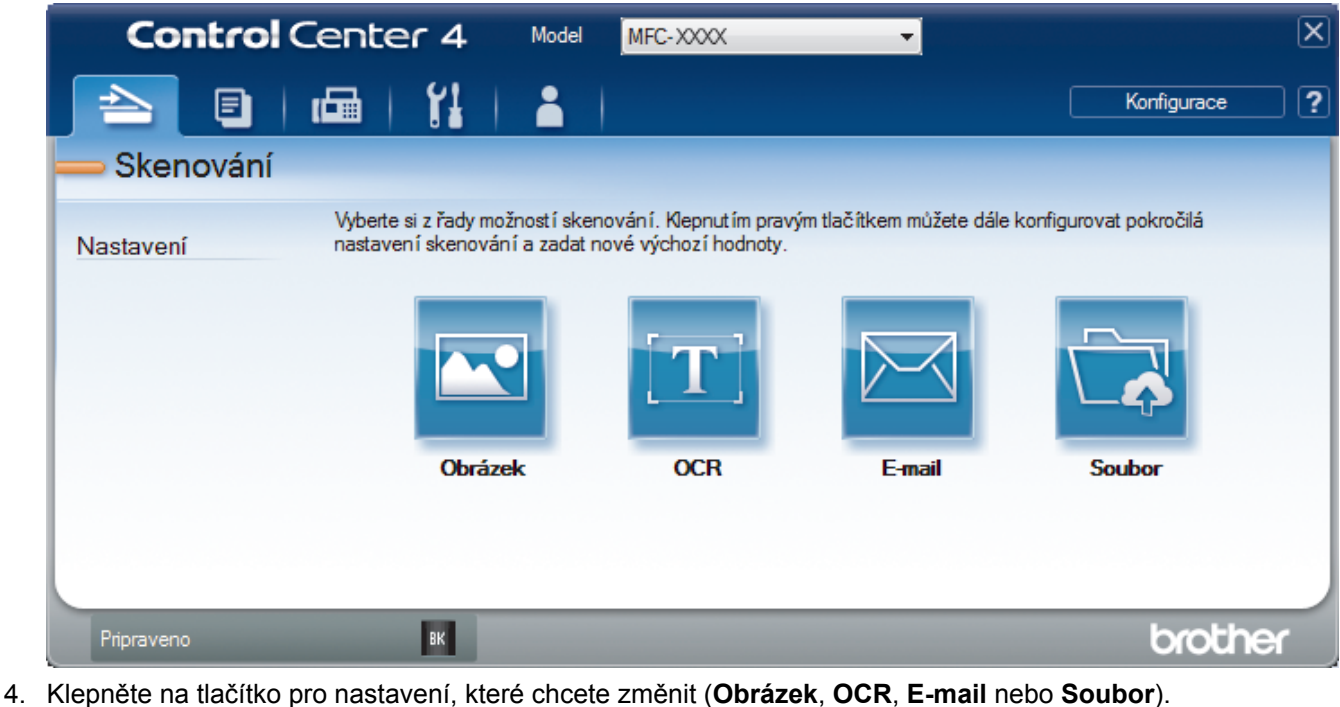

- Objeví se dialogové okno nastavení skenování.
- 5. Zaškrtněte políčko **Oboustranné skenování**.
- 6. V závislosti na rozvržení originálu vyberte volbu **Vazba na šířku** nebo **Vazba na délku**.
- 7. V případě potřeby změňte nastavení skenování, jako je formát souboru, název souboru, cesta k cílové složce, rozlišení nebo barva.
	- Chcete-li změnit název souboru, klikněte na **Změnit**.
		- Chcete-li změnit **Cílová složka**, klikněte na ikonu složky.
- 8. Klepněte na tlačítko **Skenování**.

Zařízení začne skenovat.

Ø

Tímto jste změnili výchozí nastavení pro vybranou operaci skenování. Tato nastavení budou použita při příštím kliknutí na jednotlivé operace skenování (**Obrázek**, **OCR**, **E-mail** nebo **Soubor**).

# **Související informace**

√

<span id="page-132-0"></span> [Domů](#page-1-0) > [Skenování](#page-70-0) > [Skenování z počítače \(Windows](#page-107-0)®) > [Skenování pomocí aplikace ControlCenter4 v](#page-125-0) [pokročilém režimu \(Windows](#page-125-0)®) > Skenování obou stran občanského průkazu pomocí aplikace ControlCenter4 v pokročilém režimu (Windows®)

# **Skenování obou stran občanského průkazu pomocí aplikace ControlCenter4 v pokročilém režimu (Windows®)**

Vyberte **Pokročilý režim** jako nastavení režimu aplikace ControlCenter4.

- 1. Umístěte identifikační průkaz na sklo skeneru.
- 2. Klikněte na ikonu (**ControlCenter4**) na panelu úloh a potom klikněte na **Otevřít**.
- 3. Klepněte na kartu **Skenování**.

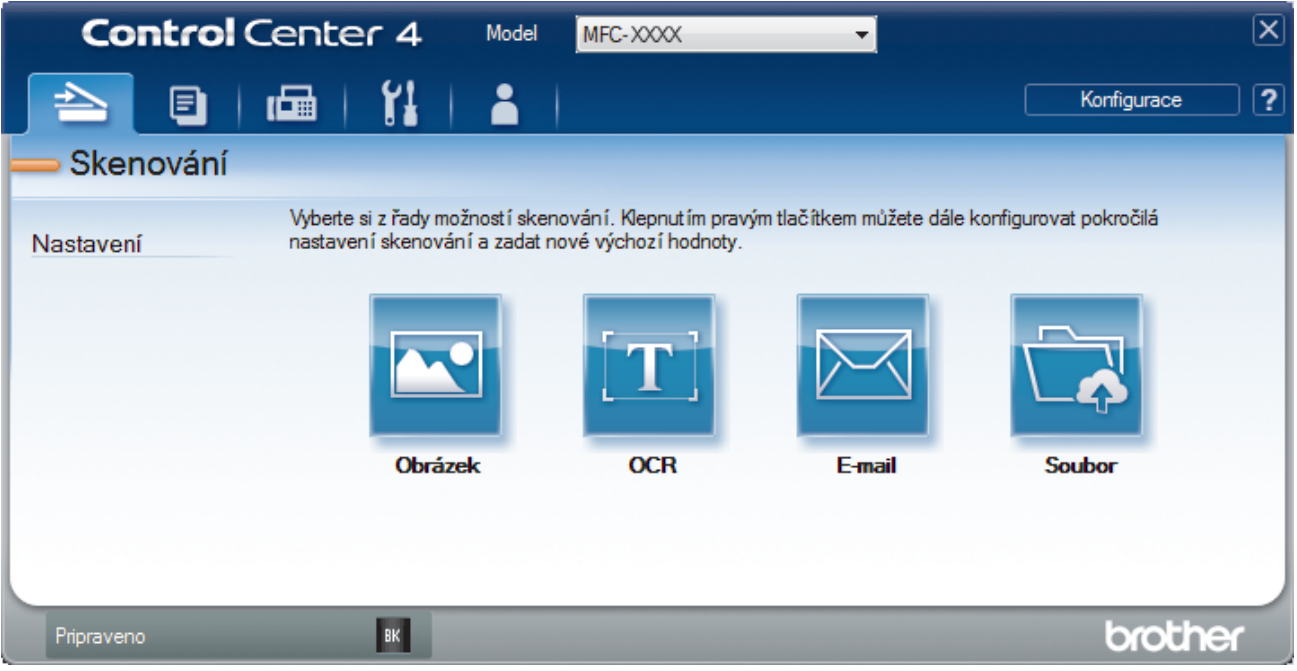

### 4. Klepněte na tlačítko **Soubor**.

Objeví se dialogové okno nastavení skenování.

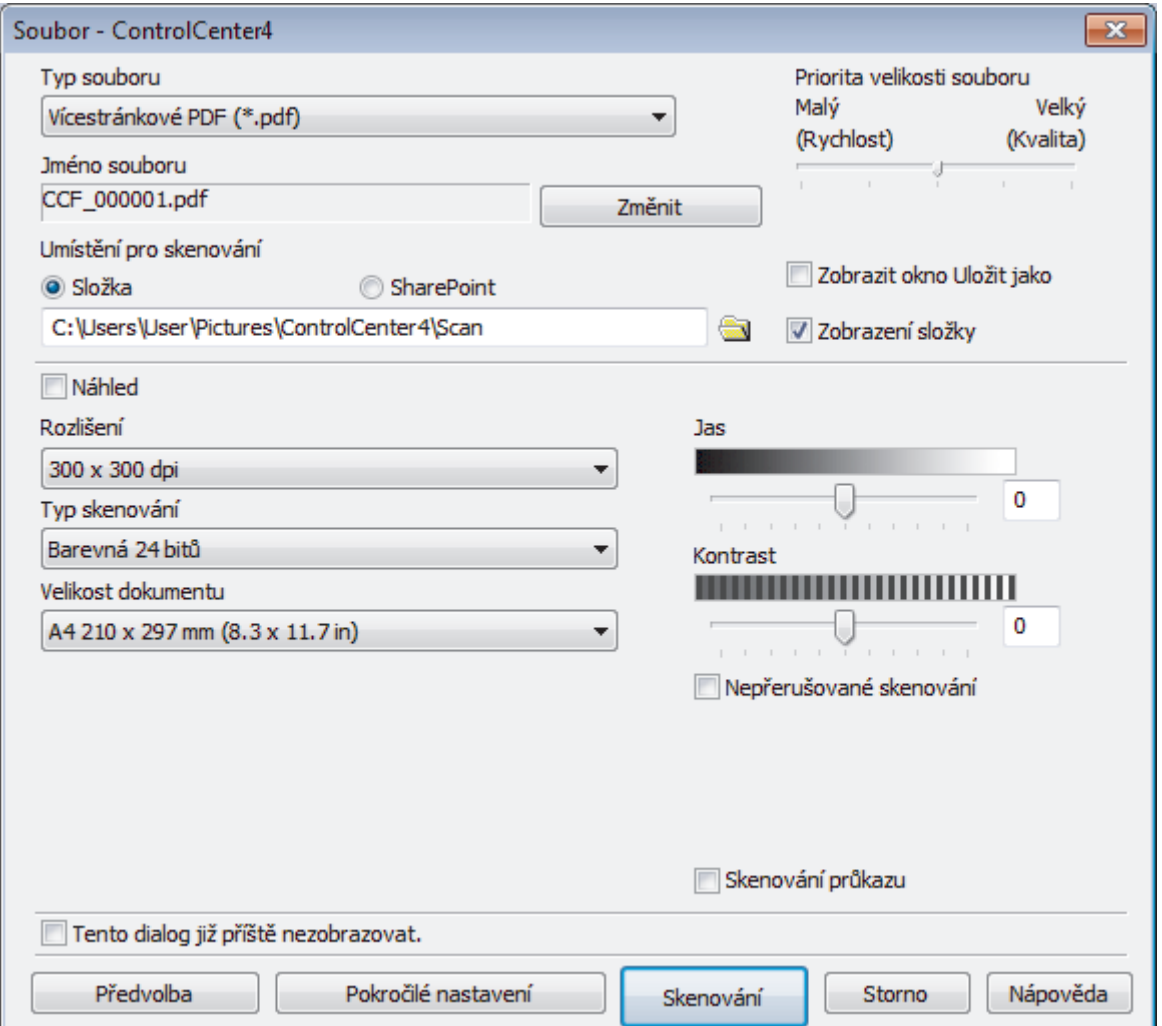

5. Zaškrtněte políčko **Skenování průkazu**.

Zobrazí se dialogové okno s instrukcemi.

- 6. Přečtěte si instrukce na displeji a poté klikněte na **OK**.
- 7. V případě potřeby změňte nastavení skenování, jako je formát souboru, název souboru, místo uložení skenu, rozlišení nebo barva.
- 8. Klepněte na tlačítko **Skenování**.

Přístroj začne skenovat jednu stranu identifikačního průkazu.

- 9. Jakmile přístroj naskenuje jednu stranu, obraťte identifikační kartu a poté klikněte na **Pokračovat**, aby se naskenovala druhá strana.
- 10. Klikněte na **Dokončit**.

### **Související informace**

<span id="page-134-0"></span> [Domů](#page-1-0) > [Skenování](#page-70-0) > [Skenování z počítače \(Windows](#page-107-0)®) > [Skenování pomocí aplikace ControlCenter4 v](#page-125-0) [pokročilém režimu \(Windows](#page-125-0)®) > Skenování do přílohy e-mailu pomocí aplikace ControlCenter4 v pokročilém režimu (Windows®)

# **Skenování do přílohy e-mailu pomocí aplikace ControlCenter4 v pokročilém režimu (Windows®)**

Odešlete oskenovaný dokument jako přílohu e-mailu.

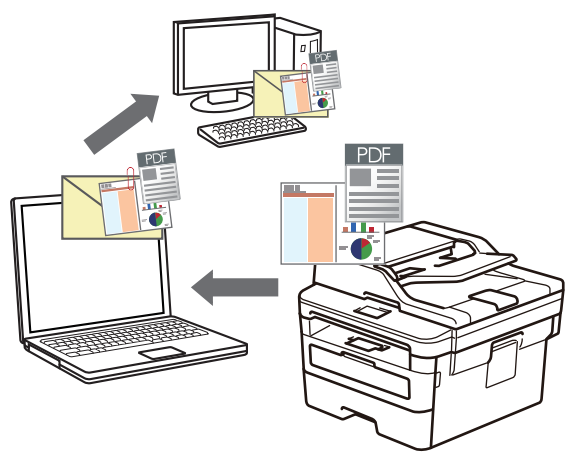

- Vyberte **Pokročilý režim** jako nastavení režimu aplikace ControlCenter4.
- Funkce Skenování do e-mailu nepodporuje služby WebMailu. Použijte funkci Skenovat do obrázku nebo Skenovat do souboru, která slouží ke skenování dokumentu nebo obrázku, a poté připojte soubor s naskenovanými daty k e-mailové zprávě.

Zařízení skenuje do vašeho výchozího e-mailového klienta.

- 1. Vložte dokument.
- 2. Klikněte na ikonu (**ControlCenter4**) na panelu úloh a potom klikněte na **Otevřít**.
- 3. Klepněte na kartu **Skenování**.

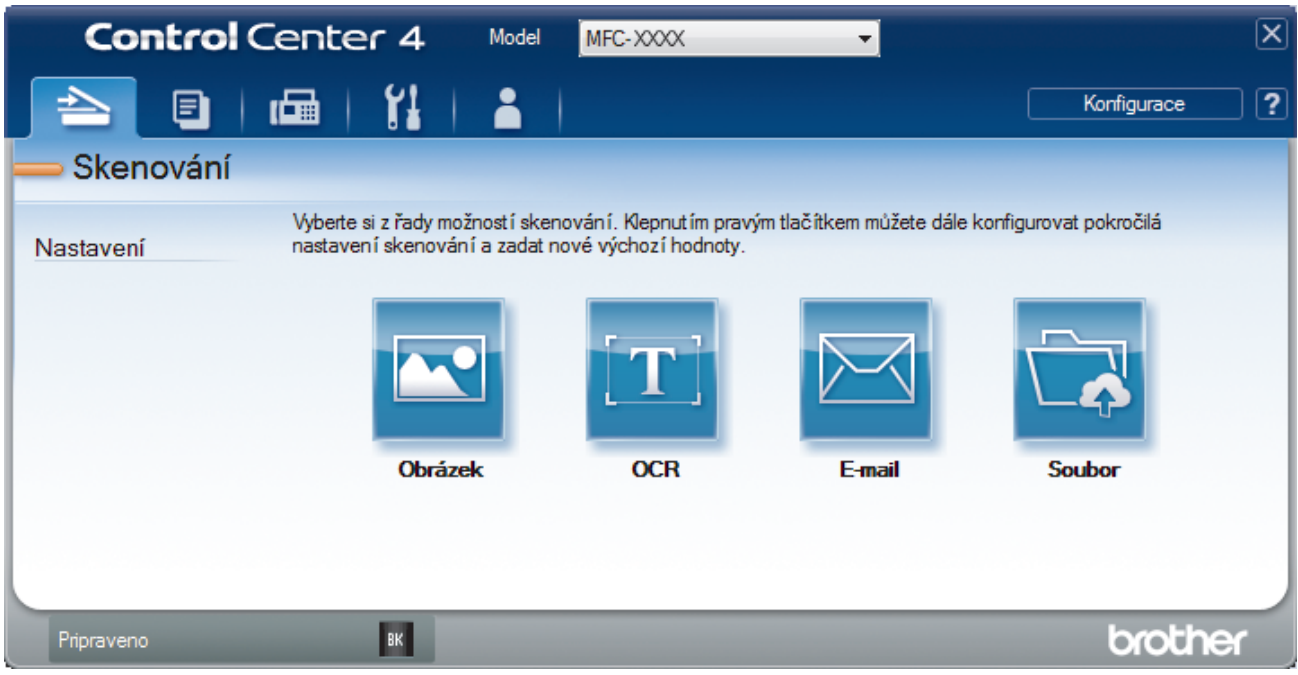

4. Klepněte na tlačítko **E-mail**.

Objeví se dialogové okno nastavení skenování.

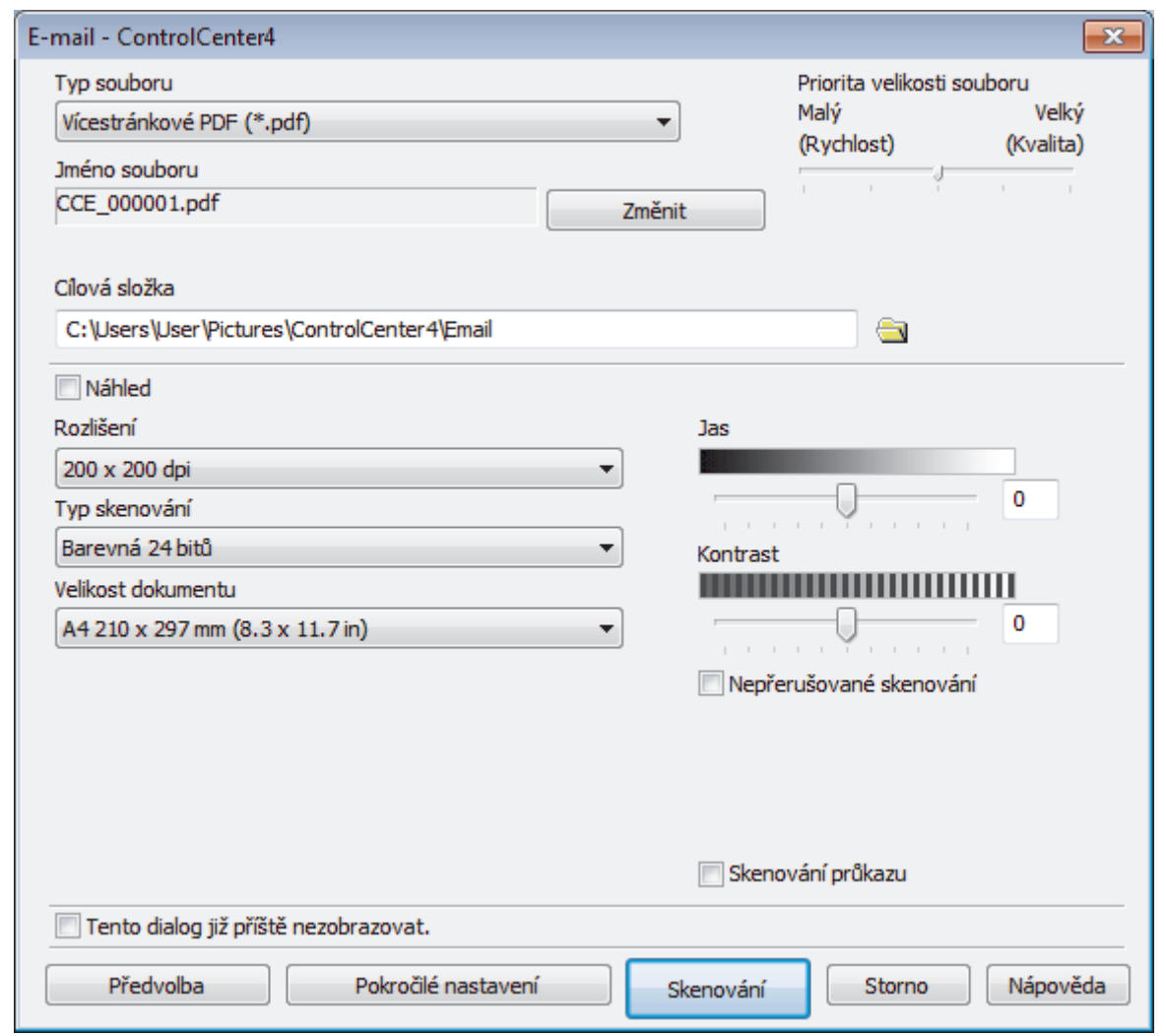

- 5. V případě potřeby změňte nastavení skenování, jako je formát souboru, název souboru, cesta k cílové složce, rozlišení nebo barva.
- Ø • Chcete-li změnit název souboru, klikněte na **Změnit**.
	- Chcete-li změnit **Cílová složka**, klikněte na ikonu složky.
	- Naskenovaný obrázek si můžete prohlédnout a nakonfigurovat pomocí zaškrtnutí tlačítka **Náhled**.
- 6. Klepněte na tlačítko **Skenování**.

Zařízení začne skenovat. Otevře se vaše výchozí e-mailová aplikace a oskenovaný obrázek se přiloží k nové prázdné e-mailové zprávě.

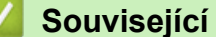

## **Související informace**

<span id="page-136-0"></span> [Domů](#page-1-0) > [Skenování](#page-70-0) > [Skenování z počítače \(Windows](#page-107-0)®) > [Skenování pomocí aplikace ControlCenter4 v](#page-125-0) [pokročilém režimu \(Windows](#page-125-0)®) > Skenování do upravitelného textového souboru (OCR) pomocí aplikace ControlCenter4 v pokročilém režimu (Windows®)

# **Skenování do upravitelného textového souboru (OCR) pomocí aplikace ControlCenter4 v pokročilém režimu (Windows®)**

Přístroj dokáže převést znaky z naskenovaného dokumentu na text pomocí technologie optického rozeznávání znaků (OCR). Tento text můžete následně upravovat pomocí preferované aplikace pro editaci textu.

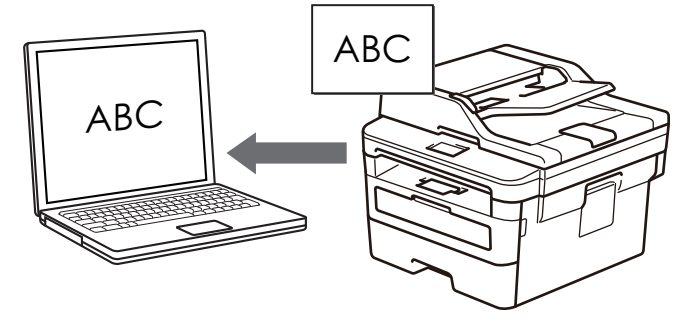

- Vyberte **Pokročilý režim** jako nastavení režimu aplikace ControlCenter4.
- 1. Vložte dokument.
- 2. Klikněte na ikonu (**ControlCenter4**) na panelu úloh a potom klikněte na **Otevřít**.
- 3. Klepněte na kartu **Skenování**.

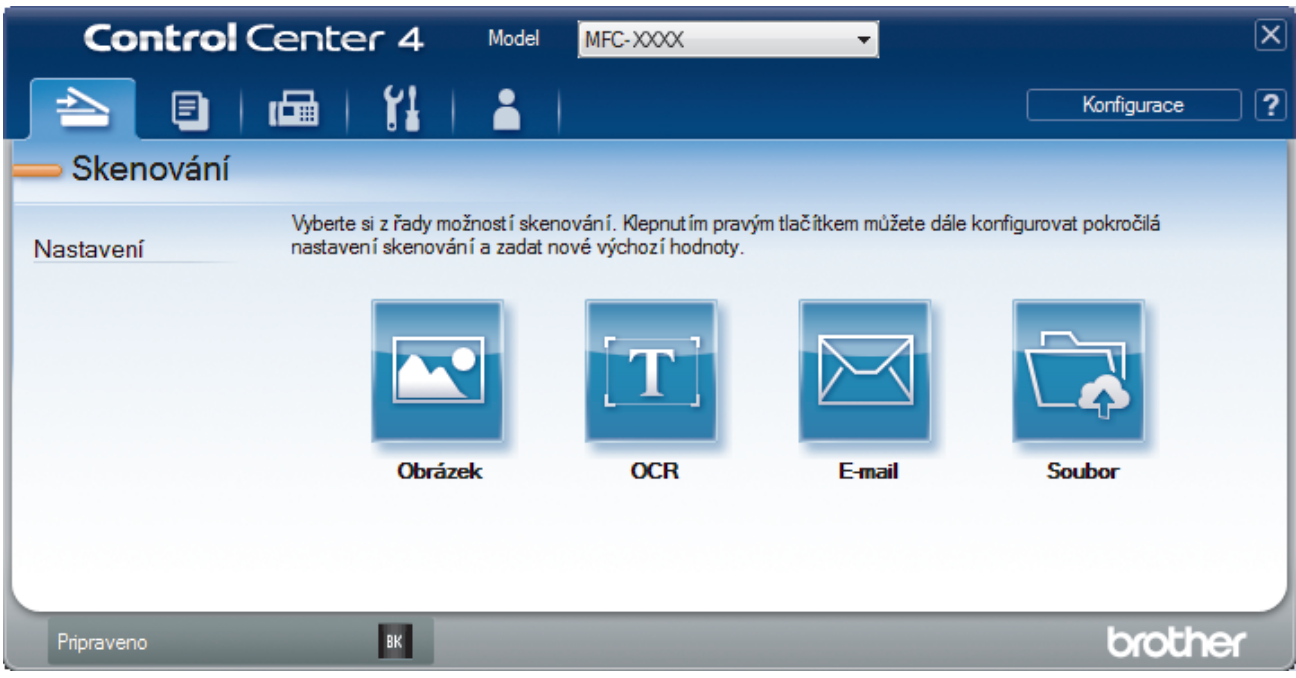

4. Klepněte na tlačítko **OCR**.

Objeví se dialogové okno nastavení skenování.

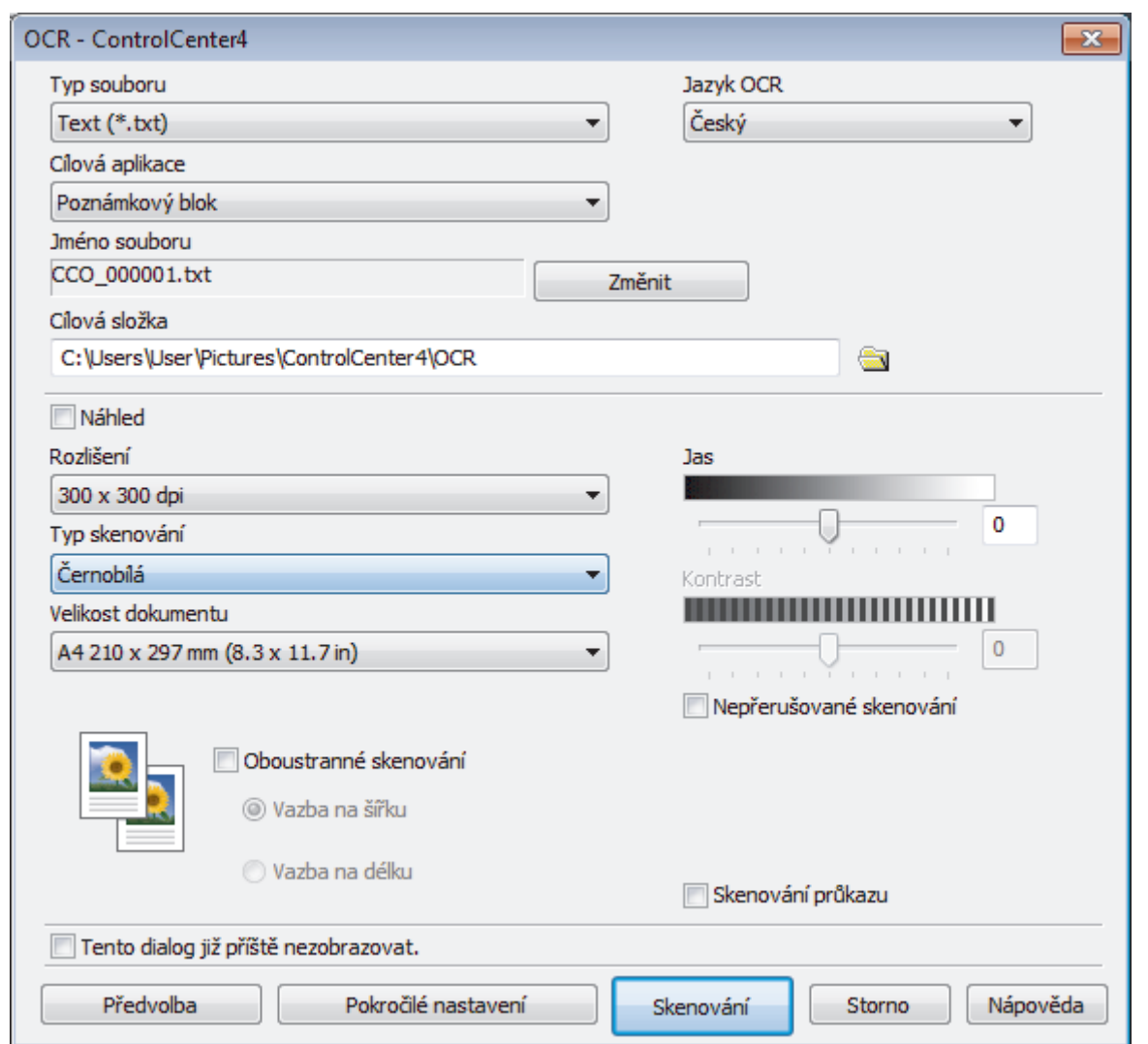

5. V případě potřeby změňte nastavení skenování, jako je formát souboru, název souboru, cesta k cílové složce, rozlišení nebo barva.

• Chcete-li změnit název souboru, klikněte na **Změnit**.

- Chcete-li změnit **Cílová složka**, klikněte na ikonu složky.
- Naskenovaný obrázek si můžete prohlédnout a nakonfigurovat pomocí zaškrtnutí tlačítka **Náhled**.
- 6. Klepněte na tlačítko **Skenování**.

Ø

Zařízení naskenuje dokument, převede jej na upravitelný text a potom jej odešle do výchozí aplikace textového editoru.

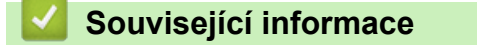

<span id="page-138-0"></span> [Domů](#page-1-0) > [Skenování](#page-70-0) > [Skenování z počítače \(Windows](#page-107-0)®) > [Skenování pomocí aplikace ControlCenter4 v](#page-125-0) [pokročilém režimu \(Windows](#page-125-0)®) > Nastavení skenování aplikace ControlCenter4 v pokročilém režimu (Windows®)

# **Nastavení skenování aplikace ControlCenter4 v pokročilém režimu (Windows®)**

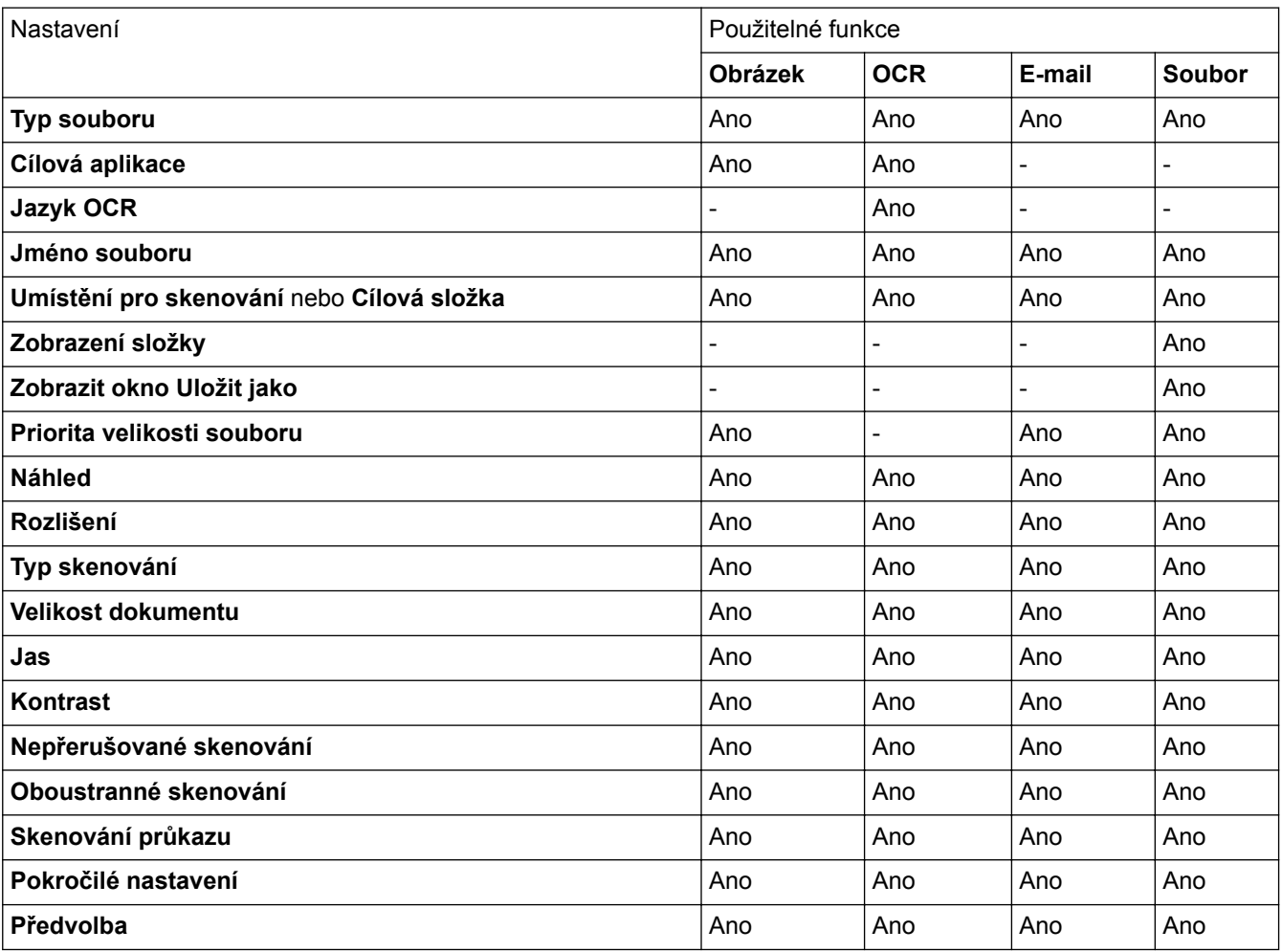

### **Typ souboru**

Vyberte typ souboru, který chcete použít pro naskenovaná data.

- **Pro obrázek, e-mail a soubor**
- **Windows Bitmap (\*.bmp)**
- **JPEG (\*.jpg)** (doporučeno pro většinu uživatelů při skenování obrázků)
- **Jednostránkový TIFF (\*.tif)**
- **Vícestránkové TIFF (\*.tif)**
- **Portable Network Graphics (\*.png)**
- **Jednostránkové PDF (\*.pdf)** (doporučeno pro skenování a sdílení dokumentů)
- **Vícestránkové PDF (\*.pdf)** (doporučeno pro skenování a sdílení dokumentů)
- **Jednostránkové PDF/A (\*.pdf)** (doporučeno pro skenování a sdílení dokumentů)
- **Vícestránkové PDF/A (\*.pdf)** (doporučeno pro skenování a sdílení dokumentů)
- **Jednostránkové PDF s vysokou kompresí (\*.pdf)**
- **Vícestránkové PDF s vysokou kompresí (\*.pdf)**
- **Jednostránkové zabezpečené PDF (\*.pdf)**
- **Vícestránkové zabezpečené PDF (\*.pdf)**
- **Prohledávatelné jednostránkové PDF (\*.pdf)**
- **Prohledávatelné vícestránkové PDF (\*.pdf)**
- **XML Paper Specification (\*.xps)** (specifikace papíru XML Paper Specification je k dispozici pro operační systém Windows® 7, Windows® 8 a Windows® 10, nebo při používání aplikací, které podporují soubory specifikace papíru XML Paper Specification)

### **Pro e-mail a soubor**

- **Microsoft Office Word (\*.docx)** (K dispozici pouze pro některé modely)
- **Microsoft Office PowerPoint (\*.pptx)** (K dispozici pouze pro některé modely)
- **Microsoft Office Excel (\*.xlsx)**(K dispozici pouze pro některé modely)

### **Pro OCR**

- **HTML 3.2 (\*.htm)**
- **HTML 4.0 (\*.htm)**
- **Microsoft Excel 2003, XP (\*.xls)**
- **RTF Word 2000 (\*.rtf)**
- **WordPad (\*.rtf)**
- **WordPerfect 9, 10 (\*.wpd)**
- **Text (\*.txt)**
- **Prohledávatelné jednostránkové PDF (\*.pdf)**
- **Prohledávatelné vícestránkové PDF (\*.pdf)**

### **Cílová aplikace**

Vyberte cílovou aplikaci z rozevíracího seznamu.

#### **Jazyk OCR**

Vyberte jazyk OCR shodný s jazykem textu skenovaného dokumentu.

#### **Jméno souboru**

Kliknutím na **Změnit** změníte předponu názvu souboru.

### **Umístění pro skenování**

Zvolením přepínače **Složka** nebo **SharePoint** vyberte cílové umístění, do kterého chcete uložit naskenované dokumenty.

### **Cílová složka**

Klikněte na ikonu složky a přejděte do složky, do které chcete uložit naskenované dokumenty.

### **Zobrazení složky**

Tuto volbu vyberte pro automatické zobrazení cílové složky po skenování.

### **Zobrazit okno Uložit jako**

Zvolením této volby specifikujte při každém skenování cílové umístění naskenovaného obrázku.

#### **Priorita velikosti souboru**

Upravte poměr komprese dat naskenovaného obrázku. Velikost souboru můžete změnit posunutím posuvníku **Priorita velikosti souboru** doprava nebo doleva.

#### **Náhled**

Vyberte **Náhled**, zobrazí se náhled obrázku, ze kterého můžete před skenováním oříznout části, které skenovat nechcete.

#### **Rozlišení**

Rozlišení skenování vyberte z rozevíracího seznamu **Rozlišení**. Vyšší rozlišení je náročnější na paměť a dobu převodu, ale výsledkem je přesněji naskenovaný obrázek.

### **Typ skenování**

Vyberte z řady hloubek barev pro skenování.

### • **Automaticky**

Používá se pro všechny typy dokumentů. Tento režim automaticky vybírá vhodnou hloubku barev dokumentu.

### • **Černobílá**

Používejte pro text nebo pro čárovou grafiku.

### • **Šedá ( chybová difuse )**

Používejte pro fotografie nebo grafiku. (Chybová difúze je metoda pro vytvoření simulovaných šedých obrázků bez použití skutečných šedých teček. Černé tečky jsou sestaveny do specifického vzoru, aby vypadaly jako šedé.)

### • **Stupně šedi**

Používejte pro fotografie nebo grafiku. Tento režim je přesnější díky využití až 256 odstínů šedé.

• **Barevná 24 bitů**

Použijte k vytvoření obrazu s nejpřesnější reprodukcí barev. Tento režim použije pro skenování obrázku až 16,8 miliónu barev, ale vyžaduje největší množství paměti a nejdelší dobu přenosu.

#### **Velikost dokumentu**

Z rozevíracího seznamu **Velikost dokumentu** vyberte přesnou velikost dokumentu.

• Vyberete-li volbu **1 na 2 (A4)**, bude naskenovaný obrázek rozdělen na dva dokumenty formátu A5.

#### **Jas**

Chcete-li obrázek zesvětlit nebo ztmavit, nastavte úroveň pro volbu **Jas** přetažením posuvníku doprava nebo doleva. Pokud je naskenovaný obrázek příliš světlý, nastavte nižší jas a naskenujte dokument znovu. Pokud je obrázek příliš tmavý, nastavte vyšší jas a naskenujte dokument znovu. Také můžete zadat hodnotu do pole pro nastavení úrovně **Jas**.

#### **Kontrast**

Pohybem posuvníku doprava nebo doleva můžete zvýšit nebo snížit úroveň **Kontrast**. Zvýšení úrovně zvýrazní tmavé a světlé oblasti obrázku, zatímco snížení odhalí více detailů v šedých oblastech. Také můžete zadat hodnotu do pole pro nastavení úrovně **Kontrast**.

#### **Nepřerušované skenování**

Tuto volbu vyberte pro skenování více stránek. Po naskenování stránky vyberte, zda budete pokračovat ve skenování nebo skončíte.

### **Oboustranné skenování**

Toto políčko zaškrtněte při skenování obou stran dokumentu. Při použití funkce automatického oboustranného skenování musíte vybrat možnost **Vazba na šířku** nebo **Vazba na délku**, podle rozvržení originálu, abyste zajistili správný vzhled souboru, který vytváříte.

(MFC-L2750DW/MFC-L2752DW)

### **Skenování průkazu**

Toto políčko zaškrtněte, pokud chcete naskenovat obě strany identifikačního průkazu na jednu stránku.

### **Pokročilé nastavení**

Konfigurujte pokročilá nastavení kliknutím na tlačítko **Pokročilé nastavení** v dialogovém okně Nastavení skenování.

#### • **Odstranit prosvítání / vzor**

### - **Barva pozadí bude odstraněna.**

Odstraňuje základní barvu dokumentů, aby byla naskenovaná data čitelnější.

• **Otočit obrázek**

Otočte naskenovaný obrázek.

• **Prázdná stránka bude přeskočena.**

Odeberte z výsledků skenování prázdné stránky dokumentu.

### • **Zobrazit výsledky skenování**

Zobrazte na obrazovce počítače celkový počet uložených stran a přeskočených prázdných stránek.

### • **Automatická korekce zešikmení ADF**

Při skenování dokumentu z ADF opraví přístroj automaticky nežádoucí zkosení.

### **Předvolba**

Tuto možnost vyberte k obnovení všech nastavení přístroje na výrobní hodnoty.

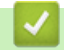

## **Související informace**

 [Domů](#page-1-0) > [Skenování](#page-70-0) > [Skenování z počítače \(Windows](#page-107-0)®) > Skenování pomocí aplikací Nuance™ PaperPort™ 14SE anebo jiných aplikací v systému Windows®

# **Skenování pomocí aplikací Nuance™ PaperPort™ 14SE anebo jiných aplikací v systému Windows®**

Ke skenování můžete použít aplikaci Nuance™ PaperPort™ 14SE.

- Chcete-li si stáhnout aplikaci Nuance™ PaperPort™ 14SE, klikněte na (**Brother Utilities**), v levé navigační liště vyberte **Více** a poté klikněte na **PaperPort**.
- Nuance™ PaperPort™ 14SE podporuje systémy Windows® 7, Windows® 8, Windows® 8,1 a Windows® 10,
- Chcete-li získat podrobné pokyny o používání každé aplikace, klikněte na nabídku aplikace **Nápověda** a poté klikněte na: **Příručka Začínáme** na pásu karet **Nápověda**.

Pokyny pro skenování v těchto krocích jsou určeny pro aplikaci PaperPort™ 14SE. U ostatních aplikací systému Windows<sup>®</sup> budou tyto kroky podobné. Aplikace PaperPort™ 14SE podporuje ovladače TWAIN a WIA. V rámci tohoto postupu se používá ovladač TWAIN (doporučeno).

- 1. Vložte dokument.
- 2. Start PaperPort™ 14SE.

Postupujte jedním z následujících způsobů:

Windows<sup>®</sup> 7

Na počítači klikněte na **(Start)** > **Všechny programy** > **Nuance PaperPort 14** > **PaperPort**.

Windows $^{\circledR}$  8

Klikněte na (**PaperPort**).

Windows<sup>®</sup> 10

Klikněte na tlačítko **Nuance PaperPort 14** > **PaperPort**.

3. Klikněte na nabídku **Pracovní plocha** a potom klikněte na **Nastavení skenování** na pásu karet **Pracovní plocha**.

Na levé straně obrazovky se objeví panel **Skenovat nebo získat fotografii**.

- 4. V seznamu Dostupné skenery vyberte **TWAIN: TW-Brother XXX-XXXX** nebo **TWAIN: TW-Brother XXX-XXXX LAN** (kde XXX-XXXX je název modelu vašeho přístroje). Abyste mohli použít ovladač WIA, vyberte ovladač Brother, který obsahuje předponu "WIA".
- 5. Zaškrtněte políčko **Zobrazit dialogové okno skeneru** na panelu **Skenovat nebo získat fotografii**.
- 6. Klikněte na **Skenovat**.

Zobrazí se dialogové okno pro nastavení skeneru.

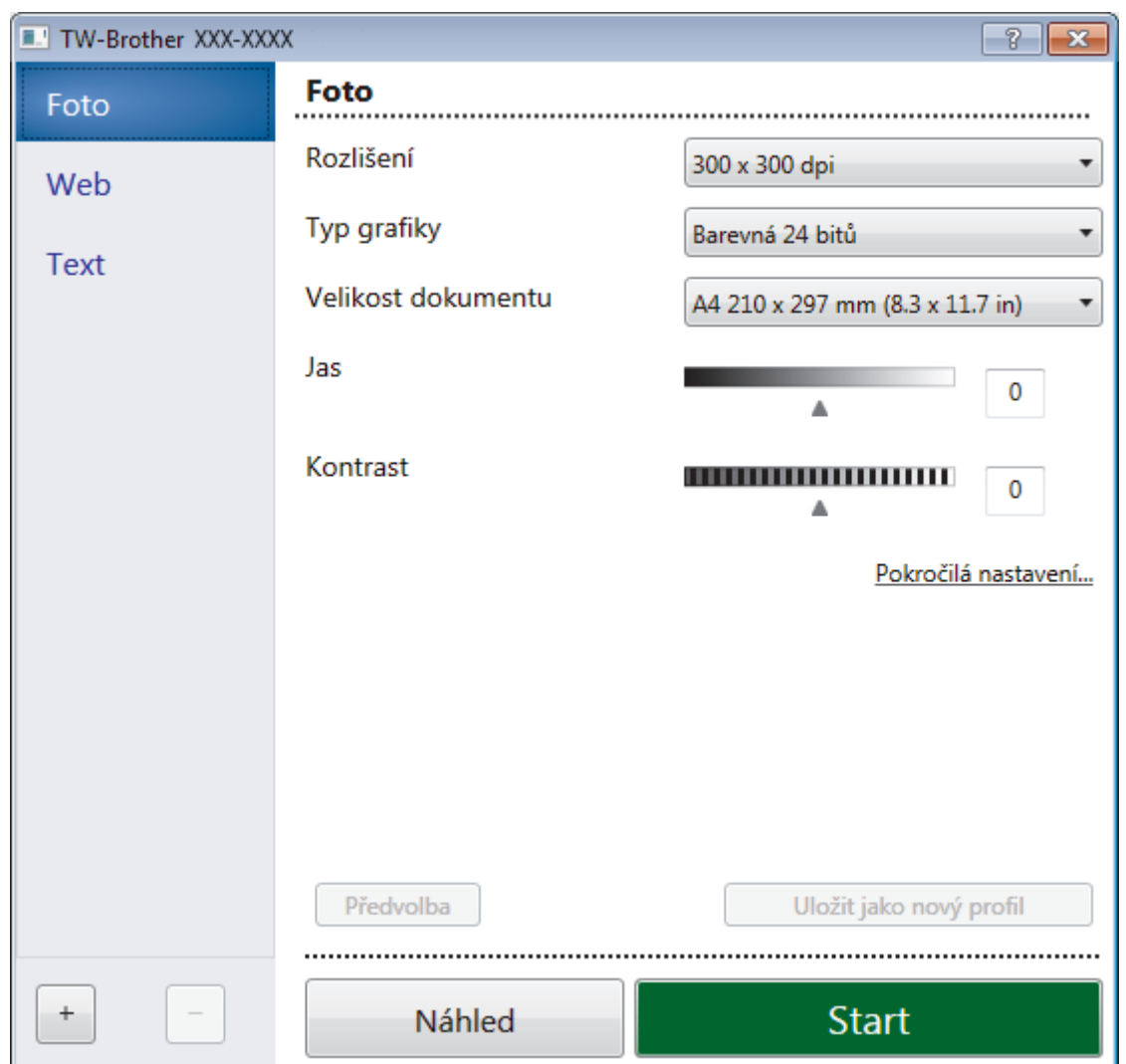

- 7. V případě potřeby upravte nastavení v dialogovém okně Nastavení skeneru.
- 8. Klikněte na rozevírací seznam **Velikost dokumentu** a zvolte velikost dokumentu.

Postup skenování obou stran dokumentu (MFC-L2750DW/MFC-L2752DW): Automatické oboustranné skenování je k dispozici pouze při použití ADF. Nelze použít funkci Náhled pro náhled obrázku.

- 9. Klikněte na **Náhled**, pokud chcete zobrazit náhled obrázku a oříznout nechtěné části před skenováním.
- 10. Klikněte na **Start**.

Přístroj začne skenovat.

## **Související informace**

- [Skenování z počítače \(Windows](#page-107-0)®)
	- [Nastavení ovladače TWAIN \(Windows](#page-144-0)®)
[Domů](#page-1-0) > [Skenování](#page-70-0) > [Skenování z počítače \(Windows](#page-107-0)®) > [Skenování pomocí aplikací Nuance](#page-142-0)™ PaperPort<sup>™</sup> [14SE anebo jiných aplikací v systému Windows®](#page-142-0) > Nastavení ovladače TWAIN (Windows<sup>®</sup>)

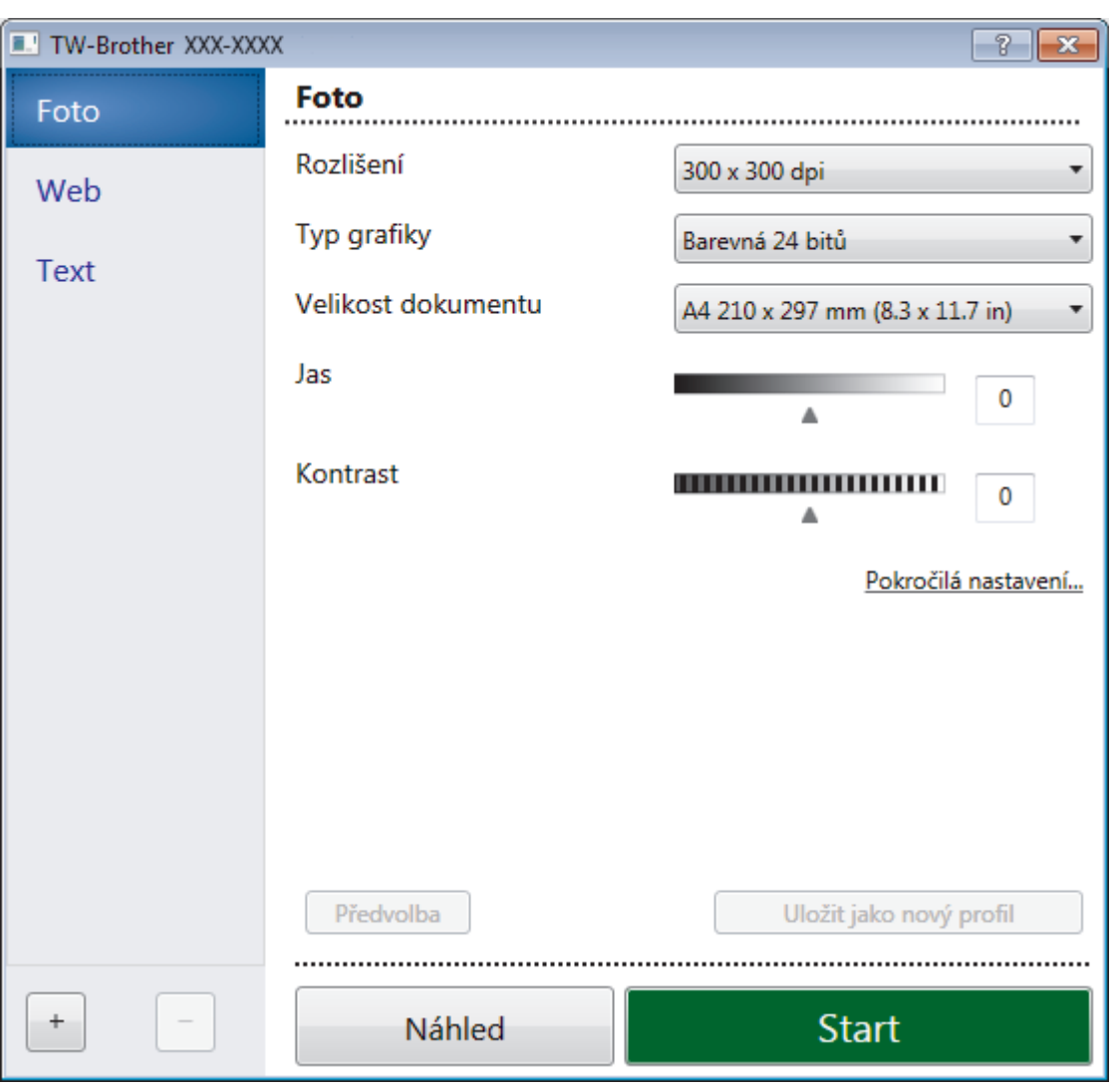

# **Nastavení ovladače TWAIN (Windows®)**

• Pamatujte, že názvy položek a přiřaditelné hodnoty se mohou lišit v závislosti na zařízení.

• Volba **Kontrast** je k dispozici pouze při výběru položek **Šedá ( chybová difuse )**, **Stupně šedi** nebo **Barevná 24 bitů** z nastavení **Typ grafiky**.

## **1. Sken**

Ø

Podle typu skenovaného dokumentu zvolte možnost **Foto**, **Web** či **Text**.

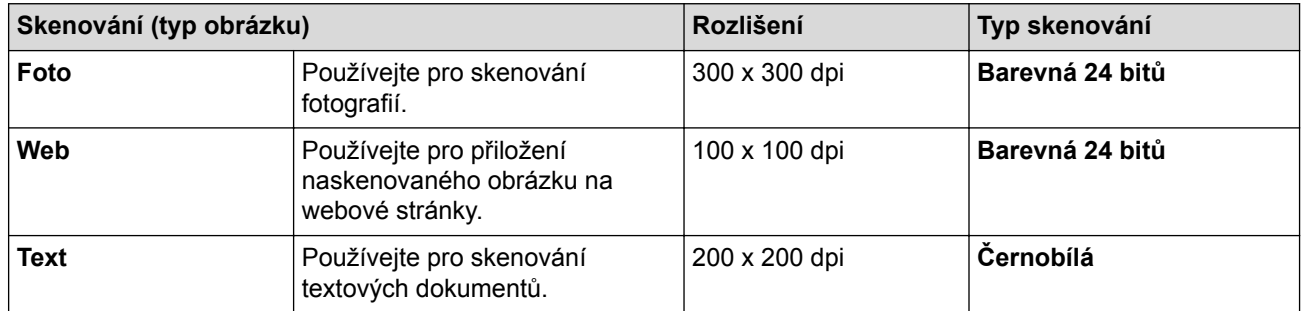

## **2. Rozlišení**

Rozlišení skenování vyberte z rozevíracího seznamu **Rozlišení**. Vyšší rozlišení je náročnější na paměť a dobu převodu, ale výsledkem je přesněji naskenovaný obrázek.

## **3. Typ grafiky**

Vyberte z řady hloubek barev pro skenování.

### • **Černobílá**

Používejte pro text nebo pro čárovou grafiku.

### • **Šedá ( chybová difuse )**

Používejte pro fotografie nebo grafiku. (Chybová difúze je metoda pro vytvoření simulovaných šedých obrázků bez použití skutečných šedých teček. Černé tečky jsou sestaveny do specifického vzoru, aby vypadaly jako šedé.)

### • **Stupně šedi**

Používejte pro fotografie nebo grafiku. Tento režim je přesnější díky využití až 256 odstínů šedé.

### • **Barevná 24 bitů**

Použijte k vytvoření obrazu s nejpřesnější reprodukcí barev. Tento režim použije pro skenování obrázku až 16,8 miliónu barev, ale vyžaduje největší množství paměti a nejdelší dobu přenosu.

### **4. Velikost dokumentu**

Zvolte přesnou velikost dokumentu z řady přednastavených velikostí skenování.

Pokud vyberete volbu **Uživatelský...**, zobrazí se dialogové okno **Uživatelský rozměr dokumentu**, kde můžete určit velikost dokumentu.

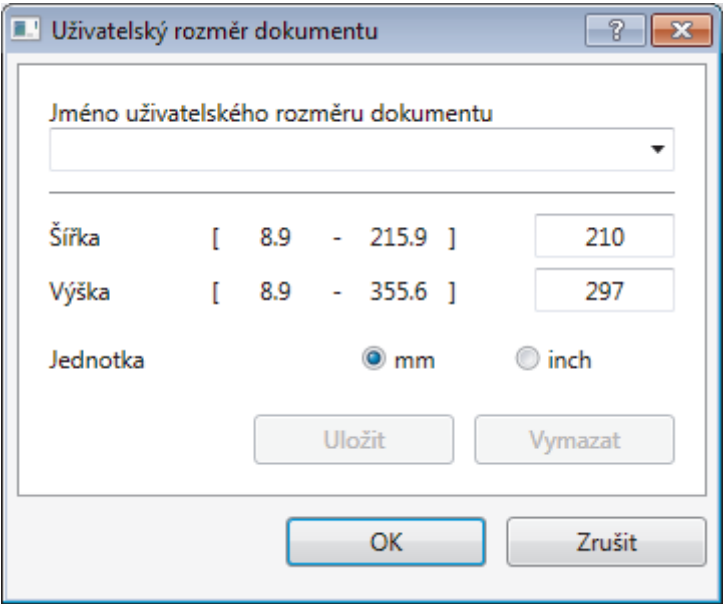

#### **5. Jas**

Chcete-li obrázek zesvětlit nebo ztmavit, nastavte úroveň pro **Jas** přetažením posuvníku doprava nebo doleva. Pokud je naskenovaný obrázek příliš světlý, nastavte nižší jas a naskenujte dokument znovu. Pokud je obrázek příliš tmavý, nastavte vyšší jas a naskenujte dokument znovu. Také můžete zadat hodnotu do pole pro nastavení jasu.

#### **6. Kontrast**

Zvyšte nebo snižte hodnotu **Kontrast** pohybem posuvníku doprava nebo doleva. Zvýšení zvýrazní tmavé a světlé oblasti obrázku, zatímco snížení odhalí více detailů v šedých oblastech. Také můžete zadat hodnotu do pole pro nastavení kontrastu.

#### **7. Oboustranné skenování**

Naskenujte obě strany dokumentu. Při používání funkce automatického oboustranného skenování musíte vybrat možnost **Vazba na šířku** nebo **Vazba na délku** z rozevíracího seznamu **Oboustranné skenování**, aby byly stránky po otočení orientované požadovaným způsobem.

(MFC-L2750DW/MFC-L2752DW)

#### **8. Pokročilá nastavení**

Konfigurujte pokročilá nastavení kliknutím na tlačítko **Pokročilá nastavení** v dialogovém okně Nastavení skenování.

- **Papír**
	- **Automatické vyrovnání zešikmení**

Nastavte přístroj tak, aby při skenování stránek z ADF prováděl automatickou korekci zešikmení dokumentu.

- **Otočit obrázek**

Otočte naskenovaný obrázek.

- **Vylepšení**
	- **Zpracování na pozadí**
		- **Odstranit prosvítání / vzor**
			- Prevence prosvítání.
		- **Barva pozadí bude odstraněna.**

Odstraňuje základní barvu dokumentů, aby byla naskenovaná data čitelnější.

- **Vynechání barvy**

Zvolte barvu, která má být ze skenovaného obrázku odstraněna.

- **Formátování tučného písma**

Zvýrazní originální znaky použitím tučného písma.

- **Korekce rozmazaných znaků**

Opraví poškozené nebo neúplné znaky originálu, aby byly snadněji čitelné.

- **Zvýraznění okrajů**

Způsobí, že znaky originálu budou ostřejší.

- **Potlačit šum**

Tato volba umožňuje vylepšit a zvýšit kvalitu naskenovaných obrázků. Volba **Potlačit šum** je dostupná při výběru volby **Barevná 24 bitů** a rozlišení skenování **300 x 300 dpi**, **400 x 400 dpi** nebo **600 x 600 dpi**.

- **Manipulace s papírem**
	- **Výplň hrany**

Vyplní okraje na čtyřech stranách skenovaného obrázku zvolenou barvou a rozsahem.

- **Průběžné skenování**

Tuto volbu vyberte pro skenování více stránek. Po naskenování stránky vyberte, zda budete pokračovat ve skenování nebo skončíte.

## **Související informace**

• Skenování pomocí aplikací Nuance™ PaperPort™ [14SE anebo jiných aplikací v systému Windows®](#page-142-0)

<span id="page-147-0"></span> [Domů](#page-1-0) > [Skenování](#page-70-0) > [Skenování z počítače \(Windows](#page-107-0)®) > Skenování pomocí nástroje Windows® Fax a skener

# **Skenování pomocí nástroje Windows® Fax a skener**

Nástroj Windows® Fax a skener představuje další možnost, kterou lze použít ke skenování.

- Nástroj Windows® Fax a skener používá ovladač skeneru WIA.
- Pokud chcete oříznout část stránky a poté po vytvoření náhledu dokumentu, je třeba skenování provést pomocí skla skeneru (rovněž nazývaného jako stolní skener).

#### 1. Vložte dokument.

- 2. Spusťte nástroj Windows® Fax a skener.
- 3. Klikněte na **Soubor** > **Nový** > **Skenovat**.
- 4. Vyberte skener, který chcete použít.
- 5. Klepněte na položku **Import** nebo **OK**.

Zobrazí se dialogové okno **Nové skenování**.

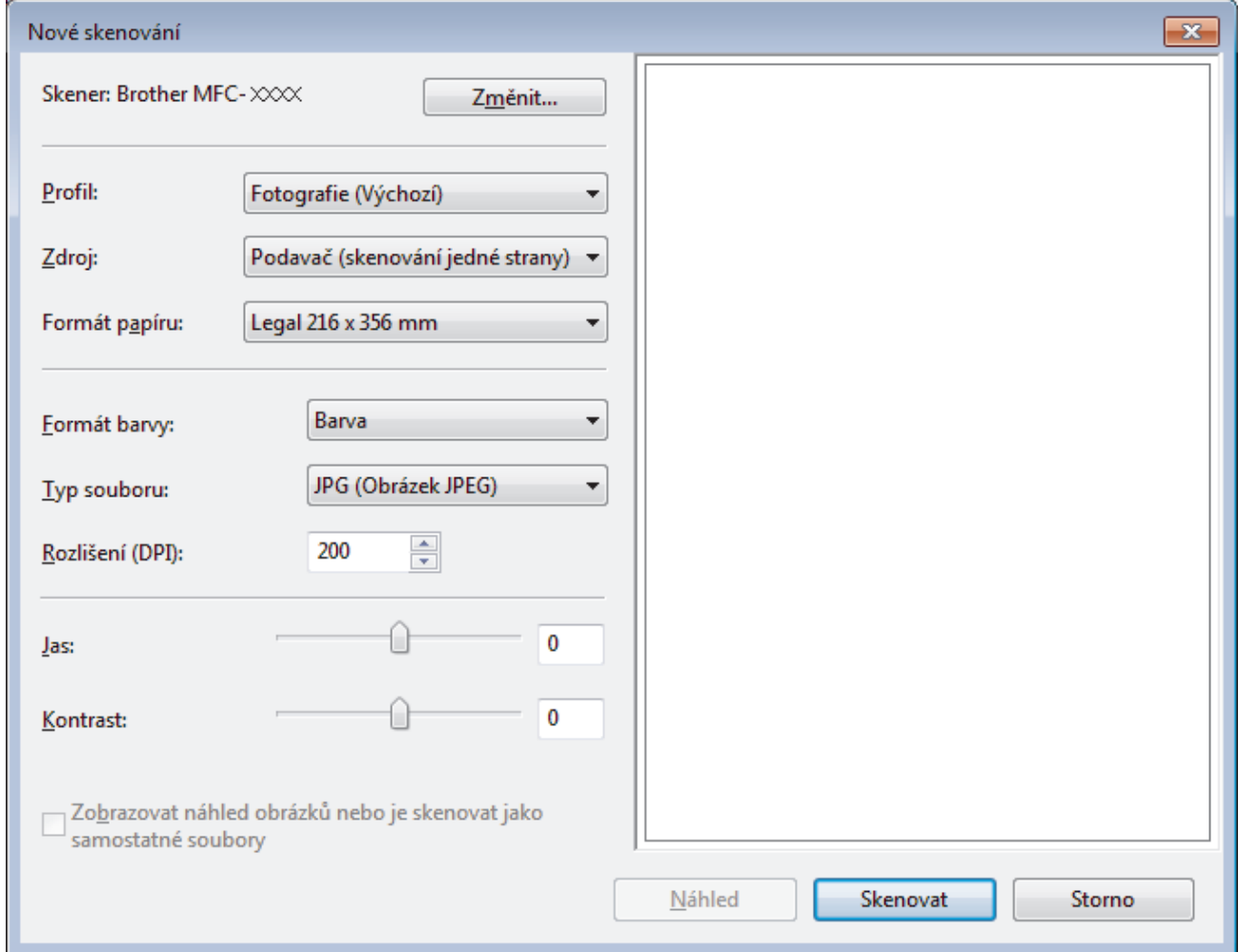

6. V případě potřeby upravte nastavení v dialogovém okně Skener – vlastnosti.

Původně je rozlišení skeneru nastaveno na maximálních 1200 dpi. Pokud chcete skenovat ve vyšším rozlišení, použijte program **utility skeneru** z **Brother Utilities**.

Pokud vaše zařízení podporuje oboustranné skenování a chcete skenovat obě strany dokumentu, vyberte u položky **Podavač (Skenování obou stran)** možnost **Zdroj**.

7. Klepněte na tlačítko **Skenovat**.

Zařízení začne skenovat dokument.

# **Související informace**

∣√

- [Skenování z počítače \(Windows](#page-107-0)®)
	- [Nastavení ovladače WIA \(Windows](#page-149-0)®)

<span id="page-149-0"></span> [Domů](#page-1-0) > [Skenování](#page-70-0) > [Skenování z počítače \(Windows](#page-107-0)®) > [Skenování pomocí nástroje Windows](#page-147-0)® Fax a [skener](#page-147-0) > Nastavení ovladače WIA (Windows®)

**Nastavení ovladače WIA (Windows®)**

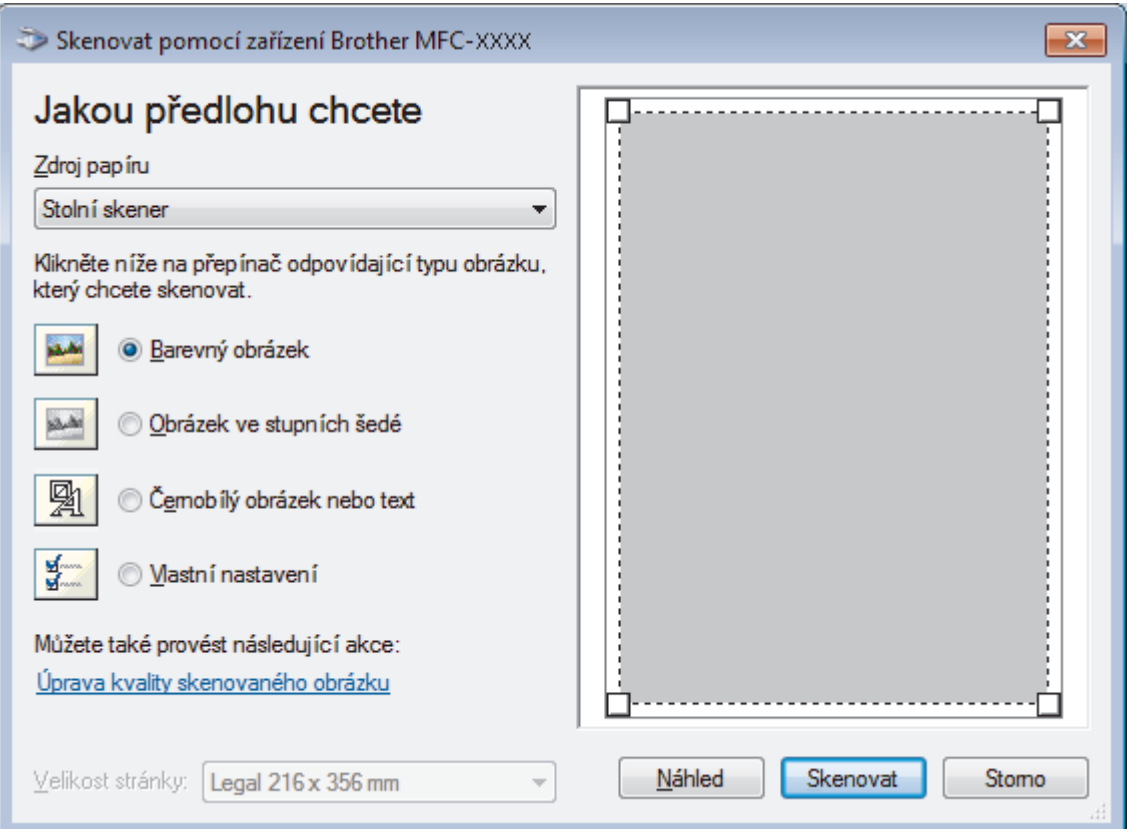

## **Zdroj papíru**

Vyberte položku **Podavač dokumentů** nebo **Stolní skener** z rozevíracího seznamu.

#### **Typ obrázku**

Zvolte možnosti **Barevný obrázek**, **Obrázek ve stupních šedé**, **Černobílý obrázek nebo text** nebo **Vlastní nastavení** pro typ dokumentu, který chcete naskenovat.

Pokud chcete změnit pokročilá nastavení, klepněte na odkaz **Úprava kvality skenovaného obrázku**.

#### **Velikost stránky**

Volba **Velikost stránky** je k dispozici, když vyberete **Podavač dokumentů** jako volbu **Zdroj papíru**.

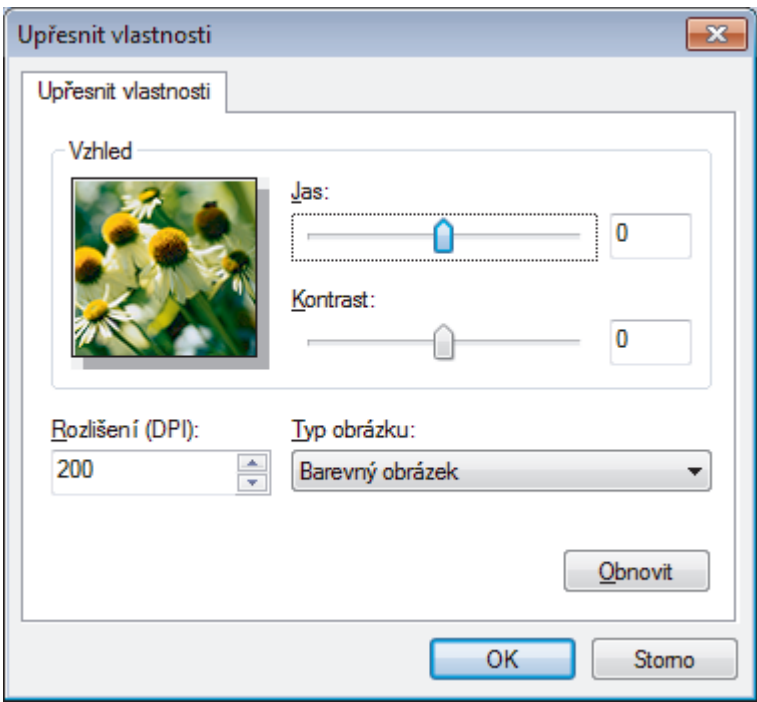

#### **Jas**

Chcete-li obrázek zesvětlit nebo ztmavit, nastavte úroveň pro volbu **Jas** přetažením posuvníku doprava nebo doleva. Pokud je naskenovaný obrázek příliš světlý, nastavte nižší jas a naskenujte dokument znovu. Pokud je obrázek příliš tmavý, nastavte vyšší jas a naskenujte dokument znovu.

#### **Kontrast**

Pohybem posuvníku doprava nebo doleva můžete zvýšit nebo snížit úroveň **Kontrast**. Zvýšení úrovně zvýrazní tmavé a světlé oblasti obrázku, zatímco snížení odhalí více detailů v šedých oblastech. Také můžete zadat hodnotu do pole pro nastavení kontrastu.

#### **Rozlišení (DPI)**

Ze seznamu **Rozlišení (DPI)** vyberte rozlišení při skenování. Vyšší rozlišení je náročnější na paměť a dobu převodu, ale výsledkem je přesněji naskenovaný obrázek.

## **Související informace**

• [Skenování pomocí nástroje Windows](#page-147-0)® Fax a skener

<span id="page-151-0"></span> [Domů](#page-1-0) > [Skenování](#page-70-0) > Skenování z počítače (Mac)

## **Skenování z počítače (Mac)**

Existuje několik způsobů, jak můžete použít váš počítač Mac pro skenování fotografií a dokumentů na vašem zařízení Brother. Použijte programové aplikace společnosti Brother nebo svoji oblíbenou skenovací aplikaci.

- [Skenování pomocí nástroje Brother iPrint&Scan \(Mac\)](#page-152-0)
- [Skenování pomocí aplikací kompatibilních se standardem TWAIN \(Mac\)](#page-153-0)
- [Skenování pomocí funkce AirPrint](#page-435-0)

<span id="page-152-0"></span> [Domů](#page-1-0) > [Skenování](#page-70-0) > [Skenování z počítače \(Mac\)](#page-151-0) > Skenování pomocí nástroje Brother iPrint&Scan (Mac)

## **Skenování pomocí nástroje Brother iPrint&Scan (Mac)**

1. V panelu nabídek **Finder (Vyhledávač)** klikněte na **Go (Přejít)** > **Applications (Aplikace)**, a poté dvakrát klikněte na ikonu iPrint&Scan.

Objeví se obrazovka nástroje Brother iPrint&Scan.

- 2. Pokud není váš přístroj Brother vybraný, klikněte na tlačítko **Vyberte zařízení** a poté přístroj Brother vyberte podle pokynů na obrazovce.
- 3. Klikněte na ikonu **Skenování** a poté naskenujte dokumenty podle pokynů na obrazovce.

## **Související informace**

• [Skenování z počítače \(Mac\)](#page-151-0)

## **Související témata:**

- [Brother iPrint&Scan pro Windows](#page-455-0)® a Mac
- [Změna nastavení tlačítka skenování z aplikace Brother iPrint&Scan \(Mac\)](#page-104-0)

<span id="page-153-0"></span> [Domů](#page-1-0) > [Skenování](#page-70-0) > [Skenování z počítače \(Mac\)](#page-151-0) > Skenování pomocí aplikací kompatibilních se standardem TWAIN (Mac)

## **Skenování pomocí aplikací kompatibilních se standardem TWAIN (Mac)**

Skenovat můžete také pomocí aplikací kompatibilních se standardem TWAIN. Více informací o skenování najdete v návodu dané aplikace.

Chcete-li použít ovladač TWAIN společnosti Brother, přejděte na stránku **Soubory ke stažení** vašeho modelu v centru Brother Solutions Center na adrese [support.brother.com](http://support.brother.com/) a stáhněte si **Ovladač skeneru**.

1. Spusťte grafickou aplikaci a zvolte skenování.

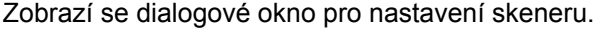

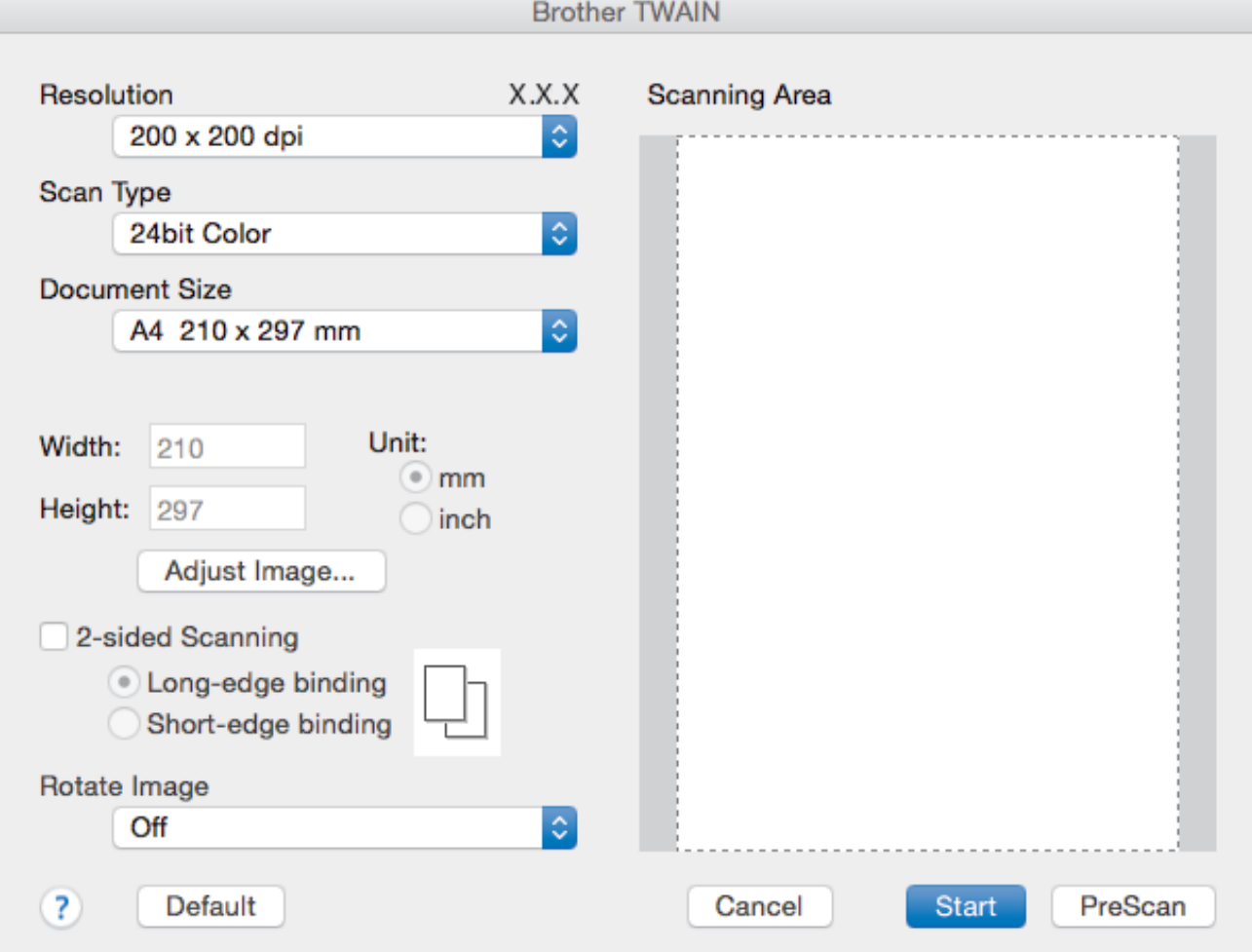

- 2. Je-li to zapotřebí, změňte nastavení skenování, jako například **Resolution (Rozlišení)**, **Scan Type (Typ skenování)** či **Adjust Image (Upravit obrázek)**.
- 3. Klikněte na místní nabídku **Document Size (Velikost dokumentu)** a poté zvolte velikost dokumentu.
- 4. Kliknutím na volbu **PreScan (Náhled)** si zobrazíte obrázek a před skenováním oříznete jeho nežádoucí části.
	- Po zvolení velikosti dokumentu nastavte skenovanou oblast podržte stisknuté tlačítko myši a přesuňte její ukazatel přes část, kterou si přejete skenovat.
		- Postup skenování obou stran dokumentu (MFC-L2750DW/MFC-L2752DW):

Automatické oboustranné skenování je k dispozici pouze při použití ADF.

Nelze upravovat oblast skenování.

Nelze použít funkci Náhled pro náhled obrázku.

5. Klikněte na **Start (Spustit)**.

Přístroj začne skenovat.

# **Související informace**

• [Skenování z počítače \(Mac\)](#page-151-0)

∣√

• [Nastavení ovladače TWAIN \(Mac\)](#page-155-0)

<span id="page-155-0"></span> [Domů](#page-1-0) > [Skenování](#page-70-0) > [Skenování z počítače \(Mac\)](#page-151-0) > [Skenování pomocí aplikací kompatibilních se](#page-153-0) [standardem TWAIN \(Mac\)](#page-153-0) > Nastavení ovladače TWAIN (Mac)

## **Nastavení ovladače TWAIN (Mac)**

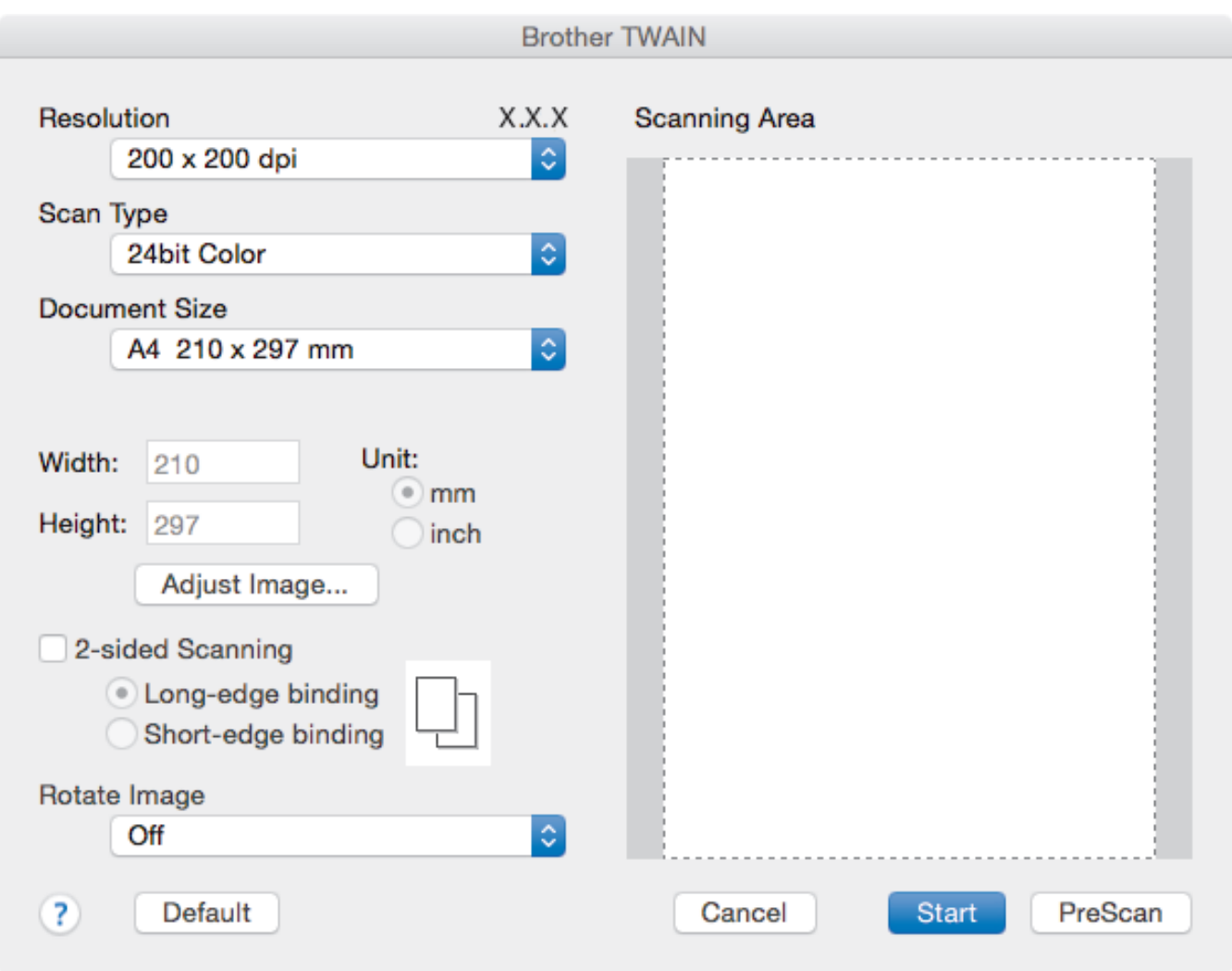

• Názvy položek a přiřaditelné hodnoty se mohou lišit v závislosti na zařízení.

• Nastavení **Contrast (Kontrast)** je k dispozici pouze při výběru položek **Gray (Error Diffusion) (Šedá (chybová difúze))**, **True Gray (Skutečná šedá)** nebo **24bit Color (24bitové barvy)** z nabídky **Scan Type (Typ skenování)**.

## **1. Resolution (Rozlišení)**

Z místní nabídky **Resolution (Rozlišení)** vyberte požadované rozlišení skenování. Vyšší rozlišení je náročnější na paměť a dobu převodu, ale výsledkem je přesněji naskenovaný obrázek.

#### **2. Scan Type (Typ skenování)**

Vyberte z řady hloubek barev pro skenování.

#### • **Black & White (Černobílá)**

Používejte pro text nebo pro čárovou grafiku.

#### • **Gray (Error Diffusion) (Šedá (chybová difúze))**

Používejte pro fotografie nebo grafiku. (Chybová difúze je metoda pro vytvoření simulovaných šedých obrázků bez použití skutečných šedých teček. Černé tečky jsou sestaveny do specifického vzoru, aby vypadaly jako šedé.)

#### • **True Gray (Skutečná šedá)**

Používejte pro fotografie nebo grafiku. Tento režim je přesnější díky využití až 256 odstínů šedé.

#### • **24bit Color (24bitové barvy)**

Použijte k vytvoření obrazu s nejpřesnější reprodukcí barev. Tento režim použije pro skenování obrázku až 16,8 miliónu barev, ale vyžaduje největší množství paměti a nejdelší dobu přenosu.

### **3. Document Size (Velikost dokumentu)**

Zvolte přesnou velikost dokumentu z řady přednastavených velikostí skenování.

• Vyberete-li volbu **Custom (Uživatelský)**, můžete určit velikost dokumentu.

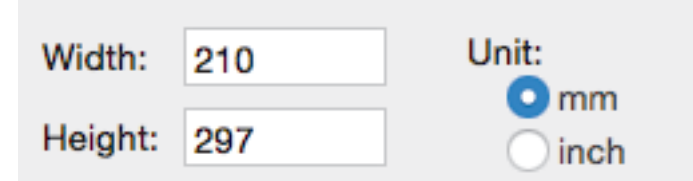

#### **4. Adjust Image (Upravit obrázek)**

Klepnutím na tlačítko **Adjust Image (Upravit obrázek)** upravíte kvalitu dalšího obrázku.

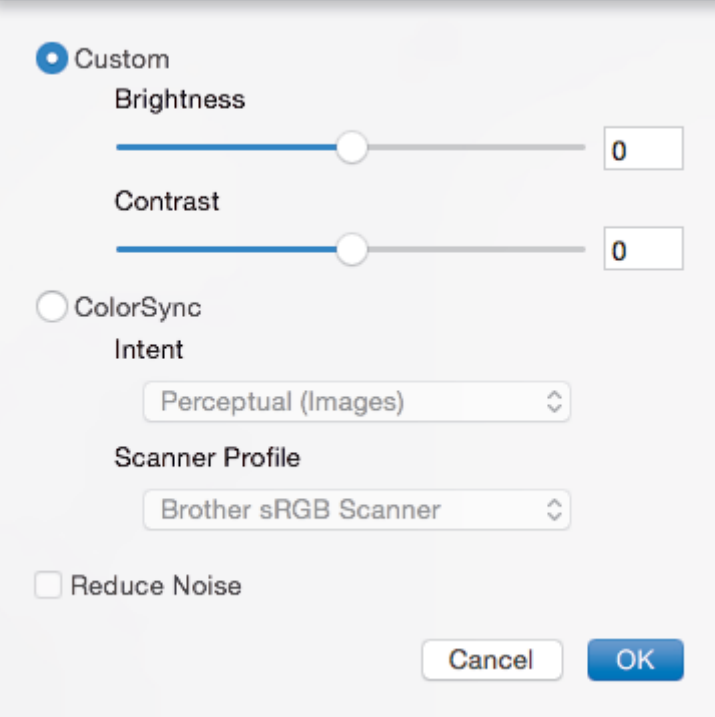

#### **Brightness (Jas)**

Chcete-li obrázek zesvětlit nebo ztmavit, nastavte úroveň pro volbu **Brightness (Jas)** přetažením posuvníku doprava nebo doleva. Pokud je naskenovaný obrázek příliš světlý, nastavte nižší jas a naskenujte dokument znovu. Pokud je obrázek příliš tmavý, nastavte vyšší jas a naskenujte dokument znovu. Jas můžete nastavit také zadáním hodnoty do okna.

#### **Contrast (Kontrast)**

Pohybem posuvníku doprava nebo doleva můžete zvýšit nebo snížit úroveň **Contrast (Kontrast)**. Zvýšení úrovně zvýrazní tmavé a světlé oblasti obrázku, zatímco snížení odhalí více detailů v šedých oblastech. Kontrast lze také nastavit zadáním hodnoty do okna.

#### **Reduce Noise (Snížení šumu)**

Tato volba umožňuje vylepšit a zvýšit kvalitu naskenovaných obrázků. Volba **Reduce Noise (Snížení šumu)** je dostupná při výběru volby **24bit Color (24bitové barvy)** a rozlišení skenování voleb **300 x 300 dpi**, **400 x 400 dpi** nebo **600 x 600 dpi**.

#### **5. 2-sided Scanning (Oboustranné skenování)**

Pokud zaškrtnete toto políčko, zařízení naskenuje obě strany dokumentu. Aby byl datový soubor zobrazen správně, musíte při použití funkce automatického oboustranného skenování vybrat položku **Long-edge binding (Vazba na dlouhé hraně)** nebo **Short-edged binding (Vazba na krátké hraně)** v závislosti na rozvržení originálu.

(K dispozici pouze pro některé modely)

### **6. Rotate Image (Otočit obrázek)**

Otočte naskenovaný obrázek.

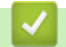

## **Související informace**

• [Skenování pomocí aplikací kompatibilních se standardem TWAIN \(Mac\)](#page-153-0)

<span id="page-158-0"></span> [Domů](#page-1-0) > [Skenování](#page-70-0) > Konfigurace nastavení skenování pomocí webové správy

## **Konfigurace nastavení skenování pomocí webové správy**

• [Nastavení názvu souboru naskenovaného dokumentu pomocí webové správy](#page-159-0)

<span id="page-159-0"></span> [Domů](#page-1-0) > [Skenování](#page-70-0) > [Konfigurace nastavení skenování pomocí webové správy](#page-158-0) > Nastavení názvu souboru naskenovaného dokumentu pomocí webové správy

## **Nastavení názvu souboru naskenovaného dokumentu pomocí webové správy**

Nastavte název souboru pro naskenovaná data pomocí webové správy.

1. Spusťte svůj webový prohlížeč.

Do adresního řádku prohlížeče zadejte "http://IP adresa přístroje/" (kde "IP adresa přístroje" je IP adresa přístroje nebo název tiskového serveru). Například: http://192.168.1.2

Standardně se nevyžaduje heslo. Pokud jste dříve nastavili heslo, zadejte je a pak klikněte na ...

- 2. Stiskněte kartu **Scan (Skenovat)**.
- 3. Klikněte na nabídku **Scan File Name (Název souboru naskenovaných dat)** na levé straně navigačního panelu.
- 4. Vyberte položku **File Name Style (Styl názvu souboru)** z rozevíracího seznamu.
- 5. Pokud jste vybrali možnost zahrnutí data v poli **File Name Style (Styl názvu souboru)**, vyberte formát **Date (Datum)** z rozevíracího seznamu.
- 6. V polích **Time (Čas)** vyberte možnost **On (Zapnuto)**, aby byl v názvu souboru zahrnutý čas.
- 7. V poli **Counter (Počítadlo)** vyberte volbu **Continuous (Kontinuální)** nebo **Reset after each job (Resetovat po každé úloze)**.

Pokud zvolíte možnost **Reset after each job (Resetovat po každé úloze)**, může dojít ke zdvojení názvů souborů.

8. Chcete-li vytvořit uživatelem definovanou předponu názvu souboru, zadejte název souboru do uživatelem definovaných polí jednotlivých funkcí skenování.

Použití těchto znaků: ?, /, \, nebo \* může způsobit chybu při odesílání.

9. Klikněte na **Submit (Odeslat)**.

## **Související informace**

• [Konfigurace nastavení skenování pomocí webové správy](#page-158-0)

## <span id="page-160-0"></span>Domů > Kopírování

## **Kopírování**

- [Kopírování dokumentu](#page-161-0)
- [Zvětšení nebo zmenšení kopírovaných obrazů](#page-163-0)
- [Vytvoření kopií N na 1 pomocí funkce rozvržení stránek](#page-165-0)
- [Třídit kopie](#page-167-0)
- [Kopírování občanského průkazu](#page-169-0)
- [Kopírování na obě strany papíru \(oboustranné kopírování\)](#page-171-0)
- [Možnosti kopírování](#page-174-0)

<span id="page-161-0"></span> [Domů](#page-1-0) > [Kopírování](#page-160-0) > Kopírování dokumentu

## **Kopírování dokumentu**

```
>> DCP-L2512D/DCP-L2537DW/DCP-L2532DW/DCP-L2552DN/MFC-L2712DN/MFC-L2712DW
>> MFC-L2732DW/MFC-L2750DW/MFC-L2752DW
```
## **DCP-L2512D/DCP-L2537DW/DCP-L2532DW/DCP-L2552DN/MFC-L2712DN/ MFC-L2712DW**

- 1. Ujistěte se, že jste do zásobníku papíru vložili správnou velikost papíru.
- 2. Postupujte jedním z následujících způsobů:
	- Položte dokument *lícem nahoru* do ADF. (k dispozici pouze pro některé modely) (Pokud kopírujete více stránek, doporučujeme používat automatický podavač ADF.)

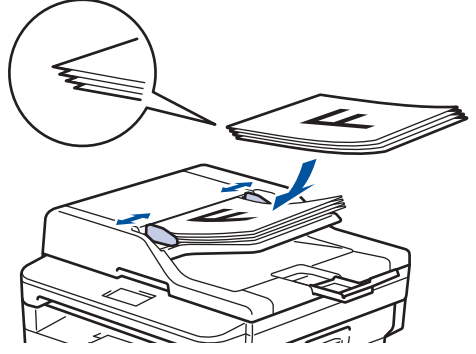

• Položte dokument *lícem dolů* na sklo skeneru.

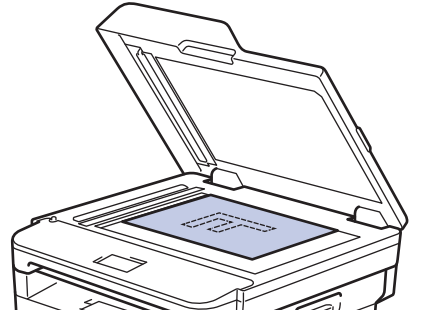

- 3. Postupujte jedním z následujících způsobů:
	- Pro modely MFC

Stiskněte (**COPY (Kopie)**).

Pomocí číselné klávesnice zadejte požadovaný počet kopií.

• Pro modely DCP

Stisknutím tlačítka ▲ či ▼ zadejte požadovaný počet kopií.

Na LCD displeji se zobrazí:

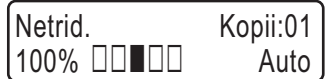

4. Stiskněte tlačítko **Start**.

## **MFC-L2732DW/MFC-L2750DW/MFC-L2752DW**

1. Ujistěte se, že jste do zásobníku papíru vložili správnou velikost papíru.

- 2. Postupujte jedním z následujících způsobů:
	- Položte dokument *lícem nahoru* do ADF.

(Pokud kopírujete více stránek, doporučujeme používat automatický podavač ADF.)

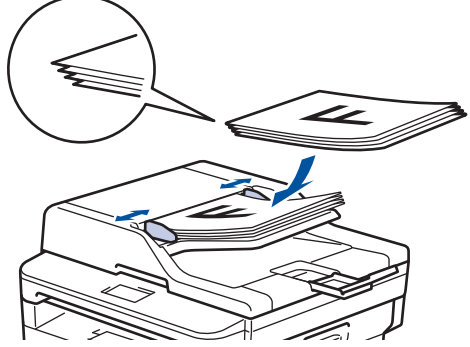

• Položte dokument *lícem dolů* na sklo skeneru.

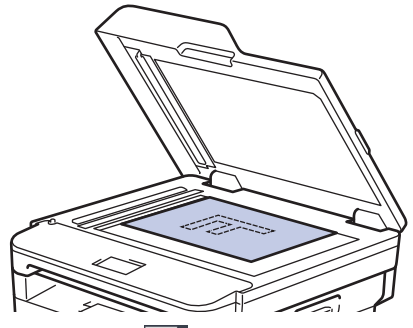

3. Stiskněte tlačítko [[Bel] ([Kopirovat]).

Na LCD displeji se zobrazí:

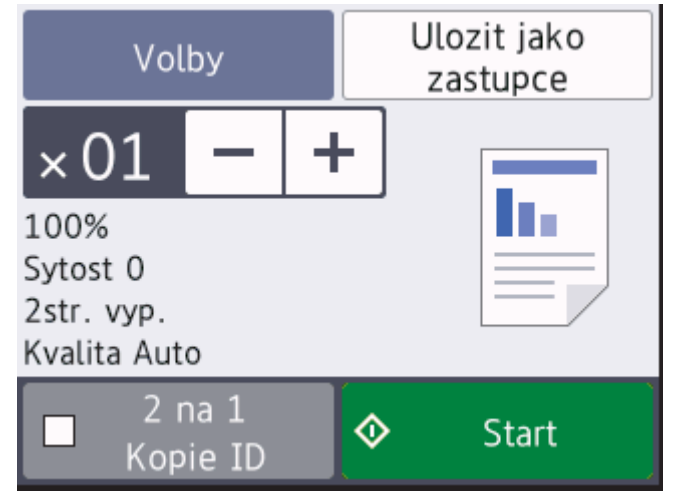

- 4. Chcete-li zadat požadovaný počet kopií, postupujte takto:
	- Na LCD displeji stiskněte [-] nebo [+].
	- Použijte číselnou klávesnici.
	- Stisknutím  $\times$  01 zobrazte na LCD číselnou klávesnici a poté zadejte počet kopií. Stiskněte tlačítko  $[OK].$
- 5. Stiskněte tlačítko [Start].

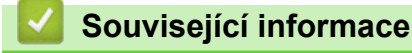

• [Kopírování](#page-160-0)

<span id="page-163-0"></span> [Domů](#page-1-0) > [Kopírování](#page-160-0) > Zvětšení nebo zmenšení kopírovaných obrazů

## **Zvětšení nebo zmenšení kopírovaných obrazů**

Zvolte poměr zvětšení nebo zmenšení a změňte tak velikost kopírovaných dat.

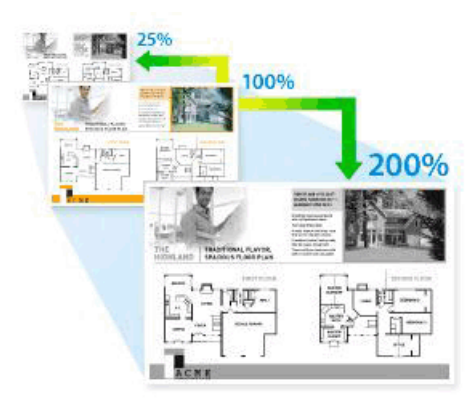

#### >> DCP-L2512D/DCP-L2537DW/DCP-L2532DW/DCP-L2552DN/MFC-L2712DN/MFC-L2712DW >> MFC-L2732DW/MFC-L2750DW/MFC-L2752DW

## **DCP-L2512D/DCP-L2537DW/DCP-L2532DW/DCP-L2552DN/MFC-L2712DN/ MFC-L2712DW**

- 1. Vložte dokument.
- 2. Postupujte jedním z následujících způsobů:
	- Pro modely MFC

Stiskněte (**COPY (Kopie)**).

Pomocí číselné klávesnice zadejte požadovaný počet kopií.

• Pro modely DCP

Stisknutím tlačítka ▲ či ▼ zadejte požadovaný počet kopií.

- 3. Stiskněte **Options (Volby)** či **Copy/Scan Options (Možnost kopírování/skenování)**.
- 4. Stisknutím a nebo b zvolte [Zvetseni/Zmens.] a potom stiskněte **OK**.
- 5. Stisknutím tlačítka a nebo b vyberte poměr zvětšení nebo zmenšení a potom stiskněte tlačítko **OK**.
	- Jestliže zvolíte možnost [Rucne (25-400%)], pomocí číselné klávesnice nebo stisknutím A či  $\blacktriangledown$  zadejte poměr zvětšení nebo zmenšení od [25%] do [400%] a poté stiskněte **OK**.
- 6. Stiskněte tlačítko **Start**.
	- [Auto] nastaví přístroj tak, aby vypočítával poměr zmenšení, který se nejlépe vejde na používanou velikost papíru.
	- [Auto] je k dispozici pouze při používání automatického podavače ADF.

## **MFC-L2732DW/MFC-L2750DW/MFC-L2752DW**

1. Vložte dokument.

Ø

- 2. Stiskněte tlačítko [[Bel] ([Kopirovat]).
- 3. Zadejte požadovaný počet kopií.
- 4. Stiskněte tlačítko [Volby].
- 5. Stisknutím tlačítka ▲ nebo V zobrazte volbu [Zvetseni/Zmens.] a potom stiskněte tlačítko [Zvetseni/ Zmens.].
- 6. Stisknutím ▲ nebo  $\blacktriangledown$  zobrazte dostupné možnosti a poté stiskněte možnost, kterou si vyberete.
- 7. Postupujte jedním z následujících způsobů:
- Pokud jste zvolili možnost [Zvetsit] nebo [Zmensit], stiskněte tlačítko pro požadovaný poměr zvětšení nebo zmenšení, který chcete použít.
- Pokud jste zvolili možnost  $[{\tt Rucne} (25-400*)]$ , stisknutím tlačítka  $\times$  (krok zpět) vymažte zobrazené procento, nebo stisknutím tlačítka d přesuňte kurzor a poté zadejte poměr zvětšení nebo zmenšení od  $[25\$  do  $[400\$  ].

Stiskněte tlačítko [OK].

- Pokud vyberete možnost [100%] nebo [Auto], přejděte na další krok.
- 8. Jakmile budete hotovi, stiskněte tlačítko [OK]. (Pokud je tlačítko [OK] zobrazeno.)
- 9. Stiskněte tlačítko [Start].
- D [Auto] nastaví přístroj tak, aby vypočítával poměr zmenšení, který se nejlépe vejde na používanou velikost papíru.
	- [Auto] je k dispozici pouze při používání automatického podavače ADF.

## **Související informace**

• [Kopírování](#page-160-0)

<span id="page-165-0"></span> [Domů](#page-1-0) > [Kopírování](#page-160-0) > Vytvoření kopií N na 1 pomocí funkce rozvržení stránek

## **Vytvoření kopií N na 1 pomocí funkce rozvržení stránek**

Funkce N na 1 pomáhá šetřit papír tím, že umožňuje tisk dvou nebo čtyř stran na jednu stranu kopie.

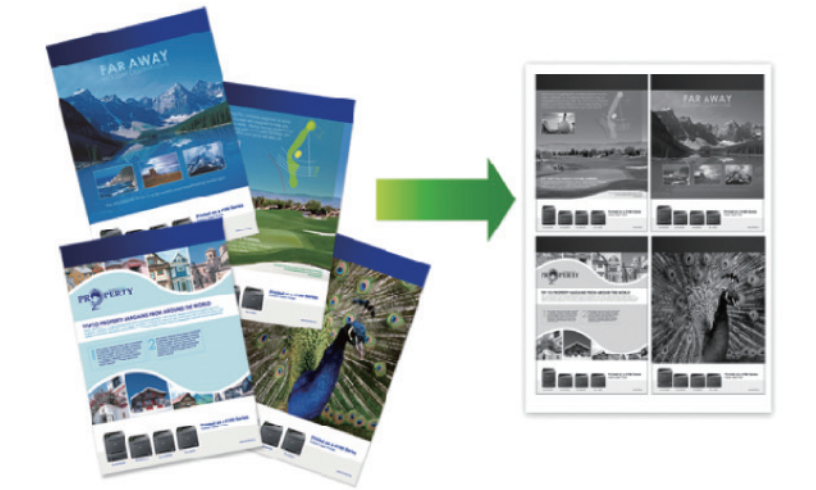

### >> DCP-L2512D/DCP-L2537DW/DCP-L2532DW/DCP-L2552DN/MFC-L2712DN/MFC-L2712DW [>> MFC-L2732DW/MFC-L2750DW/MFC-L2752DW](#page-166-0)

## **DCP-L2512D/DCP-L2537DW/DCP-L2532DW/DCP-L2552DN/MFC-L2712DN/ MFC-L2712DW**

- 1. Vložte dokument.
- 2. Postupujte jedním z následujících způsobů:
	- Pro modely MFC

```
Stiskněte (COPY (Kopie)).
```
Pomocí číselné klávesnice zadejte požadovaný počet kopií.

• Pro modely DCP

Stisknutím tlačítka ▲ či ▼ zadejte požadovaný počet kopií.

- 3. Stiskněte **Options (Volby)** či **Copy/Scan Options (Možnost kopírování/skenování)**.
- 4. Stisknutím **A** nebo **V** zvolte [Soutisk] a potom stiskněte OK.
- 5. Stisknutím  $\triangle$  nebo  $\nabla$  zvolte [Vyp.(1 na 1)], [2 na 1 (V)], [2 na 1 (S)], [4 na 1 (V)] nebo [4 na 1 (S)] a potom stiskněte **OK**.
- 6. Stiskněte tlačítko **Start**.

Jestliže jste umístili dokument do ADF, přístroj naskenuje stránky a začne tisknout.

## **Používáte-li sklo skeneru, přejděte k dalšímu kroku.**

- 7. Pro všechny stránky rozvržení zopakujte tyto kroky:
	- Pro modely MFC
		- a. Jakmile přístroj naskenuje stranu, stisknutím tlačítka ▲ naskenujte další stránku.
		- b. Na sklo skeneru vložte další stránku a poté stiskněte tlačítko **OK** k naskenování stránky.
	- Pro modely DCP

Jakmile přístroj naskenuje stránku, položte na sklo skeneru další stránku a poté stiskem a vyberte volbu [Ano].

8. Po naskenování všech stránek stiskněte  $\blacktriangledown$  a vyberte možnost [Ne].

## <span id="page-166-0"></span>**MFC-L2732DW/MFC-L2750DW/MFC-L2752DW**

- 1. Vložte dokument.
- 2. Stiskněte tlačítko [[Decempion [[Kopirovat]).
- 3. Zadejte požadovaný počet kopií.
- 4. Stiskněte tlačítko [Volby].
- 5. Stisknutím tlačítka A nebo  $\nabla$  zobrazte volbu [Soutisk] a potom stiskněte tlačítko [Soutisk].
- 6. Stisknutím tlačítka ▲ nebo ▼ zobrazte volby a potom požadovanou volbu stiskněte.

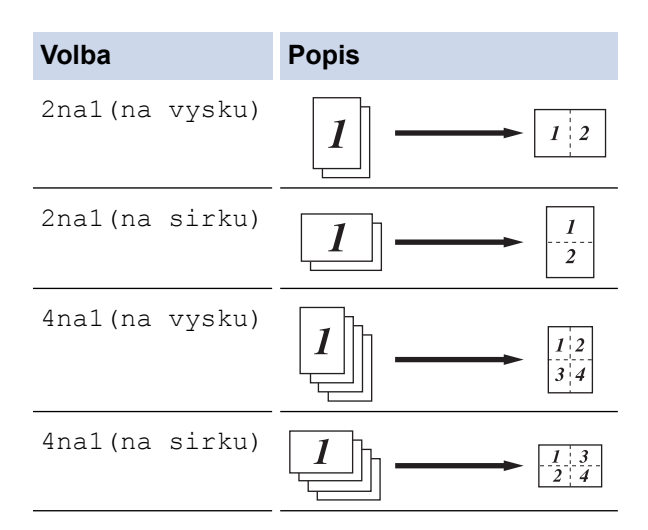

- 7. Po skončení stiskněte [OK].
- 8. Stiskněte tlačítko [Start]. Jestliže jste umístili dokument do ADF, přístroj naskenuje stránky a začne tisknout.

### **Používáte-li sklo skeneru, přejděte k dalšímu kroku.**

- 9. Jakmile přístroj naskenuje stránku, položte na sklo skeneru další stránku a poté stiskem [Ano] naskenujte další stránku.
- 10. Po skončení dokončete operaci stisknutím [Ne].

## **Související informace**

• [Kopírování](#page-160-0)

#### <span id="page-167-0"></span> [Domů](#page-1-0) > [Kopírování](#page-160-0) > Třídit kopie

## **Třídit kopie**

Třídí více kopií. Stránky budou naskládány v pořadí, ve kterém jsou podávány, tzn.: 1, 2, 3 atd.

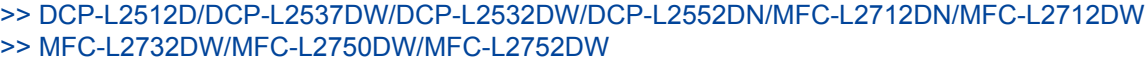

## **DCP-L2512D/DCP-L2537DW/DCP-L2532DW/DCP-L2552DN/MFC-L2712DN/ MFC-L2712DW**

- 1. Vložte dokument.
- 2. Postupujte jedním z následujících způsobů:
	- Pro modely MFC

```
Stiskněte (COPY (Kopie)).
```
Pomocí číselné klávesnice zadejte požadovaný počet kopií.

• Pro modely DCP

Stisknutím tlačítka ▲ či ▼ zadejte požadovaný počet kopií.

- 3. Stiskněte **Options (Volby)** či **Copy/Scan Options (Možnost kopírování/skenování)**.
- 4. Stisknutím a nebo b zvolte [Netridit/Tridit] a potom stiskněte **OK**.
- 5. Stisknutím a nebo b zvolte [Tridit] a potom stiskněte **OK**.
- 6. Stiskněte tlačítko **Start**.

Jestliže jste umístili dokument do ADF, přístroj naskenuje stránky a začne tisknout.

### **Používáte-li sklo skeneru, přejděte k dalšímu kroku.**

- 7. Pro všechny stránky dokumentu zopakujte následující kroky:
	- Pro modely MFC
		- a. Jakmile přístroj naskenuje stranu, stisknutím tlačítka ▲ naskenujte další stránku.
		- b. Na sklo skeneru vložte další stránku a poté stiskněte tlačítko **OK** k naskenování stránky.
	- Pro modely DCP

Jakmile přístroj naskenuje stránku, položte na sklo skeneru další stránku a poté stiskem a vyberte volbu [Ano].

8. Po naskenování všech stránek stiskněte  $\blacktriangledown$  a vyberte možnost [Ne].

## **MFC-L2732DW/MFC-L2750DW/MFC-L2752DW**

- 1. Vložte dokument.
- 2. Stiskněte tlačítko [[Bel] ([Kopirovat]).
- 3. Zadejte požadovaný počet kopií.
- 4. Stiskněte tlačítko [Volby].
- 5. Stisknutím tlačítka ▲ nebo V zobrazte volbu [Netridit/Tridit] a potom stiskněte tlačítko [Netridit/ Tridit].
- 6. Stiskněte tlačítko [Tridit].
- 7. Po skončení stiskněte [OK].
- 8. Stiskněte tlačítko [Start]. Jestliže jste umístili dokument do ADF, přístroj naskenuje stránky a začne tisknout.

#### **Používáte-li sklo skeneru, přejděte k dalšímu kroku.**

- 9. Jakmile přístroj naskenuje stránku, položte na sklo skeneru další stránku a poté stiskem [Ano] naskenujte další stránku.
- 10. Po skončení dokončete operaci stisknutím [Ne].

# **Související informace**

• [Kopírování](#page-160-0)

∣√

<span id="page-169-0"></span> [Domů](#page-1-0) > [Kopírování](#page-160-0) > Kopírování občanského průkazu

## **Kopírování občanského průkazu**

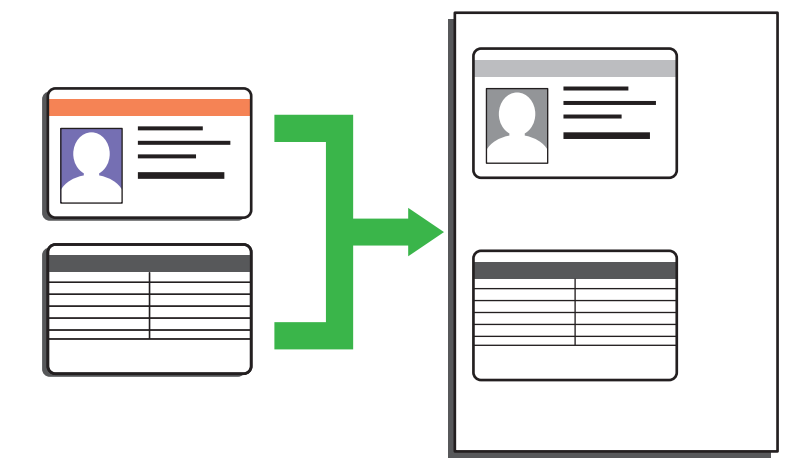

• Průkaz totožnosti smíte kopírovat pouze v rozsahu povoleném platnými zákony. Více podrobných informací >> Příručka bezpečnosti výrobku

#### >> DCP-L2512D/DCP-L2537DW/DCP-L2532DW/DCP-L2552DN/MFC-L2712DN/MFC-L2712DW [>> MFC-L2732DW/MFC-L2750DW/MFC-L2752DW](#page-170-0)

## **DCP-L2512D/DCP-L2537DW/DCP-L2532DW/DCP-L2552DN/MFC-L2712DN/ MFC-L2712DW**

1. (Pro modely MFC)

Stiskněte tlačítko (**EI)** (COPY (Kopie)).

2. Umístěte identifikační průkaz *lícem dolů* blízko levého horního rohu skla skeneru.

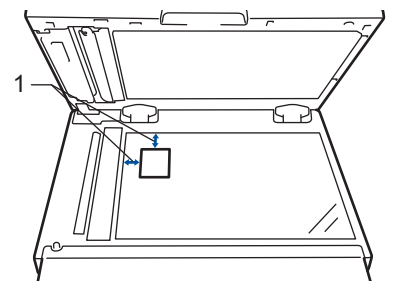

- 1 4,0 mm nebo více (horní, levý)
- 3. Stiskněte tlačítko **2 in 1 (ID) Copy (2 na 1 ID kopie)**.
- 4. Postupujte jedním z následujících způsobů:
	- Pro modely MFC

Pomocí číselné klávesnice zadejte požadovaný počet kopií.

• Pro modely DCP

Stisknutím tlačítka ▲ či ▼ zadejte požadovaný počet kopií.

5. Stiskněte tlačítko **Start**.

Přístroj začne skenovat jednu stranu identifikačního průkazu.

<span id="page-170-0"></span>6. Po naskenování první strany identifikační průkaz obraťte.

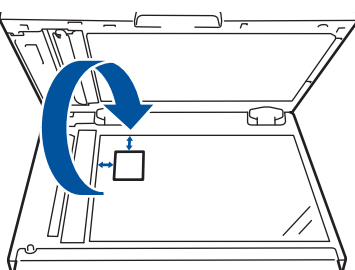

7. Stisknutím tlačítka **Start** naskenujete druhou stranu.

## **MFC-L2732DW/MFC-L2750DW/MFC-L2752DW**

1. Umístěte svůj identifikační průkaz *lícem dolů* blízko levého horního rohu skla skeneru.

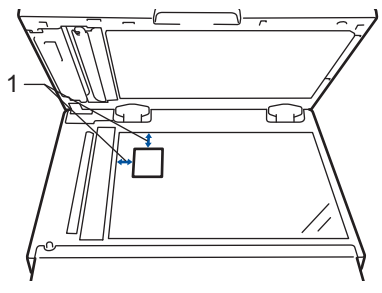

- 1 4,0 mm nebo více (horní, levý)
- 2. Stiskněte [[ [Kopirovat] > [Kopirovani ID 2 na 1].
- 3. Zadejte požadovaný počet kopií.
- 4. Stiskněte tlačítko [Start].

Přístroj začne skenovat jednu stranu identifikačního průkazu.

5. Jakmile přístroj naskenuje první stranu, obraťte identifikační kartu a poté stiskněte tlačítko [Pokracovat], aby se naskenovala druhá strana.

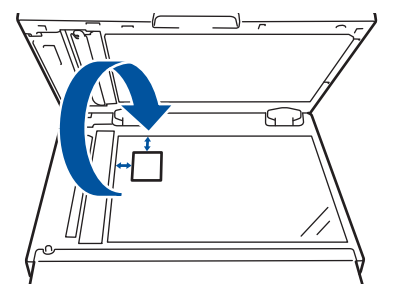

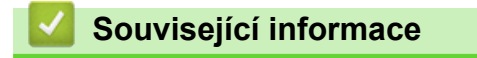

• [Kopírování](#page-160-0)

<span id="page-171-0"></span> [Domů](#page-1-0) > [Kopírování](#page-160-0) > Kopírování na obě strany papíru (oboustranné kopírování)

## **Kopírování na obě strany papíru (oboustranné kopírování)**

Snižte množství papíru, který spotřebujete, kopírováním na jeho obě strany.

- Než zahájíte oboustranné kopírování, musíte si vybrat rozvržení oboustranného kopírování z následujících možností.
- Rozvržení původního dokumentu určuje, které rozvržení oboustranného kopírování byste si měli zvolit.
- Chcete-li použít funkci automatického oboustranného kopírování, umístěte dokument do automatického podavače ADF.
- Při ručním oboustranném kopírování oboustranného dokumentu použijte sklo skeneru.
- Používáte-li volbu oboustranného kopírování, zvolte velikost papíru A4.

### **Na výšku**

### **Oboustranně > oboustranně**

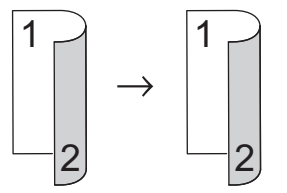

**Jednostranně > oboustranně (s otočením podél dlouhého okraje)**

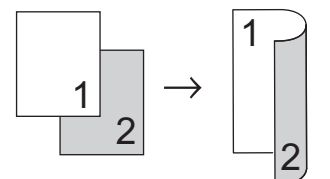

**Jednostranně > oboustranně (s otočením podél krátkého okraje)**

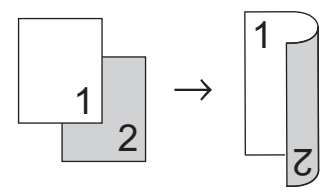

#### **Na šířku**

**Oboustranně > oboustranně**

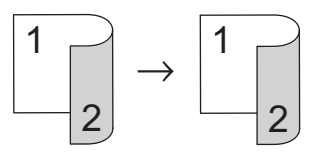

**Jednostranně > oboustranně (s otočením podél dlouhého okraje)**

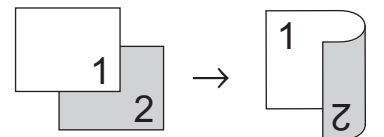

**Jednostranně > oboustranně (s otočením podél krátkého okraje)**

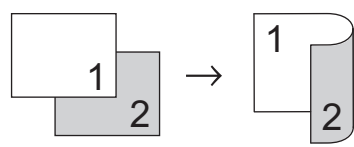

[>> DCP-L2512D/DCP-L2537DW/DCP-L2532DW/DCP-L2552DN/MFC-L2712DN/MFC-L2712DW](#page-172-0) [>> MFC-L2732DW/MFC-L2750DW/MFC-L2752DW](#page-172-0)

## <span id="page-172-0"></span>**DCP-L2512D/DCP-L2537DW/DCP-L2532DW/DCP-L2552DN/MFC-L2712DN/ MFC-L2712DW**

- 1. Vložte dokument.
- 2. Postupujte jedním z následujících způsobů:
	- Pro modely MFC

Stiskněte (**COPY (Kopie)**).

Pomocí číselné klávesnice zadejte požadovaný počet kopií.

- Pro modely DCP Stisknutím tlačítka ▲ či ▼ zadejte požadovaný počet kopií.
- 3. Postupujte jedním z následujících způsobů:
	- Stiskněte tlačítko **2-sided (Oboustr)**.
	- Stiskněte tlačítko **Options (Volby)** nebo **Copy/Scan Options (Možnost kopírování/skenování)**. Stisknutím  $\triangle$  nebo  $\nabla$  zvolte [Oboustranny tisk] a potom stiskněte OK.
- 4. Stisknutím tlačítka Anebo V zobrazte volbu [Rozloz. dlouhe] či [Rozloz. kratke] a potom stiskněte **OK**.
- 5. Vyberte obrácení podle dlouhého okraje nebo obrácení podle krátkého okraje.
- 6. Stisknutím tlačítka a nebo b zobrazte volbu [2str → 2str] či [1str. → 2str.] a potom stiskněte **OK**.
- 7. Stiskněte tlačítko **Start**.

Jestliže jste umístili dokument do ADF, přístroj naskenuje stránky a začne tisknout.

## **Používáte-li sklo skeneru, přejděte k dalšímu kroku.**

- 8. Pro všechny stránky rozvržení zopakujte tyto kroky:
	- Pro modely MFC
		- a. Jakmile přístroj naskenuje stranu, stisknutím tlačítka a naskenujte další stránku.
		- b. Na sklo skeneru vložte další stránku a poté stiskněte tlačítko **OK** k naskenování stránky.
	- Pro modely DCP

Jakmile přístroj naskenuje stránku, položte na sklo skeneru další stránku a poté stiskem a vyberte volbu [Ano].

9. Pomocí V vyberte možnost [Ne].

## **MFC-L2732DW/MFC-L2750DW/MFC-L2752DW**

- 1. Vložte dokument.
- 2. Stiskněte tlačítko ([Kopirovat]).
- 3. Zadejte požadovaný počet kopií.
- 4. Stiskněte tlačítko [Volby].
- 5. Stisknutím tlačítka ▲ nebo V zobrazte volbu [2stranna kopie] a potom stiskněte tlačítko [2stranna kopie].
- 6. Stisknutím ▲ nebo ▼ zobrazte možnosti rozvržení a poté stiskněte požadovanou volbu.
- 7. Po skončení stiskněte [OK].
- 8. Stiskněte tlačítko [Start]. Jestliže jste umístili dokument do ADF, přístroj naskenuje stránky a začne tisknout.

#### **Používáte-li sklo skeneru, přejděte k dalšímu kroku.**

- 9. Jakmile přístroj naskenuje stránku, položte na sklo skeneru další stránku a poté stiskem [Ano] naskenujte další stránku.
- 10. Po naskenování všech stránek dokončete úlohu stisknutím [Ne].

# **Související informace**

• [Kopírování](#page-160-0)

∣√

# <span id="page-174-0"></span>**Možnosti kopírování**

#### >> DCP-L2512D/DCP-L2537DW/DCP-L2532DW/DCP-L2552DN/MFC-L2712DN/MFC-L2712DW [>> MFC-L2732DW/MFC-L2750DW/MFC-L2752DW](#page-175-0)

## **DCP-L2512D/DCP-L2537DW/DCP-L2532DW/DCP-L2552DN/MFC-L2712DN/ MFC-L2712DW**

Chcete-li změnit nastavení kopírování, stiskněte tlačítko **Options (Volby)**.

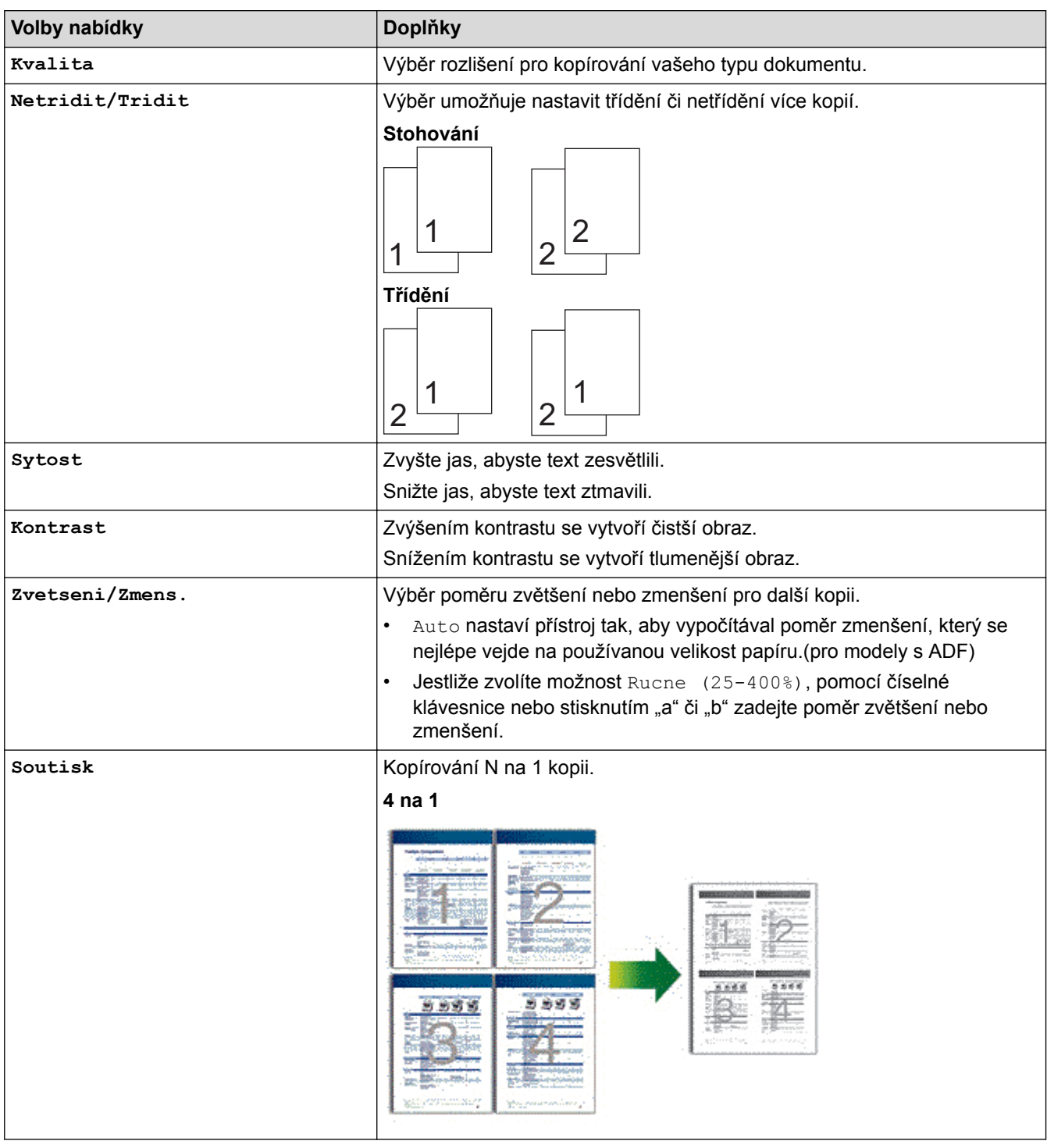

<span id="page-175-0"></span>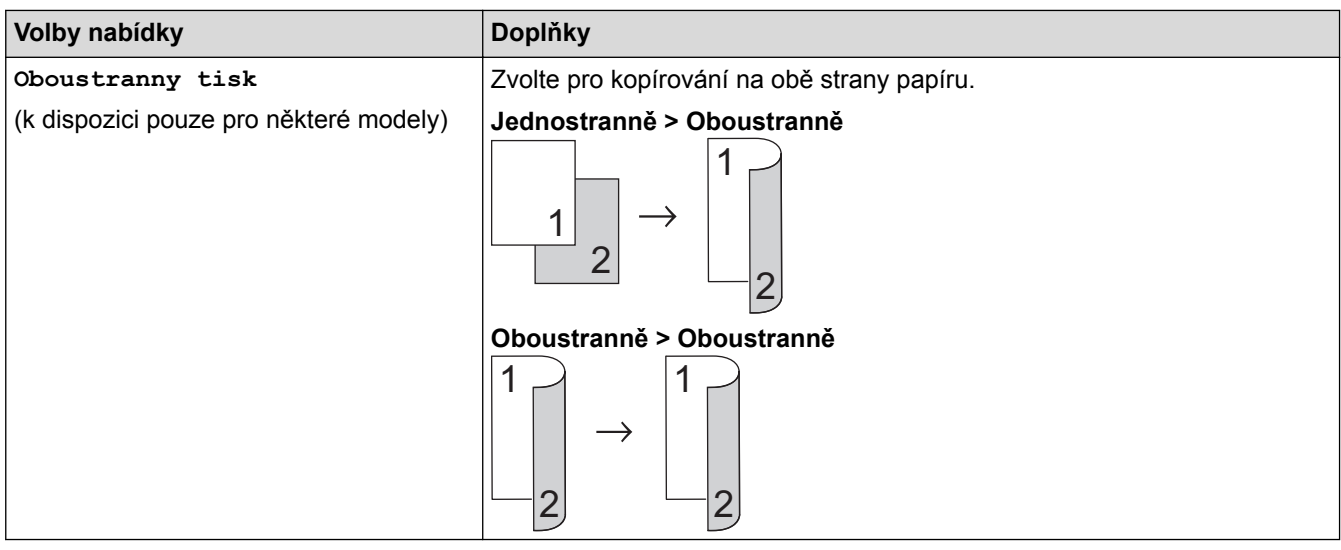

## **MFC-L2732DW/MFC-L2750DW/MFC-L2752DW**

Chcete-li změnit nastavení kopírování, stiskněte [Volby].

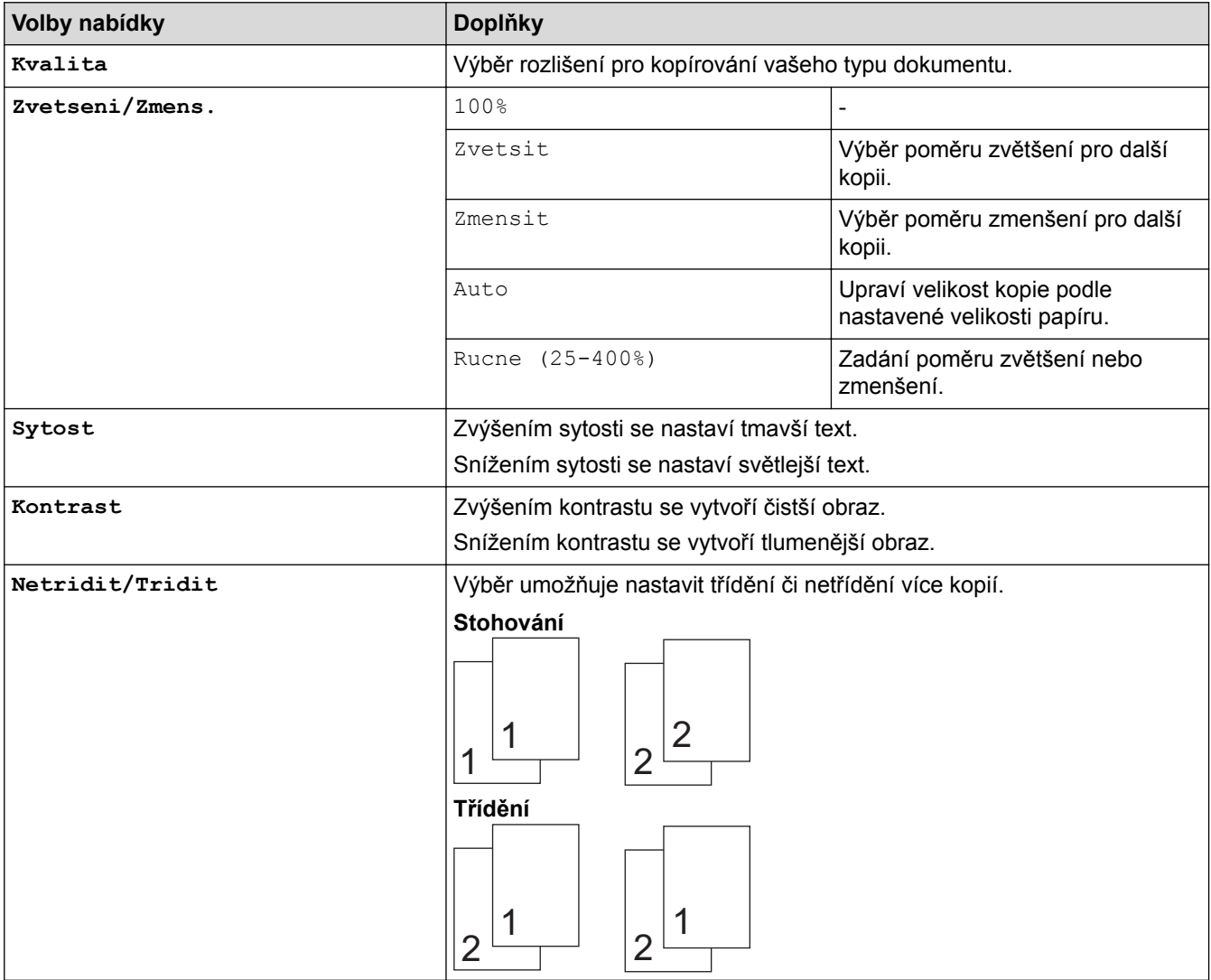

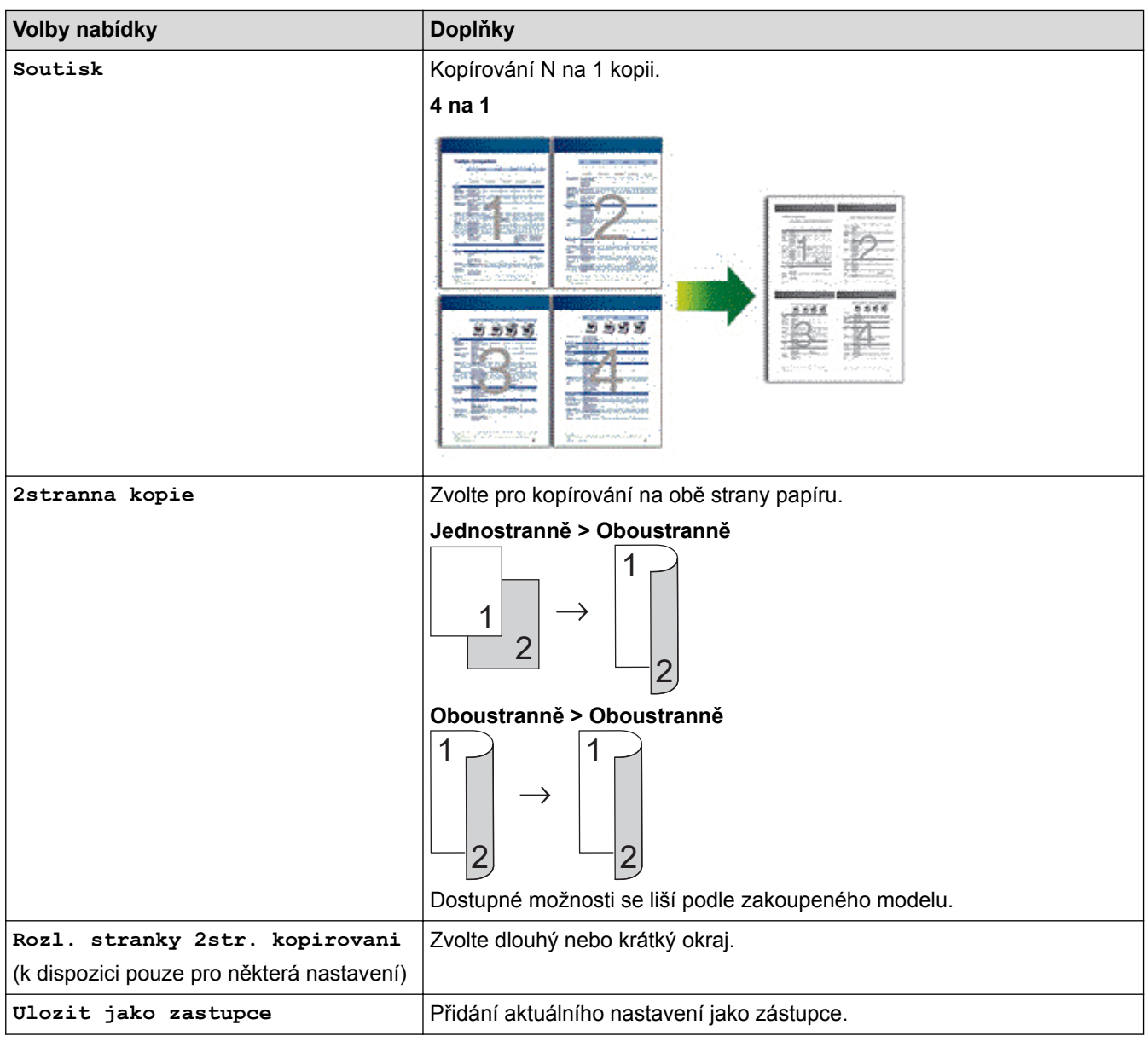

# **Související informace**

• [Kopírování](#page-160-0)

### <span id="page-177-0"></span> [Domů](#page-1-0) > Fax

## **Fax**

- [Odeslání faxu](#page-178-0)
- [Příjem faxu](#page-198-0)
- [Hlasové operace a faxová čísla](#page-225-0)
- [Telefonní služby a externí zařízení](#page-246-0)
- [Zprávy týkající se faxu](#page-263-0)
- [Funkce PC-FAX](#page-267-0)

## <span id="page-178-0"></span> [Domů](#page-1-0) > [Fax](#page-177-0) > Odeslání faxu

## **Odeslání faxu**

- [Odeslání faxu](#page-179-0)
- [Odeslání oboustranného faxu z ADF](#page-183-0)
- [Ruční odesílání faxu](#page-184-0)
- [Odeslání faxu na konci rozhovoru](#page-185-0)
- [Zasílání stejné faxové zprávy více než jednomu příjemci \(oběžník\)](#page-186-0)
- [Odeslání faxu v reálném čase](#page-189-0)
- [Odeslání faxu ve stanovenou dobu \(odložený fax\)](#page-190-0)
- [Přidání úvodní stránky k faxu](#page-191-0)
- [Zrušení probíhajícího faxu](#page-194-0)
- [Zkontrolujte a zrušte čekající fax](#page-195-0)
- [Možnosti faxu](#page-196-0)

<span id="page-179-0"></span> [Domů](#page-1-0) > [Fax](#page-177-0) > [Odeslání faxu](#page-178-0) > Odeslání faxu

## **Odeslání faxu**

**Související modely**: MFC-L2712DN/MFC-L2712DW/MFC-L2732DW/MFC-L2750DW/MFC-L2752DW

>> MFC-L2712DN/MFC-L2712DW [>> MFC-L2732DW/MFC-L2750DW/MFC-L2752DW](#page-181-0)

## **MFC-L2712DN/MFC-L2712DW**

- 1. Stiskněte tlačítko (ra) (FAX).
- 2. Postupujte jedním z následujících způsobů:
	- Položte dokument *lícem nahoru* do ADF. (Pokud faxujete více stránek, doporučujeme používat automatický podavač ADF.)

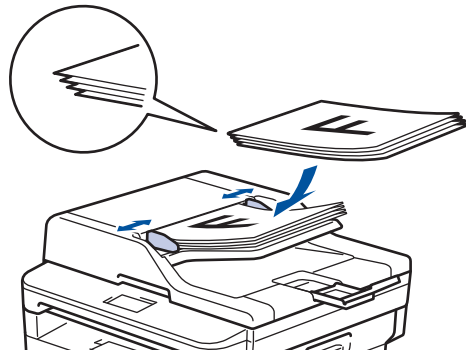

• Položte dokument *lícem dolů* na sklo skeneru.

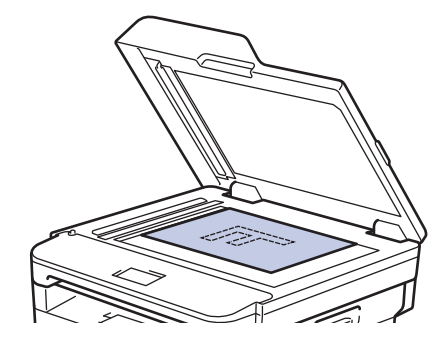
- 3. Zadejte faxové číslo.
	- **Pomocí číselné klávesnice**

Zadejte pomocí číselné klávesnice číslo faxu.

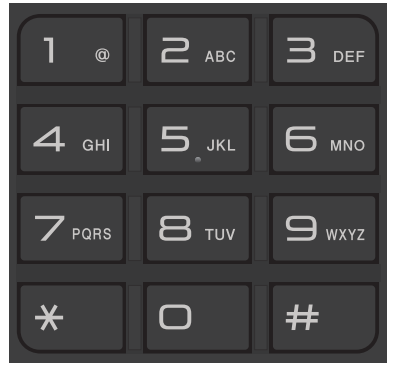

• **Používání tlačítek bleskové volby**

Zvolte kontakt uložený pod tlačítkem bleskové volby.

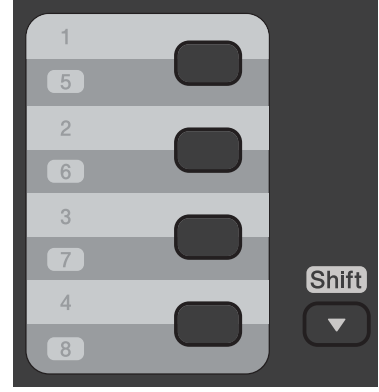

• **Používání kódů krátké volby**

Zadejte faxové číslo dvojím stisknutím tlačítka  $\Box$  a poté zadejte třímístné číslo krátké volby.

4. Stiskněte tlačítko **Start**.

Přístroj skenuje a odesílá dokument.

**Jestliže umístíte dokument na sklo skeneru, řiďte se pokyny v tabulce:**

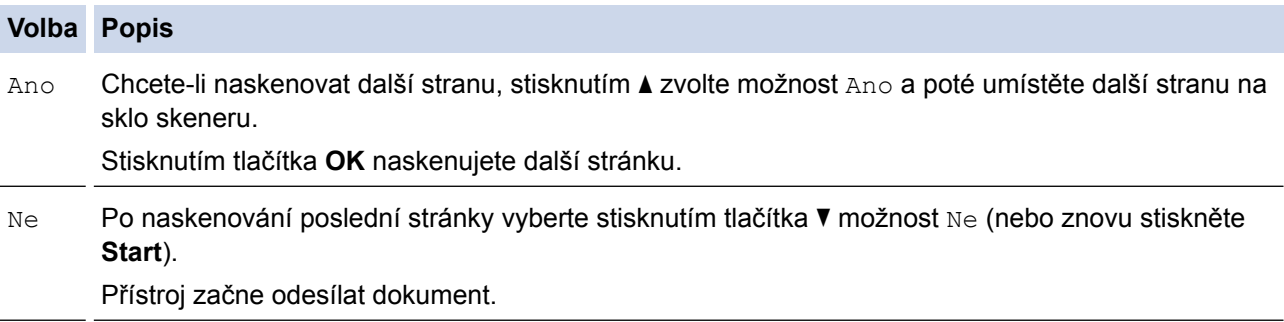

• Chcete-li faxování zastavit, stiskněte tlačítko **Stop/Exit (Stop/Konec)**.

## **MFC-L2732DW/MFC-L2750DW/MFC-L2752DW**

- 1. Postupujte jedním z následujících způsobů:
	- Položte dokument *lícem nahoru* do ADF.

(Pokud faxujete více stránek, doporučujeme používat automatický podavač ADF.)

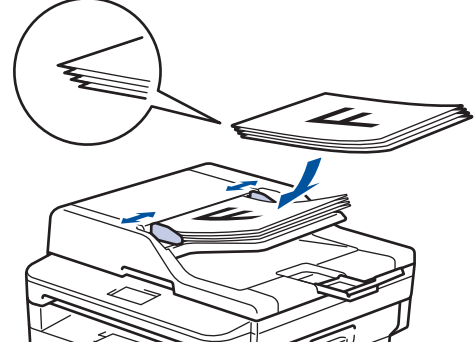

• Položte dokument *lícem dolů* na sklo skeneru.

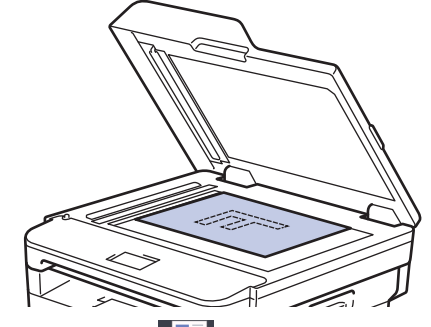

- 2. Stiskněte tlačítko **Film** ([Fax]).
- 3. Zadejte faxové číslo.
	- **Používání číselné klávesnice**

Stisknutím čísel zadáte číslo faxu.

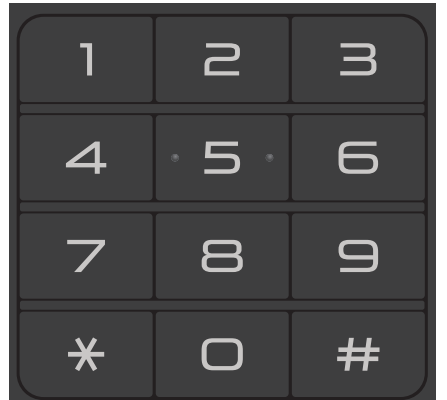

• **Použití adresáře**

Stiskněte  $\left| \begin{matrix} 1 \\ 2 \\ 3 \end{matrix} \right|$  ([Adresar]) a poté proveďte jeden z následujících postupů:

- Stisknutím ▲ nebo  $\blacktriangledown$  zobrazte požadované číslo a poté je stiskněte.
- Stiskněte  $|{\bf Q}|$ a poté zadejte název a stiskněte [OK]. Stiskněte jméno, které chcete vytočit.

Po dokončení stiskněte tlačítko [Pouzit].

• **Použití historie volání**

Stiskněte (C) ([Historie volani]) a potom stiskněte možnost [Odchozi volani].

Stisknutím  $\blacktriangle$  nebo  $\nabla$  zobrazte požadované faxové číslo a poté je stiskněte.

Stisknutím [Pouzit] fax odešlete.

4. Stiskněte tlačítko [Fax Start].

Přístroj skenuje a odesílá dokument.

## **Jestliže umístíte dokument na sklo skeneru, řiďte se pokyny v tabulce.**

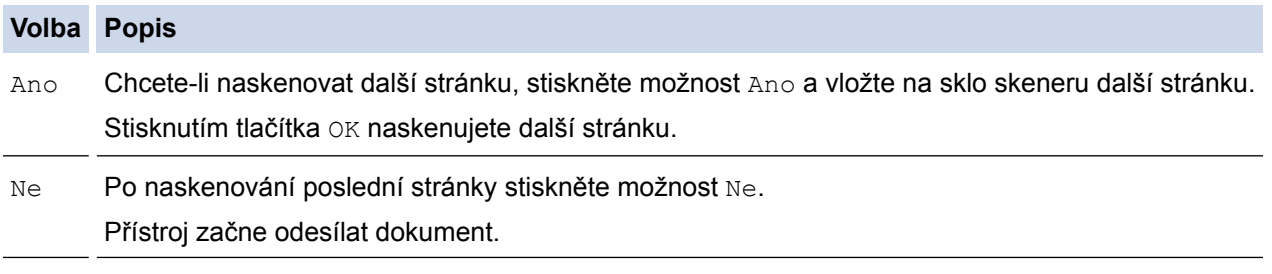

Chcete-li faxování zastavit, stiskněte tlačítko

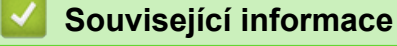

 [Domů](#page-1-0) > [Fax](#page-177-0) > [Odeslání faxu](#page-178-0) > Odeslání oboustranného faxu z ADF

## **Odeslání oboustranného faxu z ADF**

```
Související modely: MFC-L2750DW/MFC-L2752DW
```
Před odesláním oboustranného faxu musíte zvolit oboustranný formát skenování. Zvolte buď Vazba na délku, nebo Vazba na šířku podle rozvržení vašeho dokumentu.

- 1. Vložte dokument.
- 2. Stiskněte tlačítko  $\boxed{\blacksquare:}$  [(Fax)] > [Volby] > [2stranny fax].
- 3. Postupujte jedním z následujících způsobů:
	- Pokud se dokument otáčí podél dlouhého okraje, stiskněte možnost [2stranny sken :dlouhy okraj].
	- Pokud se dokument otáčí podél krátkého okraje, stiskněte možnost [2stranny sken : kratky okraj].
- 4. Stiskněte tlačítko [OK]
- 5. Zadejte faxové číslo.
- 6. Stiskněte tlačítko [Fax Start].

### **Související informace**

 [Domů](#page-1-0) > [Fax](#page-177-0) > [Odeslání faxu](#page-178-0) > Ruční odesílání faxu

## **Ruční odesílání faxu**

**Související modely**: MFC-L2712DN/MFC-L2712DW/MFC-L2732DW/MFC-L2750DW/MFC-L2752DW

Během ručního přenosu při odesílání faxu uslyšíte tóny vytáčení, vyzvánění a tóny příjmu faxu.

```
>> MFC-L2712DN/MFC-L2712DW
>> MFC-L2732DW/MFC-L2750DW/MFC-L2752DW
```
## **MFC-L2712DN/MFC-L2712DW**

- 1. Stiskněte tlačítko (**FAX**).
- 2. Vložte dokument.
- 3. Zvedněte sluchátko externího telefonu.
- 4. Vytočte faxové číslo, na které chcete volat.
- 5. Jakmile uslyšíte tóny faxu, stiskněte tlačítko **Start**.
	- Pokud používáte sklo skeneru, stiskněte A.
- 6. Zavěste sluchátko externího telefonu.

### **MFC-L2732DW/MFC-L2750DW/MFC-L2752DW**

- 1. Vložte dokument.
- 2. Stiskněte tlačítko **(Fax)** ([Fax]).
- 3. Zvedněte sluchátko externího telefonu.
- 4. Vytočte faxové číslo, na které chcete volat.
- 5. Jakmile uslyšíte tóny faxu, stiskněte tlačítko [Fax Start].
	- Pokud používáte sklo skeneru, stiskněte [Vysilani].
- 6. Zavěste sluchátko externího telefonu.

### **Související informace**

 [Domů](#page-1-0) > [Fax](#page-177-0) > [Odeslání faxu](#page-178-0) > Odeslání faxu na konci rozhovoru

## **Odeslání faxu na konci rozhovoru**

**Související modely**: MFC-L2712DN/MFC-L2712DW/MFC-L2732DW/MFC-L2750DW/MFC-L2752DW

Na konci rozhovoru, než obě strany zavěsí, lze druhé straně odeslat fax.

>> MFC-L2712DN/MFC-L2712DW

```
>> MFC-L2732DW/MFC-L2750DW/MFC-L2752DW
```
### **MFC-L2712DN/MFC-L2712DW**

- 1. Požádejte druhou stranu, aby vyčkala na tóny faxu (pípání) a aby před zavěšením stiskla tlačítko Start.
- 2. Vložte dokument.
- 3. Stiskněte tlačítko **Start**.
	- Pokud používáte sklo skeneru, stiskněte A.
- 4. Zavěste sluchátko externího telefonu.

### **MFC-L2732DW/MFC-L2750DW/MFC-L2752DW**

- 1. Požádejte druhou stranu, aby vyčkala na tóny faxu (pípání) a aby před zavěšením stiskla tlačítko Start.
- 2. Vložte dokument.
- 3. Stiskněte
- 4. Stiskněte tlačítko [Fax Start].
	- Pokud používáte sklo skeneru, stiskněte [Vysilani].
- 5. Zavěste sluchátko externího telefonu.

 **Související informace**

<span id="page-186-0"></span> [Domů](#page-1-0) > [Fax](#page-177-0) > [Odeslání faxu](#page-178-0) > Zasílání stejné faxové zprávy více než jednomu příjemci (oběžník)

# **Zasílání stejné faxové zprávy více než jednomu příjemci (oběžník)**

**Související modely**: MFC-L2712DN/MFC-L2712DW/MFC-L2732DW/MFC-L2750DW/MFC-L2752DW

Funkci oběžníku používejte k odesílání stejného faxu na několik faxových čísel současně.

- Do jednoho oběžníku můžete zahrnout čísla skupin, čísla z adresáře (u některých modelů čísla bleskové volby a krátké volby) a až 50 ručně vytáčených čísel.
- Modely s dvouřádkovým LCD displejem
- Pokud jste nevyužili žádná čísla bleskové nebo krátké volby pro skupiny, můžete rozeslat faxy na až 258 různých čísel.
- Modely s dotykovým LCD displejem
	- Pokud jste nevyužili žádná čísla z adresáře pro skupiny, můžete rozeslat faxy na až 250 různých čísel.
- Čísla z adresáře (u některých modelů čísla bleskové volby a čísla krátké volby) musí být nejprve uložena do paměti přístroje a teprve poté je lze použít v oběžníku.
- Rovněž i čísla skupin je třeba nejprve uložit do paměti přístroje a teprve poté je lze použít v oběžníku. Skupinová čísla mohou obsahovat mnoho čísel z adresáře (u některých modelů čísla bleskové volby a krátké volby) pro snadnější vytáčení.

>> MFC-L2712DN/MFC-L2712DW >> MFC-L2732DW/MFC-L2750DW/MFC-L2752DW

## **MFC-L2712DN/MFC-L2712DW**

- 1. Stiskněte tlačítko (**FAX**).
- 2. Vložte dokument.
- 3. Zadejte číslo a stiskněte tlačítko **OK**.

Můžete použít číslo bleskové volby, číslo krátké volby, čísla skupin a čísla ručně zadaná prostřednictvím číselné klávesnice.

Zopakujte tento krok a zadejte všechna faxová čísla, na která chcete odesílat oběžník.

4. Stiskněte tlačítko **Start**.

#### **MFC-L2732DW/MFC-L2750DW/MFC-L2752DW**

- 1. Vložte dokument.
- 2. Stiskněte  $\begin{bmatrix} -\end{bmatrix}$  [(Fax)] > [Volby] > [Obeznik].
- 3. Stiskněte tlačítko [Pridat cislo].

Do oběžníku lze čísla přidat následujícími způsoby:

- Stiskněte [Pridat cislo] a zadejte faxové číslo pomocí LCD displeje. Stiskněte tlačítko [OK].
- Stisknutím tlačítka [Pridat z adresare] zvolte čísla a poté stiskněte [OK].
- Stisknutím tlačítka [Vyhledat v adresari] vyhledejte číslo. Zadejte název pomocí LCD a potom stiskněte tlačítko [OK]. Zvolte jméno a číslo, které chcete přidat.
- 4. Po skončení stiskněte [OK].
- 5. Stiskněte tlačítko [Fax Start].
- 6. Postupujte jedním z následujících způsobů:
	- Pokud jste umístili dokument do automatického podavače ADF, přístroj naskenuje stránky a dokument odešle.

• Používáte-li sklo skeneru, přístroj naskenuje první stránku. Když se na LCD displeji zobrazí [Dalsi stranka?], stiskněte možnost uvedenou v tabulce.

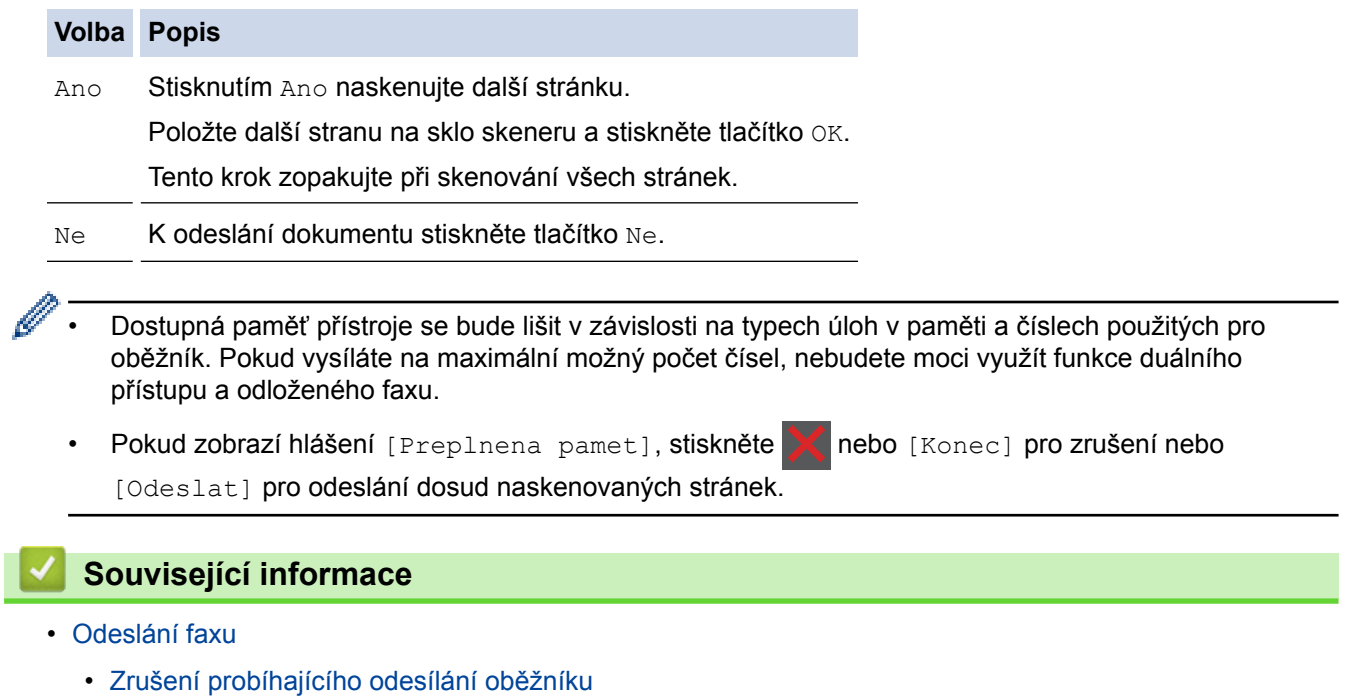

<span id="page-188-0"></span> [Domů](#page-1-0) > [Fax](#page-177-0) > [Odeslání faxu](#page-178-0) > [Zasílání stejné faxové zprávy více než jednomu příjemci](#page-186-0) [\(oběžník\)](#page-186-0) > Zrušení probíhajícího odesílání oběžníku

# **Zrušení probíhajícího odesílání oběžníku**

**Související modely**: MFC-L2712DN/MFC-L2712DW/MFC-L2732DW/MFC-L2750DW/MFC-L2752DW

Během oběžníku můžete zrušit aktuálně odesílaný fax nebo celou úlohu oběžníku.

- >> MFC-L2712DN/MFC-L2712DW
- >> MFC-L2732DW/MFC-L2750DW/MFC-L2752DW

#### **MFC-L2712DN/MFC-L2712DW**

- 1. Stiskněte tlačítko **Menu**.
- 2. Stisknutím tlačítka a nebo b zobrazte volbu [Fax] a potom stiskněte tlačítko **OK**.
- 3. Stisknutím tlačítka ▲ nebo **v** zobrazte volbu [Zbyva uloh] a potom stiskněte tlačítko OK. Na LCD displeji se zobrazí číslo úlohy oběžníku s vytáčeným faxovým číslem (například [#001123456789]) a číslo úlohy oběžníku (například [Broadcast#001]):
- 4. Stisknutím a nebo b zobrazte číslo faxu, které se vytáčí, nebo číslo úlohy oběžníku, a poté stiskněte **OK**.
- 5. Chcete-li zrušit nebo opustit proces rušení, stiskněte možnost zobrazenou v tabulce.

#### **Volba Popis**

- a Přístroj zruší právě odesílaný fax.
- b Přístroj ukončí proces rušení, aniž by provedl zrušení.

Pokud jste zrušili právě odesílaný fax, LCD displej se dotáže, zda chcete zrušit úlohu oběžníku.

6. Chcete-li zrušit úlohu oběžníku nebo opustit proces rušení, stiskněte možnost zobrazenou v tabulce.

#### **Volba Popis**

- a Přístroj ruší úlohu oběžníku.
- **v** Přístroj ukončí proces rušení, aniž by provedl zrušení.
- 7. Stiskněte tlačítko **Stop/Exit (Stop/Konec)**.

#### **MFC-L2732DW/MFC-L2750DW/MFC-L2752DW**

- 1. Stiskněte tlačítko
- 2. Postupujte jedním z následujících způsobů:
	- Celý oběžník zrušíte stisknutím tlačítka [Cely faxovy obeznik]. Stisknutím tlačítka [Ano] požadavek potvrďte, nebo stisknutím [Ne] ukončete postup bez zrušení oběžníku.
	- Chcete-li zrušit aktuální úlohu, stiskněte na LCD displeji název nebo číslo, které chcete zrušit. Stisknutím tlačítka [Ano] požadavek potvrďte, nebo stisknutím [Ne] ukončete postup bez zrušení odesílání faxu.
	- Chcete-li činnost ukončit bez zrušení, stiskněte

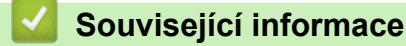

• [Zasílání stejné faxové zprávy více než jednomu příjemci \(oběžník\)](#page-186-0)

 [Domů](#page-1-0) > [Fax](#page-177-0) > [Odeslání faxu](#page-178-0) > Odeslání faxu v reálném čase

# **Odeslání faxu v reálném čase**

**Související modely**: MFC-L2712DN/MFC-L2712DW/MFC-L2732DW/MFC-L2750DW/MFC-L2752DW

Při odesílání faxu přístroj před vlastním odesláním naskenuje dokument do paměti. Jakmile je telefonní linka volná, přístroj zahájí vytáčení a odesílání. Jestliže chcete odeslat důležitý dokument ihned, aniž byste čekali, až přístroj vyzvedne naskenovaný dokument z paměti, zapněte [Cekajici vys].

- Pokud je paměť plná a posíláte fax z ADF, přístroj odešle dokument v reálném čase (dokonce i když je volba [Cekajici vys] nastavena na [Vyp.]). Pokud je paměť plná, faxy ze skla skeneru nelze odeslat, dokud se část paměti neuvolní.
- Při přenosu v reálném čase a pomocí skla skeneru nefunguje funkce automatického opakování vytáčení.
- Když je zapnutá volba [Cekajici vys], není možnost skenování oboustranných dokumentů k dispozici.

>> MFC-L2712DN/MFC-L2712DW >> MFC-L2732DW/MFC-L2750DW/MFC-L2752DW

#### **MFC-L2712DN/MFC-L2712DW**

- 1. Stiskněte tlačítko (**FAX**).
- 2. Vložte dokument.
- 3. Stiskněte tlačítko **Menu**.
- 4. Stisknutím tlačítka a nebo b zobrazte volbu [Fax] a potom stiskněte tlačítko **OK**.
- 5. Stisknutím tlačítka a nebo b zobrazte volbu [Vysil.nastav.] a potom stiskněte tlačítko **OK**.
- 6. Stisknutím tlačítka **A** nebo **V** zobrazte volbu [Cekajici vys] a potom stiskněte tlačítko OK.
- 7. Stisknutím tlačítka a nebo b zobrazte volbu [Zap.] a potom stiskněte tlačítko **OK**.
- 8. Jakmile budete hotovi, stiskněte tlačítko **Stop/Exit (Stop/Konec)**.
- 9. Zadejte faxové číslo.
- 10. Stiskněte tlačítko **Start**.

#### **MFC-L2732DW/MFC-L2750DW/MFC-L2752DW**

- 1. Vložte dokument.
- 2. Stiskněte tlačítko  $\sqrt{\frac{2}{\pi}}$  [(Fax)] > [Volby] > [Cekajici vys].
- 3. Stiskněte tlačítko [Zap.] nebo [Vyp.].
- 4. Stiskněte tlačítko [OK].
- 5. Zadejte faxové číslo.
- 6. Stiskněte tlačítko [Fax Start].

#### **Související informace**

 [Domů](#page-1-0) > [Fax](#page-177-0) > [Odeslání faxu](#page-178-0) > Odeslání faxu ve stanovenou dobu (odložený fax)

## **Odeslání faxu ve stanovenou dobu (odložený fax)**

**Související modely**: MFC-L2712DN/MFC-L2712DW/MFC-L2732DW/MFC-L2750DW/MFC-L2752DW

Do paměti přístroje lze uložit až 50 faxů, které budou odeslány v následujících 24 hodinách.

```
>> MFC-L2712DN/MFC-L2712DW
```

```
>> MFC-L2732DW/MFC-L2750DW/MFC-L2752DW
```
### **MFC-L2712DN/MFC-L2712DW**

- 1. Stiskněte tlačítko (**FAX**).
- 2. Vložte dokument.
- 3. Stiskněte **Options (Volby)**.
- 4. Stisknutím tlačítka a nebo b zobrazte volbu [Casovac] a potom stiskněte tlačítko **OK**.
- 5. Zadejte čas, ve kterém chcete fax odeslat.
	- Jestliže jste vybrali [12hod. cas] v nastavení [Datum a cas], zadejte čas ve 12hodinovém formátu a poté stiskněte **OK**.

Stisknutím tlačítka a nebo b zobrazte volbu [AM] či [PM] a potom stiskněte tlačítko **OK**.

Jestliže iste vybrali [24hod. cas] v nastavení [Datum a cas], zadejte čas ve 24hodinovém formátu a poté stiskněte **OK**.

(Zadejte například 19:45 namísto 7:45 večer.)

- 6. Zadejte faxové číslo.
- 7. Stiskněte tlačítko **Start**.

• Počet stránek, které můžete naskenovat do paměti, závisí na objemu dat, která jsou vytištěna na každé stránce.

### **MFC-L2732DW/MFC-L2750DW/MFC-L2752DW**

- 1. Vložte dokument.
- 2. Stiskněte tlačítko  $\frac{1}{\left|\mathbf{H}\right|}$  [(Fax)] > [Volby] > [Casovac] > [Casovac].
- 3. Stiskněte tlačítko [Zap.] nebo [Vyp.].
- 4. Stiskněte tlačítko [Nast.cas].
- 5. Zadejte čas, ve kterém chcete fax odeslat.
	- Pokud nastavíte [12hod. cas] v nastavení [Datum a cas], zadejte čas v 12hodinovém formátu.

Stisknutím tlačítka **AM PM** zvolte [AM] nebo [PM] a potom stiskněte tlačítko [OK].

• Pokud nastavíte [24hod. cas] v nastavení [Datum a cas], zadejte čas ve 24hodinovém formátu a poté stiskněte [OK].

(Zadejte například 19:45 namísto 7:45 večer.)

- 6. Stiskněte tlačítko [OK]
- 7. Zadejte faxové číslo.
- 8. Stiskněte tlačítko [Fax Start].

#### **Související informace**

<span id="page-191-0"></span> [Domů](#page-1-0) > [Fax](#page-177-0) > [Odeslání faxu](#page-178-0) > Přidání úvodní stránky k faxu

## **Přidání úvodní stránky k faxu**

**Související modely**: MFC-L2712DN/MFC-L2712DW/MFC-L2732DW/MFC-L2750DW/MFC-L2752DW

K příštímu nebo ke každému výstupnímu faxu lze přidat úvodní stránku.

- Tato funkce nebude fungovat, pokud jste nenaprogramovali ID stanice.
- Součástí úvodní strany je ID stanice, komentář a jméno uložené v adresáři, paměti bleskové volby nebo krátké volby (u některých modelů).

>> MFC-L2712DN/MFC-L2712DW >> MFC-L2732DW/MFC-L2750DW/MFC-L2752DW

#### **MFC-L2712DN/MFC-L2712DW**

- 1. Stiskněte tlačítko (**FAX**).
- 2. Vložte dokument.
- 3. Stiskněte tlačítko **Menu**.
- 4. Stisknutím tlačítka a nebo b zobrazte volbu [Fax] a potom stiskněte tlačítko **OK**.
- 5. Stisknutím tlačítka a nebo b zobrazte volbu [Vysil.nastav.] a potom stiskněte tlačítko **OK**.
- 6. Stisknutím tlačítka a nebo b zobrazte volbu [Titulni list] a potom stiskněte tlačítko **OK**.
- 7. Stisknutím tlačítka a nebo b zobrazte volbu [Nastaveni] a potom stiskněte tlačítko **OK**.
- 8. Stisknutím tlačítka ▲ nebo ▼ zobrazte možnost v tabulce a potom stiskněte tlačítko OK.

#### **Volba Popis**

Zap. Tuto možnost vyberte, chcete-li přidat k výstupnímu faxu úvodní stranu.

- Vyp. Tuto možnost vyberte, nechcete-li přidávat úvodní stranu k výstupním faxům.
- 9. Jestliže jste vybrali [Zap.], stisknutím a nebo b zobrazte možnosti komentáře a poté stiskněte **OK**.
- 10. Zadejte celkový počet stránek pomocí číselné klávesnice a poté stiskněte **OK**.
- 11. Jakmile budete hotovi, stiskněte tlačítko **Stop/Exit (Stop/Konec)**.
- 12. Zadejte faxové číslo.
- 13. Stiskněte tlačítko **Start**.

#### **MFC-L2732DW/MFC-L2750DW/MFC-L2752DW**

- 1. Vložte dokument.
- 2. Stiskněte tlačítko  $\boxed{\blacksquare}$  [(Fax)] > [Volby] > [Nastaveni prebalu] > [Nastaveni prebalu].
- 3. Stiskněte tlačítko [Zap.] nebo [Vyp.].
- 4. Stiskněte tlačítko [Pozn. t. listu].
- 5. Stisknutím ▲ nebo  $\blacktriangledown$  zobrazte požadovaný komentář a poté ho stiskněte.
- 6. Stiskněte tlačítko [Celkem stran].
- 7. Zadejte celkový počet stran a pak stiskněte [OK].
- 8. Stiskněte tlačítko
- 9. Stiskněte [OK].
- 10. Zadejte faxové číslo.
- 11. Stiskněte tlačítko [Fax Start].

Úvodní strana bude přidána k příštímu faxu. Chcete-li přidat úvodní stranu ke každému výstupnímu faxu, nastavte zadaná nastavení jako novou výchozí hodnotu.

## **Související informace**

- [Odeslání faxu](#page-178-0)
	- [Napsání vlastních komentářů](#page-193-0)

<span id="page-193-0"></span> [Domů](#page-1-0) > [Fax](#page-177-0) > [Odeslání faxu](#page-178-0) > [Přidání úvodní stránky k faxu](#page-191-0) > Napsání vlastních komentářů

## **Napsání vlastních komentářů**

**Související modely**: MFC-L2712DN/MFC-L2712DW/MFC-L2732DW/MFC-L2750DW/MFC-L2752DW

Můžete nastavit až dva vlastní komentáře.

```
>> MFC-L2712DN/MFC-L2712DW
>> MFC-L2732DW/MFC-L2750DW/MFC-L2752DW
```
## **MFC-L2712DN/MFC-L2712DW**

- 1. Stiskněte tlačítko (**FAX**).
- 2. Stiskněte tlačítko **Menu**.
- 3. Stisknutím tlačítka a nebo b zobrazte volbu [Fax] a potom stiskněte tlačítko **OK**.
- 4. Stisknutím tlačítka a nebo b zobrazte volbu [Vysil.nastav.] a potom stiskněte tlačítko **OK**.
- 5. Stisknutím tlačítka a nebo b zobrazte volbu [Titulni list] a potom stiskněte tlačítko **OK**.
- 6. Stisknutím tlačítka a nebo b zobrazte volbu [Zprava] a potom stiskněte tlačítko **OK**.
- 7. Stisknutím a nebo b zobrazte volbu [5] či [6], abyste mohli uložit vlastní komentář, a potom stiskněte **OK**.
- 8. Pomocí číselné klávesnice zadejte vlastní komentář a poté stiskněte **OK**.
- 9. Stiskněte tlačítko **Stop/Exit (Stop/Konec)**.

### **MFC-L2732DW/MFC-L2750DW/MFC-L2752DW**

- 1. Stiskněte Mastaveni] > [Vsechna nastav] > [Fax] > [Vysil.nastav.] > [Pozn. t. listu].
- 2. Stisknutím tlačítka [5] nebo [6] uložte svůj vlastní komentář.
- 3. Zadejte vlastní komentář pomocí LCD displeje a poté stiskněte  $[OK]$ .
- 4. Stiskněte tlačítko

### **Související informace**

• [Přidání úvodní stránky k faxu](#page-191-0)

 [Domů](#page-1-0) > [Fax](#page-177-0) > [Odeslání faxu](#page-178-0) > Zrušení probíhajícího faxu

# **Zrušení probíhajícího faxu**

**Související modely**: MFC-L2712DN/MFC-L2712DW/MFC-L2732DW/MFC-L2750DW/MFC-L2752DW

#### >> MFC-L2712DN/MFC-L2712DW

>> MFC-L2732DW/MFC-L2750DW/MFC-L2752DW

### **MFC-L2712DN/MFC-L2712DW**

- 1. Stiskněte tlačítko **Stop/Exit (Stop/Konec)**, když přístroj vytáčí číslo nebo odesílá fax.
- 2. Chcete-li zrušit faxovou úlohu nebo pokračovat ve faxové úloze, stiskněte volbu zobrazenou v tabulce.

#### **Volba Popis**

- a Přístroj zruší odeslání faxové úlohy.
- b Přístroj ukončí proces rušení, aniž by provedl zrušení faxové úlohy.

### **MFC-L2732DW/MFC-L2750DW/MFC-L2752DW**

1. Stiskněte tlačítko **X**, když přístroj vytáčí číslo nebo odesílá fax.

Na LCD displeji se zobrazí [Zrusit ulohu?].

2. Chcete-li zrušit faxovou úlohu nebo pokračovat ve faxové úloze, stiskněte volbu zobrazenou v tabulce.

# **Volba Popis** Ano Přístroj zruší odeslání faxové úlohy. Ne Přístroj ukončí proces rušení, aniž by provedl zrušení faxové úlohy.

### **Související informace**

 [Domů](#page-1-0) > [Fax](#page-177-0) > [Odeslání faxu](#page-178-0) > Zkontrolujte a zrušte čekající fax

# **Zkontrolujte a zrušte čekající fax**

**Související modely**: MFC-L2712DN/MFC-L2712DW/MFC-L2732DW/MFC-L2750DW/MFC-L2752DW

Faxovou úlohu lze ještě před jejím odesláním zrušit , když je příslušná faxová úloha uložena a čeká v paměti.

>> MFC-L2712DN/MFC-L2712DW

>> MFC-L2732DW/MFC-L2750DW/MFC-L2752DW

## **MFC-L2712DN/MFC-L2712DW**

- 1. Stiskněte tlačítko (**FAX**).
- 2. Stiskněte tlačítko **Menu**.
- 3. Stisknutím tlačítka a nebo b zobrazte volbu [Fax] a potom stiskněte tlačítko **OK**.
- 4. Stisknutím tlačítka a nebo b zobrazte volbu [Zbyva uloh] a potom stiskněte tlačítko **OK**. LCD displej zobrazuje počet úloh, které čekají v paměti na odeslání.
- 5. Stisknutím a nebo b zobrazte úlohu, kterou chcete zrušit, a poté stiskněte **OK**.
- 6. Chcete-li zrušit nebo opustit proces rušení, stiskněte možnosti zobrazené v následující tabulce.

#### **Volba Popis**

- a Přístroj zruší úlohu.
- b Přístroj ukončí proces rušení, aniž by provedl zrušení.
- 7. Stiskněte tlačítko **Stop/Exit (Stop/Konec)**.

## **MFC-L2732DW/MFC-L2750DW/MFC-L2752DW**

- 1. Stiskněte  $\| \cdot \|$  [Nastaveni] > [Vsechna nastav] > [Fax] > [Zbyva uloh].
- 2. Pro každou úlohu, kterou chcete zkontrolovat nebo zrušit, postupujte takto:
	- a. Stisknutím ▲ nebo V procházejte čekajícími úlohami a poté stiskněte úlohu, kterou chcete zrušit.
	- b. Stiskněte tlačítko [OK].
	- c. Stisknutím [Ano] požadavek potvrďte, nebo stisknutím [Ne] ukončete postup bez zrušení úlohy.
- 3. Po dokončení zrušení úloh stiskněte

### **Související informace**

# **Možnosti faxu**

>> MFC-L2712DN/MFC-L2712DW >> MFC-L2732DW/MFC-L2750DW/MFC-L2752DW

### **MFC-L2712DN/MFC-L2712DW**

Chcete-li změnit nastavení odesílání faxů, stiskněte tlačítko [Volby].

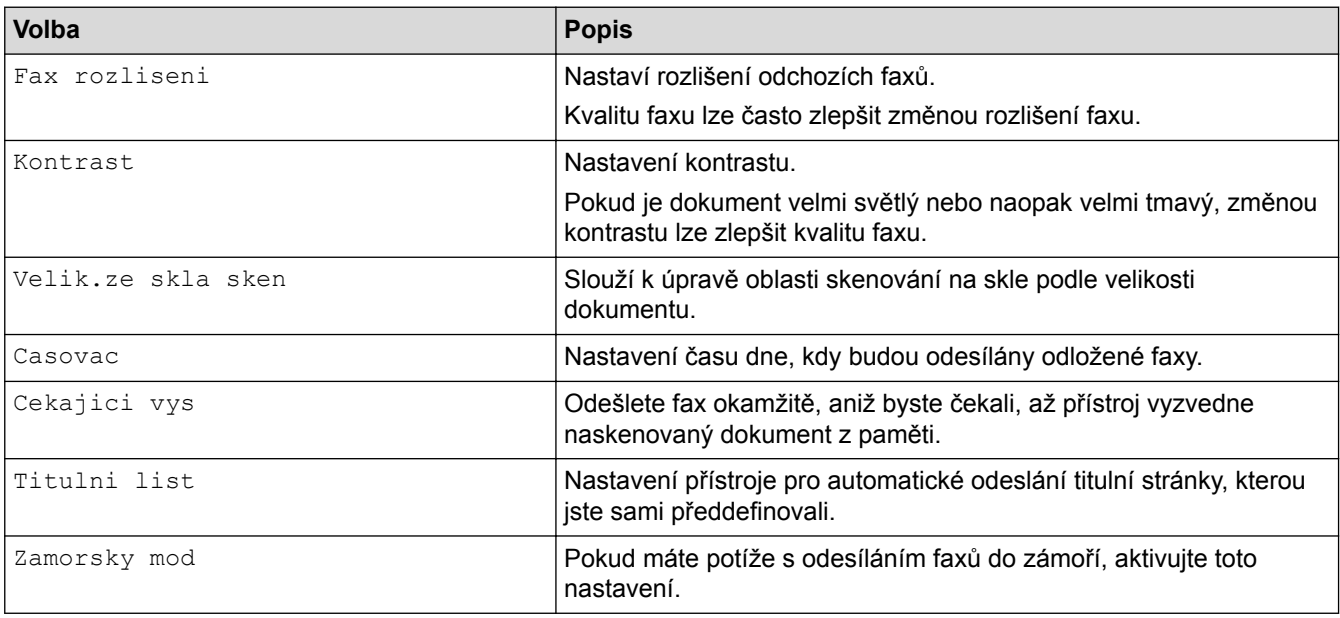

### **MFC-L2732DW/MFC-L2750DW/MFC-L2752DW**

Chcete-li změnit nastavení odesílání faxů, stiskněte tlačítko [Volby].

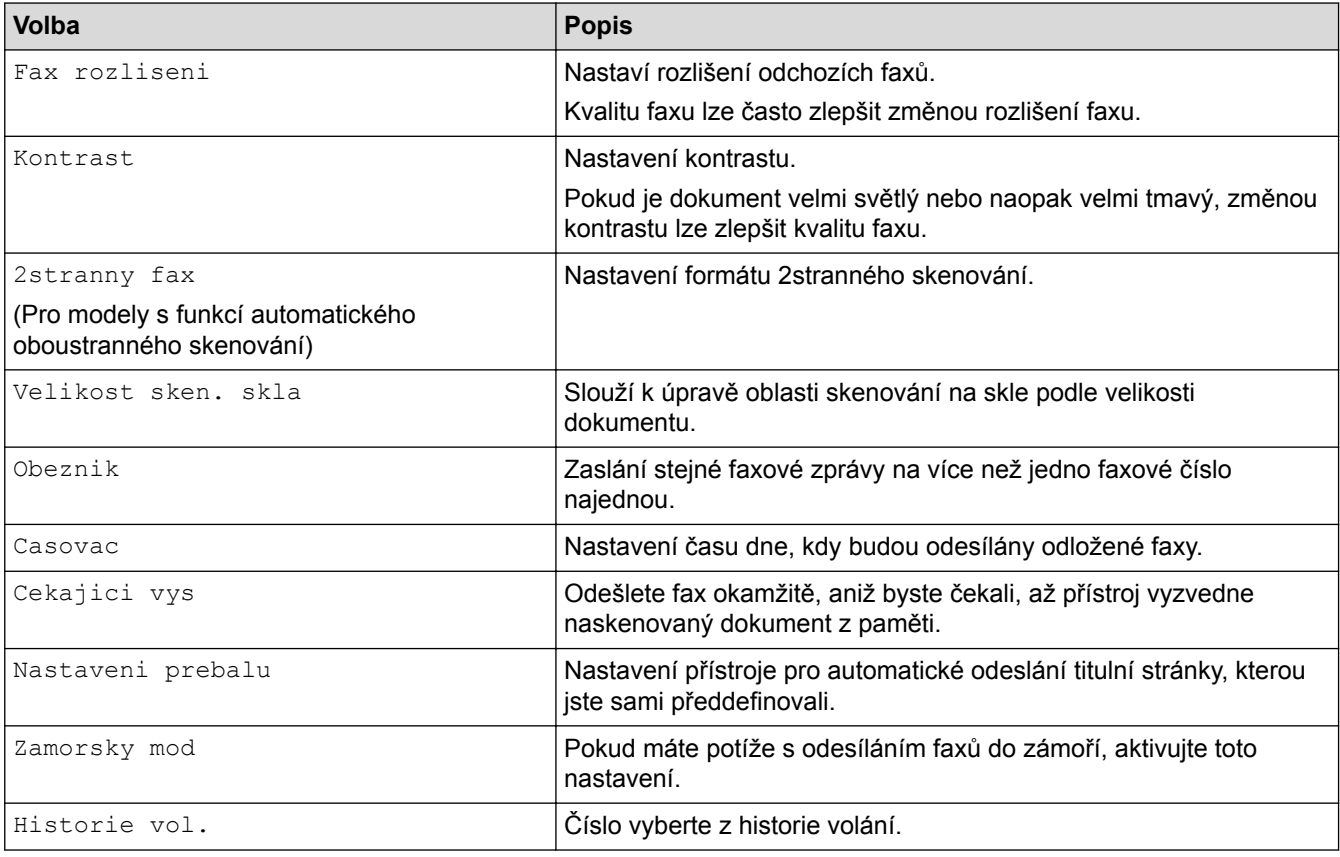

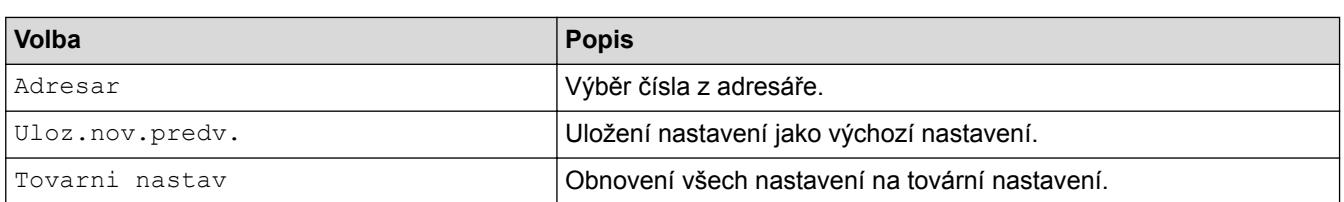

Ø

Současná nastavení můžete uložit stisknutím tlačítka [Ulozit jako zastupce].

# **Související informace**

#### <span id="page-198-0"></span> [Domů](#page-1-0) > [Fax](#page-177-0) > Příjem faxu

# **Příjem faxu**

- [Nastavení režimu příjmu](#page-199-0)
- [Možnosti příjmu do paměti](#page-210-0)
- [Funkce dálkového vyzvednutí faxu](#page-219-0)

<span id="page-199-0"></span> [Domů](#page-1-0) > [Fax](#page-177-0) > [Příjem faxu](#page-198-0) > Nastavení režimu příjmu

- [Přehled režimů příjmu](#page-200-0)
- [Volba správného režimu přijímání](#page-201-0)
- [Nastavení počtu zazvonění, než přístroj volání přijme \(Počet zvonění\)](#page-202-0)
- [Nastavení doby vyzvánění F/T \(rychlé dvojité vyzvánění\)](#page-203-0)
- [Nastavení funkce Rozpoznávání faxu](#page-204-0)
- [Omezení velikosti stránky nadměrně velkého příchozího faxu](#page-205-0)
- [Nastavení oboustranného tisku přijatých faxů](#page-206-0)
- [Nastavení razítka příjmu faxu](#page-207-0)
- [Příjem faxu na konci telefonické konverzace](#page-208-0)
- [Registrace čísla do seznamu blokovaných](#page-209-0)

<span id="page-200-0"></span> [Domů](#page-1-0) > [Fax](#page-177-0) > [Příjem faxu](#page-198-0) > [Nastavení režimu příjmu](#page-199-0) > Přehled režimů příjmu

# **Přehled režimů příjmu**

**Související modely**: MFC-L2712DN/MFC-L2712DW/MFC-L2732DW/MFC-L2750DW/MFC-L2752DW

Některé režimy příjmu odpovídají automaticky (Jen fax a Fax/Tel). Je možné, že před použitím těchto režimů budete chtít změnit počet zvonění.

#### **Režim Jen fax**

([Jen fax] v nabídce přístroje)

Režim Jen fax automaticky přijme každé volání jako fax.

#### **Režim Fax/Tel**

([Fax/Tel] v nabídce přístroje)

Režim Fax/Tel pomáhá řídit příchozí volání rozpoznáním, zda se jedná o faxy, nebo hlasová volání, a zachází s nimi jedním z následujících způsobů:

- Faxy budou automaticky přijaty.
- Hlasová volání spustí vyzvánění F/T, které vás vyzve k přijetí volání na lince. Vyzvánění F/T je rychlé pseudo/dvojité vyzvánění přístroje.

#### **Ruční režim**

([Rucne] v nabídce přístroje)

Chcete-li přijmout fax v ručním režimu, zvedněte sluchátko externího telefonu připojeného k přístroji.

Slyšíte-li tóny faxu (krátké opakující se signály), přijměte fax stisknutím tlačítek v tabulce. Chcete-li přijímat faxy zvednutím sluchátka, které je na stejné lince jako přístroj, můžete také použít funkci Detekce faxu.

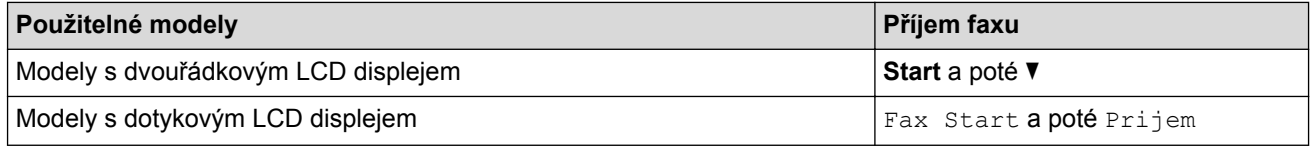

#### **Režim Externí TAD**

([Ext.Tel/TAD] v nabídce přístroje)

Režim externího záznamníku TAD umožňuje externímu záznamníku spravovat příchozí volání.

Příchozí volání se budou řešit jedním z následujících způsobů:

- Faxy budou automaticky přijaty.
- Hlasoví volající mohou zanechat zprávu na externím záznamníku TAD.

### **Související informace**

<span id="page-201-0"></span> [Domů](#page-1-0) > [Fax](#page-177-0) > [Příjem faxu](#page-198-0) > [Nastavení režimu příjmu](#page-199-0) > Volba správného režimu přijímání

## **Volba správného režimu přijímání**

```
Související modely: MFC-L2712DN/MFC-L2712DW/MFC-L2732DW/MFC-L2750DW/MFC-L2752DW
```
Musíte zvolit režim příjmu podle externích zařízení a telefonních služeb, které jsou na lince k dispozici.

Implicitně bude přístroj automaticky přijímat všechny faxy, které jsou do přístroje odeslány. Následující tabulka vám pomůže vybrat správný režim.

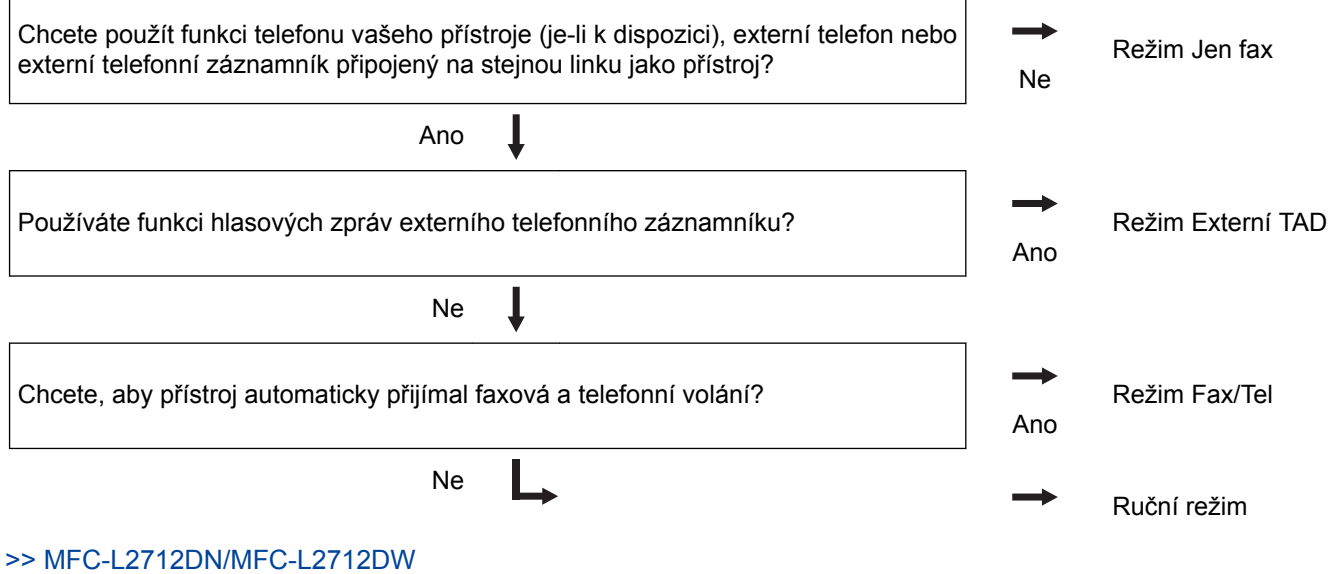

>> MFC-L2732DW/MFC-L2750DW/MFC-L2752DW

## **MFC-L2712DN/MFC-L2712DW**

- 1. Stiskněte tlačítko (**FAX**).
- 2. Stiskněte tlačítko **Menu**.
- 3. Stisknutím tlačítka a nebo b zobrazte volbu [Fax] a potom stiskněte tlačítko **OK**.
- 4. Stisknutím tlačítka a nebo b zobrazte volbu [Prijem nastav.] a potom stiskněte tlačítko **OK**.
- 5. Stisknutím tlačítka a nebo b zobrazte volbu [Rezim prijmu] a potom stiskněte tlačítko **OK**.
- 6. Stisknutím A nebo  $\nabla$  vyberte možnost [Jen fax], [Fax/Tel], [Ext.Tel/TAD], nebo [Rucne] a poté stiskněte **OK**.
- 7. Stiskněte tlačítko **Stop/Exit (Stop/Konec)**.

## **MFC-L2732DW/MFC-L2750DW/MFC-L2752DW**

- 1. Stiskněte | Mastaveni] > [Vsechna nastav] > [Fax] > [Prijem nastav.] > [Rezim prijmu].
- 2. Stisknutím tlačítka ▲ nebo V zobrazte volbu [Jen fax], [Fax/Tel], [Ext.Tel/TAD] nebo [Rucne] a potom požadovanou volbu stiskněte.
- 3. Stiskněte tlačítko

### **Související informace**

• [Nastavení režimu příjmu](#page-199-0)

#### **Související témata:**

• [Problémy s telefonem a faxem](#page-490-0)

<span id="page-202-0"></span> [Domů](#page-1-0) > [Fax](#page-177-0) > [Příjem faxu](#page-198-0) > [Nastavení režimu příjmu](#page-199-0) > Nastavení počtu zazvonění, než přístroj volání přijme (Počet zvonění)

# **Nastavení počtu zazvonění, než přístroj volání přijme (Počet zvonění)**

**Související modely**: MFC-L2712DN/MFC-L2712DW/MFC-L2732DW/MFC-L2750DW/MFC-L2752DW

Když někdo zavolá na váš přístroj, uslyšíte normální vyzvánění telefonu. Počet zazvonění se nastavuje pomocí nastavení Počet zvonění.

- Volba počtu zvonění nastavuje, kolikrát přístroj zazvoní, než přijme volání v režimech Jen fax nebo Fax/Tel.
- Máte-li externí nebo linkové telefony na stejné lince, na které je přístroj, vyberte maximální počet zvonění.

>> MFC-L2712DN/MFC-L2712DW >> MFC-L2732DW/MFC-L2750DW/MFC-L2752DW

#### **MFC-L2712DN/MFC-L2712DW**

- 1. Stiskněte tlačítko (**FAX**).
- 2. Stiskněte tlačítko **Menu**.
- 3. Stisknutím tlačítka a nebo b zobrazte volbu [Fax] a potom stiskněte tlačítko **OK**.
- 4. Stisknutím tlačítka a či b zobrazte volbu [Prijem nastav.] a poté stiskněte **OK**.
- 5. Stisknutím tlačítka a nebo b zobrazte volbu [Pocet zvoneni] a potom stiskněte tlačítko **OK**.
- 6. Stisknutím a či b zvolte, kolikrát má linka vyzvánět před odpovědí přístroje, a poté stiskněte **OK**.
- 7. Stiskněte tlačítko **Stop/Exit (Stop/Konec)**.

Pokud zvolíte [00], přístroj ihned odpoví a linka nebude vůbec vyzvánět (dostupné pouze pro některé země).

#### **MFC-L2732DW/MFC-L2750DW/MFC-L2752DW**

- 1. Stiskněte | Konstaveni] > [Vsechna nastav] > [Fax] > [Prijem nastav.] > [Pocet zvoneni].
- 2. Stiskněte, kolikrát má linka vyzvánět před odpovědí přístroje.

Zvolíte-li  $[0]$ , přístroj odpoví okamžitě a linka vůbec nebude zvonit (dostupné jen v některých zemích).

3. Stiskněte tlačítko

#### **Související informace**

- [Nastavení režimu příjmu](#page-199-0)
- **Související témata:**
- [Problémy s telefonem a faxem](#page-490-0)

<span id="page-203-0"></span> [Domů](#page-1-0) > [Fax](#page-177-0) > [Příjem faxu](#page-198-0) > [Nastavení režimu příjmu](#page-199-0) > Nastavení doby vyzvánění F/T (rychlé dvojité vyzvánění)

# **Nastavení doby vyzvánění F/T (rychlé dvojité vyzvánění)**

**Související modely**: MFC-L2712DN/MFC-L2712DW/MFC-L2732DW/MFC-L2750DW/MFC-L2752DW

Pokud nastavíte režim příjmu na režim Tax/Tel, bude-li příchozí volání fax, přístroj fax automaticky přijme. Jednáli se však o hlasové volání, ozve se vyzvánění F/T (rychlé dvojité vyzvánění) po dobu nastavenou pro vyzvánění F/T. Uslyšíte-li vyzvánění F/T, znamená to, že na lince je hlasové volání.

• Funkce Doba vyzvánění F/T pracuje, pokud jako režim příjmu faxu nastavíte možnost Fax/Tel.

Vzhledem k tomu, že vyzvánění F/T vydává přístroj, linkový ani externí telefon nebudou zvonit; avšak volání můžete přijmout na kterémkoliv telefonu.

>> MFC-L2712DN/MFC-L2712DW >> MFC-L2732DW/MFC-L2750DW/MFC-L2752DW

### **MFC-L2712DN/MFC-L2712DW**

- 1. Stiskněte tlačítko (**FAX**).
- 2. Stiskněte tlačítko **Menu**.
- 3. Stisknutím tlačítka a nebo b zobrazte volbu [Fax] a potom stiskněte tlačítko **OK**.
- 4. Stisknutím tlačítka a či b zobrazte volbu [Prijem nastav.] a poté stiskněte **OK**.
- 5. Stisknutím tlačítka a nebo b zobrazte volbu [Doba vyzv. F/T] a potom stiskněte tlačítko **OK**.
- 6. Stisknutím  $\blacktriangle$  nebo  $\nabla$  zobrazíte, jak dlouho bude přístroj vyzvánět, aby vás upozornil na hlasové volání, a potom stiskněte **OK**.
- 7. Stiskněte tlačítko **Stop/Exit (Stop/Konec)**.

I když volající zavěsí během pseudo/dvojitého vyzvánění, přístroj bude po nastavenou dobu pokračovat ve vyzvánění.

#### **MFC-L2732DW/MFC-L2750DW/MFC-L2752DW**

- 1. Stiskněte | | | [Nastaveni] > [Vsechna nastav] > [Fax] > [Prijem nastav.] > [Doba vyzv.F/T].
- 2. Stiskněte, jak dlouho má přístroj vyzvánět, aby vás upozornil, že máte hlasové volání.
- 3. Stiskněte tlačítko .

I když volající zavěsí během pseudo/dvojitého vyzvánění, přístroj bude po nastavenou dobu pokračovat ve vyzvánění.

### **Související informace**

<span id="page-204-0"></span> [Domů](#page-1-0) > [Fax](#page-177-0) > [Příjem faxu](#page-198-0) > [Nastavení režimu příjmu](#page-199-0) > Nastavení funkce Rozpoznávání faxu

## **Nastavení funkce Rozpoznávání faxu**

**Související modely**: MFC-L2712DN/MFC-L2712DW/MFC-L2732DW/MFC-L2750DW/MFC-L2752DW

**Pokud je detekce faxu zapnutá:** Přístroj automaticky přijímá faxová volání, i když volání přijmete. Když na LCD displeji uvidíte [Prijem] nebo když uslyšíte ve sluchátku, které používáte, "cvrlikání", prostě sluchátko zavěste. Přístroj se postará o vše ostatní.

**Když je funkce detekce faxu vypnutá:** Pokud na přístroji odpovídáte na faxové volání zvednutím sluchátka, chcete-li přijmout fax, stiskněte tlačítka v následující tabulce. Pokud odpovídáte na fax na pobočkovém telefonu nebo externím telefonu, stiskněte \***51**.

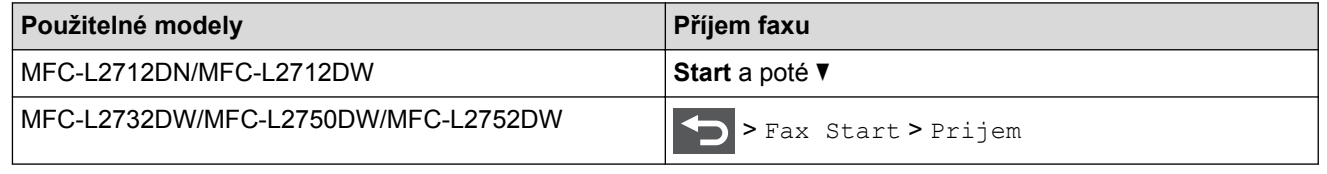

- Je-li tato funkce nastavena na  $[Zap.]$ , ale přístroj faxové volání při zvednutí sluchátka externího ani linkového pobočkového telefonu nespojí, stiskněte kód dálkové aktivace \***51**.
- Pokud odesíláte faxy z počítače na stejné telefonní lince a přístroj je zachytí, nastavte detekci faxu na [Vyp.].

#### >> MFC-L2712DN/MFC-L2712DW >> MFC-L2732DW/MFC-L2750DW/MFC-L2752DW

## **MFC-L2712DN/MFC-L2712DW**

- 1. Stiskněte tlačítko (**FAX**).
- 2. Stiskněte tlačítko **Menu**.

Ø

- 3. Stisknutím tlačítka a nebo b zobrazte volbu [Fax] a potom stiskněte tlačítko **OK**.
- 4. Stisknutím tlačítka a či b zobrazte volbu [Prijem nastav.] a poté stiskněte **OK**.
- 5. Stisknutím tlačítka a nebo b zobrazte volbu [Detek.faxu] a potom stiskněte tlačítko **OK**.
- 6. Stisknutím tlačítka a nebo b zobrazte volbu [Zap.] (nebo [Vyp.]) a potom stiskněte tlačítko **OK**.
- 7. Stiskněte tlačítko **Stop/Exit (Stop/Konec)**.

#### **MFC-L2732DW/MFC-L2750DW/MFC-L2752DW**

- 1. Stiskněte [Nastaveni] > [Vsechna nastav] > [Fax] > [Prijem nastav.] > [Detek.faxu].
- 2. Stiskněte tlačítko [Zap.] nebo [Vyp.].
- 3. Stiskněte tlačítko

#### **Související informace**

<span id="page-205-0"></span> [Domů](#page-1-0) > [Fax](#page-177-0) > [Příjem faxu](#page-198-0) > [Nastavení režimu příjmu](#page-199-0) > Omezení velikosti stránky nadměrně velkého příchozího faxu

# **Omezení velikosti stránky nadměrně velkého příchozího faxu**

**Související modely**: MFC-L2712DN/MFC-L2712DW/MFC-L2732DW/MFC-L2750DW/MFC-L2752DW

Pokud aktivujete funkci automatického zmenšování, přístroj zmenší každou stránku příchozího faxu, aby se vešla na stránku papíru. Přístroj vypočítá poměr zmenšení pomocí velikosti stránky faxu a nastavené hodnoty rozmer pap.

>> MFC-L2712DN/MFC-L2712DW >> MFC-L2732DW/MFC-L2750DW/MFC-L2752DW

### **MFC-L2712DN/MFC-L2712DW**

- 1. Stiskněte tlačítko (**FAX**).
- 2. Stiskněte tlačítko **Menu**.
- 3. Stisknutím tlačítka a nebo b zobrazte volbu [Fax] a potom stiskněte tlačítko **OK**.
- 4. Stisknutím tlačítka a či b zobrazte volbu [Prijem nastav.] a poté stiskněte **OK**.
- 5. Stisknutím tlačítka a nebo b zobrazte volbu [Autom.zmenseni] a potom stiskněte tlačítko **OK**.
- 6. Stisknutím tlačítka a nebo b zobrazte volbu [Zap.] (nebo [Vyp.]) a potom stiskněte tlačítko **OK**.
- 7. Stiskněte tlačítko **Stop/Exit (Stop/Konec)**.

#### **MFC-L2732DW/MFC-L2750DW/MFC-L2752DW**

- 1. Stiskněte | | | [Nastaveni] > [Vsechna nastav] > [Fax] > [Prijem nastav.] > [Autom.zmenseni].
- 2. Stiskněte tlačítko [Zap.] nebo [Vyp.].
- 3. Stiskněte tlačítko

#### **Související informace**

<span id="page-206-0"></span> [Domů](#page-1-0) > [Fax](#page-177-0) > [Příjem faxu](#page-198-0) > [Nastavení režimu příjmu](#page-199-0) > Nastavení oboustranného tisku přijatých faxů

## **Nastavení oboustranného tisku přijatých faxů**

**Související modely**: MFC-L2712DN/MFC-L2712DW/MFC-L2732DW/MFC-L2750DW/MFC-L2752DW

Váš přístroj tiskne přijaté faxy na obě strany papíru, pokud je funkce [Oboustranny tisk] nastavena na hodnotu [Zap.].

- Pro tuto funkci použijte velikost papíru A4 (60 až 105 g/m2).
- Je-li aktivní oboustranný tisk, budou příchozí faxy automaticky zmenšeny na velikost papíru v zásobníku.

>> MFC-L2712DN/MFC-L2712DW >> MFC-L2732DW/MFC-L2750DW/MFC-L2752DW

### **MFC-L2712DN/MFC-L2712DW**

- 1. Stiskněte tlačítko (**FAX**).
- 2. Stiskněte tlačítko **Menu**.
- 3. Stisknutím tlačítka a nebo b zobrazte volbu [Fax] a potom stiskněte tlačítko **OK**.
- 4. Stisknutím tlačítka a či b zobrazte volbu [Prijem nastav.] a poté stiskněte **OK**.
- 5. Stisknutím tlačítka ▲ nebo **v** zobrazte volbu [Oboustranny tisk] a potom stiskněte tlačítko OK.
- 6. Stisknutím tlačítka a nebo b zobrazte volbu [Zap.] (nebo [Vyp.]) a potom stiskněte tlačítko **OK**.
- 7. Stiskněte tlačítko **Stop/Exit (Stop/Konec)**.

#### **MFC-L2732DW/MFC-L2750DW/MFC-L2752DW**

- 1. Stiskněte | | | [Nastaveni] > [Vsechna nastav] > [Fax] > [Prijem nastav.] > [Oboustranny tisk].
- 2. Stiskněte tlačítko [Zap.] nebo [Vyp.].
- 3. Stiskněte tlačítko

### **Související informace**

<span id="page-207-0"></span> [Domů](#page-1-0) > [Fax](#page-177-0) > [Příjem faxu](#page-198-0) > [Nastavení režimu příjmu](#page-199-0) > Nastavení razítka příjmu faxu

## **Nastavení razítka příjmu faxu**

**Související modely**: MFC-L2712DN/MFC-L2712DW/MFC-L2732DW/MFC-L2750DW/MFC-L2752DW

Přístroj můžete nastavit tak, aby na každé stránce faxu nahoře uprostřed vytiskl datum a čas přijetí.

```
• Ujistěte se, že má přístroj správně nastaveno aktuální datum a čas.
```

```
>> MFC-L2712DN/MFC-L2712DW
```
>> MFC-L2732DW/MFC-L2750DW/MFC-L2752DW

### **MFC-L2712DN/MFC-L2712DW**

- 1. Stiskněte tlačítko (**FAX**).
- 2. Stiskněte tlačítko **Menu**.
- 3. Stisknutím tlačítka a nebo b zobrazte volbu [Fax] a potom stiskněte tlačítko **OK**.
- 4. Stisknutím tlačítka a či b zobrazte volbu [Prijem nastav.] a poté stiskněte **OK**.
- 5. Stisknutím tlačítka a nebo b zobrazte volbu [Fax prijem razitko] a potom stiskněte tlačítko **OK**.
- 6. Stisknutím tlačítka a nebo b zobrazte volbu [Zap.] (či [Vyp.]) a poté stiskněte tlačítko **OK**.
- 7. Stiskněte tlačítko **Stop/Exit (Stop/Konec)**.

## **MFC-L2732DW/MFC-L2750DW/MFC-L2752DW**

- 1. Stiskněte Mastaveni] > [Vsechna nastav] > [Fax] > [Prijem nastav.] > [Fax prijem razitko].
- 2. Stiskněte tlačítko [Zap.] nebo [Vyp.].
- 3. Stiskněte tlačítko

#### **Související informace**

<span id="page-208-0"></span> [Domů](#page-1-0) > [Fax](#page-177-0) > [Příjem faxu](#page-198-0) > [Nastavení režimu příjmu](#page-199-0) > Příjem faxu na konci telefonické konverzace

# **Příjem faxu na konci telefonické konverzace**

**Související modely**: MFC-L2712DN/MFC-L2712DW/MFC-L2732DW/MFC-L2750DW/MFC-L2752DW

Jestliže hovoříte telefonem připojeným k přístroji Brother a druhá strana rovněž hovoří telefonem připojeným k jejímu faxovému přístroji, na konci konverzace vám může druhá strana zaslat fax, než oba zavěsíte.

Zásobník ADF přístroje musí být prázdný.

>> MFC-L2712DN/MFC-L2712DW >> MFC-L2732DW/MFC-L2750DW/MFC-L2752DW

#### **MFC-L2712DN/MFC-L2712DW**

- 1. Požádejte druhou stranu, aby umístila dokument do přístroje a stiskla tlačítko Start nebo Odeslat.
- 2. Až uslyšíte tóny CNG (pomalu se opakující pípnutí), stiskněte **Start**.
- 3. Stisknutím ▼ fax přijměte.
- 4. Zavěste sluchátko externího telefonu.

### **MFC-L2732DW/MFC-L2750DW/MFC-L2752DW**

- 1. Požádejte druhou stranu, aby umístila dokument do přístroje a stiskla tlačítko Start nebo Odeslat.
- 2. Až uslyšíte tóny CNG (pomalu se opakující pípnutí), stiskněte [Fax Start].

• Když je LCD displej tmavý v režimu spánku, dotkněte se ho, aby se zobrazil [Fax Start].

- Je-li přístroj v režimu automatického opakování vytáčení, počkejte, až skončí, a zkuste to znovu.
- 3. Stisknutím [Prijem] fax přijměte.
- 4. Zavěste sluchátko externího telefonu.

### **Související informace**

<span id="page-209-0"></span> [Domů](#page-1-0) > [Fax](#page-177-0) > [Příjem faxu](#page-198-0) > [Nastavení režimu příjmu](#page-199-0) > Registrace čísla do seznamu blokovaných

## **Registrace čísla do seznamu blokovaných**

**Související modely**: MFC-L2712DN/MFC-L2712DW/MFC-L2732DW/MFC-L2750DW/MFC-L2752DW

Chcete-li zablokovat příjem faxů nebo volání z určitých čísel, můžete tato čísla zaregistrovat v seznamu blokovaných volajících. Přístroj může zaregistrovat až 100 faxových nebo telefonních čísel z paměti ID volajících.

- Musíte místní telefonní společnost požádat o službu ID volajícího.
- Čísla, která chcete zaregistrovat, musí být uložena v paměti ID volajících.

Funkce ID volajícího není v některých zemích dostupná.

>> MFC-L2712DN/MFC-L2712DW

>> MFC-L2732DW/MFC-L2750DW/MFC-L2752DW

#### **MFC-L2712DN/MFC-L2712DW**

- 1. Stiskněte tlačítko (**FAX**).
- 2. Stiskněte tlačítko **Menu**.
- 3. Stisknutím tlačítka a nebo b zobrazte volbu [Fax] a potom stiskněte tlačítko **OK**.
- 4. Stisknutím tlačítka a nebo b zobrazte volbu [Fax bez zapch] a potom stiskněte tlačítko **OK**.
- 5. Stisknutím tlačítka a nebo b zobrazte volbu [Registrace] a potom stiskněte tlačítko **OK**.

Přístroj zobrazí čísla v paměti ID volajících.

- Chcete-li vymazat číslo, stiskněte a a poté stiskněte tlačítko **OK**.
	- Chcete-li vytisknout seznam blokovaných volajících, vyberte [Zprava o odesl.] a potom stiskněte tlačítko **OK**. Postupujte podle nabídek na obrazovce.
- 6. Stisknutím a nebo b zobrazte požadované číslo a poté stiskněte **OK**.
- 7. Stisknutím ▲ zaregistrujte číslo.

Chcete-li se vrátit, aniž byste číslo zaregistrovali, stiskněte v.

8. Stiskněte tlačítko **Stop/Exit (Stop/Konec)**.

#### **MFC-L2732DW/MFC-L2750DW/MFC-L2752DW**

1. Stiskněte [Nastaveni] > [Vsechna nastav] > [Fax] > [Fax bez zapch].

- 2. Stiskněte tlačítko [Registrace].
	- Chcete-li vymazat číslo, vyberte [Vymaz] a potom stiskněte tlačítko [OK].
	- Chcete-li vytisknout seznam blokovaných volajících, stiskněte [Tisk hlaseni] a potom postupujte podle nabídek na obrazovce.
- 3. Stisknutím ▲ nebo ▼ zobrazte požadované číslo a poté je stiskněte.
- 4. Stiskněte tlačítko [Ano].
- 5. Stiskněte tlačítko

#### **Související informace**

<span id="page-210-0"></span> [Domů](#page-1-0) > [Fax](#page-177-0) > [Příjem faxu](#page-198-0) > Možnosti příjmu do paměti

# **Možnosti příjmu do paměti**

**Související modely**: MFC-L2712DN/MFC-L2712DW/MFC-L2732DW/MFC-L2750DW/MFC-L2752DW

Použití možnosti příjmu do paměti k přesměrování příchozích faxů v době, kdy nejste u přístroje. Můžete využít současně vždy jen jednu funkci příjmu do paměti.

Příjem do paměti lze nastavit na:

- Přesměrování faxu
- Ukládání faxu
- PC-Fax příjem
- Vypnuto
	- [Přesměrování přijatých faxů na jiný přístroj](#page-211-0)
	- [Ukládání přijatých faxů do paměti přístroje](#page-212-0)
	- [Změna možností Příjem do paměti](#page-213-0)
	- [Vypnutí příjmu do paměti](#page-215-0)
	- [Tisk faxů uložených do paměti přístroje](#page-216-0)
	- [Použití funkce PC-FAX příjem pro přenos přijatých faxů do počítače \(pouze Windows](#page-217-0) $^{\circledR}$ )

<span id="page-211-0"></span> [Domů](#page-1-0) > [Fax](#page-177-0) > [Příjem faxu](#page-198-0) > [Možnosti příjmu do paměti](#page-210-0) > Přesměrování přijatých faxů na jiný přístroj

# **Přesměrování přijatých faxů na jiný přístroj**

**Související modely**: MFC-L2712DN/MFC-L2712DW/MFC-L2732DW/MFC-L2750DW/MFC-L2752DW

Funkci Přesměrování faxu použijte pro automatické přesměrování příchozích faxů na jiný přístroj.

>> MFC-L2712DN/MFC-L2712DW

>> MFC-L2732DW/MFC-L2750DW/MFC-L2752DW

### **MFC-L2712DN/MFC-L2712DW**

- 1. Stiskněte tlačítko **Menu**.
- 2. Stisknutím tlačítka a nebo b zobrazte volbu [Fax] a potom stiskněte tlačítko **OK**.
- 3. Stisknutím a nebo b zobrazte volbu [Prij.do pameti] a poté stiskněte **OK**.
- 4. Stisknutím tlačítka a nebo b zobrazte volbu [Presmerov/Uloz] a potom stiskněte tlačítko **OK**.
- 5. Stisknutím tlačítka a nebo b zobrazte volbu [Fax presmerovani] a potom stiskněte tlačítko **OK**. LCD displej požádá o zadání faxového čísla, kam chcete přeposílat své faxy.
- 6. Pomocí tlačítek číselné klávesnice zadejte číslo k přeposílání faxů (až 20 číslic), stiskněte tlačítko bleskové volby nebo stiskněte a zadejte třímístný kód a poté stiskněte **OK**.

• Jestliže máte pod bleskovou nebo krátkou volbou uloženou skupinu, faxy budou přeposlány na několik faxových čísel.

- 7. Stisknutím ▲ či ▼ zvolte zapnuto nebo vypnuto pro nastavení záložního tisku.
- 8. Stiskněte tlačítko **Stop/Exit (Stop/Konec)**.

## **MFC-L2732DW/MFC-L2750DW/MFC-L2752DW**

- 1. Stiskněte [Nastaveni] > [Vsechna nastav] > [Fax] > [Prijem nastav.] > [Prij.do pameti].
- 2. Stiskněte tlačítko [Fax presmerovani].
- 3. Postupujte jedním z následujících způsobů:
	- Na LCD displeji stiskněte [Rucne] a zadejte faxové číslo k přeposlání faxů (až 20 číslic). Stiskněte tlačítko [OK].
	- Stiskněte tlačítko [Adresar]. Stisknutím ▲ nebo ▼ zobrazte číslo cílového faxu, kam si přejete přeposílat své faxy. Stiskněte požadované faxové číslo.

# **POZNÁMKA**

- Stiskněte tlačítko [Zalozni tisk: Zap] nebo [Zalozni tisk: Vyp]. Pokud zvolíte možnost [Zalozni tisk: Zap], přístroj rovněž vytiskne kopii faxů přijatých na váš přístroj.
- 4. Stiskněte tlačítko

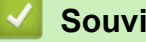

#### **Související informace**

• [Možnosti příjmu do paměti](#page-210-0)

<span id="page-212-0"></span> [Domů](#page-1-0) > [Fax](#page-177-0) > [Příjem faxu](#page-198-0) > [Možnosti příjmu do paměti](#page-210-0) > Ukládání přijatých faxů do paměti přístroje

# **Ukládání přijatých faxů do paměti přístroje**

**Související modely**: MFC-L2712DN/MFC-L2712DW/MFC-L2732DW/MFC-L2750DW/MFC-L2752DW

Funkce ukládání faxu umožňuje uložit příchozí faxy do paměti přístroje. Faxové zprávy lze z paměti faxového přístroje vyzvednout z jiného místa pomocí příkazů dálkového vyzvednutí. Váš přístroj automaticky vytiskne záložní kopii každého uloženého faxu.

>> MFC-L2712DN/MFC-L2712DW >> MFC-L2732DW/MFC-L2750DW/MFC-L2752DW

#### **MFC-L2712DN/MFC-L2712DW**

- 1. Stiskněte tlačítko **Menu**.
- 2. Stisknutím tlačítka a nebo b zobrazte volbu [Fax] a potom stiskněte tlačítko **OK**.
- 3. Stisknutím a nebo b zobrazte volbu [Prij.do pameti] a poté stiskněte **OK**.
- 4. Stisknutím tlačítka a nebo b zobrazte volbu [Presmerov/Uloz] a potom stiskněte tlačítko **OK**.
- 5. Stisknutím tlačítka a nebo b zobrazte volbu [Ulozeni dok.] a potom stiskněte tlačítko **OK**.
- 6. Stiskněte tlačítko **Stop/Exit (Stop/Konec)**.

### **MFC-L2732DW/MFC-L2750DW/MFC-L2752DW**

- 1. Stiskněte Musstaveni] > [Vsechna nastav] > [Fax] > [Prijem nastav.] > [Prij.do pameti].
- 2. Stiskněte možnost [Ulozeni dok.].

## **POZNÁMKA**

- Stiskněte tlačítko [Zalozni tisk: Zap] nebo [Zalozni tisk: Vyp]. Pokud zvolíte možnost [Zalozni tisk: Zap], přístroj rovněž vytiskne kopii přijatých faxů. (K dispozici pouze pro některé modely)
- 3. Stiskněte tlačítko

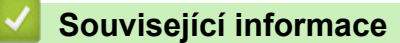

• [Možnosti příjmu do paměti](#page-210-0)

<span id="page-213-0"></span> [Domů](#page-1-0) > [Fax](#page-177-0) > [Příjem faxu](#page-198-0) > [Možnosti příjmu do paměti](#page-210-0) > Změna možností Příjem do paměti

## **Změna možností Příjem do paměti**

**Související modely**: MFC-L2712DN/MFC-L2712DW/MFC-L2732DW/MFC-L2750DW/MFC-L2752DW

#### >> MFC-L2712DN/MFC-L2712DW

>> MFC-L2732DW/MFC-L2750DW/MFC-L2752DW

### **MFC-L2712DN/MFC-L2712DW**

Pokud jsou v době, kdy měníte kteroukoli volbu funkce Příjem do paměti, v paměti přístroje faxy, zobrazí se na displeji LCD jedna z následujících otázek:

#### **Pokud již byly vytištěny všechny přijaté faxy, na LCD displeji se zobrazí [Vymaz vsech dok?]**

- Postupujte jedním z následujících způsobů:
	- Pokud stisknete tlačítko a, faxy v paměti budou před změnou nastavení vymazány.
	- Stisknete-li tlačítko  $\blacktriangledown$ , faxy v paměti se nevymažou a změny nebudou provedeny.

#### **Pokud v paměti přístroje zůstávají nevytištěné faxy, na LCD displeji se zobrazuje [Vytisknout vsechny faxy?]**

- Postupujte jedním z následujících způsobů:
	- Pokud stisknete tlačítko a, faxy v paměti budou před změnou nastavení vytištěny. Pokud již byla záložní kopie vytištěna, nebude se tisknout znovu.
	- Stisknete-li tlačítko  $\blacktriangledown$ , faxy v paměti se nevytisknou a změny nebudou provedeny.

#### **Pokud jsou přijaté faxy ponechány v paměti přístroje, když změníte na [PC Fax prijem] z jiné volby [například [Fax presmerovani] nebo [Ulozeni dok.]],**

• Stiskněte [<USB>] nebo název počítače, jestliže pracujete v síti, a poté stiskněte tlačítko **OK**.

Na LCD displeji se zobrazí:

**[Odesl.fax do PC?]**

- Stisknete-li tlačítko  $\blacktriangle$ , faxy v paměti budou před změnou nastavení odeslány do počítače. Budete dotázáni, zda chcete zapnout záložní tisk.
- Stisknete-li tlačítko  $\blacktriangledown$ , faxy v paměti se nevymažou a změny nebudou provedeny.

## **MFC-L2732DW/MFC-L2750DW/MFC-L2752DW**

Pokud jsou v době, kdy měníte operace pro Vzdálený fax, v paměti přístroje přijaté faxy, zobrazí se na displeji LCD jedna z následujících otázek:

#### **Pokud již byly vytištěny všechny přijaté faxy, na LCD displeji se zobrazí [Vymazat vsechny dokumenty?]**

- Postupujte jedním z následujících způsobů:
	- Pokud stisknete tlačítko [Ano], faxy v paměti budou před změnou nastavení vymazány.
	- Stisknete-li tlačítko [Ne], faxy v paměti se nevymažou a změny nebudou provedeny.

#### **Pokud v paměti přístroje zůstávají nevytištěné faxy, na LCD displeji se zobrazuje [Vytisknout vsechny faxy?]**

- Postupujte jedním z následujících způsobů:
	- Pokud stisknete tlačítko [Ano], faxy v paměti budou před změnou nastavení vytištěny.
	- Stisknete-li tlačítko [Ne], faxy v paměti se nevytisknou a změny nebudou provedeny.

#### **Pokud jsou přijaté faxy ponechány v paměti přístroje, když změníte na [PC Fax prijem] z jiné volby ([Fax presmerovani] nebo [Ulozeni dok.]),**

Stiskněte  $\lceil \langle \text{UBB} \rangle \rceil$  nebo název počítače, jestliže pracujete v síti, a poté stiskněte tlačítko  $\lceil \text{OK} \rceil$ . Budete dotázáni, zda chcete zapnout záložní tisk.

Na LCD displeji se zobrazí:

**[Odesl.fax do PC?]**

- Stisknete-li tlačítko [Ano], faxy v paměti budou před změnou nastavení odeslány do počítače.
- Stisknete-li tlačítko [Ne], faxy v paměti se nevymažou a změny nebudou provedeny.

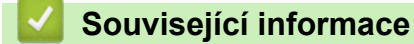

• [Možnosti příjmu do paměti](#page-210-0)

<span id="page-215-0"></span> [Domů](#page-1-0) > [Fax](#page-177-0) > [Příjem faxu](#page-198-0) > [Možnosti příjmu do paměti](#page-210-0) > Vypnutí příjmu do paměti

# **Vypnutí příjmu do paměti**

**Související modely**: MFC-L2712DN/MFC-L2712DW/MFC-L2732DW/MFC-L2750DW/MFC-L2752DW

Jestliže si nepřejete, aby přístroj ukládal příchozí faxy, vypněte funkci příjmu faxů do paměti.

```
>> MFC-L2712DN/MFC-L2712DW
```

```
>> MFC-L2732DW/MFC-L2750DW/MFC-L2752DW
```
### **MFC-L2712DN/MFC-L2712DW**

1. Stiskněte tlačítko **Menu**.

Ø

- 2. Stisknutím tlačítka a nebo b zobrazte volbu [Fax] a potom stiskněte tlačítko **OK**.
- 3. Stisknutím a nebo b zobrazte volbu [Prij.do pameti] a poté stiskněte **OK**.
- 4. Stisknutím tlačítka a nebo b zobrazte volbu [Presmerov/Uloz] a potom stiskněte tlačítko **OK**.
- 5. Stisknutím tlačítka a nebo b zobrazte volbu [Vyp.] a potom stiskněte tlačítko **OK**.

Na LCD displeji se zobrazí další možnosti, pokud jsou v paměti přístroje stále přijaté faxy.

6. Stiskněte tlačítko **Stop/Exit (Stop/Konec)**.

### **MFC-L2732DW/MFC-L2750DW/MFC-L2752DW**

- 1. Stiskněte  $\|$  [Nastaveni] > [Vsechna nastav] > [Fax] > [Prijem nastav.] > [Prij.do pameti].
- 2. Stiskněte tlačítko [Vyp.].

Na LCD displeji se zobrazí další možnosti, pokud jsou v paměti přístroje stále přijaté faxy.

3. Stiskněte tlačítko

## **Související informace**

• [Možnosti příjmu do paměti](#page-210-0)
[Domů](#page-1-0) > [Fax](#page-177-0) > [Příjem faxu](#page-198-0) > [Možnosti příjmu do paměti](#page-210-0) > Tisk faxů uložených do paměti přístroje

# **Tisk faxů uložených do paměti přístroje**

**Související modely**: MFC-L2712DN/MFC-L2712DW/MFC-L2732DW/MFC-L2750DW/MFC-L2752DW

Pokud vyberete volbu [Ulozeni dok.], můžete stále vytisknout fax z paměti, nacházíte-li se u přístroje.

```
>> MFC-L2712DN/MFC-L2712DW
```

```
>> MFC-L2732DW/MFC-L2750DW/MFC-L2752DW
```
### **MFC-L2712DN/MFC-L2712DW**

- 1. Stiskněte tlačítko **Menu**.
- 2. Stisknutím tlačítka a nebo b zobrazte volbu [Fax] a potom stiskněte tlačítko **OK**.
- 3. Stisknutím a nebo b zobrazte volbu [Prij.do pameti] a poté stiskněte **OK**.
- 4. Stisknutím tlačítka ▲ nebo ▼ zobrazte volbu [Tisk dokumentu] a potom stiskněte tlačítko OK.
- 5. Stiskněte tlačítko **Start**.
- 6. Stiskněte tlačítko **Stop/Exit (Stop/Konec)**.

### **MFC-L2732DW/MFC-L2750DW/MFC-L2752DW**

- 1. Stiskněte [Nastaveni] > [Vsechna nastav] > [Fax] > [Tisk dokumentu].
- 2. Stiskněte [Ano].

#### **Související informace**

- [Možnosti příjmu do paměti](#page-210-0)
- **Související témata:**
- [Chybová hlášení a zprávy o údržbě](#page-458-0)

 [Domů](#page-1-0) > [Fax](#page-177-0) > [Příjem faxu](#page-198-0) > [Možnosti příjmu do paměti](#page-210-0) > Použití funkce PC-FAX příjem pro přenos přijatých faxů do počítače (pouze Windows®)

# **Použití funkce PC-FAX příjem pro přenos přijatých faxů do počítače (pouze Windows®)**

**Související modely**: MFC-L2712DN/MFC-L2712DW/MFC-L2732DW/MFC-L2750DW/MFC-L2752DW

Vyberete-li funkci PC-Fax Příjem, přístroj automaticky uloží přijaté faxy do paměti a poté je odešle do počítače. V počítači si potom můžete tyto faxy zobrazit a uložit.

Chcete-li přenést přijaté faxy do počítače, musíte mít v počítači spuštěný program pro příjem PC-FAX.

I když počítač vypnete (například v noci nebo o víkendu), přístroj přijme a uloží faxy do své paměti.

Po zapnutí počítače a spuštění programu pro příjem PC-FAX přístroj přenese automaticky uložené faxy do počítače.

Pokud jste vybrali možnost [Zalozni tisk: Zap], přístroj fax rovněž vytiskne.

>> MFC-L2712DN/MFC-L2712DW

>> MFC-L2732DW/MFC-L2750DW/MFC-L2752DW

#### **MFC-L2712DN/MFC-L2712DW**

- 1. Stiskněte tlačítko (ra) (FAX).
- 2. Stiskněte tlačítko **Menu**.
- 3. Stisknutím tlačítka a nebo b zobrazte volbu [Fax] a potom stiskněte tlačítko **OK**.
- 4. Stisknutím a nebo b zobrazte volbu [Prij.do pameti] a poté stiskněte **OK**.
- 5. Stisknutím tlačítka a nebo b zobrazte volbu [PC Fax prijem] a potom stiskněte tlačítko **OK**.

• Funkce příjmu PC-Fax není dostupná v operačních systémech Mac.

- Pokud dostanete chybové hlášení a přístroj nemůže vytisknout faxy, které jsou v paměti, můžete použít toto nastavení k přenesení faxů do počítače.
- 6. Stisknutím tlačítka a nebo b zobrazte volbu [Zap.] a potom stiskněte **OK**.
- 7. Stiskněte tlačítko **OK**.

Ø

- 8. Stisknutím tlačítka ▲ či **V** zobrazte [<USB>] nebo název svého počítače a potom stiskněte tlačítko OK.
- 9. Stiskem  $\blacktriangle$  nebo  $\nabla$  zobrazte volbu [Zap.] nebo [Vyp.] pro nastavení záložního tisku a poté stiskněte tlačítko **OK**.
- 10. Stiskněte tlačítko **Stop/Exit (Stop/Konec)**.

### **MFC-L2732DW/MFC-L2750DW/MFC-L2752DW**

- 1. Stiskněte [Nastaveni] > [Vsechna nastav] > [Fax] > [Prijem nastav.] > [PC Fax prijem].
- 2. Stiskněte tlačítko [Zap.].
- Ô • Funkce příjmu PC-Fax není dostupná v operačních systémech Mac.
	- Pokud dostanete chybové hlášení a přístroj nemůže vytisknout faxy, které jsou v paměti, můžete použít toto nastavení k přenesení faxů do počítače.
- 3. Stiskněte tlačítko [OK].
- 4. Stiskněte [<USB>] nebo název počítače, který má obdržet faxy, je-li přístroj připojen k síti, a poté stiskněte [OK].
- 5. Stiskněte tlačítko [Zalozni tisk: Zap] nebo [Zalozni tisk: Vyp].
- 6. Stiskněte tlačítko

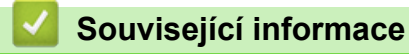

• [Možnosti příjmu do paměti](#page-210-0)

<span id="page-219-0"></span> [Domů](#page-1-0) > [Fax](#page-177-0) > [Příjem faxu](#page-198-0) > Funkce dálkového vyzvednutí faxu

### **Funkce dálkového vyzvednutí faxu**

Pomocí funkce dálkového vyzvednutí můžete na svůj přístroj zavolat z kteréhokoli telefonu s tónovou volbou nebo faxového přístroje a použít kód pro dálkový přístup a dálkové příkazy pro vyzvednutí faxových zpráv.

- [Nastavení kódu pro dálkový přístup](#page-220-0)
- [Použití kódu pro dálkový přístup](#page-221-0)
- [Příkazy dálkového vyzvednutí](#page-222-0)
- [Dálkové přesměrování faxů](#page-223-0)
- [Změna čísla pro přesměrování faxu](#page-224-0)

<span id="page-220-0"></span> [Domů](#page-1-0) > [Fax](#page-177-0) > [Příjem faxu](#page-198-0) > [Funkce dálkového vyzvednutí faxu](#page-219-0) > Nastavení kódu pro dálkový přístup

# **Nastavení kódu pro dálkový přístup**

**Související modely**: MFC-L2712DN/MFC-L2712DW/MFC-L2732DW/MFC-L2750DW/MFC-L2752DW

Kód pro dálkový přístup poskytuje přístup a možnosti ovládání přístroje Brother, i když jste od přístroje daleko.

Před použitím funkcí dálkového přístupu a vyzvednutí musíte nastavit vlastní kód. Výchozí tovární kód je neaktivní kód (---\*).

>> MFC-L2712DN/MFC-L2712DW >> MFC-L2732DW/MFC-L2750DW/MFC-L2752DW

### **MFC-L2712DN/MFC-L2712DW**

1. Stiskněte tlačítko **Menu**.

Î

- 2. Stisknutím tlačítka a nebo b zobrazte volbu [Fax] a potom stiskněte tlačítko **OK**.
- 3. Stisknutím a nebo b zobrazte volbu [Prij.do pameti] a poté stiskněte **OK**.
- 4. Stisknutím tlačítka a nebo b zobrazte volbu [Dalk.pristup] a potom stiskněte tlačítko **OK**.
- 5. Pomocí číselné klávesnice zadejte třímístný kód pomocí číslic **0** až **9**, **\*** nebo **#** a poté stiskněte **OK**.

• Chcete-li učinit váš kód neaktivní, stisknutím **Clear (Zrušit)** během tohoto kroku odstraňte tříčíselný kód. Poté stiskněte tlačítko **OK**.

- Přednastavení **\*** nelze změnit.
- NEPOUŽÍVEJTE stejný kód jako kód dálkové aktivace (\*51) nebo kód dálkové deaktivace (#51).
- 6. Stiskněte tlačítko **Stop/Exit (Stop/Konec)**.

### **MFC-L2732DW/MFC-L2750DW/MFC-L2752DW**

- 1. Stiskněte [Nastaveni] > [Vsechna nastav] > [Fax] > [Dalk.pristup].
- 2. Pomocí číselné klávesnice na LCD displeji zadejte třímístný kód pomocí číslic [0] až [9], [\*] nebo [#] (přednastavení .\* "nelze změnit) a poté stiskněte [OK].

• NEPOUŽÍVEJTE stejný kód jako kód dálkové aktivace (\*51) či kód dálkové deaktivace (#51).

- Pokud chcete kód deaktivovat, dlouhým stisknutím obnovte neaktivní nastavení (---\*) a poté stiskněte tlačítko [OK].
- 3. Stiskněte tlačítko .

### **Související informace**

<span id="page-221-0"></span> [Domů](#page-1-0) > [Fax](#page-177-0) > [Příjem faxu](#page-198-0) > [Funkce dálkového vyzvednutí faxu](#page-219-0) > Použití kódu pro dálkový přístup

# **Použití kódu pro dálkový přístup**

#### **Související modely**: MFC-L2712DN/MFC-L2712DW/MFC-L2732DW/MFC-L2750DW/MFC-L2752DW

- 1. Vytočte své faxové číslo z telefonu nebo jiného faxového přístroje pomocí tónové volby.
- 2. Jakmile přístroj odpoví, ihned zadejte svůj kód pro dálkový přístup (tři číslice následované znakem \*).
- 3. Přístroj signalizuje, jestli přijal zprávy:
	- Jedno dlouhé pípnutí faxové zprávy
	- Žádné pípnutí žádné zprávy
- 4. Když přístroj vydá dvě krátké pípnutí, zadejte příkaz.
	- Pokud se zadáním příkazu čekáte déle než 30 sekund, přístroj zavěsí.
	- Pokud zadáte neplatný příkaz, přístroj třikrát pípne.
- 5. Po dokončení resetujte přístroj stisknutím 9 0.
- 6. Zavěste.
	- Tato funkce nemusí být k dispozici v některých zemích nebo podporována místní telefonní společností.

### **Související informace**

<span id="page-222-0"></span> [Domů](#page-1-0) > [Fax](#page-177-0) > [Příjem faxu](#page-198-0) > [Funkce dálkového vyzvednutí faxu](#page-219-0) > Příkazy dálkového vyzvednutí

# **Příkazy dálkového vyzvednutí**

**Související modely**: MFC-L2712DN/MFC-L2712DW/MFC-L2732DW/MFC-L2750DW/MFC-L2752DW

Dálkové příkazy v této tabulce umožňují přístup k faxovým příkazům a možnostem ovládání, i když jste od přístroje Brother daleko. Když zavoláte přístroj a zadáte váš kód pro dálkový přístup (tři číslice a po nich \*), systém dvakrát krátce zapípá a vy musíte zadat dálkový příkaz (sloupec 1) následovaný některou z možností (sloupec 2) daného příkazu.

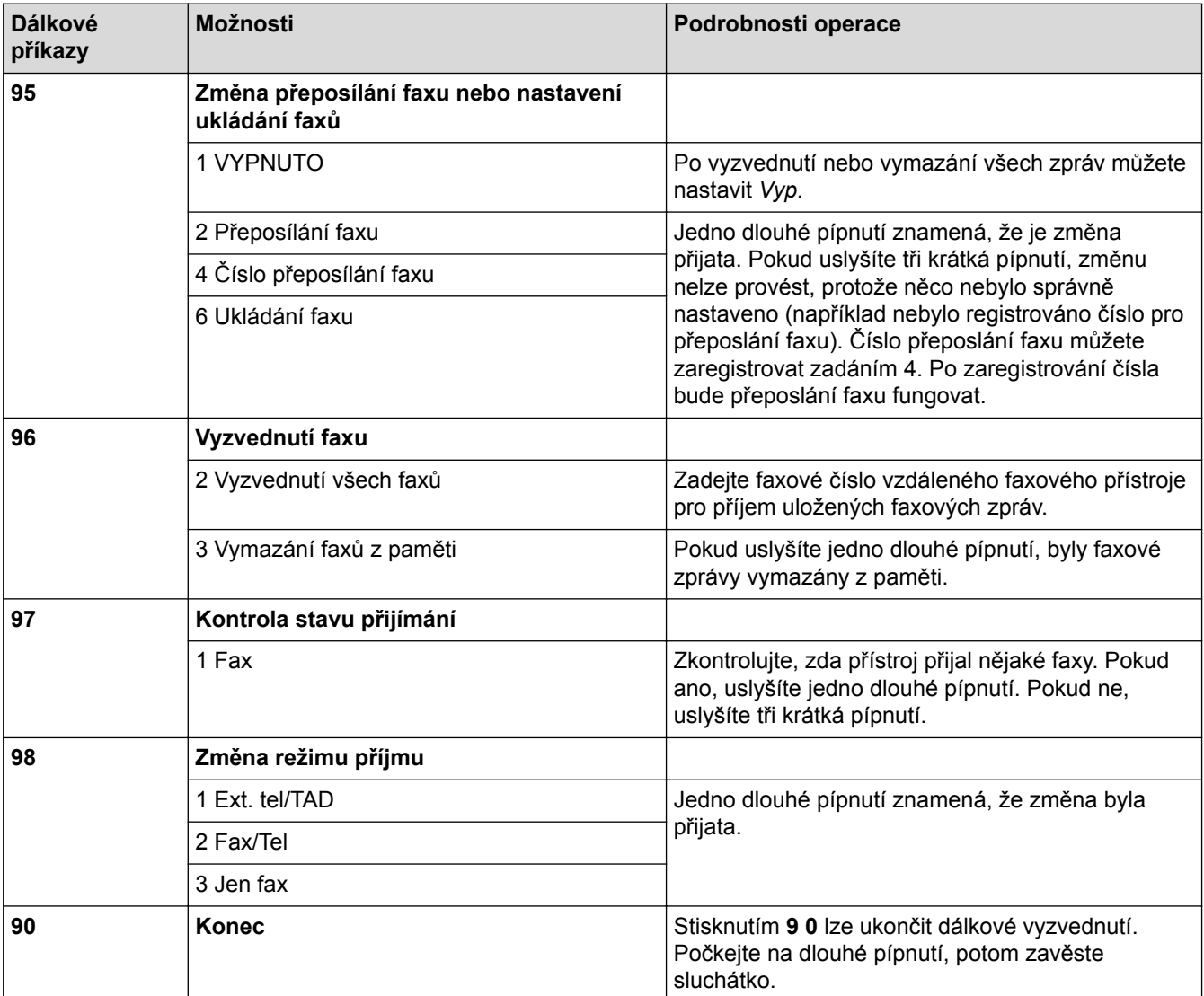

#### **Související informace**

<span id="page-223-0"></span> [Domů](#page-1-0) > [Fax](#page-177-0) > [Příjem faxu](#page-198-0) > [Funkce dálkového vyzvednutí faxu](#page-219-0) > Dálkové přesměrování faxů

# **Dálkové přesměrování faxů**

**Související modely**: MFC-L2712DN/MFC-L2712DW/MFC-L2732DW/MFC-L2750DW/MFC-L2752DW

Můžete zavolat váš přístroj Brother z libovolného telefonu s tónovou volbou nebo faxového přístroje a nechat odeslat faxové zprávy do jiného přístroje.

Abyste mohli využít tuto funkci, musíte zapnout ukládání faxů.

- 1. Vytočte číslo vašeho faxu.
- 2. Jakmile přístroj odpoví, zadejte svůj kód pro dálkový přístup (tři číslice následované znakem \*). Jedno dlouhé pípnutí oznamuje přítomnost zpráv.
- 3. Jakmile uslyšíte dvě krátká pípnutí, zadejte kód 9 6 2.
- 4. Počkejte na dlouhé pípnutí, poté pomocí číselné klávesnice zadejte číslo vzdáleného faxového přístroje, na který chcete odeslat vaše faxové zprávy, a pak zadejte # # (max. 20 číslic).

Ø Jako čísla vytáčení nemůžete použít znak \* ani #. Stiskněte však tlačítko #, chcete-li vytvořit pauzu.

5. Po pípnutí přístroje zavěste. Váš přístroj zavolá druhý faxový přístroj, který poté vytiskne vaše faxové zprávy.

#### **Související informace**

<span id="page-224-0"></span> [Domů](#page-1-0) > [Fax](#page-177-0) > [Příjem faxu](#page-198-0) > [Funkce dálkového vyzvednutí faxu](#page-219-0) > Změna čísla pro přesměrování faxu

# **Změna čísla pro přesměrování faxu**

**Související modely**: MFC-L2712DN/MFC-L2712DW/MFC-L2732DW/MFC-L2750DW/MFC-L2752DW

Můžete změnit výchozí nastavení čísla pro přesměrování faxu z jiného telefonu s tónovou volbou nebo faxového přístroje.

- 1. Vytočte číslo vašeho faxu.
- 2. Jakmile přístroj odpoví, zadejte svůj kód pro dálkový přístup (tři číslice následované znakem \*). Jedno dlouhé pípnutí oznamuje přítomnost zpráv.
- 3. Jakmile uslyšíte dvě krátká pípnutí, zadejte kód 9 5 4.
- 4. Počkejte na dlouhé pípnutí, na číselné klávesnici zadejte nové číslo (až 20 číslic) vzdáleného faxového přístroje, kam chcete přesměrovat vaše faxové zprávy, a poté zadejte # #.

Ozve se jedno dlouhé pípnutí.

Jako čísla vytáčení nemůžete použít znak \* ani #. Stiskněte však tlačítko #, chcete-li vytvořit pauzu.

- 5. Když po dokončení uslyšíte dvě krátká pípnutí, ukončete dálkový přístup stisknutím 9 0.
- 6. Po pípnutí přístroje zavěste.

Ø

### **Související informace**

<span id="page-225-0"></span> [Domů](#page-1-0) > [Fax](#page-177-0) > Hlasové operace a faxová čísla

# **Hlasové operace a faxová čísla**

- [Hlasové operace](#page-226-0)
- [Uložení faxových čísel](#page-228-0)
- [Vytáčení čísla pomocí bleskové volby](#page-232-0)
- [Vytáčení čísla pomocí krátké volby](#page-235-0)
- [Nastavení skupin pro funkci oběžníku](#page-238-0)
- [Kombinace čísel v adresáři](#page-244-0)

<span id="page-226-0"></span> [Domů](#page-1-0) > [Fax](#page-177-0) > [Hlasové operace a faxová čísla](#page-225-0) > Hlasové operace

# **Hlasové operace**

• [Příjem hlasového volání v režimu příjmu Fax/Tel](#page-227-0)

<span id="page-227-0"></span> [Domů](#page-1-0) > [Fax](#page-177-0) > [Hlasové operace a faxová čísla](#page-225-0) > [Hlasové operace](#page-226-0) > Příjem hlasového volání v režimu příjmu Fax/Tel

# **Příjem hlasového volání v režimu příjmu Fax/Tel**

**Související modely**: MFC-L2712DN/MFC-L2712DW/MFC-L2732DW/MFC-L2750DW/MFC-L2752DW

Když je přístroj v režimu faxu a telefonu, bude používat dobu vyzvánění F / T (pseudo/dvojité vyzvánění), aby vás upozornil na vyzvednutí volání.

Jestliže jste u přístroje, zvedněte sluchátko externího telefonu a potom odpovíte stisknutím tlačítka v následující tabulce:

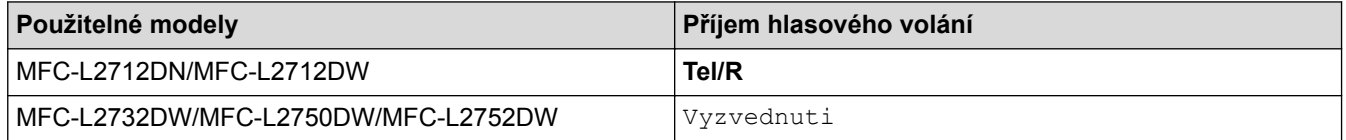

Pokud jste u linkového telefonu, zvedněte během vyzvánění F/T sluchátko a poté stiskněte #51 mezi rychlým dvojitým zvoněním. Pokud na lince nikdo není nebo pokud vám chce někdo poslat fax, odešlete volání zpět na přístroj stisknutím \*51.

### **Související informace**

• [Hlasové operace](#page-226-0)

<span id="page-228-0"></span> [Domů](#page-1-0) > [Fax](#page-177-0) > [Hlasové operace a faxová čísla](#page-225-0) > Uložení faxových čísel

# **Uložení faxových čísel**

**Související modely**: MFC-L2732DW/MFC-L2750DW/MFC-L2752DW

- [Ukládání čísel v adresáři](#page-229-0)
- [Změna nebo odstranění jmen nebo čísel v adresáři](#page-231-0)

<span id="page-229-0"></span> [Domů](#page-1-0) > [Fax](#page-177-0) > [Hlasové operace a faxová čísla](#page-225-0) > [Uložení faxových čísel](#page-228-0) > Ukládání čísel v adresáři

# **Ukládání čísel v adresáři**

**Související modely**: MFC-L2732DW/MFC-L2750DW/MFC-L2752DW

- 1. Stiskněte tlačítko  $\frac{1}{\left|\frac{n}{\left|\frac{n}{\left|\frac{n}{\left|\frac{n}{\left|\frac{n}{\left|\frac{n}{\left|\frac{n}{\left|\frac{n}{\left|\frac{n}{\left|\frac{n}{\left|\frac{n}{\left|\frac{n}{\left|\frac{n}{\left|\frac{n}{\left|\frac{n}{\left|\frac{n}{\left|\frac{n}{\left|\frac{n}{\left|\frac{n}{\left|\frac{n}{\left|\frac{n}{\left|\frac{n}{\left|\frac{n}{\left|\frac{n}{\left|\frac{n}{\left|\frac{n}{\left|\frac{n}{\left|\frac{n}{\left|\frac{n}{\left|\frac{n}{\left|\frac{n}{\left|\frac{n}{\left$
- 2. Postupujte takto:
	- a. Stiskněte tlačítko [Upravit].
	- b. Stiskněte tlačítko [Pridat novou adr.].
	- c. Stiskněte tlačítko [Jmeno].
	- d. Pomocí LCD displeje zadejte jméno (až 16 znaků) a poté stiskněte [OK].
	- e. Stiskněte tlačítko [Adresa].
	- f. Pomocí LCD displeje zadejte číslo (až 20 číslic) a poté stiskněte [OK].
- Ø • Při zadávání faxového nebo telefonního čísla vždy zadejte předvolbu oblasti. Podle země se jména a historie ID volajících nemusí zobrazovat správně, pokud nebyl kód oblasti registrován s faxovým nebo telefonním číslem.
	- g. Stiskněte tlačítko [OK].

Chcete-li uložit další číslo do adresáře, opakujte tyto kroky.

3. Stiskněte tlačítko

### **Související informace**

- [Uložení faxových čísel](#page-228-0)
	- [Ukládání čísel do adresáře z historie odchozích volání](#page-230-0)

<span id="page-230-0"></span> [Domů](#page-1-0) > [Fax](#page-177-0) > [Hlasové operace a faxová čísla](#page-225-0) > [Uložení faxových čísel](#page-228-0) > [Ukládání čísel](#page-229-0) [v adresáři](#page-229-0) > Ukládání čísel do adresáře z historie odchozích volání

# **Ukládání čísel do adresáře z historie odchozích volání**

**Související modely**: MFC-L2732DW/MFC-L2750DW/MFC-L2752DW

Čísla do adresáře lze rovněž ukládat z historie odchozích volání.

- 1. Stiskněte tlačítko  $\frac{1}{\left|\mathbf{H}\right|}\left[\left(\mathbf{F}\right|\mathbf{A}\right)$  | > [Historie vol.] > [Odchozi volani].
- 2. Stiskněte požadované číslo.
- 3. Stiskněte tlačítko [Upravit] > [Pridat do adresare] > [Jmeno].

Chcete-li odstranit číslo, stiskněte tlačítko [Upravit] > [Vymaz]. Stisknutím [Ano] operaci potvrďte.

- 4. Pomocí LCD displeje zadejte jméno (až 16 znaků).
- 5. Stiskněte tlačítko [OK].

Ø

- 6. Stisknutím tlačítka [OK] potvrdíte faxové nebo telefonní číslo, které chcete uložit.
- 7. Stiskněte tlačítko

#### **Související informace**

• [Ukládání čísel v adresáři](#page-229-0)

<span id="page-231-0"></span> [Domů](#page-1-0) > [Fax](#page-177-0) > [Hlasové operace a faxová čísla](#page-225-0) > [Uložení faxových čísel](#page-228-0) > Změna nebo odstranění jmen nebo čísel v adresáři

# **Změna nebo odstranění jmen nebo čísel v adresáři**

**Související modely**: MFC-L2732DW/MFC-L2750DW/MFC-L2752DW

- 1. Stiskněte tlačítko  $\boxed{\blacksquare}$  [(Fax)] > [Adresar] > [Upravit].
- 2. Postupujte jedním z následujících způsobů:
	- Stisknutím [Zmena] zahajte úpravu jmen nebo faxových či telefonních čísel.

Stisknutím  $\triangle$  nebo  $\nabla$  zobrazte číslo, které chcete změnit, a poté ho stiskněte.

- Chcete-li změnit jméno, stiskněte tlačítko [Jmeno]. Pomocí LCD displeje zadejte nové jméno (až 16 znaků) a poté stiskněte [OK].
- Chcete-li změnit faxové či telefonní číslo, stiskněte tlačítko [Adresa]. Pomocí LCD displeje zadejte nové faxové nebo telefonní číslo (až 20 číslic) a poté stiskněte [OK].

Dokončete operaci stisknutím tlačítka [OK].

#### Jak zadávat text:

Chcete-li změnit znak, stisknutím < nebo > nastavte kurzor tak, aby byl zvýrazněn znak, který chcete změnit, a stiskněte tlačítko  $\times$ . Zadejte nový znak.

- Chcete-li odstranit čísla, stisknutím  $\blacktriangle$  nebo  $\nabla$  zobrazte volbu [Vymaz] a potom stiskněte [Vymaz].
	- Vyberte faxová nebo telefonní čísla, která chcete odstranit, stisknutím, dokud se u čísla nezobrazí červený symbol zaškrtnutí; poté stiskněte [OK].
- 3. Stiskněte tlačítko .

#### **Související informace**

• [Uložení faxových čísel](#page-228-0)

<span id="page-232-0"></span> [Domů](#page-1-0) > [Fax](#page-177-0) > [Hlasové operace a faxová čísla](#page-225-0) > Vytáčení čísla pomocí bleskové volby

# **Vytáčení čísla pomocí bleskové volby**

**Související modely**: MFC-L2712DN/MFC-L2712DW

- 1. Stiskněte tlačítko (**FAX**).
- 2. Vložte dokument.

Ø

3. Stiskněte tlačítko bleskové volby přiřazené faxovému nebo telefonnímu číslu, které chcete vytočit.

Pro vytočení čísel bleskové volby 1 až 4 stiskněte tlačítko bleskové volby. Pro vytočení čísel bleskové volby 5 až 8 přidržte tlačítko **Shift (Další)** a stiskněte tlačítko bleskové volby.

#### 4. Stiskněte tlačítko **Start**.

#### **Související informace**

- [Hlasové operace a faxová čísla](#page-225-0)
	- [Uložení čísel bleskové volby](#page-233-0)
	- [Změna nebo odstranění čísel bleskové volby](#page-234-0)

<span id="page-233-0"></span> [Domů](#page-1-0) > [Fax](#page-177-0) > [Hlasové operace a faxová čísla](#page-225-0) > [Vytáčení čísla pomocí bleskové volby](#page-232-0) > Uložení čísel bleskové volby

# **Uložení čísel bleskové volby**

**Související modely**: MFC-L2712DN/MFC-L2712DW

Na čtyři tlačítka bleskové volby lze uložit až osm čísel bleskové volby. K vytočení čísel bleskové volby 5 až 8 přidržte tlačítko **Shift (Další)** a stiskněte tlačítko bleskové volby.

- 1. Stiskněte tlačítko (**FAX**).
- 2. Stiskněte tlačítko bleskové volby, do kterého chcete uložit číslo. Jestliže v něm není uloženo číslo, na LCD displeji se zobrazí [Zaregistrovat?].
- 3. Stisknutím tlačítka ▲ zvolte [Ano].
- 4. Zadejte telefonní nebo faxové číslo (až 20 znaků) a poté stiskněte tlačítko **OK**.
- 5. Postupujte jedním z následujících způsobů:
	- Pomocí číselné klávesnice zadejte jméno (až 16 znaků) a poté stiskněte **OK**.
	- Chcete-li uložit číslo bez jména, stiskněte tlačítko **OK**.

#### **Související informace**

• [Vytáčení čísla pomocí bleskové volby](#page-232-0)

<span id="page-234-0"></span> [Domů](#page-1-0) > [Fax](#page-177-0) > [Hlasové operace a faxová čísla](#page-225-0) > [Vytáčení čísla pomocí bleskové volby](#page-232-0) > Změna nebo odstranění čísel bleskové volby

# **Změna nebo odstranění čísel bleskové volby**

#### **Související modely**: MFC-L2712DN/MFC-L2712DW

- 1. Stiskněte tlačítko (**FAX**).
- 2. Stiskněte třikrát tlačítko ▲.
- 3. Stisknutím tlačítka a nebo b zobrazte volbu [Bleskova.volba] a potom stiskněte tlačítko **OK**.
- 4. Stiskněte tlačítko čísla bleskové volby, které chcete změnit nebo odstranit.
- 5. Postupujte jedním z následujících způsobů:
	- Jak změnit uložené jméno a číslo:
		- a. Stiskněte a.
		- b. Upravte jméno a číslo:
			- Chcete-li upravit uložené jméno nebo číslo, stisknutím ◀ nebo ▶ přesuňte kurzor na znak, který chcete změnit, a potom stiskněte tlačítko **Clear (Zrušit)**.

Zadejte správný znak a potom stiskněte tlačítko **OK**.

- Jak odstranit uložené jméno a číslo:
	- a. Stiskněte v.
	- b. Stisknutím ▲ operaci potvrďte.
- K ukončení bez provedení změn stiskněte tlačítko**Stop/Exit (Stop/Konec)**.
- 6. Stiskněte tlačítko **Stop/Exit (Stop/Konec)**.

#### **Související informace**

• [Vytáčení čísla pomocí bleskové volby](#page-232-0)

<span id="page-235-0"></span> [Domů](#page-1-0) > [Fax](#page-177-0) > [Hlasové operace a faxová čísla](#page-225-0) > Vytáčení čísla pomocí krátké volby

# **Vytáčení čísla pomocí krátké volby**

#### **Související modely**: MFC-L2712DN/MFC-L2712DW

- 1. Stiskněte tlačítko (**FAX**).
- 2. Vložte dokument.
- 3. Postupujte jedním z následujících způsobů:
	- Stiskněte dvakrát tlačítko $\Box$  a zadejte třímístné číslo krátké volby.
	- $\cdot$  Stiskněte tlačítko $\Box$ .

Na číselné klávesnici stiskněte tlačítka s prvními písmeny jména a poté stiskněte **OK**.

Stisknutím a nebo b procházejte položkami až ke jménu, které hledáte, a poté stiskněte **OK**.

- 4. Stiskněte **OK**.
- 5. Stiskněte tlačítko **Start**.

### **Související informace**

- [Hlasové operace a faxová čísla](#page-225-0)
	- [Ukládání čísel krátké volby](#page-236-0)
	- [Změna nebo odstranění čísel krátké volby](#page-237-0)

<span id="page-236-0"></span> [Domů](#page-1-0) > [Fax](#page-177-0) > [Hlasové operace a faxová čísla](#page-225-0) > [Vytáčení čísla pomocí krátké volby](#page-235-0) > Ukládání čísel krátké volby

# **Ukládání čísel krátké volby**

**Související modely**: MFC-L2712DN/MFC-L2712DW

Čísla krátké volby použijte k uložení až 200 čísel se jménem.

- 1. Stiskněte tlačítko (**FAX**).
- 2. Stiskněte tlačítko dvakrát a zadejte třímístný kód krátké volby (001-200). Stiskněte **OK**. Jestliže v něm není uloženo číslo, na LCD displeji se zobrazí [Zaregistrovat?].
- 3. Stisknutím tlačítka ▲ zvolte [Ano].
- 4. Zadejte telefonní nebo faxové číslo (až 20 znaků) a poté stiskněte tlačítko **OK**.
- 5. Postupujte jedním z následujících způsobů:
	- Pomocí číselné klávesnice zadejte jméno (až 16 znaků) a poté stiskněte **OK**.
	- Chcete-li uložit číslo bez jména, stiskněte tlačítko **OK**.

#### **Související informace**

• [Vytáčení čísla pomocí krátké volby](#page-235-0)

<span id="page-237-0"></span> [Domů](#page-1-0) > [Fax](#page-177-0) > [Hlasové operace a faxová čísla](#page-225-0) > [Vytáčení čísla pomocí krátké volby](#page-235-0) > Změna nebo odstranění čísel krátké volby

# **Změna nebo odstranění čísel krátké volby**

**Související modely**: MFC-L2712DN/MFC-L2712DW

Kódy krátké volby lze změnit nebo odstranit.

- 1. Stiskněte tlačítko (**FAX**).
- 2. Stiskněte třikrát tlačítko ▲.
- 3. Stisknutím tlačítka a nebo b zobrazte volbu [Kratka volba] a potom stiskněte tlačítko **OK**.
- 4. Zadejte kód krátké volby, který chcete změnit nebo odstranit, a stiskněte **OK**.
- 5. Postupujte jedním z následujících způsobů:
	- Chcete-li změnit uložené faxové či telefonní číslo a jméno:
		- a. Stiskněte a.
		- b. Upravte číslo a jméno:

Chcete-li upravit uložené číslo nebo jméno, stisknutím tlačítka ◀ nebo ▶ přesuňte kurzor ke znaku, který chcete změnit, a potom stiskněte tlačítko **Clear (Zrušit)**.

Zadejte správný znak a potom stiskněte tlačítko **OK**.

- Chcete-li odstranit uložené faxové či telefonní číslo a jméno:
	- a. Stiskněte ▼.
	- b. Stisknutím ▲ operaci potvrďte.
- K ukončení bez provedení změn stiskněte tlačítko**Stop/Exit (Stop/Konec)**.
- 6. Stiskněte tlačítko **Stop/Exit (Stop/Konec)**.

### **Související informace**

• [Vytáčení čísla pomocí krátké volby](#page-235-0)

<span id="page-238-0"></span> [Domů](#page-1-0) > [Fax](#page-177-0) > [Hlasové operace a faxová čísla](#page-225-0) > Nastavení skupin pro funkci oběžníku

### **Nastavení skupin pro funkci oběžníku**

**Související modely**: MFC-L2712DN/MFC-L2712DW/MFC-L2732DW/MFC-L2750DW/MFC-L2752DW

Skupina, kterou lze uložit v adresáři (u některých modelů v bleskové nebo krátké volbě), vám umožňuje odeslat stejnou faxovou zprávu na mnoho různých faxových čísel.

Nejprve musíte všechna faxová čísla uložit do adresáře. Potom je můžete začlenit do skupiny. Každá skupina používá číslo v adresáři (u některých modelů v bleskové nebo krátké volbě).

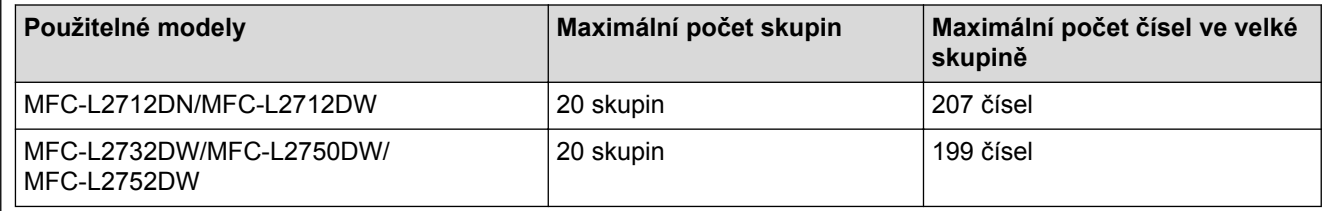

>> MFC-L2712DN/MFC-L2712DW >> MFC-L2732DW/MFC-L2750DW/MFC-L2752DW

### **MFC-L2712DN/MFC-L2712DW**

- 1. Stiskněte tlačítko (**FAX**).
- 2. Stiskněte třikrát tlačítko ▲.
- 3. Stisknutím tlačítka a nebo b zobrazte volbu [Nast. skupiny] a potom stiskněte tlačítko **OK**.
- 4. Postupujte jedním z následujících způsobů:
	- Postup uložení skupiny pod číslo krátké volby

Stiskněte tlačítko  $\Pi$  a zadejte třímístné číslo krátké volby, poté stiskněte **OK**.

- Postup uložení skupiny do bleskové volby Stiskněte tlačítko bleskové volby.
- 5. Pomocí číselné klávesnice zadejte číslo skupiny (01 až 20) a poté stiskněte **OK**.
- 6. Přidání čísla do skupiny:
	- Jak přidat čísla krátké volby

Stiskněte  $\Box$  a poté zadejte třímístné číslo krátké volby.

• Jak přidat čísla bleskové volby

Stiskněte postupně tlačítka bleskové volby.

Na LCD displeji se zobrazí zvolená čísla krátké volby se znakem # a čísla bleskové volby se znakem \* (například \*006, #009).

- 7. Přidávání čísel dokončíte stisknutím tlačítka **OK**.
- 8. Pomocí číselné klávesnice zadejte název skupiny (až 16 znaků).
- 9. Stiskněte tlačítko **OK**.
- 10. Stiskněte tlačítko **Stop/Exit (Stop/Konec)**.

### **MFC-L2732DW/MFC-L2750DW/MFC-L2752DW**

- 1. Stiskněte tlačítko  $\begin{bmatrix} \blacksquare \\ \blacksquare \end{bmatrix}$  [(Fax)] > [Adresar].
- 2. Postupujte takto:
	- a. Stiskněte tlačítko [Upravit] > [Nast. skupiny] > [Jmeno].
- b. Pomocí LCD displeje zadejte název skupiny (až 16 znaků) a poté stiskněte [OK].
- c. Stiskněte tlačítko [Pridat/odstr.].
- d. Čísla z adresáře lze do skupiny přidávat stisknutím, aby se zobrazilo červené zaškrtnutí, a poté stisknutím tlačítka [OK].
- e. Přečtěte si a potvrďte zobrazený seznam jmen a čísel, která jste si vybrali, a pak stisknutím tlačítka [OK] skupinu uložte.

Chcete-li uložit další skupinu pro oběžník, zopakujte tyto kroky.

3. Stiskněte tlačítko  $\begin{array}{|c|c|c|}\n\hline\n\end{array}$ 

### **Související informace**

- [Hlasové operace a faxová čísla](#page-225-0)
	- [Změna názvu skupiny pro odeslání oběžníku](#page-240-0)
	- [Odstranění skupiny pro odeslání oběžníku](#page-241-0)
	- [Přidání nebo odstranění člena skupiny pro odeslání oběžníku](#page-242-0)

<span id="page-240-0"></span> [Domů](#page-1-0) > [Fax](#page-177-0) > [Hlasové operace a faxová čísla](#page-225-0) > [Nastavení skupin pro funkci oběžníku](#page-238-0) > Změna názvu skupiny pro odeslání oběžníku

# **Změna názvu skupiny pro odeslání oběžníku**

**Související modely**: MFC-L2712DN/MFC-L2712DW/MFC-L2732DW/MFC-L2750DW/MFC-L2752DW

>> MFC-L2712DN/MFC-L2712DW >> MFC-L2732DW/MFC-L2750DW/MFC-L2752DW

### **MFC-L2712DN/MFC-L2712DW**

- 1. Stiskněte tlačítko (rad ) (**FAX**).
- 2. Stiskněte třikrát tlačítko ▲.
- 3. Stisknutím tlačítka a nebo b zobrazte volbu [Nast. skupiny] a potom stiskněte tlačítko **OK**.
- 4. Postupujte jedním z následujících způsobů:
	- Změna názvu skupiny uložené v umístění krátké volby

Stiskněte tlačítko  $\frac{1}{4}$ a zadejte třímístné číslo krátké volby, poté stiskněte **OK**.

- Změna názvu skupiny uložené v umístění bleskové volby Stiskněte tlačítko bleskové volby.
- 5. Stisknutím a lze změnit informace o uložené skupině.
- 6. Stiskněte tlačítko **OK**.
- 7. Chcete-li upravit název, stisknutím ◀ nebo ▶ umístěte kurzor pod znak, který si přejete změnit. Poté stiskněte tlačítko **Clear (Zrušit)**, daný znak tím smažete, a zadejte správný znak pomocí číselné klávesnice. Po skončení editování stiskněte **OK**.
- 8. Stiskněte tlačítko **Stop/Exit (Stop/Konec)**.

### **MFC-L2732DW/MFC-L2750DW/MFC-L2752DW**

- 1. Stiskněte tlačítko  $\begin{bmatrix} -\end{bmatrix}$  [(Fax)] > [Adresar] > [Upravit] > [Zmena].
- 2. Stisknutím ▲ nebo  $\blacktriangledown$  zobrazte požadovanou skupinu a poté ji stiskněte.
- 3. Stiskněte tlačítko [Jmeno].
- 4. Pomocí LCD displeje zadejte nový název skupiny (až 16 znaků) a poté stiskněte [OK].

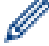

Jak změnit uložený název:

Chcete-li změnit znak, stisknutím < nebo > zvýrazněte chybný znak a stiskněte tlačítko

Zadejte nový znak.

5. Stiskněte tlačítko [OK].

6. Stiskněte tlačítko

#### **Související informace**

• [Nastavení skupin pro funkci oběžníku](#page-238-0)

<span id="page-241-0"></span> [Domů](#page-1-0) > [Fax](#page-177-0) > [Hlasové operace a faxová čísla](#page-225-0) > [Nastavení skupin pro funkci oběžníku](#page-238-0) > Odstranění skupiny pro odeslání oběžníku

# **Odstranění skupiny pro odeslání oběžníku**

**Související modely**: MFC-L2712DN/MFC-L2712DW/MFC-L2732DW/MFC-L2750DW/MFC-L2752DW

>> MFC-L2712DN/MFC-L2712DW >> MFC-L2732DW/MFC-L2750DW/MFC-L2752DW

### **MFC-L2712DN/MFC-L2712DW**

- 1. Stiskněte tlačítko (rad ) (**FAX**).
- 2. Stiskněte třikrát tlačítko ▲.
- 3. Stisknutím tlačítka a nebo b zobrazte volbu [Nast. skupiny] a potom stiskněte tlačítko **OK**.
- 4. Postupujte jedním z následujících způsobů:
	- Odstranění skupiny uložené pod číslem krátké volby

Stiskněte tlačítko  $\Box$  a zadejte třímístné číslo krátké volby, poté stiskněte **OK**.

- Odstranění skupiny uložené pod číslem bleskové volby Stiskněte tlačítko bleskové volby.
- 5. Stiskněte  $\P$  a odstraňte tak skupinu.
- 6. Stisknutím ▲ operaci potvrďte.
- 7. Stiskněte tlačítko **Stop/Exit (Stop/Konec)**.

### **MFC-L2732DW/MFC-L2750DW/MFC-L2752DW**

- 1. Stiskněte tlačítko  $\Box$  [(Fax)] > [Adresar] > [Upravit] > [Vymaz].
- 2. Stisknutím ▲ nebo  $\blacktriangledown$  zobrazte požadovanou skupinu a poté ji stiskněte.
- 3. Stiskněte tlačítko [OK].
- 4. Stiskněte tlačítko .

### **Související informace**

• [Nastavení skupin pro funkci oběžníku](#page-238-0)

<span id="page-242-0"></span> [Domů](#page-1-0) > [Fax](#page-177-0) > [Hlasové operace a faxová čísla](#page-225-0) > [Nastavení skupin pro funkci oběžníku](#page-238-0) > Přidání nebo odstranění člena skupiny pro odeslání oběžníku

# **Přidání nebo odstranění člena skupiny pro odeslání oběžníku**

**Související modely**: MFC-L2712DN/MFC-L2712DW/MFC-L2732DW/MFC-L2750DW/MFC-L2752DW

>> MFC-L2712DN/MFC-L2712DW >> MFC-L2732DW/MFC-L2750DW/MFC-L2752DW

### **MFC-L2712DN/MFC-L2712DW**

- 1. Stiskněte tlačítko (rad ) (**FAX**).
- 2. Stiskněte třikrát tlačítko ▲.
- 3. Stisknutím tlačítka a nebo b zobrazte volbu [Nast. skupiny] a potom stiskněte tlačítko **OK**.
- 4. Postupujte jedním z následujících způsobů:
	- Změna čísel skupiny uložených pod číslem krátké volby

Stiskněte tlačítko  $\frac{1}{4}$ a zadejte třímístné číslo krátké volby, poté stiskněte **OK**.

- Změna čísel skupiny uložených pod číslem bleskové volby Stiskněte tlačítko bleskové volby.
- 5. Stisknutím ▲ se změní čísla uložená ve skupině.
- 6. Přidávání nebo odstraňování čísel bleskové nebo krátké volby
	- Jak přidat čísla bleskové volby Stisknutím < nebo > nastavte kurzor těsně za poslední číslo. Poté stiskněte tlačítko bleskové volby čísla, které chcete přidat.
	- Jak přidat čísla krátké volby

Stisknutím < nebo > nastavte kurzor těsně za poslední číslo.

Poté stiskněte  $\Box$  a zadejte třímístné umístění krátké volby čísla, které chcete přidat.

Chcete-li odstranit čísla bleskové nebo krátké volby, stisknutím < nebo ▶ umístěte kurzor pod číslo, které chcete odstranit, a poté stiskněte **Clear (Zrušit)**.

Po skončení editování stiskněte **OK**.

- 7. Stiskněte tlačítko **OK**.
- 8. Stiskněte tlačítko **Stop/Exit (Stop/Konec)**.

### **MFC-L2732DW/MFC-L2750DW/MFC-L2752DW**

- 1. Stiskněte tlačítko  $\overline{\bullet}$  [[[Fax)] > [Adresar] > [Upravit] > [Zmena].
- 2. Stisknutím ▲ nebo  $\blacktriangledown$  zobrazte požadovanou skupinu a poté ji stiskněte.
- 3. Stisknutím ▲ nebo  $\blacktriangledown$  zobrazte [Pridat/odstr.] a danou volbu poté stiskněte.
- 4. Pomocí ▲ nebo  $\blacktriangledown$  zobrazte číslo, které chcete přidat nebo odstranit.
- 5. Postupujte následovně pro každé číslo, které chcete změnit:
	- Chcete-li přidat číslo do skupiny, stisknutím zaškrtávacího políčka tohoto čísla přidáte zaškrtávací znak.
	- Chcete-li ze skupiny číslo odstranit, stisknutím zaškrtávacího políčka tohoto čísla odstraníte zaškrtávací znak.
- 6. Stiskněte tlačítko [OK].
- 7. Stiskněte tlačítko [OK].
- 8. Stiskněte tlačítko

# **Související informace**

• [Nastavení skupin pro funkci oběžníku](#page-238-0)

<span id="page-244-0"></span> [Domů](#page-1-0) > [Fax](#page-177-0) > [Hlasové operace a faxová čísla](#page-225-0) > Kombinace čísel v adresáři

# **Kombinace čísel v adresáři**

**Související modely**: MFC-L2712DN/MFC-L2712DW/MFC-L2732DW/MFC-L2750DW/MFC-L2752DW

V některých případech je možné si při odesílání faxu vybrat z několika dodavatelů služeb dálkového volání. Sazby se mohou lišit v závislosti na čase a destinaci. Abyste využili výhod nízkých sazeb, můžete si uložit přístupové kódy dodavatelů služeb dálkového volání a čísel kreditních karet jako čísla adresáře.

Můžete si uložit tyto dlouhé posloupnosti volby tak, že je rozdělíte a nastavíte jako samostatná čísla v adresáři v libovolné kombinaci. Můžete rovněž použít ruční vytáčení pomocí číselné klávesnice.

Například: V přístroji můžete mít uložena čísla "01632" a "960555", jak zobrazuje následující tabulka.

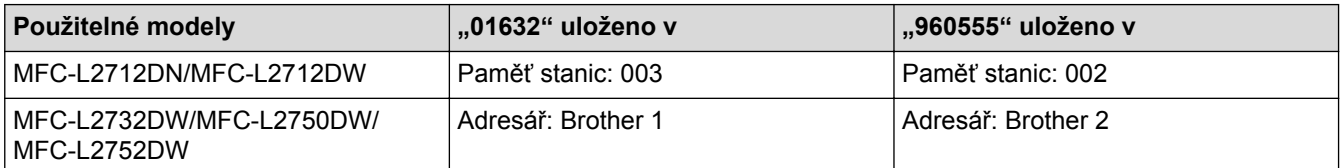

Můžete je obě použít k vytočení čísla "01632-960555", pokud následujícím postupem.

>> MFC-L2712DN/MFC-L2712DW >> MFC-L2732DW/MFC-L2750DW/MFC-L2752DW

### **MFC-L2712DN/MFC-L2712DW**

- 1. Stiskněte tlačítko (ra) (FAX).
- 2. Stiskněte dvakrát $\Box$ , 003.
- 3. Stiskněte **OK**.
- 4. Stiskněte dvakrát 4, 002.
- 5. Stiskněte **OK**.
- 6. Stiskněte **Start**.

Přístroj vytočí "01632-960555".

Chcete-li dočasně změnit číslo, můžete nahradit část čísla jeho stisknutím na číselné klávesnici. Chcete-li například změnit číslo na "01632-960556", můžete zadat číslo (01632) pomocí rychlého vytáčení 003 a poté stisknout 960556 pomocí číselné klávesnice.

Pokud musíte v některém bodu sekvence vytáčení čekat na další oznamovací tón nebo signál, vytvořte v čísle pauzu stisknutím tlačítka **Redial/Pause (Opakování/Pauza)**.

#### **MFC-L2732DW/MFC-L2750DW/MFC-L2752DW**

1. Stiskněte tlačítko **[Bellet Light]** [(Fax)] > [Adresar].

- 2. Stisknutím tlačítka ▲ nebo ▼ zobrazte číslo Brother 1.
- 3. Stiskněte číslo.
- 4. Stiskněte tlačítko [Pouzit].
- 5. Stiskněte tlačítko [Volby].
- 6. Stisknutím tlačítka hebo  $\blacktriangledown$  zobrazte volbu [Adresar] a potom ji stiskněte.
- 7. Stisknutím tlačítka ▲ nebo ▼ zobrazte číslo Brother 2.
- 8. Stiskněte číslo.
- 9. Stiskněte tlačítko [Pouzit].

10. Stiskněte tlačítko [Fax Start].

Přístroj vytočí "01632-960555".

Chcete-li dočasně změnit číslo, můžete nahradit část čísla jeho stisknutím na LCD displeji. Pokud například chcete změnit číslo na "01632-960556", můžete zadat číslo (Brother 1: 01632) pomocí adresáře, stiskněte [Pouzit] a poté na LCD displeji stiskněte 960556.

Ø Pokud musíte v některém bodu sekvence vytáčení čekat na další oznamovací tón nebo signál, vytvořte v čísle pauzu stisknutím tlačítka [Pauza].

### **Související informace**

• [Hlasové operace a faxová čísla](#page-225-0)

<span id="page-246-0"></span> [Domů](#page-1-0) > [Fax](#page-177-0) > Telefonní služby a externí zařízení

# **Telefonní služby a externí zařízení**

- [ID volajícího](#page-247-0)
- [Nastavení typu telefonní linky](#page-249-0)
- [Externí telefonní záznamník TAD \(Telephone Answering Device\)](#page-252-0)
- [Externí a pobočkové telefony](#page-255-0)
- [Vícelinková připojení \(PBX\)](#page-262-0)

<span id="page-247-0"></span> [Domů](#page-1-0) > [Fax](#page-177-0) > [Telefonní služby a externí zařízení](#page-246-0) > ID volajícího

# **ID volajícího**

Ø

**Související modely**: MFC-L2712DN/MFC-L2712DW/MFC-L2732DW/MFC-L2750DW/MFC-L2752DW

Funkce ID volajícího umožňuje používat službu ID volajícího, kterou nabízí mnoho místních telefonních společností. Tato služba zobrazuje telefonní číslo nebo, je-li k dispozici, jméno volajícího v době, kdy linka vyzvání.

- Zpráva [ID nezname] znamená, že volání pochází z oblasti mimo službu ID volajícího.
- Zpráva [ID privatni] znamená, že volající záměrně zablokoval přenos ID informací volajícího.

Podrobnosti vám sdělí vaše telefonní společnost.

Jakmile odpovíte na volání, informace ID volajícího z LCD displeje zmizí, ale uloží se do paměti ID volajících. Můžete si prohlédnout seznam těchto čísel nebo si jedno z nich vybrat a přidat ho do adresáře (u některých modelů ho lze přidat do bleskové nebo krátké volby) nebo ho z historie odstranit.

Seznam informací ID volajícího, které přístroj přijal, můžete vytisknout.

- Tato funkce není v některých zemích dostupná.
- Služba ID volajícího se liší v závislosti na dodavatelích. Chcete-li zjistit, který typ služby je k dispozici ve vaší oblasti, obraťte se na místní telefonní společnost.

### **Související informace**

- [Telefonní služby a externí zařízení](#page-246-0)
	- [Zapnutí funkce ID volajícího](#page-248-0)

<span id="page-248-0"></span> [Domů](#page-1-0) > [Fax](#page-177-0) > [Telefonní služby a externí zařízení](#page-246-0) > [ID volajícího](#page-247-0) > Zapnutí funkce ID volajícího

# **Zapnutí funkce ID volajícího**

**Související modely**: MFC-L2712DN/MFC-L2712DW/MFC-L2732DW/MFC-L2750DW/MFC-L2752DW

Máte-li na lince aktivní funkci ID volajícího, musí být tato funkce nastavena na Zapnuto, aby se při vyzvánění číslo zobrazilo na LCD displeji telefonní číslo volajícího.

>> MFC-L2712DN/MFC-L2712DW

>> MFC-L2732DW/MFC-L2750DW/MFC-L2752DW

#### **MFC-L2712DN/MFC-L2712DW**

1. Stiskněte tlačítko **Menu**.

Ø

- 2. Stisknutím tlačítka a nebo b zobrazte volbu [Fax] a potom stiskněte tlačítko **OK**.
- 3. Stisknutím tlačítka a nebo b zobrazte volbu [Dalsi nastav.] a potom stiskněte tlačítko **OK**.
- 4. Stisknutím tlačítka a nebo b zobrazte volbu [ID Volajiciho] a potom stiskněte tlačítko **OK**.
- 5. Stisknutím tlačítka a nebo b zobrazte volbu [Zap.] (nebo [Vyp.]) a potom stiskněte tlačítko **OK**.

• Chcete-li zobrazit seznam ID volajících na LCD displeji, vyberte v tomto kroku možnost [Zobrazeni#].

- Chcete-li vytisknout seznam ID volajících, vyberte v tomto kroku možnost [Zprava o odesl.].
- 6. Stiskněte tlačítko **Stop/Exit (Stop/Konec)**.

#### **MFC-L2732DW/MFC-L2750DW/MFC-L2752DW**

- 1. Stiskněte Mastaveni] > [Vsechna nastav] > [Fax] > [Dalsi nastav.] > [ID Volajiciho].
- 2. Stiskněte tlačítko [Zap.] (nebo [Vyp.]).
- 3. Stiskněte tlačítko

#### **Související informace**

• [ID volajícího](#page-247-0)

<span id="page-249-0"></span> [Domů](#page-1-0) > [Fax](#page-177-0) > [Telefonní služby a externí zařízení](#page-246-0) > Nastavení typu telefonní linky

### **Nastavení typu telefonní linky**

**Související modely**: MFC-L2712DN/MFC-L2712DW/MFC-L2732DW/MFC-L2750DW/MFC-L2752DW

Připojujete-li přístroj k lince, která je vybavená funkcemi pobočkové ústředny PBX nebo ISDN, pro zasílání a přijímání faxů, je rovněž třeba vybrat typ telefonní linky, který odpovídá vlastnostem vaší linky.

>> MFC-L2712DN/MFC-L2712DW

>> MFC-L2732DW/MFC-L2750DW/MFC-L2752DW

#### **MFC-L2712DN/MFC-L2712DW**

- 1. Stiskněte tlačítko **Menu**.
- 2. Stisknutím tlačítka a nebo b zobrazte volbu [Pocat.nastav.] a potom stiskněte tlačítko **OK**.
- 3. Stisknutím tlačítka a nebo b zobrazte volbu [Typ tel.linky] a potom stiskněte tlačítko **OK**.
- 4. Stisknutím tlačítka A nebo  $\nabla$  zobrazte volbu [Normalni], [Pob.ustredna] či [ISDN] a poté stiskněte tlačítko **OK**.
- 5. Jestliže vyberete [Pob.ustredna], postupujte jedním z následujících způsobů:
	- Chcete-li změnit aktuální číslo předvolby, stiskněte a. Na číselné klávesnici zadejte číslo předvolby (max. 5 čísel) a poté stiskněte **OK**. Stisknutím tlačítka a nebo b zobrazte volbu [Zap.] či [Vzdy] a potom stiskněte tlačítko **OK**.
	- Pokud nechcete změnit aktuální číslo předvolby, stiskněte a a poté **OK**. Stisknutím tlačítka a nebo b zobrazte volbu [Zap.] či [Vzdy] a potom stiskněte tlačítko **OK**.

• V čísle předvolby lze použít čísla 0 až 9, #, \* a !. (Stisknutím **Tel/R** se zobrazí "!".)

- Jestliže vyberete [Zap.], přístroj vytočí před voleným faxovým číslem číslo předvolby pouze po stisknutí tlačítka **Tel/R**.
- Jestliže vyberete [Vzdy], přístroj vytočí před voleným faxovým číslem vždy číslo předvolby.
- 6. Stiskněte tlačítko **Stop/Exit (Stop/Konec)**.

### **MFC-L2732DW/MFC-L2750DW/MFC-L2752DW**

- 1. Stiskněte tlačítko  $\frac{1}{N}$  [Nastaveni] > [Vsechna nastav] > [Pocat.nastav.] > [Typ tel.linky].
- 2. Stiskněte [Normalni], [Pob.ustredna] nebo [ISDN].
- 3. Jestliže jste vybrali [Pob.ustredna], postupujte takto:
	- a. Stiskněte tlačítko [Zap.] nebo [Vzdy].
	- Jestliže vyberete [Zap.], přístroj vytočí před voleným faxovým číslem číslo předvolby pouze po stisknutí tlačítka [R].
		- Jestliže vyberete [Vzdy], přístroj vytočí před voleným faxovým číslem vždy číslo předvolby.
	- b. Stiskněte tlačítko [Prefix volby].
	- c. Pomocí LCD displeje zadejte číslo předvolby a poté stiskněte [OK].

• Můžete použít čísla 0 až 9, #, \* a !. Znak ! nelze použít společně s jinými čísly a symboly.

4. Stiskněte tlačítko

#### **Související informace**

• [Telefonní služby a externí zařízení](#page-246-0)

• [POBOČKOVÉ ÚSTŘEDNY \(PBX\) a PŘENOS](#page-251-0)

<span id="page-251-0"></span> [Domů](#page-1-0) > [Fax](#page-177-0) > [Telefonní služby a externí zařízení](#page-246-0) > [Nastavení typu telefonní linky](#page-249-0) > POBOČKOVÉ ÚSTŘEDNY (PBX) a PŘENOS

# **POBOČKOVÉ ÚSTŘEDNY (PBX) a PŘENOS**

**Související modely**: MFC-L2712DN/MFC-L2712DW/MFC-L2732DW/MFC-L2750DW/MFC-L2752DW

Výchozím nastavením přístroje [Typ tel.linky] je [Normalni], což umožňuje připojení přístroje ke standardní lince veřejné telefonní sítě (PSTN). Mnoho kanceláří však používá centrální telefonní systém nebo pobočkovou ústřednu (PBX). Váš přístroj lze připojit k většině typů pobočkových ústředen. Funkce zpětného zavolání přístroje podporuje pouze zpětnou aktivaci s časovým přerušením (TBR). TBR bude fungovat s většinou systémů pobočkových ústředen PBX a umožňuje získat přístup k venkovní lince nebo předat volání na jinou linku. Tuto funkci lze používat po stisknutí tlačítka v tabulce.

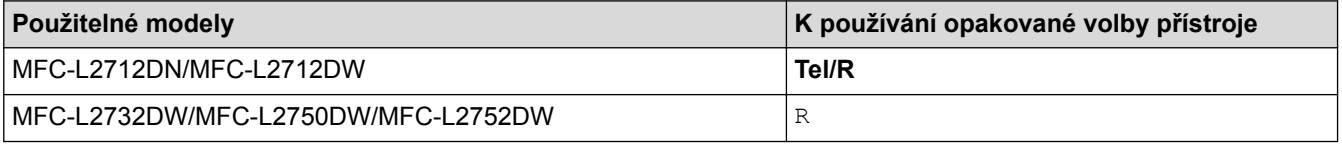

Naprogramujte stisknutí tlačítka v tabulce jako součást čísla uloženého v adresáři (u některých modelů v bleskové nebo krátké volbě). Když programujete číslo z adresáře (u některých modelů číslo bleskové nebo krátké volby), nejprve stiskněte tlačítko (na LCD displeji se zobrazí "!"), poté zadejte telefonní číslo. Díky tomu nebude potřeba tisknout tlačítko pokaždé, než budete vytáčet číslo z adresáře (blesková nebo krátká volba). Typ telefonní linky musí být v přístroji nastaven na PBX, abyste mohli toto naprogramování používat.

### **Související informace**

• [Nastavení typu telefonní linky](#page-249-0)
<span id="page-252-0"></span> [Domů](#page-1-0) > [Fax](#page-177-0) > [Telefonní služby a externí zařízení](#page-246-0) > Externí telefonní záznamník TAD (Telephone Answering Device)

## **Externí telefonní záznamník TAD (Telephone Answering Device)**

**Související modely**: MFC-L2712DN/MFC-L2712DW/MFC-L2732DW/MFC-L2750DW/MFC-L2752DW

Na stejnou linku, ke které je připojen přístroj, můžete připojit i externí telefonní záznamník (TAD). Když záznamník (TAD) příjme volání, váš přístroj bude naslouchat tónům CNG (fax) posílaným odesílajícím faxovým přístrojem. Pokud je uslyší, převezme volání a přijme fax. Pokud je neuslyší, nechá záznamník TAD přijmout hlasovou zprávu a na LCD displeji se zobrazí zpráva [Telefon].

Externí TAD musí odpovědět do čtyř zazvonění (doporučujeme nastavit dvě zazvonění). To proto, že přístroj neuslyší tóny CNG do doby, dokud externí záznamník TAD volání nepřijme. Odesílající přístroj vysílá tóny CNG pouze dalších osm až deset sekund. Nedoporučujeme na externím TAD používat funkci spořiče poplatků, pokud je k aktivaci třeba více než čtyři zazvonění.

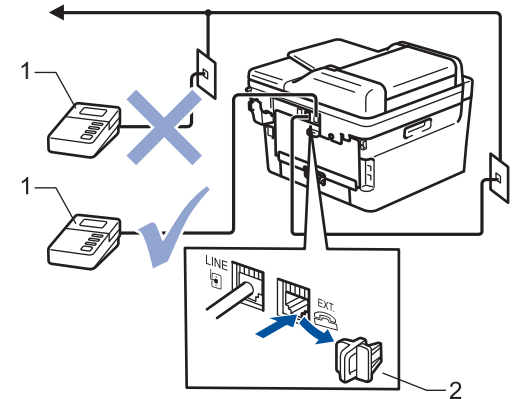

- 1 TAD
- $\overline{2}$ Ochranná krytka

### **DŮLEŽITÉ**

NEPŘIPOJUJTE záznamník TAD nikam jinam na stejnou telefonní linku.

Máte-li potíže s příjmem faxů, snižte nastavení počtu zvonění na externím TAD.

#### **Související informace**

- [Telefonní služby a externí zařízení](#page-246-0)
	- [Připojení externího TAD](#page-253-0)
	- [Nahrání odchozí zprávy \(OGM\) na externí TAD](#page-254-0)

<span id="page-253-0"></span> [Domů](#page-1-0) > [Fax](#page-177-0) > [Telefonní služby a externí zařízení](#page-246-0) > [Externí telefonní záznamník TAD \(Telephone](#page-252-0) [Answering Device\)](#page-252-0) > Připojení externího TAD

### **Připojení externího TAD**

**Související modely**: MFC-L2712DN/MFC-L2712DW/MFC-L2732DW/MFC-L2750DW/MFC-L2752DW

- 1. Nastavte externí záznamník TAD na jedno nebo dvě zazvonění. (Neaplikuje se nastavení počtu zvonění přístroje.)
- 2. Nahrajte odchozí zprávu na externím záznamníku TAD.
- 3. Nastavte záznamník TAD, aby odpovídal na volání.
- 4. Nastavte režim příjmu na přístroji na [Ext.Tel/TAD].

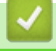

### **Související informace**

• [Externí telefonní záznamník TAD \(Telephone Answering Device\)](#page-252-0)

<span id="page-254-0"></span> [Domů](#page-1-0) > [Fax](#page-177-0) > [Telefonní služby a externí zařízení](#page-246-0) > [Externí telefonní záznamník TAD \(Telephone](#page-252-0) [Answering Device\)](#page-252-0) > Nahrání odchozí zprávy (OGM) na externí TAD

### **Nahrání odchozí zprávy (OGM) na externí TAD**

**Související modely**: MFC-L2712DN/MFC-L2712DW/MFC-L2732DW/MFC-L2750DW/MFC-L2752DW

- 1. Nahrajte na začátek zprávy 5 sekund ticha. To dá přístroji dostatek času na naslouchání tónům faxu.
- 2. Omezte vaši řeč na 20 sekund.
- 3. Svou 20sekundovou zprávu zakončete uvedením vašeho kódu pro dálkovou aktivaci, aby mohli lidé posílat faxy ručně. Například: "Po zaznění signálu zanechejte vzkaz nebo stiskněte tlačítka \*51 a Start a odešlete fax."

## **POZNÁMKA**

Doporučujeme na začátek vaší odchozí zprávy (OGM) zařadit 5 sekund ticha, protože přístroj nemůže slyšet faxové tóny přes hlasitý hlas. Můžete zkusit tuto pauzu vynechat, ale pokud má přístroj problémy s příjmem, měli byste znovu nahrát odchozí zprávu (OGM) včetně pauzy.

#### **Související informace**

• [Externí telefonní záznamník TAD \(Telephone Answering Device\)](#page-252-0)

<span id="page-255-0"></span> [Domů](#page-1-0) > [Fax](#page-177-0) > [Telefonní služby a externí zařízení](#page-246-0) > Externí a pobočkové telefony

- [Připojení externího nebo linkového telefonu](#page-256-0)
- [Provoz z externích a linkových telefonů](#page-257-0)
- [Operace prováděné z linkových telefonů](#page-258-0)
- [Při použití externího bezdrátového telefonu od jiného výrobce než Brother](#page-259-0)
- [Používání dálkových kódů](#page-260-0)

<span id="page-256-0"></span> [Domů](#page-1-0) > [Fax](#page-177-0) > [Telefonní služby a externí zařízení](#page-246-0) > [Externí a pobočkové telefony](#page-255-0) > Připojení externího nebo linkového telefonu

## **Připojení externího nebo linkového telefonu**

**Související modely**: MFC-L2712DN/MFC-L2712DW/MFC-L2732DW/MFC-L2750DW/MFC-L2752DW

K přístroji lze připojit samostatný telefon, jak je zobrazeno na následujícím schématu.

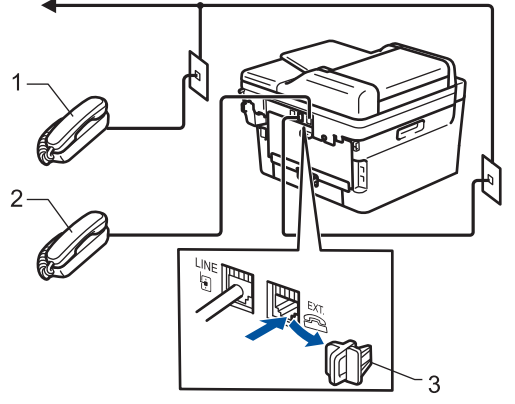

- 1 Linkový telefon
- 2 Externí telefon

k

3 Ochranná krytka

Ujistěte se, že používáte externí telefon s kabelem, jehož délka nepřesahuje tři metry.

#### **Související informace**

<span id="page-257-0"></span> [Domů](#page-1-0) > [Fax](#page-177-0) > [Telefonní služby a externí zařízení](#page-246-0) > [Externí a pobočkové telefony](#page-255-0) > Provoz z externích a linkových telefonů

### **Provoz z externích a linkových telefonů**

**Související modely**: MFC-L2712DN/MFC-L2712DW/MFC-L2732DW/MFC-L2750DW/MFC-L2752DW

Pokud odpovíte na fax na linkovém nebo externím telefonu, můžete přístroj nastavit, aby volání převzal, pomocí kódu dálkové aktivace. Když zadáte kód dálkové aktivace **\*51**, přístroj začne fax přijímat.

Pokud přístroj přijme hlasové volání a upozorní vás pseudo/dvojitým zvoněním, abyste volání převzali, můžete ho přijmout na linkovém telefonu stisknutím kódu dálkové deaktivace **#51**.

#### **Pokud odpovídáte na volání a nikdo není na lince:**

Měli byste předpokládat, že přijímáte ruční fax.

Stiskněte **\*51** a čekejte na cvrlikání nebo dokud se na LCD displeji neobjeví zpráva [Prijem] a potom zavěste.

Můžete také použít funkci detekce faxu, aby přístroj automaticky převzal volání.

#### **Související informace**

b

<span id="page-258-0"></span> [Domů](#page-1-0) > [Fax](#page-177-0) > [Telefonní služby a externí zařízení](#page-246-0) > [Externí a pobočkové telefony](#page-255-0) > Operace prováděné z linkových telefonů

## **Operace prováděné z linkových telefonů**

**Související modely**: MFC-L2712DN/MFC-L2712DW/MFC-L2732DW/MFC-L2750DW/MFC-L2752DW

Přijmete-li faxové volání na linkovém telefonu, můžete přístroj nechat volání přijmout pomocí kódu dálkové aktivace. Když stisknete kód dálkové aktivace **\*51**, přístroj začne přijímat fax.

Pokud přístroj přijme hlasové volání a upozorní vás pseudo/dvojitým zvoněním, abyste volání převzali, můžete ho přijmout na linkovém telefonu stisknutím kódu dálkové deaktivace **#51**.

#### **Pokud odpovídáte na volání a nikdo není na lince:**

Měli byste předpokládat, že přijímáte ruční fax.

Stiskněte **\*51** a čekejte na cvrlikání nebo dokud se na LCD displeji neobjeví zpráva [Prijem] a potom zavěste.

Dále můžete použít funkci detekce faxu, aby přístroj automaticky převzal volání.

#### **Související informace**

b

<span id="page-259-0"></span> [Domů](#page-1-0) > [Fax](#page-177-0) > [Telefonní služby a externí zařízení](#page-246-0) > [Externí a pobočkové telefony](#page-255-0) > Při použití externího bezdrátového telefonu od jiného výrobce než Brother

### **Při použití externího bezdrátového telefonu od jiného výrobce než Brother**

**Související modely**: MFC-L2712DN/MFC-L2712DW/MFC-L2732DW/MFC-L2750DW/MFC-L2752DW

Pokud je váš bezdrátový telefon jiné značky než Brother připojený k telefonnímu kabelu a obyčejně přenášíte bezdrátové sluchátko někam jinam, je jednodušší odpovídat na volání během zadaného počtu zvonění.

Jestliže necháte nejdříve odpovědět přístroj, budete muset přijít k přístroji a stisknutím tlačítka [Vyzvednuti] nebo **Tel/R** odeslat volání do bezdrátového sluchátka.

#### **Související informace**

<span id="page-260-0"></span> [Domů](#page-1-0) > [Fax](#page-177-0) > [Telefonní služby a externí zařízení](#page-246-0) > [Externí a pobočkové telefony](#page-255-0) > Používání dálkových kódů

## **Používání dálkových kódů**

**Související modely**: MFC-L2712DN/MFC-L2712DW/MFC-L2732DW/MFC-L2750DW/MFC-L2752DW

#### **Kód dálkové aktivace**

Pokud odpovídáte na fax na pobočkovém nebo externím telefonu, můžete přístroji určit, aby fax přijal, stisknutím kódu pro dálkovou aktivaci **\*51**. Počkejte na cvrlikavé zvuky a poté sluchátko zavěste.

Jestliže přijmete fax na externím telefonu, můžete přístroj přimět, aby fax přijal, stisknutím tlačítek v následující tabulce:

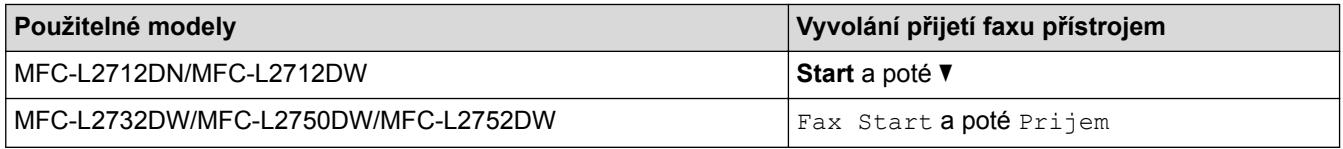

#### **Kód dálkové deaktivace**

Pokud přijmete hovor a přístroj je v režimu F/T, začne po zadaném počátečním počtu zvonění vydávat zvuk F/T (rychlé dvojité vyzvánění). Pokud volání přijmete na pobočkovém telefonu, můžete vypnout vyzvánění F/T stisknutím tlačítek **#51** (nezapomeňte stisknutí provést mezi vyzváněními).

Pokud přístroj přijme hovor a upozorní vás rychlým dvojitým zvoněním, abyste volání převzali, můžete volání přijmout na externím telefonu stisknutím tlačítka v následující tabulce:

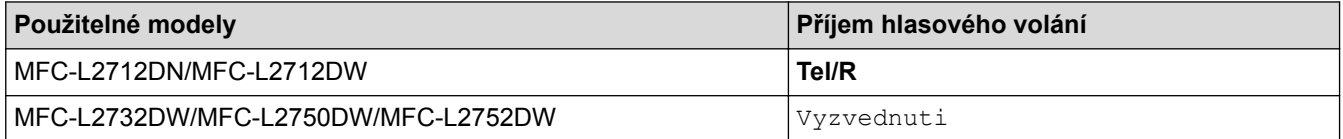

#### **Související informace**

- [Externí a pobočkové telefony](#page-255-0)
	- [Změna dálkových kódů](#page-261-0)

<span id="page-261-0"></span> [Domů](#page-1-0) > [Fax](#page-177-0) > [Telefonní služby a externí zařízení](#page-246-0) > [Externí a pobočkové telefony](#page-255-0) > [Používání dálkových](#page-260-0) [kódů](#page-260-0) > Změna dálkových kódů

### **Změna dálkových kódů**

**Související modely**: MFC-L2712DN/MFC-L2712DW/MFC-L2732DW/MFC-L2750DW/MFC-L2752DW

Přednastavený kód dálkové aktivace je **\*51**. Přednastavený kód dálkové deaktivace je **#51**. Pokud jste při dálkovém přístupu k vašemu externímu telefonnímu záznamníku vždy odpojeni, zkuste změnit trojciferné dálkové kódy pomocí číslic 0-9, \*, #.

>> MFC-L2712DN/MFC-L2712DW >> MFC-L2732DW/MFC-L2750DW/MFC-L2752DW

#### **MFC-L2712DN/MFC-L2712DW**

- 1. Stiskněte tlačítko (ra) (FAX).
- 2. Stiskněte tlačítko **Menu**.
- 3. Stisknutím tlačítka a nebo b zobrazte volbu [Fax] a potom stiskněte tlačítko **OK**.
- 4. Stisknutím tlačítka a či b zobrazte volbu [Prijem nastav.] a poté stiskněte **OK**.
- 5. Stisknutím tlačítka a nebo b zobrazte volbu [Dalkovy kod] a potom stiskněte tlačítko **OK**.
- 6. Stisknutím tlačítka a nebo b zobrazte volbu [Zap.] a potom stiskněte tlačítko **OK**.

Chcete-li vypnout dálkové kódy, vyberte možnost [Vyp.].

- 7. Zadejte nový kód dálkové aktivace a poté stiskněte **OK**.
- 8. Zadejte nový kód dálkové deaktivace a poté stiskněte **OK**.
- 9. Stiskněte tlačítko **Stop/Exit (Stop/Konec)**.

#### **MFC-L2732DW/MFC-L2750DW/MFC-L2752DW**

- 1. Stiskněte [Nastaveni] > [Vsechna nastav] > [Fax] > [Prijem nastav.] > [Dalkovy kod].
- 2. Postupujte jedním z následujících způsobů:
	- Chcete-li změnit kód dálkové aktivace, stiskněte [Akt.kod]. Zadejte nový kód a poté stiskněte [OK].
	- Chcete-li změnit kód dálkové deaktivace, stiskněte [Deaktivacni kod]. Zadejte nový kód a poté stiskněte [OK].
	- Pokud nechcete změnit kódy, přejděte k dalšímu kroku.
	- Chcete-li vypnout (nebo zapnout) dálkové kódy, stiskněte [Dalkovy kod] a poté stiskněte [Vyp.] (nebo [Zap.]).
- 3. Stiskněte tlačítko .

#### **Související informace**

• [Používání dálkových kódů](#page-260-0)

 [Domů](#page-1-0) > [Fax](#page-177-0) > [Telefonní služby a externí zařízení](#page-246-0) > Vícelinková připojení (PBX)

# **Vícelinková připojení (PBX)**

**Související modely**: MFC-L2712DN/MFC-L2712DW/MFC-L2732DW/MFC-L2750DW/MFC-L2752DW

Doporučujeme, abyste požádali o připojení vašeho přístroje společnost, která instalovala pobočkovou ústřednu. Pokud máte vícelinkový systém, doporučujeme, abyste požádali instalační firmu o připojení jednotky k poslední lince systému. Zabrání to aktivaci přístroje pokaždé, když systém přijímá telefonní volání. Pokud bude na všechna příchozí volání odpovídat operátor ústředny, doporučujeme nastavit režim příjmu na [Rucne].

Nemůžeme zaručit, že přístroj připojený k pobočkové ústředně bude za všech okolností fungovat správně. Jakékoliv problémy s odesíláním nebo přijímáním faxů by měly být nejprve ohlášeny společnosti, která má na starost vaši pobočkovou ústřednu.

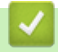

# **Související informace**

• [Telefonní služby a externí zařízení](#page-246-0)

<span id="page-263-0"></span> [Domů](#page-1-0) > [Fax](#page-177-0) > Zprávy týkající se faxu

### **Zprávy týkající se faxu**

Jako potvrzení výsledků přenosu faxů jsou k dispozici hlášení o ověření přenosu a faxový deník.

- [Tisk hlášení o přenosu](#page-264-0)
- [Tisk faxového deníku](#page-265-0)

<span id="page-264-0"></span> [Domů](#page-1-0) > [Fax](#page-177-0) > [Zprávy týkající se faxu](#page-263-0) > Tisk hlášení o přenosu

## **Tisk hlášení o přenosu**

**Související modely**: MFC-L2712DN/MFC-L2712DW/MFC-L2732DW/MFC-L2750DW/MFC-L2752DW

Hlášení o přenosu lze použít jako důkaz odeslání faxu. Na tomto hlášení je uvedeno jméno nebo číslo faxu příjemce, datum a čas přenosu, trvání přenosu, počet odeslaných stránek a zda byl přenos úspěšný.

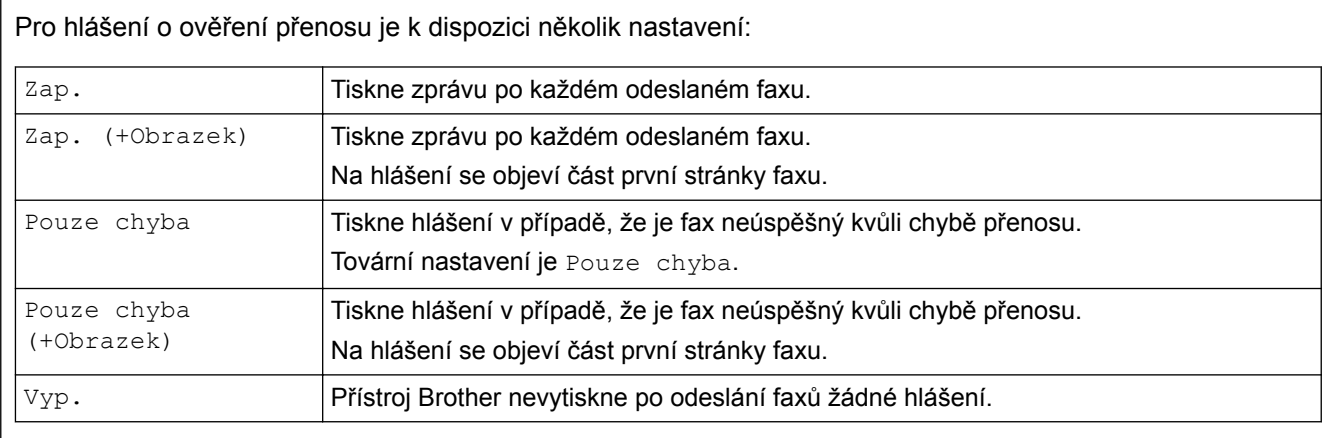

#### >> MFC-L2712DN/MFC-L2712DW >> MFC-L2732DW/MFC-L2750DW/MFC-L2752DW

### **MFC-L2712DN/MFC-L2712DW**

- 1. Stiskněte tlačítko **Menu**.
- 2. Stisknutím tlačítka a nebo b zobrazte volbu [Fax] a potom stiskněte tlačítko **OK**.
- 3. Stisknutím tlačítka a nebo b zobrazte volbu [Nastav.hlaseni] a potom stiskněte tlačítko **OK**.
- 4. Stisknutím tlačítka a nebo b zobrazte volbu [Vysilani over.] a potom stiskněte tlačítko **OK**.
- 5. Stisknutím Anebo V zobrazte možnost [Jen chyba], [Jen chyba+obr.], [Vyp.], [Zap. (+Obrazek)], nebo [Zap. (+Obrazek)] a poté stiskněte **OK**.
- 6. Stiskněte tlačítko **Stop/Exit (Stop/Konec)**.

### **MFC-L2732DW/MFC-L2750DW/MFC-L2752DW**

- 1. Stiskněte | | | [Nastaveni] > [Vsechna nastav] > [Fax] > [Nastav.hlaseni] > [Hlaseni o vys.].
- 2. Stisknutím tlačítka ▲ nebo ▼ vyberte požadovanou volbu.

Pokud vyberete možnost [Zap.+Vzorek] nebo [Pouze chyba (+Obrazek)], obrázek se v hlášení o ověření přenosu nezobrazí, je-li přenos v reálném čase nastaven na možnost [Zap.].

3. Stiskněte tlačítko

Pokud je přenos úspěšný, na hlášení o ověření přenosu se zobrazí OK vedle RESULT. Pokud přenos není úspěšný, vedle RESULT se zobrazí NG.

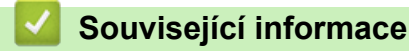

• [Zprávy týkající se faxu](#page-263-0)

<span id="page-265-0"></span> [Domů](#page-1-0) > [Fax](#page-177-0) > [Zprávy týkající se faxu](#page-263-0) > Tisk faxového deníku

### **Tisk faxového deníku**

**Související modely**: MFC-L2712DN/MFC-L2712DW/MFC-L2732DW/MFC-L2750DW/MFC-L2752DW

Můžete nastavit přístroj, aby tiskl faxový deník ve stanovených intervalech (každých 50 faxů, 6, 12 nebo 24 hodin, 2 nebo 7 dnů).

>> MFC-L2712DN/MFC-L2712DW

>> MFC-L2732DW/MFC-L2750DW/MFC-L2752DW

#### **MFC-L2712DN/MFC-L2712DW**

- 1. Stiskněte tlačítko **Menu**.
- 2. Stisknutím tlačítka a nebo b zobrazte volbu [Fax] a potom stiskněte tlačítko **OK**.
- 3. Stisknutím tlačítka a nebo b zobrazte volbu [Nastav.hlaseni] a potom stiskněte tlačítko **OK**.
- 4. Stisknutím tlačítka a nebo b zobrazte volbu [Perioda deniku] a potom stiskněte tlačítko **OK**.
- 5. Stisknutím Anebo V zobrazte volbu [Po 50 faxech], [Perioda 6 hodin], [Perioda 12 hod], [Perioda 24 hod.], [Perioda 2 dny], [Perioda 7 dni], nebo [Vyp.] a poté stiskněte **OK**.
	- 6, 12, 24 hodin, 2 nebo 7 dní

Přístroj vytiskne zprávu ve zvolený čas a potom vymaže všechny úkoly z paměti. Pokud se paměť přístroje zaplní 200 úlohami předtím, než uplyne vámi zadaná doba, přístroj vytiskne deník dříve a vymaže všechny úlohy z paměti. Chcete-li další zprávu před nastaveným časem tisku, můžete ji vytisknout ručně, aniž byste z paměti vymazali úlohy.

• Každých 50 faxů

Přístroj deník vytiskne, jakmile uloží 50 úloh.

- 6. Zvolíte-li Po 7 dnech, stisknutím  $\triangle$  či  $\nabla$  zobrazte volbu [Den: pondeli], [Den: utery], [Den: streda], [Den: ctvrtek], [Den: patek], [Den: sobota] nebo [Den: nedele] a poté stiskněte **OK**.
- 7. Jestliže jste vybrali 6, 12, 24 hodin, 2 dni nebo 7 dnů, při zadávání času k zahájení tisku využijte jednu z následujících možností:
	- Jestliže jste vybrali možnost [12hod. cas] v nastavení data a času, zadejte čas ve 12hodinovém formátu a poté stiskněte tlačítko **OK**.

Stisknutím tlačítka a nebo b zobrazte volbu [AM] či [PM] a potom stiskněte tlačítko **OK**.

Jestliže jste vybrali možnost [24hod. cas] v nastavení data a času, zadejte čas ve 24hodinovém formátu a poté stiskněte tlačítko **OK**.

(Zadejte například 19:45 namísto 7:45 večer.)

8. Stiskněte tlačítko **Stop/Exit (Stop/Konec)**.

#### **MFC-L2732DW/MFC-L2750DW/MFC-L2752DW**

- 1. Stiskněte [Nastaveni] > [Vsechna nastav] > [Fax] > [Nastav.hlaseni] > [Perioda deniku] > [Perioda deniku].
- 2. Stisknutím  $\triangle$  nebo  $\nabla$  vyberte interval.
	- 6, 12, 24 hodin, 2 nebo 7 dní

Přístroj vytiskne zprávu ve zvolený čas a potom vymaže všechny úkoly z paměti. Pokud se paměť přístroje zaplní 200 úlohami předtím, než uplyne vámi zadaná doba, přístroj vytiskne deník dříve a vymaže všechny úlohy z paměti. Chcete-li další zprávu před nastaveným časem tisku, můžete ji vytisknout ručně, aniž byste z paměti vymazali úlohy.

• Každých 50 faxů

Přístroj deník vytiskne, jakmile uloží 50 úloh.

- 3. Jestliže jste vybrali 6, 12, 24 hodin, 2 dni nebo 7 dnů, stiskněte [Cas] a zadejte čas pomocí LCD displeje a poté stiskněte [OK].
- 4. Pokud jste zvolili možnost [Perioda 7 dni], stiskněte [Den].
- 5. Stisknutím A nebo  $\nabla$  zobrazte možnost [Den: pondeli], [Den: utery], [Den: streda], [Den: ctvrtek], [Den: patek], [Den: sobota] nebo [Den: nedele] a poté stiskněte první den 7denního odpočítávání.
- 6. Stiskněte tlačítko

### **Související informace**

• [Zprávy týkající se faxu](#page-263-0)

<span id="page-267-0"></span> [Domů](#page-1-0) > [Fax](#page-177-0) > Funkce PC-FAX

## **Funkce PC-FAX**

**Související modely**: MFC-L2712DN/MFC-L2712DW/MFC-L2732DW/MFC-L2750DW/MFC-L2752DW

- [PC-FAX pro systém Windows](#page-268-0)®
- [PC-FAX pro Mac](#page-294-0)

<span id="page-268-0"></span> [Domů](#page-1-0) > [Fax](#page-177-0) > [Funkce PC-FAX](#page-267-0) > PC-FAX pro systém Windows®

# **PC-FAX pro systém Windows®**

- [Přehled PC-FAX \(Windows](#page-269-0)®)
- [Odeslání faxu pomocí funkce PC-FAX \(Windows](#page-283-0)®)
- [Příjem faxů do počítače \(Windows](#page-285-0)®)

<span id="page-269-0"></span>**Domů** > [Fax](#page-177-0) > [Funkce PC-FAX](#page-267-0) > [PC-FAX pro systém Windows](#page-268-0)<sup>®</sup> > Přehled PC-FAX (Windows<sup>®</sup>)

# **Přehled PC-FAX (Windows®)**

**Související modely**: MFC-L2712DN/MFC-L2712DW/MFC-L2732DW/MFC-L2750DW/MFC-L2752DW

Snižte spotřebu papíru a ušetřete čas pomocí programu PC-FAX společnosti Brother pro odesílání faxů přímo z počítače.

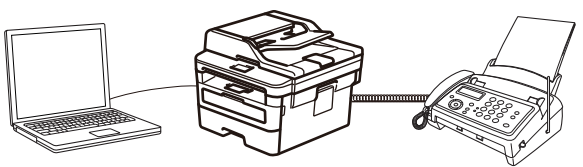

- [Konfigurace funkce PC-FAX \(Windows](#page-270-0)®)
- [Konfigurace adresáře programu PC-Fax \(Windows](#page-272-0)®)

<span id="page-270-0"></span> [Domů](#page-1-0) > [Fax](#page-177-0) > [Funkce PC-FAX](#page-267-0) > [PC-FAX pro systém Windows](#page-268-0)® > [Přehled PC-FAX](#page-269-0)  $(Windows^@)$  $(Windows^@)$  > Konfigurace funkce PC-FAX (Windows<sup>®</sup>)

## **Konfigurace funkce PC-FAX (Windows®)**

**Související modely**: MFC-L2712DN/MFC-L2712DW/MFC-L2732DW/MFC-L2750DW/MFC-L2752DW

Před odesíláním faxů pomocí funkce PC-FAX, upravte možnosti odesílání na jednotlivých kartách dialogového okna **PC-FAX - vlastnosti**.

- 1. Postupujte jedním z následujících způsobů:
	- Windows<sup>®</sup> 7

Klepněte na **(Start)** > **Všechny programy** > **Brother** > **Brother Utilities**.

Klikněte na rozevírací seznam a vyberte název vašeho modelu (pokud ještě není zvolen). Klikněte na **PC-FAX** na levé straně panelu a potom klikněte na **Nastavení odesílání**.

Windows<sup>®</sup> 8 a Windows<sup>®</sup> 10

Spusťte aplikaci (**Brother Utilities**), klikněte na rozevírací seznam a vyberte název vašeho modelu (pokud ještě není zvolen). Klikněte na **PC-FAX** na levé straně panelu a potom klikněte na **Nastavení odesílání**.

Zobrazí se dialogové okno **PC-FAX - vlastnosti**.

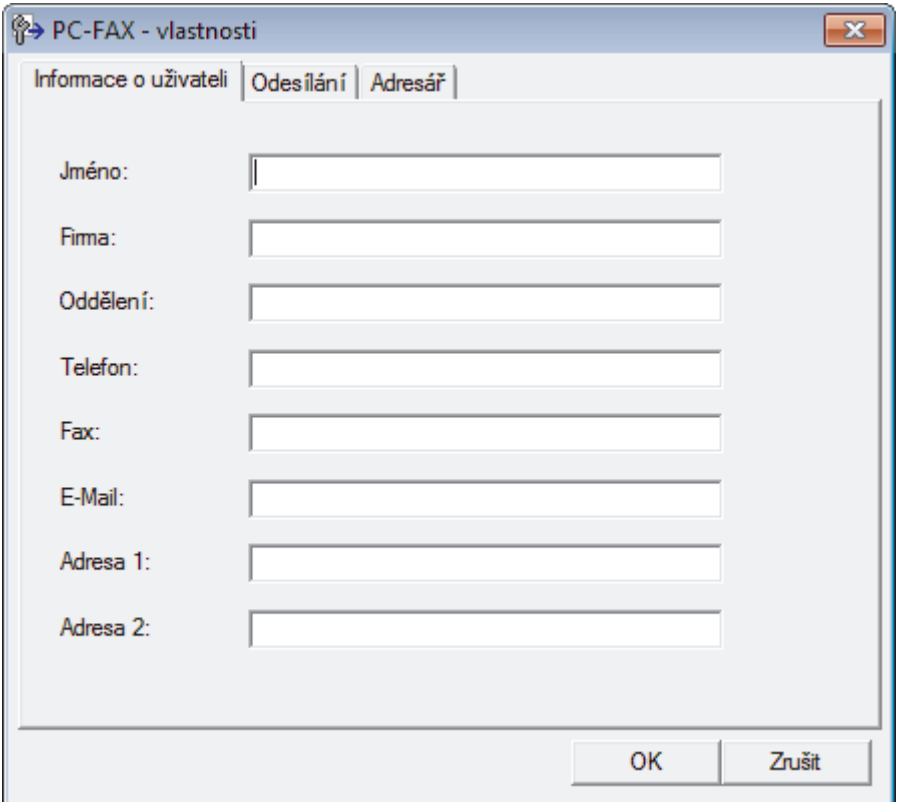

- 2. Postupujte jedním z následujících způsobů:
	- Klikněte na kartu **Informace o uživateli** a poté zapište do polí své uživatelské informace.

Každý účet Microsoft® může mít vlastní přizpůsobenou **Informace o uživateli** obrazovku pro vlastní záhlaví a úvodní lišty faxů.

- Klepněte na kartu **Odesílání** a do pole **Přístup na linku** zadejte číslo nezbytné k přístupu mimo linku (jeli potřeba). Zaškrtnutím políčka **Včetně záhlaví** zahrňte informace záhlaví.
- Klepněte na kartu **Adresář** a potom si z rozevíracího seznamu **Zvolte Adresář** vyberte, který adresář chcete použít pro funkci PC-FAX.
- 3. Klepněte na tlačítko **OK**.

# **Související informace**

• [Přehled PC-FAX \(Windows](#page-269-0)®)

<span id="page-272-0"></span> [Domů](#page-1-0) > [Fax](#page-177-0) > [Funkce PC-FAX](#page-267-0) > [PC-FAX pro systém Windows](#page-268-0)® > [Přehled PC-FAX](#page-269-0) [\(Windows](#page-269-0) $\textcircled{\tiny{\textcircled{\tiny{R}}}}$ ) > Konfigurace adresáře programu PC-Fax (Windows $\textcircled{\tiny{\textcircled{\tiny{R}}}}$ )

### **Konfigurace adresáře programu PC-Fax (Windows®)**

**Související modely**: MFC-L2712DN/MFC-L2712DW/MFC-L2732DW/MFC-L2750DW/MFC-L2752DW

V rámci přizpůsobování přístroje Brother **Adresář** můžete přidávat, upravovat nebo odstraňovat členy a skupiny.

- [Přidání člena do adresáře PC-FAX \(Windows](#page-273-0)<sup>®</sup>)
- [Vytvoření skupiny v adresáři PC-FAX \(Windows](#page-275-0)®)
- [Úprava člena nebo skupiny v adresáři PC-FAX \(Windows](#page-277-0)®)
- [Odstranění člena nebo skupiny z adresáře PC-FAX \(Windows](#page-278-0)®)
- [Export adresáře PC-Fax \(Windows](#page-279-0)®)
- [Import informací do adresáře PC-FAX \(Windows](#page-281-0)®)

<span id="page-273-0"></span> [Domů](#page-1-0) > [Fax](#page-177-0) > [Funkce PC-FAX](#page-267-0) > [PC-FAX pro systém Windows](#page-268-0)® > [Přehled PC-FAX](#page-269-0) [\(Windows](#page-269-0) $^{\circledR}$ ) > [Konfigurace adresáře programu PC-Fax \(Windows](#page-272-0) $^{\circledR}$ ) > Přidání člena do adresáře PC-FAX (Windows®)

# **Přidání člena do adresáře PC-FAX (Windows®)**

**Související modely**: MFC-L2712DN/MFC-L2712DW/MFC-L2732DW/MFC-L2750DW/MFC-L2752DW

Pokud chcete odesílat faxy pomocí programu Brother PC-Fax, přidejte do adresáře programu PC-Fax nové uživatele a jejich faxové údaje.

- 1. Postupujte jedním z následujících způsobů:
	- Windows<sup>®</sup> 7

#### Klepněte na **(Start)** > **Všechny programy** > **Brother** > **Brother Utilities**.

Klikněte na rozevírací seznam a vyberte název vašeho modelu (pokud ještě není zvolen). Klikněte na **PC-FAX** na levé straně panelu a potom klikněte na **Adresář (Odeslat)**.

• Windows® 8 a Windows® 10

Spusťte aplikaci (**Brother Utilities**), klikněte na rozevírací seznam a vyberte název vašeho modelu (pokud ještě není zvolen). Klikněte na **PC-FAX** na levé straně panelu a potom klikněte na **Adresář (Odeslat)**.

Zobrazí se dialogové okno **Adresář**.

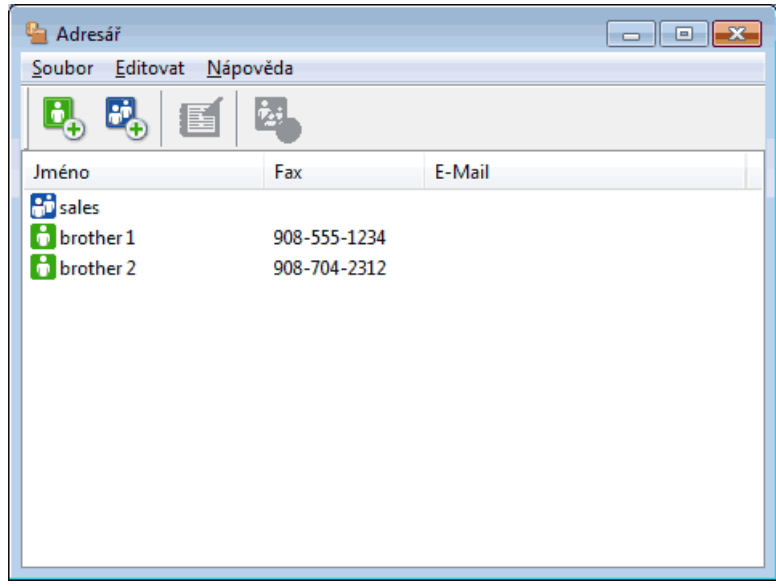

2. Klepněte na tlačítko  $\mathbf{B}_{\mathbf{a}}$ 

Zobrazí se dialogové okno **Zadání položky adresáře**.

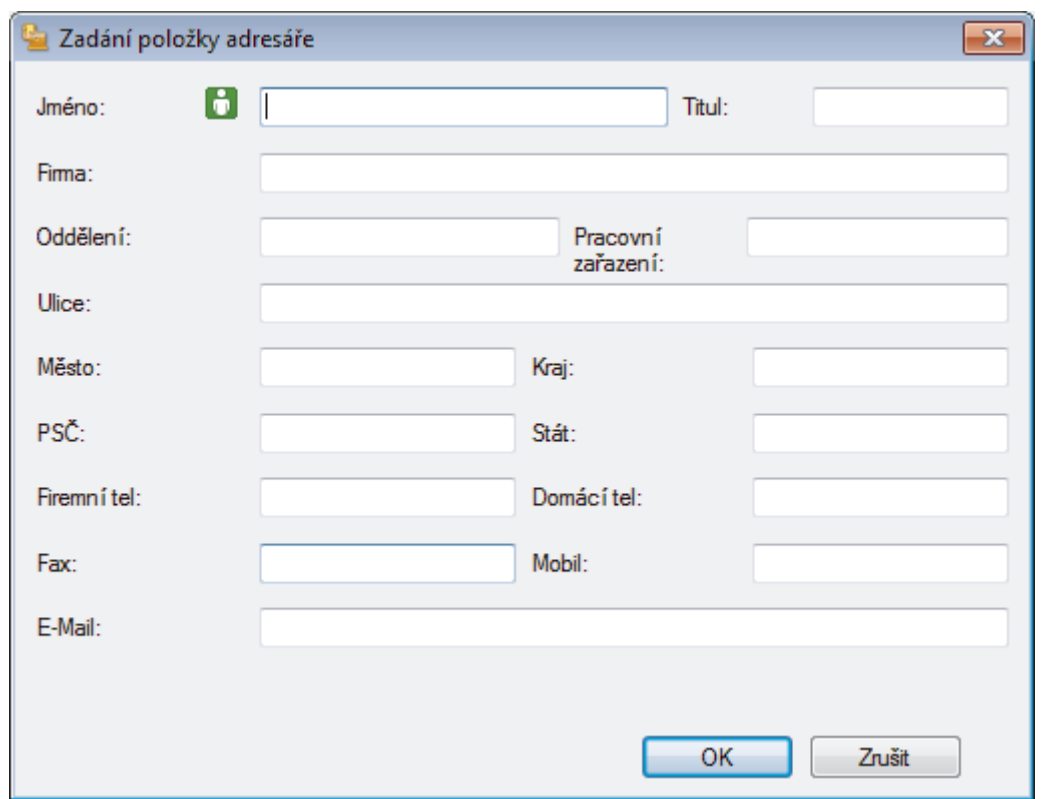

- 3. Do příslušných polí zadejte informace o členovi. Povinné je pouze pole **Jméno**.
- 4. Klepněte na tlačítko **OK**.

# **Související informace**

• [Konfigurace adresáře programu PC-Fax \(Windows](#page-272-0)®)

<span id="page-275-0"></span> [Domů](#page-1-0) > [Fax](#page-177-0) > [Funkce PC-FAX](#page-267-0) > [PC-FAX pro systém Windows](#page-268-0)® > [Přehled PC-FAX](#page-269-0) [\(Windows](#page-269-0) $^{\circledR}$ ) > [Konfigurace adresáře programu PC-Fax \(Windows](#page-272-0) $^{\circledR}$ ) > Vytvoření skupiny v adresáři PC-FAX (Windows®)

# **Vytvoření skupiny v adresáři PC-FAX (Windows®)**

**Související modely**: MFC-L2712DN/MFC-L2712DW/MFC-L2732DW/MFC-L2750DW/MFC-L2752DW

Vytvořte skupinu pro rozeslání stejného PC-FAXu několika příjemcům najednou.

- 1. Postupujte jedním z následujících způsobů:
	- Windows<sup>®</sup> 7

```
Klepněte na (Start) > Všechny programy > Brother > Brother Utilities.
```
Klikněte na rozevírací seznam a vyberte název vašeho modelu (pokud ještě není zvolen). Klikněte na **PC-FAX** na levé straně panelu a potom klikněte na **Adresář (Odeslat)**.

Windows<sup>®</sup> 8 a Windows<sup>®</sup> 10

Spusťte aplikaci (**Brother Utilities**), klikněte na rozevírací seznam a vyberte název vašeho modelu (pokud ještě není zvolen). Klikněte na **PC-FAX** na levé straně panelu a potom klikněte na **Adresář (Odeslat)**.

Zobrazí se dialogové okno **Adresář**.

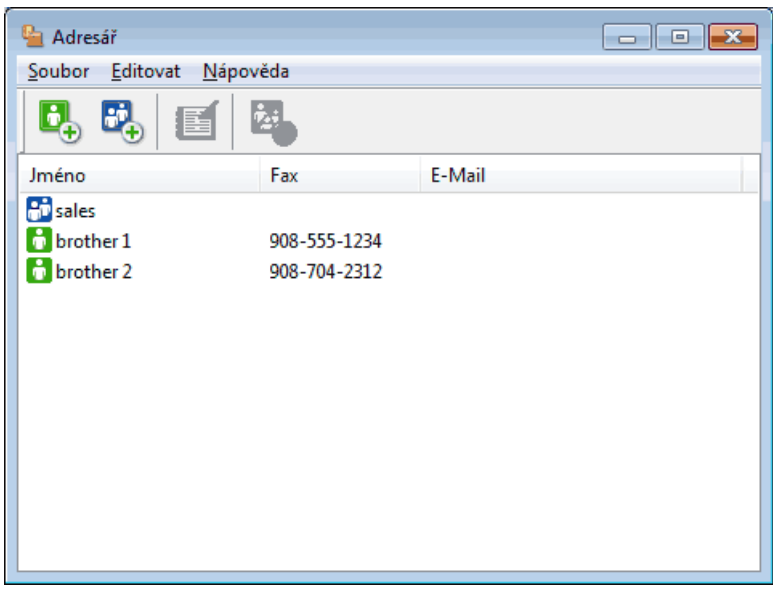

2. Klepněte na tlačítko **EL**.

Zobrazí se dialogové okno **Zadání Skupiny adresáře**.

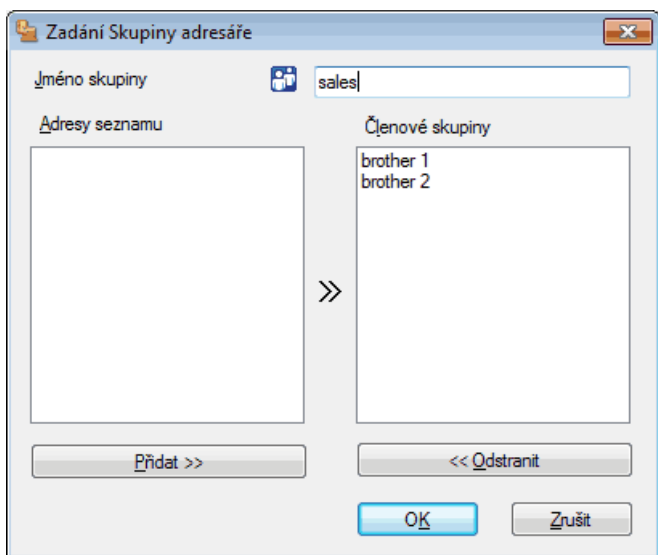

- 3. Zadejte název nové skupiny do pole **Jméno skupiny**.
- 4. V poli **Adresy seznamu** vyberte každého člena, kterého chcete zahrnout do skupiny, a poté klepněte na tlačítko **Přidat >>**.

Členové přidaní do skupiny se objeví v okně **Členové skupiny**.

5. Po dokončení klepněte na tlačítko **OK**.

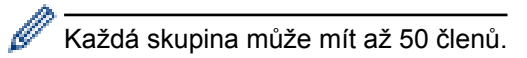

### **Související informace**

• [Konfigurace adresáře programu PC-Fax \(Windows](#page-272-0)®)

<span id="page-277-0"></span> [Domů](#page-1-0) > [Fax](#page-177-0) > [Funkce PC-FAX](#page-267-0) > [PC-FAX pro systém Windows](#page-268-0)® > [Přehled PC-FAX](#page-269-0) [\(Windows](#page-269-0)<sup>®</sup>) > [Konfigurace adresáře programu PC-Fax \(Windows](#page-272-0)<sup>®</sup>) > Úprava člena nebo skupiny v adresáři PC-FAX (Windows®)

## **Úprava člena nebo skupiny v adresáři PC-FAX (Windows®)**

**Související modely**: MFC-L2712DN/MFC-L2712DW/MFC-L2732DW/MFC-L2750DW/MFC-L2752DW

- 1. Postupujte jedním z následujících způsobů:
	- Windows $^{\circledR}$  7

Klepněte na **(Start)** > **Všechny programy** > **Brother** > **Brother Utilities**.

Klikněte na rozevírací seznam a vyberte název vašeho modelu (pokud ještě není zvolen). Klikněte na **PC-FAX** na levé straně panelu a potom klikněte na **Adresář (Odeslat)**.

• Windows® 8 a Windows® 10

Spusťte aplikaci (**Brother Utilities**), klikněte na rozevírací seznam a vyberte název vašeho modelu (pokud ještě není zvolen). Klikněte na **PC-FAX** na levé straně panelu a potom klikněte na **Adresář (Odeslat)**.

Zobrazí se dialogové okno **Adresář**.

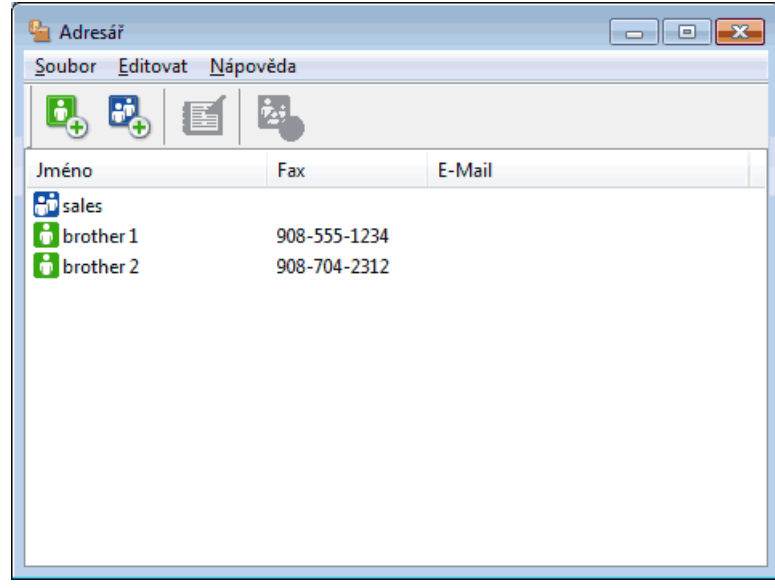

- 2. Vyberte člena nebo skupinu, kterou chcete upravit.
- 3. Klepněte na tlačítko (**Zadání položky**).
- 4. Změňte informace o členu nebo o skupině.
- 5. Klepněte na tlačítko **OK**.

#### **Související informace**

• [Konfigurace adresáře programu PC-Fax \(Windows](#page-272-0)®)

<span id="page-278-0"></span> [Domů](#page-1-0) > [Fax](#page-177-0) > [Funkce PC-FAX](#page-267-0) > [PC-FAX pro systém Windows](#page-268-0)® > [Přehled PC-FAX](#page-269-0) [\(Windows](#page-269-0)<sup>®</sup>) > [Konfigurace adresáře programu PC-Fax \(Windows](#page-272-0)<sup>®</sup>) > Odstranění člena nebo skupiny z adresáře PC-FAX (Windows®)

# **Odstranění člena nebo skupiny z adresáře PC-FAX (Windows®)**

**Související modely**: MFC-L2712DN/MFC-L2712DW/MFC-L2732DW/MFC-L2750DW/MFC-L2752DW

- 1. Postupujte jedním z následujících způsobů:
	- Windows $^{\circledR}$  7

Klepněte na **(Start)** > **Všechny programy** > **Brother** > **Brother Utilities**.

Klikněte na rozevírací seznam a vyberte název vašeho modelu (pokud ještě není zvolen). Klikněte na **PC-FAX** na levé straně panelu a potom klikněte na **Adresář (Odeslat)**.

• Windows® 8 a Windows® 10

Spusťte aplikaci (**Brother Utilities**), klikněte na rozevírací seznam a vyberte název vašeho modelu (pokud ještě není zvolen). Klikněte na **PC-FAX** na levé straně panelu a potom klikněte na **Adresář (Odeslat)**.

Zobrazí se dialogové okno **Adresář**.

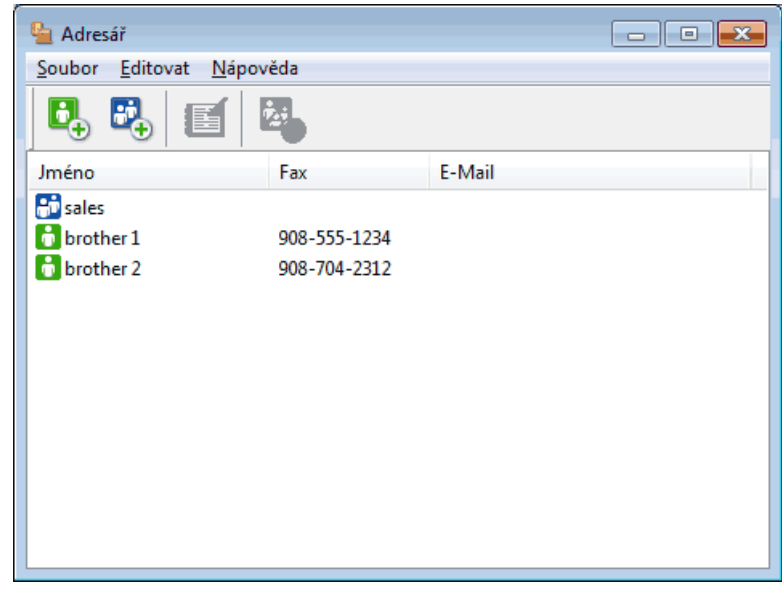

- 2. Vyberte člena nebo skupinu, kterou chcete odstranit.
- 3. Klepněte na tlačítko (**Vymazat**).
- 4. Když se objeví dialogové okno pro potvrzení, klepněte na tlačítko **OK**.

#### **Související informace**

• [Konfigurace adresáře programu PC-Fax \(Windows](#page-272-0)<sup>®</sup>)

<span id="page-279-0"></span> [Domů](#page-1-0) > [Fax](#page-177-0) > [Funkce PC-FAX](#page-267-0) > [PC-FAX pro systém Windows](#page-268-0)® > [Přehled PC-FAX](#page-269-0) [\(Windows](#page-269-0)<sup>®</sup>) > [Konfigurace adresáře programu PC-Fax \(Windows](#page-272-0)<sup>®</sup>) > Export adresáře PC-Fax (Windows<sup>®</sup>)

### **Export adresáře PC-Fax (Windows®)**

**Související modely**: MFC-L2712DN/MFC-L2712DW/MFC-L2732DW/MFC-L2750DW/MFC-L2752DW

Adresář můžete exportovat do textového souboru ASCII (\*.csv), vizitky vCard (elektronická vizitka) nebo **Data vytáčení vzdálené instalace** a uložit jej do počítače.

- Nemůžete exportovat nastavení skupiny při exportu dat položky **Adresář**.
- 1. Postupujte jedním z následujících způsobů:
	- Windows<sup>®</sup> 7

Klepněte na **(Start)** > **Všechny programy** > **Brother** > **Brother Utilities**.

Klikněte na rozevírací seznam a vyberte název vašeho modelu (pokud ještě není zvolen). Klikněte na **PC-FAX** na levé straně panelu a potom klikněte na **Adresář (Odeslat)**.

Windows<sup>®</sup> 8 a Windows<sup>®</sup> 10

Spusťte aplikaci (**Brother Utilities**), klikněte na rozevírací seznam a vyberte název vašeho modelu (pokud ještě není zvolen). Klikněte na **PC-FAX** na levé straně panelu a potom klikněte na **Adresář (Odeslat)**.

Zobrazí se dialogové okno **Adresář**.

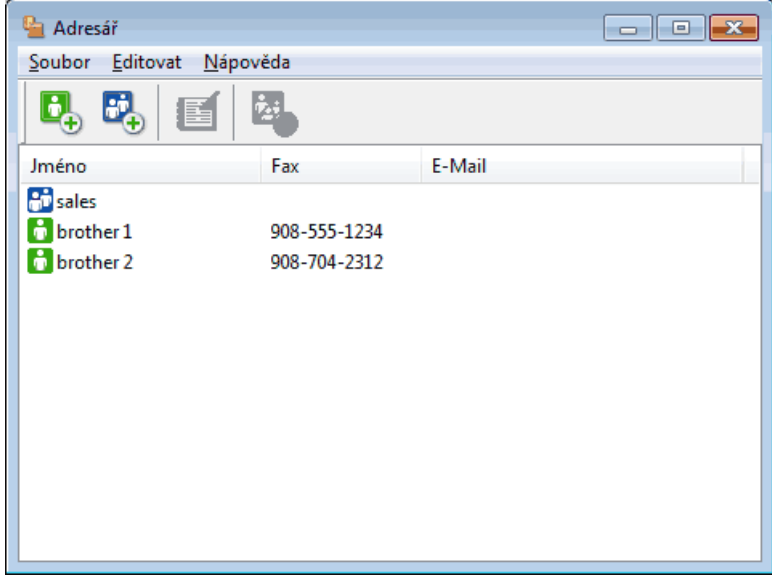

- 2. Klepněte na nabídku **Soubor** a potom vyberte položku **Export**.
- 3. Vyberte jeden z následujících způsobů:
	- **Text**

Zobrazí se dialogové okno **Výběr položek**. Přejděte ke kroku 4.

• **vCard**

Před výběrem této volby musíte v adresáři vybrat člena, které chcete exportovat. Přejděte do složky, kam chcete uložit vCard, zadejte její název do pole **Název souboru** a poté klepněte na **Uložit**.

• **Data vytáčení vzdálené instalace**

Přejděte do složky, kam chcete uložit data, zadejte název souboru do pole **Název souboru** a poté klepněte na **Uložit**.

4. Ze sloupce **Položky seznamu** vyberte data, která chcete exportovat, a poté klepněte na tlačítko **Přidat >>**.

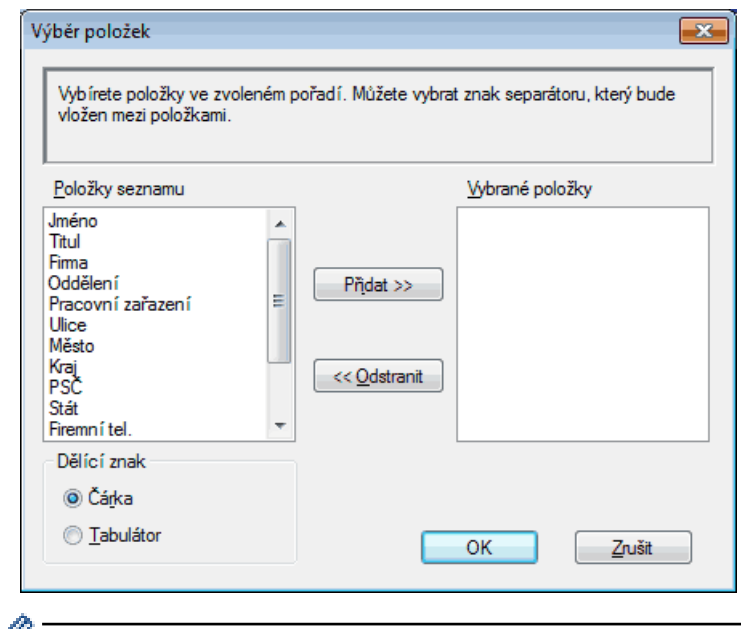

Položky vyberte a přidejte v pořadí, ve kterém je chcete uvést.

- 5. Pokud exportujete do souboru ASCII, rozdělte jednotlivá datová pole pomocí volby **Dělící znak** nebo **Tabulátor** v nabídce **Čárka**.
- 6. Klepněte na tlačítko **OK**.
- 7. Přejděte do složky v počítači, kam chcete uložit data, zadejte její název a potom klepněte na **Uložit**.

### **Související informace**

• [Konfigurace adresáře programu PC-Fax \(Windows](#page-272-0)®)

<span id="page-281-0"></span> [Domů](#page-1-0) > [Fax](#page-177-0) > [Funkce PC-FAX](#page-267-0) > [PC-FAX pro systém Windows](#page-268-0)® > [Přehled PC-FAX](#page-269-0) [\(Windows](#page-269-0)<sup>®</sup>) > [Konfigurace adresáře programu PC-Fax \(Windows](#page-272-0)<sup>®</sup>) > Import informací do adresáře PC-FAX (Windows®)

# **Import informací do adresáře PC-FAX (Windows®)**

**Související modely**: MFC-L2712DN/MFC-L2712DW/MFC-L2732DW/MFC-L2750DW/MFC-L2752DW

Do adresáře lze importovat textové soubory ASCII (\*.csv), vizitky vCard (elektronická vizitka) nebo **Data vytáčení vzdálené instalace**.

- 1. Postupujte jedním z následujících způsobů:
	- Windows<sup>®</sup> 7

#### Klepněte na **(Start)** > **Všechny programy** > **Brother** > **Brother Utilities**.

Klikněte na rozevírací seznam a vyberte název vašeho modelu (pokud ještě není zvolen). Klikněte na **PC-FAX** na levé straně panelu a potom klikněte na **Adresář (Odeslat)**.

Windows<sup>®</sup> 8 a Windows<sup>®</sup> 10

Spusťte aplikaci (**Brother Utilities**), klikněte na rozevírací seznam a vyberte název vašeho modelu (pokud ještě není zvolen). Klikněte na **PC-FAX** na levé straně panelu a potom klikněte na **Adresář (Odeslat)**.

Zobrazí se dialogové okno **Adresář**.

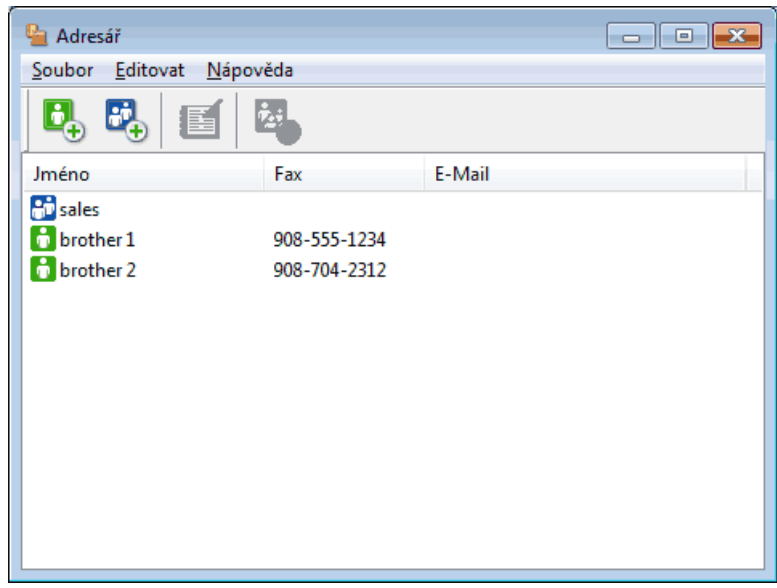

- 2. Klepněte na nabídku **Soubor** a potom vyberte položku **Import**.
- 3. Vyberte jeden z následujících způsobů:
	- **Text**

Zobrazí se dialogové okno **Výběr položek**. Přejděte ke kroku 4.

• **vCard**

Přejděte ke kroku 7.

• **Data vytáčení vzdálené instalace**

Přejděte ke kroku 7.

4. V poli **Položky seznamu** vyberte data, která chcete importovat, a poté klikněte na **Přidat >>**.

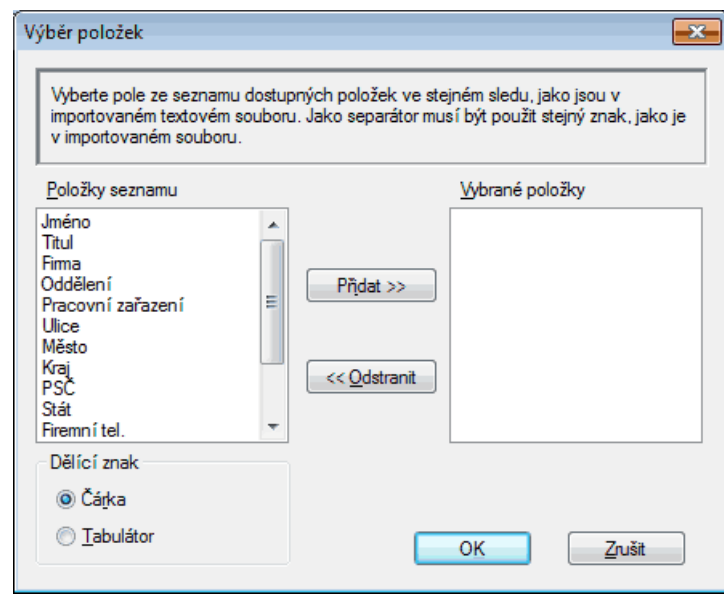

Musíte vybrat a přidat pole ze seznamu **Položky seznamu** ve stejném pořadí, v jakém jsou uvedena v textovém souboru pro import.

- 5. Jestliže importujete soubor v kódu ASCII, v části **Dělící znak** vyberte možnost **Tabulátor** nebo **Čárka** a oddělte datová pole.
- 6. Klepněte na tlačítko **OK**.

Ø

7. Přejděte do složky, kam chcete importovat data, zadejte její název a potom klepněte na **Otevřít**.

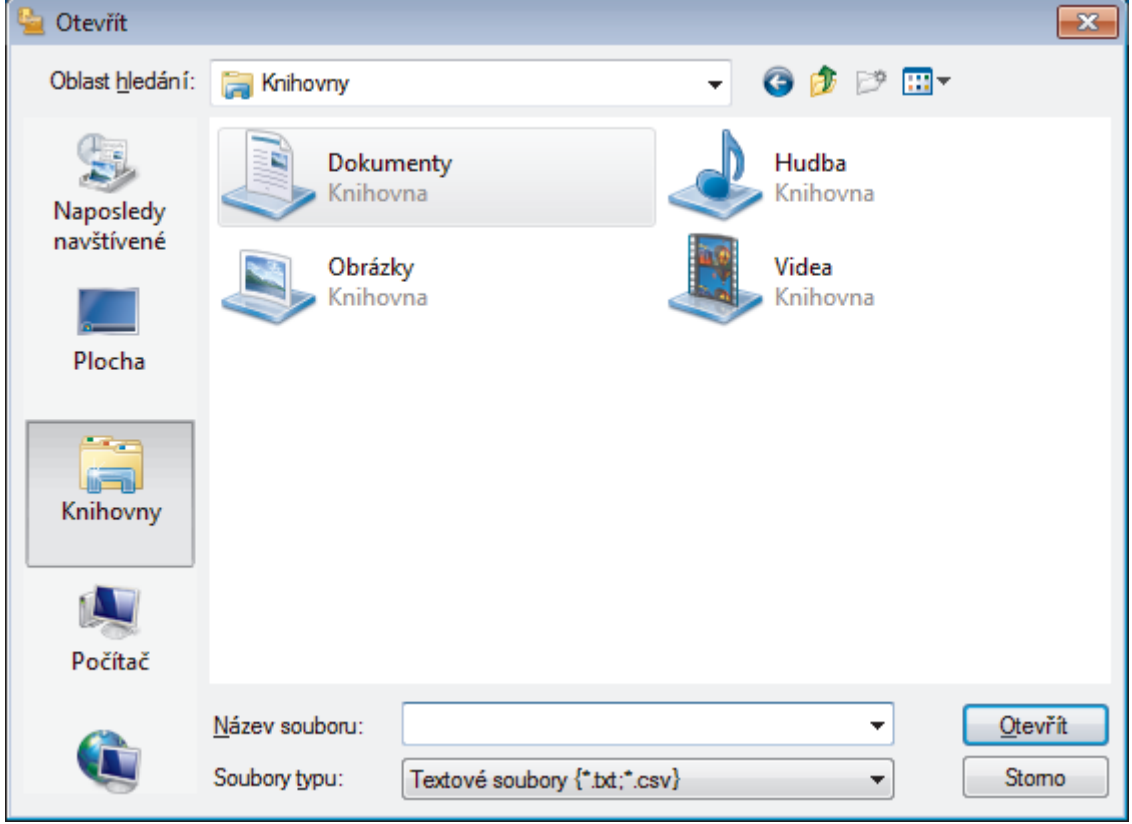

### **Související informace**

• [Konfigurace adresáře programu PC-Fax \(Windows](#page-272-0)®)

<span id="page-283-0"></span> [Domů](#page-1-0) > [Fax](#page-177-0) > [Funkce PC-FAX](#page-267-0) > [PC-FAX pro systém Windows](#page-268-0)® > Odeslání faxu pomocí funkce PC-FAX (Windows®)

# **Odeslání faxu pomocí funkce PC-FAX (Windows®)**

**Související modely**: MFC-L2712DN/MFC-L2712DW/MFC-L2732DW/MFC-L2750DW/MFC-L2752DW

Funkce PC-FAX podporuje pouze černobílé faxy. Černobílý fax bude odeslán i v případě, že budou původní data barevná a faxové zařízení příjemce podporuje barevné faxy.

- 1. Vytvořte soubor v jakékoliv aplikaci v počítači.
- 2. Vyberte tiskový příkaz ve své aplikaci.
- 3. Vyberte **Brother PC-FAX** jako svoji tiskárnu a dokončete tiskovou operaci. Zobrazí se dialogové okno **BrotherPC-FAX**.

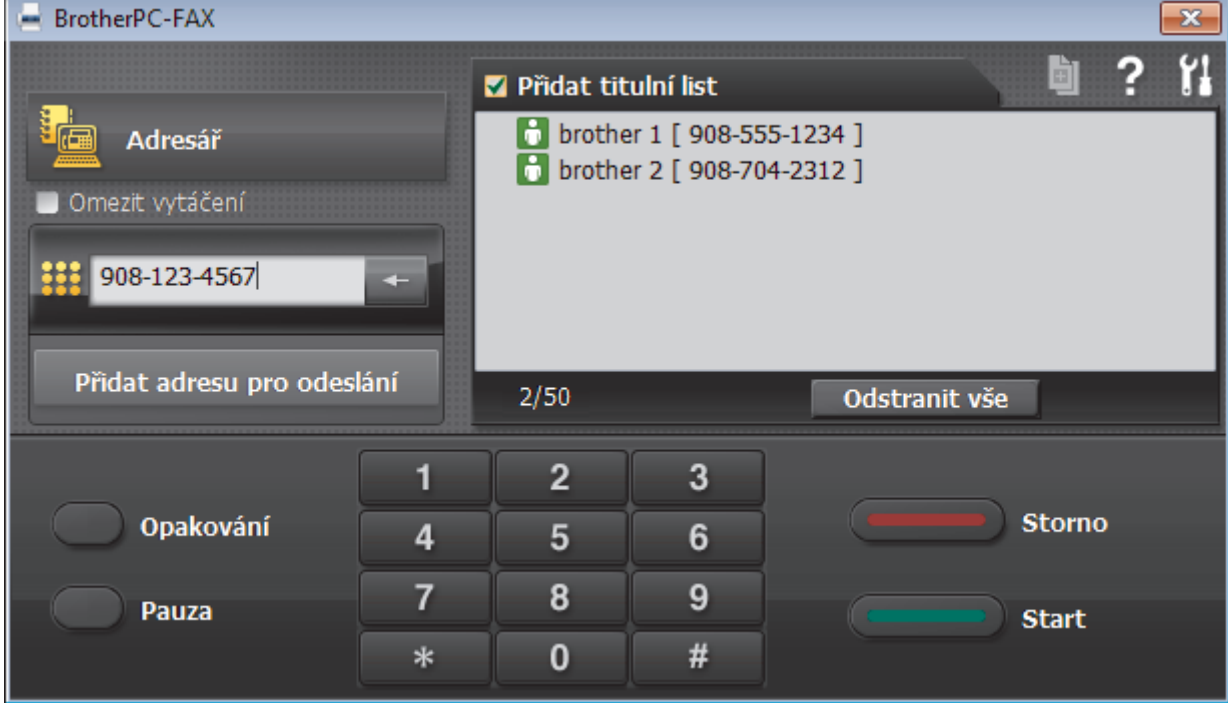

- 4. Faxové číslo zadejte některým z následujících postupů:
	- Kliknutím na čísla na číselné klávesnici zadejte číslo a poté klikněte na **Přidat adresu pro odeslání**.

Zvolíte-li zaškrtávací políčko **Omezit vytáčení**, zobrazí se vám potvrzovací dialogové okno s žádostí o opětovné zadání faxového čísla pomocí klávesnice. Tato funkce pomáhá zabránit přenosům na špatné číslo.

• Klepněte na tlačítko **Adresář** a v adresáři vyberte člena nebo skupinu.

Uděláte-li chybu, klepnutím na tlačítko **Odstranit vše** odstraníte všechny položky.

- 5. Chcete-li zahrnout titulní list, zaškrtněte políčko **Přidat titulní list**. Titulní list můžete vytvořit nebo upravovat po kliknutí na .
- 6. Klepnutím na tlačítko **Start** odešlete fax.
	- Pokud chcete fax zrušit, klepněte na tlačítko **Storno**.
	- Pro opětovné vytočení čísla kliknutím na **Opakování** zobrazte posledních pět faxových čísel, zvolte číslo a klikněte na **Start**.

# **Související informace**

• [PC-FAX pro systém Windows](#page-268-0)®

<span id="page-285-0"></span>**Domů** > [Fax](#page-177-0) > [Funkce PC-FAX](#page-267-0) > [PC-FAX pro systém Windows](#page-268-0)<sup>®</sup> > Příjem faxů do počítače (Windows<sup>®</sup>)

# **Příjem faxů do počítače (Windows®)**

**Související modely**: MFC-L2712DN/MFC-L2712DW/MFC-L2732DW/MFC-L2750DW/MFC-L2752DW

Použijte program Brother PC-FAX pro příjem faxů do počítače, prověřte je a vytiskněte pouze faxy, které chcete.

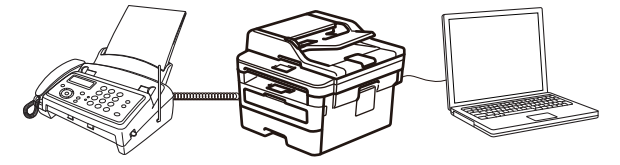

• [Příjem faxů pomocí programu PC-FAX příjem \(Windows](#page-286-0)®)

<span id="page-286-0"></span> [Domů](#page-1-0) > [Fax](#page-177-0) > [Funkce PC-FAX](#page-267-0) > [PC-FAX pro systém Windows](#page-268-0)® > [Příjem faxů do počítače](#page-285-0) [\(Windows](#page-285-0)<sup>®</sup>) > Příjem faxů pomocí programu PC-FAX příjem (Windows<sup>®</sup>)

## **Příjem faxů pomocí programu PC-FAX příjem (Windows®)**

**Související modely**: MFC-L2712DN/MFC-L2712DW/MFC-L2732DW/MFC-L2750DW/MFC-L2752DW

Program pro příjem faxů Brother PC-FAX umožňuje zobrazovat a ukládat faxy do počítače. Program se automaticky nainstaluje při instalaci sady softwaru a ovladačů společnosti Brother a pracuje na místních nebo síťových zařízeních.

#### • Program PC-FAX příjem podporuje pouze černobílé faxy.

Jestliže počítač vypnete, přístroj bude nadále přijímat a ukládat faxy do paměti přístroje Brother. Na displeji LCD přístroje se zobrazí počet přijatých a uložených faxů. Při spuštění této aplikace se všechny obdržené faxy najednou přenesou do počítače. Můžete aktivovat možnost záložního tisku, která umožňuje přístroji vytisknout kopii faxu dříve, než fax odešle do počítače, nebo dříve, než bude počítač vypnut. Nastavení záložního tisku lze konfigurovat na přístroji Brother.

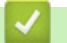

#### **Související informace**

- [Příjem faxů do počítače \(Windows](#page-285-0)®)
	- [Spuštění programu PC-Fax příjem od společnosti Brother na počítači \(Windows](#page-287-0)®)
	- [Zobrazení přijatých zpráv PC-FAX \(Windows](#page-292-0)®)

<span id="page-287-0"></span> [Domů](#page-1-0) > [Fax](#page-177-0) > [Funkce PC-FAX](#page-267-0) > [PC-FAX pro systém Windows](#page-268-0)® > [Příjem faxů do počítače](#page-285-0) [\(Windows](#page-285-0)<sup>®</sup>) > [Příjem faxů pomocí programu PC-FAX příjem \(Windows](#page-286-0)<sup>®</sup>) > Spuštění programu PC-Fax příjem od společnosti Brother na počítači (Windows®)

# **Spuštění programu PC-Fax příjem od společnosti Brother na počítači (Windows®)**

**Související modely**: MFC-L2712DN/MFC-L2712DW/MFC-L2732DW/MFC-L2750DW/MFC-L2752DW

Doporučujeme zaškrtnout políčko **Spustit PC-FAX Receive po spuštění počítače.**, aby se program spouštěl automaticky a aby se faxy do počítače přenášely při spuštění počítače.

- 1. Postupujte jedním z následujících způsobů:
	- Windows<sup>®</sup> 7

Ø

Klikněte na tlačítko **(Start)** > **Všechny programy** > **Brother** > **Brother Utilities**.

Klikněte na rozevírací seznam a vyberte název vašeho modelu (pokud ještě není zvolen). Klikněte na **PC-FAX** v levé navigační liště a potom klikněte na **Přijímat**.

Windows<sup>®</sup> 8 a Windows<sup>®</sup> 10

Spusťte aplikaci (**Brother Utilities**), klikněte na rozevírací seznam a vyberte název vašeho modelu (pokud ještě není zvolen). Klikněte na **PC-FAX** na levé straně panelu a potom klikněte na **Přijímat**.

2. Potvrďte zprávu a klikněte na tlačítko **Ano**.

Zobrazí se okno **PC-FAX Receive**. Na panelu úloh počítače se také zobrazí ikona (**PC-Fax Receive (Pripraveno)**).

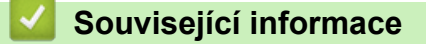

- [Příjem faxů pomocí programu PC-FAX příjem \(Windows](#page-286-0)®)
	- [Nastavení počítače pro příjem faxů funkcí PC-FAX \(Windows](#page-288-0)<sup>®</sup>)
	- [Přidání přístroje Brother pro příjem PC-FAXu \(Windows](#page-290-0)®)
[Domů](#page-1-0) > [Fax](#page-177-0) > [Funkce PC-FAX](#page-267-0) > [PC-FAX pro systém Windows](#page-268-0)® > [Příjem faxů do počítače](#page-285-0) [\(Windows](#page-285-0)<sup>®</sup>) > [Příjem faxů pomocí programu PC-FAX příjem \(Windows](#page-286-0)<sup>®</sup>) > [Spuštění programu PC-Fax příjem](#page-287-0) [od společnosti Brother na počítači \(Windows](#page-287-0)®) > Nastavení počítače pro příjem faxů funkcí PC-FAX (Windows®)

# **Nastavení počítače pro příjem faxů funkcí PC-FAX (Windows®)**

### **Související modely**: MFC-L2712DN/MFC-L2712DW/MFC-L2732DW/MFC-L2750DW/MFC-L2752DW

1. Dvakrát klikněte na ikonu (**PC-Fax Receive (Pripraveno)**) na panelu úloh počítače.

Zobrazí se okno **PC-FAX Receive**.

- 2. Klikněte na **Nastavení**.
- 3. Konfigurujte tyto volby podle potřeby:

#### **Předvolby**

Nakonfigurujte automatický příjem PC-FAXu po spuštění systému Windows®.

#### **Uložit**

Nakonfigurujte cestu pro ukládání souborů PC-FAXu a vyberte formát přijatých dokumentů.

#### **Nahrát na**

Nakonfigurujte cestu pro server SharePoint® a vyberte možnost ručního nebo automatického nahrávání (k dispozici pouze správcům).

#### **Zařízení**

Vyberte přístroj Brother, který má přijímat PC-FAX.

#### **Uzamknout (k dispozici pouze správcům)**

Omezte uživatele bez oprávnění správce tak, aby nemohli konfigurovat výše uvedené možnosti nastavení.

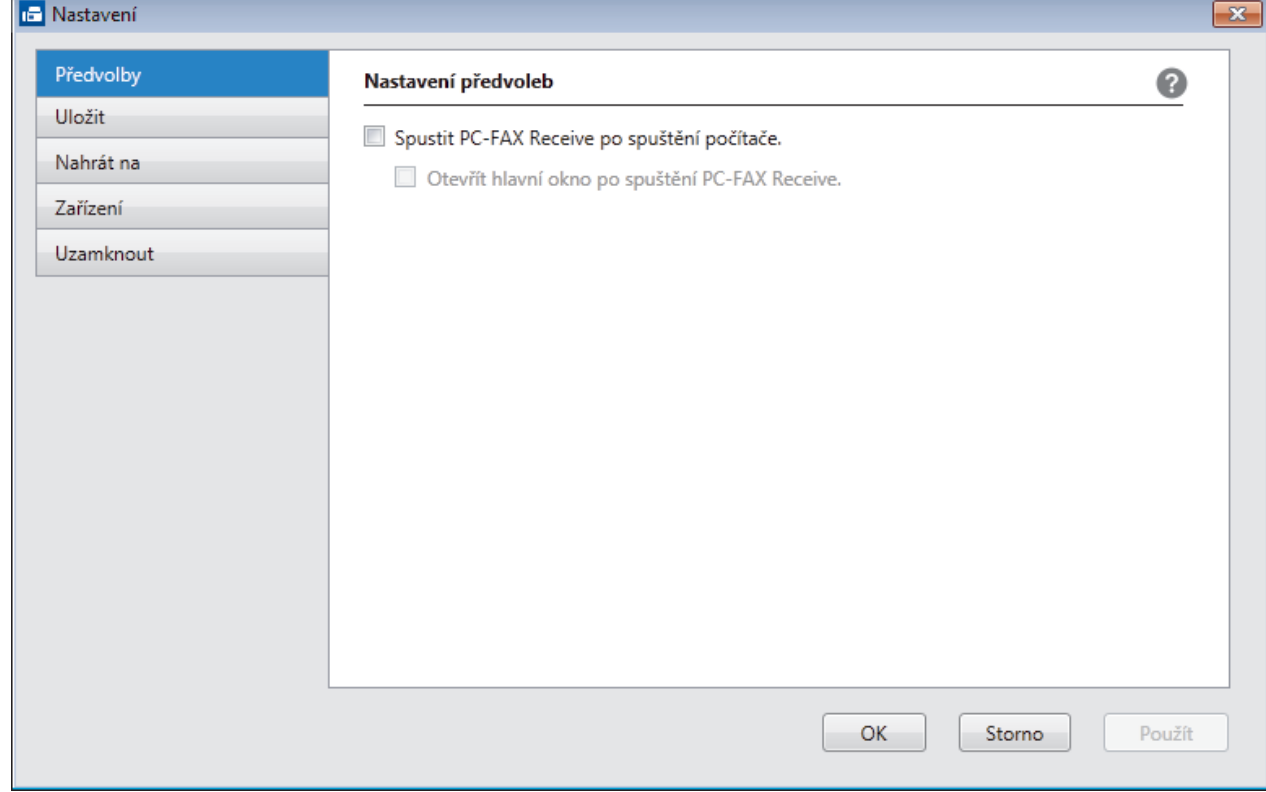

4. Klikněte na **OK**.

# **Související informace**

√

• [Spuštění programu PC-Fax příjem od společnosti Brother na počítači \(Windows](#page-287-0)®)

 [Domů](#page-1-0) > [Fax](#page-177-0) > [Funkce PC-FAX](#page-267-0) > [PC-FAX pro systém Windows](#page-268-0)® > [Příjem faxů do počítače](#page-285-0) [\(Windows](#page-285-0) $\mathcal{B}$ ) > [Příjem faxů pomocí programu PC-FAX příjem \(Windows](#page-286-0) $\mathcal{B}$ ) > [Spuštění programu PC-Fax příjem](#page-287-0) [od společnosti Brother na počítači \(Windows](#page-287-0)®) > Přidání přístroje Brother pro příjem PC-FAXu (Windows®)

# **Přidání přístroje Brother pro příjem PC-FAXu (Windows®)**

**Související modely**: MFC-L2712DN/MFC-L2712DW/MFC-L2732DW/MFC-L2750DW/MFC-L2752DW

- Pokud jste instalovali zařízení dle instrukcí pro síťového uživatele, mělo by již zařízení být nakonfigurováno pro vaší síť.
- 1. Dvakrát klikněte na ikonu **(F)** (PC-Fax Receive (Pripraveno)) na panelu úloh počítače.

Zobrazí se okno **PC-FAX Receive**.

- 2. Klikněte na **Nastavení**.
- 3. Klikněte na **Zařízení** > **Přidat**.

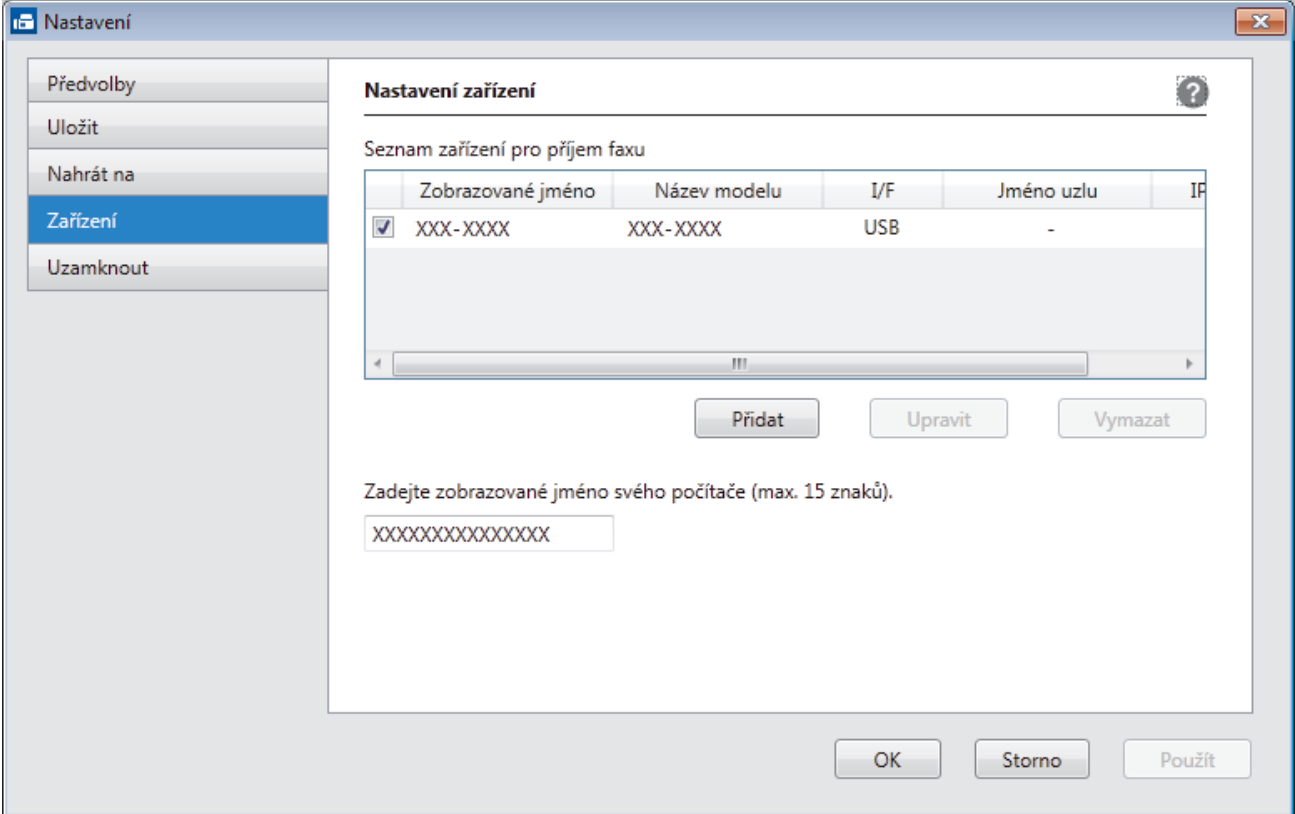

4. Vyberte vhodnou metodu připojení.

### **Vyberte v níže uvedeném seznamu automaticky vyhledaných výsledků svůj přístroj.**

Zobrazí se připojené přístroje Brother. Vyberte zařízení ze seznamu. Klikněte na **OK**.

#### **Uveďte IP adresu svého přístroje.**

Zadejte IP adresu zařízení do pole **IP adresa** a potom klikněte na **OK**.

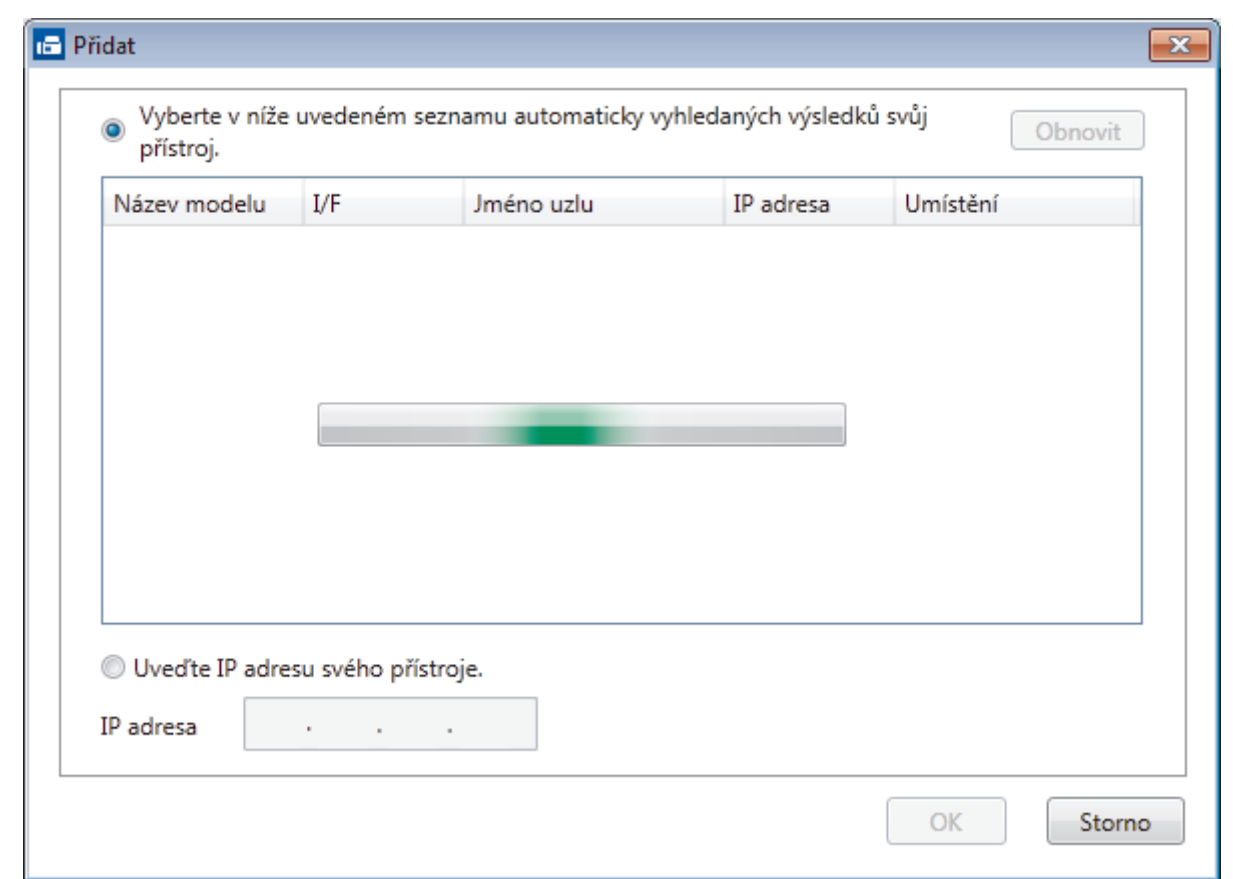

- 5. Pro změnu názvu počítače, které bude zobrazeno na LCD displeji zařízení, zadejte nový název do pole **Zadejte zobrazované jméno svého počítače (max. 15 znaků).**.
- 6. Klikněte na **OK**.

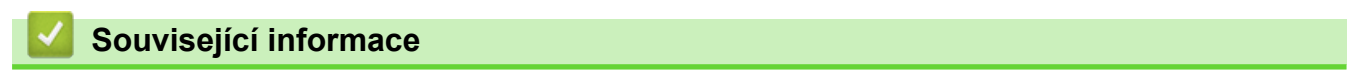

• [Spuštění programu PC-Fax příjem od společnosti Brother na počítači \(Windows](#page-287-0)®)

 [Domů](#page-1-0) > [Fax](#page-177-0) > [Funkce PC-FAX](#page-267-0) > [PC-FAX pro systém Windows](#page-268-0)® > [Příjem faxů do počítače](#page-285-0) [\(Windows](#page-285-0)®) > [Příjem faxů pomocí programu PC-FAX příjem \(Windows](#page-286-0)®) > Zobrazení přijatých zpráv PC-FAX (Windows®)

# **Zobrazení přijatých zpráv PC-FAX (Windows®)**

**Související modely**: MFC-L2712DN/MFC-L2712DW/MFC-L2732DW/MFC-L2750DW/MFC-L2752DW

# **Stav přijímání**

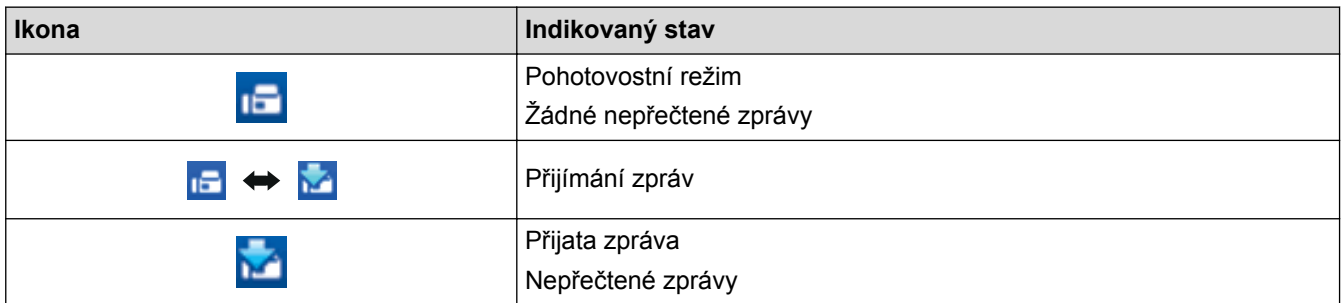

1. Dvakrát klikněte na ikonu **(Fell (PC-Fax Receive (Pripraveno)**) na panelu úloh počítače.

Zobrazí se okno **PC-FAX Receive**.

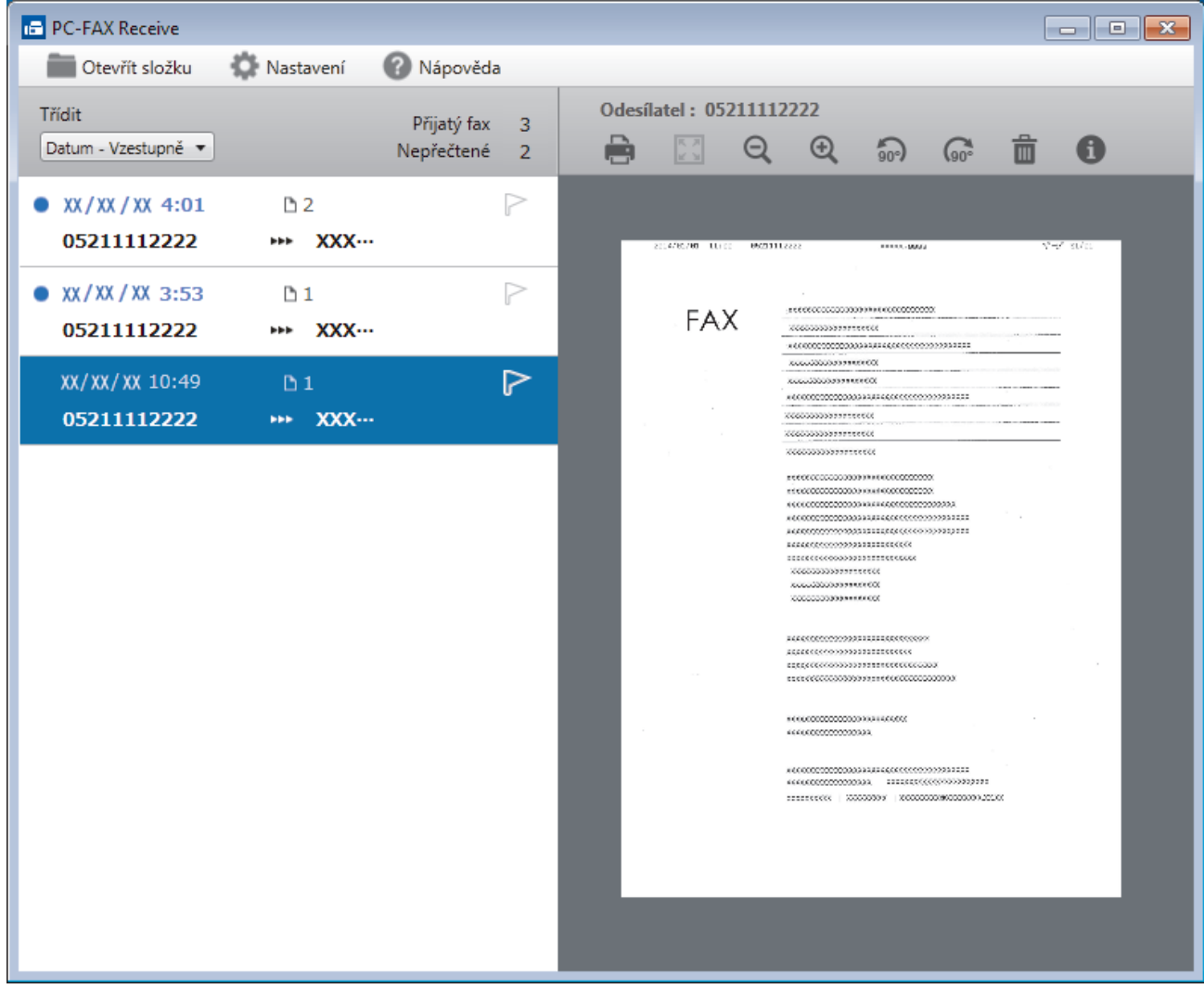

- 2. Faxy v seznamu zobrazíte tak, že na ně kliknete.
- 3. Po skončení zavřete okno kliknutím na  $\mathbf{x}$  v pravém horním rohu.

 $\mathscr{Q}$ 

Příjem PC-FAXu je aktivní i po zavření okna a na panelu úloh počítače zůstane zobrazena ikona **(FC-Fax Receive (Pripraveno)**). Chcete-li příjem PC-FAXu zavřít, klikněte na ikonu na panelu úloh počítače a klikněte na **Zavřít**.

# **Související informace**

• [Příjem faxů pomocí programu PC-FAX příjem \(Windows](#page-286-0)®)

<span id="page-294-0"></span> [Domů](#page-1-0) > [Fax](#page-177-0) > [Funkce PC-FAX](#page-267-0) > PC-FAX pro Mac

# **PC-FAX pro Mac**

Použijte program PC-FAX od společnosti Brother pro odesílání faxů přímo z počítače Mac, bez nutnosti jejich tisku. Tato funkce pomáhá snížit spotřebu papíru a šetří čas.

• [Odesílání faxů z vlastní aplikace \(Mac\)](#page-295-0)

<span id="page-295-0"></span> [Domů](#page-1-0) > [Fax](#page-177-0) > [Funkce PC-FAX](#page-267-0) > [PC-FAX pro Mac](#page-294-0) > Odesílání faxů z vlastní aplikace (Mac)

# **Odesílání faxů z vlastní aplikace (Mac)**

**Související modely**: MFC-L2712DN/MFC-L2712DW/MFC-L2732DW/MFC-L2750DW/MFC-L2752DW

Program PC-FAX podporuje pouze černobílé faxy. Bude poslán černobílý fax – i když původní data byla barevná a přijímající přístroj podporujebarevné faxy.

- 1. Vytvořte dokument v aplikaci Mac.
- 2. V aplikaci, jako je Apple TextEdit, klikněte na nabídku **File (Soubor)** a pak vyberte **Print (Tisk)**.
- 3. Klepněte na aplikaci pomocí místní nabídky a potom vyberte položku **Send Fax (Odeslat fax)**.

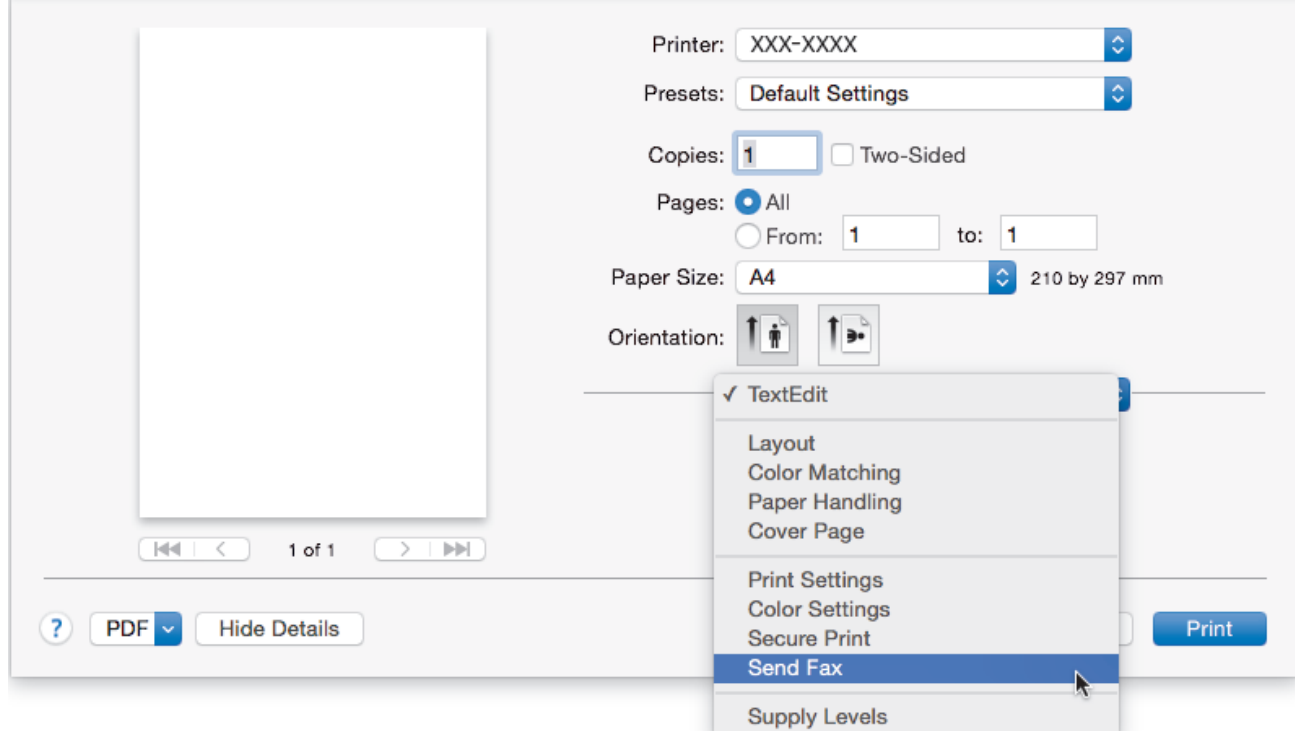

4. Klepněte na místní nabídku **Output (Výstup)** a potom vyberte položku **Facsimile (Fax)**.

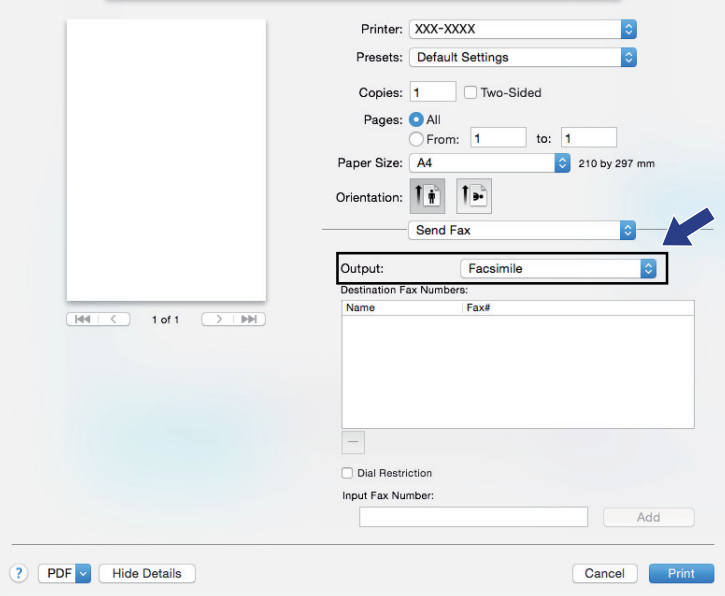

5. Zadejte faxové číslo do pole **Input Fax Number (Zadat faxové číslo)** a potom klepněte na **Add (Přidat)**. V políčku **Destination Fax Numbers (Cílová faxová čísla)** se zobrazuje faxové číslo.

Pokud chcete poslat fax na více než jedno číslo, po zadání prvního faxového čísla klepněte na tlačítko **Add (Přidat)** a zadejte další faxové číslo. Cílová faxová čísla budou uvedena v poli **Destination Fax Numbers (Cílová faxová čísla)**.

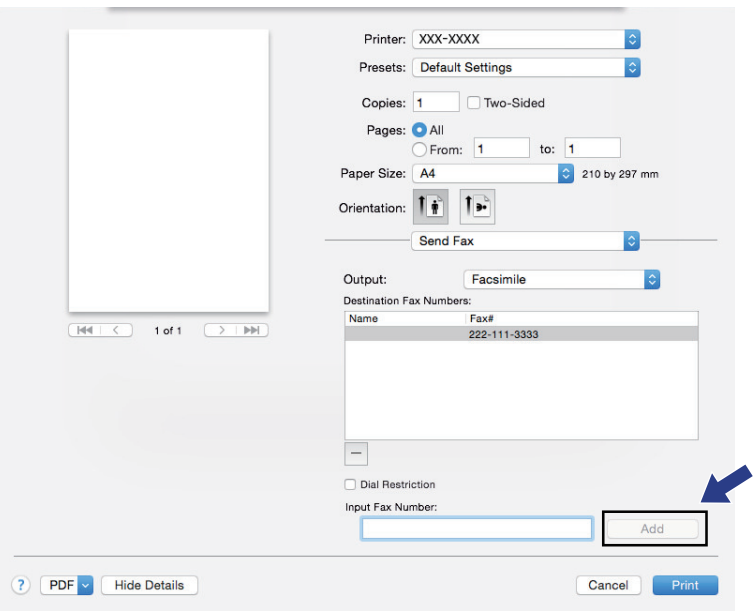

6. Klepnutím na tlačítko **Print (Tisk)** odešlete fax.

# **Související informace**

• [PC-FAX pro Mac](#page-294-0)

Ø

# <span id="page-297-0"></span>**Síť**

- [Podporované základní síťové funkce](#page-298-0)
- [Programy a nástroje pro správu sítě](#page-299-0)
- [Další způsoby konfigurování přístroje Brother pro bezdrátovou síť](#page-302-0)
- [Rozšířené síťové funkce](#page-331-0)
- [Technické informace pro pokročilé uživatele](#page-340-0)

# <span id="page-298-0"></span>**Podporované základní síťové funkce**

**Související modely**: DCP-L2537DW/DCP-L2532DW/DCP-L2552DN/MFC-L2712DN/MFC-L2712DW/ MFC-L2732DW/MFC-L2750DW/MFC-L2752DW

Tiskový server podporuje různé funkce v závislosti na operačním systému. V této tabulce jsou uvedeny síťové funkce a připojení podporovaná jednotlivými operačními systémy.

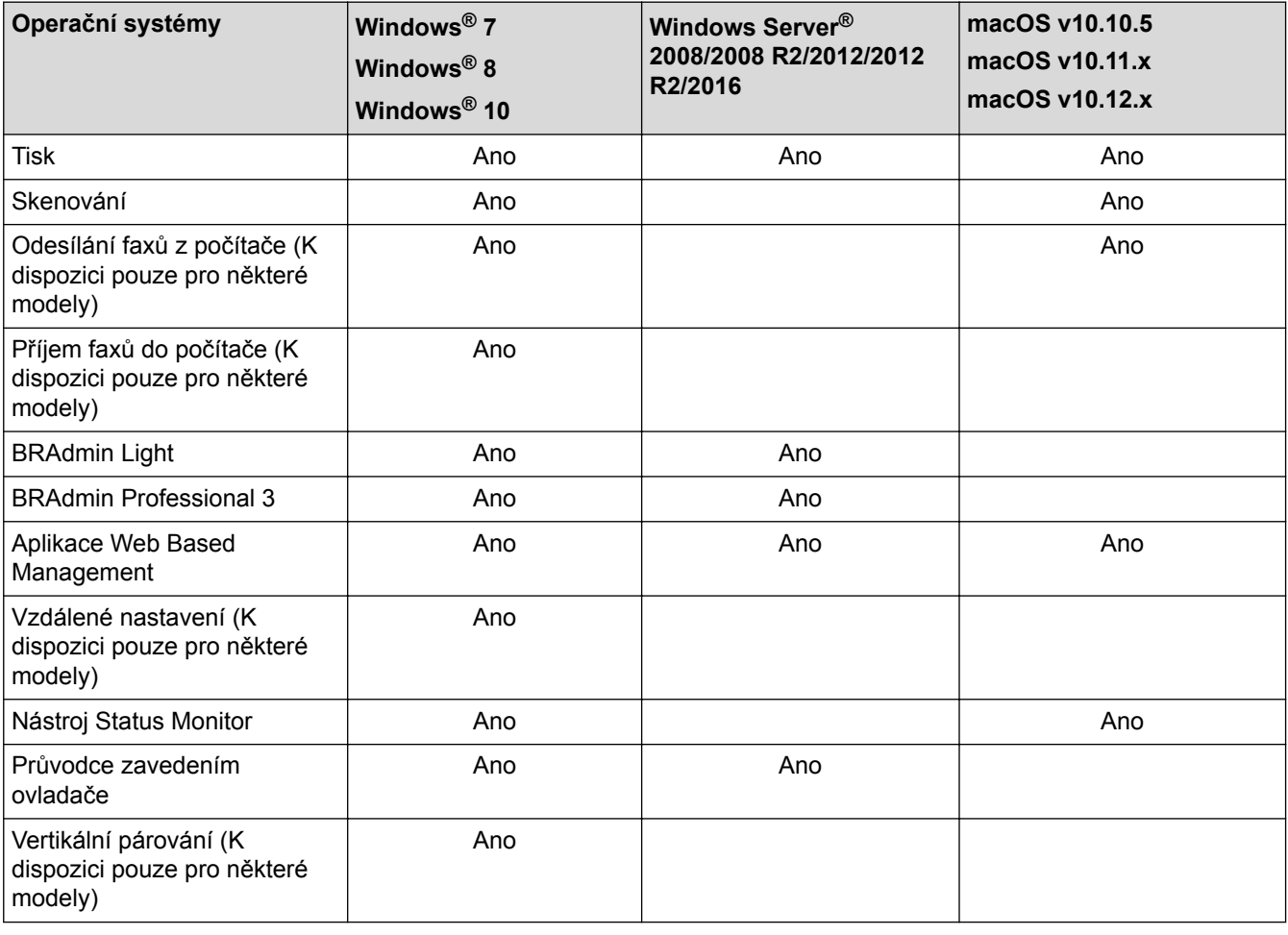

- Přejděte na stránky svého modelu **Soubory ke stažení** v centru podpory Brother Solutions Center na adrese [support.brother.com](http://support.brother.com/) a stáhněte si nejnovější verzi nástroje BRAdmin Light od společnosti Brother.
- Přejděte na stránky vašeho modelu **Soubory ke stažení** v centru podpory Brother Solutions Center na adrese [support.brother.com](http://support.brother.com/) a stáhněte si nejnovější verzi nástroje BRAdmin Professional od společnosti Brother.

### **Související informace**

• [Síť](#page-297-0)

<span id="page-299-0"></span> [Domů](#page-1-0) > [Síť](#page-297-0) > Programy a nástroje pro správu sítě

# **Programy a nástroje pro správu sítě**

**Související modely**: DCP-L2537DW/DCP-L2532DW/DCP-L2552DN/MFC-L2712DN/MFC-L2712DW/ MFC-L2732DW/MFC-L2750DW/MFC-L2752DW

Pomocí nástroje pro správu konfigurujte a změňte nastavení sítě přístroje Brother.

- [Další informace o programu a nástrojích pro správu sítě](#page-300-0)
- [Změna nastavení přístroje z počítače](#page-606-0)
- [Provádění změn nastavení přístroje prostřednictvím webové správy](#page-607-0)

<span id="page-300-0"></span> [Domů](#page-1-0) > [Síť](#page-297-0) > [Programy a nástroje pro správu sítě](#page-299-0) > Další informace o programu a nástrojích pro správu sítě

# **Další informace o programu a nástrojích pro správu sítě**

**Související modely**: DCP-L2537DW/DCP-L2532DW/DCP-L2552DN/MFC-L2712DN/MFC-L2712DW/ MFC-L2732DW/MFC-L2750DW/MFC-L2752DW

### **Webová správa**

Webová správa je nástroj, který využívá standardní webový prohlížeč ke správě přístroje pomocí protokolu HTTP (Hyper Text Transfer Protocol) nebo HTTPS (Hyper Text Transfer Protocol over Secure Socket Layer). Zadáním IP adresy přístroje do webového prohlížeče můžete přistupovat k nastavení vašeho tiskového serveru a měnit je.

# **BRAdmin Light (Windows®)**

Nástroj BRAdmin Light je určen k výchozímu nastavení zařízení Brother připojených v síti. Tento nástroj dokáže vyhledat zařízení Brother ve vaší síti, zobrazit jejich stav a konfigurovat jednoduchá síťová nastavení, například adresu IP.

Přejděte na stránky vašeho modelu **Soubory ke stažení** v centru podpory Brother Solutions Center na adrese [support.brother.com](http://support.brother.com/) a stáhněte si software BRAdmin Light.

• Používáte-li funkci brány firewall systému Windows® nebo antispywarových nebo antivirových aplikací, dočasně je deaktivujte. Jakmile se přesvědčíte, že tisk funguje, programová nastavení podle instrukcí znovu nakonfigurujte.

### **Nástroj BRAdmin Professional 3 (Windows®)**

BRAdmin Professional je nástroj pro pokročilejší správu zařízení Brother připojených v síti. Tento nástroj může vyhledávat produkty Brother ve vaší síti a sledovat stav zařízení ze snadno čitelného okna ve stylu prohlížeče Windows® Explorer, které mění barvu signalizující stav každého zařízení. Nastavení sítě a zařízení můžete konfigurovat společně s možností aktualizace firmwaru zařízení z počítače se systémem Windows® připojeného k síti LAN. Nástroj BRAdmin Professional může také protokolovat činnost zařízení Brother v síti a exportovat údaje protokolu. Uživatelé, kteří chtějí sledovat místně připojené přístroje, mohou do klientského počítače nainstalovat program Print Auditor Client. Tento nástroj umožňuje pomocí programu BRAdmin Professional sledovat přístroje, které jsou ke klientskému počítači připojeny přes rozhraní USB.

- Přejděte na stránky vašeho modelu **Soubory ke stažení** v centru podpory Brother Solutions Center na adrese [support.brother.com](http://support.brother.com/) a stáhněte si nejnovější verzi nástroje BRAdmin Professional od společnosti Brother.
- Název uzlu: název uzlu je uveden v aktuálním okně nástroje BRAdmin Professional. Pro drátovou síť je výchozím názvem uzlu "BRNxxxxxxxxxxxx" a pro bezdrátovou "BRWxxxxxxxxxxxx" (kde "xxxxxxxxxxxx" je adresa MAC / ethernetová adresa zařízení).
- Používáte-li funkci brány firewall systému Windows® nebo antispywarových nebo antivirových aplikací, dočasně je deaktivujte. Jakmile se přesvědčíte, že tisk funguje, programová nastavení podle instrukcí znovu nakonfigurujte.

# **Vzdálená instalace (Windows® a Mac) (K dispozici pouze pro některé modely)**

Vzdálená instalace je program pro konfiguraci mnoha nastavení přístroje a sítě z aplikace pro operační systém Windows® nebo pro počítače Macintosh. Při spuštění této aplikace budou nastavení přístroje automaticky stažena do počítače a zobrazena na obrazovce počítače. Pokud nastavení změníte, máte možnost je nahrát přímo do přístroje.

# (Windows®)

Ø

Tento nástroj lze používat s připojením USB nebo síťovým připojením. (Mac)

- Přejděte na stránku **Soubory ke stažení** vašeho modelu v centru podpory Brother Solutions Center na adrese [support.brother.com](http://support.brother.com/) a stáhněte si nástroj Vzdálená instalace.
- Tento nástroj lze používat s připojením USB.

# **Související informace**

• [Programy a nástroje pro správu sítě](#page-299-0)

<span id="page-302-0"></span> [Domů](#page-1-0) > [Síť](#page-297-0) > Další způsoby konfigurování přístroje Brother pro bezdrátovou síť

# **Další způsoby konfigurování přístroje Brother pro bezdrátovou síť**

**Související modely**: DCP-L2537DW/DCP-L2532DW/MFC-L2712DW/MFC-L2732DW/MFC-L2750DW/ MFC-L2752DW

Aby bylo možné připojit přístroj k bezdrátové síti, doporučujeme použít instalační disk Brother.

- [Před konfigurací přístroje Brother pro bezdrátovou síť](#page-303-0)
- [Konfigurace přístroje pro bezdrátovou síť](#page-304-0)
- [Konfigurování přístroje k používání v bezdrátové síti stiskem jednoho tlačítka funkce Wi-](#page-305-0)[Fi Protected Setup](#page-305-0)™ (WPS)
- [Konfigurování přístroje k používání v bezdrátové síti metodou PIN funkce Wi-Fi](#page-307-0) [Protected Setup](#page-307-0)™ (WPS)
- [Konfigurace přístroje k použití v bezdrátové síti pomocí průvodce nastavením ovládacího](#page-311-0) [panelu přístroje](#page-311-0)
- [Konfigurování přístroje k používání v bezdrátové síti, když není vysílán identifikátor SSID](#page-314-0)
- [Použití Wi-Fi Direct](#page-317-0)®

<span id="page-303-0"></span> [Domů](#page-1-0) > [Síť](#page-297-0) > [Další způsoby konfigurování přístroje Brother pro bezdrátovou síť](#page-302-0) > Před konfigurací přístroje Brother pro bezdrátovou síť

# **Před konfigurací přístroje Brother pro bezdrátovou síť**

**Související modely**: DCP-L2537DW/DCP-L2532DW/MFC-L2712DW/MFC-L2732DW/MFC-L2750DW/ MFC-L2752DW

Než se pokusíte nakonfigurovat bezdrátovou síť, potvrďte následující:

• Nejlepších výsledků běžného každodenního tisku dosáhnete, když zařízení Brother umístíte co nejblíže k bezdrátovému LAN přístupovému bodu / směrovači s minimem překážek. Velké objekty a zdi umístěné mezi oběma zařízeními a rušení z jiných elektronických zařízení mohou negativně ovlivnit rychlost datového přenosu dokumentů.

Vzhledem k těmto faktorům nemusí být bezdrátová síť ideálním druhem připojení pro všechny typy dokumentů a aplikací. Tisknete-li velké soubory, například dokumenty s větším počtem stran a kombinací textu a bohaté grafiky, měli byste zvážit výběr drátové sítě Ethernet pro rychlejší datový přenos (pouze podporované modely) nebo rozhraní USB poskytující nejvyšší rychlost přenosu.

• Přístroj Brother podporuje jak drátovou, tak bezdrátovou síť (pouze podporované modely), v určitou chvíli však lze použít pouze jednu metodu připojení. Nicméně bezdrátové připojení a připojení Wi-Fi Direct nebo drátové připojení (pouze podporované modely) a připojení Wi-Fi Direct mohou být použita současně.

Pokud neznáte informace o zabezpečení, kontaktujte prosím výrobce routeru, svého správce systému nebo poskytovatele internetu.

### **Související informace**

• [Další způsoby konfigurování přístroje Brother pro bezdrátovou síť](#page-302-0)

<span id="page-304-0"></span> [Domů](#page-1-0) > [Síť](#page-297-0) > [Další způsoby konfigurování přístroje Brother pro bezdrátovou síť](#page-302-0) > Konfigurace přístroje pro bezdrátovou síť

# **Konfigurace přístroje pro bezdrátovou síť**

**Související modely**: DCP-L2537DW/DCP-L2532DW/MFC-L2712DW/MFC-L2732DW/MFC-L2750DW/ MFC-L2752DW

- 1. Zapněte počítač a vložte do něj instalační disk společnosti Brother.
	- V případě systému Windows® postupujte podle níže uvedených pokynů:
	- V případě počítačů Macintosh kliknutím na volbu **Driver Download (Stáhnout ovladač)** přejděte na stránky centra podpory Brother Solutions Center. Při instalaci ovladače se řiďte pokyny na obrazovce.
- 2. Automaticky se zobrazí úvodní okno.

Zvolte jazyk a pak postupujte podle pokynů na obrazovce.

Pokud se obrazovka Brother nezobrazí, postupujte následujícím způsobem:

- (Windows $\mathbb{8}$  7) Přejděte na **Počítač**. Dvakrát klikněte na ikonu CD/DVD a pak dvakrát klikněte na **start.exe**.
- (Windows $^{\circledR}$  8 a Windows $^{\circledR}$  10)

Klikněte na hlavním panelu na ikonu (**Průzkumník souborů**) a přejděte na **Počítač** (**Tento počítač**). Dvakrát klikněte na ikonu CD/DVD a pak dvakrát klikněte na **start.exe**.

- Pokud se objeví obrazovka **Řízení uživatelských účtů**, klikněte na **Ano**.
- 3. Zvolte položku **Bezdrátové připojení k síti (síť Wi-Fi)**a poté klikněte na **Další** .
- 4. Postupujte podle pokynů na obrazovce.

Dokončili jste nastavení bezdrátové sítě. Chcete-li nainstalovat **Kompletní balík ovladačů a programového vybavení** potřebné k provozu zařízení, vložte do počítače instalační disk společnosti Brother nebo přejděte na stránku **Soubory ke stažení** vašeho modelu v centru Brother Solutions Center na adrese [support.brother.com](http://support.brother.com/).

### **Související informace**

• [Další způsoby konfigurování přístroje Brother pro bezdrátovou síť](#page-302-0)

<span id="page-305-0"></span> [Domů](#page-1-0) > [Síť](#page-297-0) > [Další způsoby konfigurování přístroje Brother pro bezdrátovou síť](#page-302-0) > Konfigurování přístroje k používání v bezdrátové síti stiskem jednoho tlačítka funkce Wi-Fi Protected Setup™ (WPS)

# **Konfigurování přístroje k používání v bezdrátové síti stiskem jednoho tlačítka funkce Wi-Fi Protected Setup™ (WPS)**

**Související modely**: DCP-L2537DW/DCP-L2532DW/MFC-L2712DW/MFC-L2732DW/MFC-L2750DW/ MFC-L2752DW

Pokud váš bezdrátový přístupový bod / router podporuje funkci WPS (PBC, Push Button Configuration), můžete k nastavení bezdrátové sítě použít metodu WPS pomocí ovládacího panelu přístroje.

Směrovače nebo přístupové body, které podporují funkci WPS, jsou označeny tímto symbolem:

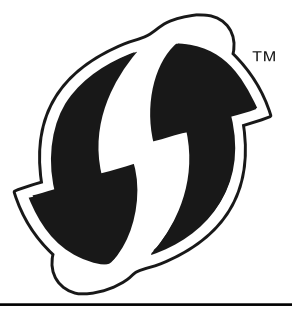

>> DCP-L2537DW/DCP-L2532DW/MFC-L2712DW >> MFC-L2732DW/MFC-L2750DW/MFC-L2752DW

### **DCP-L2537DW/DCP-L2532DW/MFC-L2712DW**

- 1. Stiskněte tlačítko **Menu**.
- 2. Stisknutím tlačítka a nebo b vyberte volbu [Sit] a potom stiskněte tlačítko **OK**.
- 3. Stisknutím tlačítka a nebo b vyberte volbu [WLAN] a potom stiskněte tlačítko **OK**.
- 4. Stisknutím tlačítka a nebo b vyberte volbu [WPS] a potom stiskněte tlačítko **OK**.
- 5. Když se zobrazí [WLAN povolena ?], povolte bezdrátovou síť.

Tímto se spustí průvodce nastavením bezdrátového připojení.

6. Když se na LCD displeji zobrazí [Stisk tla na rtr], stiskněte tlačítko WPS na bezdrátovém přístupovém bodu/routeru. Poté stiskněte tlačítko **OK** na přístroji. Přístroj automaticky rozpozná váš bezdrátový přístupový bod/router a pokusí se připojit k bezdrátové síti.

Pokud se bezdrátové zařízení úspěšně připojí, na LCD displeji přístroje se zobrazí [Pripojeno].

Dokončili jste nastavení bezdrátové sítě. Chcete-li nainstalovat **Kompletní balík ovladačů a programového vybavení** potřebné k provozu zařízení, vložte do počítače instalační disk společnosti Brother nebo přejděte na stránku **Soubory ke stažení** vašeho modelu v centru Brother Solutions Center na adrese [support.brother.com](http://support.brother.com/).

### **MFC-L2732DW/MFC-L2750DW/MFC-L2752DW**

- 1. Stiskněte [Nastaveni] > [Vsechna nastav] > [Sit] > [WLAN] > [WPS].
- 2. Po zobrazení [Prepnout sitove rozhrani na bezdrat?] stiskněte tlačítko [Ano]. Tím se spustí průvodce nastavením bezdrátového připojení. Volbu zrušíte stisknutím tlačítka [Ne].
- 3. Když se na dotykovém přístroji zobrazí [Na bezdratovem pristupovem bode /routeru spustte WPS a pote stisknete [OK].], stiskněte tlačítko WPS na bezdrátovém přístupovém bodu/routeru. Poté stiskněte tlačítko [OK] na přístroji. Přístroj automaticky rozpozná váš bezdrátový přístupový bod/router a pokusí se připojit k bezdrátové síti.

Pokud se bezdrátové zařízení úspěšně připojí, na LCD displeji přístroje se zobrazí [Pripojeno].

Dokončili jste nastavení bezdrátové sítě. Chcete-li nainstalovat **Kompletní balík ovladačů a programového vybavení** potřebné k provozu zařízení, vložte do počítače instalační disk společnosti Brother nebo přejděte na stránku **Soubory ke stažení** vašeho modelu v centru Brother Solutions Center na adrese [support.brother.com](http://support.brother.com/).

### **Související informace**

• [Další způsoby konfigurování přístroje Brother pro bezdrátovou síť](#page-302-0)

### **Související témata:**

• [Kódy chyb zprávy o bezdrátovém připojení LAN](#page-334-0)

<span id="page-307-0"></span> [Domů](#page-1-0) > [Síť](#page-297-0) > [Další způsoby konfigurování přístroje Brother pro bezdrátovou síť](#page-302-0) > Konfigurování přístroje k používání v bezdrátové síti metodou PIN funkce Wi-Fi Protected Setup™ (WPS)

# **Konfigurování přístroje k používání v bezdrátové síti metodou PIN funkce Wi-Fi Protected Setup™ (WPS)**

**Související modely**: DCP-L2537DW/DCP-L2532DW/MFC-L2712DW/MFC-L2732DW/MFC-L2750DW/ MFC-L2752DW

Pokud váš bezdrátový LAN přístupový bod / router podporuje funkci WPS, můžete ke konfiguraci nastavení bezdrátové sítě použít metodu PIN (Personal Identification Number).

Metoda PIN je jednou z metod připojení vyvinutých sdružením Wi-Fi Alliance®. Po zadání kódu PIN vytvořeného zařízením, které se přihlašuje (váš přístroj) do registrátoru (zařízení, které spravuje bezdrátovou místní síť LAN), můžete konfigurovat bezdrátovou síť a nastavení zabezpečení. Další informace o přístupu do režimu WPS viz pokyny dodané s vaším bezdrátovým přístupovým bodem / routerem.

### **Typ A**

Připojení, když přístupový bod / router bezdrátové sítě LAN (1) vystupuje zároveň jako registrátor:

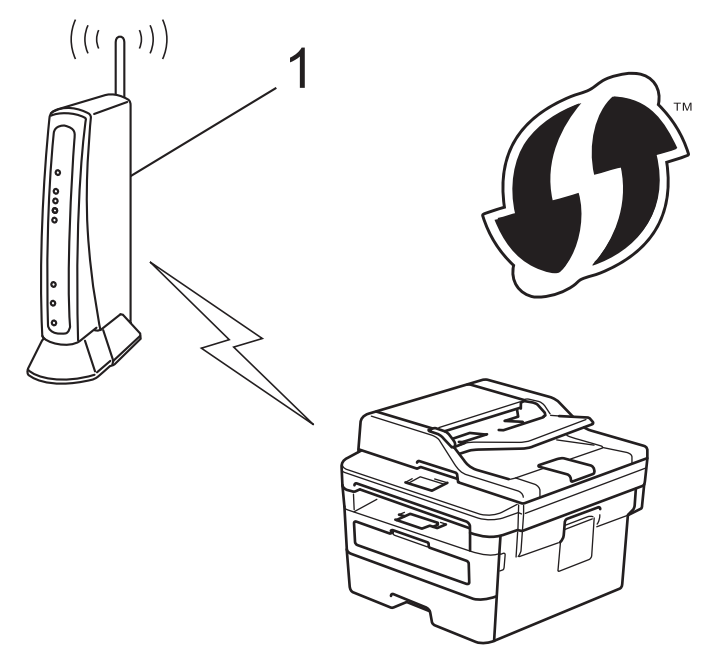

### **Typ B**

Připojení, pokud je jako registrátor použito jiné zařízení (2), například počítač:

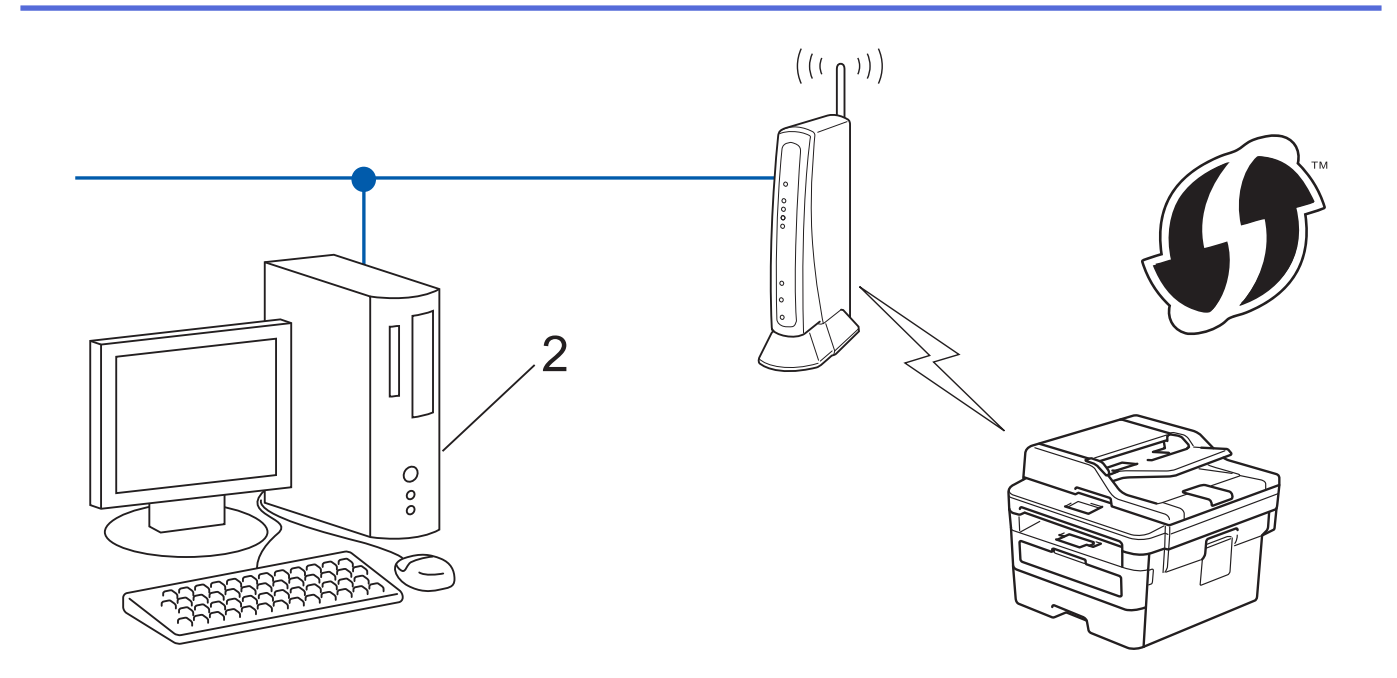

Směrovače nebo přístupové body, které podporují funkci WPS, jsou označeny tímto symbolem:

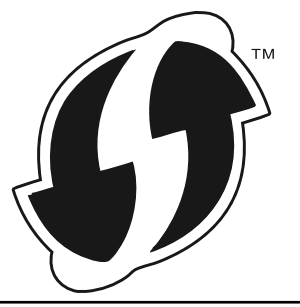

#### >> DCP-L2537DW/DCP-L2532DW/MFC-L2712DW [>> MFC-L2732DW/MFC-L2750DW/MFC-L2752DW](#page-309-0)

### **DCP-L2537DW/DCP-L2532DW/MFC-L2712DW**

- 1. Stiskněte tlačítko **Menu**.
- 2. Stisknutím tlačítka a nebo b vyberte volbu [Sit] a potom stiskněte tlačítko **OK**.
- 3. Stisknutím tlačítka a nebo b vyberte volbu [WLAN] a potom stiskněte tlačítko **OK**.
- 4. Stisknutím tlačítka a nebo b vyberte volbu [WPS + kod PIN] a potom stiskněte tlačítko **OK**.
- 5. Když se zobrazí [WLAN povolena ?], povolte bezdrátovou síť.

Tímto se spustí průvodce nastavením bezdrátového připojení.

- 6. Na displeji LCD se zobrazí osmimístný kód PIN a zařízení začne vyhledávat bezdrátový LAN přístupový bod/ směrovač.
- 7. Pomocí počítače připojeného k síti zadejte do adresního řádku vašeho prohlížeče IP adresu zařízení, které používáte jako registrátor. (Například: http://192.168.1.2)
- 8. Přejděte na stránku nastavení funkce WPS a zadejte kód PIN. Poté postupujte podle pokynů na obrazovce.
	- Úlohu registrátoru obvykle zastává bezdrátový LAN přístupový bod / směrovač.
	- Stránka nastavení se může lišit podle značky bezdrátového přístupového bodu / routeru sítě LAN. Další informace viz pokyny dodané s vaším bezdrátovým přístupovým bodem/routerem sítě LAN.

**Pokud jako registrátor používáte počítač se systémem Windows® 7, Windows® 8 nebo Windows® 10, proveďte následující postup:**

9. Postupujte jedním z následujících způsobů:

<span id="page-309-0"></span>Windows<sup>®</sup> 7

Klepněte na **(Start)** > **Zařízení a tiskárny** > **Přidat zařízení**.

Windows<sup>®</sup> 8

Přesuňte kurzor myši do pravého dolního rohu pracovní plochy. Po zobrazení panelu nabídky klepněte na volbu **Nastavení** > **Ovládací panely** > **Hardware a zvuk** > **Zobrazit zařízení a tiskárny** > **Přidat zařízení**.

Windows<sup>®</sup> 10

Klikněte na > **Systém Windows** > **Ovládací panely**. Ve skupině **Hardware a zvuk** klikněte na **Přidat zařízení**.

- Aby bylo možné jako registrátor použít počítač se systémem Windows® 7, Windows® 8 nebo Windows® 10, musíte jej předem zaregistrovat ve vaší síti. Další informace viz pokyny dodané s vaším bezdrátovým přístupovým bodem/routerem sítě LAN.
- Používáte-li systém Windows® 7, Windows® 8 nebo Windows® 10 jako registrátor, můžete nainstalovat ovladač tiskárny po bezdrátové konfiguraci tak, že budete postupovat podle pokynů na obrazovce. Chcete-li nainstalovat kompletní balík ovladačů a programového vybavení, použijte instalační disk **Brother**
- 10. Vyberte vaše zařízení a klepněte na tlačítko **Další**.
- 11. Zadejte kód PIN zobrazený na displeji LCD zařízení a potom klepněte na tlačítko **Další**.
- 12. (Windows® 7) Zvolte síť a poté klikněte na **Další**.
- 13. Klepněte na tlačítko **Zavřít**.

Pokud se bezdrátové zařízení úspěšně připojí, na LCD displeji přístroje se zobrazí [Pripojeno].

Dokončili jste nastavení bezdrátové sítě. Chcete-li nainstalovat **Kompletní balík ovladačů a programového vybavení** potřebné k provozu zařízení, vložte do počítače instalační disk společnosti Brother nebo přejděte na stránku **Soubory ke stažení** vašeho modelu v centru Brother Solutions Center na adrese [support.brother.com](http://support.brother.com/).

### **MFC-L2732DW/MFC-L2750DW/MFC-L2752DW**

- 1. Stiskněte tlačítko  $\|$  [Nastaveni] > [Vsechna nastav] > [Sit] > [WLAN] > [WPS + kod PIN].
- 2. Po zobrazení [Prepnout sitove rozhrani na bezdrat?] stiskněte tlačítko [Ano].

Tím se spustí průvodce nastavením bezdrátového připojení. Volbu zrušíte stisknutím tlačítka [Ne].

- 3. Na displeji LCD se zobrazí osmimístný kód PIN a zařízení začne vyhledávat bezdrátový LAN přístupový bod/ směrovač.
- 4. Pomocí počítače připojeného k síti zadejte do adresního řádku vašeho prohlížeče IP adresu zařízení, které používáte jako registrátor. (Například: http://192.168.1.2)
- 5. Přejděte na stránku nastavení funkce WPS a zadejte kód PIN. Poté postupujte podle pokynů na obrazovce.
	- Úlohu registrátoru obvykle zastává bezdrátový LAN přístupový bod / směrovač.
	- Stránka nastavení se může lišit podle značky bezdrátového přístupového bodu / routeru sítě LAN. Další informace viz pokyny dodané s vaším bezdrátovým přístupovým bodem/routerem sítě LAN.

### **Pokud jako registrátor používáte počítač se systémem Windows® 7, Windows® 8 nebo Windows® 10, proveďte následující postup:**

- 6. Postupujte jedním z následujících způsobů:
	- (Windows $\mathscr{B}$  7)

Klepněte na **(Start)** > **Zařízení a tiskárny** > **Přidat zařízení**.

(Windows $^{\circledR}$  8)

Přesuňte kurzor myši do pravého dolního rohu pracovní plochy. Po zobrazení panelu nabídky klepněte na volbu **Nastavení** > **Ovládací panely** > **Hardware a zvuk** > **Zobrazit zařízení a tiskárny** > **Přidat zařízení**.

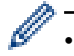

- Aby bylo možné jako registrátora použít počítač se systémem Windows® 7 nebo Windows® 8, musíte jej předem zaregistrovat ve vaší síti. Další informace viz pokyny dodané s vaším bezdrátovým přístupovým bodem/routerem sítě LAN.
- Používáte-li systém Windows® 7 nebo Windows® 8 jako Registrátor, můžete nainstalovat ovladač tiskárny po bezdrátové konfiguraci tak, že budete postupovat podle pokynů na obrazovce. Chcete-li nainstalovat úplný balík ovladače a programu, použijte instalační aplikaci Brother na instalačním disku CD-ROM.
- 7. Vyberte vaše zařízení a klepněte na tlačítko **Další**.
- 8. Zadejte kód PIN zobrazený na displeji LCD zařízení a potom klepněte na tlačítko **Další**.
- 9. (Windows® 7) Zvolte síť a poté klikněte na **Další**.
- 10. Klepněte na tlačítko **Zavřít**.

Pokud se bezdrátové zařízení úspěšně připojí, na LCD displeji přístroje se zobrazí [Pripojeno].

Dokončili jste nastavení bezdrátové sítě. Chcete-li nainstalovat **Kompletní balík ovladačů a programového vybavení** potřebné k provozu zařízení, vložte do počítače instalační disk společnosti Brother nebo přejděte na stránku **Soubory ke stažení** vašeho modelu v centru Brother Solutions Center na adrese [support.brother.com](http://support.brother.com/).

### **Související informace**

- [Další způsoby konfigurování přístroje Brother pro bezdrátovou síť](#page-302-0)
- **Související témata:**
- [Kódy chyb zprávy o bezdrátovém připojení LAN](#page-334-0)

<span id="page-311-0"></span> [Domů](#page-1-0) > [Síť](#page-297-0) > [Další způsoby konfigurování přístroje Brother pro bezdrátovou síť](#page-302-0) > Konfigurace přístroje k použití v bezdrátové síti pomocí průvodce nastavením ovládacího panelu přístroje

# **Konfigurace přístroje k použití v bezdrátové síti pomocí průvodce nastavením ovládacího panelu přístroje**

**Související modely**: DCP-L2537DW/DCP-L2532DW/MFC-L2712DW/MFC-L2732DW/MFC-L2750DW/ MFC-L2752DW

#### >> DCP-L2537DW/DCP-L2532DW/MFC-L2712DW

#### [>> MFC-L2732DW/MFC-L2750DW/MFC-L2752DW](#page-312-0)

### **DCP-L2537DW/DCP-L2532DW/MFC-L2712DW**

Před konfigurací zařízení doporučujeme, abyste si zapsali nastavení bezdrátové sítě. Tyto informace budete potřebovat, než budete moci pokračovat v konfiguraci.

1. Zkontrolujte a zaznamenejte aktuální nastavení bezdrátové sítě v počítači, k němuž se připojujete.

**Název sítě (SSID)**

**Síťový klíč**

Například:

**Název sítě (SSID)**

**HELLO** 

**Síťový klíč**

12345

- Váš přístupový bod / router může podporovat použití více klíčů WEP, avšak zařízení Brother podporuje použití pouze prvního klíče WEP.
- Pokud během nastavení potřebujete pomoc a chcete kontaktovat zákaznický servis Brother, mějte po ruce své SSID (Síťový název) a Síťový klíč. S nalezením těchto informací vám nemůžeme pomoci.
- Pokud tyto informace neznáte (SSID a síťový klíč), nelze pokračovat v bezdrátovém nastavení.

#### **Jak najít tyto informace?**

- Prozkoumejte dokumentaci dodanou s vaším bezdrátovým přístupovým bodem / routerem.
- Počáteční SSID by mohl být název výrobce nebo modelu.
- Pokud neznáte informace o zabezpečení, kontaktujte prosím výrobce routeru, svého správce systému nebo poskytovatele internetu.
- 2. Stiskněte tlačítko **Menu**.
- 3. Stisknutím tlačítka a nebo b vyberte volbu [Sit] a potom stiskněte tlačítko **OK**.
- 4. Stisknutím tlačítka a nebo b vyberte volbu [WLAN] a potom stiskněte tlačítko **OK**.
- 5. Stisknutím tlačítka a nebo b vyberte volbu [Pruvodce nast.] a potom stiskněte tlačítko **OK**.
- 6. Když se zobrazí [WLAN povolena ?], povolte bezdrátovou síť.

Tímto se spustí průvodce nastavením bezdrátového připojení.

- 7. Přístroj vyhledá vaši síť a zobrazí seznam dostupných SSID. Po zobrazení seznamu SSID stiskněte ▲ nebo ▼ a vyberte si požadovaný SSID.
- 8. Stiskněte tlačítko **OK**.
- <span id="page-312-0"></span>9. Postupujte jedním z následujících způsobů:
	- Pokud používáte metodu ověření a šifrování vyžadující síťový klíč, zadejte síťový klíč, který jste si zapsali v prvním kroku.

Zadejte klíč WEP a potom stiskněte tlačítko **OK**, nastavení se aktivují.

Změny nastavení potvrdíte stisknutím [Ano]. Chcete-li změny zrušit, vyberte [Ne].

- Pokud je vaší metodou ověření Open System a metoda šifrování je nastavena na hodnotu None, přejděte k dalšímu kroku.
- Pokud váš přístupový bod / router WLAN podporuje WPS, objeví se [WPS dostupne]. Chcete-li připojit zařízení pomocí automatického bezdrátového režimu, stiskněte ▲. (Pokud vyberete [Ne], zadejte síťový klíč, který jste si zapsali v prvním kroku.) Když se objeví [Stis.WPS na rout] stiskněte tlačítko WPS na přístupovém bodu / routeru WLAN a pak stiskněte dvakrát tlačítko ▲.

10. Zařízení se pokouší připojit k bezdrátovému zařízení, které jste vybrali.

Pokud se bezdrátové zařízení úspěšně připojí, na LCD displeji přístroje se zobrazí [Pripojeno].

Dokončili jste nastavení bezdrátové sítě. Chcete-li nainstalovat **Kompletní balík ovladačů a programového vybavení** potřebné k provozu zařízení, vložte do počítače instalační disk společnosti Brother nebo přejděte na stránku **Soubory ke stažení** vašeho modelu v centru Brother Solutions Center na adrese [support.brother.com](http://support.brother.com/).

### **MFC-L2732DW/MFC-L2750DW/MFC-L2752DW**

Před konfigurací zařízení doporučujeme, abyste si zapsali nastavení bezdrátové sítě. Tyto informace budete potřebovat, než budete moci pokračovat v konfiguraci.

1. Zkontrolujte a zaznamenejte aktuální nastavení bezdrátové sítě v počítači, k němuž se připojujete.

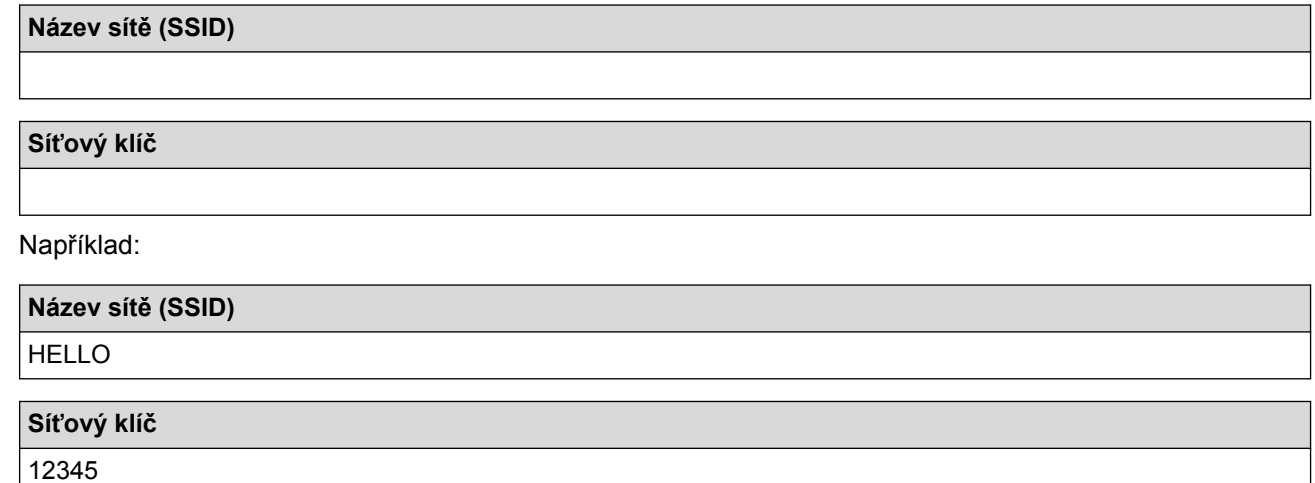

- Váš přístupový bod / router může podporovat použití více klíčů WEP, avšak zařízení Brother podporuje použití pouze prvního klíče WEP.
	- Pokud během nastavení potřebujete pomoc a chcete kontaktovat zákaznický servis Brother, mějte po ruce své SSID (Síťový název) a Síťový klíč. S nalezením těchto informací vám nemůžeme pomoci.
	- Pokud tyto informace neznáte (SSID a síťový klíč), nelze pokračovat v bezdrátovém nastavení.

#### **Jak najít tyto informace?**

- Prozkoumejte dokumentaci dodanou s vaším bezdrátovým přístupovým bodem / routerem.
- Počáteční SSID by mohl být název výrobce nebo modelu.
- Pokud neznáte informace o zabezpečení, kontaktujte prosím výrobce routeru, svého správce systému nebo poskytovatele internetu.
- 2. Stiskněte tlačítko  $\frac{1}{N}$  [Nastaveni] > [Vsechna nastav] > [Sit] > [WLAN] > [Pruvodce nast.].
- 3. Po zobrazení [Prepnout sitove rozhrani na bezdrat?] stiskněte tlačítko [Ano].

Tím se spustí průvodce nastavením bezdrátového připojení. Volbu zrušíte stisknutím tlačítka [Ne].

- 4. Zařízení vyhledá vaši síť a zobrazí seznam dostupných SSID. Pokud se zobrazí seznam SSID, stiskněte A nebo  $\P$  a zobrazte požadovaný SSID, ke kterému se chcete připojit. Poté stiskněte SSID.
- 5. Stiskněte tlačítko [OK].
- 6. Postupujte jedním z následujících způsobů:
	- Pokud používáte metodu ověření a šifrování vyžadující síťový klíč, zadejte síťový klíč, který jste si zapsali v prvním kroku.

Po zadání všech znaků stiskněte [OK].

- Pokud je vaší metodou ověření Open System a metoda šifrování je nastavena na hodnotu None, přejděte k dalšímu kroku.
- Pokud váš přístupový bod / router WLAN podporuje WPS, objeví se [Vybrany pristupovy bod / smerovac podporuje WPS. Pouzit WPS?]. Chcete-li připojit přístroj pomocí automatického bezdrátového režimu, stiskněte [Ano]. (Pokud vyberete [Ne], zadejte síťový klíč, který jste si zapsali v prvním kroku.) Když se objeví [Spustte WPS na bezdratovem pristup. bodu/routeru a stisknete [Dalsi].], stiskněte tlačítko WPS na přístupovém bodu / routeru WLAN a pak stiskněte tlačítko [Dalsi].
- 7. Zařízení se pokouší připojit k bezdrátovému zařízení, které jste vybrali.

Pokud se bezdrátové zařízení úspěšně připojí, na LCD displeji přístroje se zobrazí [Pripojeno].

Dokončili jste nastavení bezdrátové sítě. Chcete-li nainstalovat **Kompletní balík ovladačů a programového vybavení** potřebné k provozu zařízení, vložte do počítače instalační disk společnosti Brother nebo přejděte na stránku **Soubory ke stažení** vašeho modelu v centru Brother Solutions Center na adrese [support.brother.com](http://support.brother.com/).

### **Související informace**

• [Další způsoby konfigurování přístroje Brother pro bezdrátovou síť](#page-302-0)

#### **Související témata:**

- [Jak zadat text do přístroje Brother](#page-632-0)
- [Kódy chyb zprávy o bezdrátovém připojení LAN](#page-334-0)

<span id="page-314-0"></span> [Domů](#page-1-0) > [Síť](#page-297-0) > [Další způsoby konfigurování přístroje Brother pro bezdrátovou síť](#page-302-0) > Konfigurování přístroje k používání v bezdrátové síti, když není vysílán identifikátor SSID

# **Konfigurování přístroje k používání v bezdrátové síti, když není vysílán identifikátor SSID**

**Související modely**: DCP-L2537DW/DCP-L2532DW/MFC-L2712DW/MFC-L2732DW/MFC-L2750DW/ MFC-L2752DW

#### >> DCP-L2537DW/DCP-L2532DW/MFC-L2712DW [>> MFC-L2732DW/MFC-L2750DW/MFC-L2752DW](#page-315-0)

### **DCP-L2537DW/DCP-L2532DW/MFC-L2712DW**

Před konfigurací zařízení doporučujeme, abyste si zapsali nastavení bezdrátové sítě. Tyto informace budete potřebovat, než budete moci pokračovat v konfiguraci.

1. Zkontrolujte a poznamenejte si aktuální nastavení bezdrátové sítě.

#### **Název sítě (SSID)**

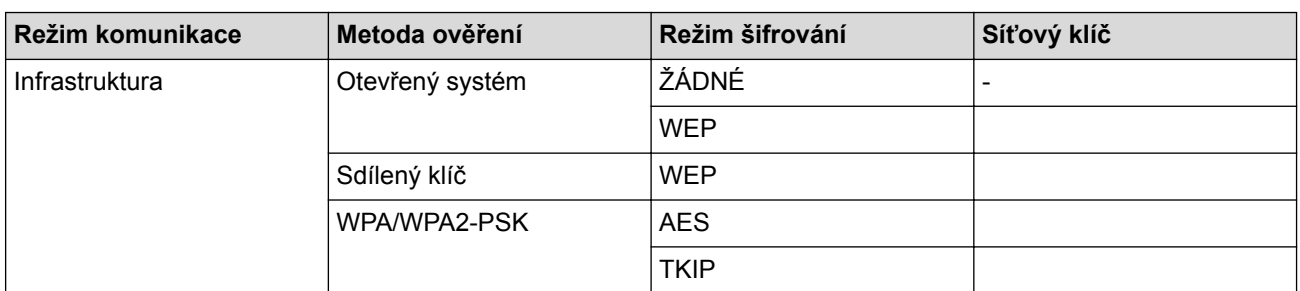

Například:

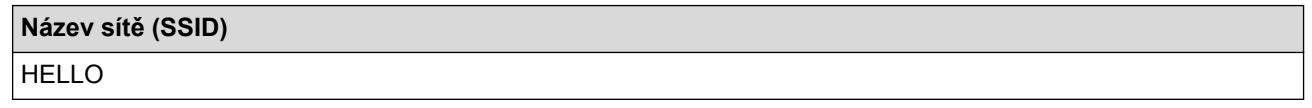

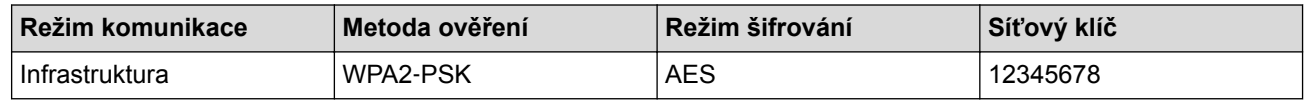

Pokud váš směrovač používá šifrování WEP, zadejte klíč použitý jako první klíč WEP. Vaše zařízení Brother podporuje použití pouze prvního klíče WEP.

#### 2. Stiskněte tlačítko **Menu**.

- 3. Stisknutím tlačítka a nebo b vyberte volbu [Sit] a potom stiskněte tlačítko **OK**.
- 4. Stisknutím tlačítka a nebo b vyberte volbu [WLAN] a potom stiskněte tlačítko **OK**.
- 5. Stisknutím tlačítka a nebo b vyberte volbu [Pruvodce nast.] a potom stiskněte tlačítko **OK**.
- 6. Když se zobrazí [WLAN povolena ?], povolte bezdrátovou síť.

Tímto se spustí průvodce nastavením bezdrátového připojení.

- 7. Zařízení vyhledá vaši síť a zobrazí seznam dostupných SSID. Stisknutím tlačítka ▲ nebo V vyberte volbu [<Nove SSID>] a potom stiskněte tlačítko **OK**.
- 8. Zadejte název SSID a potom stiskněte tlačítko **OK**.
- 9. Stisknutím tlačítka ▲ nebo ▼ vyberte volbu [Infrastruktura] a potom stiskněte tlačítko OK.
- 10. Stisknutím tlačítka a nebo b vyberte požadovanou Metodu ověření a potom stiskněte tlačítko **OK**.
- 11. Postupujte jedním z následujících způsobů:

<span id="page-315-0"></span>Pokud jste vybrali volbu [Otevr.system], stiskněte A nebo  $\nabla$  pro výběr typu šifrování [Zadny] nebo [WEP] a potom stiskněte tlačítko **OK**.

Vyberete-li pro typ šifrování volbu [WEP], zadejte klíč WEP a potom stiskněte tlačítko **OK**.

- Vyberete-li volbu [Klic sdileni], zadejte klíč WEP a potom stiskněte tlačítko **OK**.
- Pokud jste vybrali volbu [WPA/WPA2-PSK], stiskněte  $\blacktriangle$  nebo  $\nabla$  pro výběr typu šifrování [TKIP + AES] nebo [AES] a potom stiskněte tlačítko **OK**.

Zadejte klíč WPA™ a potom stiskněte tlačítko **OK**.

Váš přístroj Brother podporuje použití pouze prvního klíče WEP.

12. Změny nastavení potvrdíte stisknutím [Ano]. Chcete-li změny zrušit, vyberte [Ne].

13. Zařízení se pokouší připojit k bezdrátovému zařízení, které jste vybrali.

Pokud se bezdrátové zařízení úspěšně připojí, na LCD displeji přístroje se zobrazí [Pripojeno].

Dokončili jste nastavení bezdrátové sítě. Chcete-li nainstalovat **Kompletní balík ovladačů a programového vybavení** potřebné k provozu zařízení, vložte do počítače instalační disk společnosti Brother nebo přejděte na stránku **Soubory ke stažení** vašeho modelu v centru Brother Solutions Center na adrese [support.brother.com](http://support.brother.com/).

### **MFC-L2732DW/MFC-L2750DW/MFC-L2752DW**

Před konfigurací zařízení doporučujeme, abyste si zapsali nastavení bezdrátové sítě. Tyto informace budete potřebovat, než budete moci pokračovat v konfiguraci.

1. Zkontrolujte a poznamenejte si aktuální nastavení bezdrátové sítě.

#### **Název sítě (SSID)**

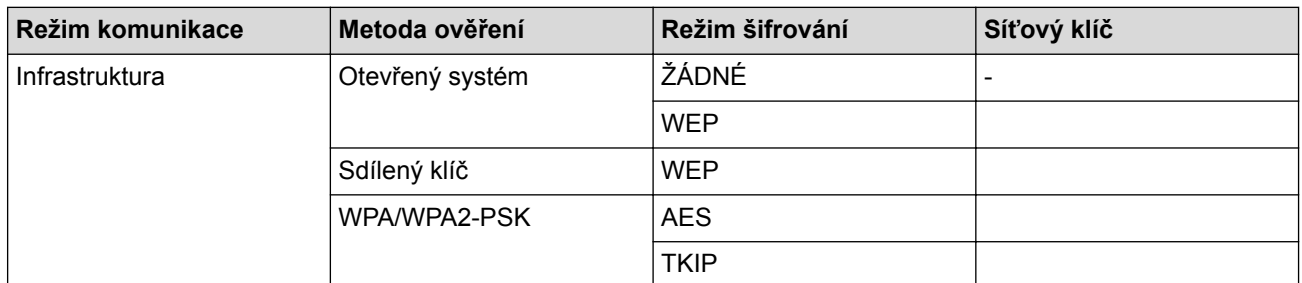

Například:

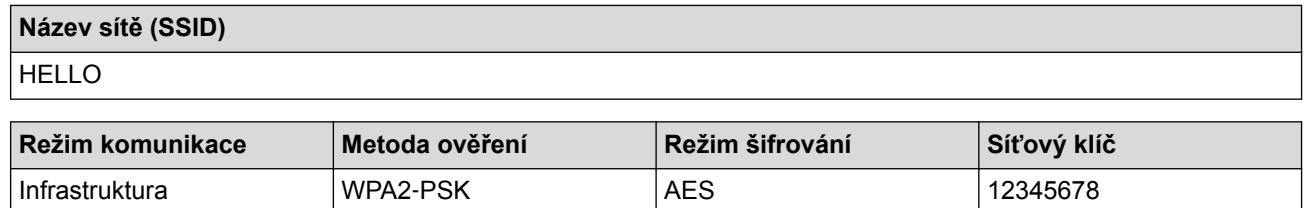

Pokud váš směrovač používá šifrování WEP, zadejte klíč použitý jako první klíč WEP. Vaše zařízení Brother podporuje použití pouze prvního klíče WEP.

- 2. Stiskněte tlačítko **(\* Nastaveni) > [Vsechna nastav**] > [Sit] > [WLAN] > [Pruvodce nast.].
- 3. Po zobrazení [Prepnout sitove rozhrani na bezdrat?] stiskněte tlačítko [Ano].

Tím se spustí průvodce nastavením bezdrátového připojení. Volbu zrušíte stisknutím tlačítka [Ne].

- 4. Zařízení vyhledá vaši síť a zobrazí seznam dostupných SSID. Stisknutím tlačítka A nebo  $\blacktriangledown$ zobrazíte [<Nove SSID>]. Stiskněte tlačítko [<Nove SSID>] a potom [OK].
- 5. Zadejte název SSID a potom stiskněte tlačítko [OK].
- 6. Jakmile k tomu budete vyzváni, stiskněte [Infrastruktura].
- 7. Vyberte Metoda ověření.
- 8. Postupujte jedním z následujících způsobů:
	- Pokud jste vybrali volbu [Otevr.system], stiskněte tlačítko [Zadny] nebo [WEP]. Vyberete-li pro typ šifrování volbu [WEP], zadejte klíč WEP a potom stiskněte tlačítko [OK].
	- Vyberete-li volbu [Klic sdileni], zadejte klíč WEP a potom stiskněte tlačítko [OK].
	- Pokud jste vybrali volbu [WPA/WPA2-PSK], stiskněte tlačítko [TKIP+AES] nebo [AES]. Zadejte klíč WPA™ a potom stiskněte tlačítko [OK].

Váš přístroj Brother podporuje použití pouze prvního klíče WEP.

9. Zařízení se pokouší připojit k bezdrátovému zařízení, které jste vybrali.

Pokud se bezdrátové zařízení úspěšně připojí, na LCD displeji přístroje se zobrazí [Pripojeno].

Dokončili jste nastavení bezdrátové sítě. Chcete-li nainstalovat **Kompletní balík ovladačů a programového vybavení** potřebné k provozu zařízení, vložte do počítače instalační disk společnosti Brother nebo přejděte na stránku **Soubory ke stažení** vašeho modelu v centru Brother Solutions Center na adrese [support.brother.com](http://support.brother.com/).

### **Související informace**

• [Další způsoby konfigurování přístroje Brother pro bezdrátovou síť](#page-302-0)

### **Související témata:**

- [Nelze dokončit konfiguraci nastavení bezdrátové sítě](#page-501-0)
- [Jak zadat text do přístroje Brother](#page-632-0)
- [Kódy chyb zprávy o bezdrátovém připojení LAN](#page-334-0)

<span id="page-317-0"></span> [Domů](#page-1-0) > [Síť](#page-297-0) > [Další způsoby konfigurování přístroje Brother pro bezdrátovou síť](#page-302-0) > Použití Wi-Fi Direct®

# **Použití Wi-Fi Direct®**

- [Tisk nebo skenování z vašeho mobilního zařízení pomocí funkce Wi-Fi Direct](#page-318-0)
- [Konfigurace sítě Wi-Fi Direct](#page-319-0)
- [Nelze dokončit konfiguraci nastavení bezdrátové sítě](#page-501-0)

<span id="page-318-0"></span> [Domů](#page-1-0) > [Síť](#page-297-0) > [Další způsoby konfigurování přístroje Brother pro bezdrátovou síť](#page-302-0) > [Použití Wi-Fi](#page-317-0) [Direct](#page-317-0)® > Tisk nebo skenování z vašeho mobilního zařízení pomocí funkce Wi-Fi Direct

# **Tisk nebo skenování z vašeho mobilního zařízení pomocí funkce Wi-Fi Direct**

**Související modely**: DCP-L2537DW/DCP-L2532DW/MFC-L2712DW/MFC-L2732DW/MFC-L2750DW/ MFC-L2752DW

Wi-Fi Direct je jedna z bezdrátových konfiguračních metod vyvinutých sdružením Wi-Fi Alliance®. Umožňuje konfiguraci zabezpečené bezdrátové sítě mezi přístrojem Brother a mobilním zařízením, jako například zařízením se systémem Android™, Windows®, iPhone, iPod touch nebo iPad, bez použití přístupového bodu. Wi-Fi Direct podporuje konfiguraci bezdrátové sítě stiskem jediného tlačítka nebo metodou PIN funkce Wi-Fi Protected Setup™ (WPS). Bezdrátovou síť můžete rovněž konfigurovat ručním nastavením SSID a hesla. Funkce Wi-Fi Direct přístroje Brother podporuje zabezpečení WPA2™ a šifrování AES.

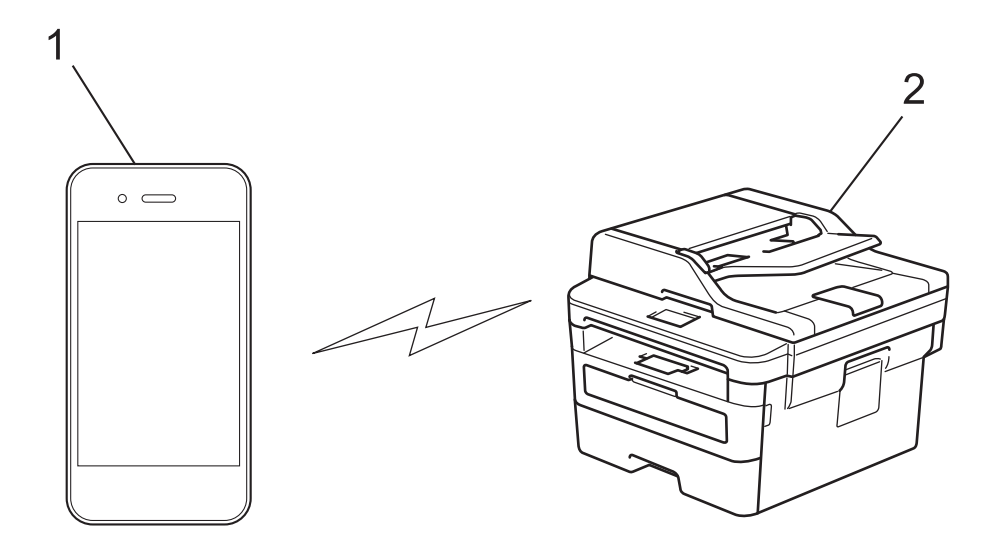

- 1. Mobilní zařízení
- 2. Zařízení Brother
	- Přístroj Brother podporuje jak drátovou, tak bezdrátovou síť, obě metody připojení však nelze použít současně. Nicméně bezdrátové připojení a připojení Wi-Fi Direct nebo drátové připojení (pouze podporované modely) a připojení Wi-Fi Direct mohou být použita současně.
		- Zařízení podporující Wi-Fi Direct se může stát Vlastníkem skupiny (G/O). Při konfiguraci sítě Wi-Fi Direct slouží G/O jako přístupový bod.

### **Související informace**

• [Použití Wi-Fi Direct](#page-317-0)®

<span id="page-319-0"></span> [Domů](#page-1-0) > [Síť](#page-297-0) > [Další způsoby konfigurování přístroje Brother pro bezdrátovou síť](#page-302-0) > [Použití Wi-Fi](#page-317-0) [Direct](#page-317-0)® > Konfigurace sítě Wi-Fi Direct

# **Konfigurace sítě Wi-Fi Direct**

Konfigurujte nastavení své sítě Wi-Fi Direct z ovládacího panelu zařízení.

- [Přehled konfigurace sítě metodou Wi-Fi Direct](#page-320-0)
- [Konfigurace stiskem jediného tlačítka sítě Wi-Fi Direct](#page-322-0)
- [Konfigurace používání sítě Wi-Fi Direct stiskem jediného tlačítka metodou Wi-Fi](#page-324-0) [Protected Setup](#page-324-0)™ (WPS)
- [Konfigurace sítě Wi-Fi Direct metodou PIN Method](#page-326-0)
- [Konfigurace sítě Wi-Fi Direct metodou PIN Wi-Fi Protected Setup](#page-328-0)™ (WPS)
- [Ruční konfigurace sítě Wi-Fi Direct](#page-330-0)

<span id="page-320-0"></span> [Domů](#page-1-0) > [Síť](#page-297-0) > [Další způsoby konfigurování přístroje Brother pro bezdrátovou síť](#page-302-0) > [Použití Wi-Fi](#page-317-0) [Direct](#page-317-0)® > [Konfigurace sítě Wi-Fi Direct](#page-319-0) > Přehled konfigurace sítě metodou Wi-Fi Direct

# **Přehled konfigurace sítě metodou Wi-Fi Direct**

**Související modely**: DCP-L2537DW/DCP-L2532DW/MFC-L2712DW/MFC-L2732DW/MFC-L2750DW/ MFC-L2752DW

Následující pokyny nabízejí pět metod pro konfigurování přístroje Brother v prostředí bezdrátové sítě. Vyberte metodu, která vyhovuje vašemu prostředí:

Zkontrolujte vaše mobilní zařízení pro konfiguraci.

1. Podporuje vaše mobilní zařízení Wi-Fi Direct?

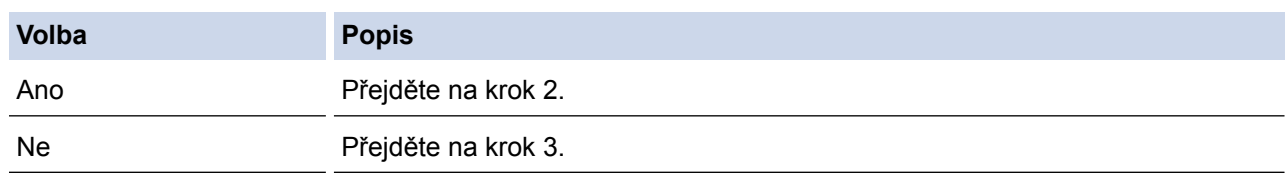

2. Podporuje vaše mobilní zařízení konfiguraci jediným stisknutím tlačítka pro Wi-Fi Direct?

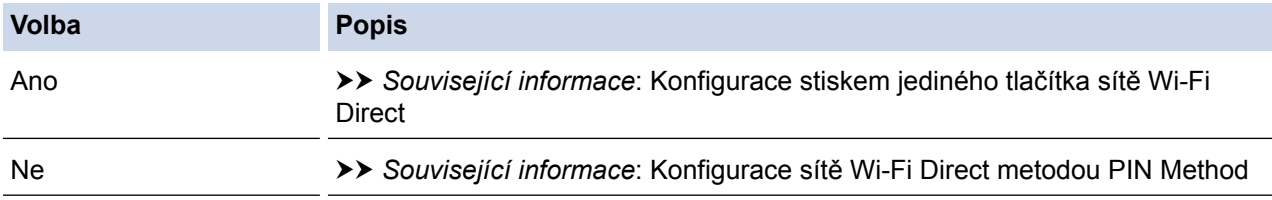

3. Podporuje vaše mobilní zařízení Wi-Fi Protected Setup™ (WPS)?

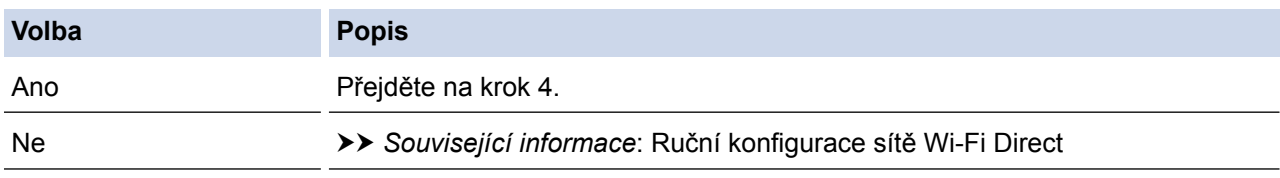

4. Podporuje vaše mobilní zařízení konfiguraci jediným stisknutím tlačítka Wi-Fi Protected Setup™ (WPS)?

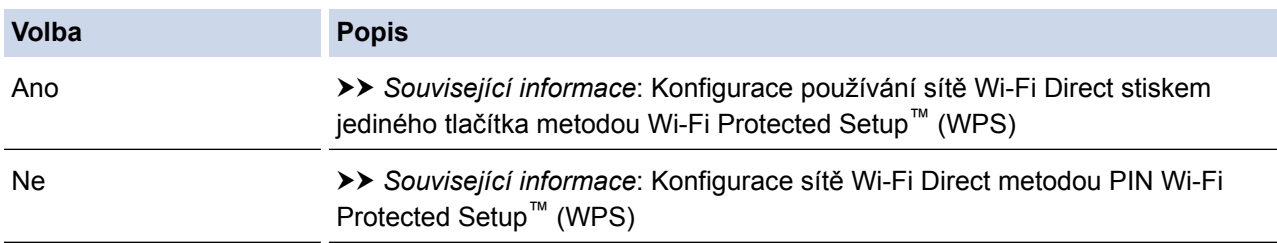

Chcete-li použít funkce Brother iPrint&Scan v síti Wi-Fi Direct nakonfigurované stiskem jediného tlačítka konfigurace pomocí Wi-Fi Direct nebo konfigurace metodou PIN pomocí Wi-Fi Direct, na zařízení, které používáte ke konfiguraci Wi-Fi Direct, musí být spuštěn Android™ 4.0 nebo vyšší.

### **Související informace**

• [Konfigurace sítě Wi-Fi Direct](#page-319-0)

#### **Související témata:**

- [Konfigurace stiskem jediného tlačítka sítě Wi-Fi Direct](#page-322-0)
- [Konfigurace používání sítě Wi-Fi Direct stiskem jediného tlačítka metodou Wi-Fi Protected Setup](#page-324-0)™ (WPS)
- [Konfigurace sítě Wi-Fi Direct metodou PIN Method](#page-326-0)
- [Konfigurace sítě Wi-Fi Direct metodou PIN Wi-Fi Protected Setup](#page-328-0)™ (WPS)
- [Ruční konfigurace sítě Wi-Fi Direct](#page-330-0)

<span id="page-322-0"></span> [Domů](#page-1-0) > [Síť](#page-297-0) > [Další způsoby konfigurování přístroje Brother pro bezdrátovou síť](#page-302-0) > [Použití Wi-Fi](#page-317-0) [Direct](#page-317-0)® > [Konfigurace sítě Wi-Fi Direct](#page-319-0) > Konfigurace stiskem jediného tlačítka sítě Wi-Fi Direct

# **Konfigurace stiskem jediného tlačítka sítě Wi-Fi Direct**

**Související modely**: DCP-L2537DW/DCP-L2532DW/MFC-L2712DW/MFC-L2732DW/MFC-L2750DW/ MFC-L2752DW

>> DCP-L2537DW/DCP-L2532DW/MFC-L2712DW

>> MFC-L2732DW/MFC-L2750DW/MFC-L2752DW

### **DCP-L2537DW/DCP-L2532DW/MFC-L2712DW**

Pokud váš mobilní přístroj podporuje Wi-Fi Direct, postupujte podle následujících pokynů, chcete-li konfigurovat síť Wi-Fi Direct:

- 1. Stiskněte tlačítko **Menu**.
- 2. Stisknutím tlačítka a nebo b vyberte volbu [Sit] a potom stiskněte tlačítko **OK**.
- 3. Stisknutím tlačítka a nebo b vyberte volbu [Wi-Fi Direct] a potom stiskněte tlačítko **OK**.
- 4. Stisknutím tlačítka a nebo b vyberte volbu [Tlacitko] a potom stiskněte tlačítko **OK**.
- 5. Až se objeví [Wi-Fi Direct zap.?], povolte síť Wi-Fi Direct.
- 6. Když se na LCD zařízení zobrazí [Aktivujte Wi-Fi Direct na dalsim zarizeni a stisknete OK.], aktivujte Wi-Fi Direct na svém mobilním zařízení (viz pokyny v návodu k obsluze vašeho mobilního zařízení). Na zařízení stiskněte tlačítko **OK**.

Tím se spustí nastavení Wi-Fi Direct. Volbu zrušíte stisknutím tlačítka **Clear (Zrušit)**.

- 7. Postupujte jedním z následujících způsobů:
	- Pokud je zařízení Brother Vlastníkem skupiny (G/O), okamžitě připojte vaše mobilní zařízení k zařízení Brother.
	- Pokud váš přístroj Brother není vlastníkem skupiny, zobrazí se dostupné názvy zařízení, s nimiž lze konfigurovat síť Wi-Fi Direct. Stisknutím tlačítka ▲ nebo ▼ vyberte mobilní zařízení, které chcete připojit a stiskněte tlačítko OK. Opětovným stisknutím [Znovu sken] vyhledejte dostupná zařízení.
- 8. Pokud se vaše mobilní zařízení úspěšně připojí, zobrazí LCD displej přístroje [Pripojeno]. Dokončili jste nastavení sítě Wi-Fi Direct. Mobile Print/Scan Guide for Brother iPrint&Scan (Příručka tisku/skenování pro mobily) obsahuje informace o tisku z mobilního zařízení nebo skenování do něj. Pokud si příručku chcete prohlédnout, navštivte stránku vašeho modelu **Příručky** na webu Brother Solutions Center na adrese [support.brother.com.](http://support.brother.com/)

### **MFC-L2732DW/MFC-L2750DW/MFC-L2752DW**

Pokud vaše mobilní zařízení podporuje Wi-Fi Direct, postupujte podle následujících pokynů, chcete-li konfigurovat síť Wi-Fi Direct:

Když přístroj obdrží z vašeho mobilního zařízení požadavek týkající se Wi-Fi Direct, zobrazí se na LCD displeji zpráva [Prijaty pozadavek pripojeni Wi-Fi Direct. Stisknutim [OK] se pripojte.]. Stisknutím [OK] se připojíte.

- 1. Stiskněte tlačítko **(\* 1.** [Nastaveni] > [Vsechna nastav] > [Sit] > [Wi-Fi Direct] > [Tlacitko].
- 2. Když se na LCD zařízení zobrazí [Aktivujte Wi-Fi Direct na dalsim zarizeni. Potom stisknete [OK].], aktivujte Wi-Fi Direct na svém mobilním zařízení (viz pokyny v návodu k obsluze vašeho mobilního zařízení). Na zařízení stiskněte tlačítko [OK].

Tím se spustí nastavení Wi-Fi Direct. Volbu zrušíte stisknutím tlačítka .

- 3. Postupujte jedním z následujících způsobů:
	- Pokud je zařízení Brother Vlastníkem skupiny (G/O), okamžitě připojte vaše mobilní zařízení k zařízení Brother.
- Pokud váš přístroj Brother není vlastníkem skupiny, zobrazí se dostupné názvy zařízení, s nimiž lze konfigurovat síť Wi-Fi Direct. Vyberte mobilní zařízení, ke kterému se chcete připojit. Opětovným stisknutím [Znovu sken] vyhledejte dostupná zařízení.
- 4. Pokud se vaše mobilní zařízení úspěšně připojí, zobrazí LCD displej přístroje [Pripojeno]. Dokončili jste nastavení sítě Wi-Fi Direct. Mobile Print/Scan Guide for Brother iPrint&Scan (Příručka tisku/skenování pro mobily) obsahuje informace o tisku z mobilního zařízení nebo skenování do něj. Pokud si příručku chcete prohlédnout, navštivte stránku vašeho modelu **Příručky** na webu Brother Solutions Center na adrese [support.brother.com.](http://support.brother.com/)

### **Související informace**

• [Konfigurace sítě Wi-Fi Direct](#page-319-0)

### **Související témata:**

• [Přehled konfigurace sítě metodou Wi-Fi Direct](#page-320-0)
[Domů](#page-1-0) > [Síť](#page-297-0) > [Další způsoby konfigurování přístroje Brother pro bezdrátovou síť](#page-302-0) > [Použití Wi-Fi](#page-317-0) [Direct](#page-317-0)® > [Konfigurace sítě Wi-Fi Direct](#page-319-0) > Konfigurace používání sítě Wi-Fi Direct stiskem jediného tlačítka metodou Wi-Fi Protected Setup™ (WPS)

# **Konfigurace používání sítě Wi-Fi Direct stiskem jediného tlačítka metodou Wi-Fi Protected Setup™ (WPS)**

**Související modely**: DCP-L2537DW/DCP-L2532DW/MFC-L2712DW/MFC-L2732DW/MFC-L2750DW/ MFC-L2752DW

#### >> DCP-L2537DW/DCP-L2532DW/MFC-L2712DW >> MFC-L2732DW/MFC-L2750DW/MFC-L2752DW

### **DCP-L2537DW/DCP-L2532DW/MFC-L2712DW**

Pokud vaše mobilní zařízení podporuje WPS (PBC, Push Button Configuration), podle následujících pokynů nakonfigurujte síť Wi-Fi Direct:

- 1. Stiskněte tlačítko **Menu**.
- 2. Stisknutím tlačítka a nebo b vyberte volbu [Sit] a potom stiskněte tlačítko **OK**.
- 3. Stisknutím tlačítka a nebo b vyberte volbu [Wi-Fi Direct] a potom stiskněte tlačítko **OK**.
- 4. Stisknutím tlačítka a nebo b vyberte volbu [Majitel skup] a potom stiskněte tlačítko **OK**.
- 5. Stisknutím tlačítka a nebo b vyberte volbu [Zap.] a potom stiskněte tlačítko **OK**.
- 6. Stisknutím tlačítka a nebo b vyberte volbu [Tlacitko] a potom stiskněte tlačítko **OK**.
- 7. Až se objeví [Wi-Fi Direct zap.?], povolte síť Wi-Fi Direct.
- 8. Když se na LCD zařízení zobrazí [Aktivujte Wi-Fi Direct na dalsim zarizeni a stisknete OK.], aktivujte konfigurační metodu WPS stiskem jediného tlačítka na vašem mobilním zařízení (viz pokyny v návodu k obsluze vašeho mobilního zařízení). Na zařízení stiskněte tlačítko **OK**.

Tím se spustí nastavení Wi-Fi Direct. Volbu zrušíte stisknutím tlačítka **Clear (Zrušit)**.

9. Pokud se vaše mobilní zařízení úspěšně připojí, zobrazí LCD displej přístroje [Pripojeno]. Dokončili jste nastavení sítě Wi-Fi Direct. Mobile Print/Scan Guide for Brother iPrint&Scan (Příručka tisku/skenování pro mobily) obsahuje informace o tisku z mobilního zařízení nebo skenování do něj. Pokud si příručku chcete prohlédnout, navštivte stránku vašeho modelu **Příručky** na webu Brother Solutions Center na adrese [support.brother.com.](http://support.brother.com/)

#### **MFC-L2732DW/MFC-L2750DW/MFC-L2752DW**

Pokud vaše mobilní zařízení podporuje WPS (PBC, Push Button Configuration), podle následujících pokynů nakonfigurujte síť Wi-Fi Direct:

Když přístroj obdrží z vašeho mobilního zařízení požadavek týkající se Wi-Fi Direct, zobrazí se na LCD displeji zpráva [Prijaty pozadavek pripojeni Wi-Fi Direct. Stisknutim [OK] se pripojte.]. Stisknutím [OK] se připojíte.

- 1. Stiskněte tlačítko [Nastaveni] > [Vsechna nastav] > [Sit] > [Wi-Fi Direct] > [Majitel] skup].
- 2. Stiskněte tlačítko [Zap.].
- 3. Stisknutím tlačítka ▲ nebo ▼ vyberte volbu [Tlacitko]. Stiskněte tlačítko [Tlacitko].
- 4. Když se na LCD zařízení zobrazí [Aktivujte Wi-Fi Direct na dalsim zarizeni. Potom stisknete [OK].], aktivujte konfigurační metodu WPS stiskem jediného tlačítka na vašem mobilním zařízení (viz pokyny v návodu k obsluze vašeho mobilního zařízení). Na zařízení Brother stiskněte tlačítko [OK].

Tím se spustí nastavení Wi-Fi Direct. Volbu zrušíte stisknutím tlačítka .

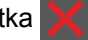

5. Pokud se vaše mobilní zařízení úspěšně připojí, zobrazí LCD displej přístroje [Pripojeno]. Dokončili jste nastavení sítě Wi-Fi Direct. Mobile Print/Scan Guide for Brother iPrint&Scan (Příručka tisku/skenování pro mobily) obsahuje informace o tisku z mobilního zařízení nebo skenování do něj. Pokud si příručku chcete prohlédnout, navštivte stránku vašeho modelu **Příručky** na webu Brother Solutions Center na adrese [support.brother.com.](http://support.brother.com/)

### **Související informace**

• [Konfigurace sítě Wi-Fi Direct](#page-319-0)

#### **Související témata:**

• [Přehled konfigurace sítě metodou Wi-Fi Direct](#page-320-0)

 [Domů](#page-1-0) > [Síť](#page-297-0) > [Další způsoby konfigurování přístroje Brother pro bezdrátovou síť](#page-302-0) > [Použití Wi-Fi](#page-317-0) [Direct](#page-317-0)® > [Konfigurace sítě Wi-Fi Direct](#page-319-0) > Konfigurace sítě Wi-Fi Direct metodou PIN Method

## **Konfigurace sítě Wi-Fi Direct metodou PIN Method**

**Související modely**: DCP-L2537DW/DCP-L2532DW/MFC-L2712DW/MFC-L2732DW/MFC-L2750DW/ **MFC-L2752DW** 

### >> DCP-L2537DW/DCP-L2532DW/MFC-L2712DW

>> MFC-L2732DW/MFC-L2750DW/MFC-L2752DW

### **DCP-L2537DW/DCP-L2532DW/MFC-L2712DW**

Pokud váš mobilní přístroj podporuje metodu PIN Method funkce Wi-Fi Direct, postupujte podle následujících pokynů, chcete-li konfigurovat síť Wi-Fi Direct:

- 1. Stiskněte tlačítko **Menu**.
- 2. Stisknutím tlačítka a nebo b vyberte volbu [Sit] a potom stiskněte tlačítko **OK**.
- 3. Stisknutím tlačítka a nebo b vyberte volbu [Wi-Fi Direct] a potom stiskněte tlačítko **OK**.
- 4. Stisknutím tlačítka a nebo b vyberte volbu [Kod PIN] a potom stiskněte tlačítko **OK**.
- 5. Až se objeví [Wi-Fi Direct zap.?], povolte síť Wi-Fi Direct.
- 6. Když se na LCD zařízení zobrazí [Aktivujte Wi-Fi Direct na dalsim zarizeni a stisknete OK.], aktivujte Wi-Fi Direct na svém mobilním zařízení (viz pokyny v návodu k obsluze vašeho mobilního zařízení). Na zařízení stiskněte tlačítko **OK**.

Tím se spustí nastavení Wi-Fi Direct. Volbu zrušíte stisknutím tlačítka **Clear (Zrušit)**.

- 7. Postupujte jedním z následujících způsobů:
	- Pokud je váš přístroj Brother vlastníkem skupiny, bude čekat na žádost o připojení z vašeho mobilního zařízení. Když se objeví [Zadejte kod PIN], zadejte do přístroje Brother PIN zobrazený na vašem mobilním zařízení. Stisknutím tlačítka **OK** dokončíte nastavení.

Zobrazí-li se na zařízení Brother PIN, zadejte PIN do vašeho mobilního zařízení.

- Pokud váš přístroj Brother není vlastníkem skupiny, zobrazí se dostupné názvy zařízení, s nimiž lze konfigurovat síť Wi-Fi Direct. Stisknutím tlačítka ▲ nebo ▼ vyberte mobilní zařízení, ke kterému se chcete připojit, a stiskněte tlačítko **OK**. Opětovným stisknutím [Znovu sken] vyhledejte dostupná zařízení.
- 8. Postupujte jedním z následujících způsobů:
	- Postupujte podle pokynů přístroje a zobrazte PIN na vašem přístroji Brother, zadejte PIN do mobilního zařízení a přejděte k dalšímu kroku.
	- Postupujte podle pokynů přístroje a zadejte do přístroje Brother PIN zobrazený na vašem mobilním zařízení. Stiskněte tlačítko **OK** a potom přejděte k dalšímu kroku.

Pokud se na mobilním zařízení PIN nezobrazil, stiskněte na přístroji Brother **Stop/Exit (Stop/Konec)**. Vraťte se k prvnímu kroku a akci opakujte.

9. Pokud se vaše mobilní zařízení úspěšně připojí, zobrazí LCD displej přístroje [Pripojeno]. Dokončili jste nastavení sítě Wi-Fi Direct. Mobile Print/Scan Guide for Brother iPrint&Scan (Příručka tisku/skenování pro mobily) obsahuje informace o tisku z mobilního zařízení nebo skenování do něj. Pokud si příručku chcete prohlédnout, navštivte stránku vašeho modelu **Příručky** na webu Brother Solutions Center na adrese [support.brother.com.](http://support.brother.com/)

### **MFC-L2732DW/MFC-L2750DW/MFC-L2752DW**

Pokud vaše mobilní zařízení podporuje metodu PIN funkce Wi-Fi Direct, postupujte podle následujících pokynů, chcete-li konfigurovat síť Wi-Fi Direct:

Když přístroj obdrží z vašeho mobilního zařízení požadavek týkající se Wi-Fi Direct, zobrazí se na LCD displeji zpráva [Prijaty pozadavek pripojeni Wi-Fi Direct. Stisknutim [OK] se pripojte.]. Stisknutím [OK] se připojíte.

- 1. Stiskněte tlačítko **(\* 1.** [Nastaveni] > [Vsechna nastav] > [Sit] > [Wi-Fi Direct] > [Kod PIN].
- 2. Když se na LCD zařízení zobrazí [Aktivujte Wi-Fi Direct na dalsim zarizeni. Potom stisknete [OK].], aktivujte Wi-Fi Direct na svém mobilním zařízení (viz pokyny v návodu k obsluze vašeho mobilního zařízení). Na zařízení stiskněte tlačítko [OK].

Tím se spustí nastavení Wi-Fi Direct. Volbu zrušíte stisknutím tlačítka .

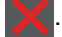

- 3. Postupujte jedním z následujících způsobů:
	- Pokud je váš přístroj Brother vlastníkem skupiny, bude čekat na žádost o připojení z vašeho mobilního zařízení. Když se objeví [Kod PIN], zadejte do přístroje Brother PIN zobrazený na vašem mobilním zařízení. Stisknutím tlačítka [OK] dokončíte nastavení.

Zobrazí-li se na zařízení Brother PIN, zadejte PIN do vašeho mobilního zařízení.

- Pokud váš přístroj Brother není vlastníkem skupiny, zobrazí se dostupné názvy zařízení, s nimiž lze konfigurovat síť Wi-Fi Direct. Vyberte mobilní zařízení, které chcete připojit a stiskněte tlačítko [OK]. Opětovným stisknutím [Znovu sken] vyhledejte dostupná zařízení.
- 4. Postupujte jedním z následujících způsobů:
	- Stisknutím [Zobrazit kod PIN] zobrazíte PIN na vašem přístroji Brother a můžete zadat PIN do mobilního zařízení, poté přejděte k dalšímu kroku. Přejděte k dalšímu kroku.
	- Po stisknutí [Zadejte kod PIN] zadejte do přístroje Brother PIN zobrazený na vašem mobilním zařízení a potom stiskněte tlačítko [OK]. Přejděte k dalšímu kroku.

Pokud se na mobilním zařízení PIN nezobrazil, stiskněte na zařízení Brother . Vraťte se k prvnímu kroku a akci opakujte.

5. Pokud se vaše mobilní zařízení úspěšně připojí, zobrazí LCD displej přístroje [Pripojeno]. Dokončili jste nastavení sítě Wi-Fi Direct. Mobile Print/Scan Guide for Brother iPrint&Scan (Příručka tisku/skenování pro mobily) obsahuje informace o tisku z mobilního zařízení nebo skenování do něj. Pokud si příručku chcete prohlédnout, navštivte stránku vašeho modelu **Příručky** na webu Brother Solutions Center na adrese [support.brother.com.](http://support.brother.com/)

#### **Související informace**

• [Konfigurace sítě Wi-Fi Direct](#page-319-0)

#### **Související témata:**

• [Přehled konfigurace sítě metodou Wi-Fi Direct](#page-320-0)

 [Domů](#page-1-0) > [Síť](#page-297-0) > [Další způsoby konfigurování přístroje Brother pro bezdrátovou síť](#page-302-0) > [Použití Wi-Fi](#page-317-0) [Direct](#page-317-0)<sup>®</sup> > [Konfigurace sítě Wi-Fi Direct](#page-319-0) > Konfigurace sítě Wi-Fi Direct metodou PIN Wi-Fi Protected Setup™ (WPS)

## **Konfigurace sítě Wi-Fi Direct metodou PIN Wi-Fi Protected Setup™ (WPS)**

**Související modely**: DCP-L2537DW/DCP-L2532DW/MFC-L2712DW/MFC-L2732DW/MFC-L2750DW/ MFC-L2752DW

>> DCP-L2537DW/DCP-L2532DW/MFC-L2712DW >> MFC-L2732DW/MFC-L2750DW/MFC-L2752DW

#### **DCP-L2537DW/DCP-L2532DW/MFC-L2712DW**

Pokud vaše mobilní zařízení podporuje metodu PIN Wi-Fi Protected Setup™ (WPS), nakonfigurujte síť Wi-Fi Direct podle následujících pokynů:

- 1. Stiskněte tlačítko **Menu**.
- 2. Stisknutím tlačítka a nebo b vyberte volbu [Sit] a potom stiskněte tlačítko **OK**.
- 3. Stisknutím tlačítka a nebo b vyberte volbu [Wi-Fi Direct] a potom stiskněte tlačítko **OK**.
- 4. Stisknutím tlačítka ▲ nebo ▼ vyberte volbu [Majitel skup] a potom stiskněte tlačítko OK.
- 5. Stisknutím tlačítka a nebo b vyberte volbu [Zap.] a potom stiskněte tlačítko **OK**.
- 6. Stisknutím tlačítka ▲ nebo ▼ vyberte volbu [Kod PIN] a potom stiskněte tlačítko OK.
- 7. Až se objeví [Wi-Fi Direct zap.?], povolte síť Wi-Fi Direct.
- 8. Když se na LCD zařízení zobrazí [Aktivujte Wi-Fi Direct na dalsim zarizeni a stisknete OK.], aktivujte konfigurační metodu WPS PIN na vašem mobilním zařízení (viz pokyny v návodu k obsluze vašeho mobilního zařízení). Na zařízení stiskněte tlačítko **OK**.

Tím se spustí nastavení Wi-Fi Direct. Volbu zrušíte stisknutím tlačítka **Clear (Zrušit)**.

- 9. Přístroj bude čekat na žádost o připojení z vašeho mobilního zařízení. Když se objeví [Zadejte kod PIN], zadejte do přístroje PIN zobrazený na vašem mobilním zařízení.
- 10. Stiskněte tlačítko **OK**.
- 11. Pokud se vaše mobilní zařízení úspěšně připojí, zobrazí LCD displej přístroje [Pripojeno]. Dokončili jste nastavení sítě Wi-Fi Direct. Mobile Print/Scan Guide for Brother iPrint&Scan (Příručka tisku/skenování pro mobily) obsahuje informace o tisku z mobilního zařízení nebo skenování do něj. Pokud si příručku chcete prohlédnout, navštivte stránku vašeho modelu **Příručky** na webu Brother Solutions Center na adrese [support.brother.com.](http://support.brother.com/)

#### **MFC-L2732DW/MFC-L2750DW/MFC-L2752DW**

Pokud vaše mobilní zařízení podporuje metodu PIN Wi-Fi Protected Setup™ (WPS), nakonfigurujte síť Wi-Fi Direct podle následujících pokynů:

Když přístroj obdrží z vašeho mobilního zařízení požadavek týkající se Wi-Fi Direct, zobrazí se na LCD displeji zpráva [Prijaty pozadavek pripojeni Wi-Fi Direct. Stisknutim [OK] se pripojte.]. Stisknutím [OK] se připojíte.

- 1. Stiskněte tlačítko **[Nastaveni] > [Vsechna nastav] > [Sit] > [Wi-Fi Direct] > [Majitel** skup].
- 2. Stiskněte tlačítko [Zap.].
- 3. Stisknutím A či V zvolte možnost [Kod PIN]. Stiskněte tlačítko [Kod PIN].
- 4. Když se zobrazí [Aktivujte Wi-Fi Direct na dalsim zarizeni. Potom stisknete [OK].], aktivujte na zařízení Brother konfigurační metodu WPS PIN vašeho mobilního zařízení (viz pokyny v návodu k obsluze vašeho mobilního zařízení) a potom stiskněte tlačítko [OK].

Tím se spustí nastavení Wi-Fi Direct. Volbu zrušíte stisknutím tlačítka .

- 
- 5. Zařízení bude čekat na žádost o připojení z vašeho mobilního zařízení. Když se objeví [Kod PIN], zadejte do zařízení PIN zobrazený na vašem mobilním zařízení. Stiskněte tlačítko [OK].
- 6. Pokud se vaše mobilní zařízení úspěšně připojí, zobrazí LCD displej přístroje [Pripojeno]. Dokončili jste nastavení sítě Wi-Fi Direct. Mobile Print/Scan Guide for Brother iPrint&Scan (Příručka tisku/skenování pro mobily) obsahuje informace o tisku z mobilního zařízení nebo skenování do něj. Pokud si příručku chcete prohlédnout, navštivte stránku vašeho modelu **Příručky** na webu Brother Solutions Center na adrese [support.brother.com.](http://support.brother.com/)

### **Související informace**

• [Konfigurace sítě Wi-Fi Direct](#page-319-0)

#### **Související témata:**

• [Přehled konfigurace sítě metodou Wi-Fi Direct](#page-320-0)

 [Domů](#page-1-0) > [Síť](#page-297-0) > [Další způsoby konfigurování přístroje Brother pro bezdrátovou síť](#page-302-0) > [Použití Wi-Fi](#page-317-0) [Direct](#page-317-0)® > [Konfigurace sítě Wi-Fi Direct](#page-319-0) > Ruční konfigurace sítě Wi-Fi Direct

### **Ruční konfigurace sítě Wi-Fi Direct**

**Související modely**: DCP-L2537DW/DCP-L2532DW/MFC-L2712DW/MFC-L2732DW/MFC-L2750DW/ MFC-L2752DW

>> DCP-L2537DW/DCP-L2532DW/MFC-L2712DW

>> MFC-L2732DW/MFC-L2750DW/MFC-L2752DW

### **DCP-L2537DW/DCP-L2532DW/MFC-L2712DW**

Pokud váš mobilní přístroj nepodporuje Wi-Fi Direct nebo WPS, musíte konfigurovat síť Wi-Fi Direct ručně.

- 1. Stiskněte tlačítko **Menu**.
- 2. Stisknutím tlačítka a nebo b vyberte volbu [Sit] a potom stiskněte tlačítko **OK**.
- 3. Stisknutím tlačítka a nebo b vyberte volbu [Wi-Fi Direct] a potom stiskněte tlačítko **OK**.
- 4. Stisknutím tlačítka a nebo b vyberte volbu [Rucne] a potom stiskněte tlačítko **OK**.
- 5. Až se objeví [Wi-Fi Direct zap.?], povolte síť Wi-Fi Direct.
- 6. Přístroj po dobu dvou minut zobrazí název SSID a heslo. Přejděte na obrazovku nastavení bezdrátové sítě vašeho mobilního zařízení, zvolte název SSID a poté zadejte heslo.
- 7. Pokud se vaše mobilní zařízení úspěšně připojí, zobrazí LCD displej přístroje [Pripojeno]. Dokončili jste nastavení sítě Wi-Fi Direct. Další informace o tisku z mobilního zařízení nebo skenování do mobilního zařízení najdete na stránkách vašeho modelu **Příručky** v centru podpory Brother Solutions Center na adrese [support.brother.com,](http://support.brother.com/) kde si můžete stáhnout Mobile Print/Scan Guide for Brother iPrint&Scan (Příručka tisku/ skenování pro mobily).

### **MFC-L2732DW/MFC-L2750DW/MFC-L2752DW**

Pokud vaše mobilní zařízení nepodporuje Wi-Fi Direct nebo WPS, musíte konfigurovat síť Wi-Fi Direct ručně.

Když přístroj obdrží z vašeho mobilního zařízení požadavek týkající se Wi-Fi Direct, zobrazí se na LCD displeji zpráva [Prijaty pozadavek pripojeni Wi-Fi Direct. Stisknutim [OK] se pripojte.]. Stisknutím [OK] se připojíte.

- 1. Stiskněte tlačítko [Nastaveni] > [Vsechna nastav] > [Sit] > [Wi-Fi Direct] > [Rucne].
- 2. Přístroj po dobu dvou minut zobrazí název SSID a heslo. Přejděte na obrazovku nastavení bezdrátové sítě vašeho mobilního zařízení, zvolte název SSID a poté zadejte heslo.
- 3. Pokud se vaše mobilní zařízení úspěšně připojí, zobrazí LCD displej přístroje [Pripojeno]. Dokončili jste nastavení sítě Wi-Fi Direct. Další informace o tisku z mobilního zařízení nebo skenování do mobilního zařízení najdete na stránkách vašeho modelu **Příručky** v centru podpory Brother Solutions Center na adrese [support.brother.com,](http://support.brother.com/) kde si můžete stáhnout Mobile Print/Scan Guide for Brother iPrint&Scan (Příručka tisku/ skenování pro mobily).

### **Související informace**

• [Konfigurace sítě Wi-Fi Direct](#page-319-0)

#### **Související témata:**

• [Přehled konfigurace sítě metodou Wi-Fi Direct](#page-320-0)

<span id="page-331-0"></span> [Domů](#page-1-0) > [Síť](#page-297-0) > Rozšířené síťové funkce

## **Rozšířené síťové funkce**

- [Tisk zprávy konfigurace sítě](#page-332-0)
- [Tisk hlášení o síti WLAN](#page-333-0)
- [Synchronizace času se serverem SNTP pomocí nástroje Web Based Management](#page-336-0) [\(webová správa\)](#page-336-0)

<span id="page-332-0"></span> [Domů](#page-1-0) > [Síť](#page-297-0) > [Rozšířené síťové funkce](#page-331-0) > Tisk zprávy konfigurace sítě

# **Tisk zprávy konfigurace sítě**

**Související modely**: DCP-L2537DW/DCP-L2532DW/DCP-L2552DN/MFC-L2712DN/MFC-L2712DW/ MFC-L2732DW/MFC-L2750DW/MFC-L2752DW

Zpráva o konfiguraci sítě uvádí konfiguraci sítě včetně nastavení tiskového serveru sítě.

- Ø • Název uzlu: název uzlu je uveden v aktuální zprávě konfigurace sítě. Pro drátovou síť je výchozím názvem uzlu "BRNxxxxxxxxxxxx" a pro bezdrátovou "BRWxxxxxxxxxxxxxx" (kde "xxxxxxxxxxxx" je adresa MAC / ethernetová adresa přístroje).
	- Pokud položka [IP Address] ve zprávě konfigurace sítě ukazuje hodnotu 0.0.0.0, počkejte jednu minutu a zkuste zprávu vytisknout znovu.
	- Ve zprávě lze najít nastavení vašeho přístroje, například IP adresu, masku podsítě, název uzlu a adresu MAC, například:
		- Adresa IP: 192.168.0.5
		- Maska podsítě: 255.255.255.0
		- Název uzlu: BRN000ca0000499
		- Adresa MAC: 00-0c-a0-00-04-99

>> DCP-L2537DW/DCP-L2532DW/DCP-L2552DN/MFC-L2712DN/MFC-L2712DW >> MFC-L2732DW/MFC-L2750DW/MFC-L2752DW

### **DCP-L2537DW/DCP-L2532DW/DCP-L2552DN/MFC-L2712DN/MFC-L2712DW**

- 1. Stiskněte tlačítko **Menu**.
- 2. Stisknutím tlačítka a nebo b zobrazte volbu [Tisk hlaseni] a potom stiskněte tlačítko **OK**.
- 3. Stisknutím tlačítka a nebo b vyberte volbu [Sit.konfig.] a potom stiskněte tlačítko **OK**.
- 4. Stiskněte tlačítko **Start**.

### **MFC-L2732DW/MFC-L2750DW/MFC-L2752DW**

- 1. Stiskněte tlačítko **[Nastaveni] > [Vsechna nastav] > [Tisk hlaseni] > [Konfigurace** site].
- 2. Stiskněte [Ano].

Přístroj vytiskne Zprávu o konfiguraci sítě.

### **Související informace**

• [Rozšířené síťové funkce](#page-331-0)

#### **Související témata:**

- [Kde lze najít síťová nastavení zařízení Brother?](#page-500-0)
- [Použití nástroje na opravu síťového připojení \(Windows](#page-503-0)®)
- [Jak zkontrolovat, zda síťová zařízení fungují správně](#page-506-0)
- [Přístup k aplikaci Web Based Management](#page-609-0)

<span id="page-333-0"></span> [Domů](#page-1-0) > [Síť](#page-297-0) > [Rozšířené síťové funkce](#page-331-0) > Tisk hlášení o síti WLAN

## **Tisk hlášení o síti WLAN**

**Související modely**: DCP-L2537DW/DCP-L2532DW/MFC-L2712DW/MFC-L2732DW/MFC-L2750DW/ MFC-L2752DW

Hlášení o síti WLAN obsahuje informace o bezdrátovém stavu přístroje. Pokud se bezdrátové připojení nezdaří, ve vytištěné zprávě vyhledejte kód chyby.

>> DCP-L2537DW/DCP-L2532DW/MFC-L2712DW >> MFC-L2732DW/MFC-L2750DW/MFC-L2752DW

#### **DCP-L2537DW/DCP-L2532DW/MFC-L2712DW**

- 1. Stiskněte tlačítko **Menu**.
- 2. Stisknutím tlačítka a nebo b zobrazte volbu [Tisk hlaseni] a potom stiskněte tlačítko **OK**.
- 3. Stisknutím tlačítka a nebo b vyberte volbu [Zprava WLAN] a potom stiskněte tlačítko **OK**.
- 4. Stiskněte tlačítko **Start**.

Zařízení vytiskne hlášení o síti WLAN.

#### **MFC-L2732DW/MFC-L2750DW/MFC-L2752DW**

- 1. Stiskněte tlačítko **[Nastaveni] > [Vsechna nastav] > [Tisk hlaseni] > [Zprava WLAN]**.
- 2. Stiskněte [Ano].

Zařízení vytiskne hlášení o síti WLAN.

Pokud se hlášení o síti WLAN nevytiskne, zkontrolujte, zda přístroj nesignalizuje chybu. Pokud neexistují žádné viditelné chyby, počkejte jednu minutu a vyzkoušejte vytisknout zprávu znovu.

### **Související informace**

- [Rozšířené síťové funkce](#page-331-0)
	- [Kódy chyb zprávy o bezdrátovém připojení LAN](#page-334-0)

#### **Související témata:**

- [Přístroj Brother nemůže tisknout, skenovat ani přijímat PC-FAX prostřednictvím sítě](#page-504-0)
- [Jak zkontrolovat, zda síťová zařízení fungují správně](#page-506-0)

# <span id="page-334-0"></span>**Kódy chyb zprávy o bezdrátovém připojení LAN**

#### **Související modely**: DCP-L2537DW/DCP-L2532DW/MFC-L2712DW/MFC-L2732DW/MFC-L2750DW/ MFC-L2752DW

Ukazuje-li zpráva bezdrátové sítě LAN, že připojení selhalo, zkontrolujte chybový kód ve vytištěné zprávě a postupujte podle odpovídajících instrukcí v tabulce:

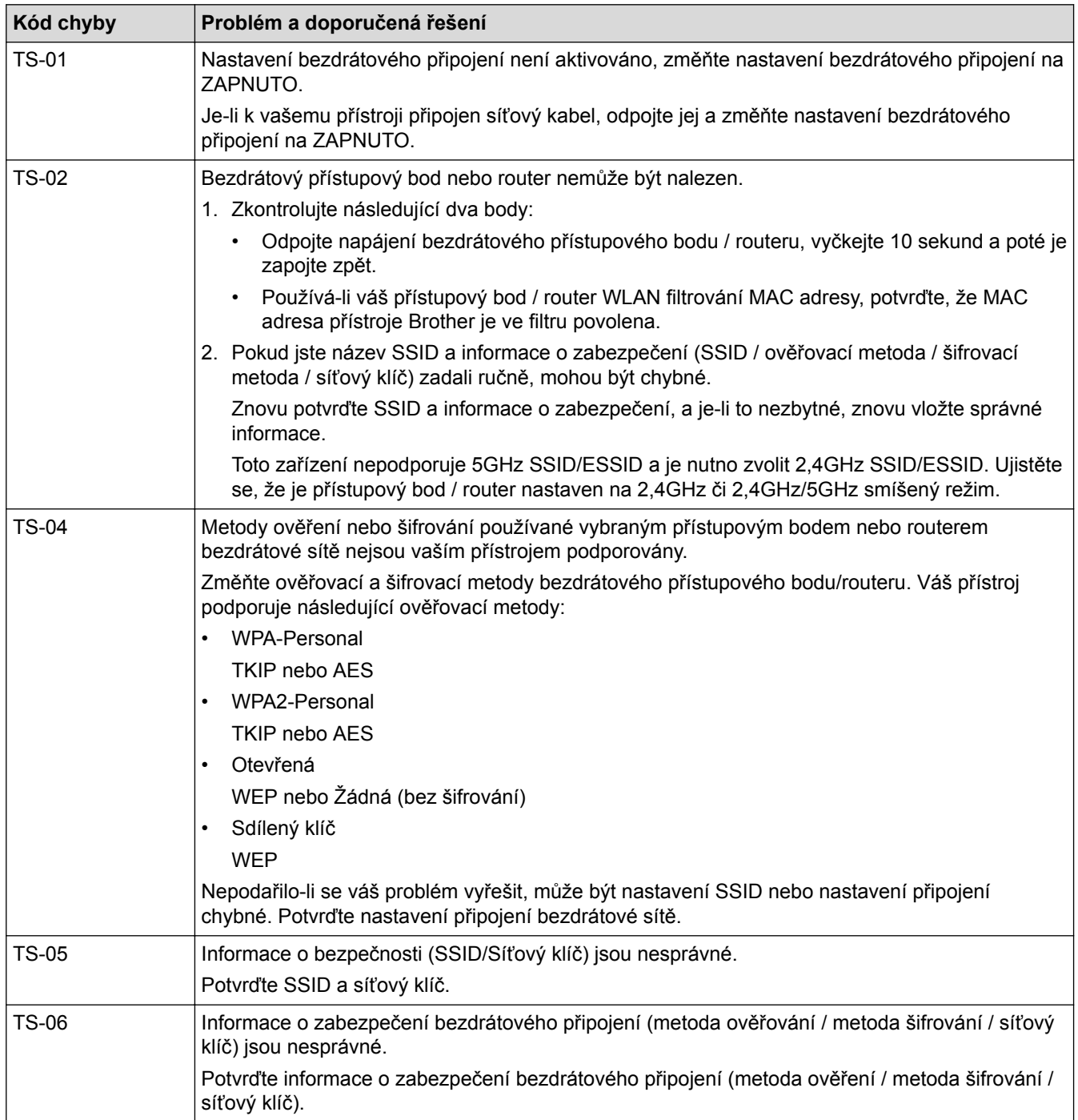

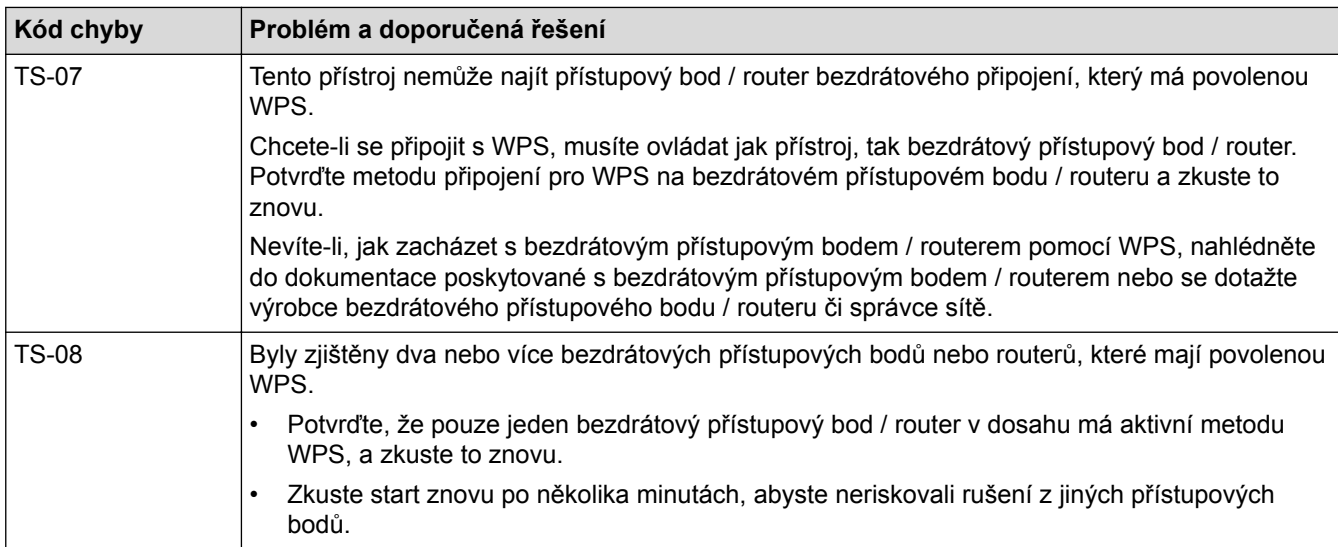

### **Související informace**

#### • [Tisk hlášení o síti WLAN](#page-333-0)

#### **Související témata:**

- [Přístroj Brother nemůže tisknout, skenovat ani přijímat PC-FAX prostřednictvím sítě](#page-504-0)
- [Jak zkontrolovat, zda síťová zařízení fungují správně](#page-506-0)
- [Konfigurování přístroje k používání v bezdrátové síti stiskem jednoho tlačítka funkce Wi-Fi Protected](#page-305-0) Setup<sup>™</sup> [\(WPS\)](#page-305-0)
- [Konfigurování přístroje k používání v bezdrátové síti metodou PIN funkce Wi-Fi Protected Setup](#page-307-0)™ (WPS)
- [Konfigurace přístroje k použití v bezdrátové síti pomocí průvodce nastavením ovládacího panelu přístroje](#page-311-0)
- [Konfigurování přístroje k používání v bezdrátové síti, když není vysílán identifikátor SSID](#page-314-0)

<span id="page-336-0"></span> [Domů](#page-1-0) > [Síť](#page-297-0) > [Rozšířené síťové funkce](#page-331-0) > Synchronizace času se serverem SNTP pomocí nástroje Web Based Management (webová správa)

# **Synchronizace času se serverem SNTP pomocí nástroje Web Based Management (webová správa)**

Protokol SNTP (Simple Network Time Protocol) se používá k synchronizaci času, který používá přístroj k ověření s časovým serverem SNTP. (Nejedná se o čas zobrazený na displeji LCD přístroje.) Čas použitý přístrojem můžete automaticky nebo ručně synchronizovat s časem UTC (Coordinated Universal Time) poskytovaným časovým serverem SNTP.

- [Konfigurování data a času pomocí aplikace Web Based Management](#page-337-0)
- [Konfigurování protokolu SNTP pomocí aplikace Web Based Management](#page-338-0)

<span id="page-337-0"></span> [Domů](#page-1-0) > [Síť](#page-297-0) > [Rozšířené síťové funkce](#page-331-0) > [Synchronizace času se serverem SNTP pomocí nástroje Web](#page-336-0) [Based Management \(webová správa\)](#page-336-0) > Konfigurování data a času pomocí aplikace Web Based Management

## **Konfigurování data a času pomocí aplikace Web Based Management**

**Související modely**: MFC-L2732DW/MFC-L2750DW/MFC-L2752DW

Proveďte konfiguraci data a času, kdy má dojít k synchronizaci času použitého zařízením s časovým serverem SNTP.

Tato funkce není v některých zemích dostupná.

- 1. Spusťte webový prohlížeč.
- 2. Zadejte "http://IP adresa přístroje" do řádku s adresou prohlížeče (kde "IP adresa přístroje" je IP adresou přístroje).

Například:

Car

http://192.168.1.2

- 3. Standardně se nevyžaduje heslo. Zadejte heslo, pokud jej máte nastavené, a poté klikněte na tlačítko .
- 4. Klepněte na kartu **Administrator (Administrátor)**.
- 5. Klepněte na **Date&Time (Datum a čas)** na levé straně panelu.

#### Date&Time

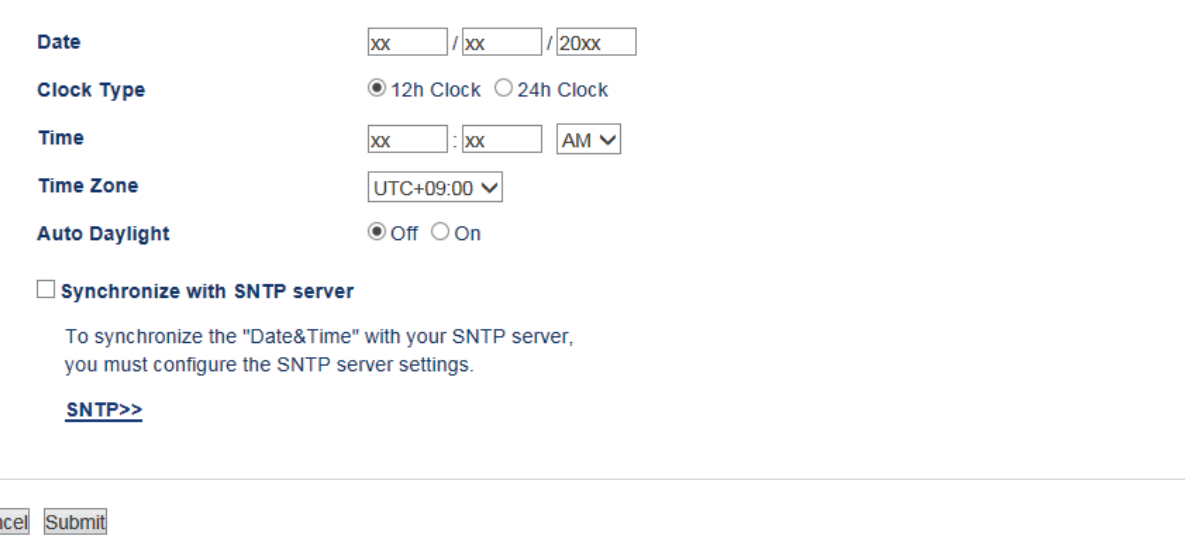

Z rozevíracího seznamu **Time Zone (Časové pásmo)** vyberte časový rozdíl mezi vaším umístěním a UTC. Například časová zóna pro východní čas v USA a Kanadě je UTC -05:00.

- 6. Ověřte nastavení **Time Zone (Časové pásmo)**.
- 7. Zaškrtněte políčko **Synchronize with SNTP server (Synchronizovat se serverem SNTP)**.
- 8. Klepněte na tlačítko **Submit (Odeslat)**.

 **Související informace**

• [Synchronizace času se serverem SNTP pomocí nástroje Web Based Management \(webová správa\)](#page-336-0)

<span id="page-338-0"></span> [Domů](#page-1-0) > [Síť](#page-297-0) > [Rozšířené síťové funkce](#page-331-0) > [Synchronizace času se serverem SNTP pomocí nástroje Web](#page-336-0) [Based Management \(webová správa\)](#page-336-0) > Konfigurování protokolu SNTP pomocí aplikace Web Based Management

# **Konfigurování protokolu SNTP pomocí aplikace Web Based Management**

#### **Související modely**: MFC-L2732DW/MFC-L2750DW/MFC-L2752DW

Nakonfigurujte protokol SNTP pro synchronizaci času, který zařízení používá, k ověření s časem na časovém serveru SNTP.

- 1. Spusťte webový prohlížeč.
- 2. Zadejte "http://IP adresa přístroje" do řádku s adresou prohlížeče (kde "IP adresa přístroje" je IP adresou přístroje).

Například:

http://192.168.1.2

- 3. Standardně se nevyžaduje heslo. Zadejte heslo, pokud jej máte nastavené, a poté klikněte na tlačítko  $\rightarrow$
- 4. Klepněte na kartu **Network (Síť)**.
- 5. Klikněte na nabídku **Protocol (Protokol)** na levé straně navigačního panelu.
- 6. Zaškrtnutím políčka **SNTP** aktivujte nastavení.
- 7. Klepněte na tlačítko **Submit (Odeslat)**.
- 8. Restartováním přístroje Brother aktivujte příslušnou konfiguraci.
- 9. Vedle zaškrtávacího políčka SNTP klikněte na volbu **Advanced settings (Upřesnit nastavení)** a postupujte podle dále uvedených pokynů:

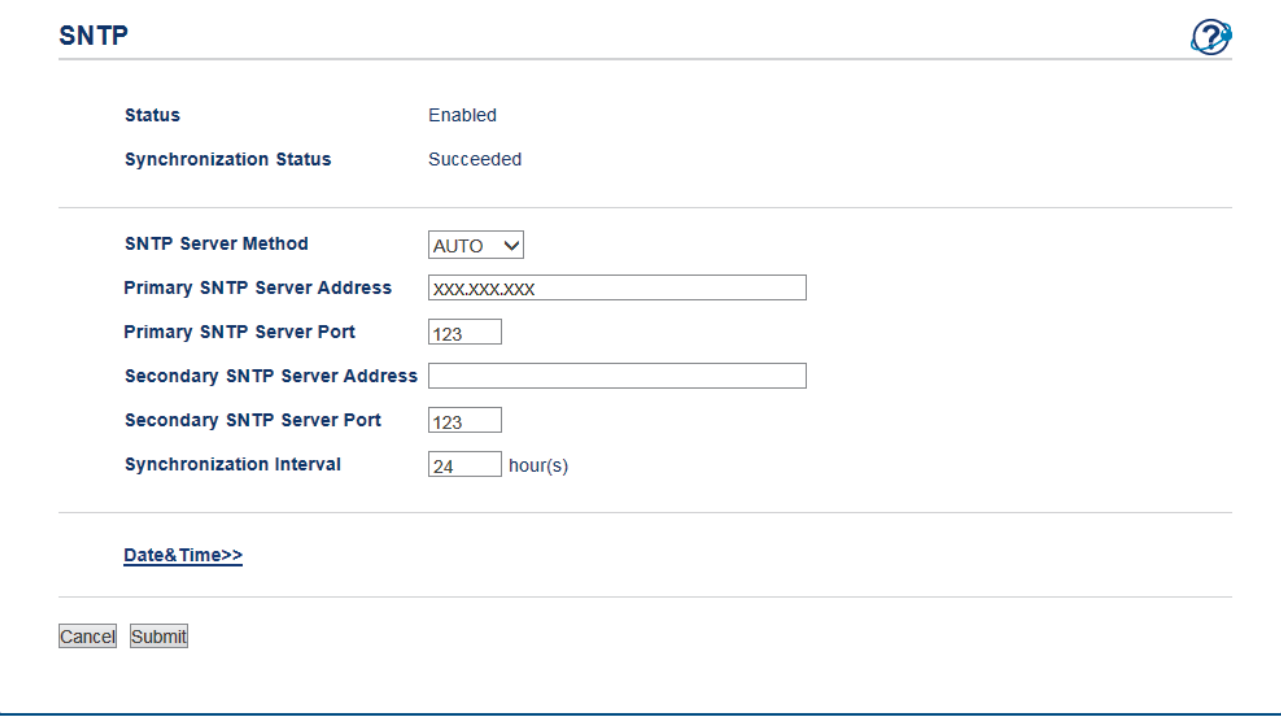

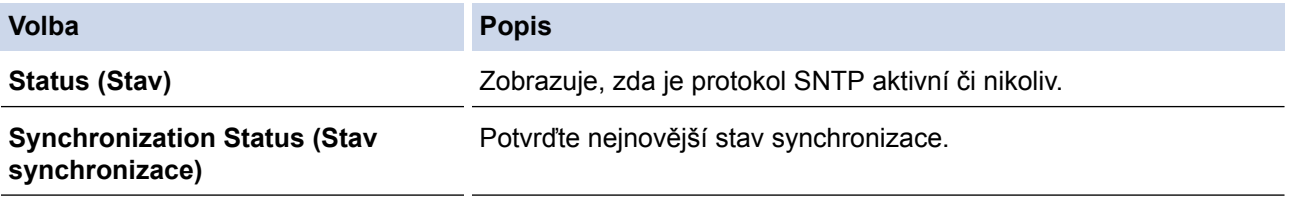

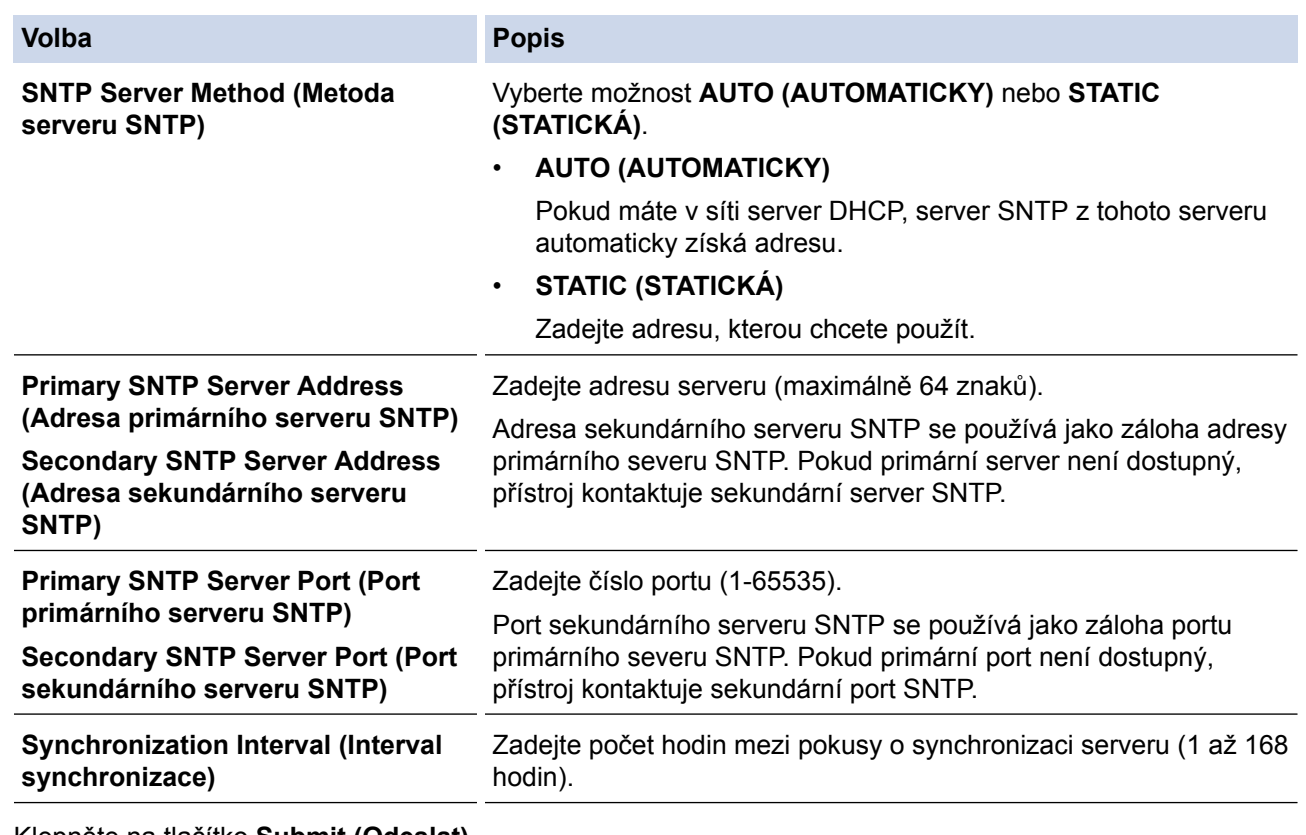

10. Klepněte na tlačítko **Submit (Odeslat)**.

# **Související informace**

• [Synchronizace času se serverem SNTP pomocí nástroje Web Based Management \(webová správa\)](#page-336-0)

<span id="page-340-0"></span> [Domů](#page-1-0) > [Síť](#page-297-0) > Technické informace pro pokročilé uživatele

# **Technické informace pro pokročilé uživatele**

• [Obnovení továrních síťových nastavení](#page-341-0)

<span id="page-341-0"></span> [Domů](#page-1-0) > [Síť](#page-297-0) > [Technické informace pro pokročilé uživatele](#page-340-0) > Obnovení továrních síťových nastavení

## **Obnovení továrních síťových nastavení**

**Související modely**: DCP-L2537DW/DCP-L2532DW/DCP-L2552DN/MFC-L2712DN/MFC-L2712DW/ MFC-L2732DW/MFC-L2750DW/MFC-L2752DW

Můžete použít ovládací panel přístroje k obnovení výchozích továrních nastavení tiskového serveru. Tím budou vymazány veškeré informace, například heslo a adresa IP.

- Tato funkce obnoví všechna nastavení pro drátovou a bezdrátovou síť na tovární nastavení.
- Tiskový server můžete rovněž resetovat zpět do továrního nastavení pomocí nástrojů BRAdmin Light, BRAdmin Professional nebo Web Based Management (webová správa).

>> DCP-L2537DW/DCP-L2532DW/DCP-L2552DN/MFC-L2712DN/MFC-L2712DW >> MFC-L2732DW/MFC-L2750DW/MFC-L2752DW

### **DCP-L2537DW/DCP-L2532DW/DCP-L2552DN/MFC-L2712DN/MFC-L2712DW**

1. Stiskněte tlačítko **Menu**.

Ø

- 2. Stisknutím tlačítka a nebo b zobrazte volbu [Sit] a potom stiskněte tlačítko **OK**.
- 3. Stisknutím tlačítka a nebo b zobrazte volbu [Nulovani site] a potom stiskněte tlačítko **OK**.
- 4. Řiďte se pokyny přístroje pro resetování síťových nastavení. Zařízení se restartuje.

### **MFC-L2732DW/MFC-L2750DW/MFC-L2752DW**

- 1. Stiskněte tlačítko [Nastaveni] > [Vsechna nastav] > [Sit] > [Nulovani site].
- 2. Zobrazí se zpráva [Po resetovani se zarizeni restartuje. Stisknete [OK] na 2 sekundy pro potvrzeni.]. Potvrďte stisknutím tlačítka [OK] po dobu dvou sekund. Zařízení se restartuje.

### **Související informace**

• [Technické informace pro pokročilé uživatele](#page-340-0)

### <span id="page-342-0"></span>**Domů** > Zabezpečení

# **Zabezpečení**

- [Blokování nastavení přístroje](#page-343-0)
- [Funkce zabezpečení sítě](#page-348-0)

<span id="page-343-0"></span> [Domů](#page-1-0) > [Zabezpečení](#page-342-0) > Blokování nastavení přístroje

# **Blokování nastavení přístroje**

Před zapnutím funkce blokování přístupu k přístroji si pečlivě poznamenejte heslo. Pokud zapomenete heslo, budete muset pomocí vašeho správce systému nebo zákaznického servisu společnosti Brother resetovat všechna hesla uložená v přístroji.

<span id="page-344-0"></span> [Domů](#page-1-0) > [Zabezpečení](#page-342-0) > [Blokování nastavení přístroje](#page-343-0) > Přehled zámku nastavení

# **Přehled zámku nastavení**

**Související modely**: MFC-L2712DN/MFC-L2712DW/MFC-L2732DW/MFC-L2750DW/MFC-L2752DW

Pomocí funkce blokování funkcí můžete zablokovat neoprávněný přístup k nastavení přístroje. Je-li zámek nastavení zapnutý, nelze přistupovat k nastavení přístroje, aniž byste zadali heslo.

- [Stanovení hesla k blokování nastavení](#page-345-0)
- [Změna hesla pro blokování nastavení](#page-346-0)
- [Zapnutí zámku nastavení](#page-347-0)

<span id="page-345-0"></span> [Domů](#page-1-0) > [Zabezpečení](#page-342-0) > [Blokování nastavení přístroje](#page-343-0) > [Přehled zámku nastavení](#page-344-0) > Stanovení hesla k blokování nastavení

## **Stanovení hesla k blokování nastavení**

**Související modely**: MFC-L2712DN/MFC-L2712DW/MFC-L2732DW/MFC-L2750DW/MFC-L2752DW

- >> MFC-L2712DN/MFC-L2712DW
- >> MFC-L2732DW/MFC-L2750DW/MFC-L2752DW

#### **MFC-L2712DN/MFC-L2712DW**

- 1. Stiskněte tlačítko **Menu**.
- 2. Stisknutím tlačítka a nebo b zobrazte volbu [Zaklad.nastav.] a potom stiskněte tlačítko **OK**.
- 3. Stisknutím a nebo b zobrazte volbu [Bezpecnost] a poté stiskněte **OK**.
- 4. Stisknutím tlačítka a nebo b zobrazte volbu [Nastav. zamku] a potom stiskněte tlačítko **OK**.
- 5. Jako heslo zadejte čtyřmístné číslo.
- 6. Stiskněte tlačítko **OK**.
- 7. Když se na LCD displeji zobrazí výzva [Overit:], znovu zadejte heslo.
- 8. Stiskněte tlačítko **OK**.
- 9. Stiskněte tlačítko **Stop/Exit (Stop/Konec)**.

### **MFC-L2732DW/MFC-L2750DW/MFC-L2752DW**

- 1. Stiskněte tlačítko **[Mastaveni] > [Vsechna nastav] > [Zaklad.nastav.] > [Nastav.** zamku].
- 2. Jako heslo zadejte čtyřmístné číslo.
- 3. Stiskněte tlačítko [OK].
- 4. Když se na LCD displeji zobrazí výzva [Overit:], znovu zadejte heslo.
- 5. Stiskněte tlačítko [OK].
- 6. Stiskněte tlačítko

### **Související informace**

<span id="page-346-0"></span> [Domů](#page-1-0) > [Zabezpečení](#page-342-0) > [Blokování nastavení přístroje](#page-343-0) > [Přehled zámku nastavení](#page-344-0) > Změna hesla pro blokování nastavení

## **Změna hesla pro blokování nastavení**

**Související modely**: MFC-L2712DN/MFC-L2712DW/MFC-L2732DW/MFC-L2750DW/MFC-L2752DW

>> MFC-L2712DN/MFC-L2712DW

>> MFC-L2732DW/MFC-L2750DW/MFC-L2752DW

### **MFC-L2712DN/MFC-L2712DW**

- 1. Stiskněte tlačítko **Menu**.
- 2. Stisknutím tlačítka a nebo b zobrazte volbu [Zaklad.nastav.] a potom stiskněte tlačítko **OK**.
- 3. Stisknutím a nebo b zobrazte volbu [Bezpecnost] a poté stiskněte **OK**.
- 4. Stisknutím tlačítka a nebo b zobrazte volbu [Nastav. zamku] a potom stiskněte tlačítko **OK**.
- 5. Stisknutím tlačítka a nebo b vyberte volbu [Zadej heslo] a potom stiskněte tlačítko **OK**.
- 6. Zadejte aktuální čtyřmístné heslo.
- 7. Stiskněte tlačítko **OK**.
- 8. Zadejte nové čtyřciferné heslo.
- 9. Stiskněte tlačítko **OK**.
- 10. Když se na LCD displeji zobrazí výzva [Overit:], znovu zadejte heslo.
- 11. Stiskněte tlačítko **OK**.
- 12. Stiskněte tlačítko **Stop/Exit (Stop/Konec)**.

### **MFC-L2732DW/MFC-L2750DW/MFC-L2752DW**

- 1. Stiskněte tlačítko [Nastaveni] > [Vsechna nastav] > [Zaklad.nastav.] > [Nastav. zamku] > [Zadej heslo].
- 2. Zadejte aktuální čtyřmístné heslo.
- 3. Stiskněte tlačítko [OK].
- 4. Zadejte nové čtyřciferné heslo.
- 5. Stiskněte tlačítko [OK].
- 6. Když se na LCD displeji zobrazí výzva [Overit:], znovu zadejte heslo.
- 7. Stiskněte tlačítko [OK].
- 8. Stiskněte tlačítko

### **Související informace**

<span id="page-347-0"></span> [Domů](#page-1-0) > [Zabezpečení](#page-342-0) > [Blokování nastavení přístroje](#page-343-0) > [Přehled zámku nastavení](#page-344-0) > Zapnutí zámku nastavení

## **Zapnutí zámku nastavení**

**Související modely**: MFC-L2712DN/MFC-L2712DW/MFC-L2732DW/MFC-L2750DW/MFC-L2752DW

- >> MFC-L2712DN/MFC-L2712DW
- >> MFC-L2732DW/MFC-L2750DW/MFC-L2752DW

### **MFC-L2712DN/MFC-L2712DW**

- 1. Stiskněte tlačítko **Menu**.
- 2. Stisknutím tlačítka a nebo b zobrazte volbu [Zaklad.nastav.] a potom stiskněte tlačítko **OK**.
- 3. Stisknutím a nebo b zobrazte volbu [Bezpecnost] a poté stiskněte **OK**.
- 4. Stisknutím tlačítka a nebo b zobrazte volbu [Nastav. zamku] a potom stiskněte tlačítko **OK**.
- 5. Když se na LCD displeji zobrazí [Zap.], stiskněte tlačítko **OK**.
- 6. Zadejte aktuální čtyřmístné heslo.
- 7. Stiskněte tlačítko **OK**.

Q

Ø

8. Stiskněte tlačítko **Stop/Exit (Stop/Konec)**.

Chcete-li zámek nastavení vypnout, zadejte aktuální čtyřmístné heslo a poté stiskněte **OK**.

### **MFC-L2732DW/MFC-L2750DW/MFC-L2752DW**

- 1. Stiskněte tlačítko  $\frac{1}{N}$  [Nastaveni] > [Vsechna nastav] > [Zaklad.nastav.] > [Nastav. zamku] > [Blok.Vyp.⇒Zap.].
- 2. Zadejte aktuální čtyřmístné heslo.
- 3. Stiskněte tlačítko [OK].

Chcete-li zámek nastavení vypnout, stiskněte na LCD displeji položku , zadejte aktuální čtyřmístné heslo a poté stiskněte [OK].

### **Související informace**

<span id="page-348-0"></span> [Domů](#page-1-0) > [Zabezpečení](#page-342-0) > Funkce zabezpečení sítě

## **Funkce zabezpečení sítě**

- [Před použitím funkcí zabezpečení sítě](#page-349-0)
- [Secure Function Lock 3.0 \(Blokovací funkce 3.0\)](#page-350-0)
- [Zabezpečená správa síťového zařízení pomocí SSL/TLS](#page-356-0)
- [Zabezpečené odeslání e-mailu](#page-389-0)

<span id="page-349-0"></span> [Domů](#page-1-0) > [Zabezpečení](#page-342-0) > [Funkce zabezpečení sítě](#page-348-0) > Před použitím funkcí zabezpečení sítě

# **Před použitím funkcí zabezpečení sítě**

**Související modely**: DCP-L2537DW/DCP-L2532DW/DCP-L2552DN/MFC-L2712DN/MFC-L2712DW/ MFC-L2732DW/MFC-L2750DW/MFC-L2752DW

Tento přístroj Brother využívá některé z nejnovějších funkcí zabezpečení sítě a šifrovací protokoly, které jsou v současné době k dispozici. Tyto síťové funkce mohou být integrovány do vašeho celkového plánu zabezpečení sítě na pomoc při ochraně vašich dat a pro zabránění neoprávněnému přístupu k přístroji.

Doporučujeme zakázat protokoly TFTP a FTP server. Přistupování k přístroji pomocí těchto protokolů není bezpečné. Nicméně pokud deaktivujete FTP server, bude deaktivována i funkce skenování do FTP.

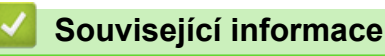

k

• [Funkce zabezpečení sítě](#page-348-0)

<span id="page-350-0"></span> [Domů](#page-1-0) > [Zabezpečení](#page-342-0) > [Funkce zabezpečení sítě](#page-348-0) > Secure Function Lock 3.0 (Blokovací funkce 3.0)

## **Secure Function Lock 3.0 (Blokovací funkce 3.0)**

Secure Function Lock 3.0 (Blokovací funkce 3.0) společnosti Brother zvyšuje bezpečnost tím, že omezuje používání funkcí zařízení Brother.

- [Před použitím funkce Secure Function Lock 3.0 \(Blokovací funkce 3.0\)](#page-351-0)
- [Konfigurování Secure Function Lock 3.0 \(Blokovací funkce 3.0\) pomocí aplikace Web](#page-352-0) [Based Management](#page-352-0)
- [Skenování pomocí funkce Secure Function Lock 3.0 \(Blokovací funkce 3.0\)](#page-353-0)
- [Konfigurace veřejného režimu v Secure Function Lock 3.0 \(Blokovací funkce 3.0\)](#page-354-0)
- [Dodatečné funkce Secure Function Lock 3.0 \(Blokovací funkce 3.0\)](#page-355-0)

<span id="page-351-0"></span> [Domů](#page-1-0) > [Zabezpečení](#page-342-0) > [Funkce zabezpečení sítě](#page-348-0) > [Secure Function Lock 3.0 \(Blokovací funkce](#page-350-0) [3.0\)](#page-350-0) > Před použitím funkce Secure Function Lock 3.0 (Blokovací funkce 3.0)

# **Před použitím funkce Secure Function Lock 3.0 (Blokovací funkce 3.0)**

**Související modely**: MFC-L2732DW/MFC-L2750DW/MFC-L2752DW

Secure Function Lock (Blokovací funkce) umožňuje konfigurovat hesla, nastavovat specifické uživatelské limity stránek a garantovat přístup k některým nebo všem zde uvedeným funkcím.

Následující nastavení Secure Function Lock 3.0 (Blokovací funkce 3.0) lze konfigurovat pomocí aplikace Web Based Management nebo BRAdmin Professional 3 (Windows®):

#### • **Print (Tisk)**

Tisk zahrnuje tiskové úlohy zaslané prostřednictvím služeb AirPrint, Google Cloud Print™ a Brother iPrint&Scan.

Zaregistrujete-li přihlašovací jména uživatelů předem, uživatelé nebudou muset při používání funkce tisku zadávat svá hesla.

- **Copy (Kopírovat)**
- **Scan (Skenovat)**

Skenování zahrnuje úlohy skenování odeslané prostřednictvím služby Brother iPrint&Scan.

- **Send (Odeslat)** (pouze podporované modely)
- **Receive (Přijímat)** (pouze podporované modely)
- **Web Connect** (pouze podporované modely)
- **Apps (Aplikace)** (pouze podporované modely)
- **Page Limit (Omezení stránek)**
- **Page Counters (Čítače stránek)**

#### **Související informace**

<span id="page-352-0"></span> [Domů](#page-1-0) > [Zabezpečení](#page-342-0) > [Funkce zabezpečení sítě](#page-348-0) > [Secure Function Lock 3.0 \(Blokovací funkce](#page-350-0) [3.0\)](#page-350-0) > Konfigurování Secure Function Lock 3.0 (Blokovací funkce 3.0) pomocí aplikace Web Based Management

## **Konfigurování Secure Function Lock 3.0 (Blokovací funkce 3.0) pomocí aplikace Web Based Management**

#### **Související modely**: MFC-L2732DW/MFC-L2750DW/MFC-L2752DW

- 1. Spusťte webový prohlížeč.
- 2. Zadejte "http://IP adresa přístroje" do řádku s adresou prohlížeče (kde "IP adresa přístroje" je IP adresou přístroje).

Například:

http://192.168.1.2

- 3. Standardně se nevyžaduje heslo. Zadejte heslo, pokud jej máte nastavené, a poté klikněte na tlačítko .
- 4. Klepněte na kartu **Administrator (Administrátor)**.
- 5. Klepněte na nabídku **User Restriction Function (Použít funkci omezení)** na levé straně navigačního panelu.
- 6. Vyberte volbu **Secure Function Lock (Blokovací funkce)**.
- 7. Klepněte na tlačítko **Submit (Odeslat)**.
- 8. Klikněte na nabídku **Restricted Functions (Omezené funkce)** na levé straně navigačního panelu.
- 9. Do pole **User List / Restricted Functions (Seznam uživatelů / Omezené funkce)** zadejte název skupiny nebo uživatelské jméno.
- 10. Ve sloupci **Print (Tisk)** a v dalších sloupcích zaškrtnutím políčka povolte nebo zrušením zaškrtnutí políčka zakažte uvedenou funkci.
- 11. Chcete-li nakonfigurovat maximální počet stránek, zaškrtněte políčko **On (Zapnuto)** ve sloupci **Page Limit (Omezení stránek)** a potom zadejte maximální počet do pole **Max. Pages (Max. stránek)**.
- 12. Klepněte na tlačítko **Submit (Odeslat)**.
- 13. Klikněte na nabídku **User List (Seznam uživatelů)** na levé straně navigačního panelu.
- 14. Do políčka **User List (Seznam uživatelů)** zadejte uživatelské jméno.
- 15. Do pole **PIN number (Kód PIN)** zadejte čtyřmístné heslo.
- 16. Vyberte **User List / Restricted Functions (Seznam uživatelů / Omezené funkce)** pro každého uživatele z rozevíracího seznamu.
- 17. Klepněte na tlačítko **Submit (Odeslat)**.

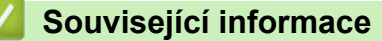

<span id="page-353-0"></span> [Domů](#page-1-0) > [Zabezpečení](#page-342-0) > [Funkce zabezpečení sítě](#page-348-0) > [Secure Function Lock 3.0 \(Blokovací funkce](#page-350-0) [3.0\)](#page-350-0) > Skenování pomocí funkce Secure Function Lock 3.0 (Blokovací funkce 3.0)

# **Skenování pomocí funkce Secure Function Lock 3.0 (Blokovací funkce 3.0)**

**Související modely**: MFC-L2732DW/MFC-L2750DW/MFC-L2752DW

### **Nastavení omezení skenování (pro správce)**

Funkce Secure Function Lock 3.0 (Blokovací funkce 3.0) umožňuje správci omezit uživatele, kteří mají dovoleno skenovat. Pokud se funkce skenování v nastavení pro veřejného uživatele vypne, mohou skenovat pouze uživatelé, kteří mají zaškrtnuté políčko **Scan (Skenovat)**.

### **Používání funkce skenování (pro omezené uživatele)**

- Skenování pomocí ovládacího panelu zařízení: Omezení uživatelé musí zadat na ovládacím panelu zařízení svůj PIN pro přístup k režimu skenování.
- Skenování z počítače:

Omezení uživatelé musí zadat svůj PIN na ovládacím panelu zařízení, aby mohli skenovat z počítače. Pokud PIN není zadán na ovládacím panelu zařízení, uživateli se zobrazí v počítači chybová zpráva.

### **Související informace**

<span id="page-354-0"></span> [Domů](#page-1-0) > [Zabezpečení](#page-342-0) > [Funkce zabezpečení sítě](#page-348-0) > [Secure Function Lock 3.0 \(Blokovací funkce](#page-350-0) [3.0\)](#page-350-0) > Konfigurace veřejného režimu v Secure Function Lock 3.0 (Blokovací funkce 3.0)

## **Konfigurace veřejného režimu v Secure Function Lock 3.0 (Blokovací funkce 3.0)**

**Související modely**: MFC-L2732DW/MFC-L2750DW/MFC-L2752DW

Na obrazovce Secure Function Lock (Blokovací funkce) lze nastavit Veřejný režim, který omezuje funkce dostupné veřejným uživatelům. Veřejní uživatelé nemusí zadávat heslo pro přístup k funkcím, které jsou k dispozici prostřednictvím nastavení veřejného režimu.

Veřejný režim zahrnuje tiskové úlohy zaslané prostřednictvím služeb AirPrint, Google Cloud Print™ a Brother iPrint&Scan.

- 1. Spusťte webový prohlížeč.
- 2. Zadejte "http://IP adresa přístroje" do řádku s adresou prohlížeče (kde "IP adresa přístroje" je IP adresou přístroje).

Například:

B

http://192.168.1.2

- 3. Standardně se nevyžaduje heslo. Zadejte heslo, pokud jej máte nastavené, a poté klikněte na tlačítko  $\rightarrow$
- 4. Klepněte na kartu **Administrator (Administrátor)**.
- 5. Klepněte na nabídku **User Restriction Function (Použít funkci omezení)** na levé straně navigačního panelu.
- 6. Vyberte volbu **Secure Function Lock (Blokovací funkce)**.
- 7. Klepněte na tlačítko **Submit (Odeslat)**.
- 8. Klepněte na nabídku **Restricted Functions (Omezené funkce)**.
- 9. V řádku **Public Mode (Veřejný režim)** zaškrtnutím políčka povolte nebo zrušením zaškrtnutí políčka zakažte uvedenou funkci.
- 10. Klepněte na tlačítko **Submit (Odeslat)**.

#### **Související informace**

- [Secure Function Lock 3.0 \(Blokovací funkce 3.0\)](#page-350-0)
- **Související témata:**
- [Registrace přístroje ve službě Google Cloud Print pomocí webové správy](#page-422-0)

<span id="page-355-0"></span> [Domů](#page-1-0) > [Zabezpečení](#page-342-0) > [Funkce zabezpečení sítě](#page-348-0) > [Secure Function Lock 3.0 \(Blokovací funkce](#page-350-0) [3.0\)](#page-350-0) > Dodatečné funkce Secure Function Lock 3.0 (Blokovací funkce 3.0)

# **Dodatečné funkce Secure Function Lock 3.0 (Blokovací funkce 3.0)**

**Související modely**: MFC-L2732DW/MFC-L2750DW/MFC-L2752DW

Na obrazovce Secure Function Lock (Blokovací funkce) lze nakonfigurovat následující funkce:

#### **All Counter Reset (Resetovat všechny čítače)**

Kliknutím na **All Counter Reset (Resetovat všechny čítače)** ve sloupci **Page Counters (Čítače stránek)** resetujete čítač stránek.

#### **Export to CSV file (Exportovat do souboru CSV)**

Kliknutím na **Export to CSV file (Exportovat do souboru CSV)** exportujete čítač aktuální stránky včetně informací **User List / Restricted Functions (Seznam uživatelů / Omezené funkce)** jako soubor ve formátu CSV.

#### **Last Counter Record (Záznam posledního čítače)**

Klepněte na **Last Counter Record (Záznam posledního čítače)**, pokud chcete, aby zařízení zachovalo počet stránek po resetování čítače.

#### **Counter Auto Reset (Automaticky resetovat čítač)**

Klepnutím na **Counter Auto Reset (Automaticky resetovat čítač)** nakonfigurujte požadovaný časový interval mezi resetem čítače stránek. Vyberte denní, týdenní nebo měsíční interval.

#### **Související informace**

<span id="page-356-0"></span> [Domů](#page-1-0) > [Zabezpečení](#page-342-0) > [Funkce zabezpečení sítě](#page-348-0) > Zabezpečená správa síťového zařízení pomocí SSL/TLS

# **Zabezpečená správa síťového zařízení pomocí SSL/TLS**

- [Informace o SSL/TLS](#page-357-0)
- [Certifikáty a nástroj Web Based Management \(webová správa\)](#page-360-0)
- [Zabezpečená správa síťového přístroje pomocí webové správy](#page-385-0)
- [Bezpečná správa síťového přístroje pomocí nástroje BRAdmin Professional \(Windows](#page-387-0)®)
- [Zabezpečený tisk dokumentů pomocí SSL/TLS](#page-388-0)

<span id="page-357-0"></span> [Domů](#page-1-0) > [Zabezpečení](#page-342-0) > [Funkce zabezpečení sítě](#page-348-0) > [Zabezpečená správa síťového zařízení pomocí](#page-356-0) [SSL/TLS](#page-356-0) > Informace o SSL/TLS

## **Informace o SSL/TLS**

**Související modely**: DCP-L2537DW/DCP-L2532DW/DCP-L2552DN/MFC-L2712DN/MFC-L2712DW/ MFC-L2732DW/MFC-L2750DW/MFC-L2752DW

Secure Socket Layer (SSL) nebo Transport Layer Security (TLS) jsou účinné způsoby ochrany dat přenášených v místní nebo rozsáhlé síti (LAN nebo WAN). Šifruje data přenášená po síti, například tiskovou úlohu, takže kdokoli, kdo se ji pokusí zachytit, ji nebude moci přečíst.

SSL/TLS lze konfigurovat v drátových i bezdrátových sítích a funguje s ostatními formami zabezpečení, například s klíči WPA a bránami firewall.

### **Související informace**

- [Zabezpečená správa síťového zařízení pomocí SSL/TLS](#page-356-0)
	- [Stručná historie SSL/TLS](#page-358-0)
	- [Výhody použití SSL/TLS](#page-359-0)

<span id="page-358-0"></span> [Domů](#page-1-0) > [Zabezpečení](#page-342-0) > [Funkce zabezpečení sítě](#page-348-0) > [Zabezpečená správa síťového zařízení pomocí](#page-356-0) [SSL/TLS](#page-356-0) > [Informace o SSL/TLS](#page-357-0) > Stručná historie SSL/TLS

# **Stručná historie SSL/TLS**

**Související modely**: DCP-L2537DW/DCP-L2532DW/DCP-L2552DN/MFC-L2712DN/MFC-L2712DW/ MFC-L2732DW/MFC-L2750DW/MFC-L2752DW

SSL/TLS byl původně vytvořeno pro zabezpečení informací webového provozu, zejména údajů odeslaných mezi webovými prohlížeči a servery. Například, používáte-li prohlížeč Internet Explorer® pro internetové bankovnictví a na webovém prohlížeči vidíte https:// a ikonu malého visacího zámku, používáte SSL. SSL postupem času začalo spolupracovat s dalšími aplikacemi, jako např. Telnet, tiskárny a FTP software, aby se stalo univerzálním řešením pro online zabezpečení. Původní záměr využívá dodnes mnoho online prodejců a bank k zabezpečení citlivých dat, jako jsou čísla kreditních karet, záznamů o zákaznících apod.

SSL/TLS používá extrémně vysokou úroveň šifrování a má důvěru bank po celém světě.

### **Související informace**

• [Informace o SSL/TLS](#page-357-0)

<span id="page-359-0"></span> [Domů](#page-1-0) > [Zabezpečení](#page-342-0) > [Funkce zabezpečení sítě](#page-348-0) > [Zabezpečená správa síťového zařízení pomocí](#page-356-0) [SSL/TLS](#page-356-0) > [Informace o SSL/TLS](#page-357-0) > Výhody použití SSL/TLS

# **Výhody použití SSL/TLS**

**Související modely**: DCP-L2537DW/DCP-L2532DW/DCP-L2552DN/MFC-L2712DN/MFC-L2712DW/ MFC-L2732DW/MFC-L2750DW/MFC-L2752DW

Hlavní výhodou použití SSL/TLS na přístroji Brother je zajištění zabezpečeného tisku přes IP síť tak, že se neoprávněným uživatelům omezí možnost čtení dat odeslaných na přístroj. Klíčovým bodem SSL je, že jej lze bezpečně použít při tisku důvěrných dat. Například personální oddělení u velkých společností tak může pravidelně tisknout mzdové pásky. Bez zašifrování by údaje obsažené na těchto mzdových páskách mohly být přečteny jinými uživateli sítě. Pomocí SSL/TLS uvidí každý, kdo by chtěl zachytit data, pouze matoucí znaky, nikoli skutečnou výplatní pásku.

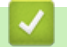

 **Související informace**

• [Informace o SSL/TLS](#page-357-0)
<span id="page-360-0"></span> [Domů](#page-1-0) > [Zabezpečení](#page-342-0) > [Funkce zabezpečení sítě](#page-348-0) > [Zabezpečená správa síťového zařízení pomocí](#page-356-0) [SSL/TLS](#page-356-0) > Certifikáty a nástroj Web Based Management (webová správa)

## **Certifikáty a nástroj Web Based Management (webová správa)**

Musíte nakonfigurovat certifikát, aby bylo možné bezpečně spravovat síťové zařízení Brother pomocí SSL/TLS. Ke konfiguraci certifikátu musíte použít nástroj Web Based Management (webová správa).

- [Podporované funkce bezpečnostního certifikátu](#page-361-0)
- [Vytvoření a instalace certifikátu](#page-362-0)
- [Správa více certifikátů](#page-384-0)

<span id="page-361-0"></span> [Domů](#page-1-0) > [Zabezpečení](#page-342-0) > [Funkce zabezpečení sítě](#page-348-0) > [Zabezpečená správa síťového zařízení pomocí](#page-356-0) [SSL/TLS](#page-356-0) > [Certifikáty a nástroj Web Based Management \(webová správa\)](#page-360-0) > Podporované funkce bezpečnostního certifikátu

# **Podporované funkce bezpečnostního certifikátu**

**Související modely**: DCP-L2537DW/DCP-L2532DW/DCP-L2552DN/MFC-L2712DN/MFC-L2712DW/ MFC-L2732DW/MFC-L2750DW/MFC-L2752DW

Tento přístroj Brother podporuje používání více bezpečnostních certifikátů, což umožňuje zabezpečenou správu, ověření a komunikaci s přístrojem. S tímto přístrojem lze používat následující funkce bezpečnostních certifikátů:

- Komunikace SSL/TLS
- Komunikace SSL pro SMTP

Přístroj Brother podporuje následující funkce:

Předinstalovaný certifikát

V tomto přístroji je předinstalovaný certifikát s automatickým podpisem. Tento certifikát umožňuje používat komunikaci SSL/TLS bez vytvoření nebo nainstalování jiného certifikátu.

Předinstalovaný certifikát s automatickým podpisem nedokáže chránit vaši komunikaci před hrozbami. Pro lepší zabezpečení doporučujeme používat certifikát vydaný důvěryhodnou organizací.

• Certifikát s automatickým podpisem

Tento tiskový server vydává svůj vlastní certifikát. Pomocí tohoto certifikátu můžete snadno použít komunikaci SSL/TLS bez vytvoření nebo instalování jiného certifikátu od CA.

• Certifikát od certifikačního orgánu (CA)

Existují dvě metody instalace certifikátu od certifikačního orgánu. Pokud již máte certifikát od certifikačního orgánu nebo chcete použít certifikát od externího důvěryhodného certifikačního orgánu:

- Při použití požadavku CSR (Požadavek na podepsání certifikátu) z tohoto tiskového serveru.
- Při importu certifikátu a soukromého klíče.
- Certifikát CA (vydavatel certifikátů)

Chcete-li použít certifikát CA, který identifikuje CA (vydavatel certifikátu) a vlastní svůj soukromý klíč, musíte importovat certifikát CA od CA ještě před provedením konfigurace funkcí zabezpečení sítě.

- Pokud chcete používat komunikaci SSL/TLS, doporučujeme obrátit se nejdříve na správce systému.
- Pokud zresetujete tiskový server zpět na výchozí tovární nastavení, nainstalovaný certifikát a soukromý klíč se vymažou. Pokud chcete zachovat stejný certifikát a soukromý klíč i po zresetování tiskového serveru, nejprve je vyexportujte a potom je znovu nainstalujte.

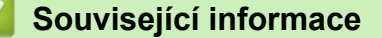

• [Certifikáty a nástroj Web Based Management \(webová správa\)](#page-360-0)

<span id="page-362-0"></span> [Domů](#page-1-0) > [Zabezpečení](#page-342-0) > [Funkce zabezpečení sítě](#page-348-0) > [Zabezpečená správa síťového zařízení pomocí](#page-356-0) [SSL/TLS](#page-356-0) > [Certifikáty a nástroj Web Based Management \(webová správa\)](#page-360-0) > Vytvoření a instalace certifikátu

## **Vytvoření a instalace certifikátu**

- [Podrobný průvodce vytvoření a instalace certifikátu](#page-363-0)
- [Vytvoření a instalace certifikátu s automatickým podpisem](#page-364-0)
- [Vytvoření a instalace certifikátu od certifikačního úřadu \(CA\)](#page-374-0)
- [Importování a exportování certifikátu CA](#page-381-0)

<span id="page-363-0"></span> [Domů](#page-1-0) > [Zabezpečení](#page-342-0) > [Funkce zabezpečení sítě](#page-348-0) > [Zabezpečená správa síťového zařízení pomocí](#page-356-0) [SSL/TLS](#page-356-0) > [Certifikáty a nástroj Web Based Management \(webová správa\)](#page-360-0) > [Vytvoření a instalace](#page-362-0) [certifikátu](#page-362-0) > Podrobný průvodce vytvoření a instalace certifikátu

# **Podrobný průvodce vytvoření a instalace certifikátu**

**Související modely**: DCP-L2537DW/DCP-L2532DW/DCP-L2552DN/MFC-L2712DN/MFC-L2712DW/ MFC-L2732DW/MFC-L2750DW/MFC-L2752DW

Při výběru bezpečnostního certifikátu máte dvě možnosti: použít certifikát s automatickým podpisem nebo použít certifikát od certifikační autority (CA).

Podle vámi zvolené možnosti uvádíme stručný souhrn požadovaných úkonů.

### **Možnost 1**

#### **Vlastnoručně podepsaný certifikát**

- 1. Vytvořte vlastnoručně podepsaný certifikát pomocí aplikace Web Based Management.
- 2. Nainstalujte certifikát s automatickým podpisem na počítač.

### **Možnost 2**

### **Certifikát od certifikačního orgánu (CA)**

- 1. Vytvořte žádost o podpis certifikátu (CSR) pomocí webové správy.
- 2. Nainstalujte certifikát vydaný certifikačním orgánem (CA) na přístroj Brother pomocí webové správy.
- 3. Nainstalujte certifikát na počítač.

### **Související informace**

• [Vytvoření a instalace certifikátu](#page-362-0)

<span id="page-364-0"></span> [Domů](#page-1-0) > [Zabezpečení](#page-342-0) > [Funkce zabezpečení sítě](#page-348-0) > [Zabezpečená správa síťového zařízení pomocí](#page-356-0) [SSL/TLS](#page-356-0) > [Certifikáty a nástroj Web Based Management \(webová správa\)](#page-360-0) > [Vytvoření a instalace](#page-362-0) [certifikátu](#page-362-0) > Vytvoření a instalace certifikátu s automatickým podpisem

# **Vytvoření a instalace certifikátu s automatickým podpisem**

- [Vytvoření certifikátu s automatickým podpisem](#page-365-0)
- [Instalace certifikátu s automatickým podpisem pro uživatele systému Windows](#page-367-0)® s právy [správce](#page-367-0)
- [Import a export certifikátu s automatickým podpisem na přístroj Brother](#page-371-0)

<span id="page-365-0"></span> [Domů](#page-1-0) > [Zabezpečení](#page-342-0) > [Funkce zabezpečení sítě](#page-348-0) > [Zabezpečená správa síťového zařízení pomocí](#page-356-0) [SSL/TLS](#page-356-0) > [Certifikáty a nástroj Web Based Management \(webová správa\)](#page-360-0) > [Vytvoření a instalace](#page-362-0) [certifikátu](#page-362-0) > [Vytvoření a instalace certifikátu s automatickým podpisem](#page-364-0) > Vytvoření certifikátu s automatickým podpisem

## **Vytvoření certifikátu s automatickým podpisem**

**Související modely**: DCP-L2537DW/DCP-L2532DW/DCP-L2552DN/MFC-L2712DN/MFC-L2712DW/ MFC-L2732DW/MFC-L2750DW/MFC-L2752DW

- 1. Spusťte webový prohlížeč.
- 2. Zadejte "http://IP adresa zařízení" do řádku s adresou prohlížeče (kde "IP adresa zařízení" je IP adresou zařízení).

Například:

http://192.168.1.2

• Používáte-li DNS (systém názvů domén) nebo povolujete název NetBIOS, můžete zadat jiný název, jako např. "SdilenaTiskarna" místo IP adresy.

- Například:
	- http://SdilenaTiskarna

Pokud povolíte název NetBIOS, můžete rovněž použít název uzlu.

Například:

http://brnxxxxxxxxxxxx

Název NetBIOS lze najít ve zprávě síťové konfigurace.

- V případě počítačů Macintosh se k nástroji Web Based Management (webová správa) můžete připojit kliknutím na ikonu zařízení na obrazovce **Status Monitor**.
- 3. Standardně se nevyžaduje heslo. Zadejte heslo, pokud jej máte nastavené, a poté klikněte na tlačítko .
- 4. Klepněte na kartu **Network (Síť)**.
- 5. Klikněte na kartu **Security (Zabezpečení)**.
- 6. Klikněte na **Certificate (Certifikát)**.
- 7. Klepněte na tlačítko **Create Self-Signed Certificate (Vytvořit certifikát s automatickým podpisem)**.
- 8. Zadejte **Common Name (Obecný název)** a **Valid Date (Platné datum)**.
	- Délka je **Common Name (Obecný název)** menší než 64 bajtů. Zadejte identifikátor, jako je IP adresa, název uzlu nebo název domény, která se má použít při přístupu k tomuto přístroji prostřednictvím komunikace SSL/TLS. Název uzlu se zobrazí ve výchozím nastavení.
	- Pokud použijete protokol IPPS nebo HTTPS a zadáte jiný název v URL, **Common Name (Obecný název)** než který byl použit pro certifikát s automatickým podpisem, zobrazí se varování.
- 9. Z rozevíracího seznamu **Public Key Algorithm (Algoritmus veřejného klíče)** vyberte své nastavení. Standardně je funkce nastavena na **RSA(2048bit) (RSA (2048 bitů))**.
- 10. Z rozevíracího seznamu **Digest Algorithm (Algoritmus Digest)** vyberte své nastavení. Standardně je funkce nastavena na **SHA256**.
- 11. Klepněte na tlačítko **Submit (Odeslat)**.
- 12. Klikněte na **Network (Síť)**.
- 13. Klepněte na tlačítko **Protocol (Protokol)**.
- 14. Klepněte na tlačítko **HTTP Server Settings (Nastavení serveru HTTP)**.
- 15. Vyberte certifikát, který chcete konfigurovat z rozevíracího seznamu **Select the Certificate (Vyberte certifikát)**.
- 16. Klepněte na tlačítko **Submit (Odeslat)**.

Zobrazí se následující obrazovka:

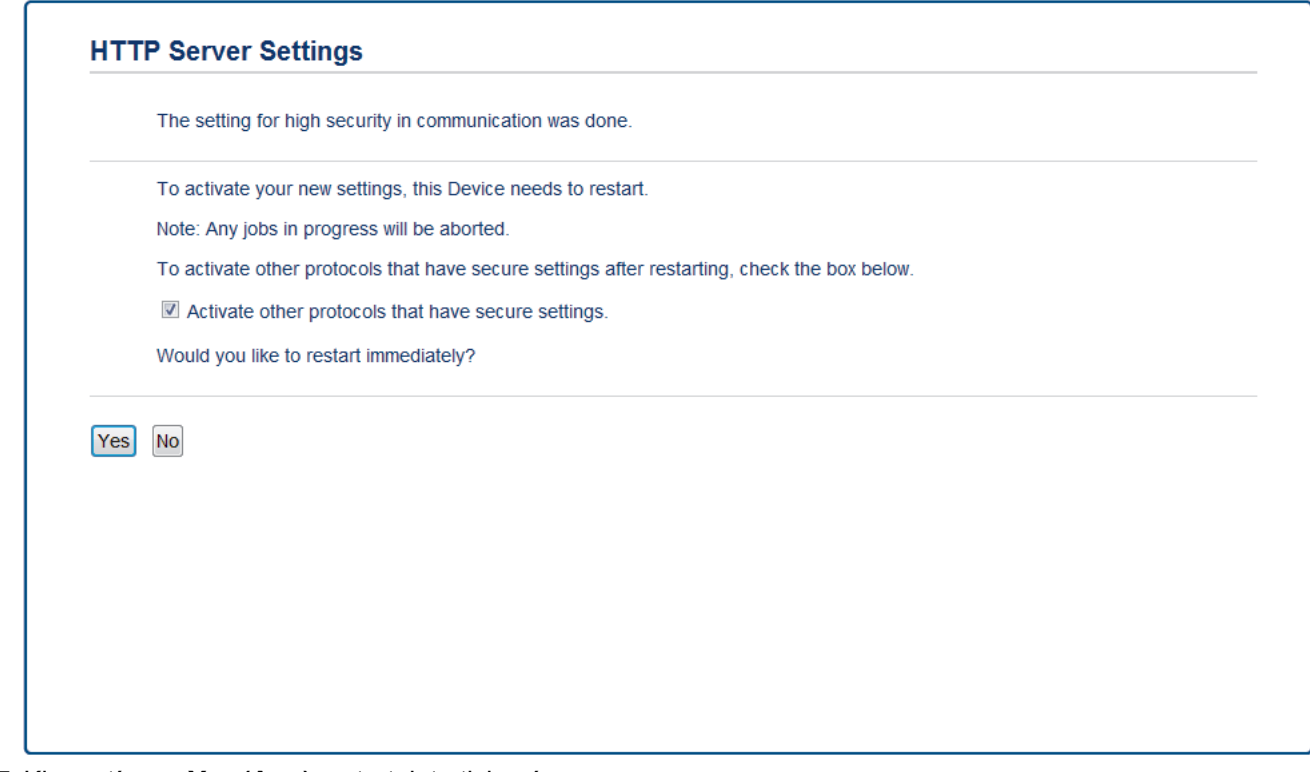

17. Klepnutím na **Yes (Ano)** restartujete tiskový server.

Certifikát s automatickým podpisem byl vytvořen a uložen do paměti přístroje.

Používáte-li komunikaci SSL/TLS, je na vašem počítači rovněž potřeba nainstalovat certifikát s automatickým podpisem.

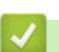

### **Související informace**

• [Vytvoření a instalace certifikátu s automatickým podpisem](#page-364-0)

<span id="page-367-0"></span> [Domů](#page-1-0) > [Zabezpečení](#page-342-0) > [Funkce zabezpečení sítě](#page-348-0) > [Zabezpečená správa síťového zařízení pomocí](#page-356-0) [SSL/TLS](#page-356-0) > [Certifikáty a nástroj Web Based Management \(webová správa\)](#page-360-0) > [Vytvoření a instalace](#page-362-0) [certifikátu](#page-362-0) > [Vytvoření a instalace certifikátu s automatickým podpisem](#page-364-0) > Instalace certifikátu s automatickým podpisem pro uživatele systému Windows® s právy správce

# **Instalace certifikátu s automatickým podpisem pro uživatele systému Windows® s právy správce**

**Související modely**: DCP-L2537DW/DCP-L2532DW/DCP-L2552DN/MFC-L2712DN/MFC-L2712DW/ MFC-L2732DW/MFC-L2750DW/MFC-L2752DW

Následující postup je určený pro Microsoft® Internet Explorer®. Používáte-li jiný prohlížeč, pro pomoc s instalací certifikátů si pročtěte dokumentaci k vašemu webovému prohlížeči.

- 1. Postupujte jedním z následujících způsobů:
	- (Windows® 7 a Windows Server® 2008)
		- Klepněte na **(Start)** > **Všechny programy**.
	- (Windows $^{\circledR}$  8)

Klikněte pravým tlačítkem myši na ikonu (**Internet Explorer**) na hlavním panelu.

(Windows $^{\circledR}$  10 a Windows Server $^{\circledR}$  2016)

Klikněte na > **Příslušenství Windows**.

• (Windows Server® 2012 a Windows Server® 2012 R2)

Klikněte na **(e)** (Internet Explorer) a poté klikněte pravým tlačítkem na ikonu (e) (Internet Explorer), která se objeví na hlavním panelu.

2. Pravým tlačítkem myši klepněte na **Internet Explorer** a potom klepněte na **Spustit jako správce**.

Pokud se objeví volba **Dalsi** , klikněte na **Dalsi** .

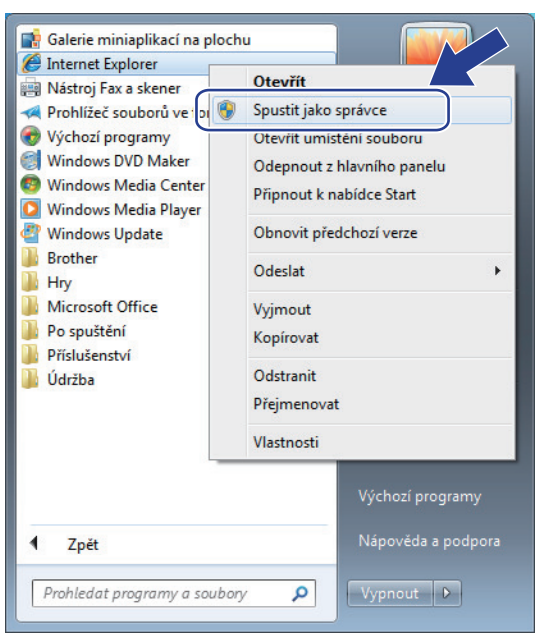

Pokud se objeví obrazovka **Řízení uživatelských účtů**, klikněte na **Ano**.

3. Pro přístup k přístroji zadejte do prohlížeče "https://IP adresa přístroje/" (kde "IP adresa přístroje" je IP adresa přístroje nebo název uzlu, který je přiřazen certifikátu).

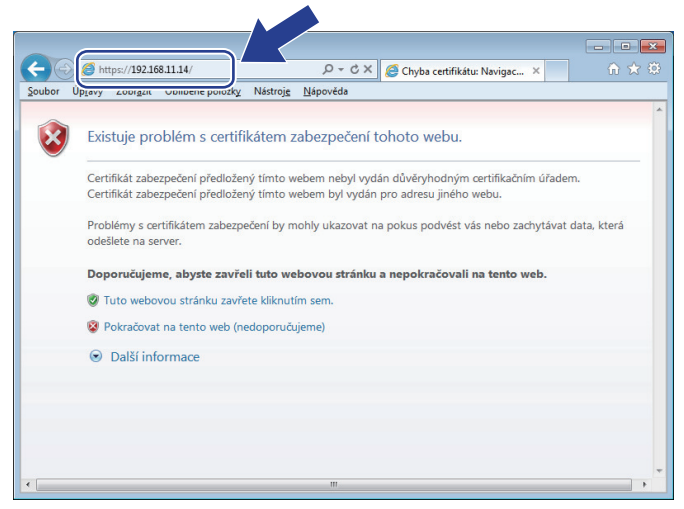

4. Klikněte na tlačítko **Pokračovat na tento web (nedoporučujeme).**

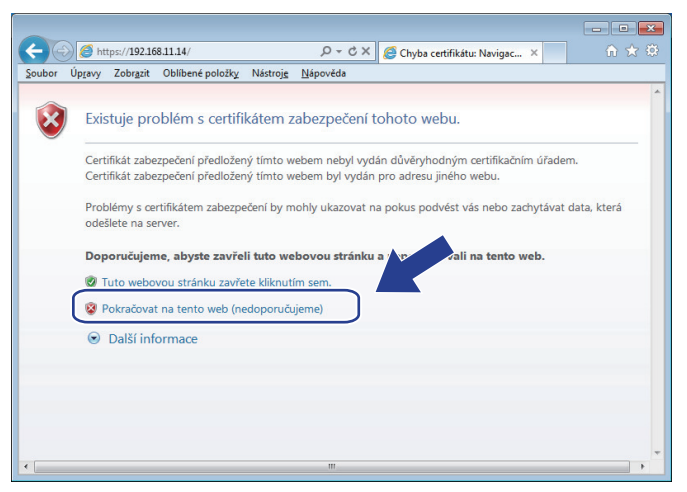

5. Klikněte na možnost **Chyba certifikátu** a poté na **Zobrazit certifikát**.

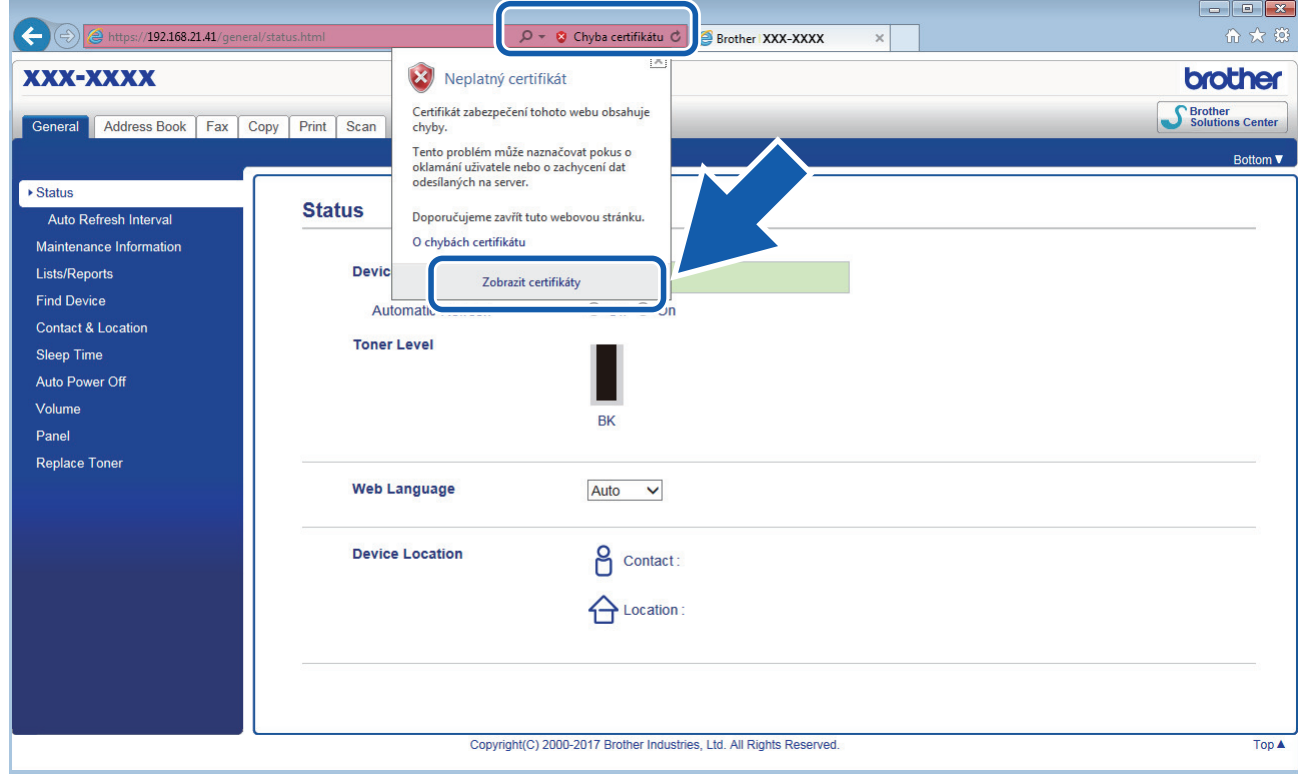

6. Klikněte na **Nainstalovat certifikát...**.

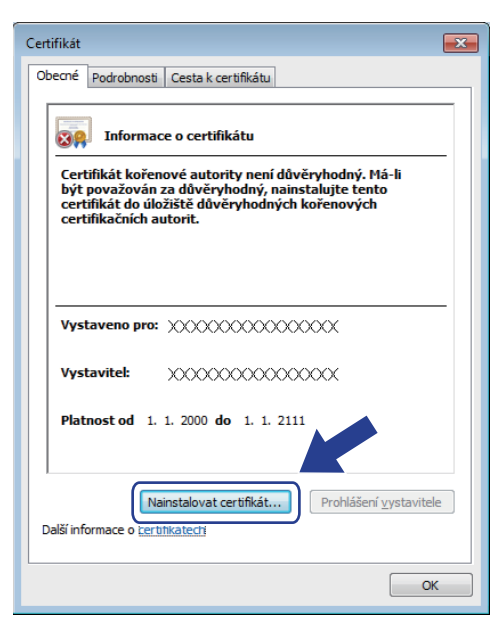

- 7. Když se zobrazí **Průvodce importem certifikátu**, klepněte na **Další**.
- 8. Vyberte možnost **Všechny certifikáty umístit v následujícím úložišti** a poté **Procházet...**.

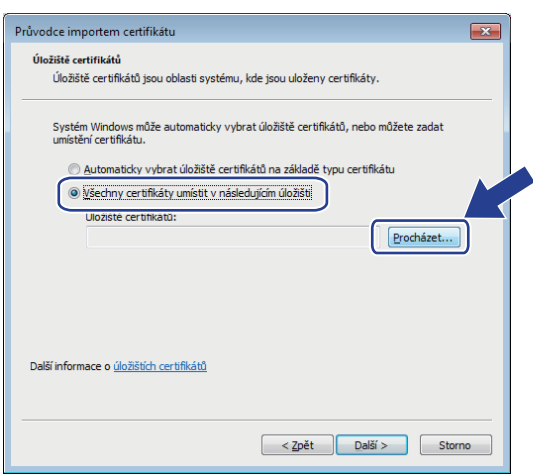

9. Vyberte možnost **Důvěryhodné kořenové certifikační autority** a poté **OK**.

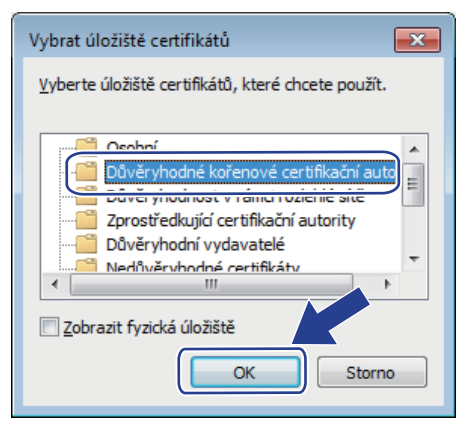

10. Klikněte na tlačítko **Další**.

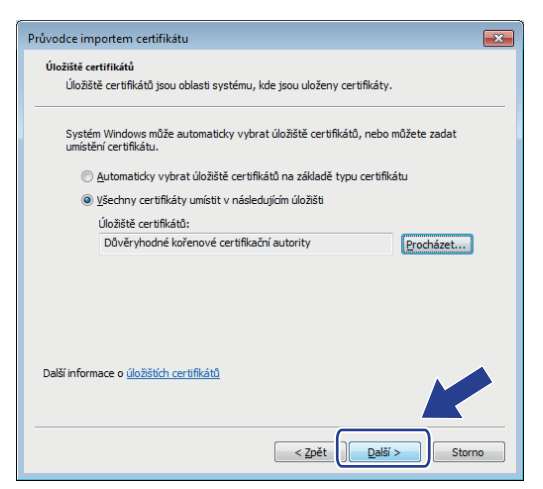

- 11. Klepněte na tlačítko **Dokončit**.
- 12. Klepněte na **Ano**, je-li otisk (kryptografický otisk) správné.

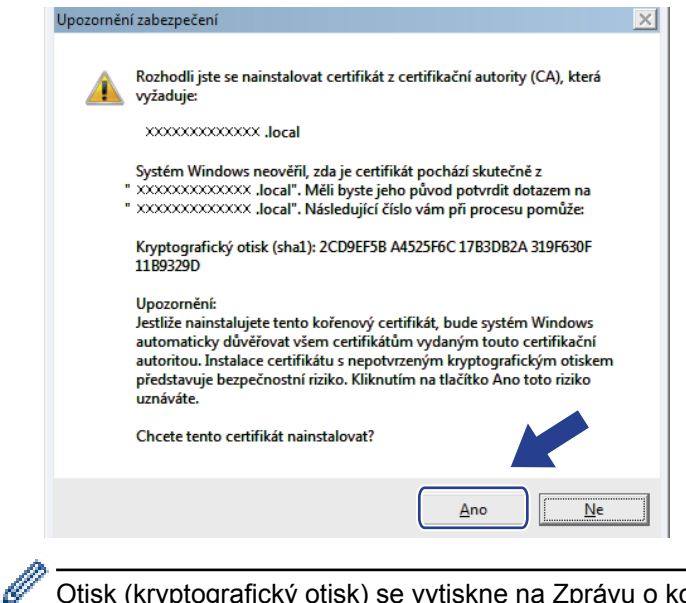

Otisk (kryptografický otisk) se vytiskne na Zprávu o konfiguraci sítě.

13. Klepněte na tlačítko **OK**.

Nyní je vlastnoručně podepsaný certifikát nainstalován v počítači a k dispozici je komunikace SSL/TLS.

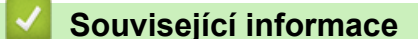

• [Vytvoření a instalace certifikátu s automatickým podpisem](#page-364-0)

<span id="page-371-0"></span> [Domů](#page-1-0) > [Zabezpečení](#page-342-0) > [Funkce zabezpečení sítě](#page-348-0) > [Zabezpečená správa síťového zařízení pomocí](#page-356-0) [SSL/TLS](#page-356-0) > [Certifikáty a nástroj Web Based Management \(webová správa\)](#page-360-0) > [Vytvoření a instalace](#page-362-0) [certifikátu](#page-362-0) > [Vytvoření a instalace certifikátu s automatickým podpisem](#page-364-0) > Import a export certifikátu s automatickým podpisem na přístroj Brother

## **Import a export certifikátu s automatickým podpisem na přístroj Brother**

Certifikáty s automatickým podpisem můžete na přístroji Brother uložit a spravovat pomocí importu a exportu.

- [Import certifikátu s automatickým podpisem](#page-372-0)
- [Export certifikátu s automatickým podpisem](#page-373-0)

<span id="page-372-0"></span> [Domů](#page-1-0) > [Zabezpečení](#page-342-0) > [Funkce zabezpečení sítě](#page-348-0) > [Zabezpečená správa síťového zařízení pomocí](#page-356-0) [SSL/TLS](#page-356-0) > [Certifikáty a nástroj Web Based Management \(webová správa\)](#page-360-0) > [Vytvoření a instalace](#page-362-0) [certifikátu](#page-362-0) > [Vytvoření a instalace certifikátu s automatickým podpisem](#page-364-0) > [Import a export certifikátu s](#page-371-0) [automatickým podpisem na přístroj Brother](#page-371-0) > Import certifikátu s automatickým podpisem

## **Import certifikátu s automatickým podpisem**

**Související modely**: DCP-L2537DW/DCP-L2532DW/DCP-L2552DN/MFC-L2712DN/MFC-L2712DW/ MFC-L2732DW/MFC-L2750DW/MFC-L2752DW

- 1. Spusťte webový prohlížeč.
- 2. Zadejte "http://IP adresa zařízení" do řádku s adresou prohlížeče (kde "IP adresa zařízení" je IP adresou zařízení).

Například:

http://192.168.1.2

- Používáte-li DNS (systém názvů domén) nebo povolujete název NetBIOS, můžete zadat jiný název, jako např. "SdilenaTiskarna" místo IP adresy.
	- Například:
		- http://SdilenaTiskarna

Pokud povolíte název NetBIOS, můžete rovněž použít název uzlu.

Například:

http://brnxxxxxxxxxxxx

Název NetBIOS lze najít ve zprávě síťové konfigurace.

- V případě počítačů Macintosh se k nástroji Web Based Management (webová správa) můžete připojit kliknutím na ikonu zařízení na obrazovce **Status Monitor**.
- 3. Standardně se nevyžaduje heslo. Zadejte heslo, pokud jej máte nastavené, a poté klikněte na tlačítko .
- 4. Klepněte na kartu **Network (Síť)**.
- 5. Klikněte na kartu **Security (Zabezpečení)**.
- 6. Klikněte na **Certificate (Certifikát)**.
- 7. Klepněte na tlačítko **Import Certificate and Private Key (Importovat certifikát a soukromý klíč)**.
- 8. Vyhledejte soubor, který chcete importovat.
- 9. Je-li soubor šifrován, zadejte heslo a potom klikněte na **Submit (Odeslat)**.

Certifikát s automatickým podpisem je importován do přístroje.

Chcete-li používat komunikaci SSL/TLS, je na vašem počítači rovněž potřeba nainstalovat certifikát s automatickým podpisem. Obraťte se na správce sítě.

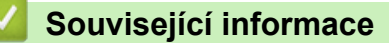

• [Import a export certifikátu s automatickým podpisem na přístroj Brother](#page-371-0)

<span id="page-373-0"></span> [Domů](#page-1-0) > [Zabezpečení](#page-342-0) > [Funkce zabezpečení sítě](#page-348-0) > [Zabezpečená správa síťového zařízení pomocí](#page-356-0) [SSL/TLS](#page-356-0) > [Certifikáty a nástroj Web Based Management \(webová správa\)](#page-360-0) > [Vytvoření a instalace](#page-362-0) [certifikátu](#page-362-0) > [Vytvoření a instalace certifikátu s automatickým podpisem](#page-364-0) > [Import a export certifikátu s](#page-371-0) [automatickým podpisem na přístroj Brother](#page-371-0) > Export certifikátu s automatickým podpisem

## **Export certifikátu s automatickým podpisem**

**Související modely**: DCP-L2537DW/DCP-L2532DW/DCP-L2552DN/MFC-L2712DN/MFC-L2712DW/ MFC-L2732DW/MFC-L2750DW/MFC-L2752DW

- 1. Spusťte webový prohlížeč.
- 2. Zadejte "http://IP adresa zařízení" do řádku s adresou prohlížeče (kde "IP adresa zařízení" je IP adresou zařízení).

Například:

http://192.168.1.2

- Používáte-li DNS (systém názvů domén) nebo povolujete název NetBIOS, můžete zadat jiný název, jako např. "SdilenaTiskarna" místo IP adresy.
	- Například:
		- http://SdilenaTiskarna

Pokud povolíte název NetBIOS, můžete rovněž použít název uzlu.

Například:

http://brnxxxxxxxxxxxx

Název NetBIOS lze najít ve zprávě síťové konfigurace.

- V případě počítačů Macintosh se k nástroji Web Based Management (webová správa) můžete připojit kliknutím na ikonu zařízení na obrazovce **Status Monitor**.
- 3. Standardně se nevyžaduje heslo. Zadejte heslo, pokud jej máte nastavené, a poté klikněte na tlačítko .
- 4. Klepněte na kartu **Network (Síť)**.
- 5. Klikněte na kartu **Security (Zabezpečení)**.
- 6. Klikněte na **Certificate (Certifikát)**.
- 7. Klikněte na pole **Export (Exportovat)** zobrazené s volbou **Certificate List (Seznam certifikátů)**.
- 8. Chcete-li soubor zašifrovat, zadejte do pole **Enter Password (Zadejte heslo)** příslušné heslo. Je-li pole **Enter Password (Zadejte heslo)** prázdné, nebude váš výstupní soubor zašifrován.
- 9. Zadejte znovu heslo do pole **Retype Password (Zopakujte heslo)** a potom klikněte na **Submit (Odeslat)**.
- 10. Klikněte na **Uložit**.
- 11. Zadejte umístění, kam chcete soubor uložit.

Certifikát s automatickým podpisem bude exportován do počítače.

Do svého počítače také můžete naimportovat certifikát s automatickým podpisem.

#### **Související informace**

• [Import a export certifikátu s automatickým podpisem na přístroj Brother](#page-371-0)

<span id="page-374-0"></span> [Domů](#page-1-0) > [Zabezpečení](#page-342-0) > [Funkce zabezpečení sítě](#page-348-0) > [Zabezpečená správa síťového zařízení pomocí](#page-356-0) [SSL/TLS](#page-356-0) > [Certifikáty a nástroj Web Based Management \(webová správa\)](#page-360-0) > [Vytvoření a instalace](#page-362-0) [certifikátu](#page-362-0) > Vytvoření a instalace certifikátu od certifikačního úřadu (CA)

# **Vytvoření a instalace certifikátu od certifikačního úřadu (CA)**

Pokud již máte certifikát od externího důvěryhodného certifikačního orgánu, můžete si certifikát a soukromý klíč uložit do přístroje a spravovat jej prostřednictvím importu a exportu. Jestliže certifikát od externího důvěryhodného certifikačního orgánu nemáte, vytvořte žádost o podpis certifikátu (CSR), odešlete ji certifikačnímu orgánu k autorizaci a vrácený certifikát nainstalujte na přístroj.

- [Vytvoření požadavku na podepsání certifikátů \(CSR\)](#page-375-0)
- [Instalace certifikátu na přístroj Brother](#page-377-0)
- [Import a export certifikátu a soukromého klíče](#page-378-0)

<span id="page-375-0"></span> [Domů](#page-1-0) > [Zabezpečení](#page-342-0) > [Funkce zabezpečení sítě](#page-348-0) > [Zabezpečená správa síťového zařízení pomocí](#page-356-0) [SSL/TLS](#page-356-0) > [Certifikáty a nástroj Web Based Management \(webová správa\)](#page-360-0) > [Vytvoření a instalace](#page-362-0) [certifikátu](#page-362-0) > [Vytvoření a instalace certifikátu od certifikačního úřadu \(CA\)](#page-374-0) > Vytvoření požadavku na podepsání certifikátů (CSR)

# **Vytvoření požadavku na podepsání certifikátů (CSR)**

**Související modely**: DCP-L2537DW/DCP-L2532DW/DCP-L2552DN/MFC-L2712DN/MFC-L2712DW/ MFC-L2732DW/MFC-L2750DW/MFC-L2752DW

Požadavek na podepsání certifikátů (CSR) je požadavek zaslaný certifikační autoritě (CA) pro ověření údajů obsažených v certifikátu.

Před vytvořením CSR doporučujeme na počítač instalovat kořenový certifikát od certifikační autority.

- 1. Spusťte webový prohlížeč.
- 2. Zadeite "http://IP adresa zařízení" do řádku s adresou prohlížeče (kde "IP adresa zařízení" je IP adresou zařízení).

Například:

http://192.168.1.2

- Používáte-li DNS (systém názvů domén) nebo povolujete název NetBIOS, můžete zadat jiný název, jako např. "SdilenaTiskarna" místo IP adresy.
	- Například:

http://SdilenaTiskarna

Pokud povolíte název NetBIOS, můžete rovněž použít název uzlu.

Například:

http://brnxxxxxxxxxxxx

Název NetBIOS lze najít ve zprávě síťové konfigurace.

- V případě počítačů Macintosh se k nástroji Web Based Management (webová správa) můžete připojit kliknutím na ikonu zařízení na obrazovce **Status Monitor**.
- 3. Standardně se nevyžaduje heslo. Zadejte heslo, pokud jej máte nastavené, a poté klikněte na tlačítko .
- 4. Klepněte na kartu **Network (Síť)**.
- 5. Klikněte na kartu **Security (Zabezpečení)**.
- 6. Klikněte na **Certificate (Certifikát)**.
- 7. Klepněte na tlačítko **Create CSR (Vytvořit CSR)**.
- 8. Zadejte **Common Name (Obecný název)** (povinné) a přidejte další informace o svém **Organization (Organizace)** (volitelné).
	- Údaje o firmě jsou nutné proto, aby CA mohla potvrdit vaši identitu a ověřit ji pro okolní svět.
	- Délka **Common Name (Obecný název)** musí být menší než 64 bajtů. Zadejte identifikátor, jako je IP adresa, název uzlu nebo název domény, používaný při přístupu k této tiskárně prostřednictvím komunikace SSL/TLS. Název uzlu se zobrazí ve výchozím nastavení. Je požadováno **Common Name (Obecný název)**.
	- Pokud zadáte jiný název v URL, než obecný název, který byl použit pro certifikát, objeví se varování.
	- Délka **Organization (Organizace)**, **Organization Unit (Organizační jednotka)**, **City/Locality (Město/ místo)** a **State/Province (Stát/provincie)** musí být menší než 64 bajtů.
	- V poli **Country/Region (Země/oblast)** by měl být uveden kód země, sestávající ze dvou znaků dle ISO 3166.
	- Provádíte-li konfiguraci rozšíření certifikátu X.509v3, vyberte zaškrtávací políčko **Configure extended partition (Konfigurovat rozšířený oddíl)** a potom zvolte **Auto (Register IPv4) (Automaticky (registr IPv4))** nebo **Manual (Ručně)**.
- 9. Z rozevíracího seznamu **Public Key Algorithm (Algoritmus veřejného klíče)** vyberte své nastavení. Standardně je funkce nastavena na **RSA(2048bit) (RSA (2048 bitů))**.
- 10. Z rozevíracího seznamu **Digest Algorithm (Algoritmus Digest)** vyberte své nastavení. Standardně je funkce nastavena na **SHA256**.
- 11. Klepněte na tlačítko **Submit (Odeslat)**.

Na obrazovce se objeví požadavek CSR. Tento požadavek CSR uložte jako soubor nebo jej zkopírujte do online formuláře CSR, poskytnutého certifikační autoritou.

- 12. Klikněte na **Save (Uložit)**.
- Ø • Postupujte podle certifikačních zásad, pokud jde o metodu pro odeslání žádosti CSR certifikační autoritě.
	- Pokud používáte podnikový kořen certifikačního úřadu Windows Server® 2008/2012/2012 R2/2016, doporučujeme při vytváření klientského certifikátu pro zabezpečenou správu jako šablonu certifikátu používat webový server. Pro více informací přejděte na stránku **Nejčastější dotazy a pokyny pro odstraňování potíží** vašeho modelu na adrese Brother Solutions Center [support.brother.com](http://support.brother.com/). Hledejte "SSL".

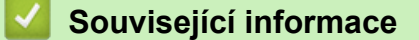

• [Vytvoření a instalace certifikátu od certifikačního úřadu \(CA\)](#page-374-0)

<span id="page-377-0"></span> [Domů](#page-1-0) > [Zabezpečení](#page-342-0) > [Funkce zabezpečení sítě](#page-348-0) > [Zabezpečená správa síťového zařízení pomocí](#page-356-0) [SSL/TLS](#page-356-0) > [Certifikáty a nástroj Web Based Management \(webová správa\)](#page-360-0) > [Vytvoření a instalace](#page-362-0) [certifikátu](#page-362-0) > [Vytvoření a instalace certifikátu od certifikačního úřadu \(CA\)](#page-374-0) > Instalace certifikátu na přístroj Brother

## **Instalace certifikátu na přístroj Brother**

**Související modely**: DCP-L2537DW/DCP-L2532DW/DCP-L2552DN/MFC-L2712DN/MFC-L2712DW/ MFC-L2732DW/MFC-L2750DW/MFC-L2752DW

Když obdržíte certifikát od certifikačního orgánu, postupujte podle níže uvedených kroků a nainstalujte jej na tiskový server:

Na přístroj lze nainstalovat pouze certifikát vydaný požadavkem CSR tohoto přístroje. Pokud chcete vytvořit jiný požadavek CSR, ujistěte se, že je certifikát nainstalován před vytvořením jiného CSR. Další požadavek CSR vytvářejte pouze po instalaci certifikátu na přístroj. V opačném případě bude požadavek CSR vytvořený před instalací neplatný.

- 1. Spusťte webový prohlížeč.
- 2. Zadejte "http://IP adresa zařízení" do řádku s adresou prohlížeče (kde "IP adresa zařízení" je IP adresou zařízení).

Například:

http://192.168.1.2

- Používáte-li DNS (systém názvů domén) nebo povolujete název NetBIOS, můžete zadat jiný název, jako např. "SdilenaTiskarna" místo IP adresy.
	- Například:

http://SdilenaTiskarna

Pokud povolíte název NetBIOS, můžete rovněž použít název uzlu.

Například:

http://brnxxxxxxxxxxxx

Název NetBIOS lze najít ve zprávě síťové konfigurace.

- V případě počítačů Macintosh se k nástroji Web Based Management (webová správa) můžete připojit kliknutím na ikonu zařízení na obrazovce **Status Monitor**.
- 3. Standardně se nevyžaduje heslo. Zadejte heslo, pokud jej máte nastavené, a poté klikněte na tlačítko
- 4. Klepněte na kartu **Network (Síť)**.
- 5. Klikněte na kartu **Security (Zabezpečení)**.
- 6. Klikněte na **Certificate (Certifikát)**.
- 7. Klepněte na tlačítko **Install Certificate (Instalovat certifikát)**.
- 8. Vyhledejte soubor, který obsahuje certifikát vydaný certifikačním orgánem, a poté klikněte na **Submit (Odeslat)**.

Certifikát byl úspěšně vytvořen a byl úspěšně uložen do paměti přístroje.

Používáte-li komunikaci SSL/TLS, je na vašem počítači rovněž potřeba nainstalovat kořenový certifikát od certifikačního orgánu. Obraťte se na správce sítě.

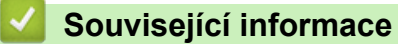

• [Vytvoření a instalace certifikátu od certifikačního úřadu \(CA\)](#page-374-0)

<span id="page-378-0"></span> [Domů](#page-1-0) > [Zabezpečení](#page-342-0) > [Funkce zabezpečení sítě](#page-348-0) > [Zabezpečená správa síťového zařízení pomocí](#page-356-0) [SSL/TLS](#page-356-0) > [Certifikáty a nástroj Web Based Management \(webová správa\)](#page-360-0) > [Vytvoření a instalace](#page-362-0) [certifikátu](#page-362-0) > [Vytvoření a instalace certifikátu od certifikačního úřadu \(CA\)](#page-374-0) > Import a export certifikátu a soukromého klíče

## **Import a export certifikátu a soukromého klíče**

Certifikát a soukromý klíč můžete na přístroji uložit a spravovat pomocí importu a exportu.

- [Import certifikátu a soukromého klíče](#page-379-0)
- [Exportování certifikátu a soukromého klíče](#page-380-0)

<span id="page-379-0"></span> [Domů](#page-1-0) > [Zabezpečení](#page-342-0) > [Funkce zabezpečení sítě](#page-348-0) > [Zabezpečená správa síťového zařízení pomocí](#page-356-0) [SSL/TLS](#page-356-0) > [Certifikáty a nástroj Web Based Management \(webová správa\)](#page-360-0) > [Vytvoření a instalace](#page-362-0) [certifikátu](#page-362-0) > [Vytvoření a instalace certifikátu od certifikačního úřadu \(CA\)](#page-374-0) > [Import a export certifikátu a](#page-378-0) [soukromého klíče](#page-378-0) > Import certifikátu a soukromého klíče

## **Import certifikátu a soukromého klíče**

**Související modely**: DCP-L2537DW/DCP-L2532DW/DCP-L2552DN/MFC-L2712DN/MFC-L2712DW/ MFC-L2732DW/MFC-L2750DW/MFC-L2752DW

- 1. Spusťte webový prohlížeč.
- 2. Zadejte "http://IP adresa zařízení" do řádku s adresou prohlížeče (kde "IP adresa zařízení" je IP adresou zařízení).

Například:

http://192.168.1.2

- Používáte-li DNS (systém názvů domén) nebo povolujete název NetBIOS, můžete zadat jiný název, jako např. "SdilenaTiskarna" místo IP adresy.
	- Například:
		- http://SdilenaTiskarna

Pokud povolíte název NetBIOS, můžete rovněž použít název uzlu.

Například:

http://brnxxxxxxxxxxxx

Název NetBIOS lze najít ve zprávě síťové konfigurace.

- V případě počítačů Macintosh se k nástroji Web Based Management (webová správa) můžete připojit kliknutím na ikonu zařízení na obrazovce **Status Monitor**.
- 3. Standardně se nevyžaduje heslo. Zadejte heslo, pokud jej máte nastavené, a poté klikněte na tlačítko .
- 4. Klepněte na kartu **Network (Síť)**.
- 5. Klikněte na kartu **Security (Zabezpečení)**.
- 6. Klikněte na **Certificate (Certifikát)**.
- 7. Klepněte na tlačítko **Import Certificate and Private Key (Importovat certifikát a soukromý klíč)**.
- 8. Vyhledejte soubor, který chcete importovat.
- 9. Je-li soubor šifrován, zadejte heslo a potom klikněte na **Submit (Odeslat)**.

Certifikát a soukromý klíč jsou úspěšně importovány do vašeho přístroje.

Chcete-li používat komunikaci SSL/TLS, je na vašem počítači rovněž potřeba nainstalovat kořenový certifikát od certifikačního orgánu. Obraťte se na správce sítě.

### **Související informace**

• [Import a export certifikátu a soukromého klíče](#page-378-0)

<span id="page-380-0"></span> [Domů](#page-1-0) > [Zabezpečení](#page-342-0) > [Funkce zabezpečení sítě](#page-348-0) > [Zabezpečená správa síťového zařízení pomocí](#page-356-0) [SSL/TLS](#page-356-0) > [Certifikáty a nástroj Web Based Management \(webová správa\)](#page-360-0) > [Vytvoření a instalace](#page-362-0) [certifikátu](#page-362-0) > [Vytvoření a instalace certifikátu od certifikačního úřadu \(CA\)](#page-374-0) > [Import a export certifikátu a](#page-378-0) [soukromého klíče](#page-378-0) > Exportování certifikátu a soukromého klíče

## **Exportování certifikátu a soukromého klíče**

**Související modely**: DCP-L2537DW/DCP-L2532DW/DCP-L2552DN/MFC-L2712DN/MFC-L2712DW/ MFC-L2732DW/MFC-L2750DW/MFC-L2752DW

- 1. Spusťte webový prohlížeč.
- 2. Zadejte "http://IP adresa zařízení" do řádku s adresou prohlížeče (kde "IP adresa zařízení" je IP adresou zařízení).

Například:

http://192.168.1.2

- Používáte-li DNS (systém názvů domén) nebo povolujete název NetBIOS, můžete zadat jiný název, jako např. "SdilenaTiskarna" místo IP adresy.
	- Například:
		- http://SdilenaTiskarna

Pokud povolíte název NetBIOS, můžete rovněž použít název uzlu.

Například:

http://brnxxxxxxxxxxxx

Název NetBIOS lze najít ve zprávě síťové konfigurace.

• V případě počítačů Macintosh se k nástroji Web Based Management (webová správa) můžete připojit kliknutím na ikonu zařízení na obrazovce **Status Monitor**.

3. Standardně se nevyžaduje heslo. Zadejte heslo, pokud jej máte nastavené, a poté klikněte na tlačítko .

- 4. Klepněte na kartu **Network (Síť)**.
- 5. Klikněte na kartu **Security (Zabezpečení)**.
- 6. Klikněte na **Certificate (Certifikát)**.
- 7. Klepněte na pole **Export (Exportovat)** zobrazené s volbou **Certificate List (Seznam certifikátů)**.
- 8. Zadejte heslo, pokud chcete soubor zašifrovat.

Pokud heslo není zadáno, výstup není zašifrován.

- 9. Zadejte znovu heslo pro potvrzení a klepněte na tlačítko **Submit (Odeslat)**.
- 10. Klikněte na **Uložit**.
- 11. Zadejte umístění, kam chcete soubor uložit.

Certifikát a soukromý klíč se exportuje do vašeho počítače.

Do svého počítače také můžete importovat certifikát.

#### **Související informace**

• [Import a export certifikátu a soukromého klíče](#page-378-0)

<span id="page-381-0"></span> [Domů](#page-1-0) > [Zabezpečení](#page-342-0) > [Funkce zabezpečení sítě](#page-348-0) > [Zabezpečená správa síťového zařízení pomocí](#page-356-0) [SSL/TLS](#page-356-0) > [Certifikáty a nástroj Web Based Management \(webová správa\)](#page-360-0) > [Vytvoření a instalace](#page-362-0) [certifikátu](#page-362-0) > Importování a exportování certifikátu CA

# **Importování a exportování certifikátu CA**

Můžete importovat, exportovat a ukládat certifikáty CA v zařízení Brother.

- [Importování certifikátu CA](#page-382-0)
- [Exportování certifikátu CA](#page-383-0)

<span id="page-382-0"></span> [Domů](#page-1-0) > [Zabezpečení](#page-342-0) > [Funkce zabezpečení sítě](#page-348-0) > [Zabezpečená správa síťového zařízení pomocí](#page-356-0) [SSL/TLS](#page-356-0) > [Certifikáty a nástroj Web Based Management \(webová správa\)](#page-360-0) > [Vytvoření a instalace](#page-362-0) [certifikátu](#page-362-0) > [Importování a exportování certifikátu CA](#page-381-0) > Importování certifikátu CA

# **Importování certifikátu CA**

**Související modely**: DCP-L2537DW/DCP-L2532DW/DCP-L2552DN/MFC-L2712DN/MFC-L2712DW/ MFC-L2732DW/MFC-L2750DW/MFC-L2752DW

- 1. Spusťte webový prohlížeč.
- 2. Zadejte "http://IP adresa zařízení" do řádku s adresou prohlížeče (kde "IP adresa zařízení" je IP adresou zařízení).

Například:

http://192.168.1.2

- Používáte-li DNS (systém názvů domén) nebo povolujete název NetBIOS, můžete zadat jiný název, jako např. "SdilenaTiskarna" místo IP adresy.
	- Například:
		- http://SdilenaTiskarna

Pokud povolíte název NetBIOS, můžete rovněž použít název uzlu.

- Například:
	- http://brnxxxxxxxxxxxx

Název NetBIOS lze najít ve zprávě síťové konfigurace.

- V případě počítačů Macintosh se k nástroji Web Based Management (webová správa) můžete připojit kliknutím na ikonu zařízení na obrazovce **Status Monitor**.
- 3. Standardně se nevyžaduje heslo. Zadejte heslo, pokud jej máte nastavené, a poté klikněte na tlačítko .
- 4. Klepněte na kartu **Network (Síť)**.
- 5. Klikněte na kartu **Security (Zabezpečení)**.
- 6. Klepněte na tlačítko **CA Certificate (Certifikát CA)**.
- 7. Klikněte na **Import CA Certificate (Importovat certifikát CA)**.
- 8. Přejděte k souboru, který chcete importovat.
- 9. Klepněte na tlačítko **Submit (Odeslat)**.

### **Související informace**

• [Importování a exportování certifikátu CA](#page-381-0)

<span id="page-383-0"></span> [Domů](#page-1-0) > [Zabezpečení](#page-342-0) > [Funkce zabezpečení sítě](#page-348-0) > [Zabezpečená správa síťového zařízení pomocí](#page-356-0) [SSL/TLS](#page-356-0) > [Certifikáty a nástroj Web Based Management \(webová správa\)](#page-360-0) > [Vytvoření a instalace](#page-362-0) [certifikátu](#page-362-0) > [Importování a exportování certifikátu CA](#page-381-0) > Exportování certifikátu CA

# **Exportování certifikátu CA**

**Související modely**: DCP-L2537DW/DCP-L2532DW/DCP-L2552DN/MFC-L2712DN/MFC-L2712DW/ MFC-L2732DW/MFC-L2750DW/MFC-L2752DW

- 1. Spusťte webový prohlížeč.
- 2. Zadejte "http://IP adresa zařízení" do řádku s adresou prohlížeče (kde "IP adresa zařízení" je IP adresou zařízení).

Například:

http://192.168.1.2

- Používáte-li DNS (systém názvů domén) nebo povolujete název NetBIOS, můžete zadat jiný název, jako např. "SdilenaTiskarna" místo IP adresy.
	- Například:
		- http://SdilenaTiskarna

Pokud povolíte název NetBIOS, můžete rovněž použít název uzlu.

- Například:
	- http://brnxxxxxxxxxxxx

Název NetBIOS lze najít ve zprávě síťové konfigurace.

- V případě počítačů Macintosh se k nástroji Web Based Management (webová správa) můžete připojit kliknutím na ikonu zařízení na obrazovce **Status Monitor**.
- 3. Standardně se nevyžaduje heslo. Zadejte heslo, pokud jej máte nastavené, a poté klikněte na tlačítko .
- 4. Klepněte na kartu **Network (Síť)**.
- 5. Klikněte na kartu **Security (Zabezpečení)**.
- 6. Klepněte na tlačítko **CA Certificate (Certifikát CA)**.
- 7. Vyberte certifikát, který chcete exportovat, a klepněte na tlačítko **Export (Exportovat)**.
- 8. Klepněte na tlačítko **Submit (Odeslat)**.
- 9. Klikněte na **Uložit**.
- 10. Určete, kde chcete v počítači uložit exportovaný certifikát, a uložte jej.

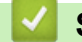

#### **Související informace**

• [Importování a exportování certifikátu CA](#page-381-0)

<span id="page-384-0"></span> [Domů](#page-1-0) > [Zabezpečení](#page-342-0) > [Funkce zabezpečení sítě](#page-348-0) > [Zabezpečená správa síťového zařízení pomocí](#page-356-0) [SSL/TLS](#page-356-0) > [Certifikáty a nástroj Web Based Management \(webová správa\)](#page-360-0) > Správa více certifikátů

## **Správa více certifikátů**

**Související modely**: DCP-L2537DW/DCP-L2532DW/DCP-L2552DN/MFC-L2712DN/MFC-L2712DW/ MFC-L2732DW/MFC-L2750DW/MFC-L2752DW

Funkce více certifikátů vám umožňuje spravovat pomocí webové správy všechny certifikáty, které jste do přístroje nainstalovali. Ve webové správě přejděte na obrazovku **Certificate (Certifikát)** nebo **CA Certificate (Certifikát CA)**, na které můžete zobrazit obsah certifikátu, odstraňovat nebo exportovat certifikáty.

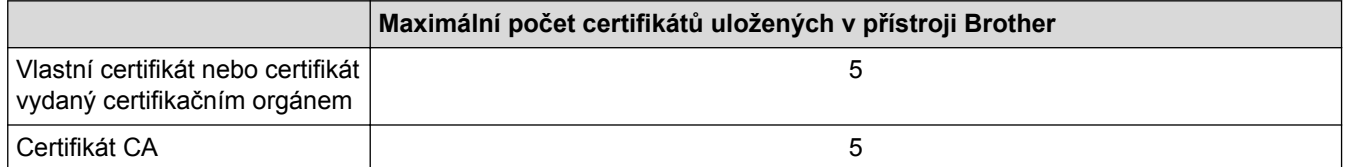

Můžete uložit až 5 certifikátů certifikační autority (CA) používajících protokol SMTP přes SSL (dostupné pouze pro některé modely).

Doporučujeme uložit o jeden certifikát méně, než je dovoleno, a vyhradit si prázdnou pozici pro případ vypršení platnosti certifikátu. Když vyprší platnost certifikátu, naimportujte nový certifikát do vyhrazené pozice a potom odstraňte certifikát, jehož platnost vypršela. Tím zabráníte chybě konfigurace.

• Když používáte SSL pro komunikace SMTP, nemusíte certifikát vybírat. Potřebný certifikát bude vybrán automaticky.

### **Související informace**

Ô

• [Certifikáty a nástroj Web Based Management \(webová správa\)](#page-360-0)

 [Domů](#page-1-0) > [Zabezpečení](#page-342-0) > [Funkce zabezpečení sítě](#page-348-0) > [Zabezpečená správa síťového zařízení pomocí](#page-356-0) [SSL/TLS](#page-356-0) > Zabezpečená správa síťového přístroje pomocí webové správy

## **Zabezpečená správa síťového přístroje pomocí webové správy**

**Související modely**: DCP-L2537DW/DCP-L2532DW/DCP-L2552DN/MFC-L2712DN/MFC-L2712DW/ MFC-L2732DW/MFC-L2750DW/MFC-L2752DW

Pro zabezpečenou správu síťového přístroje musíte použít nástroje s protokoly zabezpečení.

Pro zabezpečenou správu doporučujeme použít protokol HTTPS. Abyste mohli tento protokol používat, musí být na vašem přístroji povolen.

• Protokol HTTPS je povolen ve výchozím nastavení.

- Nastavení protokolu HTTPS můžete změnit na obrazovce webové správy.
- 1. Spusťte webový prohlížeč.

Ø

- 2. Zadejte do adresového řádku prohlížeče "https://obvyklý název" (kde "obvyklý název" je obvyklý název, který jste přiřadili k certifikátu, mohlo by se jednat o IP adresu, název uzlu nebo název domény).
- 3. Standardně se nevyžaduje heslo. Zadejte heslo, pokud jej máte nastavené, a poté klikněte na tlačítko .
- 4. Nyní máte přístup k zařízení prostřednictvím HTTPS.

• Používáte-li protokol SNMPv3, postupujte podle následujících kroků.

- Nastavení SNMP lze měnit pomocí nástroje BRAdmin Professional 3.
- 5. Klepněte na kartu **Network (Síť)**.
- 6. Klepněte na tlačítko **Protocol (Protokol)**.
- 7. Ujistěte se, zda je aktivní nastavení **SNMP** a potom klikněte na **Advanced settings (Upřesnit nastavení)**.
- 8. Proveďte konfiguraci nastavení SNMP.

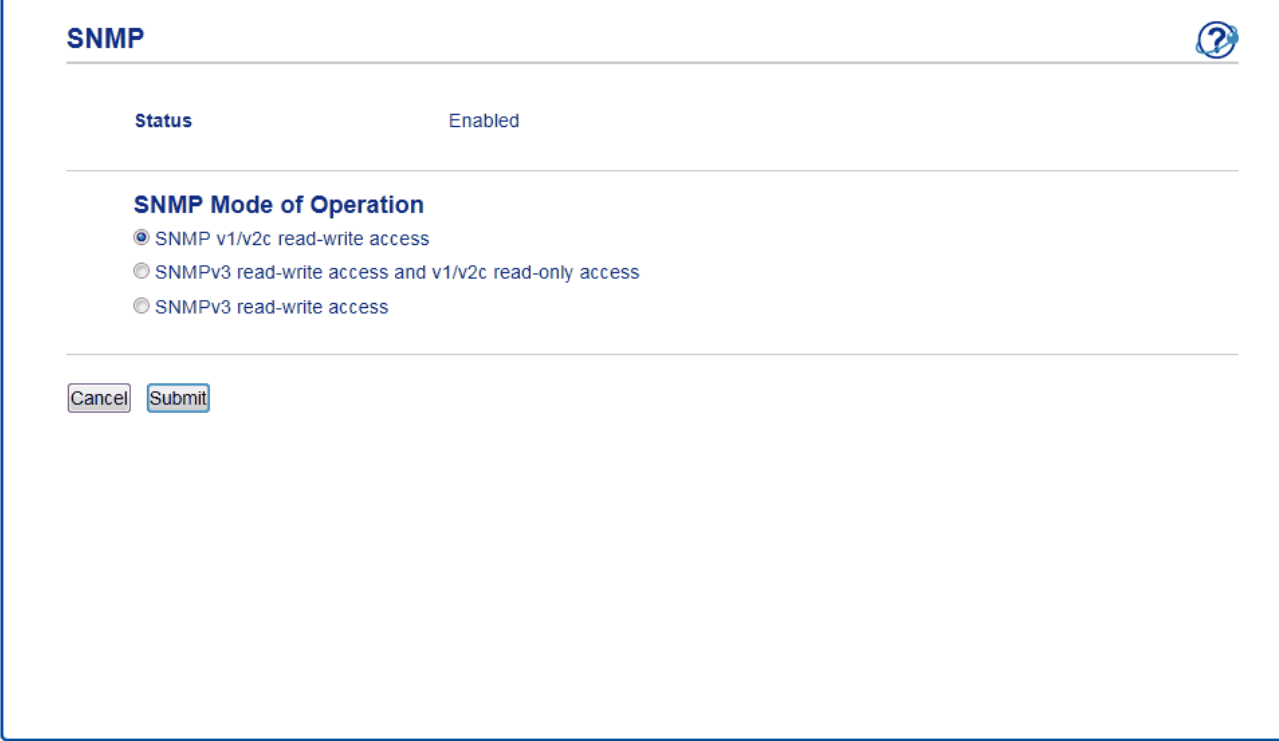

Pro **SNMP Mode of Operation (Režim provozu SNMP)**existují tři možnosti.

• **SNMP v1/v2c read-write access (Přístup pro čtení-zápis SNMP v1/v2c)**

V tomto režimu používá tiskový server verzi 1 a 2c protokolu SNMP. V tomto režimu můžete používat všechny aplikace Brother. Není to však bezpečné, protože nedojde k ověření uživatele a data nebudou zašifrována.

• **SNMPv3 read-write access and v1/v2c read-only access (Přístup pro čtení-zápis SNMPv3 a přístup pouze pro čtení v1/v2c)**

V tomto režimu tiskový server používá přístup pro čtení a zápis verze 3 a přístup pouze pro čtení verze 1 a verze 2c protokolu SNMP.

Používáte-li režim **SNMPv3 read-write access and v1/v2c read-only access (Přístup pro čtení-zápis SNMPv3 a přístup pouze pro čtení v1/v2c)**, některé aplikace Brother (například BRAdmin Light), které mají přístup k tiskovému serveru, nefungují správně, protože mají povolení k přístupu pouze pro čtení verze 1 a 2c. Pokud chcete používat všechny aplikace, použijte režim **SNMP v1/v2c read-write access (Přístup pro čtení-zápis SNMP v1/v2c)**.

• **SNMPv3 read-write access (Přístup pro čtení-zápis SNMPv3)**

V tomto režimu používá tiskový server verzi 3 protokolu SNMP. Tento režim použijte, pokud chcete bezpečně spravovat tiskový server.

Pokud používáte režim **SNMPv3 read-write access (Přístup pro čtení-zápis SNMPv3)**, vezměte v úvahu následující:

- Ke správě tiskového serveru můžete používat pouze nástroj BRAdmin Professional 3 nebo webovou správu.
- Kromě BRAdmin Professional 3 budou omezeny všechny aplikace, které používají SNMPv1/v2c. Chcete-li povolit použití aplikací SNMPv1/v2c, použijte režim **SNMPv3 read-write access and v1/v2c read-only access (Přístup pro čtení-zápis SNMPv3 a přístup pouze pro čtení v1/v2c)** nebo **SNMP v1/v2c read-write access (Přístup pro čtení-zápis SNMP v1/v2c)**.
- 9. Klikněte na **Submit (Odeslat)**.

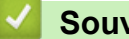

#### **Související informace**

• [Zabezpečená správa síťového zařízení pomocí SSL/TLS](#page-356-0)

 [Domů](#page-1-0) > [Zabezpečení](#page-342-0) > [Funkce zabezpečení sítě](#page-348-0) > [Zabezpečená správa síťového zařízení pomocí](#page-356-0) [SSL/TLS](#page-356-0) > Bezpečná správa síťového přístroje pomocí nástroje BRAdmin Professional (Windows®)

# **Bezpečná správa síťového přístroje pomocí nástroje BRAdmin Professional (Windows®)**

**Související modely**: DCP-L2537DW/DCP-L2532DW/DCP-L2552DN/MFC-L2712DN/MFC-L2712DW/ MFC-L2732DW/MFC-L2750DW/MFC-L2752DW

Chcete-li používat nástroj BRAdmin Professional, musíte:

- Používat nejnovější verzi programu BRAdmin Professional. Přejděte na stránky vašeho modelu **Soubory ke stažení** v centru Brother Solutions Center na adrese [support.brother.com](http://support.brother.com/).
- Jestliže používáte program BRAdmin Professional a webovou správu dohromady, použijte webovou správu s protokolem HTTPS.
- Jestliže pomocí programu BRAdmin Professional spravujete smíšenou skupinu starších a novějších tiskových serverů, použijte pro každou skupinu odlišné heslo. Tím bude zajištěno zachování zabezpečení nových tiskových serverů.
	- "Staršími verzemi BRAdmin" rozumíme BRAdmin Professional starší než ver. 2.80 a BRAdmin Light pro Mac starší než ver.1.10.
		- "Staršími tiskovými servery" rozumíme série NC-2000, NC-2100p, NC-3100h, NC-3100s, NC-4100h, NC-5100h, NC-5200h, NC-6100h, NC-6200h, NC-6300h, NC-6400h, NC-8000, NC-100h, NC-110h, NC-120w, NC-130h, NC-140w, NC-8100h, NC-9100h, NC-7100w, NC-7200w a NC-2200w.

### **Související informace**

• [Zabezpečená správa síťového zařízení pomocí SSL/TLS](#page-356-0)

 [Domů](#page-1-0) > [Zabezpečení](#page-342-0) > [Funkce zabezpečení sítě](#page-348-0) > [Zabezpečená správa síťového zařízení pomocí](#page-356-0) [SSL/TLS](#page-356-0) > Zabezpečený tisk dokumentů pomocí SSL/TLS

## **Zabezpečený tisk dokumentů pomocí SSL/TLS**

**Související modely**: DCP-L2537DW/DCP-L2532DW/DCP-L2552DN/MFC-L2712DN/MFC-L2712DW/ MFC-L2732DW/MFC-L2750DW/MFC-L2752DW

Chcete-li provést zabezpečený tisk dokumentů s protokolem IPP, použijte protokol IPPS.

- 1. Spusťte webový prohlížeč.
- 2. Zadejte "http://IP adresa zařízení" do řádku s adresou prohlížeče (kde "IP adresa zařízení" je IP adresou zařízení).

Například:

http://192.168.1.2

- Používáte-li DNS (systém názvů domén) nebo povolujete název NetBIOS, můžete zadat jiný název, jako např. "SdilenaTiskarna" místo IP adresy.
	- Například:
		- http://SdilenaTiskarna

Pokud povolíte název NetBIOS, můžete rovněž použít název uzlu.

Například:

http://brnxxxxxxxxxxxx

Název NetBIOS lze najít ve zprávě síťové konfigurace.

- V případě počítačů Macintosh se k nástroji Web Based Management (webová správa) můžete připojit kliknutím na ikonu zařízení na obrazovce **Status Monitor**.
- 3. Standardně se nevyžaduje heslo. Zadejte heslo, pokud jej máte nastavené, a poté klikněte na tlačítko .
- 4. Klepněte na kartu **Network (Síť)**.

b

5. Klikněte na **Protocol (Protokol)**. Ujistěte se, že je zaškrtnuto políčko **IPP**.

Není-li vybráno políčko **IPP**, vyberte zaškrtávací políčko **IPP** a poté klikněte na **Submit (Odeslat)**. Restartováním přístroje aktivujte konfiguraci.

Až se přístroj znovu spustí, vraťte se na webovou stránku přístroje, klikněte na kartu **Network (Síť)** a pak klikněte na **Protocol (Protokol)**.

- 6. Klepněte na tlačítko **HTTP Server Settings (Nastavení serveru HTTP)**.
- 7. Zaškrtněte políčko **HTTPS(Port 443)** v **IPP** a poté klikněte na **Submit (Odeslat)**.
- 8. Restartováním přístroje aktivujte konfiguraci.

Komunikace pomocí IPPS nemůže zabránit neoprávněnému přístupu k tiskovému serveru.

#### **Související informace**

• [Zabezpečená správa síťového zařízení pomocí SSL/TLS](#page-356-0)

<span id="page-389-0"></span> [Domů](#page-1-0) > [Zabezpečení](#page-342-0) > [Funkce zabezpečení sítě](#page-348-0) > Zabezpečené odeslání e-mailu

## **Zabezpečené odeslání e-mailu**

- [Konfigurace odesílání e-mailů pomocí nástroje Web Based Management \(webová](#page-390-0) [správa\)](#page-390-0)
- [Odeslání e-mailu s ověřením uživatele](#page-391-0)
- [Zabezpečené odeslání e-mailu pomocí SSL/TLS](#page-392-0)

<span id="page-390-0"></span> [Domů](#page-1-0) > [Zabezpečení](#page-342-0) > [Funkce zabezpečení sítě](#page-348-0) > [Zabezpečené odeslání e-mailu](#page-389-0) > Konfigurace odesílání e-mailů pomocí nástroje Web Based Management (webová správa)

## **Konfigurace odesílání e-mailů pomocí nástroje Web Based Management (webová správa)**

**Související modely**: DCP-L2537DW/DCP-L2532DW/DCP-L2552DN/MFC-L2712DN/MFC-L2712DW/ MFC-L2732DW/MFC-L2750DW/MFC-L2752DW

Doporučujeme použít webovou správu ke konfiguraci zabezpečeného odesílání e-mailů s ověřením uživatele nebo odesílání e-mailů pomocí SSL/TLS.

- 1. Spusťte webový prohlížeč.
- 2. Zadejte "http://IP adresa přístroje" do řádku s adresou prohlížeče (kde "IP adresa přístroje" je IP adresou přístroje).

Například:

http://192.168.1.2

- 3. Standardně se nevyžaduje heslo. Zadejte heslo, pokud jej máte nastavené, a poté klikněte na tlačítko .
- 4. Klepněte na kartu **Network (Síť)**.
- 5. Klikněte na nabídku **Protocol (Protokol)** na levé straně navigačního panelu.
- 6. V poli **SMTP** klikněte na tlačítko **Advanced settings (Upřesnit nastavení)** a zkontrolujte, zda je položka **SMTP** ve stavu **Enabled (Aktivováno)**.
- 7. Nakonfigurujte nastavení **SMTP**.
	- Po dokončení konfigurace lze také odesláním zkušebního e-mailu ověřit správnost nastavení e-mailu.
	- Neznáte-li nastavení serveru SMTP, obraťte se na správce sítě, případně na poskytovatele internetových služeb (ISP).
- 8. Po dokončení klikněte na tlačítko **Submit (Odeslat)**.

Zobrazí se dialogové okno **Test Send E-mail Configuration (Odeslat zkusmo e-mailovou konfiguraci)**.

9. Pokud chcete otestovat aktuální nastavení, postupujte podle pokynů uvedených na obrazovce.

#### **Související informace**

• [Zabezpečené odeslání e-mailu](#page-389-0)

<span id="page-391-0"></span> [Domů](#page-1-0) > [Zabezpečení](#page-342-0) > [Funkce zabezpečení sítě](#page-348-0) > [Zabezpečené odeslání e-mailu](#page-389-0) > Odeslání e-mailu s ověřením uživatele

## **Odeslání e-mailu s ověřením uživatele**

Váš přístroj Brother podporuje metodu SMTP-AUTH pro odesílání e-mailů prostřednictvím e-mailového serveru, který vyžaduje ověření uživatele. Tato metoda zabraňuje přístupu neoprávněných uživatelů na poštovní server. Můžete použít metodu SMTP-AUTH pro odesílání e-mailových oznámení a e-mailových zpráv (dostupné pro některé modely).

Doporučujeme ke konfiguraci k ověřování SMTP použít nástroj Web Based Management (webová správa).

### **Nastavení poštovního serveru**

D

Musíte nakonfigurovat metodu ověření SMTP přístroje tak, aby se shodovala s metodou používanou e-mailovým serverem. Podrobnosti o nastavení e-mailového serveru vám poskytne správce sítě nebo poskytovatel internetových služeb (ISP).

Chcete-li povolit ověřování serveru SMTP: v okně webové správy **SMTP** pod položkou **Server Authentication Method (Způsob ověřování serveru)** musíte zvolit **SMTP-AUTH**.

#### **Související informace**

• [Zabezpečené odeslání e-mailu](#page-389-0)

<span id="page-392-0"></span> [Domů](#page-1-0) > [Zabezpečení](#page-342-0) > [Funkce zabezpečení sítě](#page-348-0) > [Zabezpečené odeslání e-mailu](#page-389-0) > Zabezpečené odeslání e-mailu pomocí SSL/TLS

### **Zabezpečené odeslání e-mailu pomocí SSL/TLS**

**Související modely**: DCP-L2537DW/DCP-L2532DW/DCP-L2552DN/MFC-L2712DN/MFC-L2712DW/ MFC-L2732DW/MFC-L2750DW/MFC-L2752DW

Tento přístroj Brother podporuje metody SSL/TLS pro odeslání e-mailu prostřednictvím poštovního serveru, který vyžaduje zabezpečenou komunikaci SSL/TLS. Chcete-li odeslat e-mail prostřednictvím poštovního serveru, který používá komunikaci SSL/TLS, musíte nakonfigurovat SMTP přes SSL/TLS.

Doporučujeme ke konfiguraci SSL/TLS použít aplikaci Web Based Management.

#### **Ověření certifikátu serveru**

Pokud v části **SSL/TLS** vyberete **SSL** nebo **TLS**, bude políčko **Verify Server Certificate (Ověřit certifikát serveru)** automaticky zaškrtnuto.

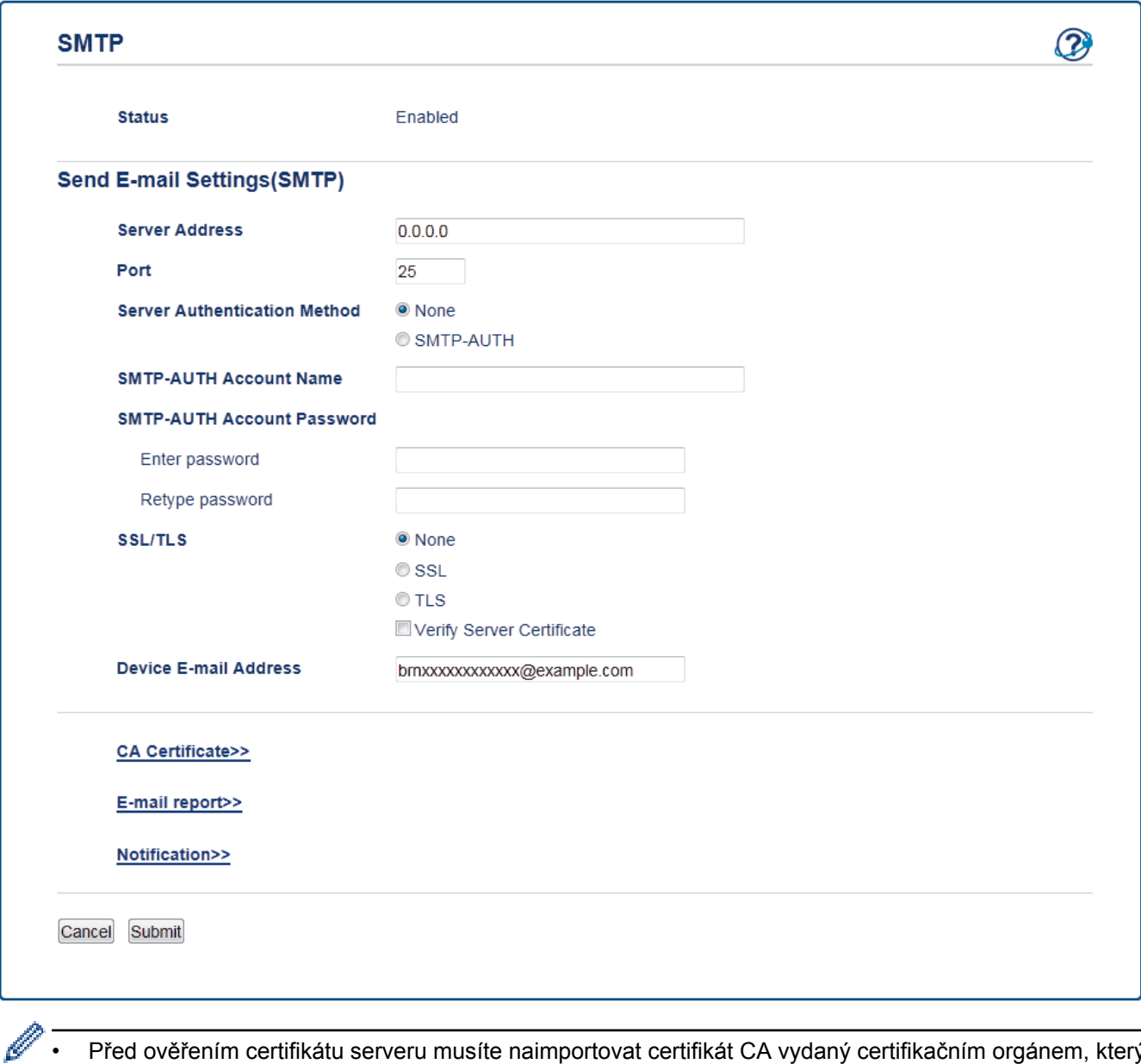

- Před ověřením certifikátu serveru musíte naimportovat certifikát CA vydaný certifikačním orgánem, který podepsal certifikát serveru. Požádejte svého správce sítě nebo poskytovatele internetových služeb (ISP) o potvrzení, zda je nezbytné importovat certifikát CA.
- Nepotřebujete-li ověřit certifikát serveru, zrušte zaškrtnutí políčka **Verify Server Certificate (Ověřit certifikát serveru)**.

# **Číslo portu**

Vyberete-li **SSL**, hodnota **Port** bude změněna tak, aby se shodovala s protokolem. Chcete-li změnit číslo portu ručně, zadejte číslo portu po výběru volby **SSL/TLS**.

Musíte nakonfigurovat metodu komunikace SMTP přístroje tak, aby se shodovala s metodou používanou poštovním serverem. Podrobnosti o nastavení poštovního serveru vám poskytne správce sítě nebo poskytovatel internetových služeb.

Ve většině případů budou zabezpečené webové e-mailové služby vyžadovat následující nastavení:

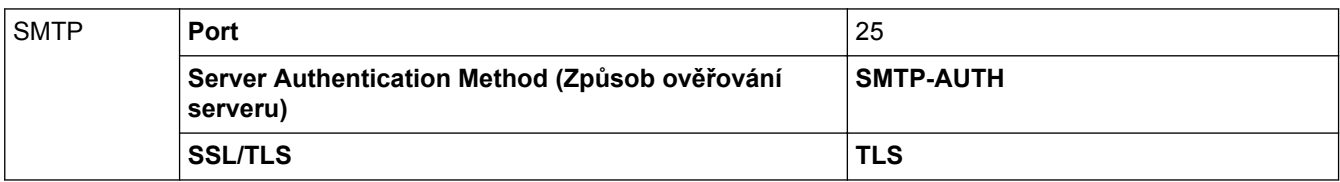

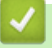

### **Související informace**

• [Zabezpečené odeslání e-mailu](#page-389-0)

<span id="page-394-0"></span> [Domů](#page-1-0) > Mobilní/webové připojení

## **Mobilní/webové připojení**

- [Brother Web Connect](#page-395-0)
- [Google Cloud Print](#page-417-0)
- [AirPrint](#page-426-0)
- [Mobilní tisk pro Windows](#page-441-0)®
- [Aplikace Mopria](#page-442-0)® Print Service
- [Brother iPrint&Scan pro mobilní zařízení](#page-443-0)
- [Technologie Near-Field Communication \(NFC\)](#page-444-0)

<span id="page-395-0"></span> [Domů](#page-1-0) > [Mobilní/webové připojení](#page-394-0) > Brother Web Connect

### **Brother Web Connect**

**Související modely**: MFC-L2732DW/MFC-L2750DW/MFC-L2752DW

- [Přehled funkce Brother Web Connect](#page-396-0)
- [Online služby používané s funkcí Brother Web Connect](#page-397-0)
- [Podmínky pro využívání funkce Brother Web Connect](#page-399-0)
- [Nastavení funkce Brother Web Connect](#page-403-0)
- [Skenování a ukládání dokumentů pomocí funkce Brother Web Connect](#page-413-0)
- [Stahování a tisk dokumentů pomocí funkce Brother Web Connect](#page-414-0)
[Domů](#page-1-0) > [Mobilní/webové připojení](#page-394-0) > [Brother Web Connect](#page-395-0) > Přehled funkce Brother Web Connect

# **Přehled funkce Brother Web Connect**

**Související modely**: MFC-L2732DW/MFC-L2750DW/MFC-L2752DW

Některé webové stránky poskytují služby, které umožňují uživatelům nahrát a prohlížet obrázky a soubory na internetových stránkách. Přístroj Brother může skenovat obrázky a nahrávat je do těchto služeb, a také stahovat a tisknout obrázky, které jsou již v těchto službách nahrány.

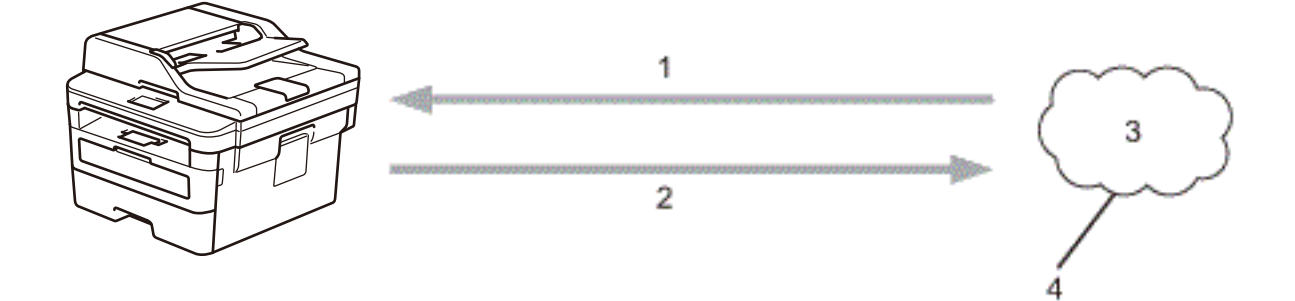

- 1. Tisk
- 2. Skenování
- 3. Fotografie, obrázky, dokumenty a další soubory
- 4. Webová služba

Aby bylo možné používat funkci Brother Web Connect, musí být váš přístroj Brother připojen k síti, která má přístup k internetu, a to prostřednictvím drátového nebo bezdrátového připojení.

Pro nastavení sítě, která používá server proxy, musí být přístroj také nakonfigurován pro použití serveru proxy. Pokud si nejste jistí svoji síťovou konfigurací, ověřte se svojí síťový správce.

Server proxy je počítač, který slouží jako prostředník mezi počítači bez přímého připojení k internetu a internetem.

### **Související informace**

• [Brother Web Connect](#page-395-0)

 [Domů](#page-1-0) > [Mobilní/webové připojení](#page-394-0) > [Brother Web Connect](#page-395-0) > Online služby používané s funkcí Brother Web Connect

# **Online služby používané s funkcí Brother Web Connect**

**Související modely**: MFC-L2732DW/MFC-L2750DW/MFC-L2752DW

Použití funkce Brother Web Connect pro přístup ke službám ze zařízení Brother:

Aby bylo možné používat funkci Brother Web Connect, musíte mít účet u požadované služby. Pokud účet ještě nemáte, v počítači si otevřete webové stránky služby a účet si založte.

Účet není zapotřebí vytvářet pro použití služby Brother Creative Center.

### **Google Drive™**

On-line služba pro ukládání, sdílení a synchronizaci dokumentů.

URL: [drive.google.com](http://drive.google.com)

#### **Evernote®**

On-line služba pro ukládání a správu souborů. URL: [www.evernote.com](http://www.evernote.com)

#### **Dropbox**

On-line služba pro ukládání, sdílení a synchronizaci souborů.

URL: [www.dropbox.com](http://www.dropbox.com)

#### **OneDrive**

On-line služba k archivaci, sdílení a správě souborů. URL: [onedrive.live.com](https://onedrive.live.com)

#### **Box**

On-line služba pro editaci a sdílení dokumentů.

URL: [www.box.com](http://www.box.com)

### **OneNote®**

On-line služba pro editaci a sdílení dokumentů.

URL: [www.onenote.com](http://www.onenote.com)

#### **Brother Creative Center**

Internetové stránky nabízející různé šablony, jako například pohlednice, brožury a kalendáře, které můžete tisknout na svém přístroji Brother (dostupné pouze pro některé země).

[www.brother.com/creativecenter](http://www.brother.com/creativecenter)

Více informací o kterékoli z těchto služeb naleznete na internetových stránkách příslušných služeb.

Následující tabulka popisuje, které typy souborů je možné použít s jednotlivými funkcemi Brother Web Connect:

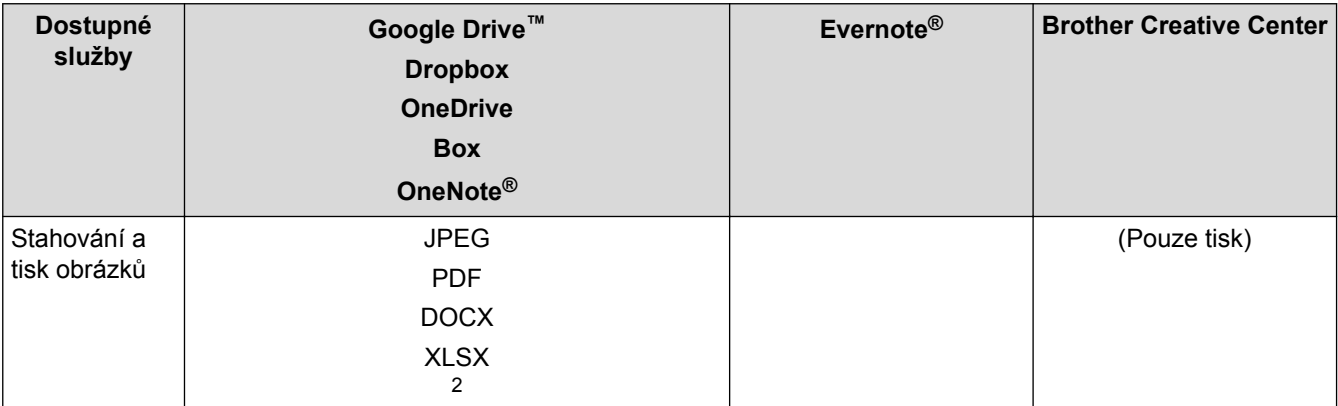

<span id="page-398-0"></span>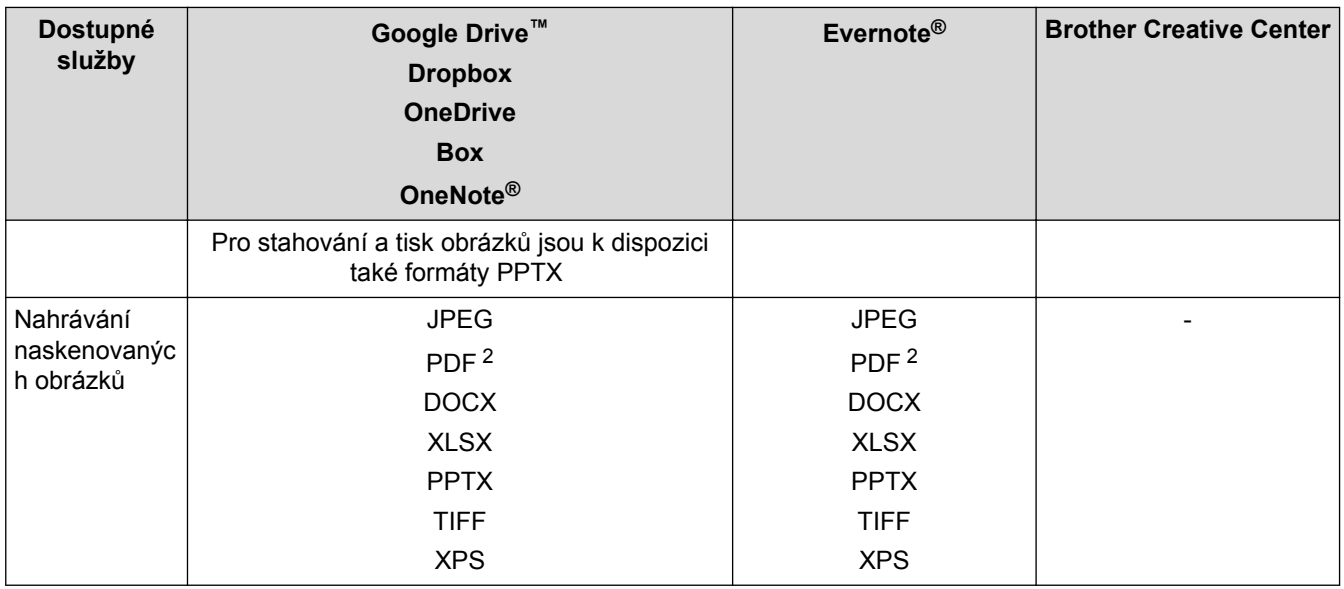

1 DOC/XLS/PPT.

Ø

2 Pro nahrávání naskenovaných obrázků nabízí formát PDF prohledávatelné PDF, podepsané PDF, zabezpečené PDF a PDF/A.

### (Pro Hongkong, Tchaj-wan a Koreu)

Funkce Brother Web Connect podporuje pouze názvy souborů napsané anglicky. Soubory pojmenované v místním jazyce se nestáhnou.

### **Související informace**

• [Brother Web Connect](#page-395-0)

<span id="page-399-0"></span> [Domů](#page-1-0) > [Mobilní/webové připojení](#page-394-0) > [Brother Web Connect](#page-395-0) > Podmínky pro využívání funkce Brother Web **Connect** 

# **Podmínky pro využívání funkce Brother Web Connect**

**Související modely**: MFC-L2732DW/MFC-L2750DW/MFC-L2752DW

- [Instalace programu Brother pro použití funkce Brother Web Connect](#page-400-0)
- [Konfigurace nastavení serveru proxy pomocí ovládacího panelu zařízení Brother](#page-401-0)
- [Konfigurace nastavení serveru proxy pomocí Web Based Management \(webové správy\)](#page-402-0)

<span id="page-400-0"></span> [Domů](#page-1-0) > [Mobilní/webové připojení](#page-394-0) > [Brother Web Connect](#page-395-0) > [Podmínky pro využívání funkce Brother Web](#page-399-0) [Connect](#page-399-0) > Instalace programu Brother pro použití funkce Brother Web Connect

### **Instalace programu Brother pro použití funkce Brother Web Connect**

**Související modely**: MFC-L2732DW/MFC-L2750DW/MFC-L2752DW

Počáteční instalace služby Brother Web Connect vyžaduje počítač, který má připojení k internetu a nainstalované programy přístroje Brother.

Pro systém Windows®:

Chcete-li nainstalovat programy Brother a nakonfigurovat přístroj, aby mohl tisknout přes drátovou nebo bezdrátovou síť, přečtěte si *Stručný návod k obsluze* dodaný s přístrojem Brother.

Pro počítače Macintosh:

Chcete-li nainstalovat **Kompletní balík ovladačů a programového vybavení**, přejděte na stránku **Soubory ke stažení** vašeho modelu v centru Brother Solutions Center na adrese [support.brother.com.](http://support.brother.com/)

### **Související informace**

• [Podmínky pro využívání funkce Brother Web Connect](#page-399-0)

<span id="page-401-0"></span> [Domů](#page-1-0) > [Mobilní/webové připojení](#page-394-0) > [Brother Web Connect](#page-395-0) > [Podmínky pro využívání funkce Brother Web](#page-399-0) [Connect](#page-399-0) > Konfigurace nastavení serveru proxy pomocí ovládacího panelu zařízení Brother

### **Konfigurace nastavení serveru proxy pomocí ovládacího panelu zařízení Brother**

**Související modely**: MFC-L2732DW/MFC-L2750DW/MFC-L2752DW

Pokud síť používá server proxy, musí být na zařízení nakonfigurovány tyto informace o serveru proxy:

- Adresa serveru proxy
- Číslo portu
- Uživatelské jméno
- Heslo
- 1. Stiskněte tlačítko **(\* Nastaveni)** > [Vsechna nastaveni] > [Sit] > [Nastaveni pripojeni webu] > [Nastaveni proxy] > [Pripojeni proxy] > [Zap.].
- 2. Stiskněte informace o proxy serveru a poté zadejte volbu, kterou chcete nastavit.
- 3. Stiskněte tlačítko

### **Související informace**

• [Podmínky pro využívání funkce Brother Web Connect](#page-399-0)

<span id="page-402-0"></span> [Domů](#page-1-0) > [Mobilní/webové připojení](#page-394-0) > [Brother Web Connect](#page-395-0) > [Podmínky pro využívání funkce Brother Web](#page-399-0) [Connect](#page-399-0) > Konfigurace nastavení serveru proxy pomocí Web Based Management (webové správy)

### **Konfigurace nastavení serveru proxy pomocí Web Based Management (webové správy)**

**Související modely**: MFC-L2732DW/MFC-L2750DW/MFC-L2752DW

Pokud síť používá server proxy, následující informace o serveru proxy musí být nakonfigurovány pomocí aplikace Web Based Management:

- Adresa serveru proxy
- Číslo portu
- Uživatelské jméno
- Heslo

Ø

Doporučujeme používat prohlížeče Microsoft® Internet Explorer<sup>®</sup> 11/Edge pro Windows® a Safari 9/10 pro Mac. Ať používáte kterýkoliv prohlížeč, ujistěte se, že máte zapnutý JavaScript a Cookies.

- 1. Spusťte webový prohlížeč.
- 2. Zadejte "http://IP adresa přístroje" do řádku s adresou prohlížeče (kde "IP adresa přístroje" je IP adresou přístroje).

Například:

http://192.168.1.2

- 3. Standardně se nevyžaduje heslo. Zadejte heslo, pokud jej máte nastavené, a poté klikněte na tlačítko .
- 4. Klepněte na kartu **Network (Síť)**.
- 5. Klikněte na nabídku **Protocol (Protokol)** na levé straně navigačního panelu.
- 6. Ujistěte se, že je zaškrtávací políčko **Proxy** zaškrtnuto a pak klepněte na volbu **Submit (Odeslat)**.
- 7. V poli **Proxy** klikněte na **Advanced settings (Upřesnit nastavení)**.
- 8. Zadejte informace o serveru proxy.
- 9. Stiskněte tlačítko **Submit (Odeslat)**.

### **Související informace**

• [Podmínky pro využívání funkce Brother Web Connect](#page-399-0)

<span id="page-403-0"></span> [Domů](#page-1-0) > [Mobilní/webové připojení](#page-394-0) > [Brother Web Connect](#page-395-0) > Nastavení funkce Brother Web Connect

### **Nastavení funkce Brother Web Connect**

**Související modely**: MFC-L2732DW/MFC-L2750DW/MFC-L2752DW

- [Přehled instalace služby Brother Web Connect](#page-404-0)
- [Vytvoření účtu pro jednotlivé online služby před použitím funkce Brother Web Connect](#page-406-0)
- [Žádost o přístup k funkci Brother Web Connect](#page-407-0)
- [Registrace účtu pro použití funkce Brother Web Connect na vašem přístroji Brother](#page-410-0)
- [Nastavení funkce Brother Web Connect pro službu Brother CreativeCenter](#page-412-0)

<span id="page-404-0"></span> [Domů](#page-1-0) > [Mobilní/webové připojení](#page-394-0) > [Brother Web Connect](#page-395-0) > [Nastavení funkce Brother Web](#page-403-0) [Connect](#page-403-0) > Přehled instalace služby Brother Web Connect

# **Přehled instalace služby Brother Web Connect**

**Související modely**: MFC-L2732DW/MFC-L2750DW/MFC-L2752DW

Nakonfigurujte nastavení funkce Brother Web Connect pomocí následujícího postupu (při používání Brother CreativeCenter není tento postup zapotřebí):

#### **Krok 1: vytvořte účet u služby, kterou chcete používat.**

Pomocí počítače vstupte na webové stránky služby a vytvořte si účet. (Pokud již máte účet, není třeba vytvářet další účet.)

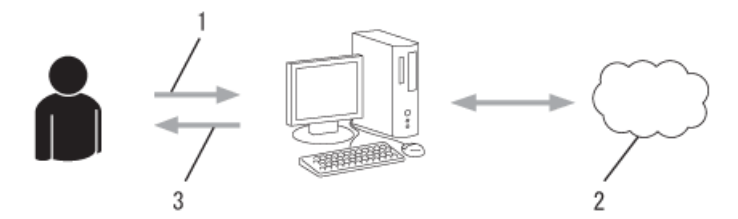

- 1. Registrace uživatele
- 2. Webová služba
- 3. Získat účet

### **Krok 2: Požádejte o přístup k funkci Brother Web Connect.**

Spuštěním přístupu k funkci Brother Web Connect pomocí počítače získáte dočasné ID.

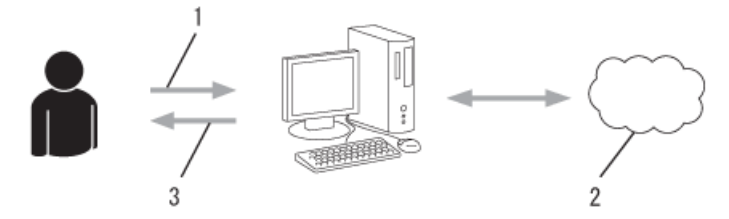

- 1. Upravit údaje účtu
- 2. Stránka aplikace služby Brother Web Connect
- 3. Získat dočasné ID

#### **Krok 3: Na přístroji zadejte informace o účtu, které jsou potřebné pro přístup k požadované službě.**

Pro povolení služby na přístroji zadejte dočasné ID. Určete jméno účtu tak, jak byste chtěli, aby se zobrazovalo na přístroji, a zadejte PIN, pokud jej chcete používat.

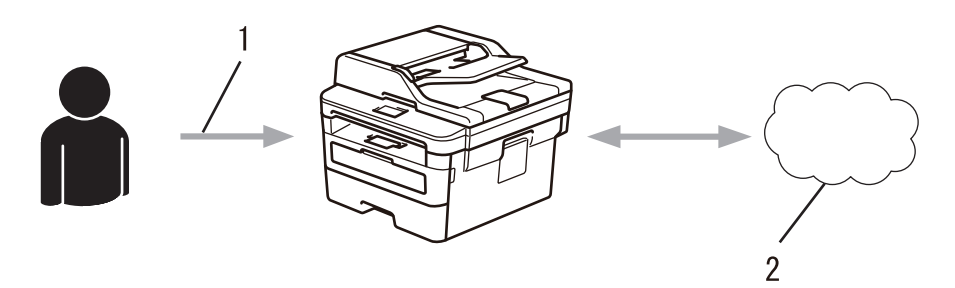

- 1. Zadat dočasné ID
- 2. Webová služba

Nyní je možné na zařízení Brother službu používat.

# **Související informace**

• [Nastavení funkce Brother Web Connect](#page-403-0)

<span id="page-406-0"></span> [Domů](#page-1-0) > [Mobilní/webové připojení](#page-394-0) > [Brother Web Connect](#page-395-0) > [Nastavení funkce Brother Web](#page-403-0) [Connect](#page-403-0) > Vytvoření účtu pro jednotlivé online služby před použitím funkce Brother Web Connect

# **Vytvoření účtu pro jednotlivé online služby před použitím funkce Brother Web Connect**

**Související modely**: MFC-L2732DW/MFC-L2750DW/MFC-L2752DW

Aby bylo možné používat funkci Brother Web Connect pro přístup k on-line službě, musíte mít u příslušné on-line služby účet. Pokud účet ještě nemáte, v počítači si otevřete webové stránky služby a účet si založte. Po vytvoření účtu se přihlaste a před použitím funkce Brother Web Connect použijte účet jednou pomocí počítače. V opačném případě zařízení nemusí být schopno přístupu ke službě pomocí funkce Brother Web Connect.

Pokud již máte účet, není třeba vytvářet další účet.

Jakmile vytvoříte účet u online služby, kterou chcete používat, požádejte o přístup ke službě Brother Web Connect.

Nemusíte vytvářet účet, pokud budete používat službu jako host. Jako host můžete použít pouze některé služby. Pokud služba, kterou chcete použít, nepodporuje volbu uživatele jako hosta, budete muset vytvořit účet.

### **Související informace**

Ø

• [Nastavení funkce Brother Web Connect](#page-403-0)

<span id="page-407-0"></span> [Domů](#page-1-0) > [Mobilní/webové připojení](#page-394-0) > [Brother Web Connect](#page-395-0) > [Nastavení funkce Brother Web](#page-403-0) [Connect](#page-403-0) > Žádost o přístup k funkci Brother Web Connect

# **Žádost o přístup k funkci Brother Web Connect**

**Související modely**: MFC-L2732DW/MFC-L2750DW/MFC-L2752DW

Chcete-li použít aplikaci Brother Web Connect k přístupu k online službám, musíte nejprve zažádat o přístup k aplikaci Brother Web Connect pomocí počítače, který má nainstalované programy Brother.

1. Přejděte na webovou stránku aplikace Brother Web Connect:

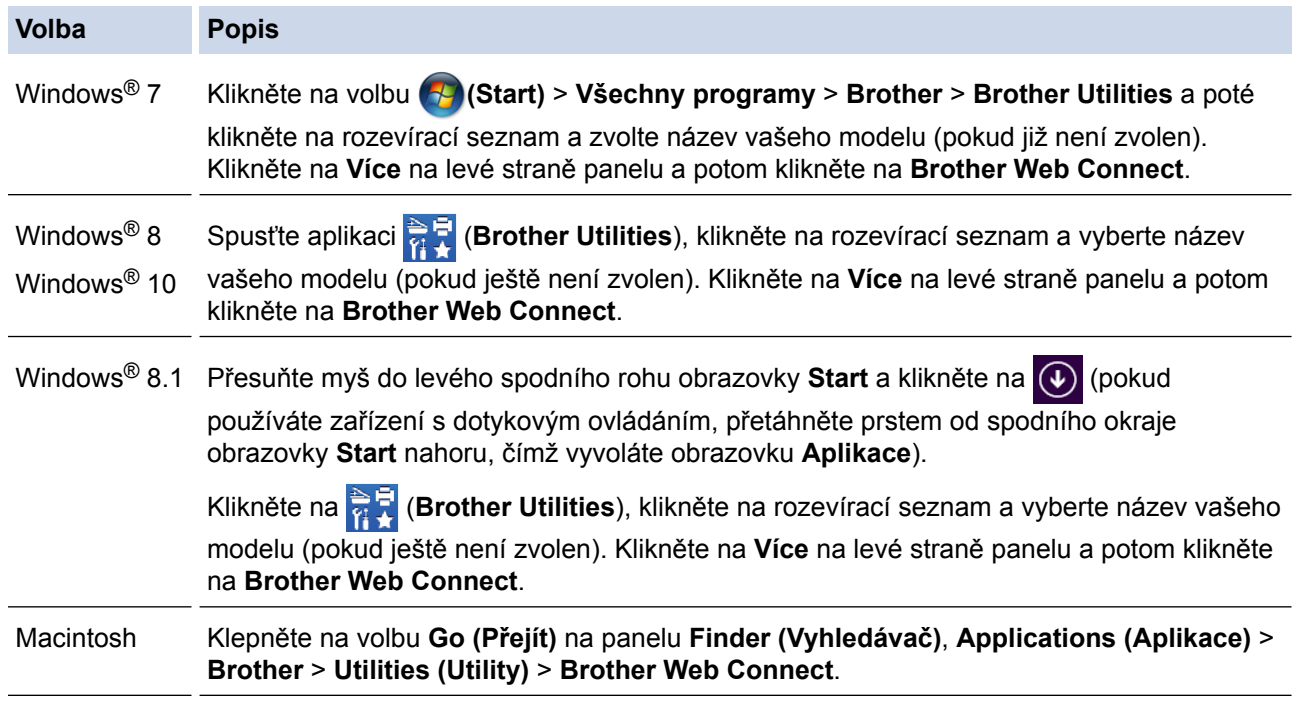

Webové stránky můžete také otevřít přímo:

Do adresního řádku webového prohlížeče zadejte [bwc.brother.com.](http://bwc.brother.com)

Otevře se webová stránka aplikace Brother Web Connect.

Když poprvé spustíte aplikaci Brother Web Connect, musíte zvolit zemi, jazyk, název modelu a poté kliknout na Další, abyste se přesunuli na další krok, kde vyberete požadovanou službu.

2. Vyberte službu, kterou chcete použít.

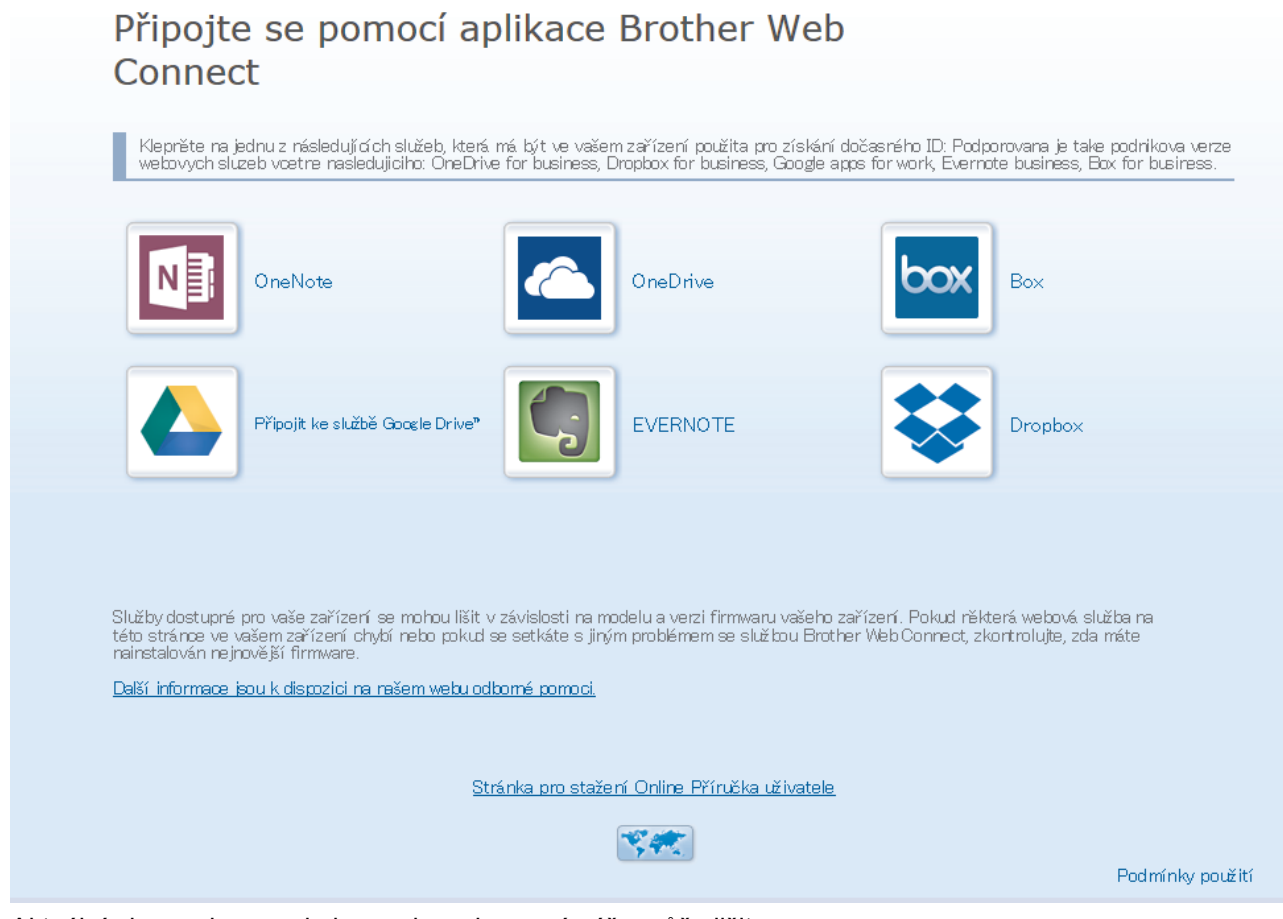

Aktuální obrazovka se od obrazovky zobrazené výše může lišit.

3. Postupujte podle pokynů na obrazovce a požádejte o přístup. Po dokončení se zobrazí vaše dočasné ID.

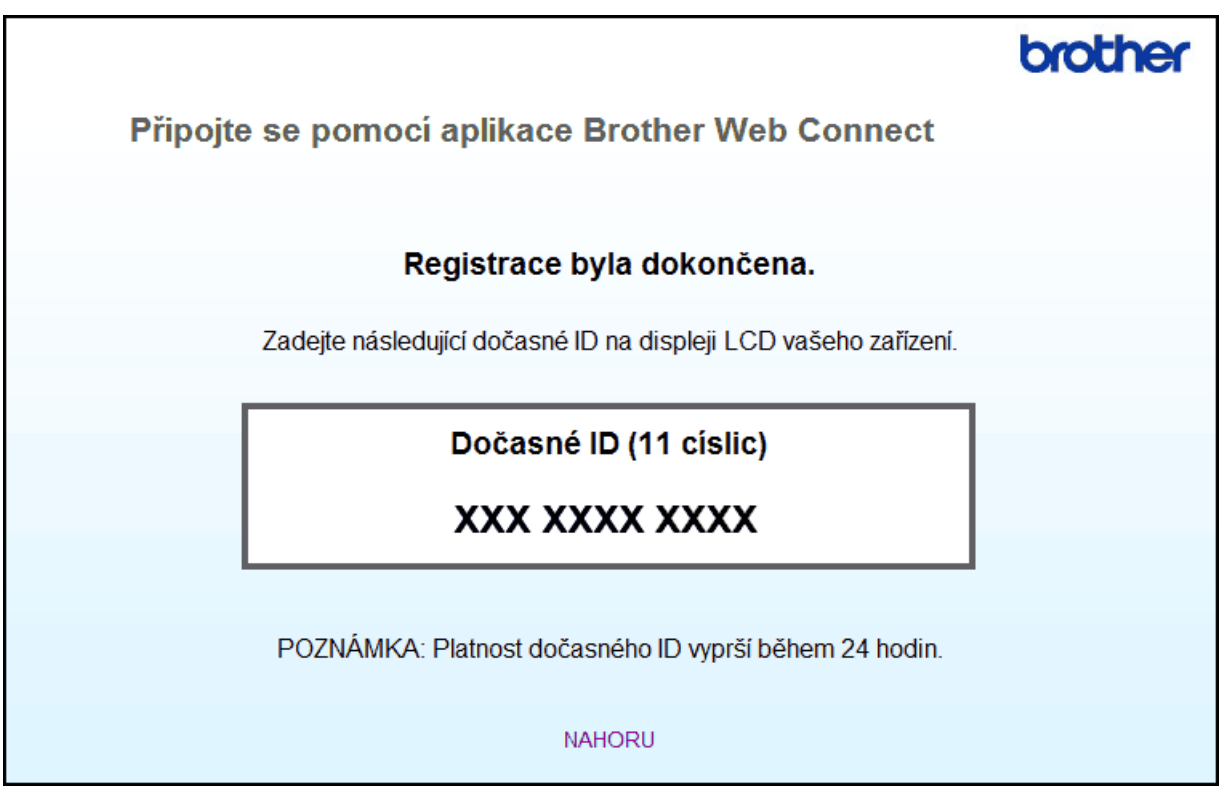

- 4. Poznamenejte si dočasné ID, protože jej budete potřebovat k registraci účtů na zařízení. Dočasné ID je platné po dobu 24 hodin.
- 5. Zavřete webový prohlížeč.

Když nyní máte ID pro přístup k funkci Brother Web Connect, musíte toto ID zaregistrovat na přístroji, prostřednictvím kterého následně můžete přistoupit k požadované webové službě.

### **Související informace**

• [Nastavení funkce Brother Web Connect](#page-403-0)

### **Související témata:**

• [Registrace účtu pro použití funkce Brother Web Connect na vašem přístroji Brother](#page-410-0)

<span id="page-410-0"></span> [Domů](#page-1-0) > [Mobilní/webové připojení](#page-394-0) > [Brother Web Connect](#page-395-0) > [Nastavení funkce Brother Web](#page-403-0) [Connect](#page-403-0) > Registrace účtu pro použití funkce Brother Web Connect na vašem přístroji Brother

# **Registrace účtu pro použití funkce Brother Web Connect na vašem přístroji Brother**

**Související modely**: MFC-L2732DW/MFC-L2750DW/MFC-L2752DW

Musíte zadat informace o svém účtu funkce Brother Web Connect a nakonfigurovat přístroj tak, aby mohl prostřednictvím funkce Brother Web Connect přistupovat k požadované službě.

- Pro registraci účtu na zařízení musíte mít přístup k funkci Brother Web Connect.
- Před registrací účtu zkontrolujte, zda je v přístroji nastavené správné datum a čas.
- 1. Stisknutím tlačítka < nebo > zobrazte volbu [Web].
- 2. Stiskněte tlačítko [Web].
	- Pokud se na LCD displeji přístroje zobrazí informace týkající se připojení k internetu, přečtěte si tyto informace a stiskněte tlačítko [OK]. Pokud chcete tyto informace zobrazit znovu, stiskněte tlačítko [Ano].
		- Na displeji LCD se budou příležitostně zobrazovat informace o aktualizacích nebo oznámení o funkcích Brother Web Connect. Přečtěte si tyto informace a potom stiskněte tlačítko [OK].
- 3. Jestliže se objeví informace týkající se licenčního ujednání , proveďte výběr a postupujte podle pokynů na obrazovce.
- 4. Stisknutím tlačítka ▲ nebo ▼ zobrazíte službu, kterou si přejete zaregistrovat.
- 5. Stiskněte název služby.
- 6. Pokud se zobrazí informace o funkci Brother Web Connect, stiskněte tlačítko [OK].
- 7. Stiskněte tlačítko [Registrovat/odstranit ucet].
- 8. Stiskněte tlačítko [Registrovat ucet].

Zařízení vás vyzve k zadání dočasného ID, které jste obdrželi, když jste požádali o přístup k funkci Brother Web Connect

- 9. Stiskněte tlačítko [OK].
- 10. Zadejte dočasné ID pomocí LCD displeje.
- 11. Stiskněte tlačítko [OK].

Na displeji LCD se zobrazí chybová zpráva, pokud se informace, které jste zadali, neshodují s dočasným ID, které jste obdrželi, když jste požádali o přístup, nebo když platnost dočasného ID vypršela. Zadejte správné dočasné ID nebo požádejte o přístup znovu, čím získáte nové dočasné ID.

Zařízení vás vyzve k zadání názvu účtu tak, jak byste chtěli, aby se zobrazovalo na displeji LCD.

- 12. Stiskněte tlačítko [OK].
- 13. Zadejte název pomocí displeje LCD.
- 14. Stiskněte tlačítko [OK].
- 15. Postupujte jedním z následujících způsobů:
	- Chcete-li nastavit PIN pro účet, stiskněte tlačítko [Ano]. (PIN zabraňuje neoprávněnému přístupu k účtu.) Zadejte čtyřmístné číslo a poté stiskněte tlačítko [OK].
	- Pokud nechcete nastavit PIN, stiskněte tlačítko [Ne].
- 16. Když se zobrazí informace o účtu, které jste zadali, potvrďte, že jsou správné.
- 17. Stiskněte tlačítko [Ano] pro registraci informace, kterou jste zadali.
- 18. Stiskněte tlačítko [OK].

# 19. Stiskněte tlačítko

Registrace je dokončena a zařízení má nyní přístup ke službě.

# **Související informace**

• [Nastavení funkce Brother Web Connect](#page-403-0)

### **Související témata:**

• [Žádost o přístup k funkci Brother Web Connect](#page-407-0)

<span id="page-412-0"></span> [Domů](#page-1-0) > [Mobilní/webové připojení](#page-394-0) > [Brother Web Connect](#page-395-0) > [Nastavení funkce Brother Web](#page-403-0) [Connect](#page-403-0) > Nastavení funkce Brother Web Connect pro službu Brother CreativeCenter

# **Nastavení funkce Brother Web Connect pro službu Brother CreativeCenter**

**Související modely**: MFC-L2732DW/MFC-L2750DW/MFC-L2752DW

Funkce Brother Web Connect je nastavena pro práci se službou Brother CreativeCenter automaticky. Pro vytváření kalendářů, vizitek, plakátů a pohlednic dostupných na stránkách [www.brother.com/creativecenter](http://www.brother.com/creativecenter) není nutná žádná konfigurace.

Služba Brother CreativeCenter není v některých zemích dostupná.

### **Související informace**

b

• [Nastavení funkce Brother Web Connect](#page-403-0)

 [Domů](#page-1-0) > [Mobilní/webové připojení](#page-394-0) > [Brother Web Connect](#page-395-0) > Skenování a ukládání dokumentů pomocí funkce Brother Web Connect

# **Skenování a ukládání dokumentů pomocí funkce Brother Web Connect**

**Související modely**: MFC-L2732DW/MFC-L2750DW/MFC-L2752DW

Ukládejte naskenované fotografie a dokumenty přímo do webové služby bez použití počítače.

- Při skenování a nahrávání souborů JPEG není černobílé skenování dostupné.
- Při skenování a nahrávání prohledávatelných souborů PDF nebo souborů Microsoft® Office není černobílé a šedé skenování dostupné.
- Při skenování a ukládání souborů JPEG je každá stránka uložena jako samostatný soubor.
- Uložené dokumenty jsou uloženy v albu nazvaném **From\_BrotherDevice**.

Informace týkající se omezení, jako je velikost nebo počet dokumentů, které lze uložit, naleznete na webových stránkách příslušných služeb.

Jste-li uživatel s omezenými právy pro službu Web Connect kvůli funkcí Secure Function Lock (k dispozici pro určité modely), nemůžete ukládat naskenovaná data.

- 1. Vložte dokument.
- 2. Stisknutím tlačítka < nebo > zobrazte volbu [Web].
- 3. Stiskněte tlačítko [Web].
	- Pokud se na LCD displeji přístroje zobrazí informace týkající se připojení k internetu, přečtěte si tyto informace a stiskněte tlačítko [OK]. Pokud chcete tyto informace zobrazit znovu, stiskněte tlačítko [Ano].
	- Na displeji LCD se budou příležitostně zobrazovat informace o aktualizacích nebo oznámení o funkcích Brother Web Connect. Přečtěte si tyto informace a potom stiskněte tlačítko [OK].
- 4. Stisknutím tlačítka ▲ nebo V zobrazíte hostitelskou službu účtu, na který chcete ukládat. Stiskněte název služby.
- 5. Stisknutím tlačítka ▲ nebo ▼ zobrazte název vašeho účtu a poté jej stiskněte.
- 6. Pro dokončení této operace postupujte podle pokynů na obrazovce.

### **Související informace**

• [Brother Web Connect](#page-395-0)

<span id="page-414-0"></span> [Domů](#page-1-0) > [Mobilní/webové připojení](#page-394-0) > [Brother Web Connect](#page-395-0) > Stahování a tisk dokumentů pomocí funkce Brother Web Connect

# **Stahování a tisk dokumentů pomocí funkce Brother Web Connect**

**Související modely**: MFC-L2732DW/MFC-L2750DW/MFC-L2752DW

Dokumenty, které byly uloženy na vašem účtů, lze stáhnout přímo do přístroje a vytisknout. Dokumenty, které ostatní uživatelé uložili na vlastních účtech pro sdílení, lze také stáhnout do vašeho přístroje a vytisknout, pokud máte oprávnění pro prohlížení těchto dokumentů. Některé služby umožňují uživatelům hostům prohlížení dokumentů, které jsou veřejné. Když přistupujete ke službě nebo účtu jako uživatel host, můžete zobrazit dokumenty, které jejich majitel označil jako veřejné, to znamená dokumenty bez omezení týkajících se jejich prohlížení.

Aby bylo možné stáhnout dokumenty jiných uživatelů, musíte mít přístupová oprávnění k prohlížení příslušných alb nebo dokumentů.

Jste-li uživatel s omezenými právy pro službu Web Connect kvůli funkcí Secure Function Lock (k dispozici pro určité modely), nemůžete stahovat data.

Funkce omezení počtu stránek Secure Function Lock platí pro tiskovou úlohu pomocí služby Web Connect.

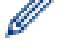

Pro Hongkong, Tchaj-wan a Koreu

Funkce Brother Web Connect podporuje pouze názvy souborů napsané anglicky. Soubory pojmenované v místním jazyce se nestáhnou.

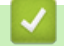

### **Související informace**

- [Brother Web Connect](#page-395-0)
	- [Stahování a tisk pomocí webových služeb](#page-415-0)
	- [Stahování a tisk šablon z centra Brother CreativeCenter](#page-416-0)

<span id="page-415-0"></span> [Domů](#page-1-0) > [Mobilní/webové připojení](#page-394-0) > [Brother Web Connect](#page-395-0) > [Stahování a tisk dokumentů pomocí funkce](#page-414-0) [Brother Web Connect](#page-414-0) > Stahování a tisk pomocí webových služeb

### **Stahování a tisk pomocí webových služeb**

**Související modely**: MFC-L2732DW/MFC-L2750DW/MFC-L2752DW

Informace ohledně šablon centra Brother CreativeCenter >> Související informace

- 1. Stisknutím tlačítka < nebo > zobrazte volbu [Web].
- 2. Stiskněte tlačítko [Web].
	- Pokud se na LCD displeji přístroje zobrazí informace týkající se připojení k internetu, přečtěte si tyto informace a stiskněte tlačítko [OK]. Pokud chcete tyto informace zobrazit znovu, stiskněte tlačítko [Ano].
		- Na displeji LCD se budou příležitostně zobrazovat informace o aktualizacích nebo oznámení o funkcích Brother Web Connect. Přečtěte si tyto informace a potom stiskněte tlačítko [OK].
- 3. Stisknutím tlačítka ▲ nebo ▼ zobrazíte hostitelskou službu dokumentu, který chcete stáhnout a vytisknout. Stiskněte název služby.
- 4. Chcete-li se přihlásit ke službě, stisknutím tlačítka ▲ nebo ▼ zobrazte název vašeho účtu a poté jej stiskněte. Pokud se zobrazí okno pro zadání PIN, zadejte čtyřmístný PIN a stiskněte tlačítko [OK].

• V závislosti na službě bude pravděpodobně nutné vybrat jméno účtu ze zobrazeného seznamu.

- 5. Stiskněte tlačítko [Stazeni pro tisk].
- 6. Stisknutím tlačítka ▲ nebo ▼ zobrazte požadovanou složku a poté ji stiskněte. Některé služby nevyžadují, aby se dokumenty ukládaly do složek. V případě dokumentů, které nejsou uložené ve složkách, vyberte [Zobrazit nesetridene soubory] pro výběr dokumentů.
- 7. Stiskněte náhled dokumentu, který chcete vytisknout. Potvrďte dokument na displeji LCD a poté stiskněte tlačítko [OK]. Vyberte další dokumenty pro tisk (můžete vybrat až 10 dokumentů).
- 8. Po skončení stiskněte [OK].
- 9. Pro dokončení této operace postupujte podle pokynů na obrazovce.

### **Související informace**

• [Stahování a tisk dokumentů pomocí funkce Brother Web Connect](#page-414-0)

#### **Související témata:**

• [Stahování a tisk šablon z centra Brother CreativeCenter](#page-416-0)

<span id="page-416-0"></span> [Domů](#page-1-0) > [Mobilní/webové připojení](#page-394-0) > [Brother Web Connect](#page-395-0) > [Stahování a tisk dokumentů pomocí funkce](#page-414-0) [Brother Web Connect](#page-414-0) > Stahování a tisk šablon z centra Brother CreativeCenter

# **Stahování a tisk šablon z centra Brother CreativeCenter**

**Související modely**: MFC-L2732DW/MFC-L2750DW/MFC-L2752DW

Služba Brother CreativeCenter není v některých zemích dostupná.

- 1. Pomocí tlačítka hebo v zobrazte položku [Oznacit oblast a skenovat].
	- Na displeji LCD se budou příležitostně zobrazovat informace o aktualizacích nebo oznámení o funkcích Brother Web Connect. Přečtěte si tyto informace a potom stiskněte tlačítko [OK].
		- Pokud se na LCD displeji přístroje zobrazí informace týkající se připojení k internetu, přečtěte si tyto informace a stiskněte tlačítko [OK].
- 2. Stiskněte tlačítko [vytisknout sablony "Creative Center"].
- 3. Stisknutím tlačítka ▲ nebo ▼ zobrazte požadovanou kategorii a poté ji stiskněte.
- 4. Vyberte znovu požadovanou kategorii.
- 5. Vyberte požadovaný soubor. Zadejte požadovaný počet kopií pro tisk a poté stiskněte tlačítko [OK]. Opakujte tento krok, dokud nevyberete všechny soubory, které chcete vytisknout.
- 6. Po vybrání všech souborů, které chcete tisknout, stiskněte tlačítko [OK].

Pokud se na LCD displeji přístroje zobrazí informace týkající se nastavení tisku, přečtěte si tyto informace a stiskněte tlačítko [OK]. Pokud chcete tyto informace zobrazit znovu, stiskněte tlačítko [Ano].

7. Pro dokončení této operace postupujte podle pokynů na obrazovce.

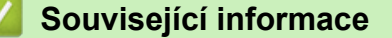

• [Stahování a tisk dokumentů pomocí funkce Brother Web Connect](#page-414-0)

#### **Související témata:**

Ø

• [Stahování a tisk pomocí webových služeb](#page-415-0)

<span id="page-417-0"></span> [Domů](#page-1-0) > [Mobilní/webové připojení](#page-394-0) > Google Cloud Print

- [Přehled služby Google Cloud Print](#page-418-0)
- [Než použijete službu Google Cloud Print](#page-419-0)
- [Tisk z webového prohlížeče Google Chrome](#page-423-0)™ nebo z operačního systému Chrome OS™
- [Tisk ze služby Google Drive](#page-424-0)™ pro mobilní zařízení
- [Tisk z webové e-mailové služby Gmail](#page-425-0)™ pro mobilní zařízení

<span id="page-418-0"></span> [Domů](#page-1-0) > [Mobilní/webové připojení](#page-394-0) > [Google Cloud Print](#page-417-0) > Přehled služby Google Cloud Print

# **Přehled služby Google Cloud Print**

**Související modely**: DCP-L2537DW/DCP-L2532DW/DCP-L2552DN/MFC-L2712DN/MFC-L2712DW/ MFC-L2732DW/MFC-L2750DW/MFC-L2752DW

Google Cloud Print™ je služba společnosti Google, která umožňuje tisk na tiskárně registrované k vašemu účtu Google prostřednictvím zařízení kompatibilního se sítí (například mobilního telefonu nebo počítače), aniž by bylo nutné instalovat na tomto zařízení ovladač tiskárny.

Tisk z aplikací systému Android™ vyžaduje instalaci aplikace Google Cloud Print™ z obchodu Google Play™.

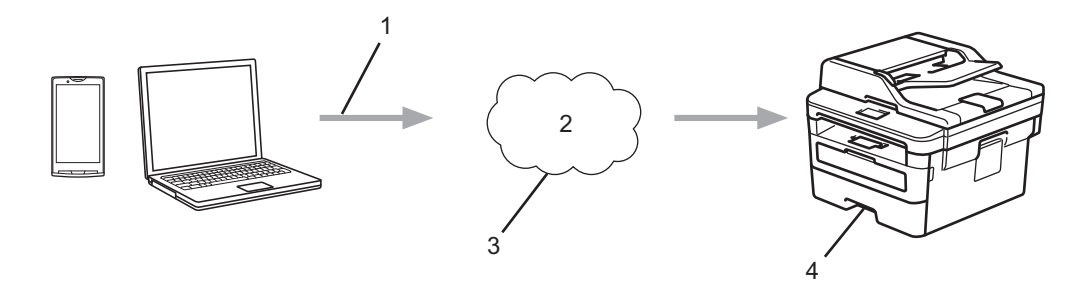

- 1. Tiskový požadavek
- 2. Internet
- 3. Google Cloud Print™
- 4. Tisk

### **Související informace**

<span id="page-419-0"></span> [Domů](#page-1-0) > [Mobilní/webové připojení](#page-394-0) > [Google Cloud Print](#page-417-0) > Než použijete službu Google Cloud Print

# **Než použijete službu Google Cloud Print**

- [Síťová nastavení pro použití služby Google Cloud Print](#page-420-0)
- [Registrace přístroje se službou Google Cloud Print pomocí Google Chrome](#page-421-0)™
- [Registrace přístroje ve službě Google Cloud Print pomocí webové správy](#page-422-0)

<span id="page-420-0"></span> [Domů](#page-1-0) > [Mobilní/webové připojení](#page-394-0) > [Google Cloud Print](#page-417-0) > [Než použijete službu Google Cloud](#page-419-0) [Print](#page-419-0) > Síťová nastavení pro použití služby Google Cloud Print

### **Síťová nastavení pro použití služby Google Cloud Print**

**Související modely**: DCP-L2537DW/DCP-L2532DW/DCP-L2552DN/MFC-L2712DN/MFC-L2712DW/ MFC-L2732DW/MFC-L2750DW/MFC-L2752DW

Aby bylo možné funkci Google Cloud Print™ používat, musí být váš přístroj Brother připojen k síti, která má přístup k Internetu prostřednictvím drátového nebo bezdrátového připojení. Pro správné připojení a konfiguraci svého přístroje si přečtěte *Stručný návod k obsluze* nebo související témata v této příručce.

### **Související informace**

• [Než použijete službu Google Cloud Print](#page-419-0)

### **Související témata:**

• [Problémy související se službou Google Cloud Print](#page-507-0)

<span id="page-421-0"></span> [Domů](#page-1-0) > [Mobilní/webové připojení](#page-394-0) > [Google Cloud Print](#page-417-0) > [Než použijete službu Google Cloud](#page-419-0) [Print](#page-419-0) > Registrace přístroje se službou Google Cloud Print pomocí Google Chrome™

# **Registrace přístroje se službou Google Cloud Print pomocí Google Chrome™**

**Související modely**: DCP-L2537DW/DCP-L2532DW/DCP-L2552DN/MFC-L2712DN/MFC-L2712DW/ MFC-L2732DW/MFC-L2750DW/MFC-L2752DW

Ujistěte se, že již máte vytvořený účet Google. Pokud účet ještě nemáte, v počítači nebo mobilním zařízení si otevřete webové stránky Google (<https://accounts.google.com/signup>) a účet si založte.

Před zahájením registrace se ujistěte, že je přístroj Brother nečinný.

Postup v této části je příklad pro uživatele systému Windows®. Podle používaného operačního systému a prostředí se obrazovky na vašem počítači mohou lišit.

- 1. Otevřete na svém počítači webový prohlížeč Google Chrome™.
- 2. Přihlaste se ke svému účtu Google.
- 3. Klikněte na ikonu nabídky webového prohlížeče Google Chrome™ a potom na **Nastavení** > **Zobrazit rozšíŕená nastavení...**.
- 4. V části **Google Cloud Print** klikněte na **Spravovat**.
- 5. Zaregistrujte přístroj podle pokynů na obrazovce.
- 6. Když se na přístroji zobrazí potvrzovací zpráva, stiskněte tlačítko  $\lceil OK \rceil$ .

Pokud se na LCD displeji přístroje nezobrazí potvrzovací zpráva, zopakujte tyto kroky.

7. Když je přístroj Brother úspěšně zaregistrován, zobrazí se v poli **Má zařízení**.

### **Související informace**

B

• [Než použijete službu Google Cloud Print](#page-419-0)

<span id="page-422-0"></span> [Domů](#page-1-0) > [Mobilní/webové připojení](#page-394-0) > [Google Cloud Print](#page-417-0) > [Než použijete službu Google Cloud](#page-419-0) [Print](#page-419-0) > Registrace přístroje ve službě Google Cloud Print pomocí webové správy

## **Registrace přístroje ve službě Google Cloud Print pomocí webové správy**

**Související modely**: DCP-L2537DW/DCP-L2532DW/DCP-L2552DN/MFC-L2712DN/MFC-L2712DW/ MFC-L2732DW/MFC-L2750DW/MFC-L2752DW

Ujistěte se, že již máte vytvořený účet Google. Pokud účet ještě nemáte, v počítači nebo mobilním zařízení si otevřete webové stránky Google (<https://accounts.google.com/signup>) a účet si založte.

Před zahájením registrace se ujistěte, že je přístroj Brother nečinný.

Před registrací přístroje zkontrolujte, zda je v něm nastavené správné datum a čas.

- 1. Ujistěte se, že je přístroj Brother připojen ke stejné síti jako počítač nebo mobilní zařízení.
- 2. Spusťte webový prohlížeč.
- 3. Zadejte "http://IP adresa přístroje" do řádku s adresou prohlížeče (kde "IP adresa přístroje" je IP adresou přístroje).

Například:

http://192.168.1.2

- 4. Standardně se nevyžaduje heslo. Zadejte heslo, pokud jej máte nastavené, a poté klikněte na tlačítko .
- 5. Klepněte na kartu **Network (Síť)**.
- 6. Klikněte na nabídku **Protocol (Protokol)** na levé straně navigačního panelu.
- 7. Ujistěte se, že je zvolená možnost **Google Cloud Print**, a potom klikněte na **Advanced settings (Upřesnit nastavení)**.
- 8. Ujistěte se, že položka **Status (Stav)** je nastavena na **Enabled (Aktivováno)**. Klepněte na tlačítko **Register (Registrovat)**.
- 9. Zaregistrujte přístroj podle pokynů na obrazovce.
- 10. Když se na přístroji zobrazí potvrzovací zpráva, stiskněte tlačítko OK.

Pokud se na LCD displeji přístroje nezobrazí potvrzovací zpráva, zopakujte tyto kroky.

- 11. Klikněte na **Google**.
- 12. Objeví se přihlašovací obrazovka služby Google Cloud Print™. Přihlaste se se svým účtem Google a přístroj zaregistrujte podle pokynů na obrazovce.
- 13. Po dokončení registrace přístroje se vraťte na obrazovku aplikace Web Based Management a ujistěte se, že položka **Registration Status (Stav registrace)** je nastavena na **Registered (Registrováno)**.

Pokud váš přístroj podporuje funkci Secure Function Lock (Blokovací funkce), tisk prostřednictvím služby Google Cloud Print™ bude možný i v případě, že je tisk z počítače pro jednotlivé uživatele zakázán. Abyste omezili tisk prostřednictvím služby Google Cloud Print™, zakažte používání služby Google Cloud Print™ pomocí aplikace Web Based Management, nebo ve funkci Secure Function Lock (Blokovací funkce) aktivujte veřejný režim a potom tisk pro veřejné uživatele zakažte. >> Související informace

### **Související informace**

• [Než použijete službu Google Cloud Print](#page-419-0)

#### **Související témata:**

• [Konfigurace veřejného režimu v Secure Function Lock 3.0 \(Blokovací funkce 3.0\)](#page-354-0)

<span id="page-423-0"></span> [Domů](#page-1-0) > [Mobilní/webové připojení](#page-394-0) > [Google Cloud Print](#page-417-0) > Tisk z webového prohlížeče Google Chrome™ nebo z operačního systému Chrome OS™

# **Tisk z webového prohlížeče Google Chrome™ nebo z operačního systému Chrome OS™**

**Související modely**: DCP-L2537DW/DCP-L2532DW/DCP-L2552DN/MFC-L2712DN/MFC-L2712DW/ MFC-L2732DW/MFC-L2750DW/MFC-L2752DW

- 1. Ujistěte se, že je přístroj Brother zapnutý.
- 2. Otevřete webovou stránku, kterou chcete vytisknout.
- 3. Klikněte na ikonu nabídky webového prohlížeče Google Chrome™.
- 4. Klikněte na **Print (Tisk)**.
- 5. Ze seznamu tiskáren vyberte svůj přístroj.
- 6. V případě potřeby změňte volby tisku.
- 7. Klikněte na **Print (Tisk)**.

### **Související informace**

<span id="page-424-0"></span> [Domů](#page-1-0) > [Mobilní/webové připojení](#page-394-0) > [Google Cloud Print](#page-417-0) > Tisk ze služby Google Drive™ pro mobilní zařízení

# **Tisk ze služby Google Drive™ pro mobilní zařízení**

**Související modely**: DCP-L2537DW/DCP-L2532DW/DCP-L2552DN/MFC-L2712DN/MFC-L2712DW/ MFC-L2732DW/MFC-L2750DW/MFC-L2752DW

- 1. Ujistěte se, že je přístroj Brother zapnutý.
- 2. Ke službě Google Drive™ můžete přistupovat z webového prohlížeče zařízení se systémem Android™ nebo iOS.
- 3. Otevřete dokument, který chcete vytisknout.
- 4. Klepněte na ikonu nabídky.
- 5. Klepněte na **Print (Tisk)**.
- 6. Ze seznamu tiskáren vyberte svůj přístroj.
- 7. V případě potřeby změňte volby tisku.
- 8. Klepněte na **nebo Print (Tisk)**.

### **Související informace**

<span id="page-425-0"></span> [Domů](#page-1-0) > [Mobilní/webové připojení](#page-394-0) > [Google Cloud Print](#page-417-0) > Tisk z webové e-mailové služby Gmail™ pro mobilní zařízení

# **Tisk z webové e-mailové služby Gmail™ pro mobilní zařízení**

**Související modely**: DCP-L2537DW/DCP-L2532DW/DCP-L2552DN/MFC-L2712DN/MFC-L2712DW/ MFC-L2732DW/MFC-L2750DW/MFC-L2752DW

- 1. Ujistěte se, že je přístroj Brother zapnutý.
- 2. K e-mailové webové službě Gmail™ můžete přistupovat z webového prohlížeče zařízení se systémem Android™ nebo iOS.
- 3. Otevřete e-mail, který chcete vytisknout.
- 4. Klepněte na ikonu nabídky.

Pokud se vedle názvu přílohy objeví **Print (Tisk)**, můžete vytisknout i přílohu. Klepněte na **Print (Tisk)** a potom následujte instrukce na svém mobilním zařízení.

5. Klepněte na **Print (Tisk)**.

Ø

- 6. Ze seznamu tiskáren vyberte svůj přístroj.
- 7. V případě potřeby změňte volby tisku.
- 8. Klepněte na **nebo Print (Tisk)**.

### **Související informace**

<span id="page-426-0"></span> [Domů](#page-1-0) > [Mobilní/webové připojení](#page-394-0) > AirPrint

# **AirPrint**

- [Přehled funkce AirPrint](#page-427-0)
- [Před použitím funkce AirPrint](#page-428-0)
- [Tisk pomocí funkce AirPrint](#page-431-0)
- [Skenování pomocí funkce AirPrint](#page-435-0)
- [Odeslání faxu pomocí funkce AirPrint \(pro modely MFC\)](#page-438-0)

<span id="page-427-0"></span> [Domů](#page-1-0) > [Mobilní/webové připojení](#page-394-0) > [AirPrint](#page-426-0) > Přehled funkce AirPrint

# **Přehled funkce AirPrint**

**Související modely**: DCP-L2537DW/DCP-L2532DW/DCP-L2552DN/MFC-L2712DN/MFC-L2712DW/ MFC-L2732DW/MFC-L2750DW/MFC-L2752DW

AirPrint je tiskové řešení pro operační systémy Apple, které umožňuje bezdrátově tisknout fotografie, e-maily, webové stránky a dokumenty ze zařízení iPad, iPhone, iPod touch a počítače Mac, aniž by bylo třeba instalovat ovladač.

AirPrint rovněž umožňuje odesílat faxy přímo z počítače Mac bez jejich tisknutí a skenovat dokumenty do počítače Mac. (modely MFC)

Další informace jsou k dispozici na webových stránkách společnosti Apple.

### **Související informace**

• [AirPrint](#page-426-0)

#### **Související témata:**

• [Problémy s funkcí AirPrint](#page-508-0)

<span id="page-428-0"></span> [Domů](#page-1-0) > [Mobilní/webové připojení](#page-394-0) > [AirPrint](#page-426-0) > Před použitím funkce AirPrint

# **Před použitím funkce AirPrint**

- [Síťová nastavení pro použití funkce AirPrint](#page-429-0)
- [Vypnutí/zapnutí funkce AirPrint pomocí webové správy \(webového prohlížeče\)](#page-430-0)

<span id="page-429-0"></span> [Domů](#page-1-0) > [Mobilní/webové připojení](#page-394-0) > [AirPrint](#page-426-0) > [Před použitím funkce AirPrint](#page-428-0) > Síťová nastavení pro použití funkce AirPrint

# **Síťová nastavení pro použití funkce AirPrint**

**Související modely**: DCP-L2537DW/DCP-L2532DW/DCP-L2552DN/MFC-L2712DN/MFC-L2712DW/ MFC-L2732DW/MFC-L2750DW/MFC-L2752DW

Abyste mohli funkci AirPrint používat, musí být vaše mobilní zařízení připojeno k bezdrátové síti, ke které je připojen váš přístroj Brother. Funkce AirPrint podporuje bezdrátová připojení, která využívají režim Infrastruktura nebo Wi-Fi Direct®.

Konfiguraci připojení mobilního zařízení k bezdrátové síti proveďte podle návodu k obsluze mobilního zařízení.

Kliknutím na v prohlížeči Safari lze zobrazit odkaz na příručku uživatele vašeho mobilního zařízení na webových stránkách společnosti Apple.

Pro správnou konfiguraci přístroje Brother pro bezdrátovou síť si přečtěte *Stručný návod k obsluze*, případně v související témata v této příručce. Jestliže přístroj Brother podporuje drátovou síť, můžete se pomocí síťového kabelu připojit k bezdrátovému přístupovému bodu / routeru.

Pokud váš přístroj Brother podporuje Wi-Fi Direct a chcete jej pro síť Wi-Fi Direct nakonfigurovat, viz související témata v této online příručce.

### **Související informace**

• [Před použitím funkce AirPrint](#page-428-0)

<span id="page-430-0"></span> [Domů](#page-1-0) > [Mobilní/webové připojení](#page-394-0) > [AirPrint](#page-426-0) > [Před použitím funkce AirPrint](#page-428-0) > Vypnutí/zapnutí funkce AirPrint pomocí webové správy (webového prohlížeče)

### **Vypnutí/zapnutí funkce AirPrint pomocí webové správy (webového prohlížeče)**

**Související modely**: DCP-L2537DW/DCP-L2532DW/DCP-L2552DN/MFC-L2712DN/MFC-L2712DW/ MFC-L2732DW/MFC-L2750DW/MFC-L2752DW

Ujistěte se, že je přístroj připojen ke stejné síti jako počítač.

- 1. Spusťte webový prohlížeč.
- 2. Zadejte "http://IP adresa přístroje" do řádku s adresou prohlížeče (kde "IP adresa přístroje" je IP adresou přístroje).

Například:

Ø

http://192.168.1.2

- 3. Standardně se nevyžaduje heslo. Zadejte heslo, pokud jej máte nastavené, a poté klikněte na tlačítko
- 4. Klepněte na kartu **Network (Síť)**.
- 5. Klikněte na nabídku **Protocol (Protokol)** na levé straně navigačního panelu.
- 6. Pokud chcete funkci AirPrint vypnout, zrušte označení zaškrtávacího políčka **AirPrint**. Pokud chcete funkci AirPrint zapnout, políčko **AirPrint** zaškrtněte.

Implicitně je AirPrint povolen.

- 7. Klepněte na tlačítko **Submit (Odeslat)**.
- 8. Restartováním přístroje aktivujte konfiguraci.

 **Související informace**

• [Před použitím funkce AirPrint](#page-428-0)

<span id="page-431-0"></span> [Domů](#page-1-0) > [Mobilní/webové připojení](#page-394-0) > [AirPrint](#page-426-0) > Tisk pomocí funkce AirPrint

# **Tisk pomocí funkce AirPrint**

- [Tisk ze zařízení iPad, iPhone nebo iPod Touch](#page-432-0)
- [Než použijete funkci AirPrint \(macOS\)](#page-433-0)
- [Tisk pomocí funkce AirPrint \(macOS\)](#page-434-0)
[Domů](#page-1-0) > [Mobilní/webové připojení](#page-394-0) > [AirPrint](#page-426-0) > [Tisk pomocí funkce AirPrint](#page-431-0) > Tisk ze zařízení iPad, iPhone nebo iPod Touch

### **Tisk ze zařízení iPad, iPhone nebo iPod Touch**

**Související modely**: DCP-L2537DW/DCP-L2532DW/DCP-L2552DN/MFC-L2712DN/MFC-L2712DW/ MFC-L2732DW/MFC-L2750DW/MFC-L2752DW

Postup tisku se může lišit v závislosti na aplikaci. V níže uvedeném příkladu je použit prohlížeč Safari.

- 1. Ujistěte se, že je přístroj Brother zapnutý.
- 2. V prohlížeči Safari otevřete stránku, kterou chcete vytisknout.
- 3. Klepněte na  $\blacksquare$  nebo  $\blacksquare$
- 4. Klepněte na **Print (Tisk)**.
- 5. Ujistěte se, že je zvolen váš přístroj Brother.
- 6. Je-li vybrán jiný přístroj (nebo žádná tiskárna), klepněte na možnost **Printer (Tiskárna)**. Zobrazí se seznam dostupných přístrojů.
- 7. V seznamu klepněte na název vašeho přístroje.
- 8. Zvolte požadované možnosti, například počet stran, které se budou tisknout, a oboustranný tisk (pokud jej váš přístroj podporuje).
- 9. Klepněte na **Print (Tisk)**.

#### **Související informace**

• [Tisk pomocí funkce AirPrint](#page-431-0)

 [Domů](#page-1-0) > [Mobilní/webové připojení](#page-394-0) > [AirPrint](#page-426-0) > [Tisk pomocí funkce AirPrint](#page-431-0) > Než použijete funkci AirPrint (macOS)

# **Než použijete funkci AirPrint (macOS)**

**Související modely**: DCP-L2537DW/DCP-L2532DW/DCP-L2552DN/MFC-L2712DN/MFC-L2712DW/ MFC-L2732DW/MFC-L2750DW/MFC-L2752DW

Před tiskem pomocí systému macOS přidejte přístroj Brother do seznamu tiskáren na vašem počítači Mac.

- 1. V nabídce Apple vyberte možnost **System Preferences (Systémové předvolby)**.
- 2. Klikněte na **Printers & Scanners (Tiskárny a skenery)**.
- 3. Klikněte na ikonu + nalevo pod podoknem Tiskárny.
- 4. Klikněte na **Add Printer or Scanner (Přidat tiskárnu nebo skener)…**. Otevře se okno **Add (Přidat)**.
- 5. Vyberte svůj přístroj Brother a poté zvolte **AirPrint** z místní nabídky **Use (Použít)**.
- 6. Klikněte na **Add (Přidat)**.

#### **Související informace**

• [Tisk pomocí funkce AirPrint](#page-431-0)

 [Domů](#page-1-0) > [Mobilní/webové připojení](#page-394-0) > [AirPrint](#page-426-0) > [Tisk pomocí funkce AirPrint](#page-431-0) > Tisk pomocí funkce AirPrint (macOS)

### **Tisk pomocí funkce AirPrint (macOS)**

**Související modely**: DCP-L2537DW/DCP-L2532DW/DCP-L2552DN/MFC-L2712DN/MFC-L2712DW/ MFC-L2732DW/MFC-L2750DW/MFC-L2752DW

Postup tisku se může lišit v závislosti na aplikaci. V níže uvedeném příkladu je použit prohlížeč Safari. Před tiskem se ujistěte, že je přístroj Brother v seznamu tiskáren na počítači Mac.

- 1. Ujistěte se, že je přístroj Brother zapnutý.
- 2. Na počítači Mac otevřete v prohlížeči Safari stránku, kterou chcete vytisknout.
- 3. Klikněte na nabídku **File (Soubor)**, a poté vyberte možnost **Print (Tisk)**.
- 4. Ujistěte se, že je zvolen váš přístroj Brother. Pokud je vybrán jiný přístroj (nebo není vybrána žádná tiskárna), klikněte na místní nabídku **Printer (Tiskárna)** a vyberte svůj přístroj Brother.
- 5. Zvolte požadované možnosti, například počet stran, které se budou tisknout, a oboustranný tisk (pokud jej váš přístroj podporuje).
- 6. Klikněte na **Print (Tisk)**.

#### **Související informace**

• [Tisk pomocí funkce AirPrint](#page-431-0)

<span id="page-435-0"></span> [Domů](#page-1-0) > [Mobilní/webové připojení](#page-394-0) > [AirPrint](#page-426-0) > Skenování pomocí funkce AirPrint

### **Skenování pomocí funkce AirPrint**

- [Než budete skenovat pomocí funkce AirPrint \(macOS\)](#page-436-0)
- [Skenování pomocí funkce AirPrint \(macOS\)](#page-437-0)
- [Skenování z počítače \(Mac\)](#page-151-0)

<span id="page-436-0"></span> [Domů](#page-1-0) > [Mobilní/webové připojení](#page-394-0) > [AirPrint](#page-426-0) > [Skenování pomocí funkce AirPrint](#page-435-0) > Než budete skenovat pomocí funkce AirPrint (macOS)

### **Než budete skenovat pomocí funkce AirPrint (macOS)**

**Související modely**: DCP-L2537DW/DCP-L2532DW/DCP-L2552DN/MFC-L2712DN/MFC-L2712DW/ MFC-L2732DW/MFC-L2750DW/MFC-L2752DW

Před skenováním pomocí systému macOS přidejte přístroj Brother do seznamu skenerů na vašem počítači Mac.

- 1. V nabídce Apple vyberte možnost **System Preferences (Systémové předvolby)**.
- 2. Klikněte na **Printers & Scanners (Tiskárny a skenery)**.
- 3. Klikněte na ikonu + nalevo pod podoknem Skenery.
- 4. Klikněte na **Add Printer or Scanner (Přidat tiskárnu nebo skener)…**. Otevře se okno **Add (Přidat)**.
- 5. Vyberte svůj přístroj Brother a poté zvolte **AirPrint** z místní nabídky **Use (Použít)**.
- 6. Klikněte na **Add (Přidat)**.

#### **Související informace**

• [Skenování pomocí funkce AirPrint](#page-435-0)

<span id="page-437-0"></span> [Domů](#page-1-0) > [Mobilní/webové připojení](#page-394-0) > [AirPrint](#page-426-0) > [Skenování pomocí funkce AirPrint](#page-435-0) > Skenování pomocí funkce AirPrint (macOS)

### **Skenování pomocí funkce AirPrint (macOS)**

**Související modely**: DCP-L2537DW/DCP-L2532DW/DCP-L2552DN/MFC-L2712DN/MFC-L2712DW/ MFC-L2732DW/MFC-L2750DW/MFC-L2752DW

Před skenováním se ujistěte, že je přístroj Brother v seznamu skenerů na počítači Mac.

- 1. Vložte dokument.
- 2. V nabídce Apple vyberte možnost **System Preferences (Systémové předvolby)**.
- 3. Klikněte na **Printers & Scanners (Tiskárny a skenery)**.
- 4. Zvolte přístroj Brother ze seznamu skenerů.
- 5. Klikněte na kartu **Scan (Skenování)** a poté klikněte na tlačítko **Open Scanner (Otevřít skener)…**. Zobrazí se okno skeneru.
- 6. Pokud umístíte dokument do ADF, zvolte pole **Use Document Feeder (Použít podavač dokumentů)** a poté zvolte velikost dokumentu z místní nabídky nastavení velikosti skenování.
- 7. Vyberte cílovou složku nebo cílovou aplikaci z místní nabídky nastavení cílového umístění.
- 8. Podle potřeby změňte nastavení skenování kliknutím na **Show Details (Zobrazit podrobnosti)**.

Při skenování ze skla skeneru můžete obrázek oříznout ručně – přetažením myši přes část obrázku, kterou chcete naskenovat.

9. Klikněte na **Scan (Skenování)**.

#### **Související informace**

• [Skenování pomocí funkce AirPrint](#page-435-0)

<span id="page-438-0"></span> [Domů](#page-1-0) > [Mobilní/webové připojení](#page-394-0) > [AirPrint](#page-426-0) > Odeslání faxu pomocí funkce AirPrint (pro modely MFC)

### **Odeslání faxu pomocí funkce AirPrint (pro modely MFC)**

- [Než odešlete fax pomocí funkce AirPrint \(macOS\)](#page-439-0)
- [Odeslání faxu pomocí funkce AirPrint \(macOS\)](#page-440-0)

<span id="page-439-0"></span> [Domů](#page-1-0) > [Mobilní/webové připojení](#page-394-0) > [AirPrint](#page-426-0) > [Odeslání faxu pomocí funkce AirPrint \(pro modely](#page-438-0) [MFC\)](#page-438-0) > Než odešlete fax pomocí funkce AirPrint (macOS)

### **Než odešlete fax pomocí funkce AirPrint (macOS)**

**Související modely**: MFC-L2712DN/MFC-L2712DW/MFC-L2732DW/MFC-L2750DW/MFC-L2752DW

Před odesláním faxu přidejte váš přístroj Brother do seznamu tiskáren ve vašem počítači Mac. Ujistěte se, že je váš přístroj Brother připojen k telefonní lince a pracuje správně.

- 1. V nabídce Apple vyberte možnost **System Preferences (Systémové předvolby)**.
- 2. Klikněte na **Printers & Scanners (Tiskárny a skenery)**.
- 3. Klikněte na ikonu + nalevo pod podoknem Tiskárny.
- 4. Klikněte na **Add Printer or Scanner (Přidat tiskárnu nebo skener)…**. Otevře se okno **Add (Přidat)**.
- 5. Vyberte svůj přístroj Brother a poté zvolte **AirPrint** z místní nabídky **Use (Použít)**.
- 6. Klikněte na **Add (Přidat)**.

#### **Související informace**

• [Odeslání faxu pomocí funkce AirPrint \(pro modely MFC\)](#page-438-0)

<span id="page-440-0"></span> [Domů](#page-1-0) > [Mobilní/webové připojení](#page-394-0) > [AirPrint](#page-426-0) > [Odeslání faxu pomocí funkce AirPrint \(pro modely](#page-438-0) [MFC\)](#page-438-0) > Odeslání faxu pomocí funkce AirPrint (macOS)

### **Odeslání faxu pomocí funkce AirPrint (macOS)**

**Související modely**: MFC-L2712DN/MFC-L2712DW/MFC-L2732DW/MFC-L2750DW/MFC-L2752DW

Ujistěte se, že přístroj Brother je v seznamu tiskáren na počítači Mac. V níže uvedeném příkladu je použita aplikace Apple TextEdit.

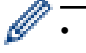

- Funkce AirPrint podporuje pouze černobílé dokumenty.
- 1. Ujistěte se, že je přístroj Brother zapnutý.
- 2. Ve svém počítači Mac otevřete soubor, který chcete odeslat jako fax.
- 3. Klikněte na nabídku **File (Soubor)** a poté vyberte možnost **Print (Tisk)**.
- 4. Klikněte na místní nabídku **Printer (Tiskárna)** a poté vyberte možnost **Brother MFC-XXXX Fax** (kde XXXX je název vašeho modelu).
- 5. Zadejte údaje o příjemci faxu.
- 6. Klikněte na **Fax (Faxovat)**.

#### **Související informace**

• [Odeslání faxu pomocí funkce AirPrint \(pro modely MFC\)](#page-438-0)

 [Domů](#page-1-0) > [Mobilní/webové připojení](#page-394-0) > Mobilní tisk pro Windows®

# **Mobilní tisk pro Windows®**

**Související modely**: DCP-L2537DW/DCP-L2532DW/DCP-L2552DN/MFC-L2712DN/MFC-L2712DW/ MFC-L2732DW/MFC-L2750DW/MFC-L2752DW

Mobilní tisk pro Windows® je funkce umožňující bezdrátový tisk z mobilního zařízení se systémem Windows®. Můžete se připojit ke stejné síti, ke které je připojen váš přístroj Brother, a tisknout, aniž byste museli na zařízení instalovat ovladač tiskárny. Tuto funkci podporuje mnoho aplikací Windows®.

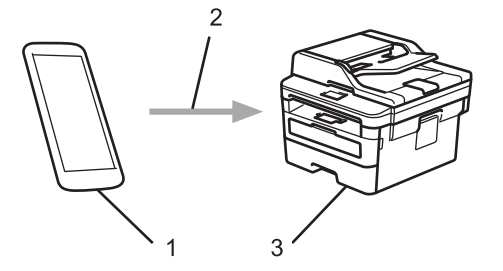

- 1. Mobilní zařízení se systémem Windows® (Windows® 10 Mobile nebo novější)
- 2. Připojení Wi-Fi®
- 3. Přístroj Brother

### **Související informace**

• [Mobilní/webové připojení](#page-394-0)

**■ [Domů](#page-1-0) > [Mobilní/webové připojení](#page-394-0) > Aplikace Mopria<sup>®</sup> Print Service** 

# **Aplikace Mopria® Print Service**

**Související modely**: DCP-L2537DW/DCP-L2532DW/DCP-L2552DN/MFC-L2712DN/MFC-L2712DW/ MFC-L2732DW/MFC-L2750DW/MFC-L2752DW

Aplikace Mopria® Print Service je tisková funkce určená pro mobilní zařízení se systémem Android™ (Android™ verze 4.4 nebo novější) vyvinutá aliancí Mopria®. Pomocí této služby se můžete připojit do téže sítě jako přístroj a tisknout bez dalšího nastavování. Tisk podporuje mnoho nativních aplikací systému Android™.

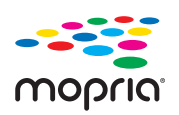

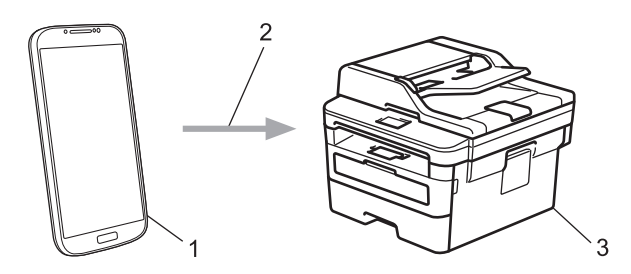

- 1. Android™ 4.4 nebo novější
- 2. Připojení Wi-Fi®
- 3. Přístroj Brother

Musíte si stáhnout aplikaci Mopria® Print Service z obchodu Google Play™ Store a nainstalovat ji na své zařízení se systémem Android™. Před použitím této služby ji musíte zapnout.

#### **Související informace**

• [Mobilní/webové připojení](#page-394-0)

<span id="page-443-0"></span> [Domů](#page-1-0) > [Mobilní/webové připojení](#page-394-0) > Brother iPrint&Scan pro mobilní zařízení

### **Brother iPrint&Scan pro mobilní zařízení**

**Související modely**: DCP-L2537DW/DCP-L2532DW/DCP-L2552DN/MFC-L2712DN/MFC-L2712DW/ MFC-L2732DW/MFC-L2750DW/MFC-L2752DW

Pro tisk a skenování z různých mobilních zařízení použijte aplikaci Brother iPrint&Scan.

Pro zařízení Android™

Aplikace Brother iPrint&Scan vám umožní používat funkce vašeho přístroje Brother přímo ze zařízení Android™, aniž by bylo nutné připojovat počítač.

Stáhněte a nainstalujte aplikaci Brother iPrint&Scan z obchodu Google Play™.

• Pro všechna zařízení založená na systému iOS, jako iPhone, iPad a iPod touch

Aplikace Brother iPrint&Scan umožňuje používat funkce přístroje Brother přímo z vašeho zařízení se systémem iOS.

Stáhněte si a nainstalujte Brother iPrint&Scan z App Store.

Pro zařízení se systémem Windows®

Brother iPrint&Scan umožňuje používat funkce vašeho přístroje Brother přímo ze zařízení se systémem Windows® bez použití počítače.

Aplikaci Brother iPrint&Scan můžete stáhnout a nainstalovat z obchodu Microsoft® Store.

Více podrobných informací, navštivte [support.brother.com/ips.](http://support.brother.com/ips/)

### **Související informace**

- [Mobilní/webové připojení](#page-394-0)
- **Související témata:**
- [Brother iPrint&Scan pro Windows](#page-455-0)<sup>®</sup> a Mac

 [Domů](#page-1-0) > [Mobilní/webové připojení](#page-394-0) > Technologie Near-Field Communication (NFC)

### **Technologie Near-Field Communication (NFC)**

#### **Související modely**: MFC-L2750DW/MFC-L2752DW

Technologie Near-Field Communication (NFC) umožňuje provádět jednoduché transakce, výměnu dat a bezdrátová připojení mezi dvěma zařízeními, která se nacházejí ve vzájemném blízkém dosahu.

Pokud vaše zařízení se systémem Android™ podporuje technologii NFC, můžete tisknout data (fotografie, soubory PDF, textové soubory, webové stránky a e-mailové zprávy) ze zařízení nebo skenovat fotografie a dokumenty na zařízení jeho přiložením k symbolu NFC na ovládacím panelu přístroje.

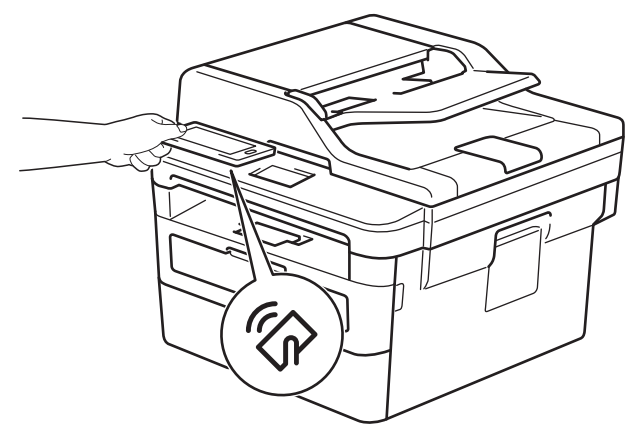

Aby bylo možné tuto funkci používat, je třeba do zařízení Android™ stáhnout a nainstalovat aplikaci Brother iPrint&Scan. Více podrobných informací, navštivte [support.brother.com/ips.](http://support.brother.com/ips/)

#### **Související informace**

• [Mobilní/webové připojení](#page-394-0)

#### <span id="page-445-0"></span> [Domů](#page-1-0) > ControlCenter

### **ControlCenter**

Softwarový nástroj ControlCenter společnosti Brother slouží pro rychlý přístup k často používaným aplikacím. Nástroj ControlCenter vám umožňuje přímý přístup ke specifickým aplikacím.

• [ControlCenter4 \(Windows](#page-446-0)®)

<span id="page-446-0"></span> [Domů](#page-1-0) > [ControlCenter](#page-445-0) > ControlCenter4 (Windows®)

### **ControlCenter4 (Windows®)**

- [Změna provozního režimu v aplikaci ControlCenter4 \(Windows](#page-447-0)®)
- [Skenování pomocí aplikace ControlCenter4 v domácím režimu \(Windows](#page-108-0)®)
- [Skenování pomocí aplikace ControlCenter4 v pokročilém režimu \(Windows](#page-125-0)®)
- [Nastavení zařízení Brother pomocí aplikace ControlCenter4 \(Windows](#page-451-0)®)
- [Vytvoření uživatelské karty pomocí aplikace ControlCenter4 v pokročilém režimu](#page-453-0) [\(Windows](#page-453-0)®)

<span id="page-447-0"></span> [Domů](#page-1-0) > [ControlCenter](#page-445-0) > [ControlCenter4 \(Windows](#page-446-0)®) > Změna provozního režimu v aplikaci ControlCenter4 (Windows®)

# **Změna provozního režimu v aplikaci ControlCenter4 (Windows®)**

ControlCenter4 má dva provozní režimy: **Domácí režim** a **Pokročilý režim**. Režim můžete kdykoli změnit. **Domácí režim**

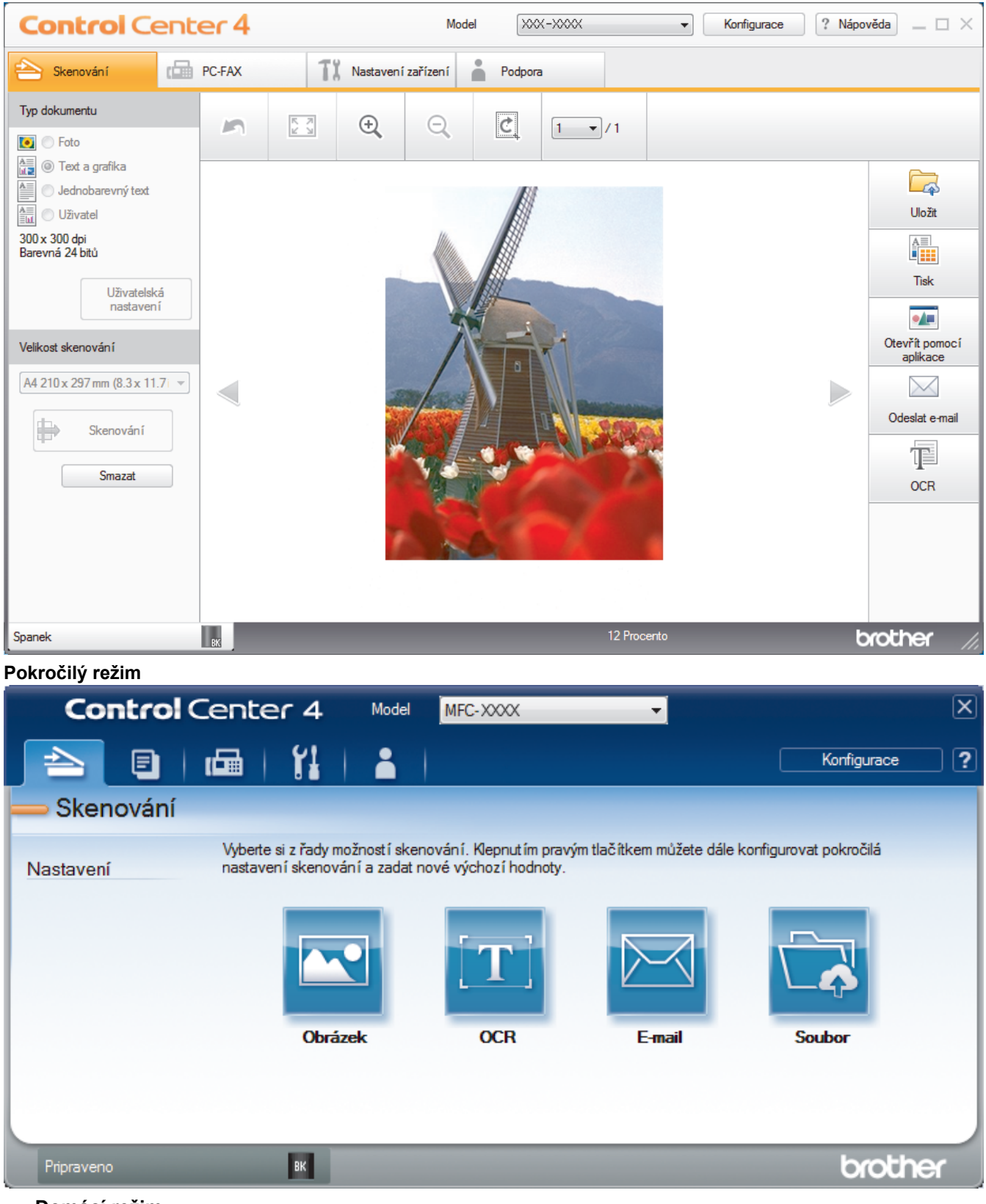

• **Domácí režim**

Domácí režim ControlCenter4 umožňuje snadný přístup k hlavním funkcím přístroje.

• **Pokročilý režim**

Pokročilý režim ControlCenter4 poskytuje více možností ovládání podrobností vlastností přístroje a umožňuje přizpůsobovat akce skenování jedním tlačítkem.

Chcete-li změnit provozní režim:

- 1. Klepněte na ikonu (**ControlCenter4**) na panelu úloh a potom vyberte položku **Otevřít**.
- 2. Klepněte na tlačítko **Konfigurace** a potom vyberte položku **Výběr režimu**.
- 3. Objeví se dialogové okno výběru režimu. Zvolte buď volbu **Domácí režim** nebo **Pokročilý režim**.

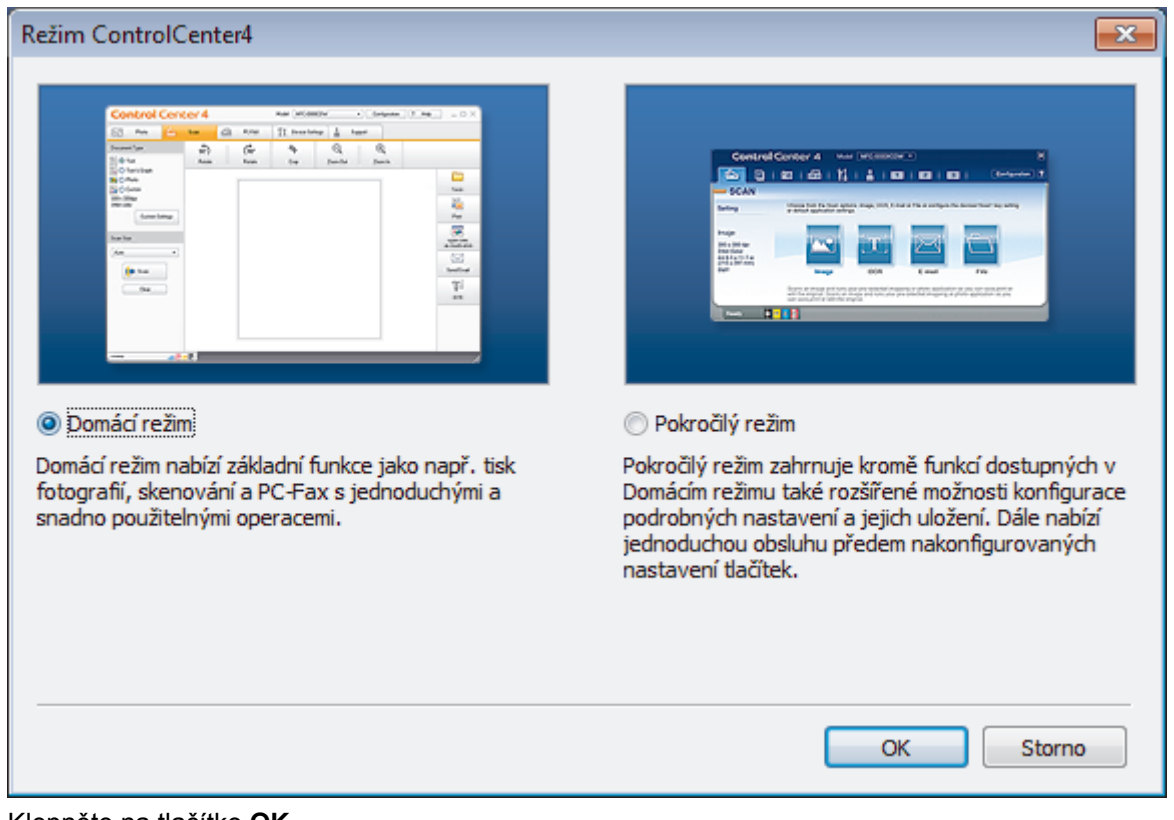

4. Klepněte na tlačítko **OK**.

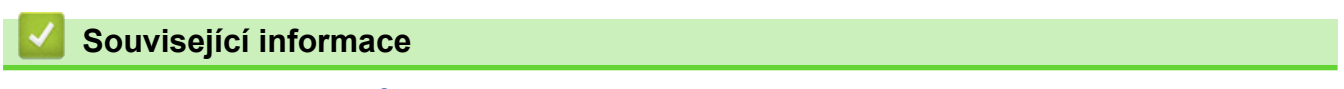

• [ControlCenter4 \(Windows](#page-446-0)<sup>®</sup>)

 [Domů](#page-1-0) > [ControlCenter](#page-445-0) > [ControlCenter4 \(Windows](#page-446-0)®) > Skenování pomocí aplikace ControlCenter4 v domácím režimu (Windows®)

# **Skenování pomocí aplikace ControlCenter4 v domácím režimu (Windows®)**

Použití domácího režimu aplikace ControlCenter4 k otevření hlavních funkcí přístroje.

- [Skenování pomocí aplikace ControlCenter4 v domácím režimu \(Windows](#page-109-0)®)
- [Uložení naskenovaných dat do složky jako soubor PDF pomocí aplikace ControlCenter4](#page-119-0) [v domácím režimu \(Windows](#page-119-0)®)
- [Automatické skenování obou stran dokumentu pomocí aplikace ControlCenter4 v](#page-121-0) [domácím režimu \(Windows](#page-121-0)®)
- [Nastavení skenování pro aplikaci ControlCenter4 v domácím režimu \(Windows](#page-123-0)<sup>®</sup>)

 [Domů](#page-1-0) > [ControlCenter](#page-445-0) > [ControlCenter4 \(Windows](#page-446-0)®) > Skenování pomocí aplikace ControlCenter4 v pokročilém režimu (Windows®)

# **Skenování pomocí aplikace ControlCenter4 v pokročilém režimu (Windows®)**

Pokročilý režim ControlCenter4 poskytuje více možností ovládání podrobností vlastností přístroje a umožňuje přizpůsobovat akce skenování jedním tlačítkem.

- [Skenování fotografií a grafiky pomocí aplikace ControlCenter4 v pokročilém režimu](#page-126-0) [\(Windows](#page-126-0)®)
- [Uložte naskenovaná data do složky jako soubor PDF pomocí aplikace ControlCenter4 v](#page-128-0) [pokročilém režimu \(Windows](#page-128-0)®)
- [Automatické skenování obou stran dokumentu pomocí aplikace ControlCenter4 v](#page-130-0) [pokročilém režimu \(Windows](#page-130-0)®)
- [Skenování obou stran občanského průkazu pomocí aplikace ControlCenter4 v](#page-132-0) [pokročilém režimu \(Windows](#page-132-0)®)
- [Skenování do přílohy e-mailu pomocí aplikace ControlCenter4 v pokročilém režimu](#page-134-0) [\(Windows](#page-134-0)®)
- [Skenování do upravitelného textového souboru \(OCR\) pomocí aplikace ControlCenter4 v](#page-136-0) [pokročilém režimu \(Windows](#page-136-0)®)
- [Nastavení skenování aplikace ControlCenter4 v pokročilém režimu \(Windows](#page-138-0)®)

<span id="page-451-0"></span> [Domů](#page-1-0) > [ControlCenter](#page-445-0) > [ControlCenter4 \(Windows](#page-446-0)®) > Nastavení zařízení Brother pomocí aplikace ControlCenter4 (Windows®)

### **Nastavení zařízení Brother pomocí aplikace ControlCenter4 (Windows®)**

**Související modely**: MFC-L2712DN/MFC-L2712DW/MFC-L2732DW/MFC-L2750DW/MFC-L2752DW

Pokud je funkce Secure Function Lock (Blokovací funkce) zapnutá, nelze použít Vzdálené nastavení.

- 1. Klikněte na ikonu (**ControlCenter4**) na panelu úloh a potom klikněte na **Otevřít**.
- 2. Klepněte na kartu **Nastavení zařízení**.

Ø

- 3. Klepněte na tlačítko **Vzdálená instalace**.
- 4. Konfigurujte nastavení podle potřeby.

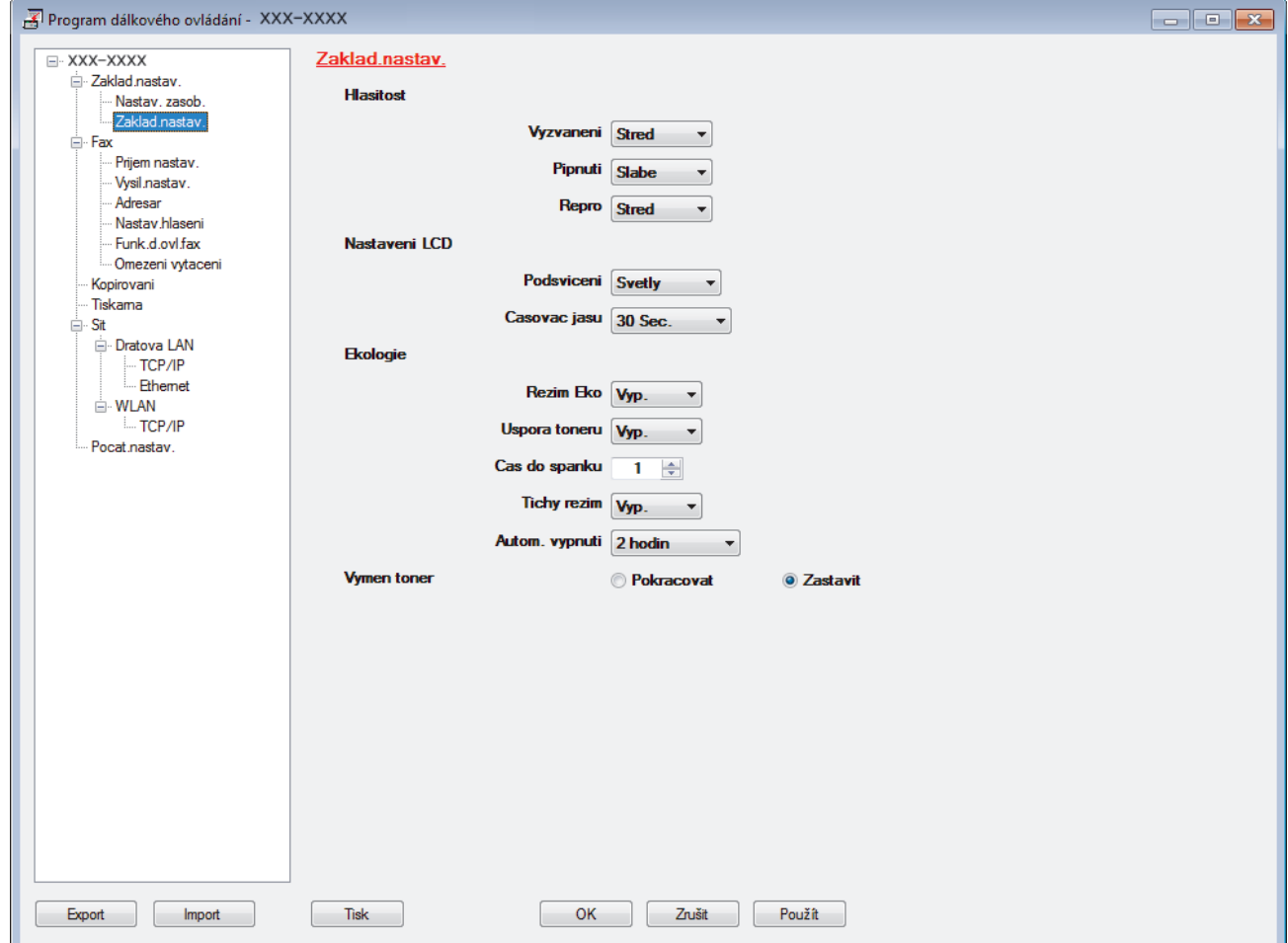

#### **Export**

Klepnutím uložte aktuální nastavení konfigurace do souboru.

Kliknutím na **Export** uložte váš adresář nebo všechna nastavení pro přístroj.

#### **Import**

Kliknutím importujte soubor a načtěte jeho nastavení.

#### **Tisk**

Klepnutím vytiskněte vybrané položky v zařízení. Data nelze vytisknout, dokud je nenahrajete do zařízení. Klepnutím na tlačítko **Použít** nahrajte nová data do zařízení a poté klepněte na tlačítko **Tisk**.

#### **OK**

Klepnutím zahajte nahrávání dat do zařízení a následně ukončete program dálkového nastavení. Pokud se objeví chybové hlášení, potvrďte zadání správných dat a poté klepněte na tlačítko **OK**.

#### **Zrušit**

Klepnutím ukončete program dálkového nastavení, aniž by se data nahrála do zařízení.

#### **Použít**

Klepnutím nahrajte data do zařízení bez ukončení programu dálkového nastavení.

- 5. Klepněte na tlačítko **OK**.
- Pokud je váš počítač chráněn bránou firewall a nemá přístup k aplikaci Vzdálené nastavení, je třeba nakonfigurovat nastavení brány firewall tak, aby umožňovala komunikaci prostřednictvím portu číslo 137 a 161.
- Pokud používáte bránu firewall systému Windows® a nainstalovali jste si z instalačního disku software a ovladače společnosti Brother, byla již potřebná nastavení brány firewall provedena.

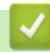

### **Související informace**

- [ControlCenter4 \(Windows](#page-446-0)<sup>®</sup>)
- [Vzdálené nastavení \(Windows](#page-613-0)®)

<span id="page-453-0"></span> [Domů](#page-1-0) > [ControlCenter](#page-445-0) > [ControlCenter4 \(Windows](#page-446-0)®) > Vytvoření uživatelské karty pomocí aplikace ControlCenter4 v pokročilém režimu (Windows®)

# **Vytvoření uživatelské karty pomocí aplikace ControlCenter4 v pokročilém režimu (Windows®)**

Můžete vytvořit až tři uživatelské karty včetně až pěti uživatelských tlačítek s vaším upřednostňovaným nastavením.

Vyberte **Pokročilý režim** jako nastavení režimu aplikace ControlCenter4.

- 1. Klikněte na ikonu (**ControlCenter4**) na panelu úloh a potom klikněte na **Otevřít**.
- 2. Klepněte na tlačítko **Konfigurace** a potom vyberte položku **Vytvořit uživatelskou kartu**. Vytvoří se uživatelská karta.
- 3. Chcete-li změnit název uživatelské karty, klikněte pravým tlačítkem myši na vlastní kartu a pak vyberte položku **Přejmenovat uživatelskou kartu**.
- 4. Klepněte na tlačítko **Konfigurace**, vyberte **Vytvořit uživatelské tlačítko** a potom vyberte tlačítko, které chcete vytvořit.

Zobrazí se dialogové okno nastavení.

5. Zadejte název tlačítka a pak podle potřeby změňte nastavení. Klepněte na tlačítko **OK**.

Možnosti nastavení se liší v závislosti na zvoleném tlačítku.

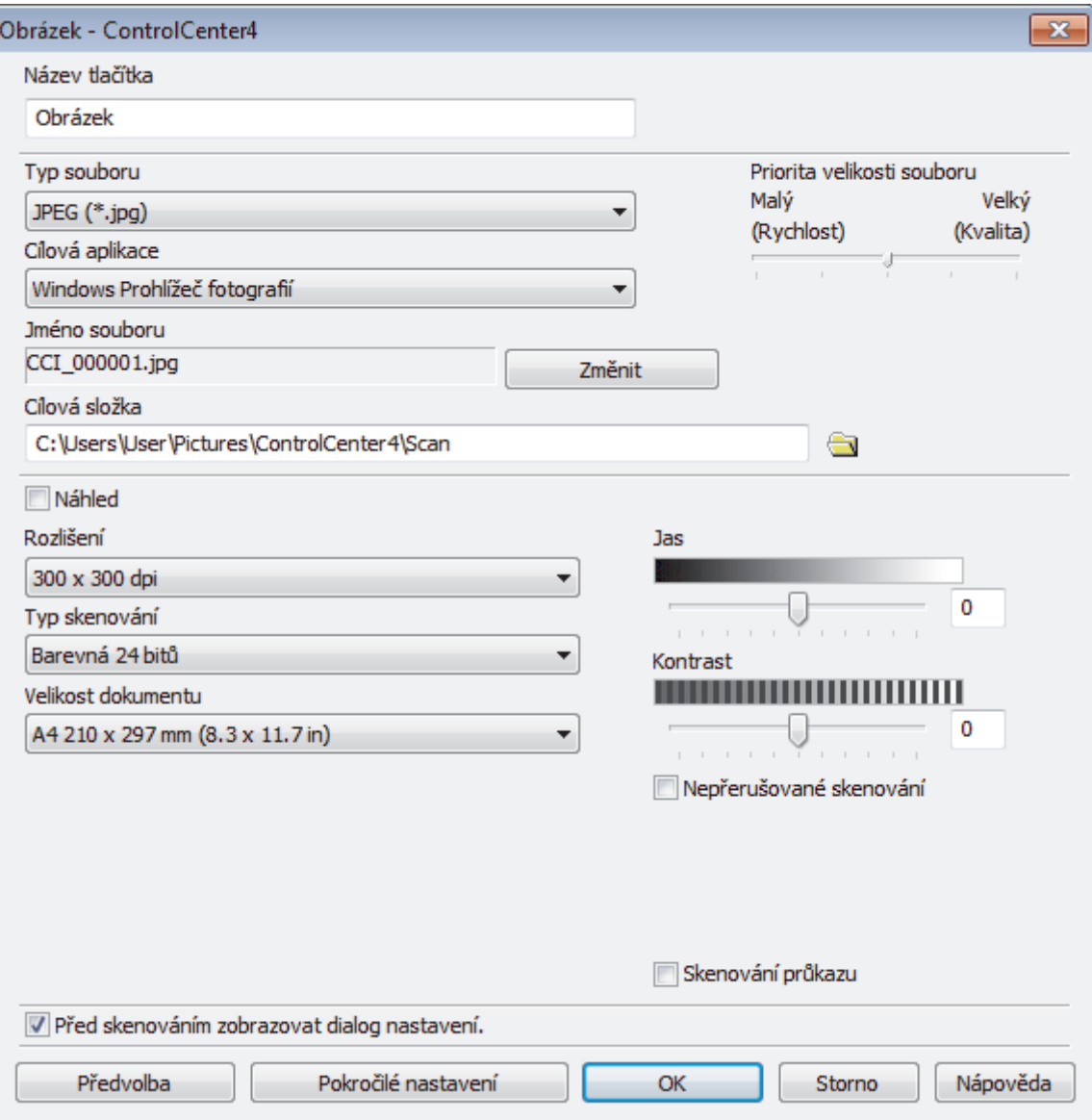

Ø

Můžete změnit nebo odebrat vytvořenou kartu, tlačítko nebo nastavení. Klepněte na tlačítko **Konfigurace** a potom postupujte podle nabídky.

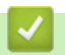

# **Související informace**

• [ControlCenter4 \(Windows](#page-446-0)®)

<span id="page-455-0"></span>■ [Domů](#page-1-0) > Brother iPrint&Scan pro Windows<sup>®</sup> a Mac

# **Brother iPrint&Scan pro Windows® a Mac**

- [Přehled aplikace Brother iPrint&Scan](#page-456-0)
- [Brother iPrint&Scan pro mobilní zařízení](#page-443-0)
- [Skenování pomocí nástroje Brother iPrint&Scan \(Mac\)](#page-152-0)

<span id="page-456-0"></span> [Domů](#page-1-0) > [Brother iPrint&Scan pro Windows](#page-455-0)® a Mac > Přehled aplikace Brother iPrint&Scan

### **Přehled aplikace Brother iPrint&Scan**

Aplikace Brother iPrint&Scan pro Windows® a Mac slouží k tisku z počítače a skenování do něj.

Následující obrazovka znázorňuje ukázku aplikace Brother iPrint&Scan pro Windows®. Skutečná obrazovka se může lišit dle verze aplikace.

• Pro systém Windows®

Přejděte na stránku **Soubory ke stažení** vašeho modelu v centru podpory Brother Solutions Center na adrese [support.brother.com](http://support.brother.com/) a stáhněte si nejnovější verzi aplikace.

• Pro systém Mac

Stáhněte si a nainstalujte Brother iPrint&Scan z App Store.

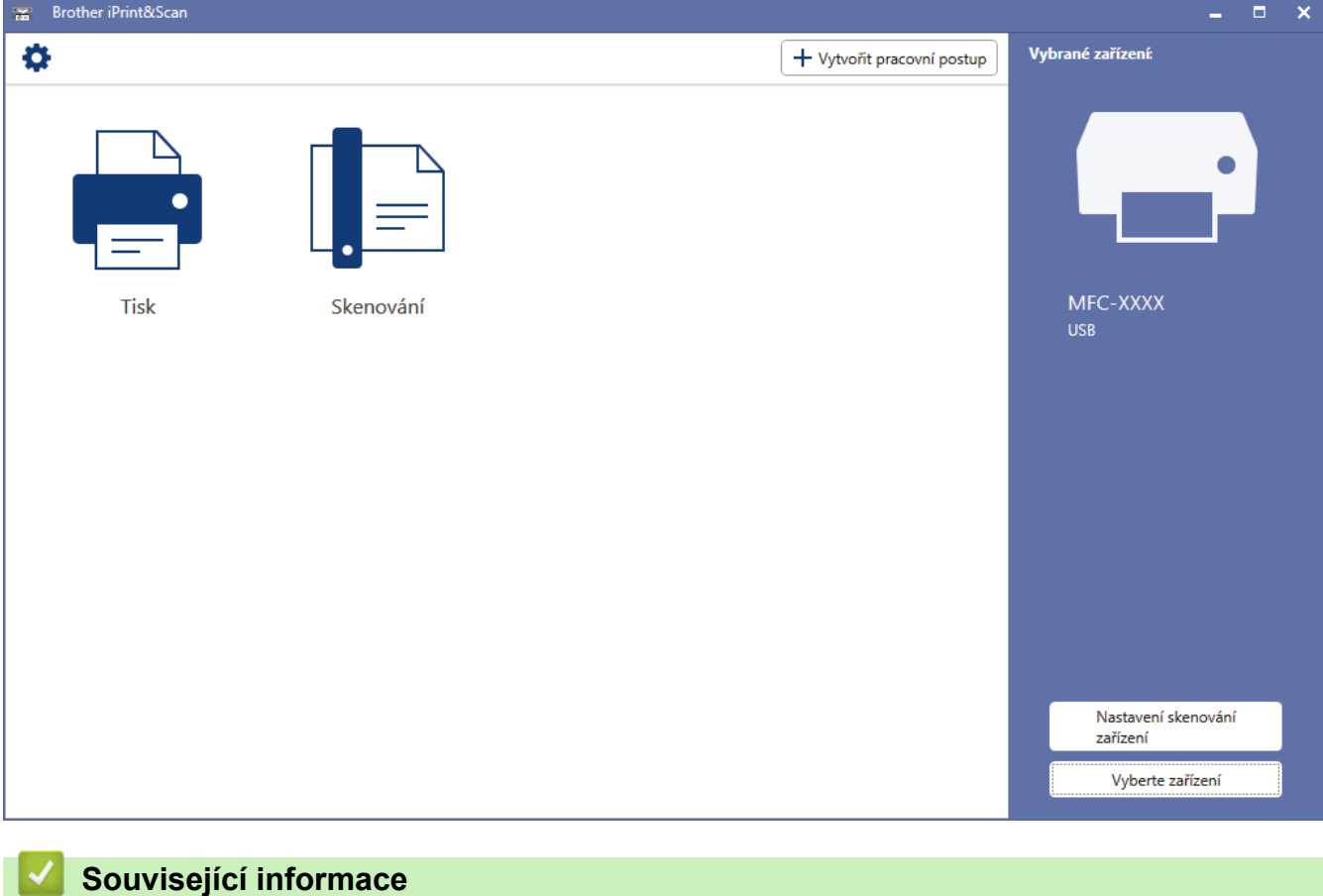

• [Brother iPrint&Scan pro Windows](#page-455-0)® a Mac

<span id="page-457-0"></span> [Domů](#page-1-0) > Odstraňování problémů

### **Odstraňování problémů**

Tato část objasňuje, jak vyřešit typické síťové problémy, s nimiž se můžete setkat při používání přístroje Brother. Většinu problémů můžete napravit sami.

### **DŮLEŽITÉ**

Potřebujete-li technickou pomoc, musíte zavolat svého místního prodejce nebo zákaznický servis Brother.

Používání spotřebního materiálu od jiných výrobců než společnosti Brother může způsobit problémy s kvalitou tisku, výkonností hardwaru nebo spolehlivostí přístroje.

(MFC-L2712DN/MFC-L2712DW)

Abyste zabránili ztrátě přijatých faxových dat v paměti přístroje, před vypnutím přístroje přeneste data na jiný faxový přístroj nebo na váš počítač.

Jestliže potřebujete další pomoc, přejděte na stránky centra podpory Brother Solutions Center na adrese [support.brother.com](http://support.brother.com/).

Nejdříve zkontrolujte, zda:

- Napájecí kabel přístroje je správně připojen a přístroj je zapnutý. **>>** Stručný návod k obsluze
- Všechny ochranné materiály byly odstraněny. >> Stručný návod k obsluze
- Papír je v zásobníku správně založený.
- Kabely rozhraní jsou bezpečně připojeny k přístroji a k počítači nebo je na přístroji i počítači nastaveno bezdrátové připojení.
- Chybová hlášení a zprávy o údržbě

Pokud jste problém s kontrolami nevyřešili, identifikujte problém a poté **>>** Související informace

#### **Související informace**

- [Chybová hlášení a zprávy o údržbě](#page-458-0)
- [Chybová hlášení při použití funkce Brother Web Connect](#page-466-0)
- [Uvíznutí dokumentu](#page-468-0)
- [Uvíznutí papíru](#page-472-0)
- [Problémy s tiskem](#page-482-0)
- [Zvýšení kvality tisku](#page-485-0)
- [Problémy s telefonem a faxem](#page-490-0)
- [Problémy se sítí](#page-497-0)
- [Problémy související se službou Google Cloud Print](#page-507-0)
- [Problémy s funkcí AirPrint](#page-508-0)
- [Další problémy](#page-509-0)
- [Přenos faxů nebo faxového deníku](#page-511-0)
- [Informace o přístroji](#page-516-0)

<span id="page-458-0"></span> [Domů](#page-1-0) > [Odstraňování problémů](#page-457-0) > Chybová hlášení a zprávy o údržbě

### **Chybová hlášení a zprávy o údržbě**

Stejně jako u jakéhokoli komplexního kancelářského produktu může docházet k chybám a nutnosti výměny spotřebního materiálu. Pokud k tomu dojde, přístroj určí chybu nebo požadovanou běžnou údržbu a zobrazí příslušné hlášení. Nejběžnější chybová hlášení a zprávy o údržbě jsou uvedeny v tabulce.

Většinu chybových hlášení lze napravit a rutinní údržbu provádět vlastními silami. Potřebujete-li další tipy: navštivte web [support.brother.com](http://support.brother.com/) a klikněte na **Nejčastější dotazy a pokyny pro odstraňování potíží**.

>> DCP-L2512D/DCP-L2537DW/DCP-L2532DW/DCP-L2552DN/MFC-L2712DN/MFC-L2712DW [>> MFC-L2732DW/MFC-L2750DW/MFC-L2752DW](#page-462-0)

#### **DCP-L2512D/DCP-L2537DW/DCP-L2532DW/DCP-L2552DN/MFC-L2712DN/ MFC-L2712DW**

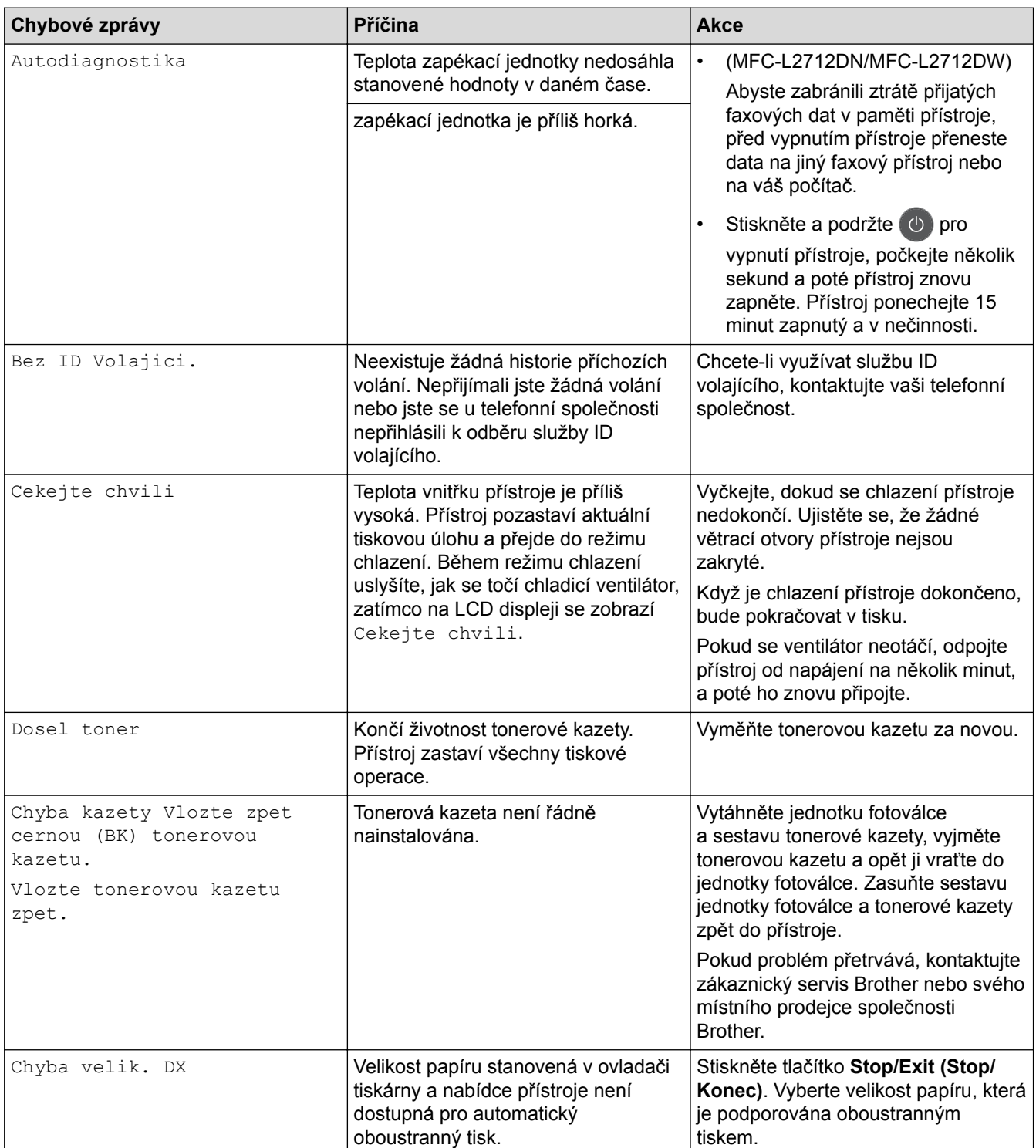

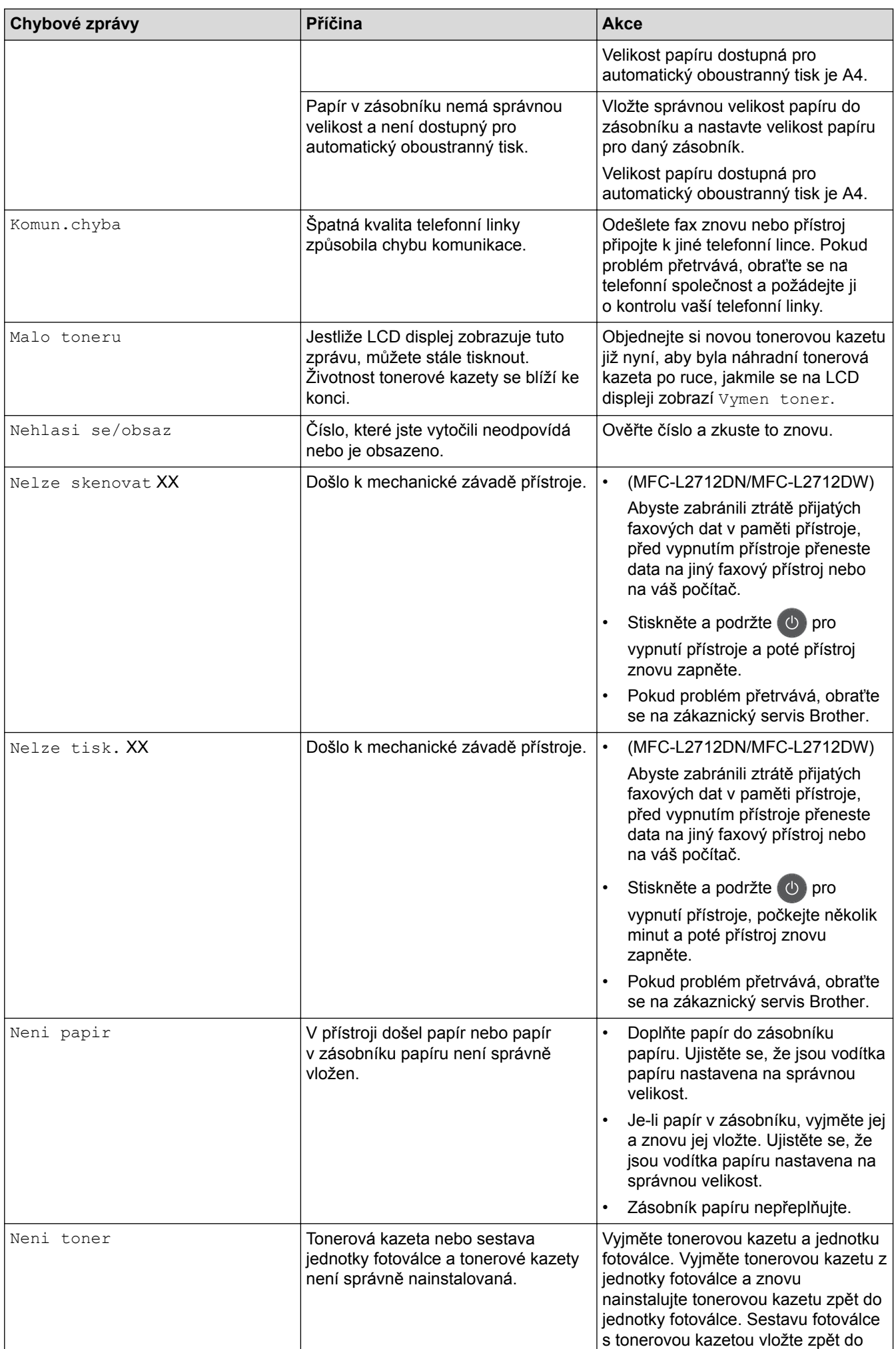

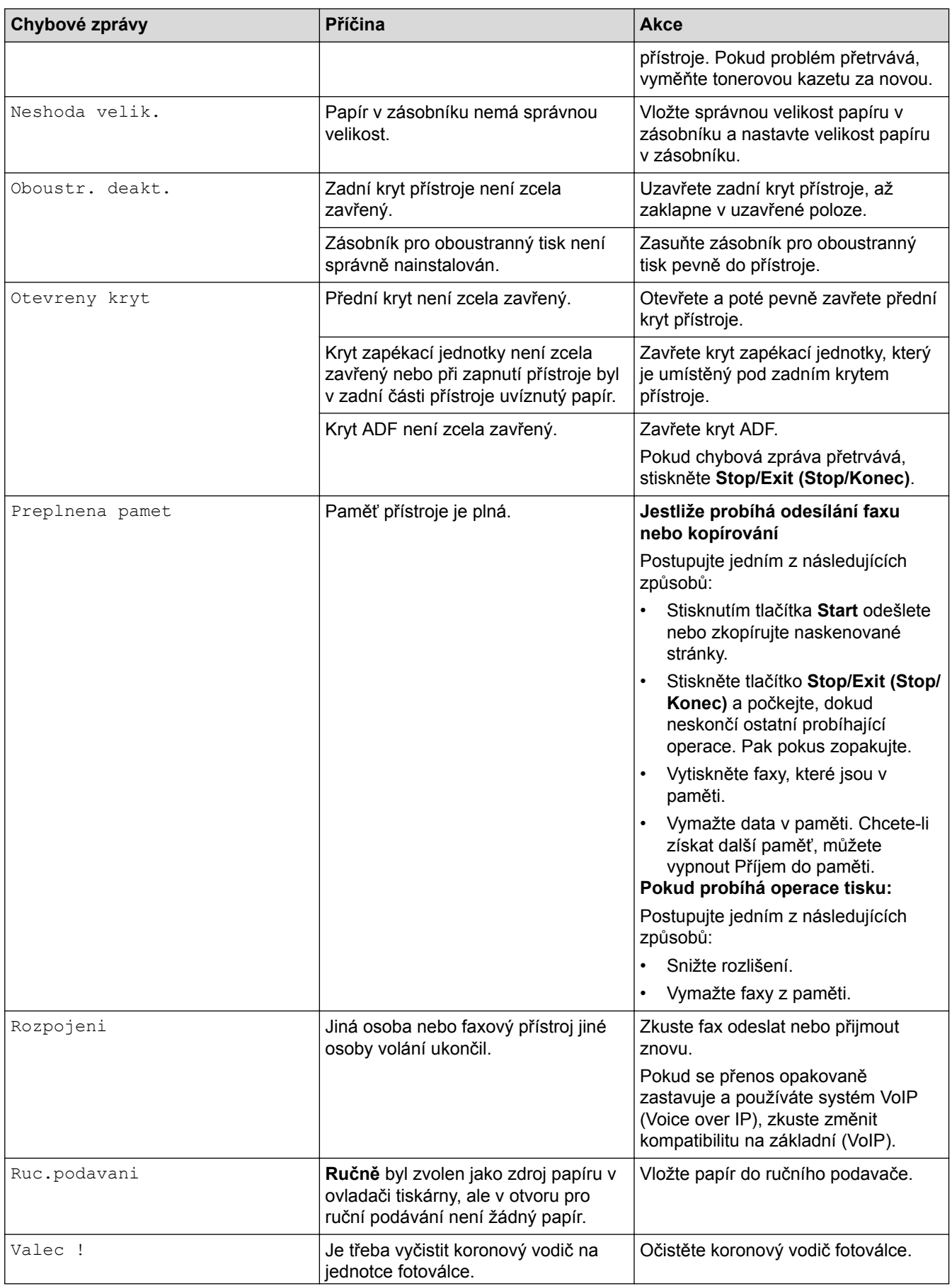

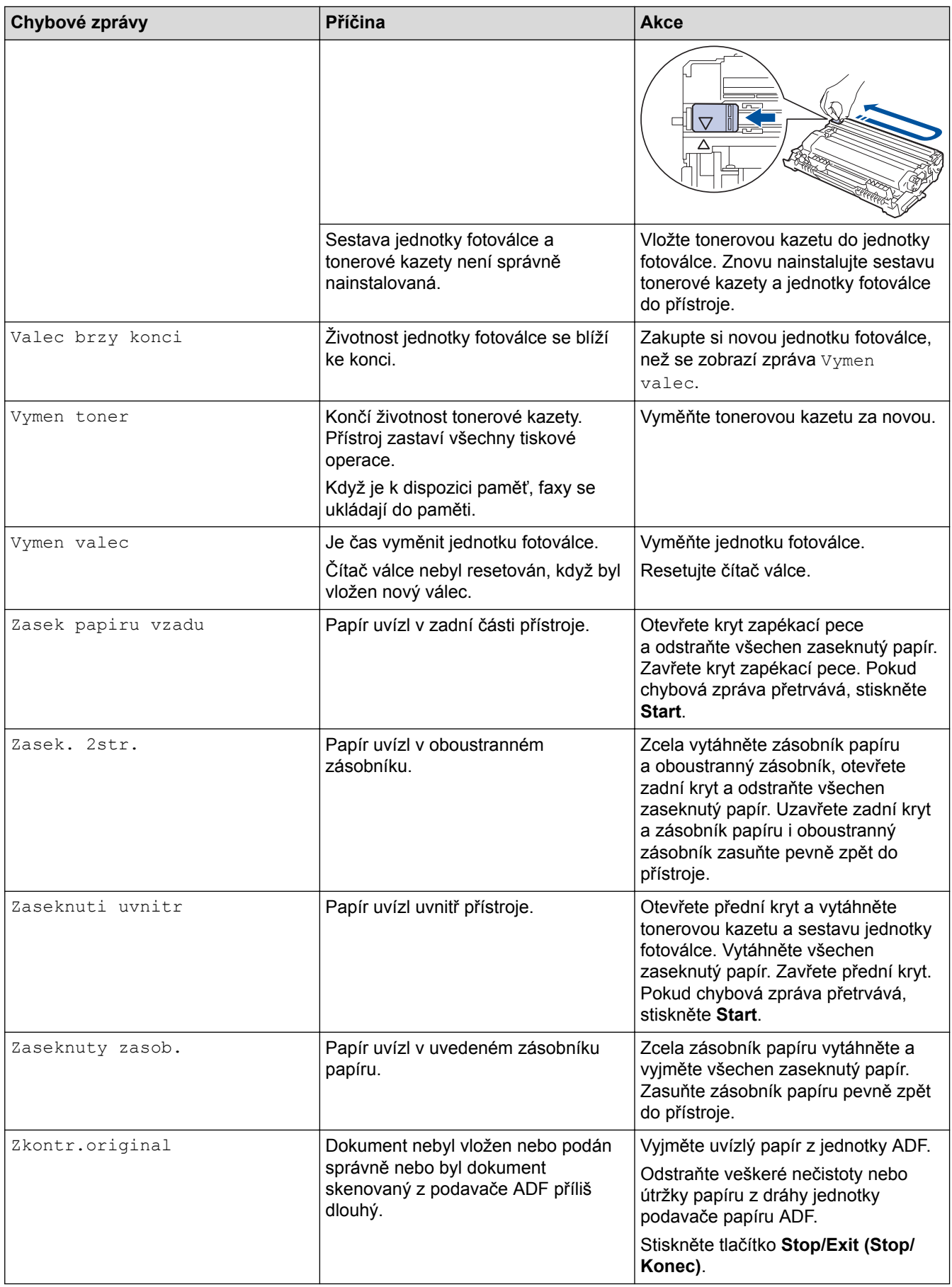

### <span id="page-462-0"></span>**MFC-L2732DW/MFC-L2750DW/MFC-L2752DW**

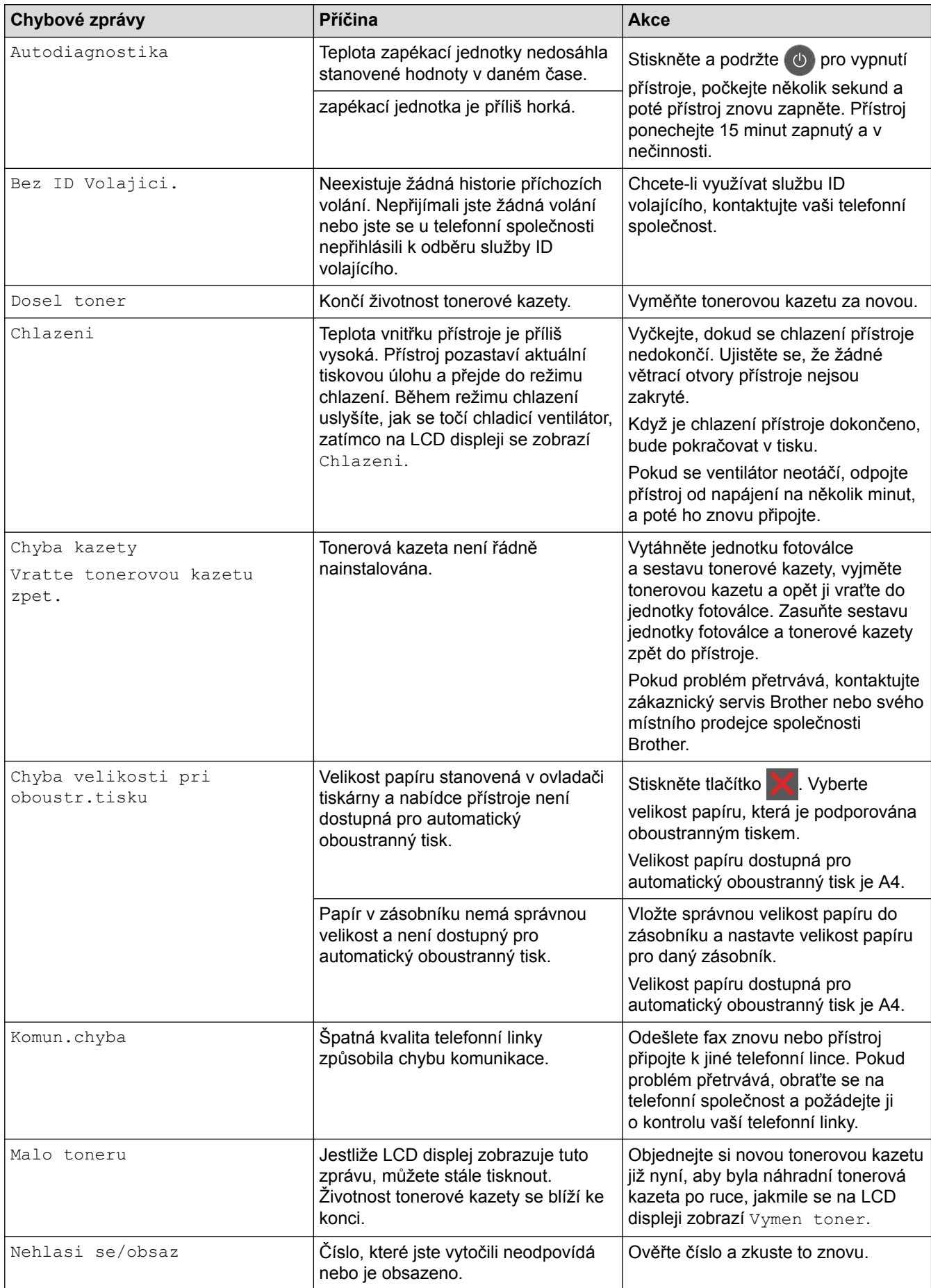

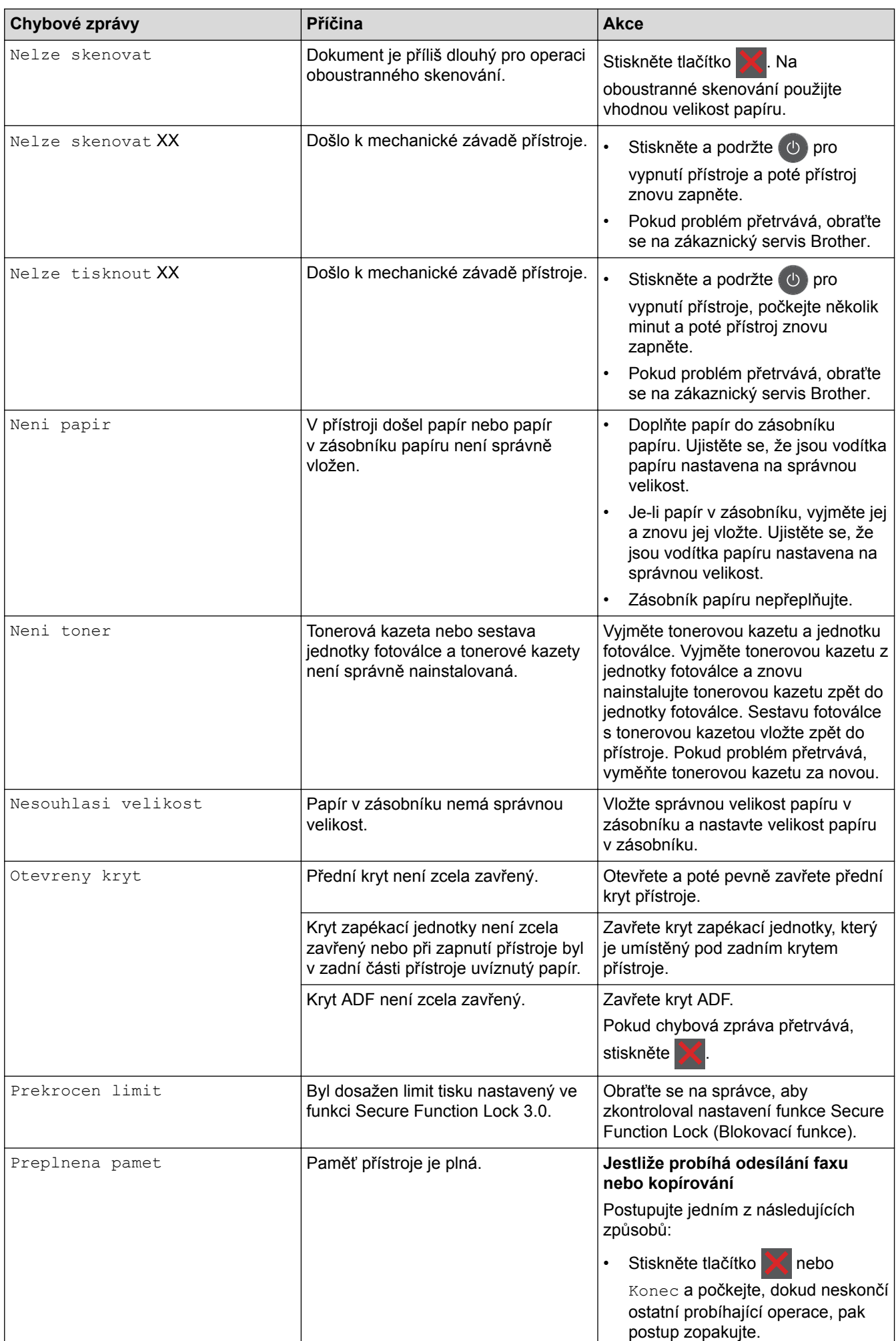

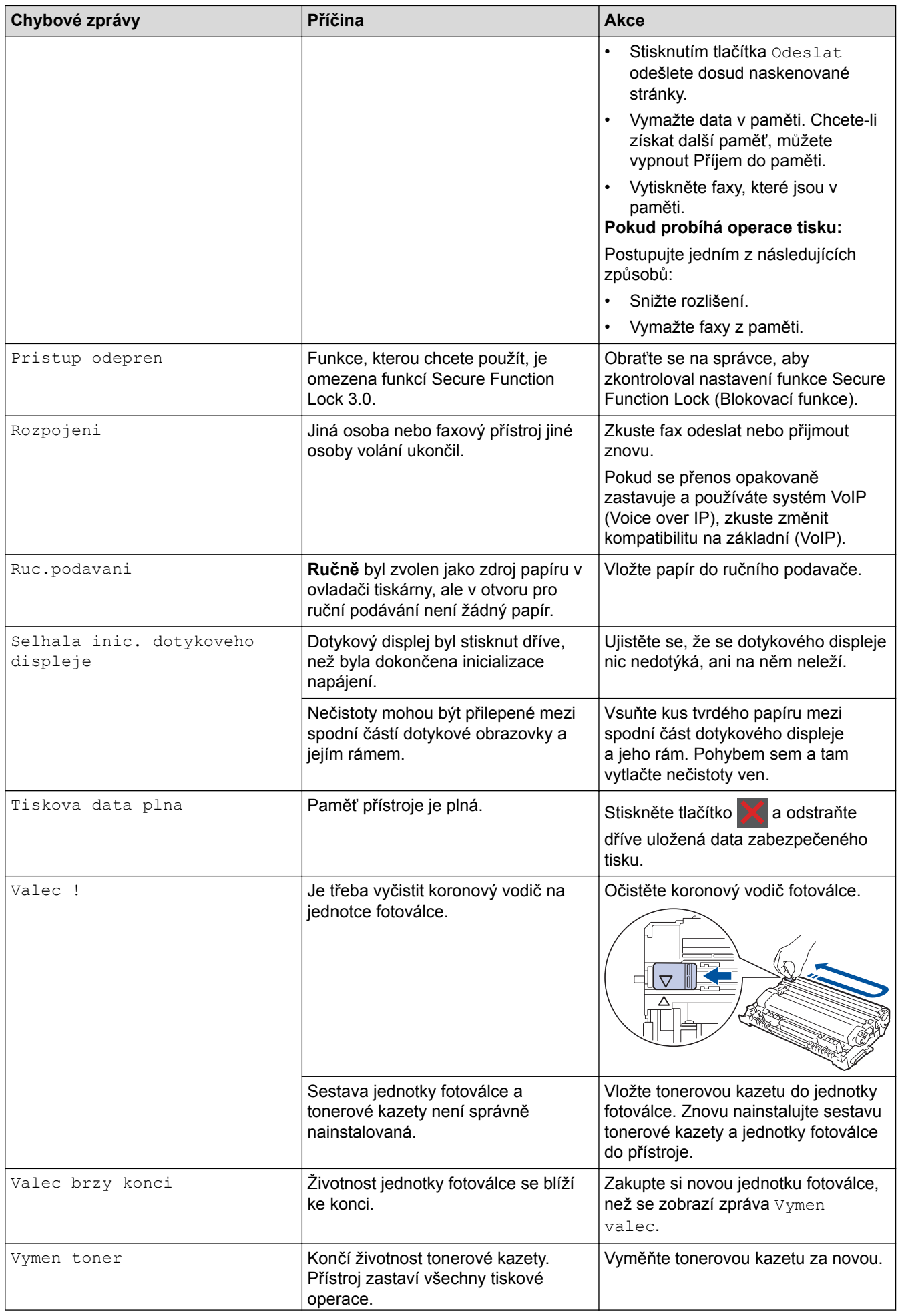

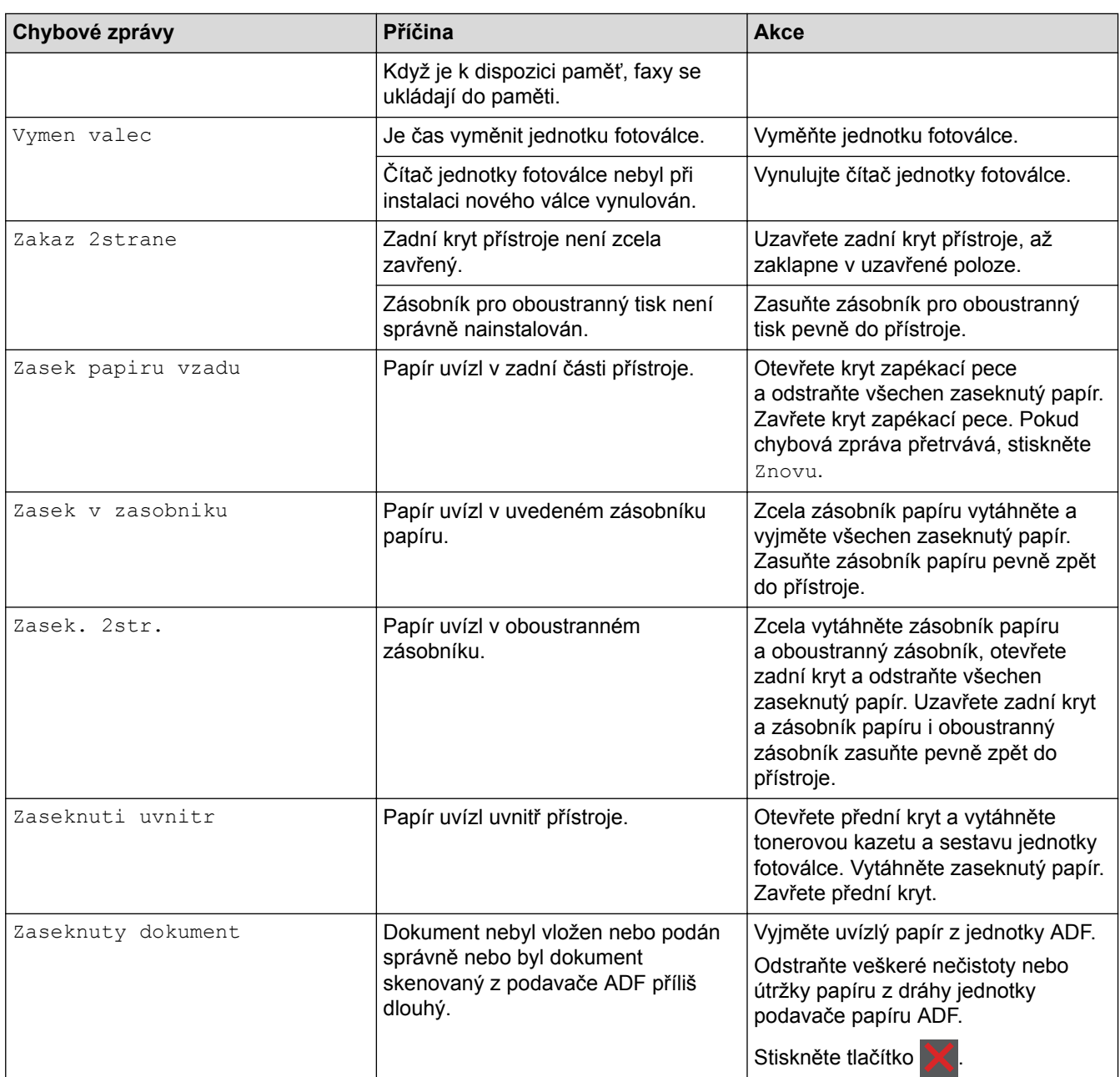

# **Související informace**

• [Odstraňování problémů](#page-457-0)

### **Související témata:**

- [Výměna spotřebního materiálu](#page-524-0)
- [Výměna jednotky fotoválce](#page-529-0)
- [Čištění koronového vodiče](#page-535-0)
- [Tisk faxů uložených do paměti přístroje](#page-216-0)

<span id="page-466-0"></span> [Domů](#page-1-0) > [Odstraňování problémů](#page-457-0) > Chybová hlášení při použití funkce Brother Web Connect

### **Chybová hlášení při použití funkce Brother Web Connect**

Pokud dojde k chybě, zařízení Brother zobrazí chybové hlášení. Nejběžnější chybová hlášení jsou uvedena v tabulce.

Většinu chyb můžete opravit sami. Pokud po přečtení této tabulky stále potřebujete pomoc, centrum podpory Brother Solutions Center nabízí nejnovější tipy pro odstraňování problémů.

Přejděte do centra Brother Solutions Center na adrese [support.brother.com](http://support.brother.com/).

### **Chyba připojení**

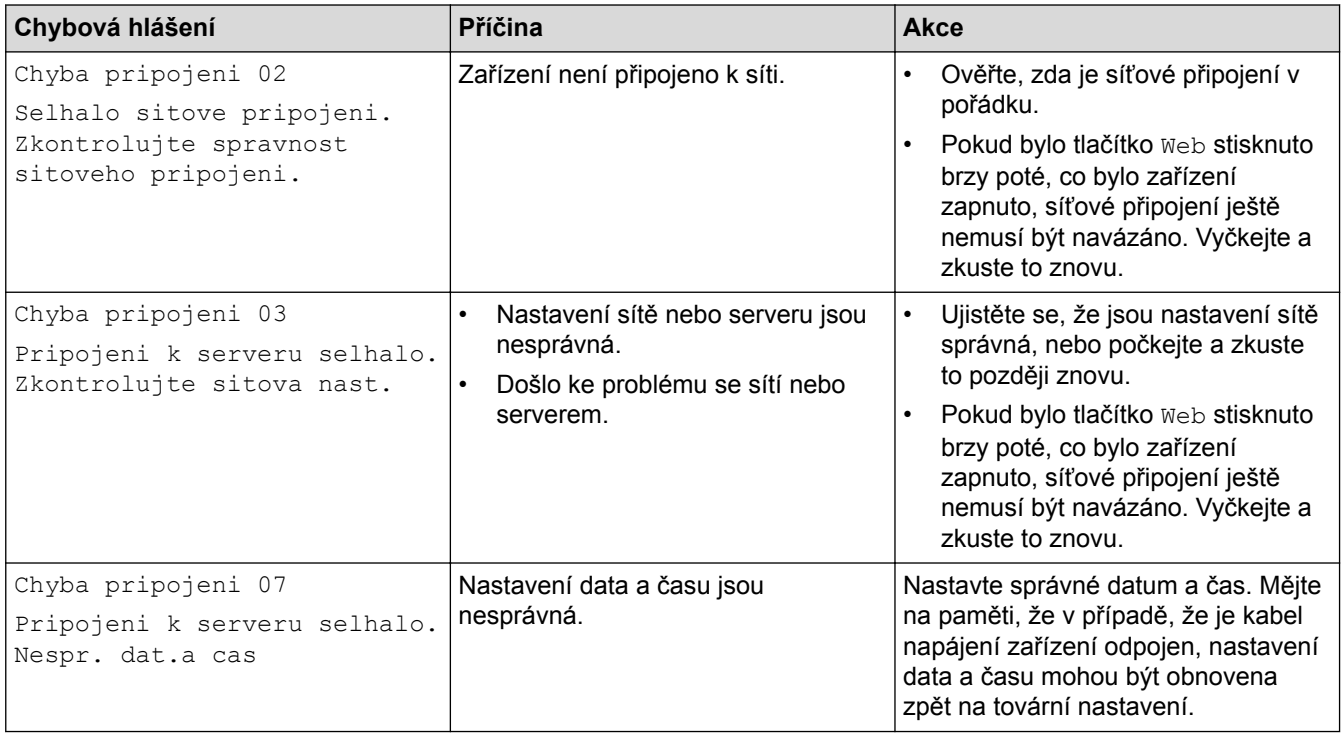

#### **Chyba ověřování**

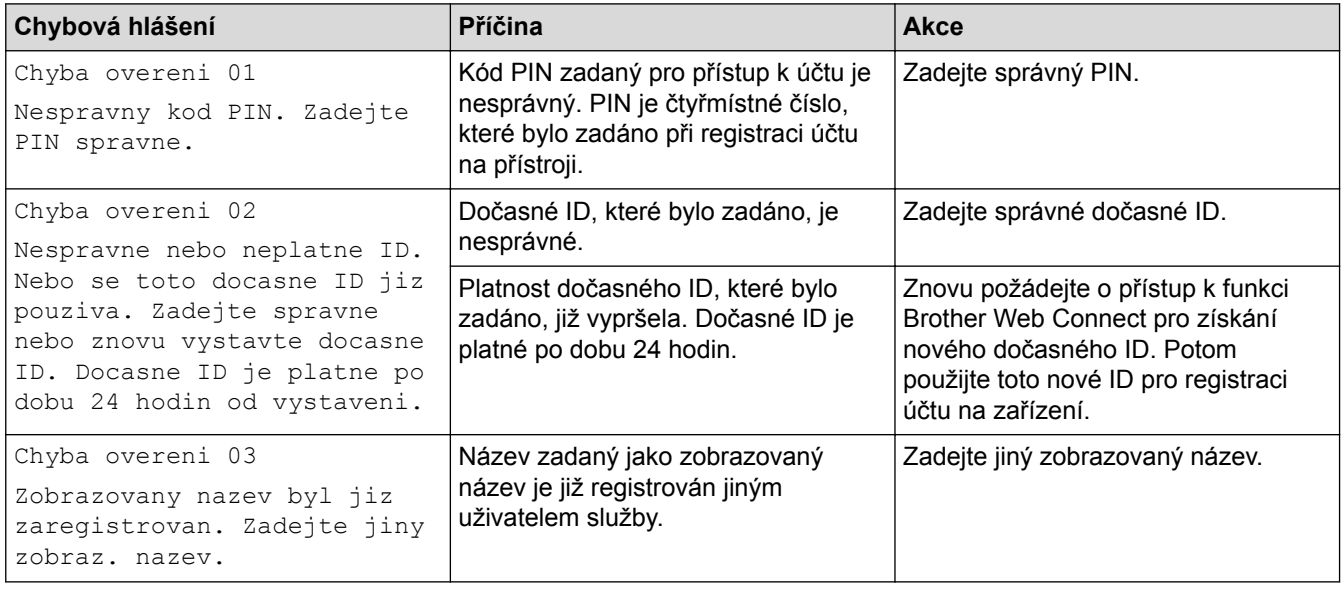

#### **Chyba serveru**

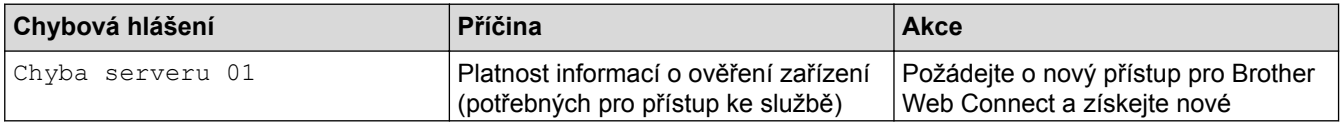

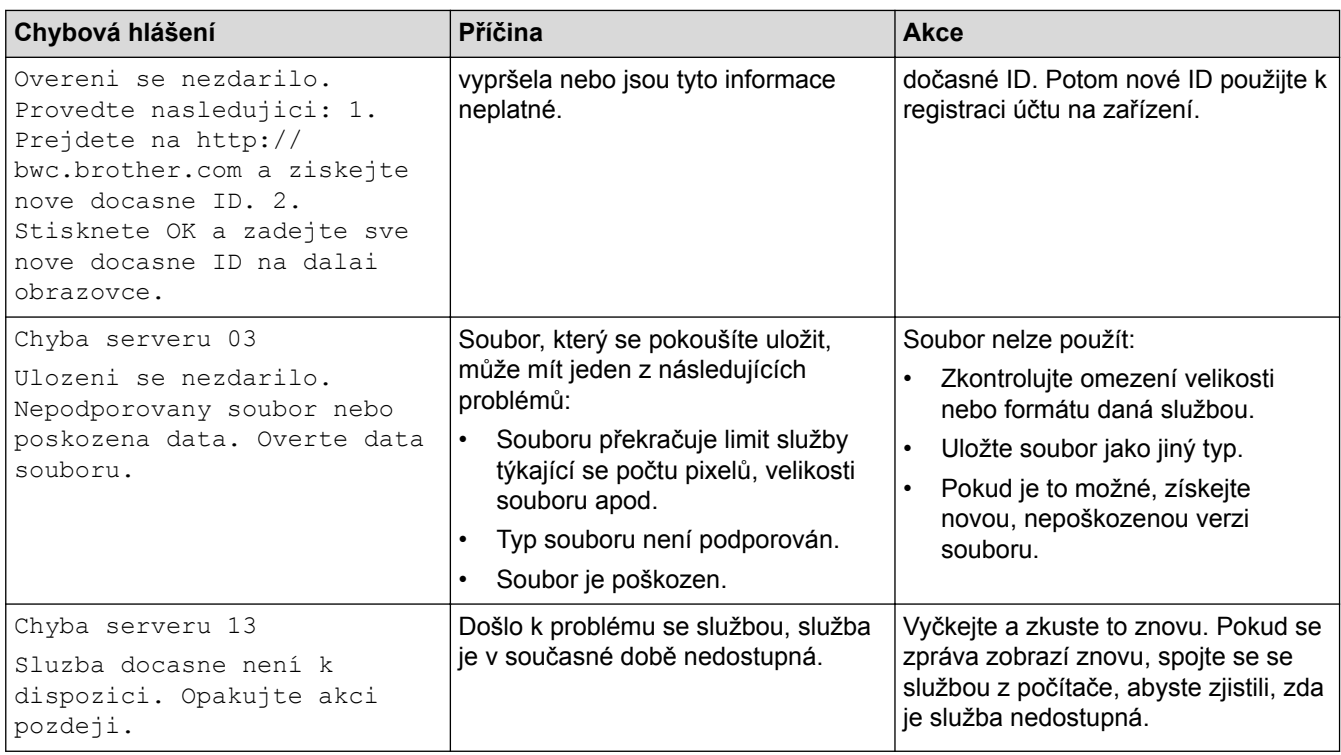

# **Chyba zástupce**

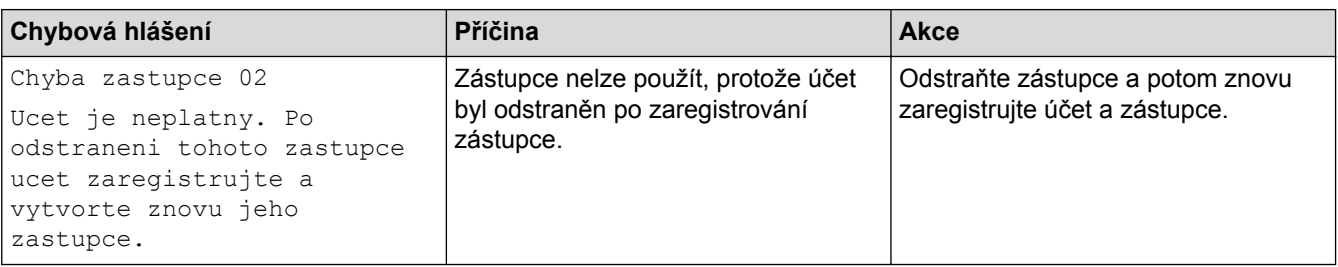

# **Související informace**

• [Odstraňování problémů](#page-457-0)
<span id="page-468-0"></span> [Domů](#page-1-0) > [Odstraňování problémů](#page-457-0) > Uvíznutí dokumentu

### **Uvíznutí dokumentu**

**Související modely**: DCP-L2552DN/MFC-L2712DN/MFC-L2712DW/MFC-L2732DW/MFC-L2750DW/ MFC-L2752DW

- [Dokument uvízl v horní části jednotky ADF](#page-469-0)
- [Dokument uvízl pod krytem dokumentu](#page-470-0)
- [Odstraňte malé kousky papíru uvízlé uvnitř ADF](#page-471-0)

<span id="page-469-0"></span> [Domů](#page-1-0) > [Odstraňování problémů](#page-457-0) > [Uvíznutí dokumentu](#page-468-0) > Dokument uvízl v horní části jednotky ADF

## **Dokument uvízl v horní části jednotky ADF**

**Související modely**: DCP-L2552DN/MFC-L2712DN/MFC-L2712DW/MFC-L2732DW/MFC-L2750DW/ MFC-L2752DW

- 1. Vyjměte z jednotky ADF všechen papír, který neuvízl.
- 2. Otevřete kryt ADF.
- 3. Vytáhněte uvíznutý dokument směrem doleva. Pokud se dokument roztrhne, odstraňte všechny útržky nebo zbytky, abyste zabránili budoucím uvíznutím papíru.

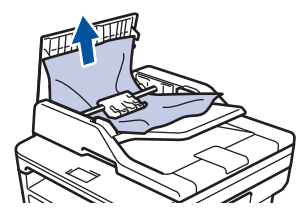

- 4. Zavřete kryt ADF.
- 5. Postupujte jedním z následujících způsobů:
	- (DCP-L2552DN/MFC-L2712DN/MFC-L2712DW) Stiskněte tlačítko **Stop/Exit (Stop/Konec)**.
	- (MFC-L2732DW/MFC-L2750DW/MFC-L2752DW)

Stiskněte tlačítko

#### **Související informace**

• [Uvíznutí dokumentu](#page-468-0)

<span id="page-470-0"></span> [Domů](#page-1-0) > [Odstraňování problémů](#page-457-0) > [Uvíznutí dokumentu](#page-468-0) > Dokument uvízl pod krytem dokumentu

### **Dokument uvízl pod krytem dokumentu**

**Související modely**: DCP-L2552DN/MFC-L2712DN/MFC-L2712DW/MFC-L2732DW/MFC-L2750DW/ MFC-L2752DW

- 1. Vyjměte z jednotky ADF všechen papír, který neuvízl.
- 2. Zvedněte kryt dokumentu.
- 3. Vytáhněte uvíznutý dokument směrem doprava. Pokud se dokument roztrhne, odstraňte všechny útržky nebo zbytky, abyste zabránili budoucím uvíznutím papíru.

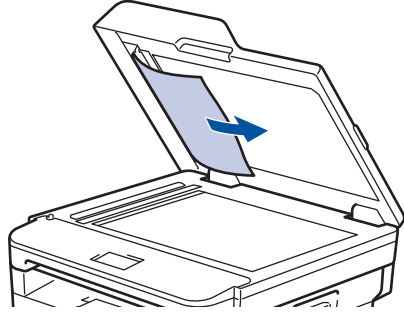

- 4. Zavřete kryt dokumentu.
- 5. Postupujte jedním z následujících způsobů:
	- (DCP-L2552DN/MFC-L2712DN/MFC-L2712DW) Stiskněte tlačítko **Stop/Exit (Stop/Konec)**.
	- (MFC-L2732DW/MFC-L2750DW/MFC-L2752DW)

Stiskněte tlačítko .

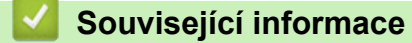

• [Uvíznutí dokumentu](#page-468-0)

<span id="page-471-0"></span> [Domů](#page-1-0) > [Odstraňování problémů](#page-457-0) > [Uvíznutí dokumentu](#page-468-0) > Odstraňte malé kousky papíru uvízlé uvnitř ADF

## **Odstraňte malé kousky papíru uvízlé uvnitř ADF**

**Související modely**: DCP-L2552DN/MFC-L2712DN/MFC-L2712DW/MFC-L2732DW/MFC-L2750DW/ MFC-L2752DW

- 1. Zvedněte kryt dokumentu.
- 2. Vložte kus tvrdého papíru, jako je karton, do ADF a protlačte tak všechny malé zbytky papíru.

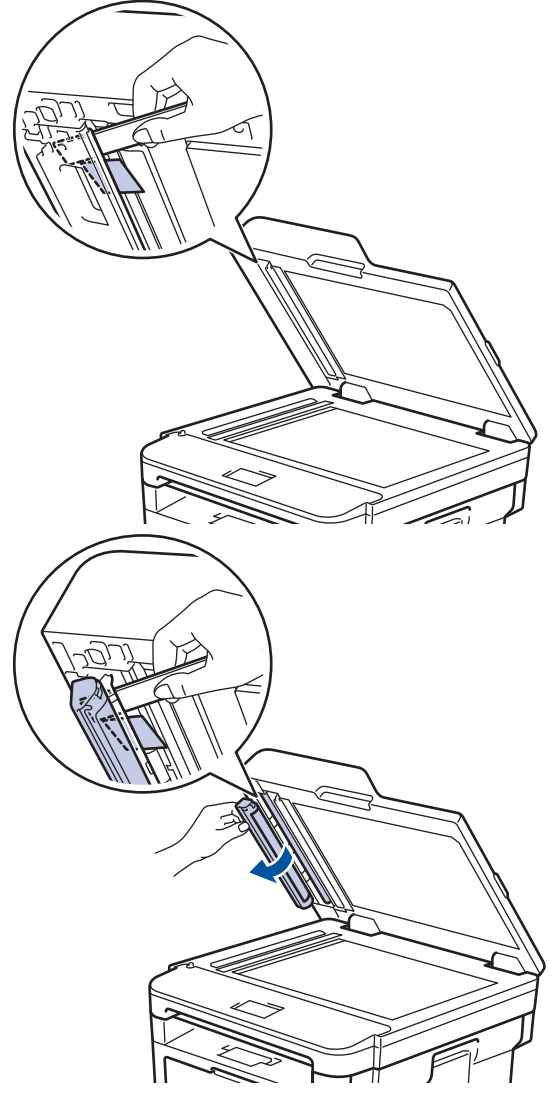

- 3. Zavřete kryt dokumentu.
- 4. Postupujte jedním z následujících způsobů:
	- (DCP-L2552DN/MFC-L2712DN/MFC-L2712DW) Stiskněte tlačítko **Stop/Exit (Stop/Konec)**.
	- (MFC-L2732DW/MFC-L2750DW/MFC-L2752DW)

Stiskněte tlačítko

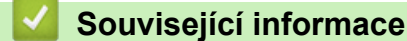

• [Uvíznutí dokumentu](#page-468-0)

#### <span id="page-472-0"></span> [Domů](#page-1-0) > [Odstraňování problémů](#page-457-0) > Uvíznutí papíru

### **Uvíznutí papíru**

Pokud do zásobníku přidáváte nový papír, vždy vyjměte veškerý zbývající papír ze zásobníku, přidejte nový papír a celý stoh papíru srovnejte, než ho vložíte zpět do zásobníku. Tím zabráníte vícenásobnému podávání listů papíru a omezíte uvíznutí papíru.

- [Papír uvízl v zásobníku na papír](#page-473-0)
- [Uvíznutí papíru ve výstupním zásobníku papíru](#page-475-0)
- [Papír uvízl v zadní části přístroje](#page-476-0)
- [Papír uvízl uvnitř přístroje](#page-478-0)
- [Papír uvízl v oboustranném zásobníku](#page-480-0)

<span id="page-473-0"></span> [Domů](#page-1-0) > [Odstraňování problémů](#page-457-0) > [Uvíznutí papíru](#page-472-0) > Papír uvízl v zásobníku na papír

## **Papír uvízl v zásobníku na papír**

Pokud ovládací panel přístroje nebo nástroj Status Monitor indikuje, že došlo k uvíznutí papíru v zásobníku papíru, postupujte následujícím způsobem:

1. Úplně vysuňte zásobník papíru z přístroje.

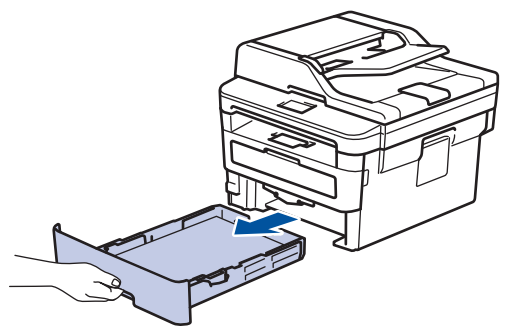

2. Pomalu vytáhněte zaseknutý papír.

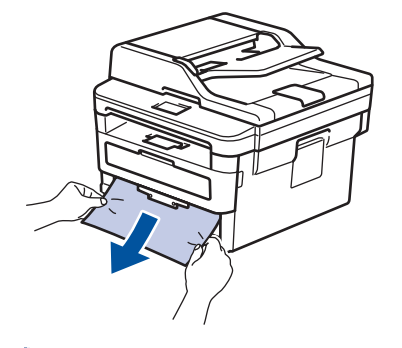

Vytažení zaseknutého papíru směrem dolů oběma rukama vám usnadní odstranění papíru.

3. Stoh papírů dobře provětrejte, aby nedocházelo k dalšímu uvíznutí papíru, a posuňte vodítka papíru tak, aby odpovídala velikosti papíru.

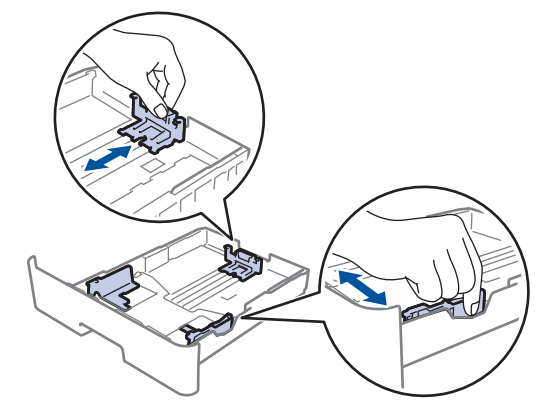

4. Ujistěte se, že papír nepřevyšuje značku maximálního množství papíru ( $\blacktriangledown \blacktriangledown \blacktriangledown$ ).

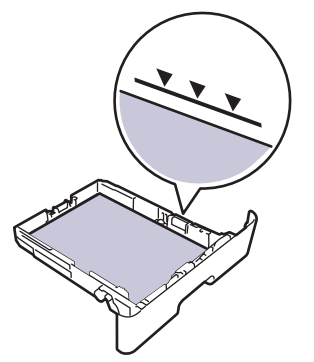

5. Zasuňte zásobník papíru pevně zpět do přístroje.

 **Související informace**

• [Uvíznutí papíru](#page-472-0)

<span id="page-475-0"></span> [Domů](#page-1-0) > [Odstraňování problémů](#page-457-0) > [Uvíznutí papíru](#page-472-0) > Uvíznutí papíru ve výstupním zásobníku papíru

## **Uvíznutí papíru ve výstupním zásobníku papíru**

Pokud ve výstupním zásobníku papíru uvízne papír, postupujte následujícím způsobem:

1. Otevřete skener oběma rukama.

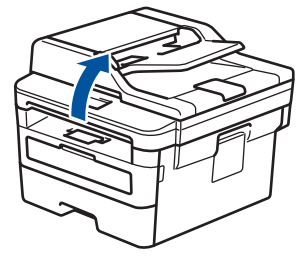

2. Vyjměte papír.

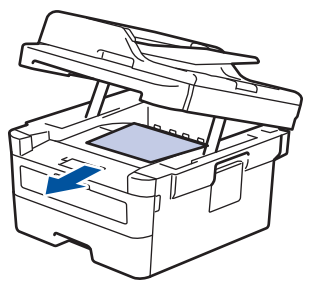

3. Zavřete skener tím, že ho oběma rukama zatlačíte dolů.

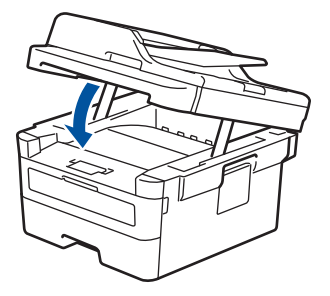

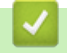

 **Související informace**

• [Uvíznutí papíru](#page-472-0)

<span id="page-476-0"></span> [Domů](#page-1-0) > [Odstraňování problémů](#page-457-0) > [Uvíznutí papíru](#page-472-0) > Papír uvízl v zadní části přístroje

## **Papír uvízl v zadní části přístroje**

Pokud ovládací panel přístroje nebo nástroj Status Monitor indikuje, že došlo k uvíznutí papíru v zadní části přístroje, postupujte následujícím způsobem:

- 1. Nechejte přístroj zapnutý po dobu 10 minut, aby vnitřní ventilátor zchladil horké součásti uvnitř přístroje.
- 2. Otevřete zadní kryt.

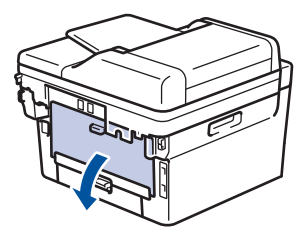

3. Uchopte modré úchytky na pravé a levé straně a sklopte je směrem k sobě. Tím se uvolní kryt zapékací pece.

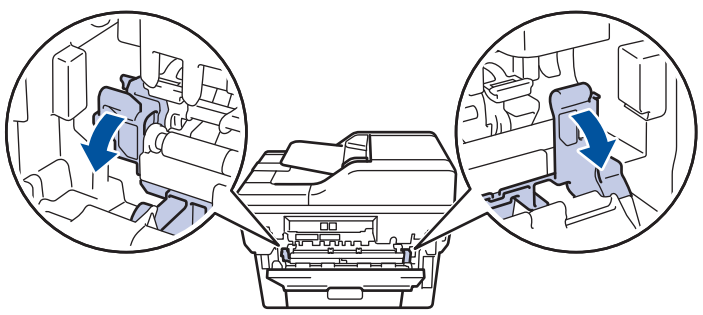

# **VAROVÁNÍ**

#### VYSOKÁ TEPLOTA

Vnitřní díly přístroje jsou extrémně horké. Než se součástek přístroje dotknete, počkejte, až přístroj vychladne.

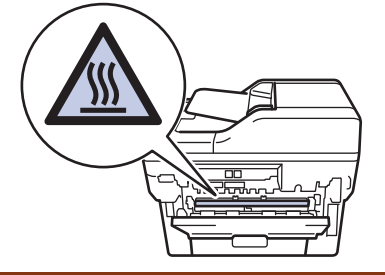

Pokud jsou zelené páčky pro obálky uvnitř zadního krytu sklopeny do polohy na obálky, před sklopením zelených úchytek tyto páčky vytáhněte do původní pozice.

4. Oběma rukama opatrně vytáhněte zaseknutý papír z fixační jednotky.

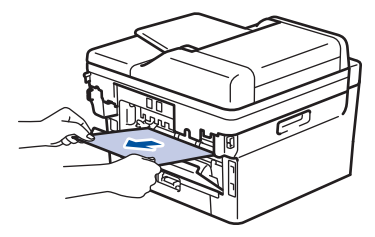

5. Zavřete kryt zapékací pece.

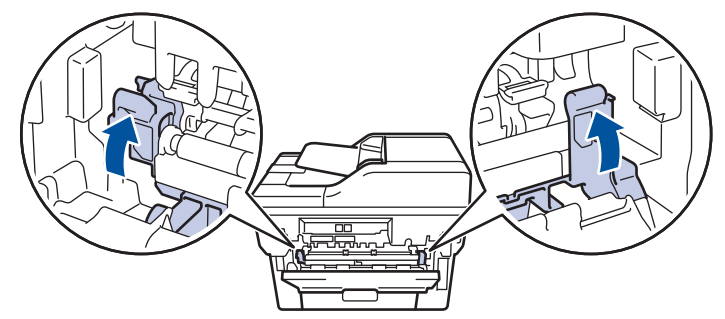

Ø Tisknete-li na obálky, před uzavřením zadního krytu znovu sklopte zelené páčky pro obálky do polohy na obálky.

6. Uzavřete zadní kryt, dokud se nezajistí v uzavřené poloze.

### **Související informace**

• [Uvíznutí papíru](#page-472-0)

<span id="page-478-0"></span> [Domů](#page-1-0) > [Odstraňování problémů](#page-457-0) > [Uvíznutí papíru](#page-472-0) > Papír uvízl uvnitř přístroje

# **Papír uvízl uvnitř přístroje**

Pokud ovládací panel přístroje nebo nástroj Status Monitor indikuje, že došlo k uvíznutí papíru uvnitř přístroje, postupujte následujícím způsobem:

- 1. Nechejte přístroj zapnutý po dobu 10 minut, aby vnitřní ventilátor zchladil horké součásti uvnitř přístroje.
- 2. Otevřete přední kryt.

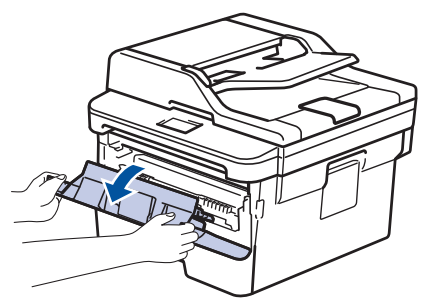

3. Vyjměte sestavu jednotky fotoválce a tonerové kazety.

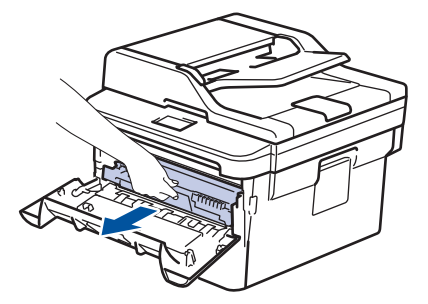

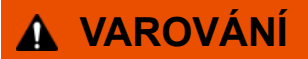

#### HORKÝ POVRCH

Vnitřní díly přístroje jsou extrémně horké. Než se součástek přístroje dotknete, počkejte, až přístroj vychladne.

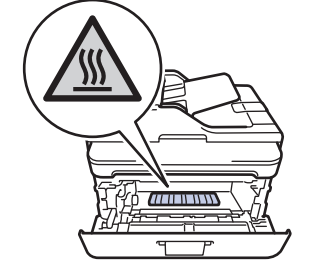

4. Pomalu vytáhněte uvíznutý papír.

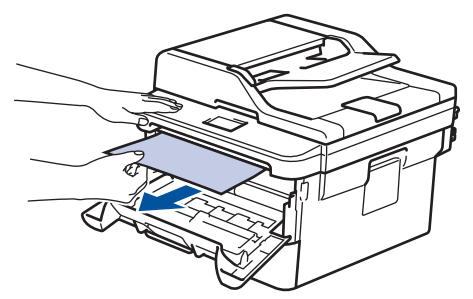

5. Sestavu tonerové kazety a jednotky fotoválce vsaďte zpět do přístroje.

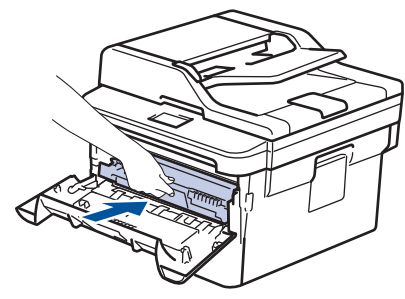

6. Zavřete přední kryt.

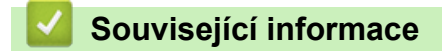

• [Uvíznutí papíru](#page-472-0)

<span id="page-480-0"></span> [Domů](#page-1-0) > [Odstraňování problémů](#page-457-0) > [Uvíznutí papíru](#page-472-0) > Papír uvízl v oboustranném zásobníku

### **Papír uvízl v oboustranném zásobníku**

Pokud ovládací panel přístroje nebo nástroj Status Monitor indikuje, že došlo k uvíznutí papíru v oboustranném zásobníku papíru, postupujte následujícím způsobem:

- 1. Nechejte přístroj zapnutý po dobu 10 minut, aby vnitřní ventilátor zchladil horké součásti uvnitř přístroje.
- 2. Zásobník papíru vytáhněte celý z přístroje.

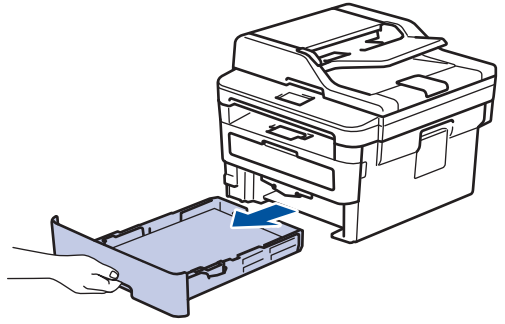

3. Na zadní straně přístroje zcela vysuňte zásobník papíru k oboustrannému tisku z přístroje.

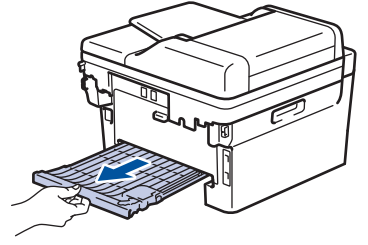

4. Vytáhněte zaseknutý papír z přístroje nebo ze zásobníku k oboustrannému tisku.

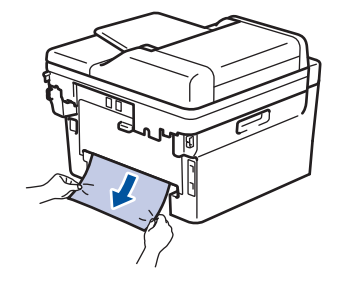

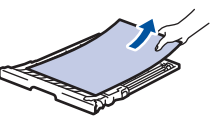

5. Vyjměte papír, který se mohl zaseknout pod přístrojem působením statické elektřiny.

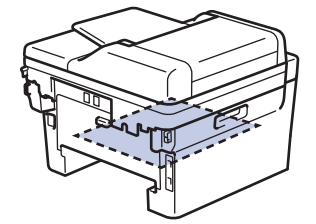

6. Pokud papír neuvízl v zásobníku papíru k oboustrannému tisku, otevřete zadní kryt.

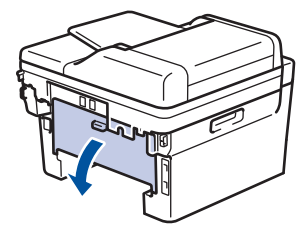

# **VAROVÁNÍ**

#### HORKÝ POVRCH

Vnitřní díly přístroje jsou extrémně horké. Než se součástek přístroje dotknete, počkejte, až přístroj vychladne.

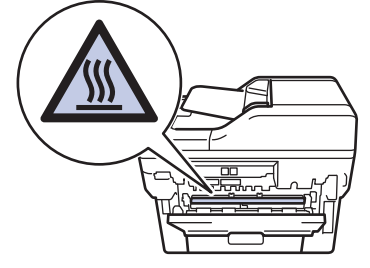

7. Pomocí obou rukou jemně vytáhněte uvíznutý papír ze zadní strany přístroje.

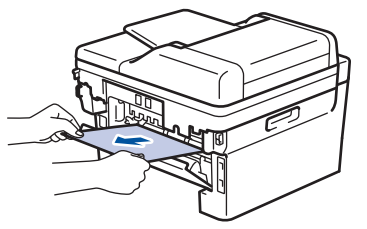

- 8. Uzavřete zadní kryt, dokud se nezajistí v uzavřené poloze.
- 9. Vložte oboustranný zásobník pevně zpět do zadní části přístroje.
- 10. Zasuňte zásobník papíru pevně zpět do přední části přístroje.

### **Související informace**

• [Uvíznutí papíru](#page-472-0)

 [Domů](#page-1-0) > [Odstraňování problémů](#page-457-0) > Problémy s tiskem

# **Problémy s tiskem**

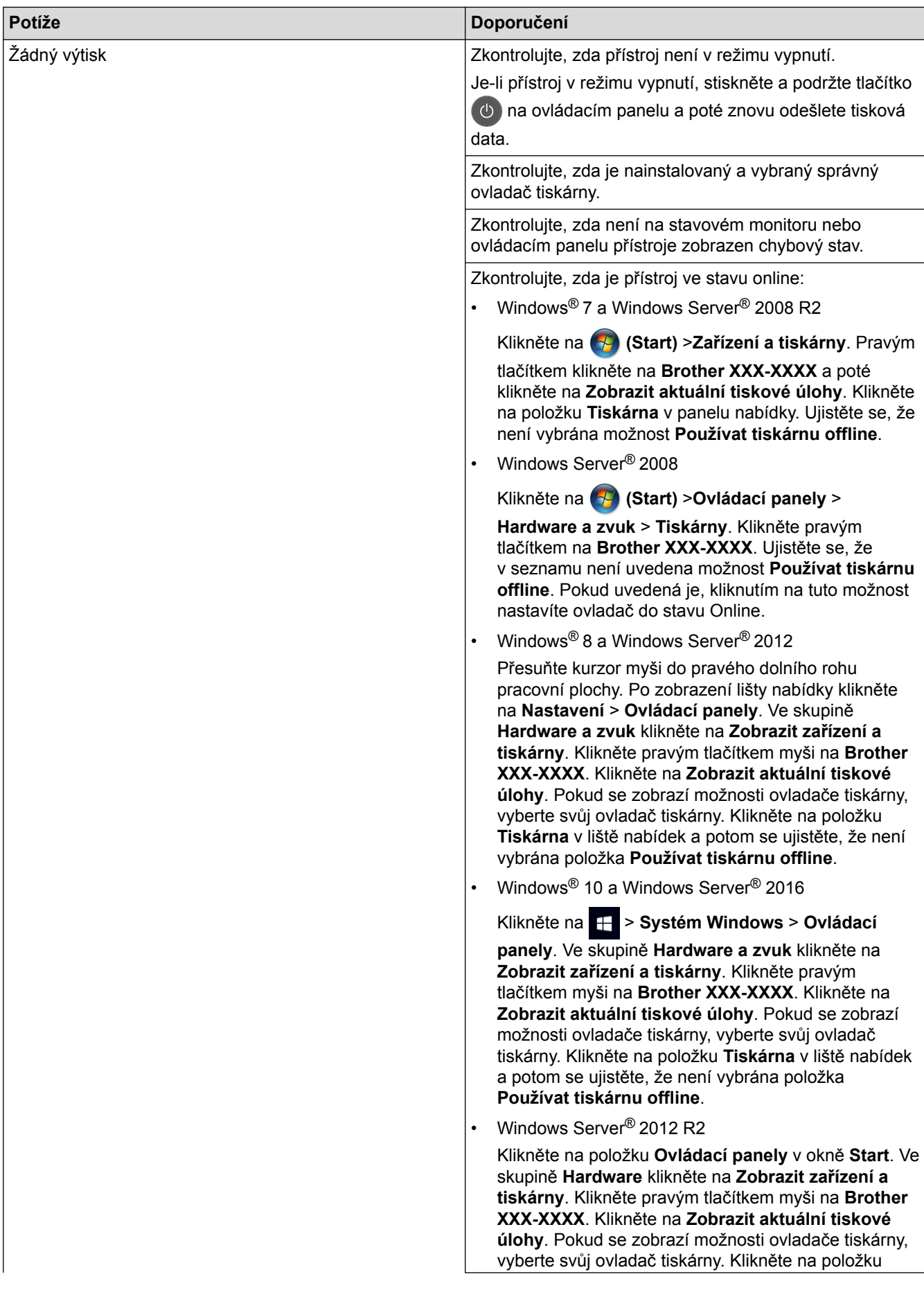

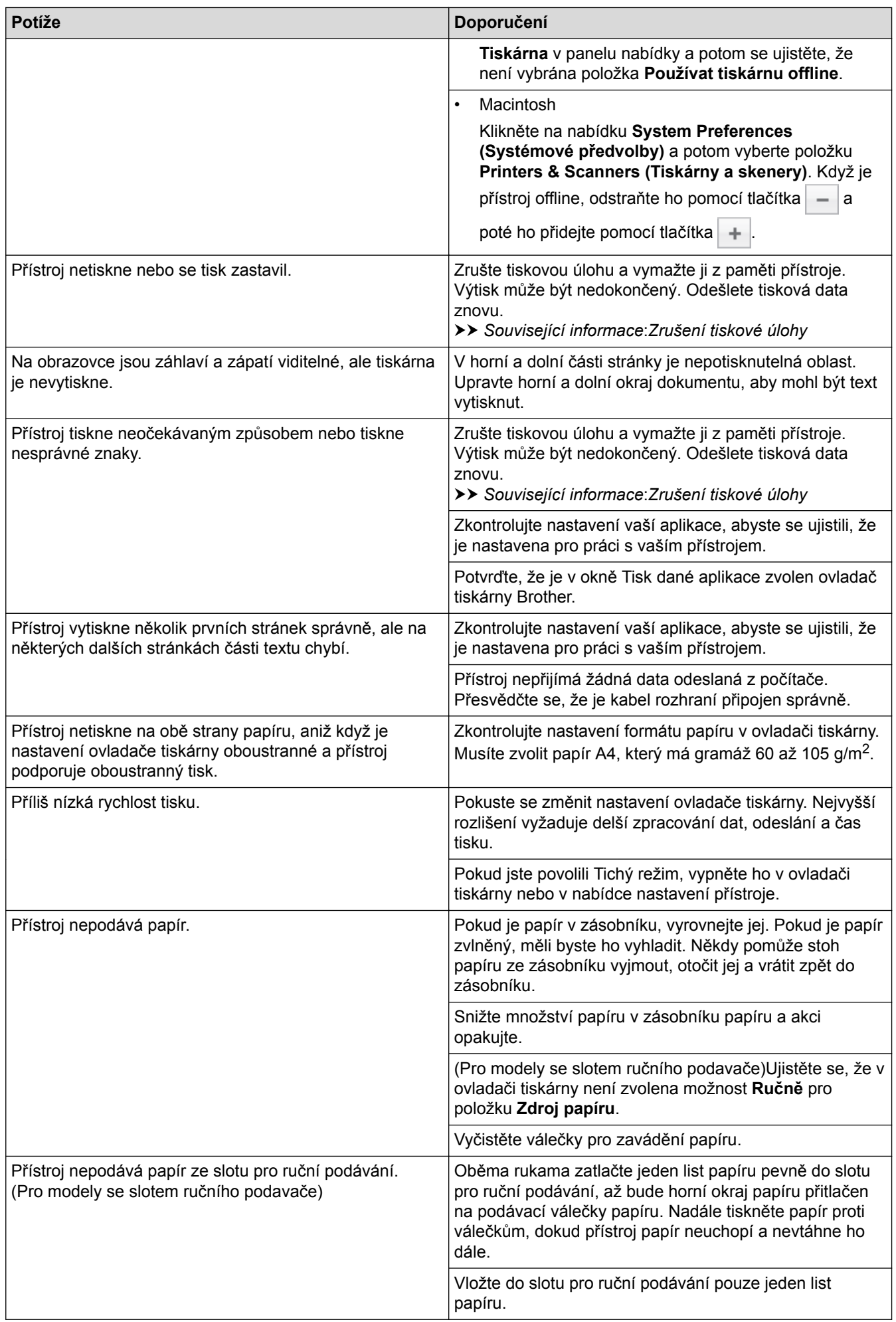

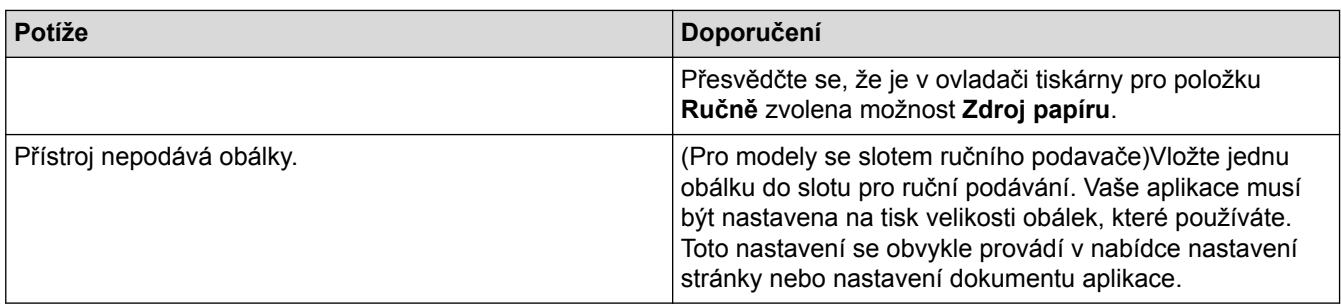

# **Související informace**

• [Odstraňování problémů](#page-457-0)

### **Související témata:**

- [Monitorování stavu přístroje z počítače \(Windows](#page-58-0)®)
- [Monitorování stavu přístroje z počítače \(Mac\)](#page-66-0)
- [Zrušení tiskové úlohy](#page-68-0)
- [Čištění válečků k zavádění papíru](#page-543-0)

 [Domů](#page-1-0) > [Odstraňování problémů](#page-457-0) > Zvýšení kvality tisku

## **Zvýšení kvality tisku**

Máte-li problém s kvalitou tisku, vytiskněte nejprve testovací stránku. Pokud je výtisk v pořádku, problém nejspíš není v tomto přístroji. Zkontrolujte zapojení kabelu rozhraní a vyzkoušejte tisk jiného dokumentu. Pokud výtisk nebo zkušební stránka vytištěná v přístroji nedosahuje uspokojivé kvality, zkontrolujte příklady nedostatečné kvality tisku a řiďte se doporučeními v tabulce.

### **DŮLEŽITÉ**

Používání neoriginálního spotřebního materiálu může způsobit problémy s kvalitou tisku, výkonností hardwaru nebo spolehlivostí přístroje.

- 1. Chcete-li zajistit nejlepší kvalitu tisku, doporučujeme použít doporučený papír. Zkontrolujte, zda používáte papír, který splňuje naše technické údaje.
- 2. Zkontrolujte, zda je tonerová kazeta a jednotka fotoválce správně nainstalována.

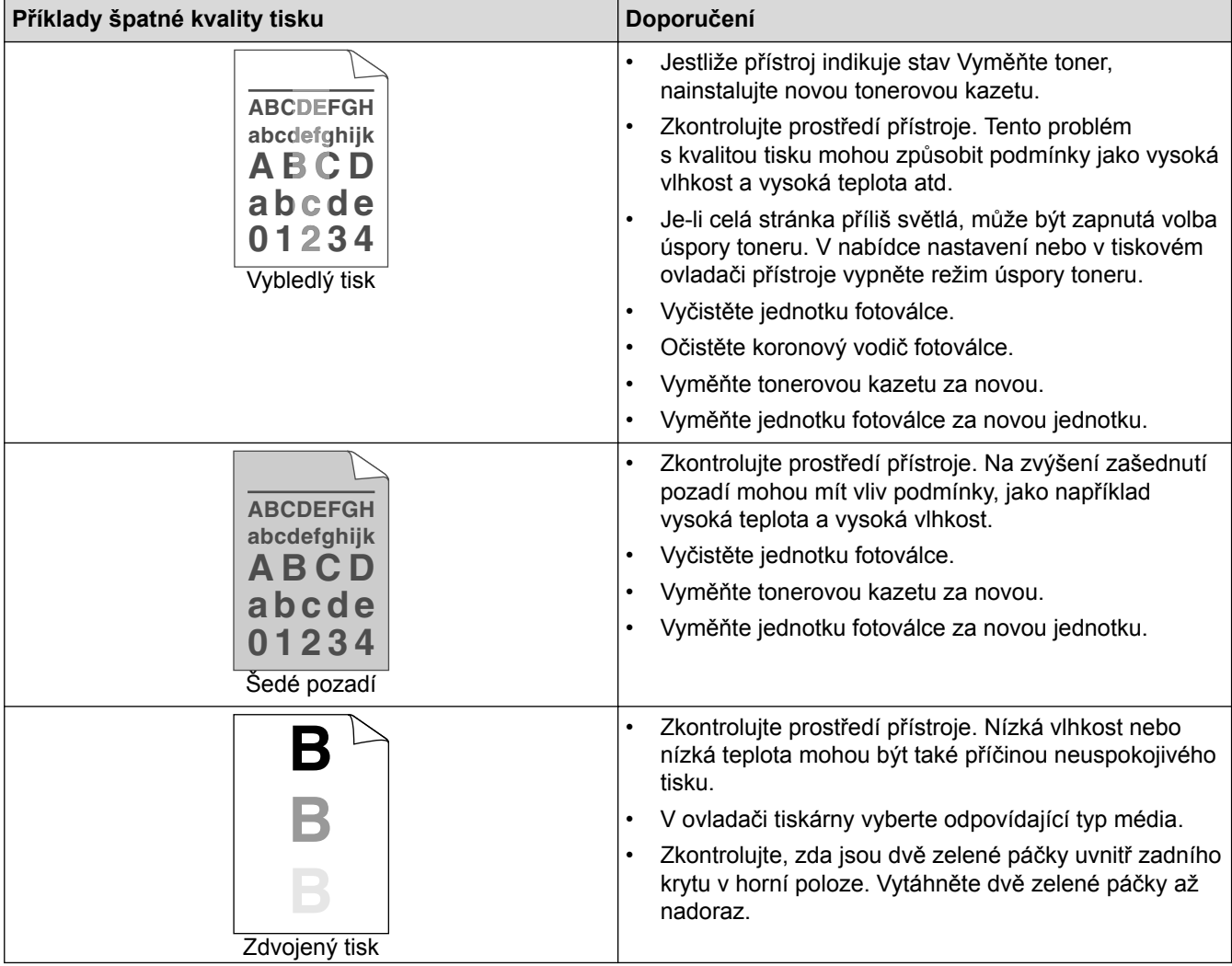

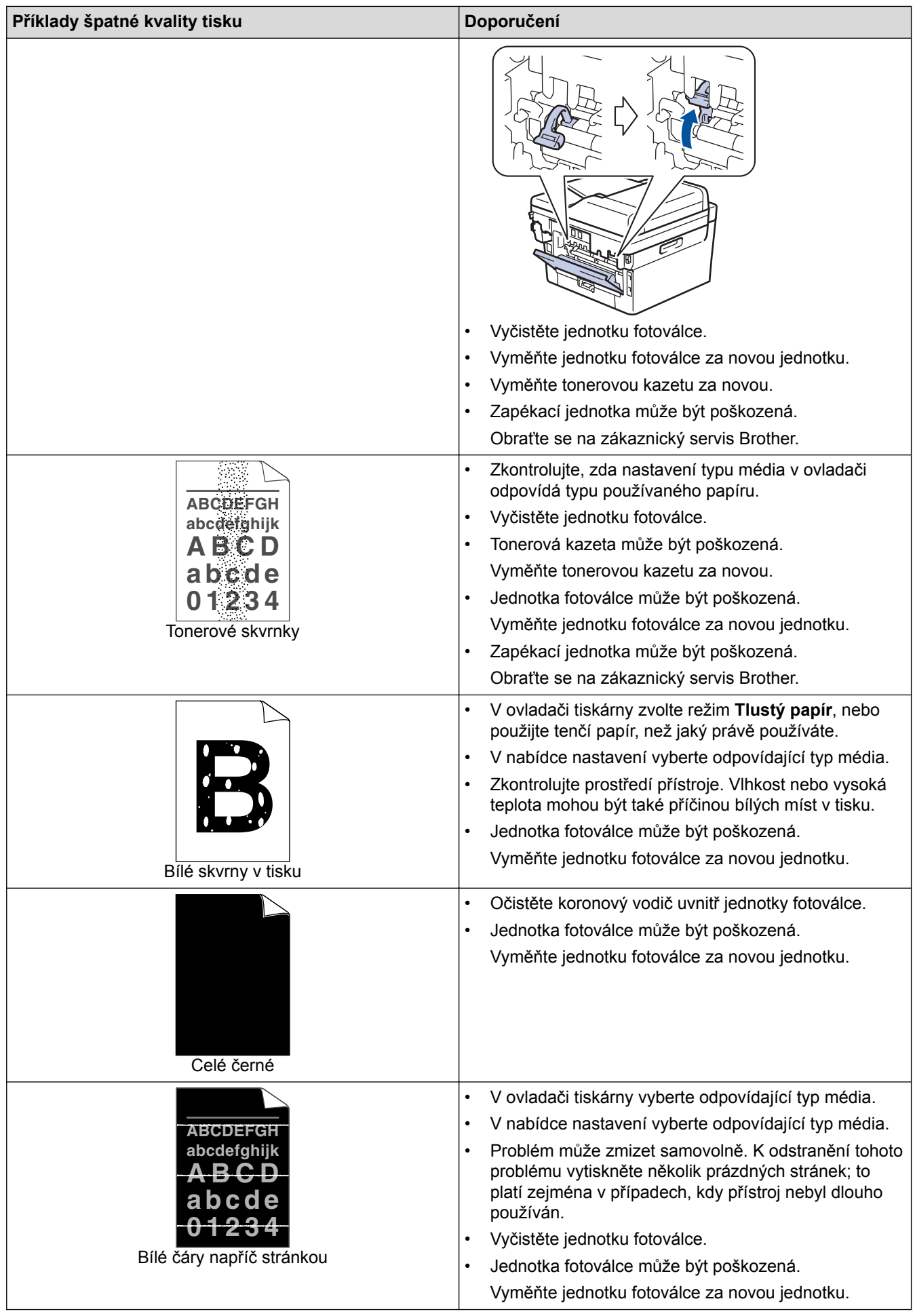

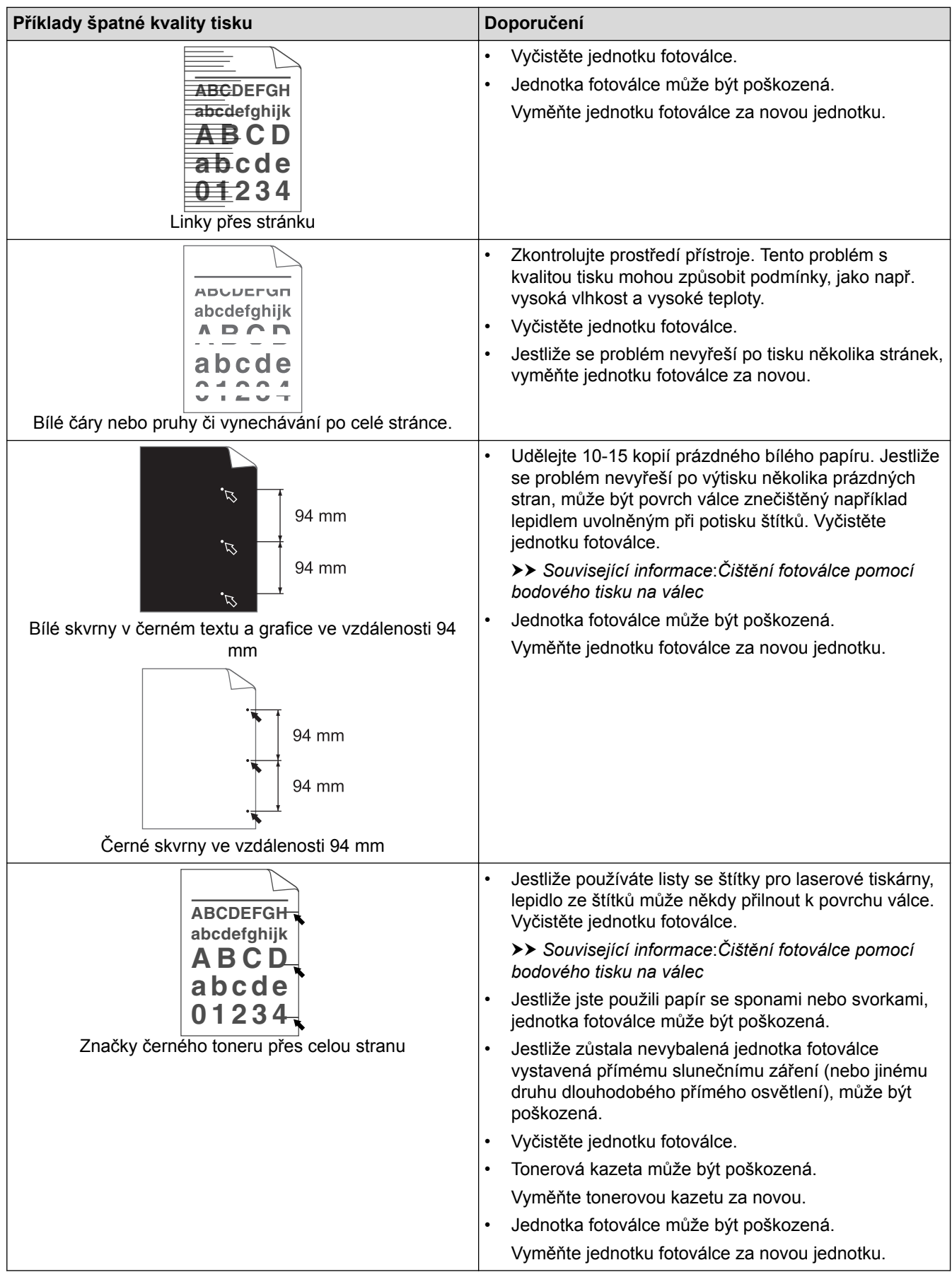

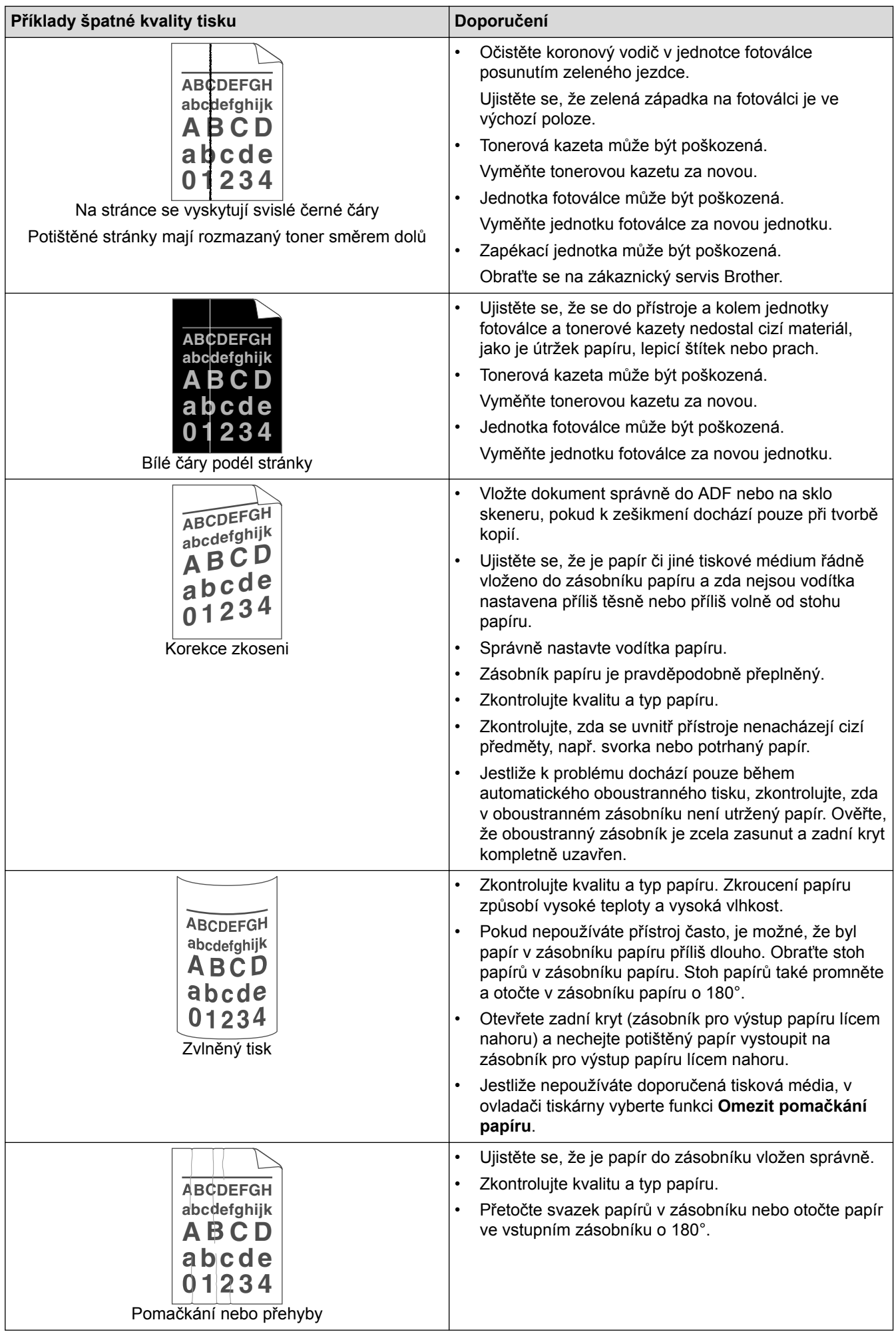

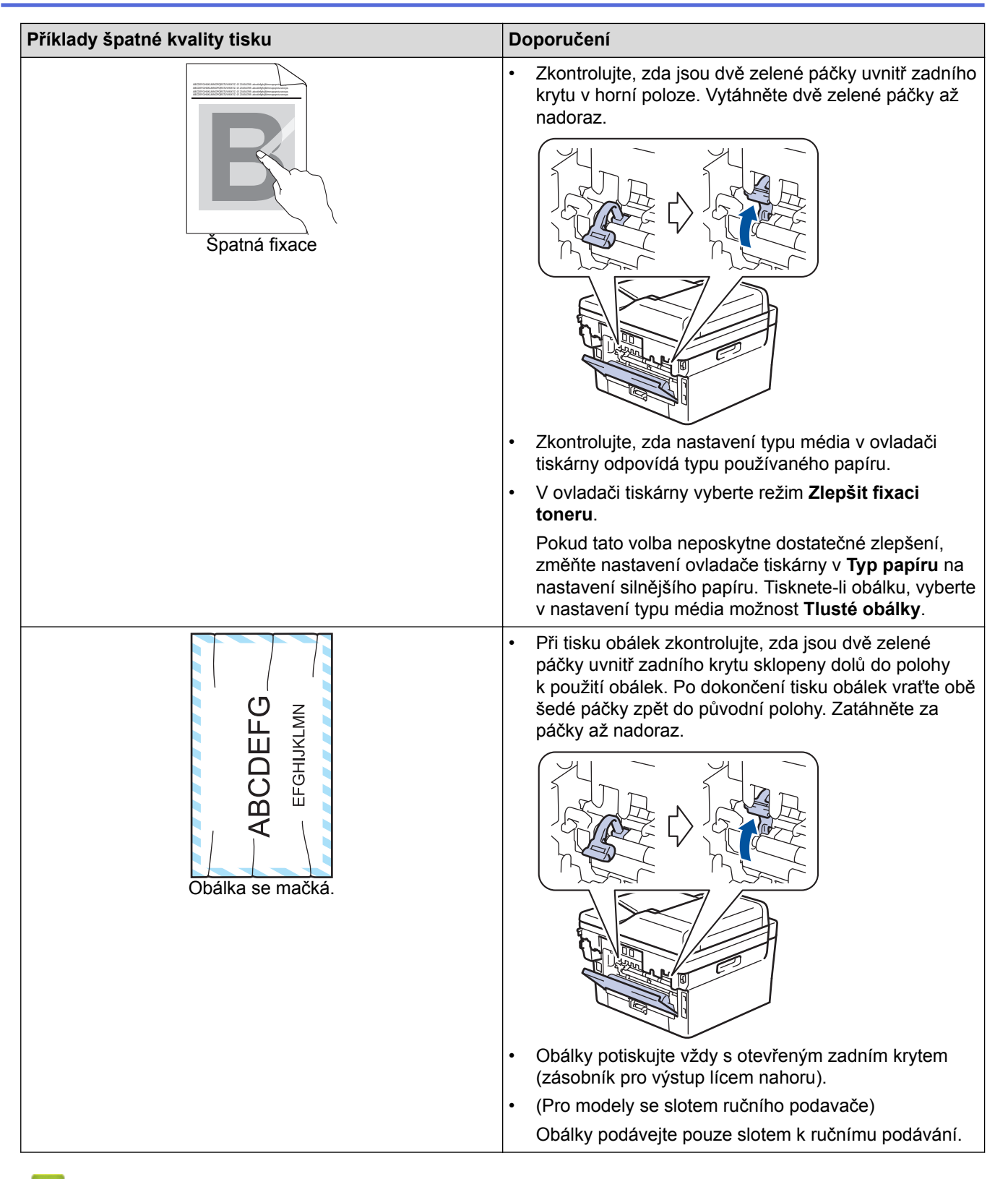

### **Související informace**

• [Odstraňování problémů](#page-457-0)

#### **Související témata:**

- [Test tisku](#page-69-0)
- [Čištění fotoválce pomocí bodového tisku na válec](#page-537-0)
- [Snížení spotřeby toneru](#page-566-0)
- [Výměna tonerové kazety](#page-526-0)
- [Výměna jednotky fotoválce](#page-529-0)

<span id="page-490-0"></span> [Domů](#page-1-0) > [Odstraňování problémů](#page-457-0) > Problémy s telefonem a faxem

## **Problémy s telefonem a faxem**

**Související modely**: MFC-L2712DN/MFC-L2712DW/MFC-L2732DW/MFC-L2750DW/MFC-L2752DW

### **Telefonní linka nebo připojení**

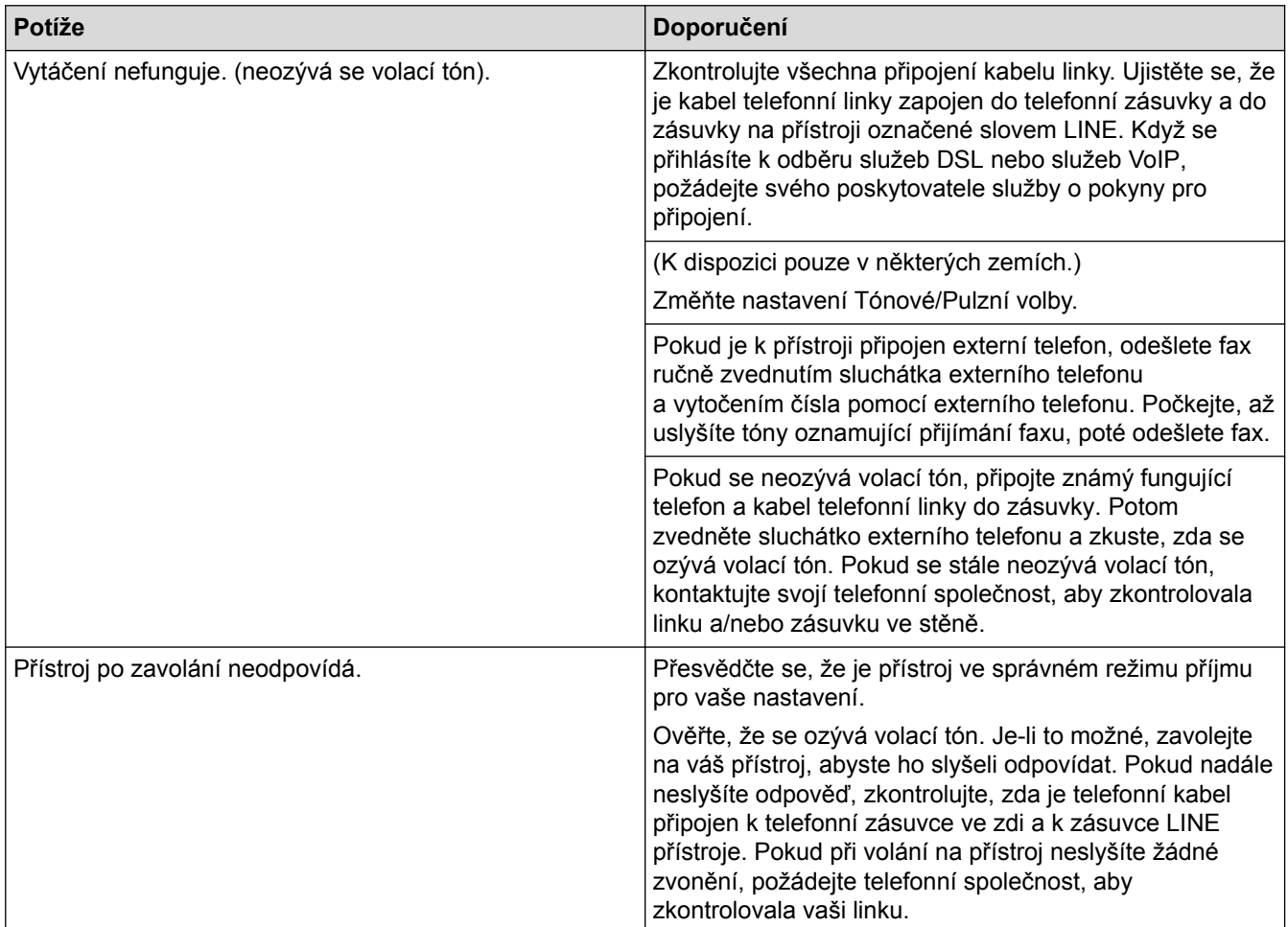

# **Přijímání příchozích volání**

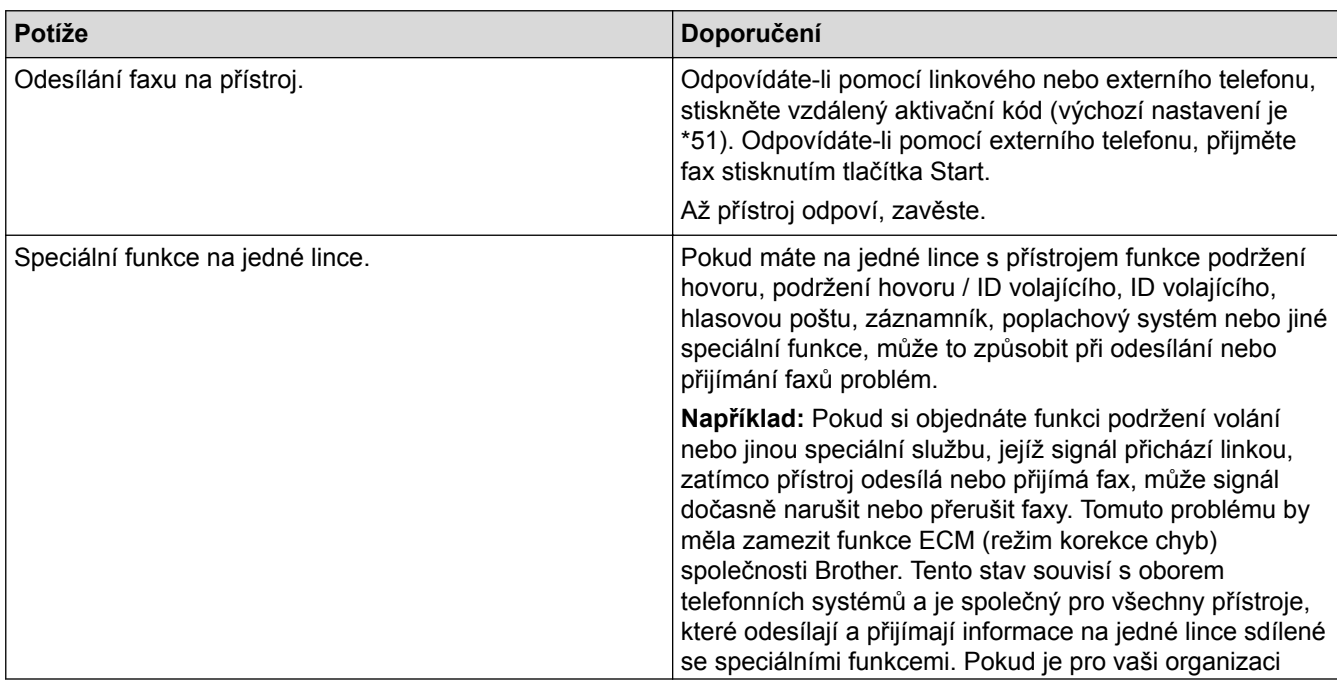

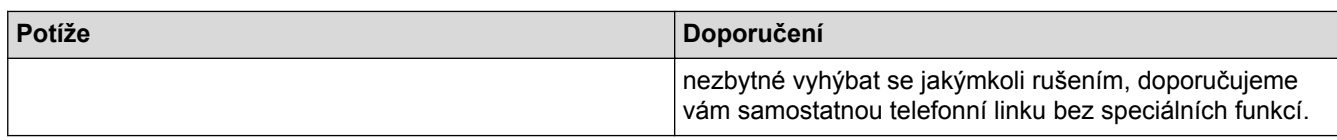

# **Přijímání faxů**

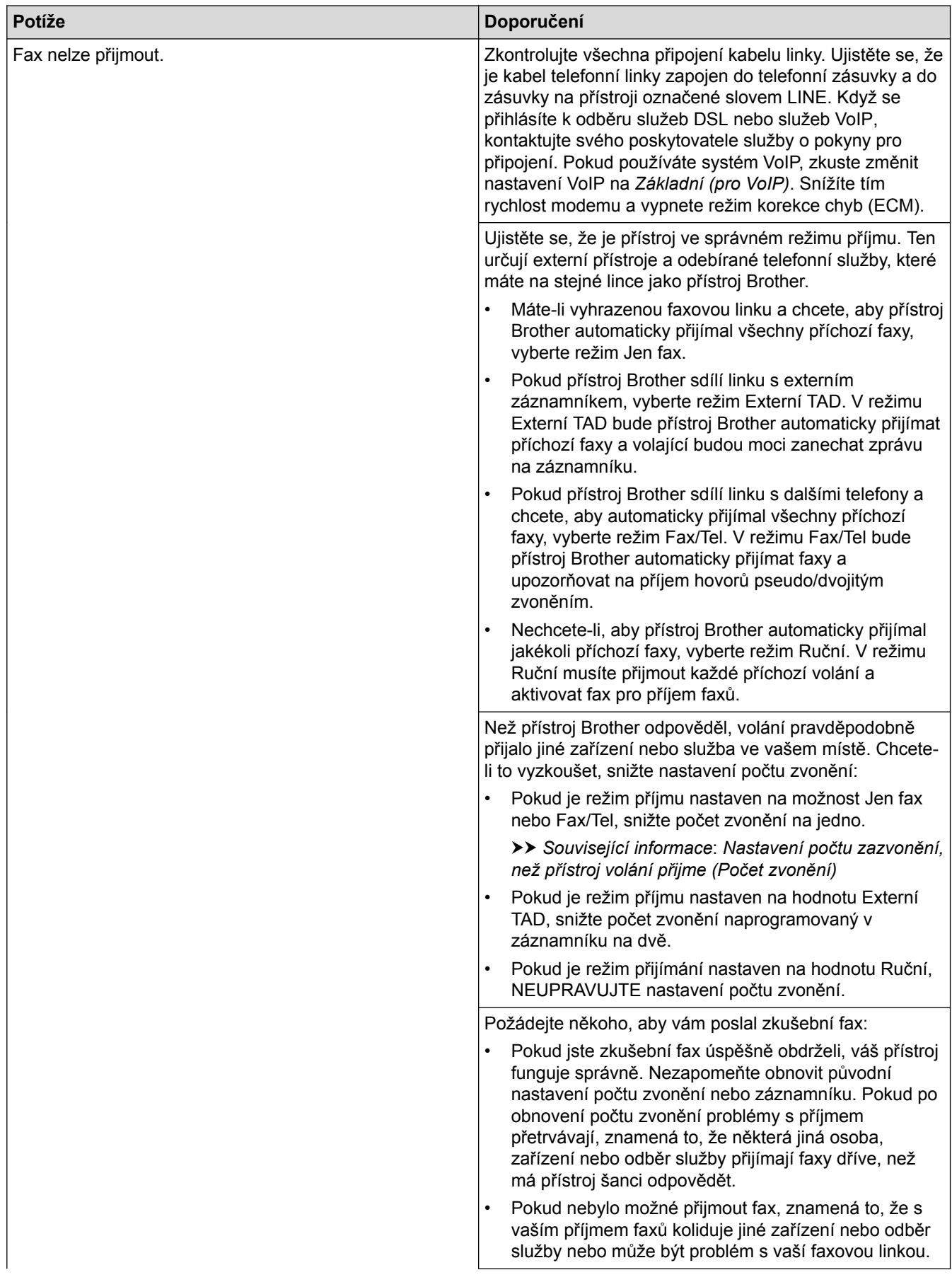

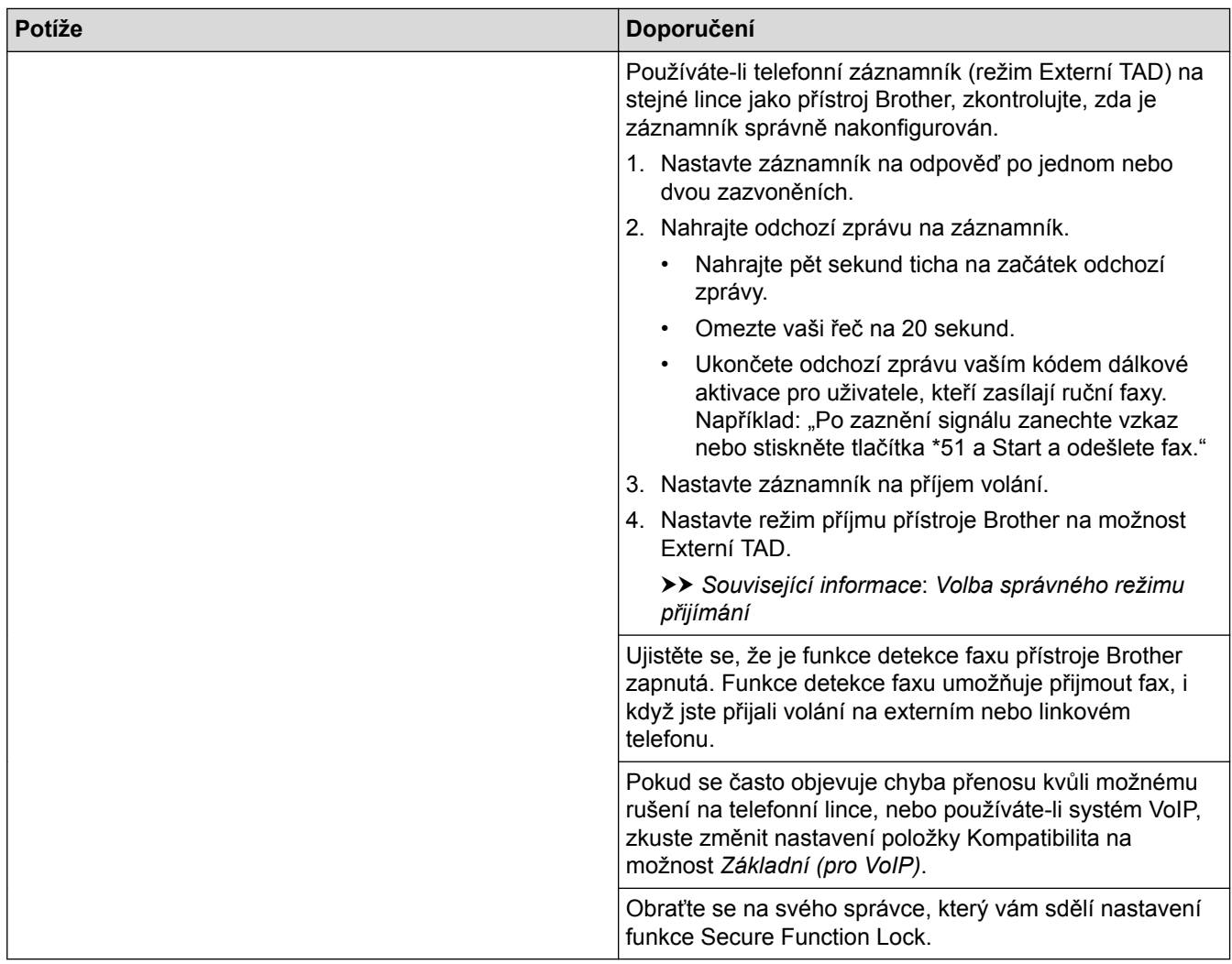

## **Odesílání faxů**

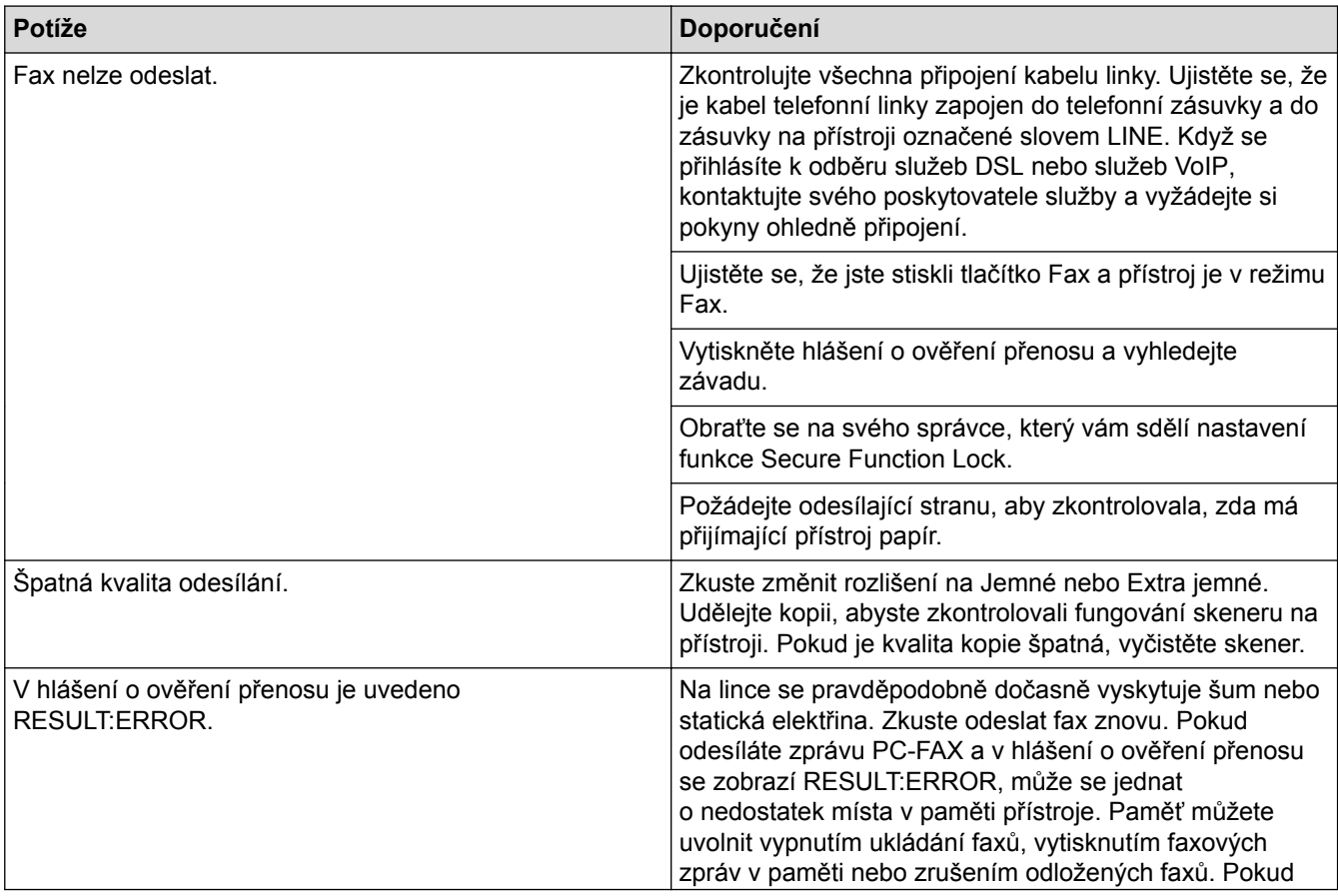

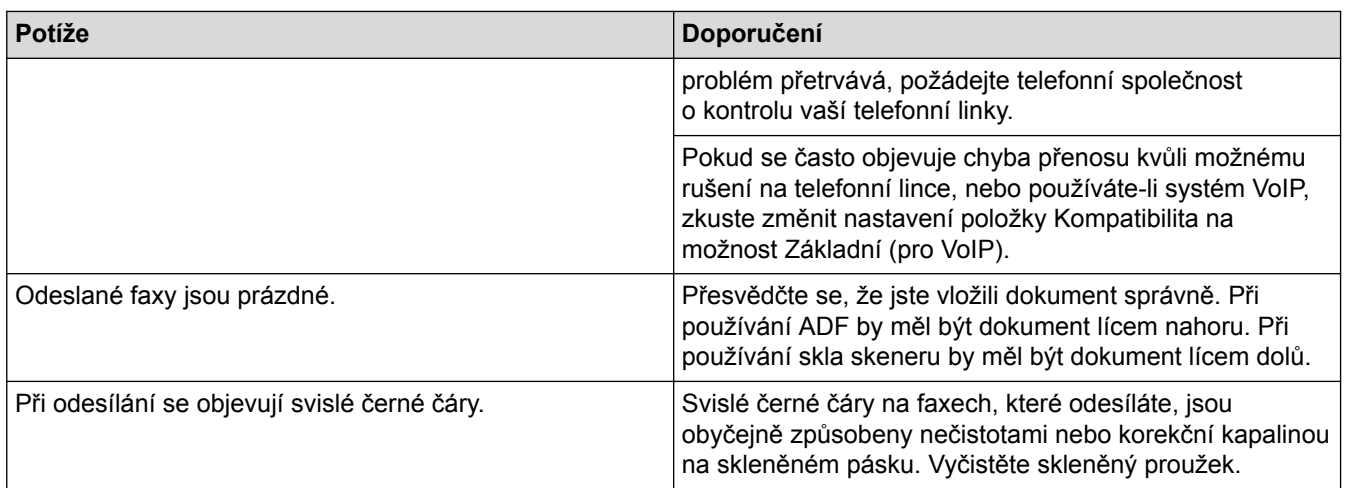

## **Tisk přijatých faxů**

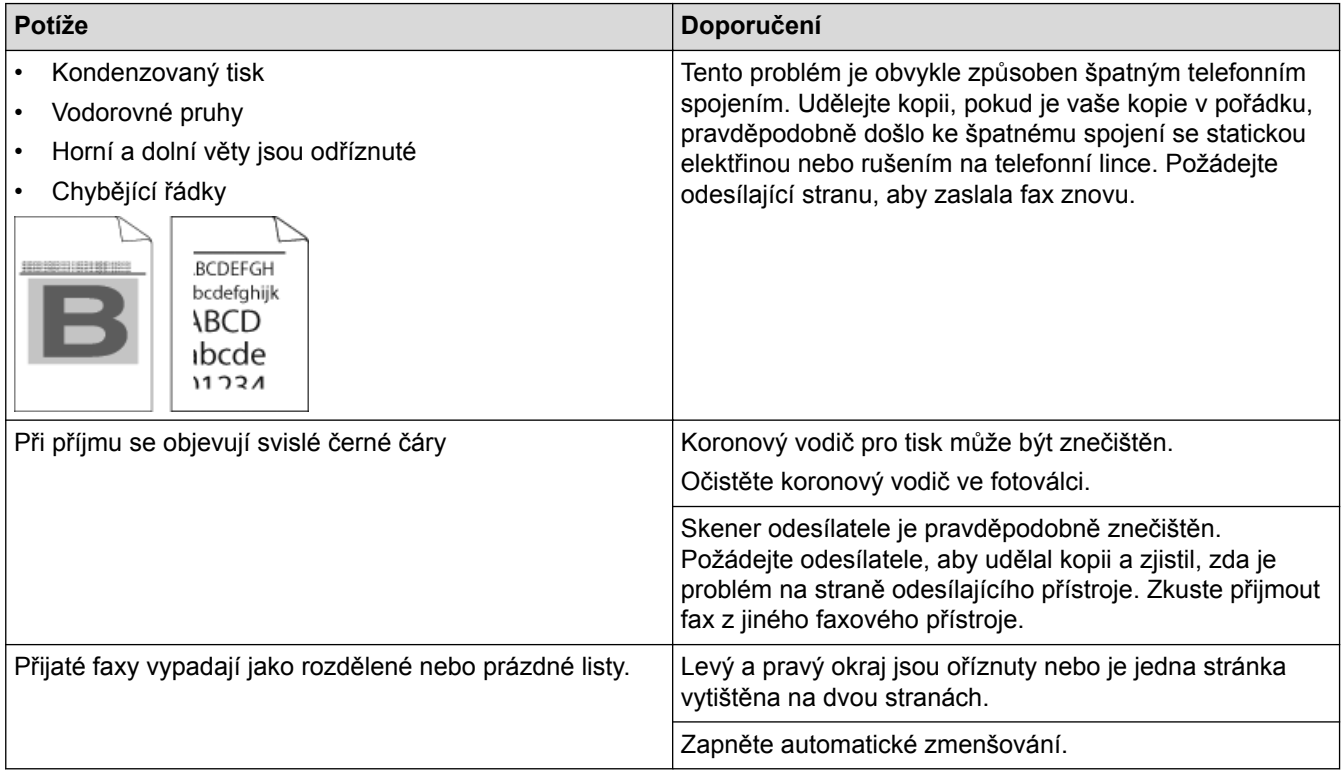

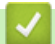

### **Související informace**

- [Odstraňování problémů](#page-457-0)
	- [Nastavení rozpoznání volacího tónu](#page-494-0)
	- [Nastavení kompatibility telefonní linky proti interferenci a pro systémy VoIP](#page-495-0)

#### **Související témata:**

- [Nastavení počtu zazvonění, než přístroj volání přijme \(Počet zvonění\)](#page-202-0)
- [Volba správného režimu přijímání](#page-201-0)

<span id="page-494-0"></span> [Domů](#page-1-0) > [Odstraňování problémů](#page-457-0) > [Problémy s telefonem a faxem](#page-490-0) > Nastavení rozpoznání volacího tónu

### **Nastavení rozpoznání volacího tónu**

**Související modely**: MFC-L2712DN/MFC-L2712DW/MFC-L2732DW/MFC-L2750DW/MFC-L2752DW

Nastavení volacího tónu na [Detekce] zkrátí pauzu detekce volacího tónu.

>> MFC-L2712DN/MFC-L2712DW >> MFC-L2732DW/MFC-L2750DW/MFC-L2752DW

#### **MFC-L2712DN/MFC-L2712DW**

- 1. Stiskněte tlačítko **Menu**.
- 2. Stisknutím tlačítka a nebo b zobrazte volbu [Pocat.nastav.] a potom stiskněte tlačítko **OK**.
- 3. Stisknutím tlačítka a nebo b zobrazte volbu [Volaci ton] a potom stiskněte tlačítko **OK**.
- 4. Stisknutím a nebo b zvolte [Detekce] nebo [Bez detekce] a potom stiskněte tlačítko **OK**.
- 5. Stiskněte tlačítko **Stop/Exit (Stop/Konec)**.

#### **MFC-L2732DW/MFC-L2750DW/MFC-L2752DW**

- 1. Stiskněte tlačítko  $\frac{1}{\sqrt{2}}$  [Nastaveni] > [Vsechna nastav] > [Pocat.nastav.] > [Volaci ton].
- 2. Stiskněte tlačítko [Detekce] nebo [Bez detekce].
- 3. Stiskněte tlačítko

#### **Související informace**

• [Problémy s telefonem a faxem](#page-490-0)

<span id="page-495-0"></span> [Domů](#page-1-0) > [Odstraňování problémů](#page-457-0) > [Problémy s telefonem a faxem](#page-490-0) > Nastavení kompatibility telefonní linky proti interferenci a pro systémy VoIP

### **Nastavení kompatibility telefonní linky proti interferenci a pro systémy VoIP**

**Související modely**: MFC-L2712DN/MFC-L2712DW/MFC-L2732DW/MFC-L2750DW/MFC-L2752DW

Problémy s odesíláním nebo přijímáním faxů z důvodu rušení na telefonní lince lze v některých případech vyřešit snížením rychlosti modemu, aby se minimalizovala chybovost během přenosu faxu. Jestliže používáte službu VoIP (Voice over IP), společnost Brother doporučuje změnit kompatibilitu na základní (pro VoIP).

- VoIP je typem telefonního systému, který využívá internetové připojení, nikoliv tradiční telefonní linku.
- Poskytovatelé telefonních služeb často nabízejí službu VoIP společně s internetovými a kabelovými službami.

#### >> MFC-L2712DN/MFC-L2712DW >> MFC-L2732DW/MFC-L2750DW/MFC-L2752DW

#### **MFC-L2712DN/MFC-L2712DW**

- 1. Stiskněte tlačítko **Menu**.
- 2. Stisknutím tlačítka a nebo b zobrazte volbu [Pocat.nastav.] a potom stiskněte tlačítko **OK**.
- 3. Stisknutím tlačítka a nebo b zobrazte volbu [Kompatibilita] a potom stiskněte tlačítko **OK**.
- 4. Stisknutím tlačítka A nebo  $\nabla$  zobrazte volbu [Silne], [Normalni] či [Zakladni (VoIP)] a poté stiskněte tlačítko **OK**.

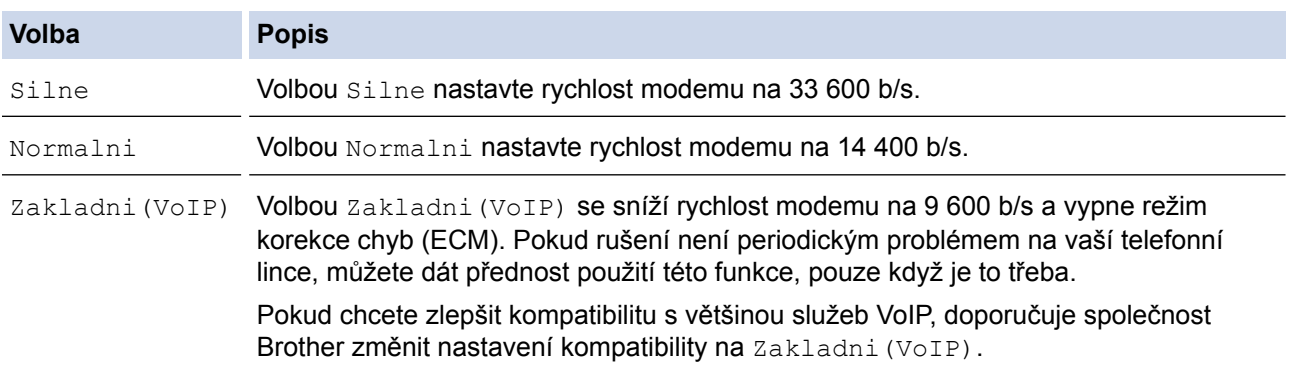

#### 5. Stiskněte tlačítko **Stop/Exit (Stop/Konec)**.

#### **MFC-L2732DW/MFC-L2750DW/MFC-L2752DW**

- 1. Stiskněte tlačítko  $\|X\|$  [Nastaveni] > [Vsechna nastav] > [Pocat.nastav.] > [Kompatibilita].
- 2. Stiskněte [Silne], [Normalni] či [Zakladni(VoIP)].

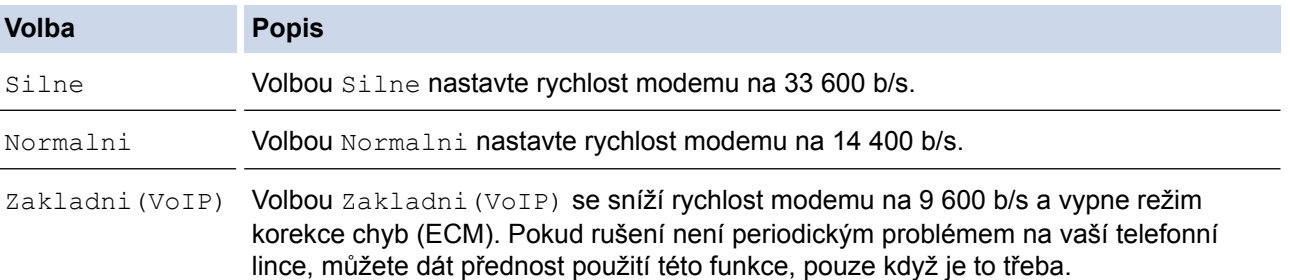

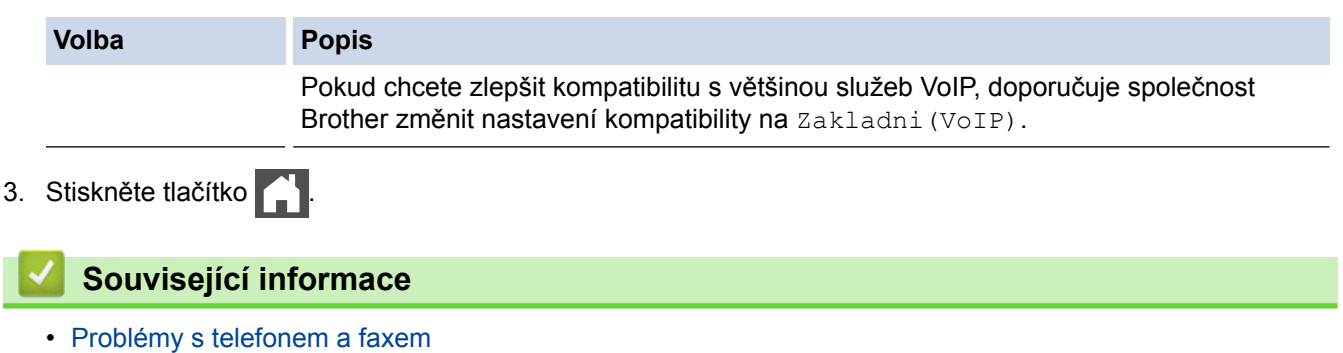

<span id="page-497-0"></span> [Domů](#page-1-0) > [Odstraňování problémů](#page-457-0) > Problémy se sítí

### **Problémy se sítí**

- [Chybové zprávy pro problémy se sítí](#page-498-0)
- [Kde lze najít síťová nastavení zařízení Brother?](#page-500-0)
- [Nelze dokončit konfiguraci nastavení bezdrátové sítě](#page-501-0)
- [Použití nástroje na opravu síťového připojení \(Windows](#page-503-0)®)
- [Přístroj Brother nemůže tisknout, skenovat ani přijímat PC-FAX prostřednictvím sítě](#page-504-0)
- [Jak zkontrolovat, zda síťová zařízení fungují správně](#page-506-0)

<span id="page-498-0"></span> [Domů](#page-1-0) > [Odstraňování problémů](#page-457-0) > [Problémy se sítí](#page-497-0) > Chybové zprávy pro problémy se sítí

### **Chybové zprávy pro problémy se sítí**

**Související modely**: DCP-L2537DW/DCP-L2532DW/DCP-L2552DN/MFC-L2712DN/MFC-L2712DW/ MFC-L2732DW/MFC-L2750DW/MFC-L2752DW

Pokud dojde k chybě, zařízení Brother zobrazí chybové hlášení. Nejběžnější chybová hlášení jsou uvedena v tabulce.

>> DCP-L2537DW/DCP-L2532DW/MFC-L2712DW >> MFC-L2732DW/MFC-L2750DW/MFC-L2752DW

#### **DCP-L2537DW/DCP-L2532DW/MFC-L2712DW**

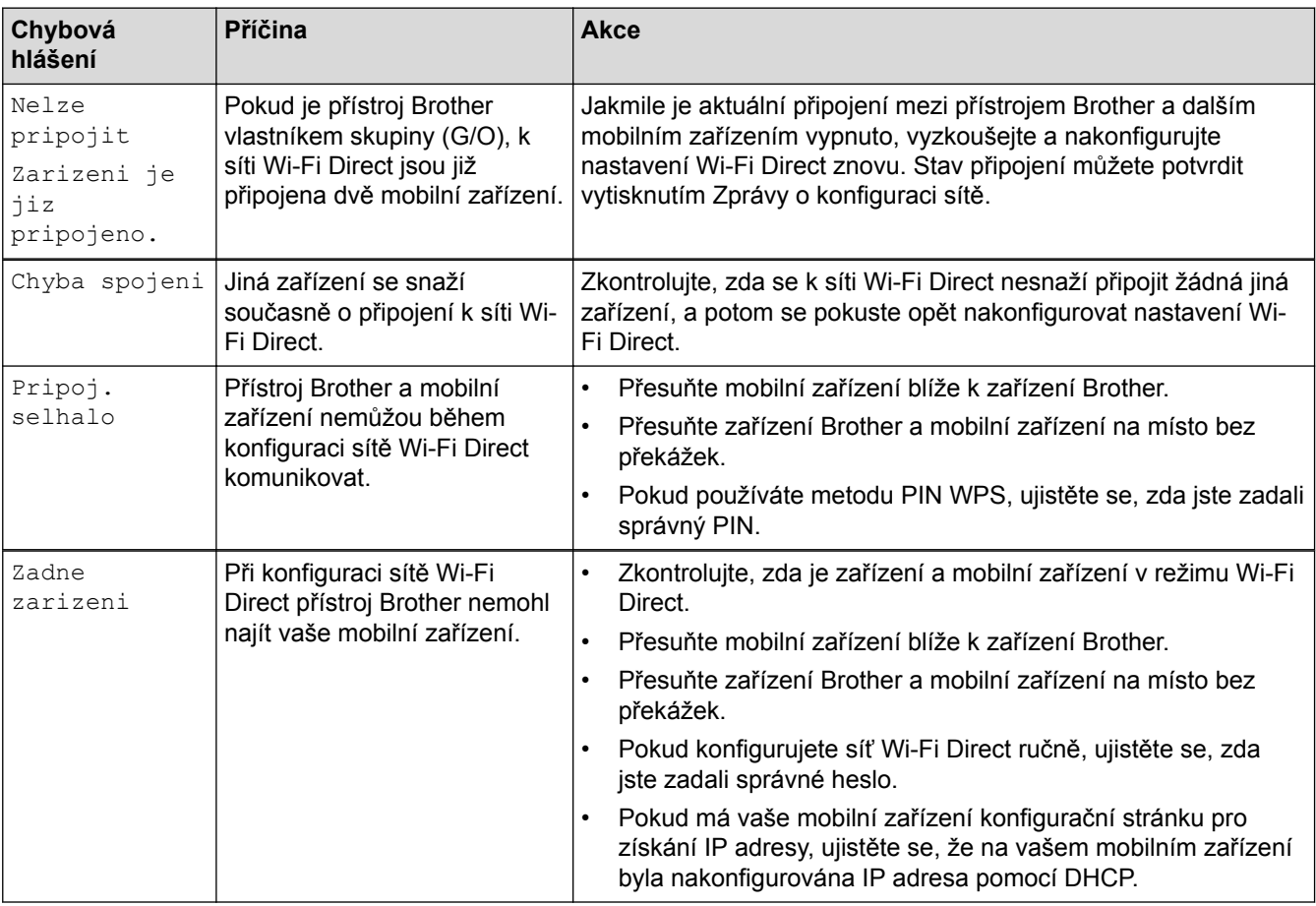

#### **MFC-L2732DW/MFC-L2750DW/MFC-L2752DW**

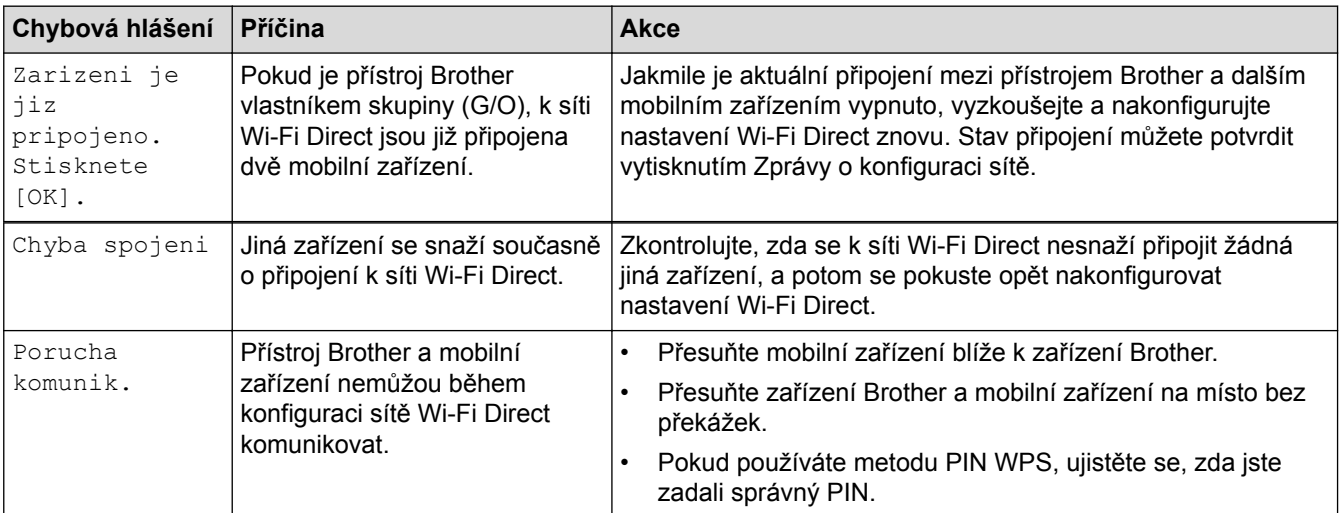

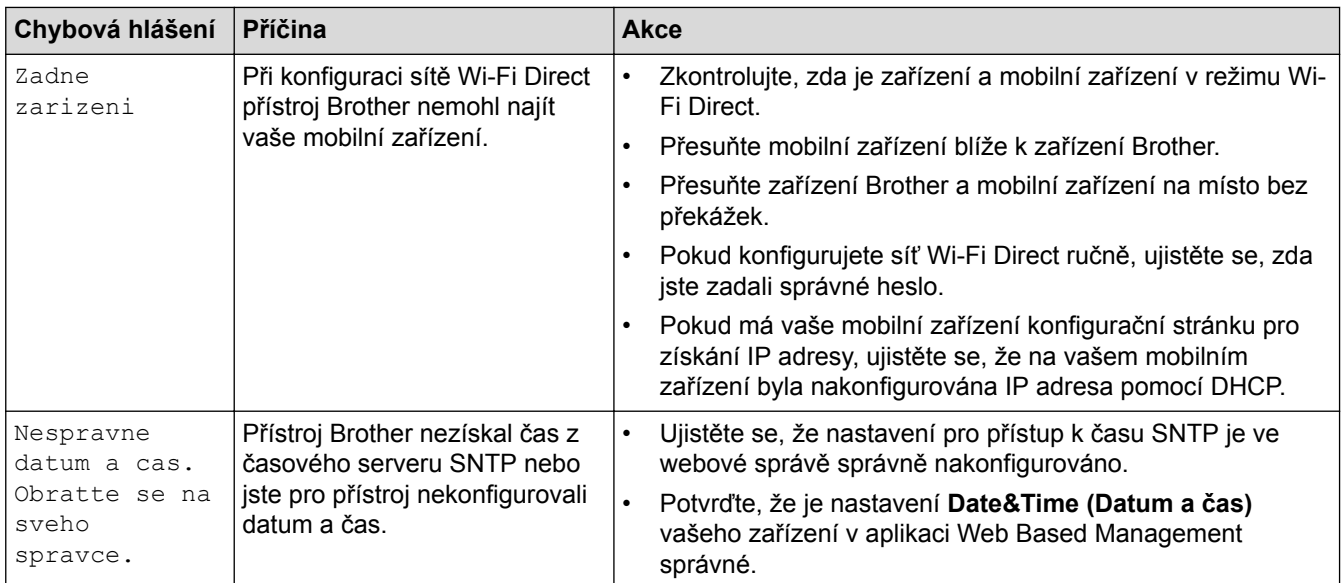

# **Související informace**

• [Problémy se sítí](#page-497-0)

<span id="page-500-0"></span> [Domů](#page-1-0) > [Odstraňování problémů](#page-457-0) > [Problémy se sítí](#page-497-0) > Kde lze najít síťová nastavení zařízení Brother?

### **Kde lze najít síťová nastavení zařízení Brother?**

**Související modely**: DCP-L2537DW/DCP-L2532DW/DCP-L2552DN/MFC-L2712DN/MFC-L2712DW/ MFC-L2732DW/MFC-L2750DW/MFC-L2752DW

- [Tisk zprávy konfigurace sítě](#page-332-0)
- [Změna nastavení přístroje z počítače](#page-606-0)

<span id="page-501-0"></span> [Domů](#page-1-0) > [Odstraňování problémů](#page-457-0) > [Problémy se sítí](#page-497-0) > Nelze dokončit konfiguraci nastavení bezdrátové sítě

## **Nelze dokončit konfiguraci nastavení bezdrátové sítě**

**Související modely**: DCP-L2537DW/DCP-L2532DW/MFC-L2712DW/MFC-L2732DW/MFC-L2750DW/ MFC-L2752DW

Vypněte a znovu zapněte bezdrátový směrovač. Potom zkuste nakonfigurovat nastavení bezdrátové sítě znovu. Pokud problém nelze odstranit, postupujte podle následujících pokynů:

Zjištění problému pomocí zprávy sítě WLAN.

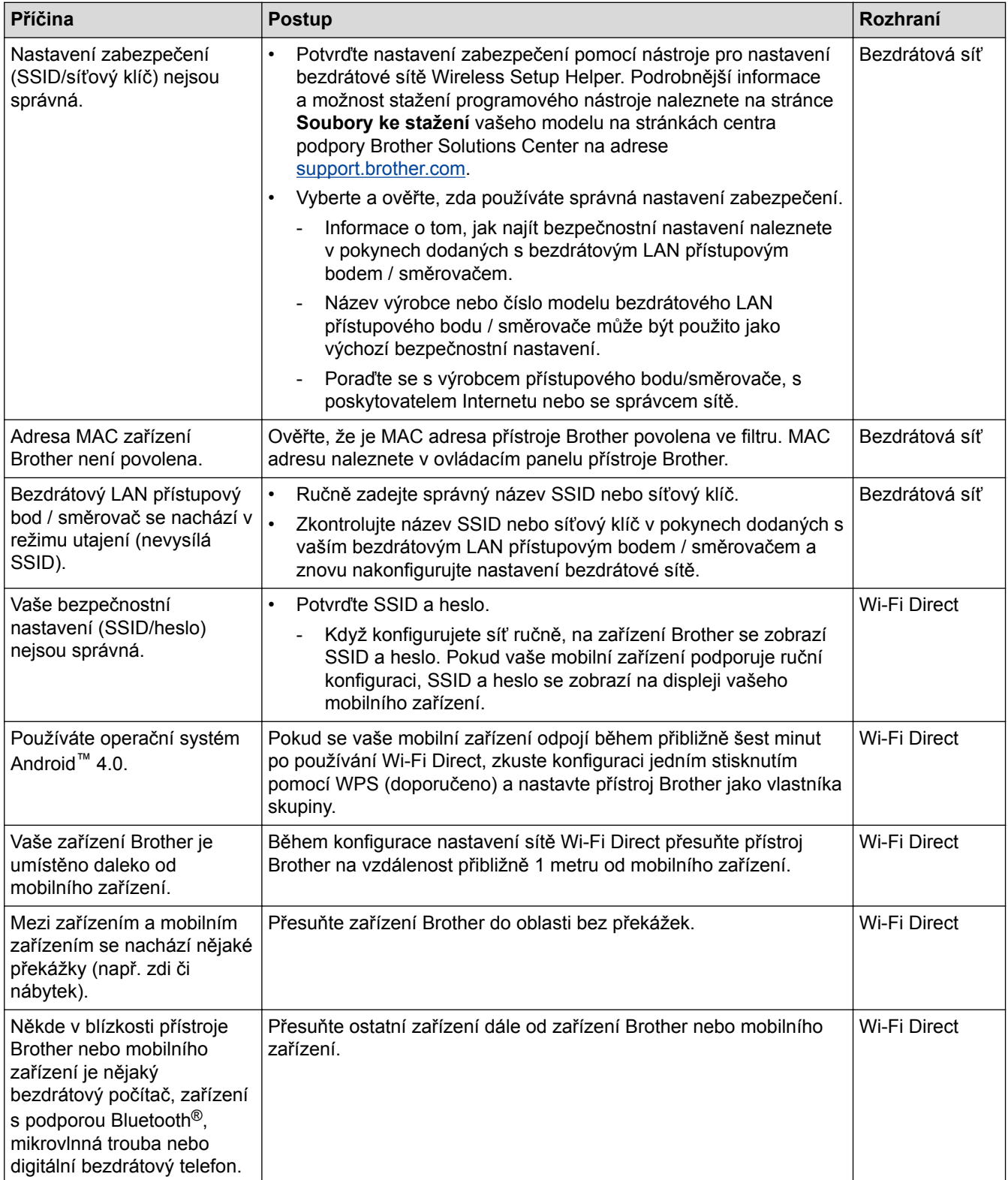

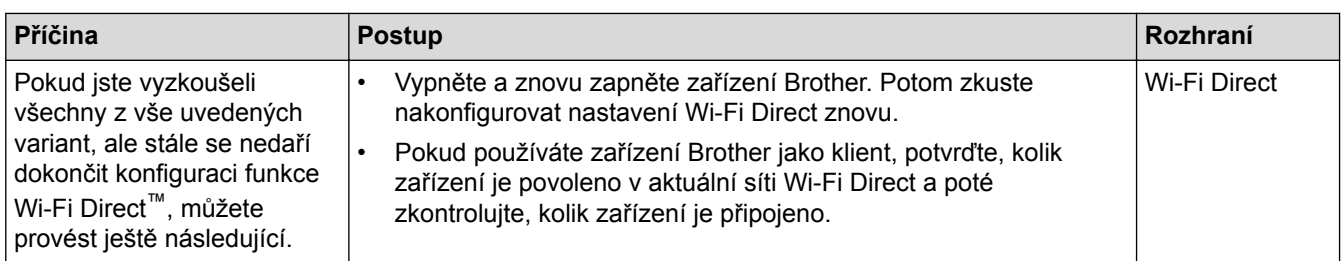

### **Pro systém Windows®**

Pokud bylo bezdrátové připojení přerušeno a pokud jste zkontrolovali a vyzkoušeli všechny výše uvedené možnosti, doporučujeme použít nástroj na opravu síťového připojení.

#### **Související informace**

• [Problémy se sítí](#page-497-0)

#### **Související témata:**

- [Konfigurování přístroje k používání v bezdrátové síti, když není vysílán identifikátor SSID](#page-314-0)
- [Použití Wi-Fi Direct](#page-317-0)®

<span id="page-503-0"></span> [Domů](#page-1-0) > [Odstraňování problémů](#page-457-0) > [Problémy se sítí](#page-497-0) > Použití nástroje na opravu síťového připojení (Windows®)

# **Použití nástroje na opravu síťového připojení (Windows®)**

**Související modely**: DCP-L2537DW/DCP-L2532DW/DCP-L2552DN/MFC-L2712DN/MFC-L2712DW/ MFC-L2732DW/MFC-L2750DW/MFC-L2752DW

Použijte nástroj na opravu síťového připojení pro opravu síťových nastavení přístroje Brother. Nástroj přiřadí správnou IP adresu a masku podsítě.

• Windows® 7/Windows® 8/Windows® 10

Musíte být přihlášeni s oprávněním správce.

- Zkontrolujte, zda je zařízení Brother zapnuté a připojené ke stejné síti jako váš počítač.
- 1. Postupujte jedním z následujících způsobů:

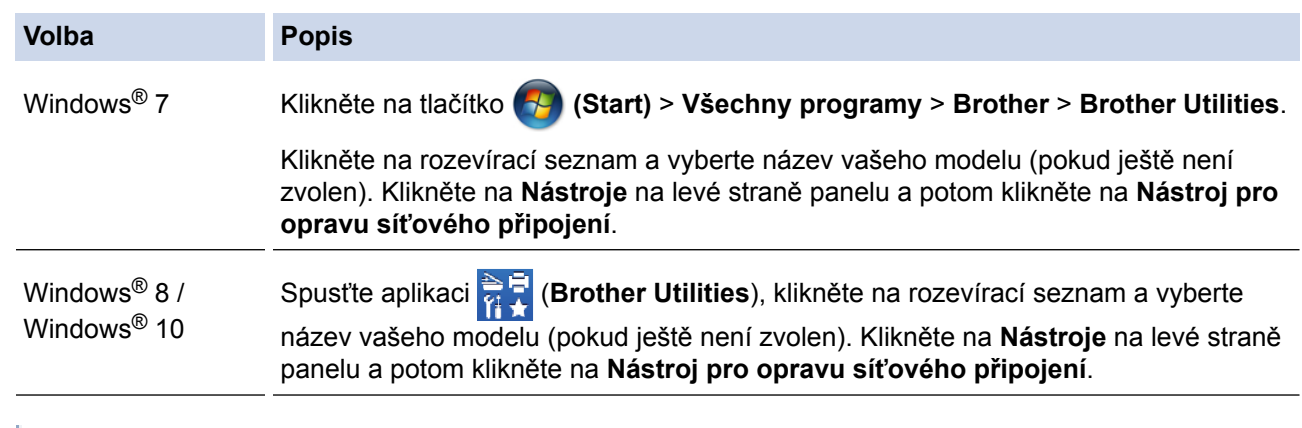

- Pokud se objeví obrazovka **Řízení uživatelských účtů**, klikněte na **Ano**.
- 2. Postupujte podle zobrazených pokynů.
- 3. Zkontrolujte diagnostiku vytištěním Zprávy konfigurace sítě nebo stránky nastavení tiskárny.

Nástroj na opravu síťového připojení se spustí automaticky, pokud při používání nástroje Status Monitor zaškrtnete políčko **Povolit nástroj pro opravu síťového připojení**. Klikněte pravým tlačítkem na obrazovku Status Monitor a potom klikněte na **Další nastavení** > **Povolit nástroj pro opravu síťového připojení**. Tento postup není doporučen, když váš správce sítě nastavil IP adresu na statickou, protože se tím automaticky změní IP adresa.

Pokud není přidělena správná IP adresa a maska podsítě ani po použití nástroje pro opravu síťového připojení, požádejte o tyto informace správce sítě.

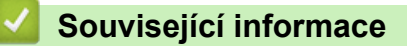

• [Problémy se sítí](#page-497-0)

#### **Související témata:**

- [Tisk zprávy konfigurace sítě](#page-332-0)
- [Přístroj Brother nemůže tisknout, skenovat ani přijímat PC-FAX prostřednictvím sítě](#page-504-0)
- [Jak zkontrolovat, zda síťová zařízení fungují správně](#page-506-0)
<span id="page-504-0"></span> [Domů](#page-1-0) > [Odstraňování problémů](#page-457-0) > [Problémy se sítí](#page-497-0) > Přístroj Brother nemůže tisknout, skenovat ani přijímat PC-FAX prostřednictvím sítě

## **Přístroj Brother nemůže tisknout, skenovat ani přijímat PC-FAX prostřednictvím sítě**

**Související modely**: DCP-L2537DW/DCP-L2532DW/DCP-L2552DN/MFC-L2712DN/MFC-L2712DW/ MFC-L2732DW/MFC-L2750DW/MFC-L2752DW

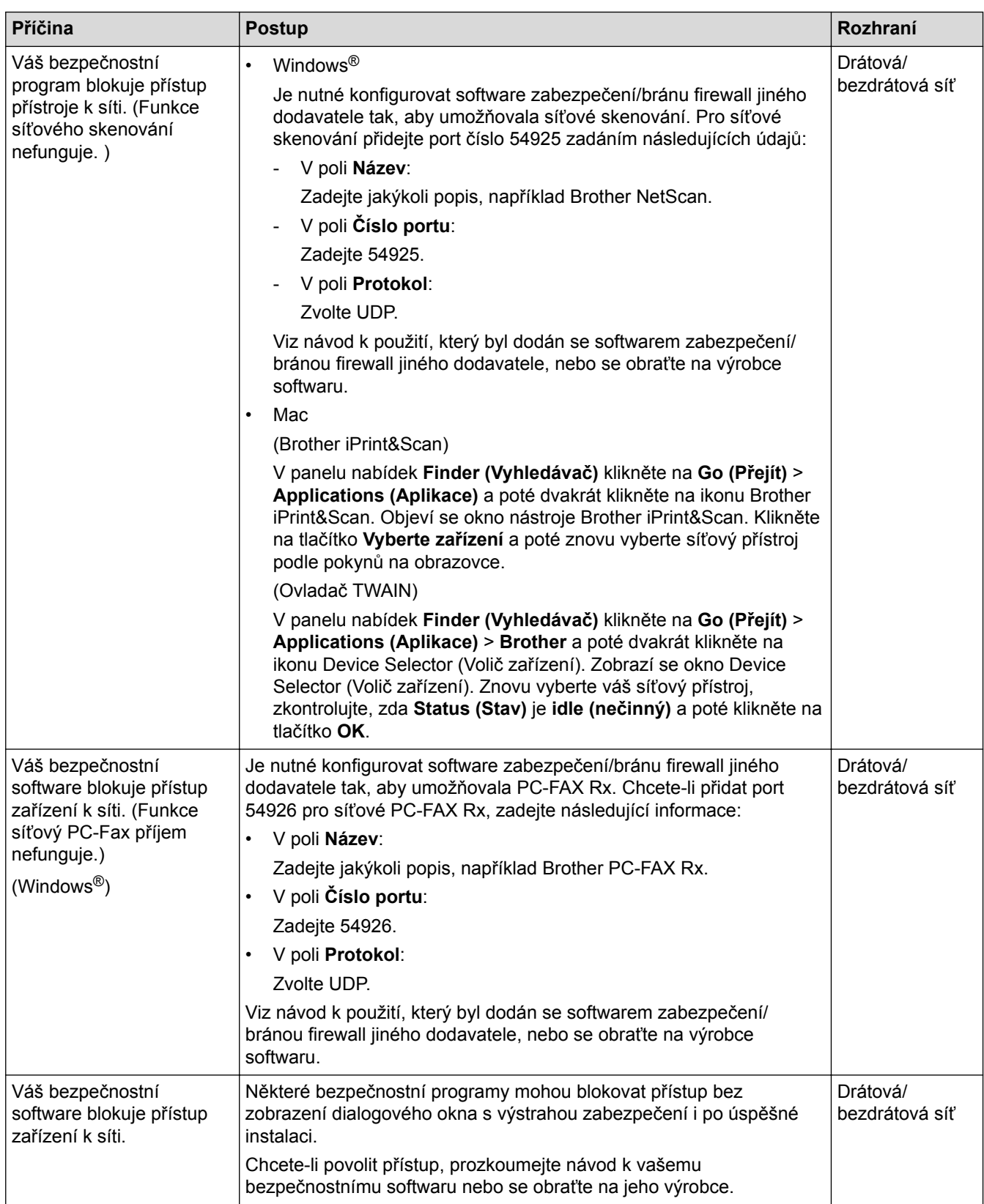

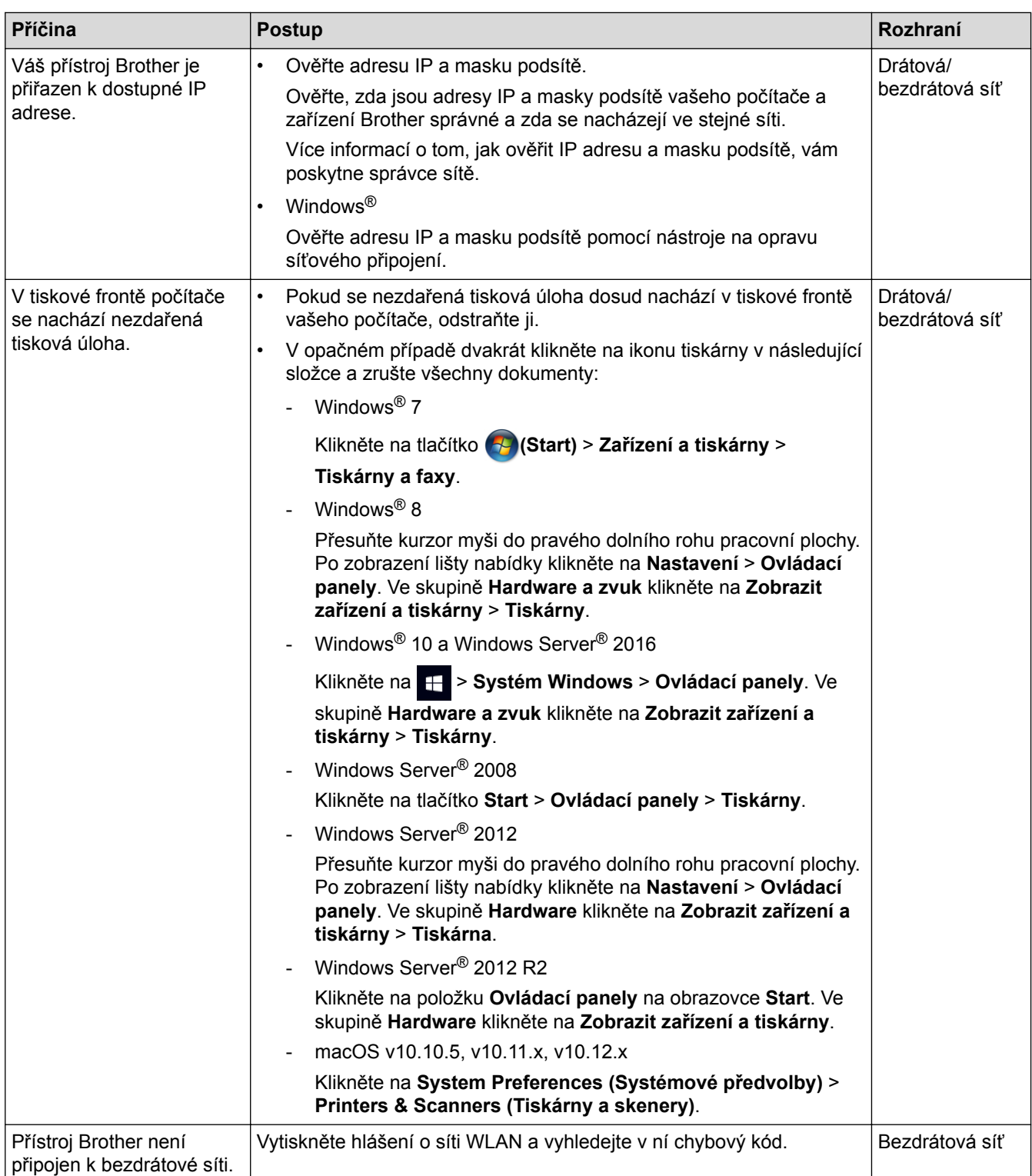

Jestliže jste zkontrolovali a vyzkoušeli vše výše uvedené, ale přístroj Brother stále nemůže tisknout a skenovat, odinstalujte a přeinstalujte programy a ovladače Brother.

### **Související informace**

• [Problémy se sítí](#page-497-0)

#### **Související témata:**

- [Tisk hlášení o síti WLAN](#page-333-0)
- [Kódy chyb zprávy o bezdrátovém připojení LAN](#page-334-0)
- [Použití nástroje na opravu síťového připojení \(Windows](#page-503-0)®)
- [Jak zkontrolovat, zda síťová zařízení fungují správně](#page-506-0)

<span id="page-506-0"></span> [Domů](#page-1-0) > [Odstraňování problémů](#page-457-0) > [Problémy se sítí](#page-497-0) > Jak zkontrolovat, zda síťová zařízení fungují správně

## **Jak zkontrolovat, zda síťová zařízení fungují správně**

**Související modely**: DCP-L2537DW/DCP-L2532DW/DCP-L2552DN/MFC-L2712DN/MFC-L2712DW/ MFC-L2732DW/MFC-L2750DW/MFC-L2752DW

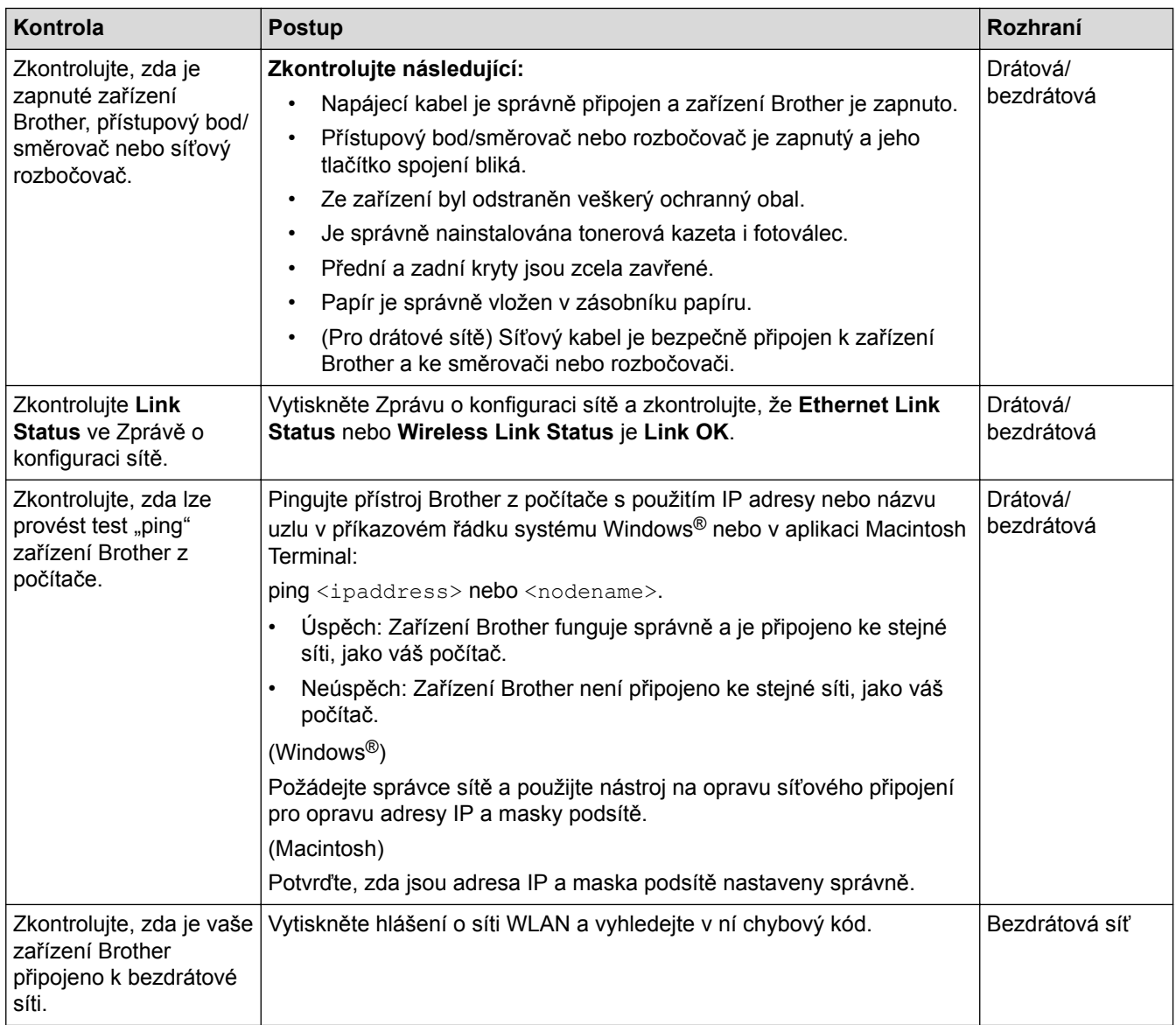

Pokud jste zkontrolovali a vyzkoušeli všechny výše uvedené možnosti, ale přesto máte problémy, najděte informace o SSID a síťovém klíči v pokynech dodaných s bezdrátovým LAN přístupovým bodem/směrovačem a správně je nastavte.

### **Související informace**

• [Problémy se sítí](#page-497-0)

#### **Související témata:**

- [Tisk zprávy konfigurace sítě](#page-332-0)
- [Tisk hlášení o síti WLAN](#page-333-0)
- [Kódy chyb zprávy o bezdrátovém připojení LAN](#page-334-0)
- [Použití nástroje na opravu síťového připojení \(Windows](#page-503-0)®)
- [Přístroj Brother nemůže tisknout, skenovat ani přijímat PC-FAX prostřednictvím sítě](#page-504-0)

## **Problémy související se službou Google Cloud Print**

**Související modely**: DCP-L2537DW/DCP-L2532DW/DCP-L2552DN/MFC-L2712DN/MFC-L2712DW/ MFC-L2732DW/MFC-L2750DW/MFC-L2752DW

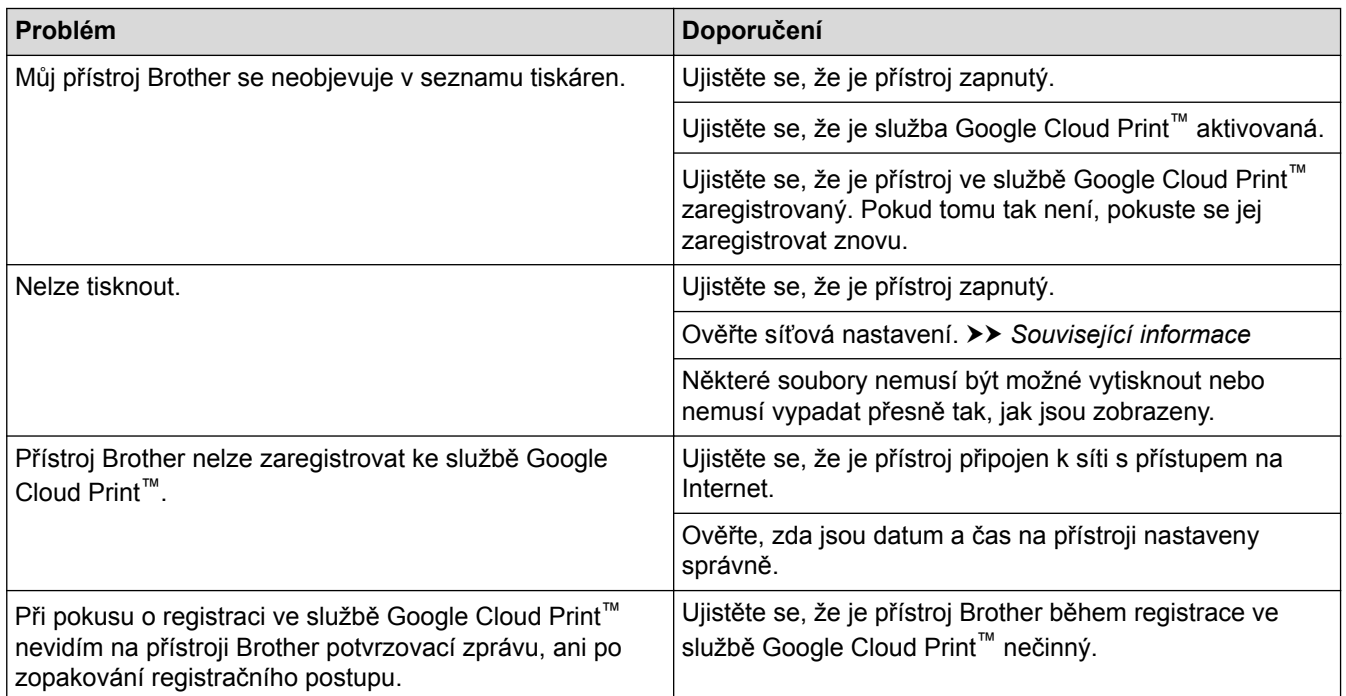

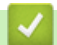

### **Související informace**

• [Odstraňování problémů](#page-457-0)

**Související témata:**

• [Síťová nastavení pro použití služby Google Cloud Print](#page-420-0)

## **Problémy s funkcí AirPrint**

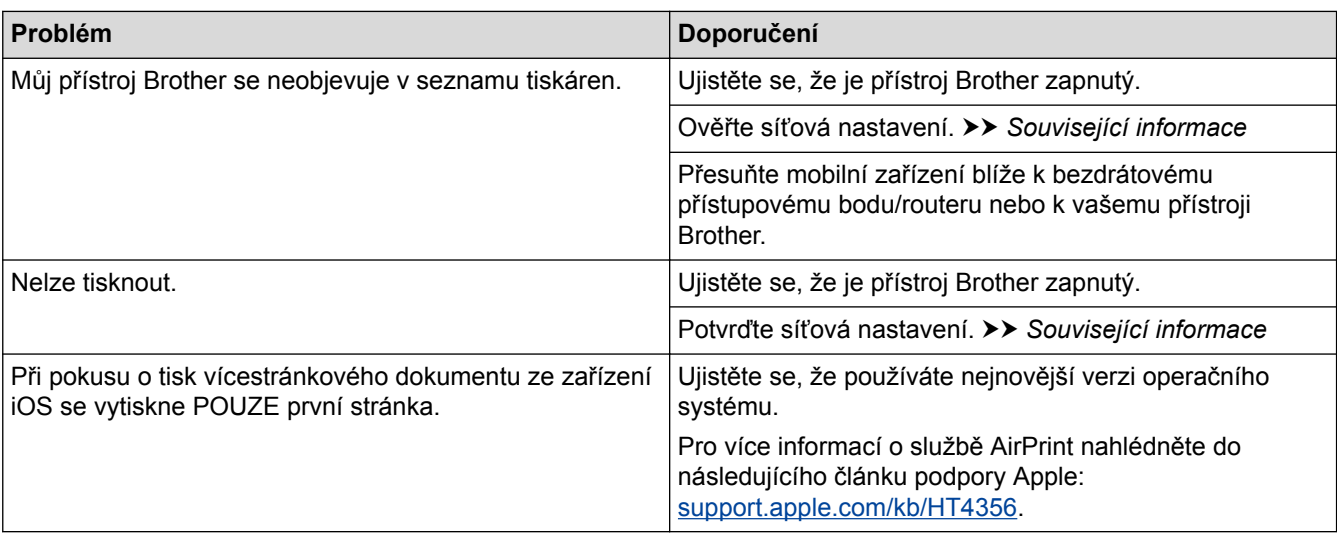

## **Související informace**

• [Odstraňování problémů](#page-457-0)

- **Související témata:**
- [Přehled funkce AirPrint](#page-427-0)

# **Další problémy**

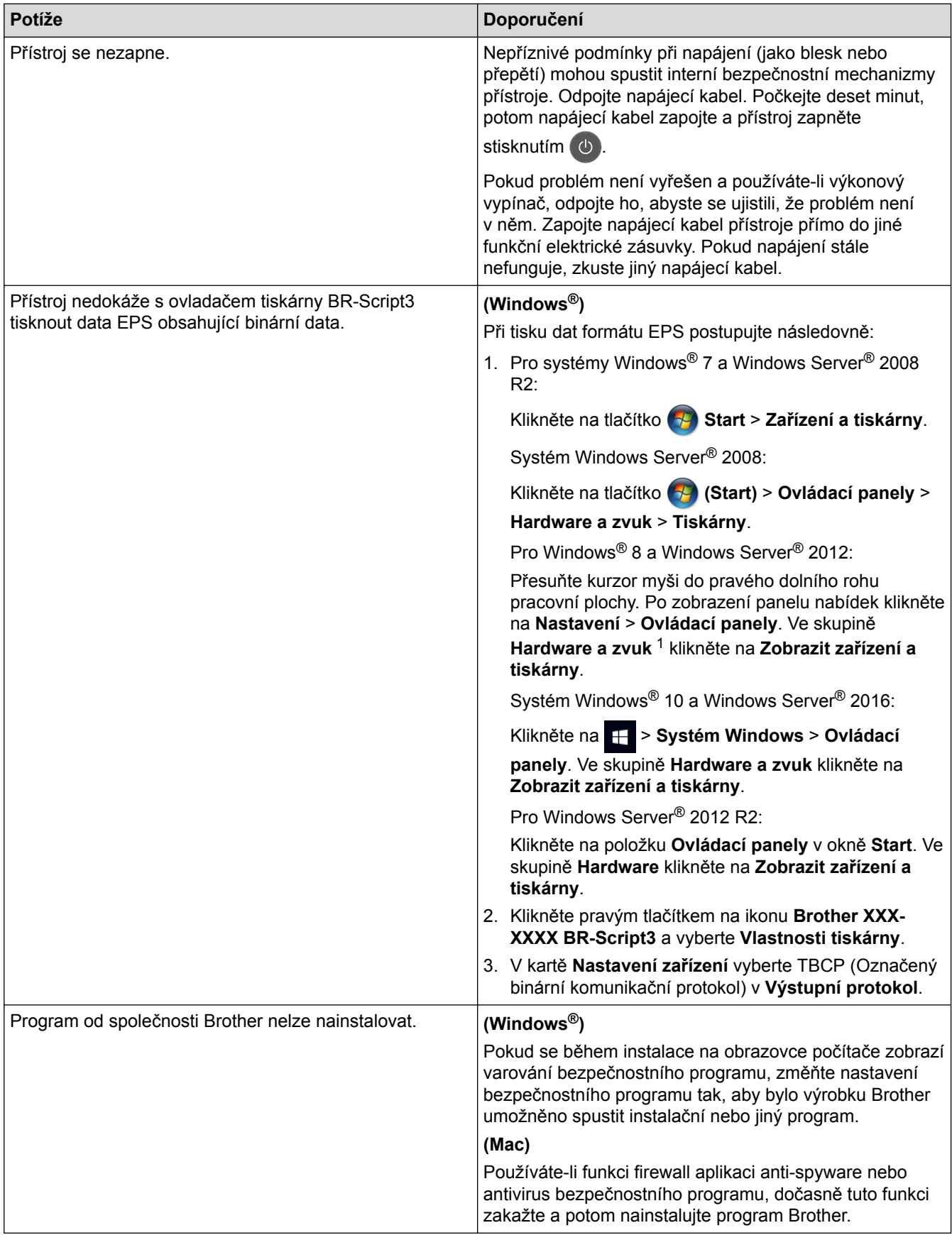

<sup>1</sup> Pro systém Windows Server® 2012: **Hardware a zvuk**

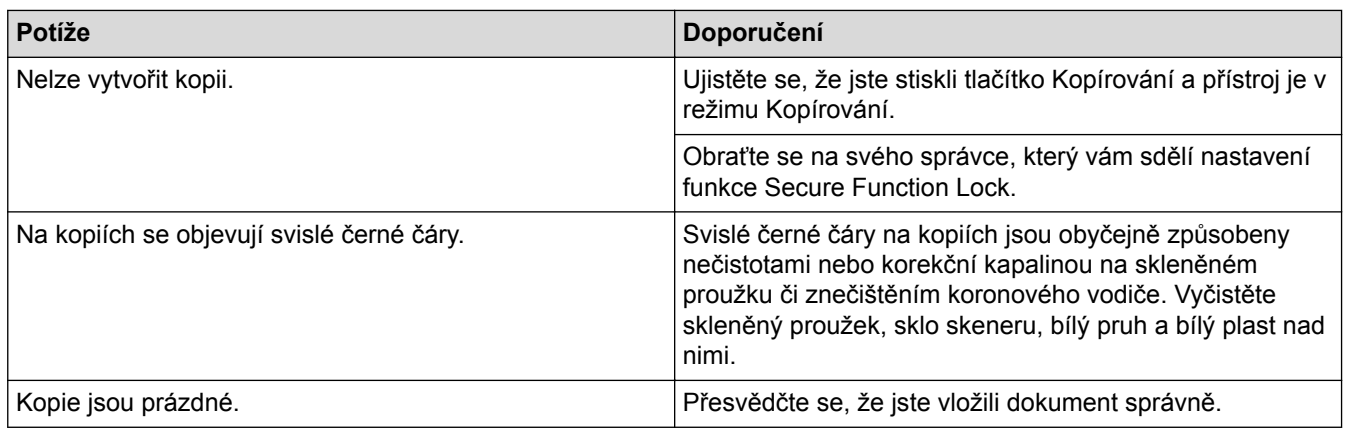

## **Potíže se skenováním**

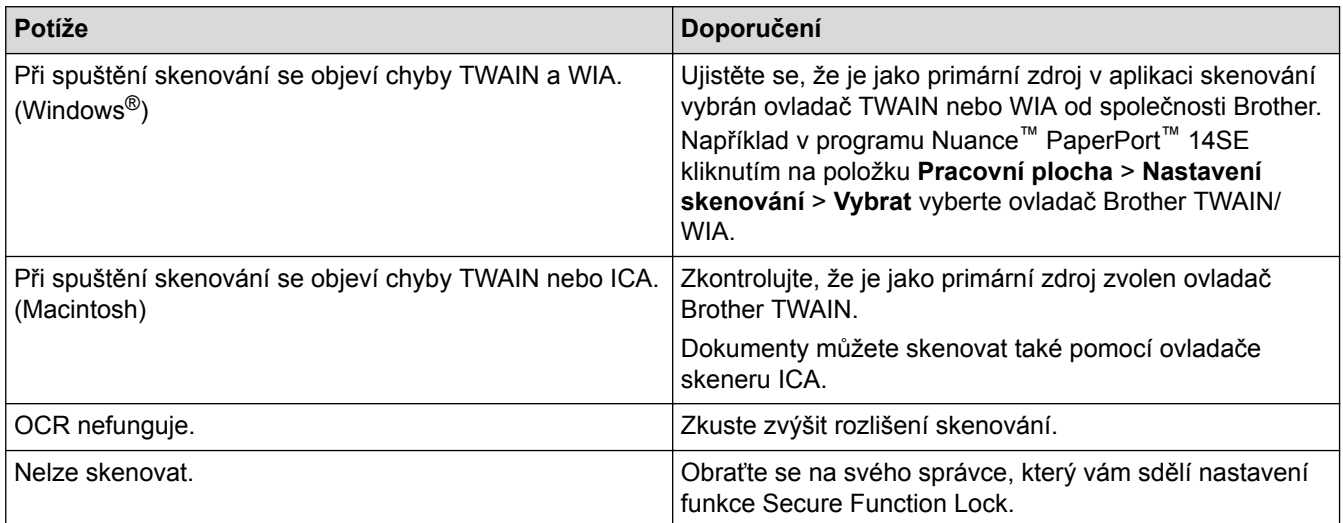

# **Potíže s programy**

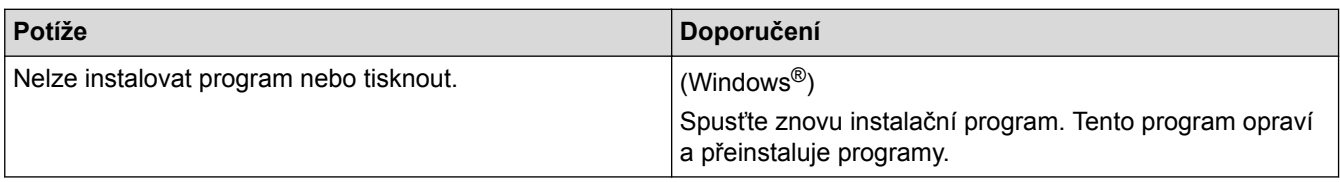

# **Související informace**

• [Odstraňování problémů](#page-457-0)

<span id="page-511-0"></span> [Domů](#page-1-0) > [Odstraňování problémů](#page-457-0) > Přenos faxů nebo faxového deníku

### **Přenos faxů nebo faxového deníku**

**Související modely**: MFC-L2712DN/MFC-L2712DW/MFC-L2732DW/MFC-L2750DW/MFC-L2752DW

Na LCD displeji se zobrazí:

- [Nelze tisknout] ##
- [Nelze skenovat] ##

Doporučujeme přenesení faxů do jiného faxového přístroje nebo do počítače.

Přenést můžete i hlášení faxového deníku, kde zjistíte případné faxy čekající na přenos.

Pokud je na LCD displeji po přenosu všech faxů zobrazeno chybové hlášení, odpojte přístroj Brother na několik minut od zdroje napájení a poté jej znovu připojte.

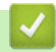

Ø

#### **Související informace**

- [Odstraňování problémů](#page-457-0)
	- [Přesměrování přijatých faxů na jiný faxový přístroj](#page-512-0)
	- [Přenos faxů do počítače](#page-513-0)
	- [Přenos zprávy faxového deníku do jiného faxového přístroje](#page-515-0)

<span id="page-512-0"></span> [Domů](#page-1-0) > [Odstraňování problémů](#page-457-0) > [Přenos faxů nebo faxového deníku](#page-511-0) > Přesměrování přijatých faxů na jiný faxový přístroj

## **Přesměrování přijatých faxů na jiný faxový přístroj**

**Související modely**: MFC-L2712DN/MFC-L2712DW/MFC-L2732DW/MFC-L2750DW/MFC-L2752DW

Pokud jste nenastavili ID stanice, nemůžete vstoupit do režimu přenosu faxu.

- >> MFC-L2712DN/MFC-L2712DW
- >> MFC-L2732DW/MFC-L2750DW/MFC-L2752DW

#### **MFC-L2712DN/MFC-L2712DW**

- 1. Stiskněte tlačítko **Menu**.
- 2. Stisknutím tlačítka a nebo b zobrazte volbu [Sluzba] a potom stiskněte tlačítko **OK**.
- 3. Stisknutím tlačítka **OK** zvolte [Prenos dat].
- 4. Stisknutím tlačítka a nebo b zobrazte volbu [Prenos faxu] a potom stiskněte tlačítko **OK**.
- 5. Postupujte jedním z následujících způsobů:
	- Pokud se na displeji LCD zobrazí [Chybi udaje], v paměti přístroje nezbývají žádné faxy. Stiskněte tlačítko **Stop/Exit (Stop/Konec)**.
	- Zadejte číslo faxu, na které budou faxy přeposílány. Stiskněte tlačítko **Start**.

### **MFC-L2732DW/MFC-L2750DW/MFC-L2752DW**

- 1. Stiskněte tlačítko [Nastaveni] > [Vsechna nastav] > [Sluzba] > [Prenos dat] > [Prenos faxu].
- 2. Postupujte jedním z následujících způsobů:
	- Pokud se na displeji LCD zobrazí [Chybi udaje], v paměti přístroje nezbývají žádné faxy. Stiskněte tlačítko [Zavrit].
	- Zadejte číslo faxu, na které budou faxy přeposílány.
- 3. Stiskněte tlačítko [Fax Start].

#### **Související informace**

• [Přenos faxů nebo faxového deníku](#page-511-0)

#### **Související témata:**

• [Nastavení ID stanice](#page-563-0)

<span id="page-513-0"></span> [Domů](#page-1-0) > [Odstraňování problémů](#page-457-0) > [Přenos faxů nebo faxového deníku](#page-511-0) > Přenos faxů do počítače

### **Přenos faxů do počítače**

**Související modely**: MFC-L2712DN/MFC-L2712DW/MFC-L2732DW/MFC-L2750DW/MFC-L2752DW

#### >> MFC-L2712DN/MFC-L2712DW

>> MFC-L2732DW/MFC-L2750DW/MFC-L2752DW

#### **MFC-L2712DN/MFC-L2712DW**

1. Zkontrolujte, zda jste ve svém počítači nainstalovali program a ovladače, a potom v počítači zapněte **PC-FAX – příjem**.

Postupujte jedním z následujících způsobů:

(Windows $^{\circledR}$  7)

#### Z nabídky (**Start**) zvolte **Všechny programy** > **Brother** > **Brother Utilities**.

Klikněte na rozevírací seznam a vyberte název vašeho modelu (pokud ještě není zvolen). Klikněte na **PC-FAX** na levé straně panelu a potom klikněte na **Přijímat**.

(Windows $^{\circledR}$  8 a Windows $^{\circledR}$  10)

Klikněte na (**Brother Utilities**), klikněte na rozevírací seznam a vyberte název vašeho modelu (pokud ještě není zvolen). Klikněte na **PC-FAX** na levé straně panelu a potom klikněte na **Přijímat**.

2. Přesvědčte se, že jste na přístroji nastavili [PC Fax prijem].

Pokud po nastavení příjmu PC-Fax zůstávají v paměti přístroje faxy, na LCD displeji se zobrazuje [Odesl.fax do PC?].

3. Chcete-li přenést fax do svého počítače, stiskněte možnosti v následující tabulce.

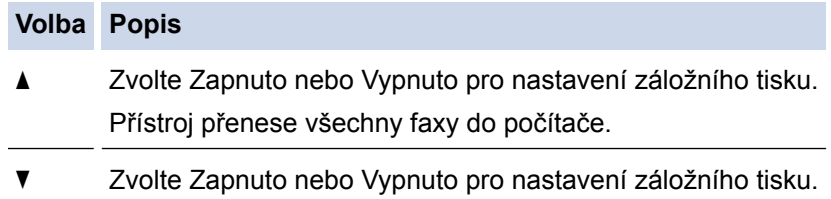

Nastavení PC-Fax se zapne.

4. Stiskněte tlačítko **Stop/Exit (Stop/Konec)**.

#### **MFC-L2732DW/MFC-L2750DW/MFC-L2752DW**

1. Zkontrolujte, zda jste ve svém počítači nainstalovali program a ovladače, a potom v počítači zapněte **PC-FAX – příjem**.

Postupujte jedním z následujících způsobů:

(Windows $\mathscr{B}$  7)

#### Z nabídky (**Start**) zvolte **Všechny programy** > **Brother** > **Brother Utilities**.

Klikněte na rozevírací seznam a vyberte název vašeho modelu (pokud ještě není zvolen). Klikněte na **PC-FAX** na levé straně panelu a potom klikněte na **Přijímat**.

(Windows $^{\circledR}$  8 a Windows $^{\circledR}$  10)

Klikněte na (**Brother Utilities**), klikněte na rozevírací seznam a vyberte název vašeho modelu (pokud ještě není zvolen). Klikněte na **PC-FAX** na levé straně panelu a potom klikněte na **Přijímat**.

2. Přesvědčte se, že jste na přístroji nastavili [PC Fax prijem].

Pokud po nastavení příjmu PC-Fax zůstávají v paměti přístroje faxy, na LCD displeji se zobrazuje [Odesl.fax do PC?].

- 3. Postupujte jedním z následujících způsobů:
	- Chcete-li zvolit Zapnuto nebo Vypnuto pro nastavení záložního tisku, stiskněte [Ano].
	- Chcete-li zapnout PC-Fax, stiskněte [Ne].
- 4. Stiskněte tlačítko

# **Související informace**

• [Přenos faxů nebo faxového deníku](#page-511-0)

<span id="page-515-0"></span> [Domů](#page-1-0) > [Odstraňování problémů](#page-457-0) > [Přenos faxů nebo faxového deníku](#page-511-0) > Přenos zprávy faxového deníku do jiného faxového přístroje

## **Přenos zprávy faxového deníku do jiného faxového přístroje**

**Související modely**: MFC-L2712DN/MFC-L2712DW/MFC-L2732DW/MFC-L2750DW/MFC-L2752DW

Pokud jste nenastavili ID stanice, nemůžete vstoupit do režimu přenosu faxu.

- >> MFC-L2712DN/MFC-L2712DW
- >> MFC-L2732DW/MFC-L2750DW/MFC-L2752DW

#### **MFC-L2712DN/MFC-L2712DW**

- 1. Stiskněte tlačítko **Menu**.
- 2. Stisknutím tlačítka a nebo b zobrazte volbu [Sluzba] a potom stiskněte tlačítko **OK**.
- 3. Stisknutím tlačítka **OK** zvolte [Prenos dat].
- 4. Stisknutím tlačítka a nebo b zobrazte volbu [Prenos hlaseni] a potom stiskněte tlačítko **OK**.
- 5. Zadejte číslo cílového faxu pro faxový deník.
- 6. Stiskněte tlačítko **Start**.

#### **MFC-L2732DW/MFC-L2750DW/MFC-L2752DW**

- 1. Stiskněte tlačítko [Nastaveni] > [Vsechna nastav] > [Sluzba] > [Prenos dat] > [Prenos hlaseni].
- 2. Zadejte číslo cílového faxu pro faxový deník.
- 3. Stiskněte tlačítko [Fax Start].

#### **Související informace**

• [Přenos faxů nebo faxového deníku](#page-511-0)

#### **Související témata:**

• [Nastavení ID stanice](#page-563-0)

<span id="page-516-0"></span> [Domů](#page-1-0) > [Odstraňování problémů](#page-457-0) > Informace o přístroji

## **Informace o přístroji**

- [Kontrola výrobního čísla](#page-517-0)
- [Kontrola verze firmwaru](#page-518-0)
- [Přehled funkcí resetu](#page-519-0)
- [Resetujte přístroj Brother](#page-521-0)

<span id="page-517-0"></span> [Domů](#page-1-0) > [Odstraňování problémů](#page-457-0) > [Informace o přístroji](#page-516-0) > Kontrola výrobního čísla

### **Kontrola výrobního čísla**

>> DCP-L2512D/DCP-L2537DW/DCP-L2532DW/DCP-L2552DN/MFC-L2712DN/MFC-L2712DW >> MFC-L2732DW/MFC-L2750DW/MFC-L2752DW

### **DCP-L2512D/DCP-L2537DW/DCP-L2532DW/DCP-L2552DN/MFC-L2712DN/ MFC-L2712DW**

- 1. Stiskněte tlačítko **Menu**.
- 2. Stisknutím tlačítka a nebo b zobrazte volbu [Prist. info.] a potom stiskněte tlačítko **OK**.
- 3. Stisknutím tlačítka a nebo b zobrazte volbu [Vyrobni cislo] a potom stiskněte tlačítko **OK**. Na LCD se zobrazuje současné výrobní číslo přístroje.
- 4. Stiskněte tlačítko **Stop/Exit (Stop/Konec)**.

### **MFC-L2732DW/MFC-L2750DW/MFC-L2752DW**

1. Stiskněte tlačítko  $\|R\|$  [Nastaveni] > [Vsechna nastav] > [Prist. info.] > [Vyrobni cislo].

Na LCD se zobrazuje současné výrobní číslo přístroje.

2. Stiskněte tlačítko

### **Související informace**

• [Informace o přístroji](#page-516-0)

<span id="page-518-0"></span> [Domů](#page-1-0) > [Odstraňování problémů](#page-457-0) > [Informace o přístroji](#page-516-0) > Kontrola verze firmwaru

### **Kontrola verze firmwaru**

>> DCP-L2512D/DCP-L2537DW/DCP-L2532DW/DCP-L2552DN/MFC-L2712DN/MFC-L2712DW >> MFC-L2732DW/MFC-L2750DW/MFC-L2752DW

### **DCP-L2512D/DCP-L2537DW/DCP-L2532DW/DCP-L2552DN/MFC-L2712DN/ MFC-L2712DW**

- 1. Stiskněte tlačítko **Menu**.
- 2. Stisknutím tlačítka a nebo b zobrazte volbu [Prist. info.] a potom stiskněte tlačítko **OK**.
- 3. Stisknutím tlačítka a nebo b zobrazte volbu [Verze] a potom stiskněte tlačítko **OK**. Na LCD se zobrazuje současná verze firmwaru přístroje.
- 4. Stiskněte tlačítko **Stop/Exit (Stop/Konec)**.

### **MFC-L2732DW/MFC-L2750DW/MFC-L2752DW**

1. Stiskněte tlačítko [Nastaveni] > [Vsechna nastav] > [Prist. info.] > [Verze firmware].

Na LCD se zobrazuje současná verze firmwaru přístroje.

2. Stiskněte tlačítko

### **Související informace**

• [Informace o přístroji](#page-516-0)

<span id="page-519-0"></span> [Domů](#page-1-0) > [Odstraňování problémů](#page-457-0) > [Informace o přístroji](#page-516-0) > Přehled funkcí resetu

## **Přehled funkcí resetu**

K dispozici jsou následující funkce resetování:

Před výběrem funkce Reset nastavení sítě, funkce Reset všech nastavení nebo Reset do továrního nastavení odpojte propojovací kabel.

#### >> DCP-L2512D/DCP-L2537DW/DCP-L2532DW/DCP-L2552DN/MFC-L2712DN/MFC-L2712DW [>> MFC-L2732DW/MFC-L2750DW/MFC-L2752DW](#page-520-0)

#### **DCP-L2512D/DCP-L2537DW/DCP-L2532DW/DCP-L2552DN/MFC-L2712DN/ MFC-L2712DW**

Dílčí funkce resetu nejsou u některých modelů dostupné.

1. Reset přístroje

Tato funkce resetuje následující nastavení:

- Naprogramované faxové úlohy v paměti (pro modely MFC) (Odložený fax, Dávkové vysílání)
- Hlášení úvodního listu (pro modely MFC)
- Možnosti vzdáleného faxu (Pro modely MFC) (Kód pro dálkový přístup, ukládání faxu, přeposílání faxu, odesílání PC-Faxu a příjem PC-Faxu (pouze systém Windows®))
- Zámek nastavení (pro modely MFC)
- Nastavení jazyka
- 2. Reset síťových nastavení (pro síťové modely)

Tiskový server lze resetovat zpět na jeho výchozí tovární nastavení (včetně informací o heslu a IP adrese).

3. Reset adresáře a nastavení faxu (pro modely MFC)

Tato funkce resetuje následující nastavení:

• Adresář

(Blesková volba / Krátká volba / Nastavení skupin)

- Naprogramované faxové úlohy v paměti
- ID stanice

(název a číslo)

- Hlášení úvodní stránka
- Funkce dálkového ovládání faxu

(Kód pro dálkový přístup, ukládání faxu, přeposílání faxu a příjem PC-Faxu (pouze systém Windows®))

• Hlášení

(Hlášení o ověření přenosu / telefonní seznam / faxový deník)

- Heslo zámku nastavení
- 4. Reset všech nastavení

Můžete resetovat všechna nastavení přístroje zpět na hodnoty, které byly nastaveny v továrně.

Reset všech nastavení trvá kratší dobu než Reset na tovární nastavení.

5. Reset na tovární nastavení (pro modely MFC)

Funkci Reset nastavení použijte k resetování všech nastavení přístroje zpět na hodnoty, které byly původně nastaveny v továrně.

Reset na tovární nastavení trvá delší dobu než reset všech nastavení.

Společnost Brother důrazně doporučuje provést tuto operaci, až budete přístroj likvidovat.

<span id="page-520-0"></span>Před výběrem funkce Reset nastavení sítě, funkce Reset všech nastavení nebo Reset na tovární nastavení odpojte propojovací kabel.

### **MFC-L2732DW/MFC-L2750DW/MFC-L2752DW**

1. Reset přístroje

Můžete resetovat všechna změněná nastavení přístroje, například datum a čas a počet zvonění. Adresář, faxové zprávy a historie volání se zachovají. (Pro modely MFC)

- 2. Reset nastavení sítě (pro síťové modely) Tiskový server lze resetovat zpět na jeho výchozí tovární nastavení (včetně informací o heslu a IP adrese).
- 3. Reset adresáře a nastavení faxu (pro modely MFC) Tato funkce resetuje následující nastavení:
	- Adresář

(Adresy a skupiny)

- Naprogramované faxové úlohy v paměti
- ID stanice
- (název a číslo)
- Hlášení úvodní stránka
- Funkce dálkového ovládání faxu
	- (Kód pro dálkový přístup, ukládání faxu, přeposílání faxu a příjem PC-Faxu (pouze systém Windows $^{\circledR}$ ))
- Hlášení
	- (Hlášení o ověření přenosu / telefonní seznam / faxový deník)
- Heslo zámku nastavení
- 4. Reset všech nastavení

Můžete resetovat všechna nastavení přístroje zpět na hodnoty, které byly nastaveny v továrně.

Reset všech nastavení trvá kratší dobu než Reset na tovární nastavení.

5. Tovární nastavení

Funkci Reset nastavení použijte k resetování všech nastavení přístroje zpět na hodnoty, které byly původně nastaveny v továrně.

Reset na tovární nastavení trvá delší dobu než reset všech nastavení.

Společnost Brother důrazně doporučuje provést tuto operaci, až budete přístroj likvidovat.

Před výběrem funkce Reset nastavení sítě, funkce Reset všech nastavení nebo Reset na tovární nastavení odpojte propojovací kabel.

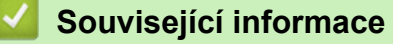

• [Informace o přístroji](#page-516-0)

<span id="page-521-0"></span> [Domů](#page-1-0) > [Odstraňování problémů](#page-457-0) > [Informace o přístroji](#page-516-0) > Resetujte přístroj Brother

### **Resetujte přístroj Brother**

>> DCP-L2512D/DCP-L2537DW/DCP-L2532DW/DCP-L2552DN/MFC-L2712DN/MFC-L2712DW >> MFC-L2732DW/MFC-L2750DW/MFC-L2752DW

**DCP-L2512D/DCP-L2537DW/DCP-L2532DW/DCP-L2552DN/MFC-L2712DN/ MFC-L2712DW**

1. Stiskněte tlačítko **Menu**.

Ø

- 2. Stisknutím tlačítka a nebo b zobrazte volbu [Pocat.nastav.] a potom stiskněte tlačítko **OK**.
- 3. Stisknutím tlačítka a nebo b zobrazte volbu [Nulovani] a potom stiskněte tlačítko **OK**.
- 4. Stisknutím a nebo b vyberte typ resetu, který chcete provést, a poté stiskněte tlačítko **OK**.

Dílčí funkce resetu nejsou u některých modelů dostupné.

5. Chcete-li resetovat přístroj nebo proces ukončit, stiskněte možnost v následující tabulce.

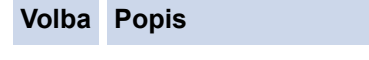

- a Resetujte přístroj.
- **v** Přístroj opustí a zruší nabídku resetování.

Na LCD displeji se zobrazí [Restart OK?].

6. Chcete-li restartovat přístroj nebo proces ukončit, stiskněte možnost v následující tabulce.

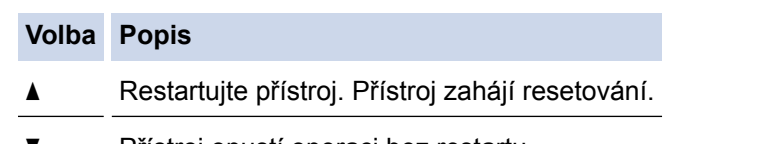

b Přístroj opustí operaci bez restartu.

Pokud přístroj nerestartujete, proces resetu nebude dokončen a vaše nastavení zůstanou nezměněna.

#### **MFC-L2732DW/MFC-L2750DW/MFC-L2752DW**

- 1. Stiskněte tlačítko [Nastaveni] > [Vsechna nastav] > [Pocat.nastav.] > [Nulovani].
- 2. Stisknutím ▲ nebo  $\P$  zobrazte typ funkce resetování a poté stiskněte funkci resetování, kterou chcete použít. Na LCD displeji se zobrazí [Po resetovani se zarizeni restartuje. Stisknete [OK] na 2 sekundy pro potvrzeni.].
- 3. Chcete-li restartovat přístroj nebo proces ukončit, stiskněte možnost v následující tabulce.

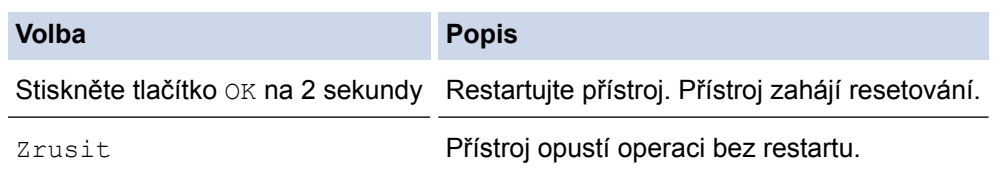

Pokud přístroj nerestartujete, proces resetu nebude dokončen a vaše nastavení zůstanou nezměněna.

4. Stiskněte tlačítko

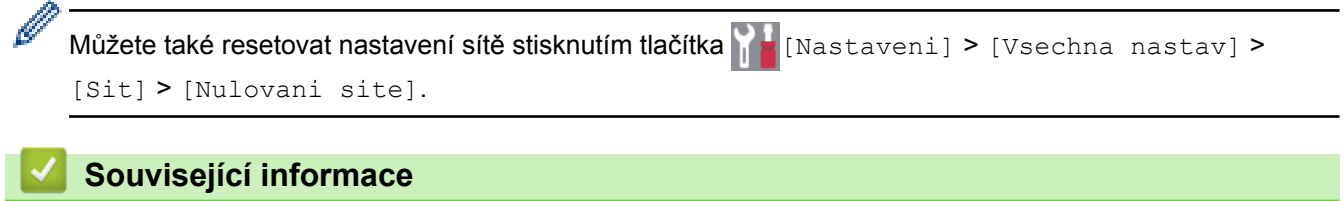

• [Informace o přístroji](#page-516-0)

#### <span id="page-523-0"></span> [Domů](#page-1-0) > Pravidelná údržba

## **Pravidelná údržba**

- [Výměna spotřebního materiálu](#page-524-0)
- [Čištění přístroje](#page-531-0)
- [Kontrola zbývající životnosti součástí](#page-544-0)
- [Balení a expedice vašeho přístroje Brother](#page-545-0)

<span id="page-524-0"></span> [Domů](#page-1-0) > [Pravidelná údržba](#page-523-0) > Výměna spotřebního materiálu

## **Výměna spotřebního materiálu**

Spotřební materiál je nutno vyměňovat, kdykoliv přístroj naznačí konec jeho životnosti.

Používání spotřebního materiálu od jiných výrobců než společnosti Brother může způsobit problémy s kvalitou tisku, výkonností hardwaru nebo spolehlivostí přístroje. Tonerová kazeta a fotoválec jsou dva samostatné kusy spotřebního materiálu. Ujistěte se, že jsou obě nainstalovány jako sestava. Název modelu u spotřebního materiálu se může lišit v závislosti na zemi.

# **POZNÁMKA**

- Použitý spotřební materiál vložte do plastového pytle. Pytel řádně utěsněte, aby se tonerový prach nevysypal z kazety.
- Pokyny týkající se vrácení použitého spotřebního materiálu do sběrného a recyklačního programu společnosti Brother naleznete na webových stránkách [www.brother.com/original/index.html.](http://www.brother.com/original/index.html) Jestliže se rozhodnete použitý spotřební materiál nevracet, oddělte ho od běžného domovního odpadu a zlikvidujte ho v souladu s místními předpisy. V případě jakýchkoliv otázek kontaktujte místní sběrné středisko odpadu.
- Doporučujeme, abyste použitý i nový spotřební materiál pokládali na list papíru pro případ, že by se materiál uvnitř vysypal nebo rozptýlil.
- Pokud používáte papír, který není rovnocenný doporučenému tiskovému médiu, může se zkrátit životnost spotřebního materiálu a součástí přístroje.
- Očekávaná životnost každé tonerové kazety vychází z normy ISO/IEC 19752. Četnost výměny se liší v závislosti na objemu tisku, procentu pokrytí, typech použitých médií a zapínání/vypínání přístroje.
- Četnost výměny ostatního spotřebního materiálu závisí na objemu tisku, použitých typech médií a zapnutí/vypnutí přístroje.
- S tonerovou kazetou zacházejte opatrně. Pokud vám toner znečistí ruce nebo oděv, ihned je otřete nebo omyjte studenou vodou.

## **DŮLEŽITÉ**

• Abyste předešli problémům s kvalitou tisku, NEDOTÝKEJTE se šedých částí zobrazených na obrázcích. **Tonerová kazeta**

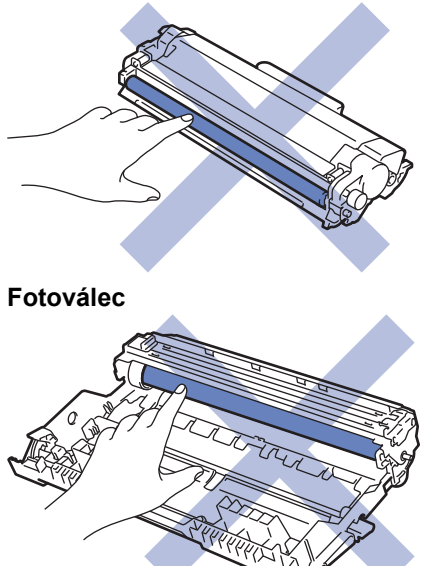

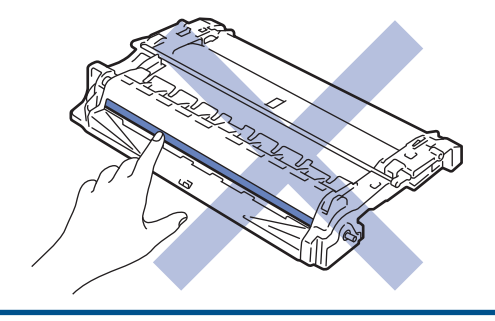

# **Související informace**

- [Pravidelná údržba](#page-523-0)
	- [Výměna tonerové kazety](#page-526-0)
	- [Výměna jednotky fotoválce](#page-529-0)

## **Související témata:**

- [Chybová hlášení a zprávy o údržbě](#page-458-0)
- [Spotřební materiál](#page-635-0)

<span id="page-526-0"></span> [Domů](#page-1-0) > [Pravidelná údržba](#page-523-0) > [Výměna spotřebního materiálu](#page-524-0) > Výměna tonerové kazety

## **Výměna tonerové kazety**

- 1. Ujistěte se, že je přístroj zapnutý.
- 2. Otevřete přední kryt.

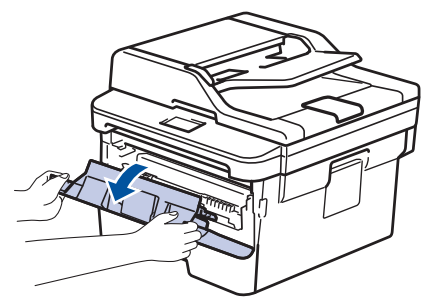

3. Sestavu tonerové kazety a jednotky fotoválce vytáhněte z přístroje.

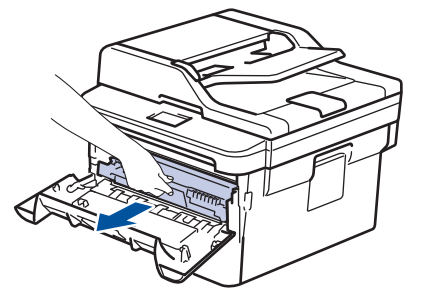

4. Stiskněte zelenou páčku zámku a vyjměte tonerovou kazetu z fotoválce.

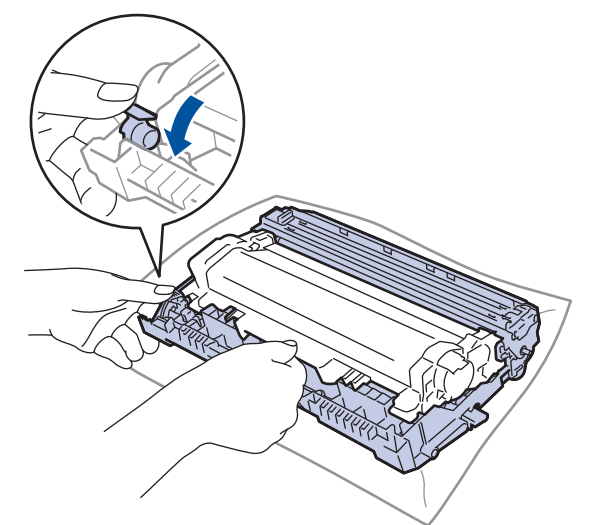

- 5. Rozbalte novou tonerovou kazetu.
- 6. Odstraňte ochranný kryt.

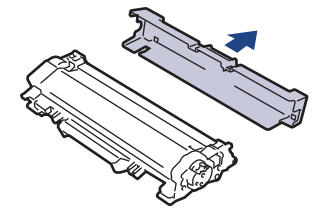

7. Novou tonerovou kazetu zatlačte pevně do fotoválce, dokud neuslyšíte cvaknutí.

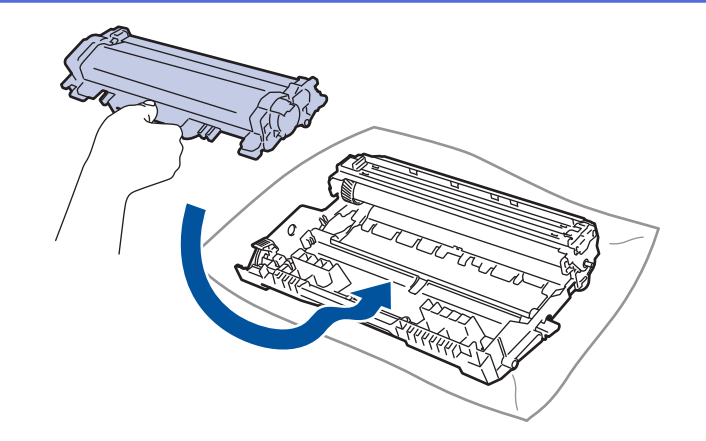

Dbejte na to, aby tonerová kazeta byla do jednotky fotoválce správně zasunutá, jinak se může od jednotky oddělit.

8. Očistěte koronový vodič uvnitř jednotky fotoválce. Několikrát jemně posuňte zeleným jezdcem zleva doprava a zprava doleva.

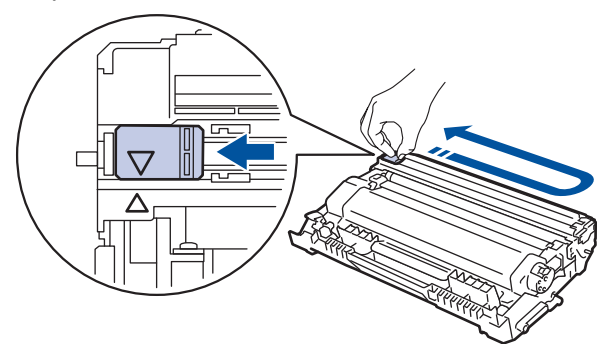

Ujistěte se, že je jezdec zpět ve výchozí poloze (A). Šipka na jezdci musí být zarovnaná se šipkou na jednotce fotoválce. V opačném případě se na stránkách může objevovat svislý pruh.

9. Instalujte sestavu tonerové kazety a jednotky fotoválce zpět do přístroje.

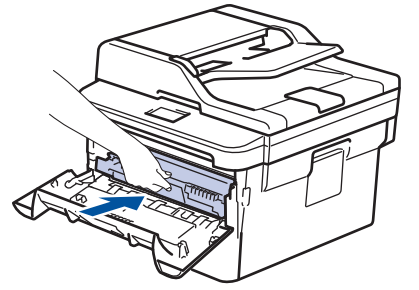

10. Zavřete přední kryt přístroje.

- Po výměně tonerové kazety NEVYPÍNEJTE přístroj ani neotevírejte čelní kryt, dokud se displej přístroje nevrátí do režimu Připraven.
- Tonerová kazeta dodávaná s přístrojem Brother je přibalená tonerová kazeta.
- Od chvíle, kdy se zobrazí varování o nízkém stavu toneru, je dobré mít připravenou novou tonerovou kazetu.
- K zajištění vysoké kvality tisku doporučujeme používat pouze originální tonerové kazety značky Brother. Pokud chcete koupit tonerové kazety, kontaktujte prodejce společnosti Brother.
- NEROZBALUJTE novou tonerovou kazetu, dokud nejste připraveni k její instalaci.
- Pokud tonerovou kazetu necháte dlouhou dobu rozbalenou, zkrátí se životnost toneru.
- Společnost Brother důrazně doporučuje NEDOPLŇOVAT tonerové kazety doručené s vaším přístrojem. Také důrazně doporučujeme používat pouze originální náhradní tonerové kazety Brother. Použití nebo zamýšlené použití potenciálně nekompatibilního toneru nebo kazet v přístroji Brother může způsobit poškození přístroje nebo nedostatečnou kvalitu tisku. Naše omezená záruka se nevztahuje na žádný problém způsobený použitím toneru nebo kazet jiných výrobců. Na ochranu své investice a zajištění nejlepšího výkonu přístroje Brother důrazně doporučujeme používat originální spotřební materiál Brother.

#### **Související informace**

• [Výměna spotřebního materiálu](#page-524-0)

#### **Související témata:**

• [Zvýšení kvality tisku](#page-485-0)

<span id="page-529-0"></span> [Domů](#page-1-0) > [Pravidelná údržba](#page-523-0) > [Výměna spotřebního materiálu](#page-524-0) > Výměna jednotky fotoválce

# **Výměna jednotky fotoválce**

- 1. Ujistěte se, že je přístroj zapnutý.
- 2. Otevřete přední kryt.

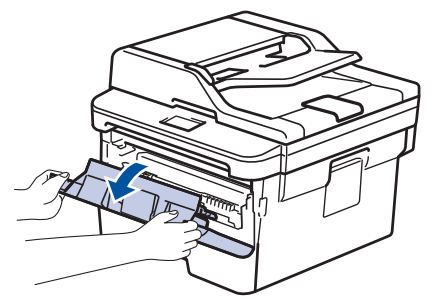

3. Sestavu tonerové kazety a jednotky fotoválce vytáhněte z přístroje.

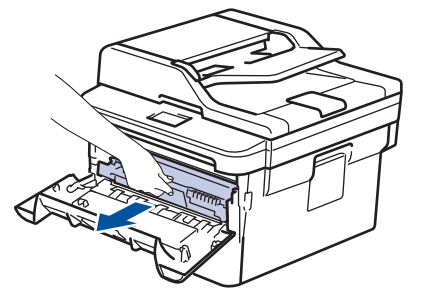

4. Stiskněte zelenou páčku zámku a vyjměte tonerovou kazetu z fotoválce.

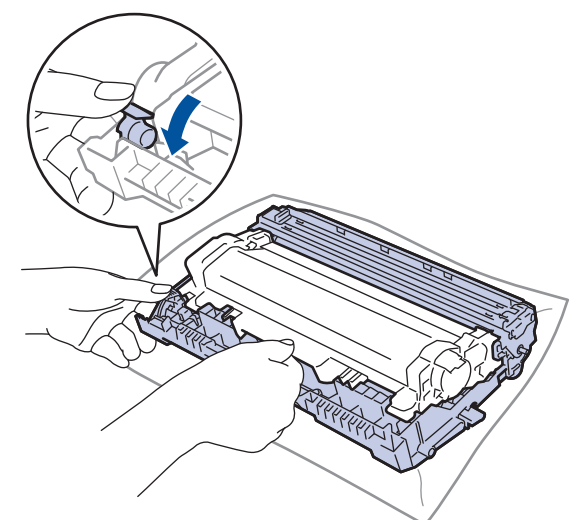

- 5. Rozbalte novou jednotku fotoválce.
- 6. Tonerovou kazetu zatlačte pevně do nového fotoválce, dokud neuslyšíte cvaknutí.

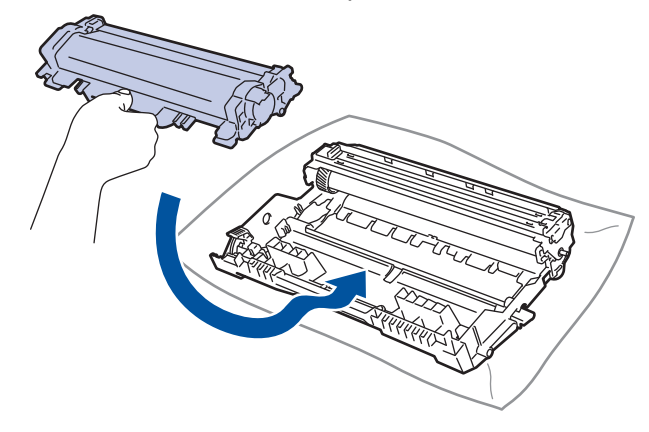

Dbejte na to, aby tonerová kazeta byla do jednotky fotoválce správně zasunutá, jinak se může od jednotky oddělit.

7. Instalujte sestavu tonerové kazety a jednotky fotoválce zpět do přístroje.

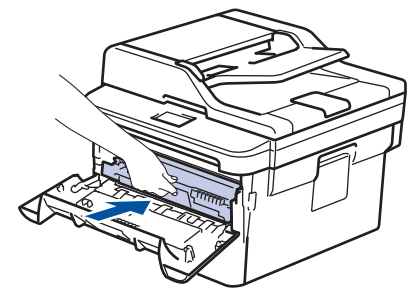

8. Zavřete přední kryt přístroje.

## **POZNÁMKA**

- V důsledku používání a otáčení válce a jeho interakce s papírem, tonerem a dalšími materiály v dráze papíru dochází k opotřebení fotoválce. Při navrhování tohoto výrobku se společnost Brother rozhodla použít počet otočení válce jako přiměřený ukazatel životnosti válce. Když válec dosáhne hranice počtu rotací stanovené ve výrobním závodě odpovídající vypočtené výtěžnosti na stránku, LCD displej výrobku vás informuje, že je třeba vyměnit příslušný válec. Výrobek bude dál funkční, ale kvalita tisku možná nebude optimální.
- Jednotku fotoválce neponechávejte vystavenou přímému slunečnímu záření (ani jinému druhu dlouhodobého přímého osvětlení), neboť se může poškodit.
- Skutečnou životnost válce ovlivňuje mnoho faktorů jako teplota, vlhkost, typ papíru a množství použitého toneru atd. Za ideálních podmínek je průměrná životnost válce odhadována přibližně na 12 000 stran (při 1 stránce na úlohu [jednostranné stránky velikosti A4/Letter]). Počet stran může ovlivňovat řada různých faktorů, mj. včetně typu a velikosti média.

Protože nemůžeme mít přehled o mnoha faktorech ovlivňujících skutečnou dobu životnosti válce, nemůžeme zaručit minimální počet stran, které s fotoválcem vytisknete.

- Pro nejlepší výkon používejte výhradně originální toner Brother.
- Přístroj používejte pouze v čistém, bezprašném prostředí s odpovídajícím větráním.
- Tisk s fotoválcem jiného výrobce může negativně ovlivnit nejen kvalitu tisku, ale i kvalitu a životnost samotného přístroje. Záruka se nevztahuje na problémy způsobené použitím jednotky fotoválce jiného výrobce.

### **Související informace**

• [Výměna spotřebního materiálu](#page-524-0)

#### **Související témata:**

- [Chybová hlášení a zprávy o údržbě](#page-458-0)
- [Zvýšení kvality tisku](#page-485-0)

#### <span id="page-531-0"></span> [Domů](#page-1-0) > [Pravidelná údržba](#page-523-0) > Čištění přístroje

# **Čištění přístroje**

Pravidelně čistěte vnitřní i vnější část přístroje suchou, látkou nepouštějící vlákna.

Při výměně tonerové kazety nebo jednotky fotoválce nezapomeňte vyčistit vnitřek přístroje. Pokud jsou vytištěné stránky potřísněny tonerem, vyčistěte vnitřek přístroje suchou, látkou nepouštějící vlákna.

# **VAROVÁNÍ**

• K čištění vnitřních nebo vnějších částí produktu NEPOUŽÍVEJTE hořlavé látky, jakýkoliv druh spreje nebo organická rozpouštědla / tekutiny obsahující alkohol či čpavek. To by mohlo vyvolat požár. Místo toho použijte pouze suchou látku nepouštějící vlákna.

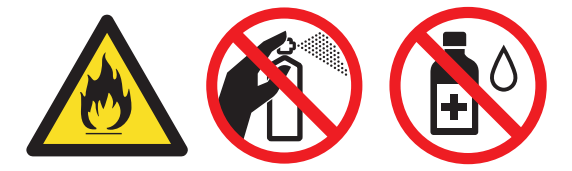

## **DŮLEŽITÉ**

- NEPOUŽÍVEJTE isopropylalkohol k odstraňování nečistot z ovládacího panelu. Může způsobit prasknutí panelu.
- Abyste předešli problémům s kvalitou tisku, NEDOTÝKEJTE se šedých částí zobrazených na obrázcích. **Tonerová kazeta**

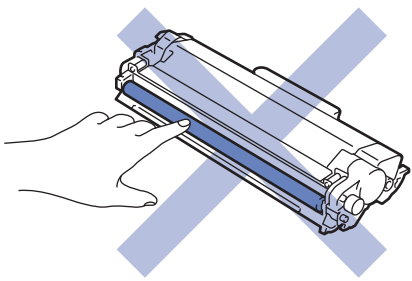

**Fotoválec**

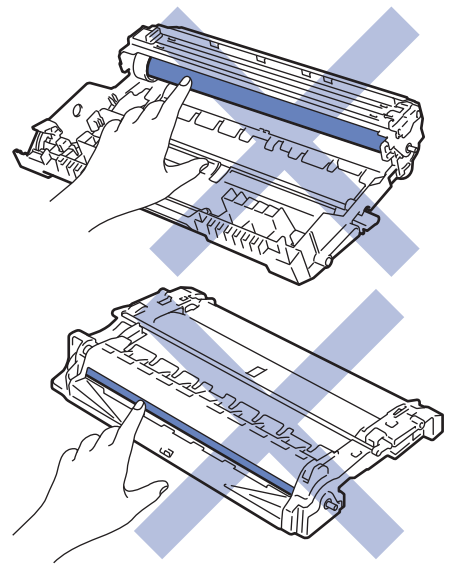

### **Související informace**

- [Pravidelná údržba](#page-523-0)
	- [Čištění skeneru](#page-533-0)
- [Čištění dotykového LCD displeje](#page-534-0)
- [Čištění koronového vodiče](#page-535-0)
- [Čištění fotoválce pomocí bodového tisku na válec](#page-537-0)
- [Čištění válečků k zavádění papíru](#page-543-0)

<span id="page-533-0"></span> [Domů](#page-1-0) > [Pravidelná údržba](#page-523-0) > [Čištění přístroje](#page-531-0) > Čištění skeneru

# **Čištění skeneru**

- 1. Stisknutím a podržením tlačítka (d) přístroj vypněte.
- 2. Zvedněte kryt dokumentu (1). Vyčistěte bílý plastový povrch (2) a sklo skeneru (3), které se nacházejí pod ním, měkkou látkou nepouštějící vlákna, jemně navlhčenou ve vodě.

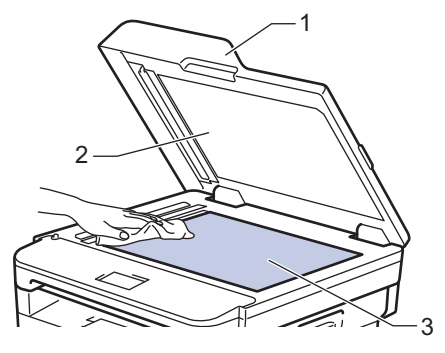

3. V jednotce ADF vyčistěte bílou lištu (1) a skleněný pruh skeneru (2) pod ní měkkou látkou nepouštějící vlákna jemně navlhčenou ve vodě.

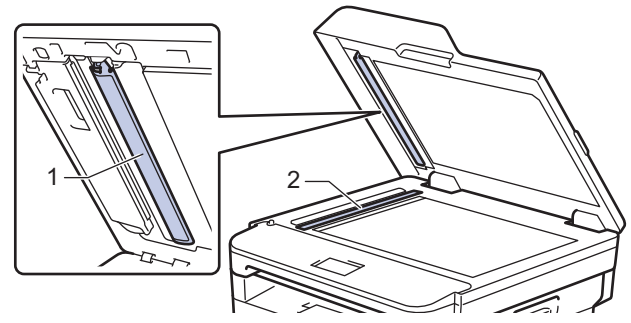

4. Otevřete kryt skla skeneru (1) a poté očistěte bílou lištu (2) a skleněný proužek skeneru (3) (pouze podporované modely).

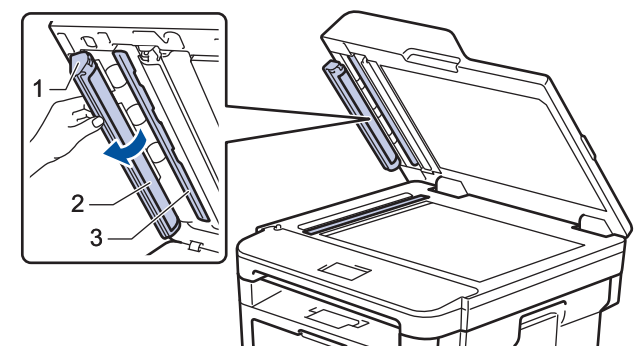

- 5. Zavřete kryt dokumentu.
- 6. Stisknutím tlačítka (b) přístroj zapněte.

### **Související informace**

• [Čištění přístroje](#page-531-0)

<span id="page-534-0"></span> [Domů](#page-1-0) > [Pravidelná údržba](#page-523-0) > [Čištění přístroje](#page-531-0) > Čištění dotykového LCD displeje

## **Čištění dotykového LCD displeje**

**Související modely**: MFC-L2732DW/MFC-L2750DW/MFC-L2752DW

## **DŮLEŽITÉ**

NEPOUŽÍVEJTE žádná tekutá čistidla (včetně alkoholu).

- 1. Stisknutím a podržením tlačítka  $\bigcirc$  přístroj vypněte.
- 2. K čištění dotykového displeje použijte suchou, měkkou látku nepouštějící vlákna.

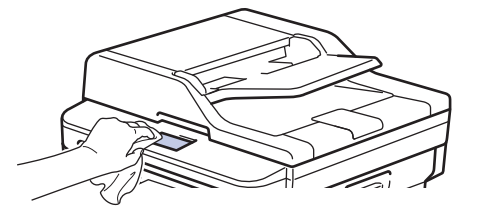

3. Stisknutím tlačítka **b** přístroj zapněte.

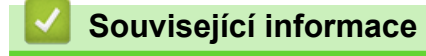

• [Čištění přístroje](#page-531-0)

<span id="page-535-0"></span> [Domů](#page-1-0) > [Pravidelná údržba](#page-523-0) > [Čištění přístroje](#page-531-0) > Čištění koronového vodiče

# **Čištění koronového vodiče**

Pokud se objevily problémy s kvalitou tisku nebo se na ovládacím panelu zobrazuje stav [Valec !], vyčistěte koronový vodič.

1. Otevřete přední kryt.

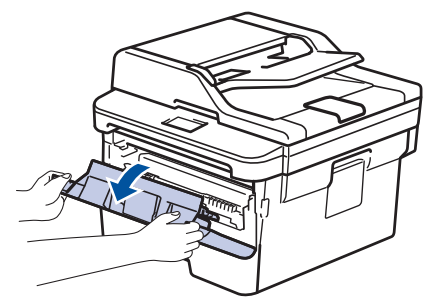

2. Sestavu tonerové kazety a jednotky fotoválce vytáhněte z přístroje.

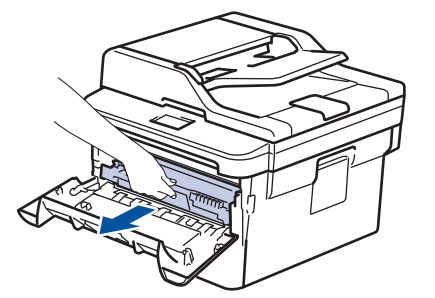

3. Očistěte koronový vodič uvnitř fotoválce. Několikrát jemně posuňte zeleným jezdcem zleva doprava a zprava doleva.

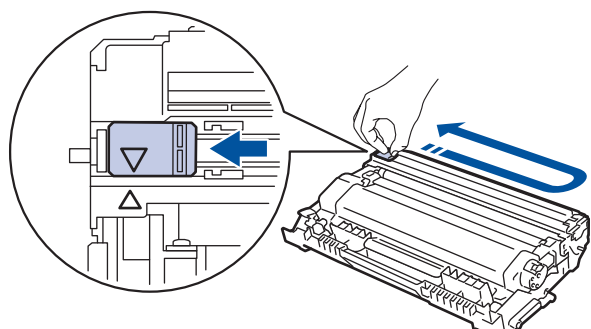

Ujistěte se, že je jezdec zpět ve výchozí poloze (A). Šipka na jezdci musí být zarovnaná se šipkou na jednotce fotoválce. V opačném případě se na stránkách může objevovat svislý pruh.

4. Instalujte sestavu tonerové kazety a jednotky fotoválce zpět do přístroje.

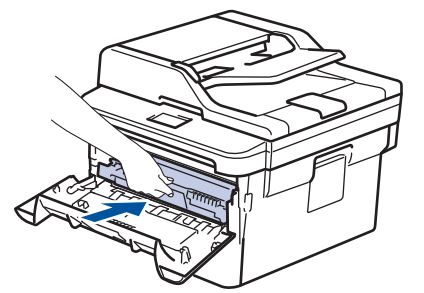

5. Zavřete přední kryt přístroje.

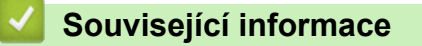

• [Čištění přístroje](#page-531-0)

### **Související témata:**

• [Chybová hlášení a zprávy o údržbě](#page-458-0)

<span id="page-537-0"></span> [Domů](#page-1-0) > [Pravidelná údržba](#page-523-0) > [Čištění přístroje](#page-531-0) > Čištění fotoválce pomocí bodového tisku na válec

### **Čištění fotoválce pomocí bodového tisku na válec**

Jestliže má výtisk skvrny či jiné opakující se značky v intervalech 94 mm, může být povrch válce znečištěn cizím materiálem, jako je lepidlo ze štítků.

>> DCP-L2512D/DCP-L2537DW/DCP-L2532DW/DCP-L2552DN/MFC-L2712DN/MFC-L2712DW [>> MFC-L2732DW/MFC-L2750DW/MFC-L2752DW](#page-539-0)

### **DCP-L2512D/DCP-L2537DW/DCP-L2532DW/DCP-L2552DN/MFC-L2712DN/ MFC-L2712DW**

- 1. Zkontrolujte, zda je přístroj v režimu Připraven.
- 2. Stisknutím tlačítka a nebo b zobrazte volbu [Tisk hlaseni] a potom stiskněte tlačítko **OK**.
- 3. Stisknutím tlačítka ▲ nebo ▼ vyberte volbu [Tisk kontr.tecek].
- 4. Stiskněte **Start**.

Přístroj vytiskne kontrolní list fotoválce.

- 5. Stisknutím a podržením tlačítka (b) přístroj vypněte.
- 6. Otevřete přední kryt.

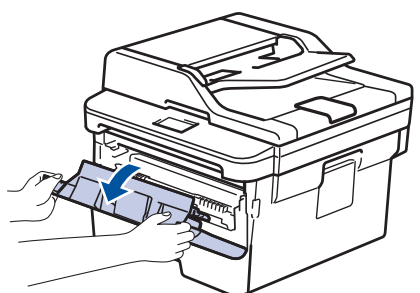

7. Sestavu tonerové kazety a jednotky fotoválce vytáhněte z přístroje.

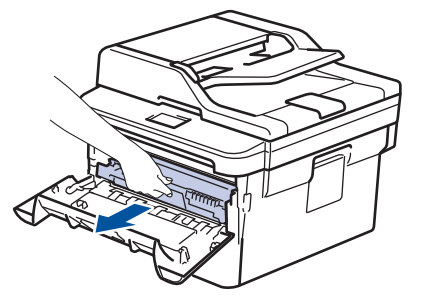

8. Stiskněte zelenou páčku zámku a vyjměte tonerovou kazetu z fotoválce.

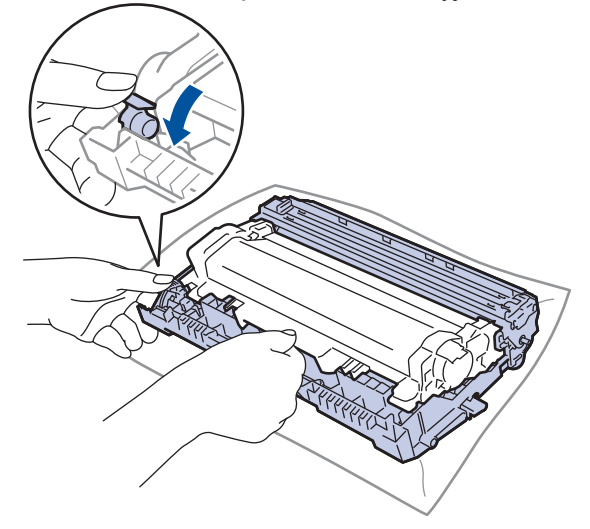

9. Otočte jednotku fotoválce tak, jak je uvedeno na obrázku. Zkontrolujte, zda je převod jednotky fotoválce na levé straně.

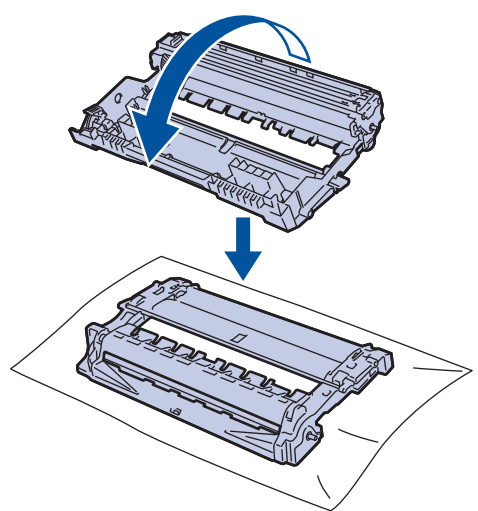

10. Značku na fotoválci vyhledejte pomocí číselných označení vedle válečku. Například bod ve sloupci 2 na kontrolním listu znamená, že značka se nachází v oblasti fotoválce "2".

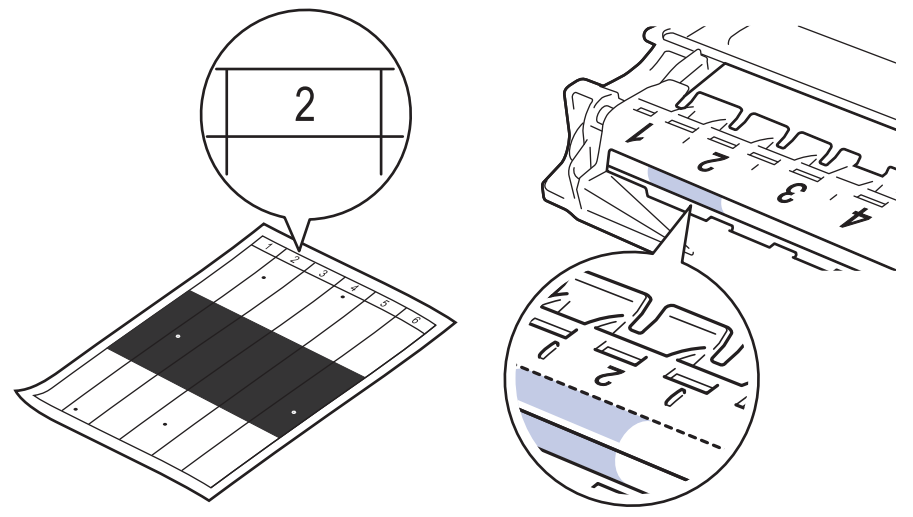

11. Uchopte okraj fotoválce a otáčejte jím k sobě, dokud na povrchu válce neuvidíte značku.

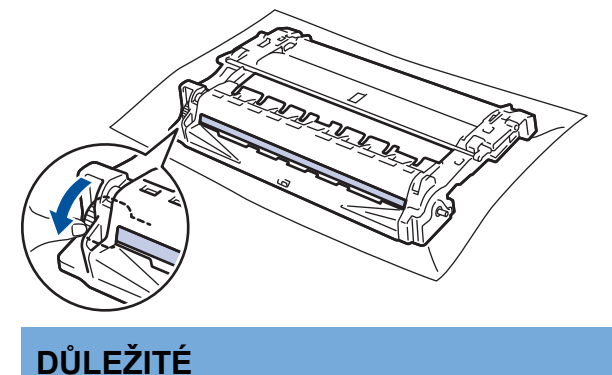

• Chcete-li předejít problémům s kvalitou tisku, NEDOTÝKEJTE se povrchu fotoválce, kromě kolečka na konci.

12. Jemně otřete povrch válce suchou bavlněnou utěrkou, dokud značka nebo cizí materiál na povrchu nezmizí.

<span id="page-539-0"></span>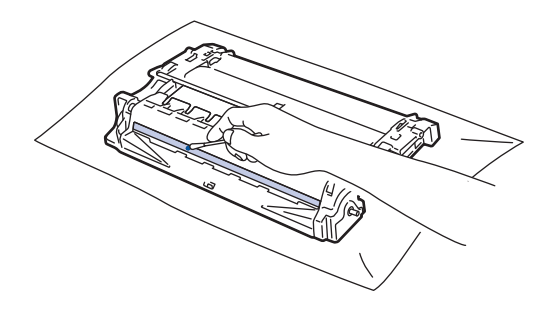

## **POZNÁMKA**

Povrch válce citlivého na světlo NEČISTĚTE ostrými předměty ani tekutinami.

13. Tonerovou kazetu zatlačte pevně do fotoválce, dokud neuslyšíte cvaknutí.

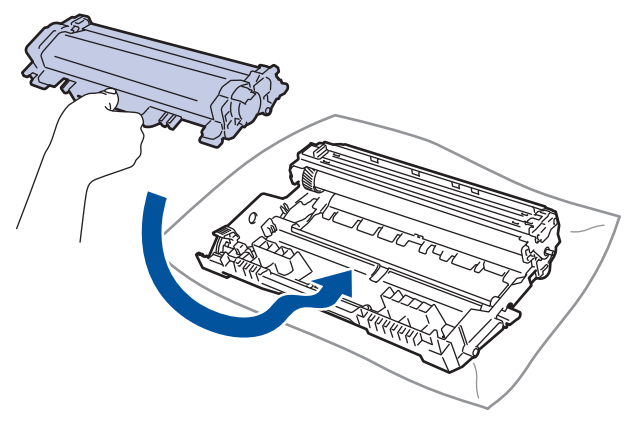

Dbejte na to, aby tonerová kazeta byla do jednotky fotoválce správně zasunutá, jinak se může od jednotky oddělit.

14. Instalujte sestavu tonerové kazety a jednotky fotoválce zpět do přístroje.

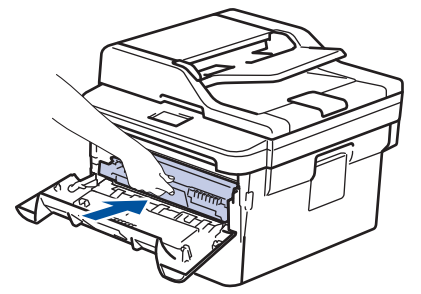

- 15. Zavřete přední kryt přístroje.
- 16. Stisknutím tlačítka **b** přístroj zapněte.

### **MFC-L2732DW/MFC-L2750DW/MFC-L2752DW**

- 1. Zkontrolujte, zda je přístroj v režimu Připraven.
- 2. Stiskněte **Mastaveni** | > [Vsechna nastav] > [Tisk hlaseni] > [Fotovalec tisk bodu].
- 3. Stiskněte [Ano]. Přístroj vytiskne kontrolní list fotoválce.
- 4. Stiskněte tlačítko
- 5. Stisknutím a podržením tlačítka (b) přístroj vypněte.
- 6. Otevřete přední kryt.
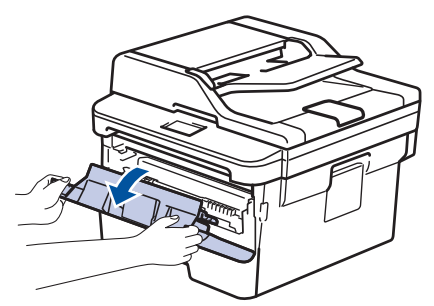

7. Sestavu tonerové kazety a jednotky fotoválce vytáhněte z přístroje.

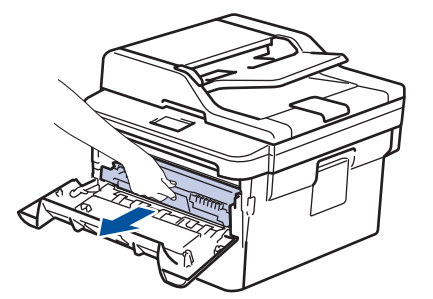

8. Stiskněte zelenou páčku zámku a vyjměte tonerovou kazetu z fotoválce.

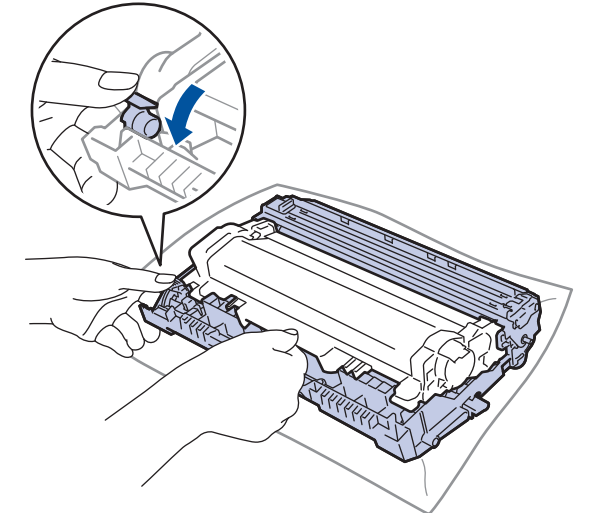

9. Otočte jednotku fotoválce tak, jak je uvedeno na obrázku. Zkontrolujte, zda je převod jednotky fotoválce na levé straně.

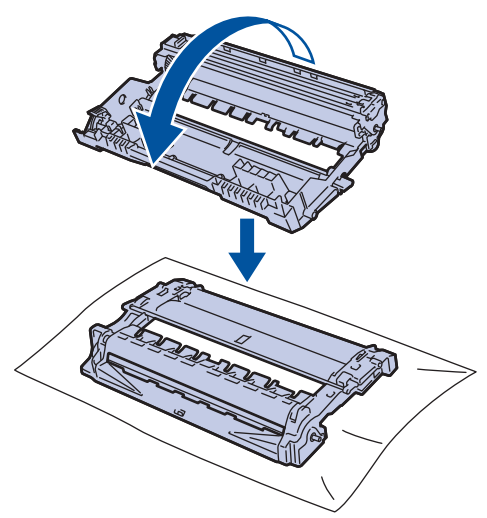

10. Značku na fotoválci vyhledejte pomocí číselných označení vedle válečku. Například bod ve sloupci 2 na kontrolním listu znamená, že značka se nachází v oblasti fotoválce "2".

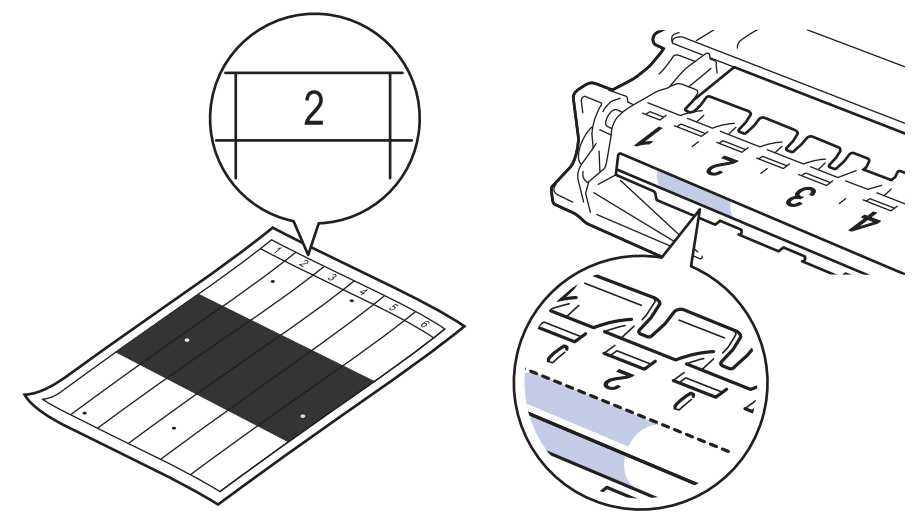

11. Uchopte okraj fotoválce a otáčejte jím k sobě, dokud na povrchu válce neuvidíte značku.

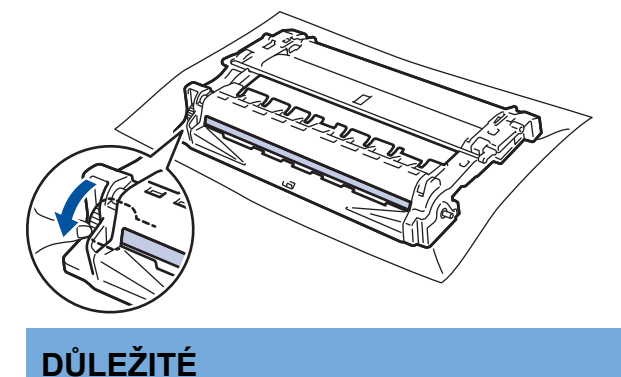

- Chcete-li předejít problémům s kvalitou tisku, NEDOTÝKEJTE se povrchu fotoválce, kromě kolečka na konci.
- 12. Jemně otřete povrch válce suchou bavlněnou utěrkou, dokud značka nebo cizí materiál na povrchu nezmizí.

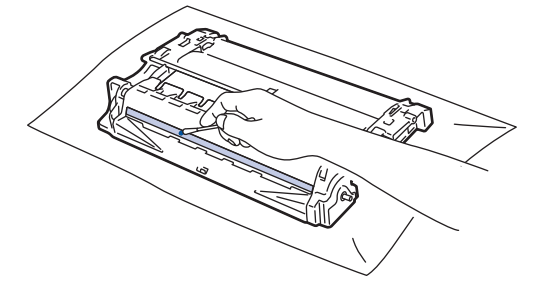

# **POZNÁMKA**

Povrch válce citlivého na světlo NEČISTĚTE ostrými předměty ani tekutinami.

13. Tonerovou kazetu zatlačte pevně do fotoválce, dokud neuslyšíte cvaknutí.

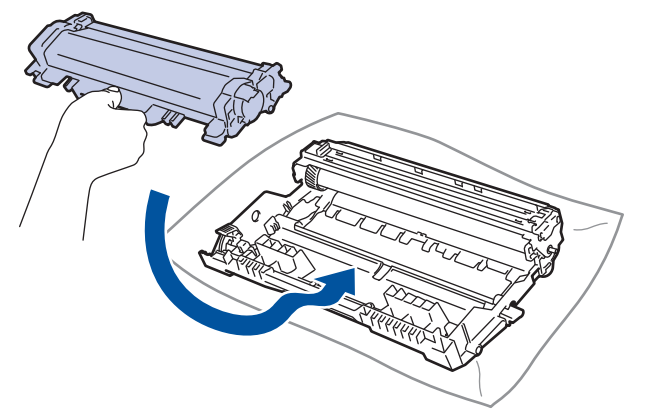

Ø Dbejte na to, aby tonerová kazeta byla do jednotky fotoválce správně zasunutá, jinak se může od jednotky oddělit.

14. Instalujte sestavu tonerové kazety a jednotky fotoválce zpět do přístroje.

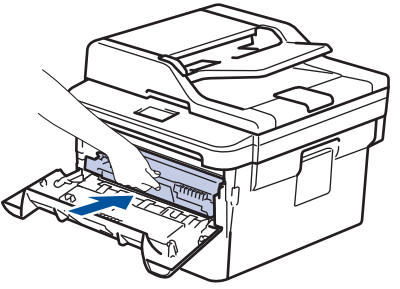

- 15. Zavřete přední kryt přístroje.
- 16. Stisknutím tlačítka **b** přístroj zapněte.

# **Související informace**

- [Čištění přístroje](#page-531-0)
- **Související témata:**
- [Zvýšení kvality tisku](#page-485-0)

 [Domů](#page-1-0) > [Pravidelná údržba](#page-523-0) > [Čištění přístroje](#page-531-0) > Čištění válečků k zavádění papíru

# **Čištění válečků k zavádění papíru**

Pravidelným čištěním válečků pro zavádění papíru můžete zaručit správné podávání papíru a tím předejít uvíznutím papíru.

Pokud máte problémy s podáváním papíru, vyčistěte podávací válečky papíru následujícím způsobem:

- 1. Stisknutím a podržením tlačítka (d) přístroj vypněte.
- 2. Zásobník papíru vytáhněte celý z přístroje.

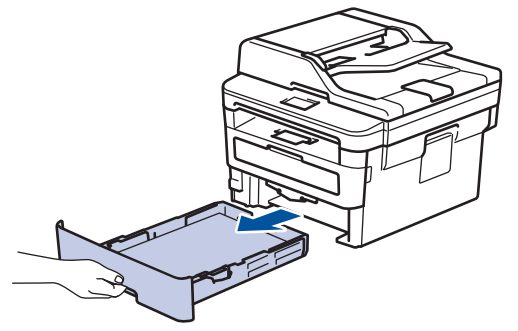

- 3. Pokud je do zásobníku papíru vložen papír nebo něco v zásobníku uvízlo, vyjměte to.
- 4. Pořádně vyždímejte látku nepouštějící vlákna, namočenou ve vlažné vodě, a potom otřete separační podložku na zásobníku papíru, abyste odstranili prach.

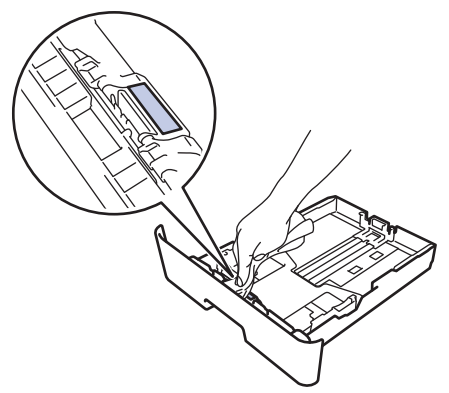

5. Otřete dva podávací válečky uvnitř přístroje, abyste z nich odstranili prach.

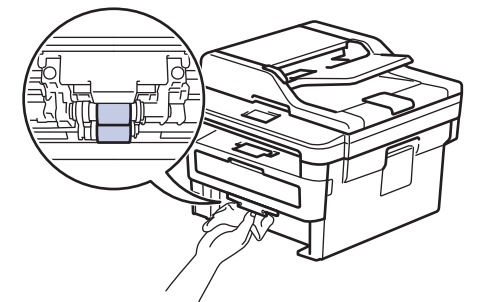

- 6. Znovu vložte papír a zasuňte zásobník papíru zpátky pevně do přístroje.
- 7. Stisknutím tlačítka (b) přístroj zapněte.

#### **Související informace**

• [Čištění přístroje](#page-531-0)

#### **Související témata:**

• [Problémy s tiskem](#page-482-0)

 [Domů](#page-1-0) > [Pravidelná údržba](#page-523-0) > Kontrola zbývající životnosti součástí

## **Kontrola zbývající životnosti součástí**

>> DCP-L2512D/DCP-L2537DW/DCP-L2532DW/DCP-L2552DN/MFC-L2712DN/MFC-L2712DW >> MFC-L2732DW/MFC-L2750DW/MFC-L2752DW

### **DCP-L2512D/DCP-L2537DW/DCP-L2532DW/DCP-L2552DN/MFC-L2712DN/ MFC-L2712DW**

- 1. Stiskněte tlačítko **Menu**.
- 2. Stisknutím tlačítka a nebo b zobrazte volbu [Prist. info.] a potom stiskněte tlačítko **OK**.
- 3. Stisknutím tlačítka a nebo b zobrazte volbu [Zivotnost dilu] a potom stiskněte tlačítko **OK**.
- 4. Stisknutím tlačítka a nebo b zobrazte volbu [Toner] či [Valec] a potom stiskněte tlačítko **OK**. LCD displej zobrazuje přibližnou zbývající životnost toneru nebo životnost válce.
- 5. Stiskněte tlačítko **Stop/Exit (Stop/Konec)**.

#### **MFC-L2732DW/MFC-L2750DW/MFC-L2752DW**

- 1. Stiskněte tlačítko [Nastaveni] > [Vsechna nastav] > [Prist. info.] > [Zivotnost dilu].
- 2. LCD displej zobrazuje přibližnou zbývající životnost válce.
- 3. Stiskněte tlačítko

Chcete-li zobrazit přibližnou zbývající životnost toneru, stiskněte na LCD displeji .

#### **Související informace**

• [Pravidelná údržba](#page-523-0)

 [Domů](#page-1-0) > [Pravidelná údržba](#page-523-0) > Balení a expedice vašeho přístroje Brother

# **Balení a expedice vašeho přístroje Brother**

# **VAROVÁNÍ**

Ø

• Přenášíte-li přístroj, držte ho tak, jak je to znázorněno na obrázku.

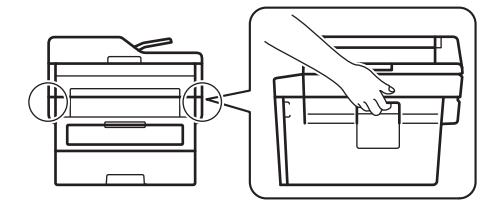

- Ø • Pokud z nějakého důvodu musíte přístroj přepravovat, opatrně ho zabalte do původního balení, abyste se vyhnuli jakémukoliv poškození během přepravy. Přístroj by měl být u přepravce náležitě pojištěn.
- 1. Stisknutím a podržením tlačítka ( $\circledcirc$ ) přístroj vypněte. Nechejte přístroj nejméně 10 minut vypnutý, aby vychladl.
- 2. Odpojte všechny kabely a potom odpojte i napájecí kabel z elektrické zásuvky.

Některé modely jsou vybaveny neodpojitelným napájecím kabelem. Pokud kabel není odpojitelný, volně jej sviňte a položte na vrchní stranu přístroje, aby jej bylo snadné zabalit.

- 3. Přístroj umístěte do obalu, ve kterém byl původně doručen.
- 4. Přístroj, tiskové materiály a napájecí kabel (je-li k dispozici) zabalte do původní krabice společně s původním balicím materiálem, jak je vidět na obrázku. Obrázky se mohou od skutečných obalových materiálů lišit. Materiály se liší dle zakoupeného modelu.

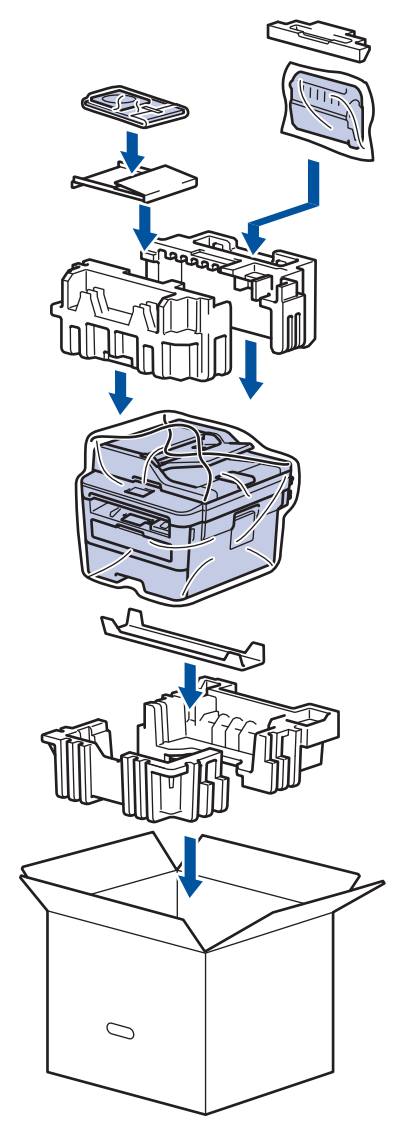

5. Krabici zavřete a zalepte izolepou.

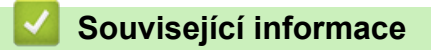

• [Pravidelná údržba](#page-523-0)

#### <span id="page-547-0"></span> [Domů](#page-1-0) > Nastavení přístroje

# **Nastavení přístroje**

Přizpůsobte nastavení a funkce, vytvářejte zástupce a pracujte s možnostmi zobrazenými na LCD displeji přístroje tak, aby se přístroj Brother stal efekltivním pracovním nástrojem.

- [Změna nastavení přístroje z ovládacího panelu](#page-548-0)
- [Změna nastavení přístroje z počítače](#page-606-0)

<span id="page-548-0"></span> [Domů](#page-1-0) > [Nastavení přístroje](#page-547-0) > Změna nastavení přístroje z ovládacího panelu

# **Změna nastavení přístroje z ovládacího panelu**

- [V případě selhání elektrického napájení \(paměť\)](#page-549-0)
- [Obecná nastavení](#page-550-0)
- [Uložení oblíbených nastavení jako zástupce](#page-573-0)
- [Tisk hlášení](#page-576-0)
- [Tabulky nastavení a funkcí](#page-579-0)

<span id="page-549-0"></span> [Domů](#page-1-0) > [Nastavení přístroje](#page-547-0) > [Změna nastavení přístroje z ovládacího panelu](#page-548-0) > V případě selhání elektrického napájení (paměť)

# **V případě selhání elektrického napájení (paměť)**

Nastavení nabídky jsou trvale uložena a v případě výpadku napájení se neztratí.Dočasná nastavení (například kontrast, zámořský režim) budou ztracena.

- (MFC-L2732DW/MFC-L2750DW/MFC-L2752DW) Během výpadku napájení si také přístroj uchová datum a čas a naprogramované úlohy faxového časovače (například Odložený fax) po dobu přibližně 60 hodin. Ostatní faxové úlohy v paměti přístroje se neztratí.
- (MFC-L2712DN/MFC-L2712DW) Během výpadku napájení si přístroj uchová datum a čas po dobu přibližně dvou hodin. Faxové úlohy v paměti přístroje budou ztraceny.

### **Související informace**

• [Změna nastavení přístroje z ovládacího panelu](#page-548-0)

<span id="page-550-0"></span> [Domů](#page-1-0) > [Nastavení přístroje](#page-547-0) > [Změna nastavení přístroje z ovládacího panelu](#page-548-0) > Obecná nastavení

- [Změna výchozího režimu](#page-551-0)
- [Nastavení časovače režimu](#page-552-0)
- [Nastavení hlasitosti přístroje](#page-553-0)
- [Automatické přepínání na letní čas](#page-554-0)
- [Nastavení odpočítávání režimu spánku](#page-555-0)
- [Informace o režimu hlubokého spánku](#page-556-0)
- [Nastavení režimu automatického vypnutí](#page-557-0)
- [Nastavení data a času](#page-558-0)
- [Nastavte časové pásmo](#page-560-0)
- [Nastavení jasu podsvícení LCD displeje](#page-561-0)
- [Změna doby podsvícení LCD displeje](#page-562-0)
- [Nastavení ID stanice](#page-563-0)
- [Nastavení režimu tónové nebo pulsní volby](#page-565-0)
- [Snížení spotřeby toneru](#page-566-0)
- [Nastavení režimu pokračování](#page-567-0)
- [Informace o přijímání faxů v režimu pokračování](#page-568-0)
- [Zamezení vytáčení nesprávného čísla \(omezení vytáčení\)](#page-569-0)
- [Snížení hlučnosti tisku](#page-571-0)
- [Změna jazyka na LCD displeji](#page-572-0)

<span id="page-551-0"></span> [Domů](#page-1-0) > [Nastavení přístroje](#page-547-0) > [Změna nastavení přístroje z ovládacího panelu](#page-548-0) > [Obecná nastavení](#page-550-0) > Změna výchozího režimu

# **Změna výchozího režimu**

#### **Související modely**: MFC-L2712DN/MFC-L2712DW

Když je přístroj v režimu nečinnosti nebo jste stiskli tlačítko **Stop/Exit (Stop/Konec)**, přístroj se vrátí do režimu, který jste nastavili.

- Modely MFC jsou vybaveny režimy Fax, Sken a Kopie. Výchozím režimem je Fax.
- Modely DCP jsou vybaveny režimy Sken a Kopie. Výchozím režimem je Kopie.
- 1. Stiskněte tlačítko **Menu**.
- 2. Stisknutím tlačítka ▲ nebo ▼ zobrazte volbu [Zaklad.nastav.] a potom stiskněte tlačítko OK.
- 3. Stisknutím tlačítka a nebo b zobrazte volbu [Predvolba] a potom stiskněte tlačítko **OK**.
- 4. Stisknutím tlačítka a nebo b zobrazte volbu [Fax], [Kopir] či [Skenovani] a poté stiskněte tlačítko **OK**.
- 5. Stiskněte tlačítko **Stop/Exit (Stop/Konec)**.

#### **Související informace**

<span id="page-552-0"></span> [Domů](#page-1-0) > [Nastavení přístroje](#page-547-0) > [Změna nastavení přístroje z ovládacího panelu](#page-548-0) > [Obecná](#page-550-0) [nastavení](#page-550-0) > Nastavení časovače režimu

# **Nastavení časovače režimu**

**Související modely**: MFC-L2712DN/MFC-L2712DW

Přístroj se vrátí do výchozího nastavení po použití přístroje v jiném než výchozím režimu. Nastavení časovače režimu definuje, za jak dlouho po poslední činnosti přístroje se přístroj vrátí do výchozího režimu. Pokud zvolíte [Vyp.], přístroj zůstane v režimu, který jste použili naposledy.

- U modelů MFC je přístroj vybaven na ovládacím panelu třemi tlačítky režimu: FAX, SCAN (Sken) a COPY (Kopie).
- Modely DCP jsou vybaveny režimy Scan (Sken) a Copy (Kopie). Výchozí je režim Copy (Kopie) a nastavení časovače režimu je jedna minuta.
- 1. Stiskněte tlačítko **Menu**.
- 2. Stisknutím tlačítka a nebo b zobrazte volbu [Zaklad.nastav.] a potom stiskněte tlačítko **OK**.
- 3. Stisknutím tlačítka a nebo b zobrazte volbu [Casovac faxu] a potom stiskněte tlačítko **OK**.
- 4. Stisknutím A nebo  $\nabla$  zobrazte volbu [5Min], [2Min], [1Min], [30 s], [0 s], nebo [Vyp.] a poté stiskněte tlačítko **OK**.
- 5. Stiskněte tlačítko **Stop/Exit (Stop/Konec)**.

#### **Související informace**

<span id="page-553-0"></span> [Domů](#page-1-0) > [Nastavení přístroje](#page-547-0) > [Změna nastavení přístroje z ovládacího panelu](#page-548-0) > [Obecná](#page-550-0) [nastavení](#page-550-0) > Nastavení hlasitosti přístroje

# **Nastavení hlasitosti přístroje**

**Související modely**: MFC-L2712DN/MFC-L2712DW/MFC-L2732DW/MFC-L2750DW/MFC-L2752DW

>> MFC-L2712DN/MFC-L2712DW >> MFC-L2732DW/MFC-L2750DW/MFC-L2752DW

#### **MFC-L2712DN/MFC-L2712DW**

- 1. Stiskněte **Menu**.
- 2. Stisknutím tlačítka a nebo b zobrazte volbu [Zaklad.nastav.] a potom stiskněte tlačítko **OK**.
- 3. Stisknutím tlačítka a nebo b zobrazte volbu [Hlasitost] a potom stiskněte tlačítko **OK**.
- 4. Stisknutím ▲ nebo V vyberte jednu z následujících možností:

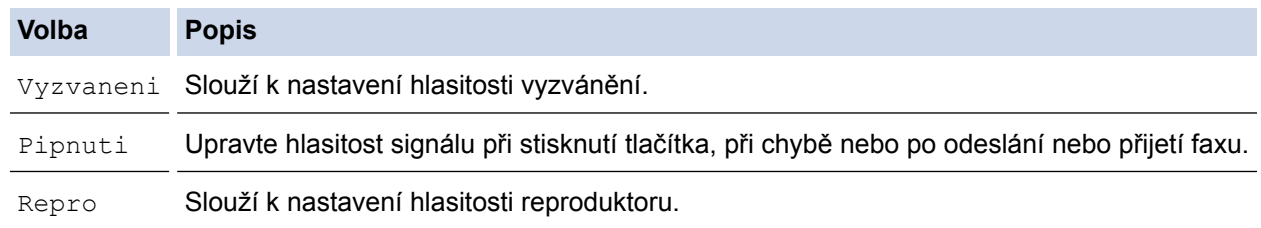

- 5. Stiskněte tlačítko **OK**.
- 6. Stisknutím A nebo  $\nabla$  zobrazte volbu [Silne], [Stred], [Slabe] nebo [Vyp.] a poté stiskněte tlačítko **OK**.
- 7. Stiskněte tlačítko **Stop/Exit (Stop/Konec)**.

### **MFC-L2732DW/MFC-L2750DW/MFC-L2752DW**

- 1. Stiskněte [Nastaveni] > [Vsechna nastav] > [Zaklad.nastav.] > [Hlasitost].
- 2. Stiskněte jednu z následujících možností:

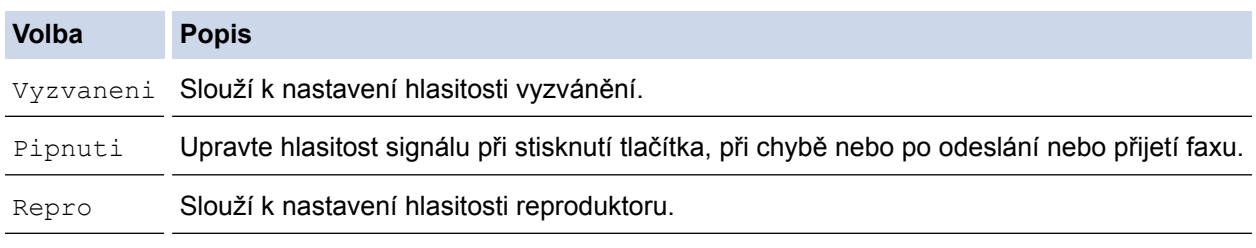

- 3. Stisknutím tlačítka A nebo  $\nabla$  zobrazte volbu [Vyp.], [Slabe], [Stred] nebo [Silne] a potom požadovanou volbu stiskněte.
- 4. Stiskněte tlačítko

#### **Související informace**

<span id="page-554-0"></span> [Domů](#page-1-0) > [Nastavení přístroje](#page-547-0) > [Změna nastavení přístroje z ovládacího panelu](#page-548-0) > [Obecná](#page-550-0) [nastavení](#page-550-0) > Automatické přepínání na letní čas

# **Automatické přepínání na letní čas**

Přístroj lze nastavit tak, aby automaticky prováděl změnu na letní čas.

Na jaře se automaticky nastaví o jednu hodinu dopředu a na podzim o jednu hodinu dozadu. Ujistěte se, že jste nastavili správné datum a čas v nabídce Datum a čas.

>> MFC-L2712DN/MFC-L2712DW >> MFC-L2732DW/MFC-L2750DW/MFC-L2752DW

### **MFC-L2712DN/MFC-L2712DW**

- 1. Stiskněte tlačítko **Menu**.
- 2. Stisknutím tlačítka ▲ nebo ▼ zobrazte volbu [Pocat.nastav.] a potom stiskněte tlačítko OK.
- 3. Stisknutím a nebo b zobrazte volbu [Datum a cas] a poté stiskněte **OK**.
- 4. Stisknutím tlačítka a nebo b zobrazte volbu [Aut.zmena casu] a potom stiskněte tlačítko **OK**.
- 5. Stisknutím tlačítka a nebo b zobrazte volbu [Zap.] či [Vyp.] a potom stiskněte tlačítko **OK**.
- 6. Stiskněte tlačítko **Stop/Exit (Stop/Konec)**.

### **MFC-L2732DW/MFC-L2750DW/MFC-L2752DW**

- 1. Stiskněte tlačítko  $\frac{1}{N}$  [Nastaveni] > [Vsechna nastav] > [Pocat.nastav.] > [Datum a cas] > [Aut.zmena casu].
- 2. Stiskněte tlačítko [Zap.] nebo [Vyp.].
- 3. Stiskněte tlačítko
	- **Související informace**
	- [Obecná nastavení](#page-550-0)

<span id="page-555-0"></span> [Domů](#page-1-0) > [Nastavení přístroje](#page-547-0) > [Změna nastavení přístroje z ovládacího panelu](#page-548-0) > [Obecná](#page-550-0) [nastavení](#page-550-0) > Nastavení odpočítávání režimu spánku

## **Nastavení odpočítávání režimu spánku**

Nastavení režimu spánku (nebo režimu úspory energie) může snížit spotřebu energie. Je-li přístroj v režimu spánku, chová se, jako kdyby byl vypnutý. Jakmile přístroj přijme tiskovou úlohu nebo fax, aktivuje se a zahájí tisk. K nastavení časové prodlevy (odpočítávání) pro přechod přístroje do režimu spánku použijte tento postup.

- Můžete zvolit, jak dlouho musí přístroj zůstat nečinný, než přejde do režimu spánku.
- Časovač se restartuje po každé provedené operaci přístroje (například přijetí tiskové úlohy).

>> DCP-L2512D/DCP-L2537DW/DCP-L2532DW/DCP-L2552DN/MFC-L2712DN/MFC-L2712DW >> MFC-L2732DW/MFC-L2750DW/MFC-L2752DW

### **DCP-L2512D/DCP-L2537DW/DCP-L2532DW/DCP-L2552DN/MFC-L2712DN/ MFC-L2712DW**

- 1. Stiskněte tlačítko **Menu**.
- 2. Stisknutím tlačítka a nebo b zobrazte volbu [Zaklad.nastav.] a potom stiskněte tlačítko **OK**.
- 3. Stisknutím tlačítka a nebo b zobrazte volbu [Ekologie] a potom stiskněte tlačítko **OK**.
- 4. Stisknutím tlačítka ▲ nebo **▼** zobrazte volbu [Cas do spanku] a potom stiskněte tlačítko OK.
- 5. Pomocí číselné klávesnice zadejte, jak dlouho přístroj zůstane v pohotovostním režimu (max. 50 minut), než přejde do režimu spánku, a poté stiskněte **OK**.
- 6. Stiskněte tlačítko **Stop/Exit (Stop/Konec)**.

### **MFC-L2732DW/MFC-L2750DW/MFC-L2752DW**

- 1. Stiskněte tlačítko  $\frac{1}{N}$  [Nastaveni] > [Vsechna nastav] > [Zaklad.nastav.] > [Ekologie] > [Cas do spanku].
- 2. Zadejte, jak dlouho (max. 50 minut) má přístroj zůstat nečinný před vstupem do režimu spánku. Poté stiskněte [OK].
- 3. Stiskněte tlačítko

### **Související informace**

<span id="page-556-0"></span> [Domů](#page-1-0) > [Nastavení přístroje](#page-547-0) > [Změna nastavení přístroje z ovládacího panelu](#page-548-0) > [Obecná](#page-550-0) [nastavení](#page-550-0) > Informace o režimu hlubokého spánku

# **Informace o režimu hlubokého spánku**

Pokud je přístroj v režimu spánku a po určitou dobu nepřijme žádné úlohy, přejde přístroj automaticky do režimu hlubokého spánku. Délka času vychází z vašeho konkrétního modelu a nastavení.

Režim hlubokého spánku využívá méně energie než režim spánku.

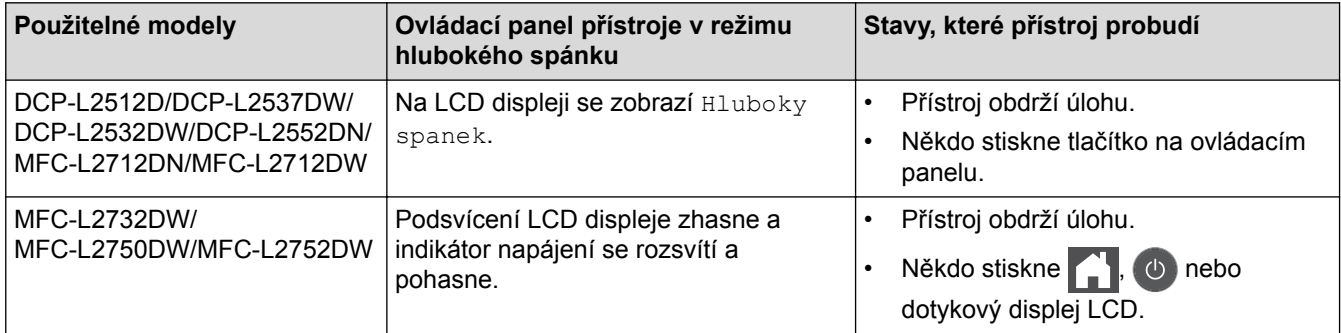

# **Související informace**

<span id="page-557-0"></span> [Domů](#page-1-0) > [Nastavení přístroje](#page-547-0) > [Změna nastavení přístroje z ovládacího panelu](#page-548-0) > [Obecná](#page-550-0) [nastavení](#page-550-0) > Nastavení režimu automatického vypnutí

## **Nastavení režimu automatického vypnutí**

Pokud je přístroj v režimu hlubokého spánku a po určitou dobu nepřijme žádné úlohy, přejde podle modelu a nastavení automaticky do režimu vypnutí. Přístroj se nepřepne do režimu vypnutí, je-li připojen k síti či telefonní lince nebo má-li v paměti zabezpečená tisková data(K dispozici pouze pro některé modely).

Chcete-li zahájit tisk, stiskněte tlačítko (b) na ovládacím panelu a poté odešlete tiskovou úlohu.

>> DCP-L2512D/DCP-L2537DW/DCP-L2532DW/DCP-L2552DN/MFC-L2712DN/MFC-L2712DW >> MFC-L2732DW/MFC-L2750DW/MFC-L2752DW

### **DCP-L2512D/DCP-L2537DW/DCP-L2532DW/DCP-L2552DN/MFC-L2712DN/ MFC-L2712DW**

- 1. Stiskněte tlačítko **Menu**.
- 2. Stisknutím tlačítka ▲ nebo ▼ zobrazte volbu [Zaklad.nastav.] a potom stiskněte tlačítko OK.
- 3. Stisknutím tlačítka a nebo b zobrazte volbu [Ekologie] a potom stiskněte tlačítko **OK**.
- 4. Stisknutím tlačítka ▲ nebo **v** zobrazte volbu [Autom. vypnuti] a potom stiskněte tlačítko OK.
- 5. Stisknutím Anebo V zobrazte volbu [8hodin], [4hodin], [2hodin], [1hodina] či [Vyp.] a poté stiskněte **OK**.
- 6. Stiskněte tlačítko **Stop/Exit (Stop/Konec)**.

### **MFC-L2732DW/MFC-L2750DW/MFC-L2752DW**

- 1. Stiskněte tlačítko  $\frac{1}{N}$  [Nastaveni] > [Vsechna nastav] > [Zaklad.nastav.] > [Ekologie] > [Autom. vypnuti].
- 2. Stisknutím ▲ nebo **V** zobrazte možnost [Vyp.], [1hodina], [2hodin], [4hodin] nebo [8hodin] a poté stiskněte požadovanou volbu.
- 3. Stiskněte tlačítko

### **Související informace**

<span id="page-558-0"></span> [Domů](#page-1-0) > [Nastavení přístroje](#page-547-0) > [Změna nastavení přístroje z ovládacího panelu](#page-548-0) > [Obecná](#page-550-0) [nastavení](#page-550-0) > Nastavení data a času

## **Nastavení data a času**

**Související modely**: MFC-L2712DN/MFC-L2712DW/MFC-L2732DW/MFC-L2750DW/MFC-L2752DW

>> MFC-L2712DN/MFC-L2712DW

>> MFC-L2732DW/MFC-L2750DW/MFC-L2752DW

### **MFC-L2712DN/MFC-L2712DW**

- 1. Stiskněte **Menu**.
- 2. Stisknutím tlačítka a nebo b zobrazte volbu [Pocat.nastav.] a potom stiskněte tlačítko **OK**.
- 3. Stisknutím tlačítka a nebo b zobrazte volbu [Datum a cas] a potom stiskněte tlačítko **OK**.
- 4. Stisknutím **A** nebo **V** zobrazte volbu [Datum a cas] a poté stiskněte OK.
- 5. Na číselné klávesnici zadejte poslední dvě číslice roku a potom stiskněte **OK**.
- 6. Na číselné klávesnici zadejte dvě číslice měsíce a potom stiskněte **OK**.
- 7. Na číselné klávesnici zadejte dvojmístně den a potom stiskněte **OK**.
- 8. Stisknutím tlačítka A nebo V zobrazte volbu [12hod. cas] či [24hod. cas] a potom stiskněte tlačítko **OK**.
- 9. Postupujte jedním z následujících způsobů:
	- Jestliže iste vybrali [12hod. cas] v nastavení [Datum a cas] jako formát, zadejte čas (ve 12hodinovém formátu) pomocí číselné klávesnice. Stiskněte tlačítko **OK**.

Stisknutím tlačítka a nebo b zobrazte volbu [AM] či [PM] a potom stiskněte tlačítko **OK**.

• Jestliže jste vybrali [24hod. cas] v nastavení [Datum a cas] jako formát, zadejte čas (ve 24hodinovém formátu) pomocí číselné klávesnice.

Stiskněte tlačítko **OK**.

(Například: zadejte 19:45 namísto 7:45 večer.)

10. Stiskněte tlačítko **Stop/Exit (Stop/Konec)**.

### **MFC-L2732DW/MFC-L2750DW/MFC-L2752DW**

- 1. Stiskněte tlačítko  $\|R\|$  [Nastaveni] > [Vsechna nastav] > [Pocat.nastav.] > [Datum a cas] > [Datum].
- 2. Pomocí LCD displeje zadejte poslední dvě číslice roku a potom stiskněte [OK].
- 3. Pomocí LCD displeje zadejte dvě číslice měsíce a potom stiskněte [OK].
- 4. Pomocí LCD displeje zadejte dvě číslice dne a potom stiskněte [OK].
- 5. Stiskněte [Typu hodin].
- 6. Stiskněte tlačítko [12hod. cas] nebo [24hod. cas].
- 7. Stiskněte tlačítko [Cas].
- 8. Chcete-li zadat čas, proveďte jednu z následujících operací:
	- Jestliže jste vybrali [12hod. cas] v nastavení [Typu hodin] jako formát času, zadejte pomocí LCD displeje čas (ve 12hodinovém formátu).

Stisknutím **AM PM** vyberte [AM] nebo [PM].

Stiskněte tlačítko [OK].

• Jestliže jste vybrali [24hod. cas] v nastavení [Typu hodin] jako formát času, zadejte pomocí LCD displeje čas (ve 24hodinovém formátu). Stiskněte tlačítko [OK].

(Například: zadejte 19:45 namísto 7:45 večer.)

9. Stiskněte tlačítko

### **Související informace**

<span id="page-560-0"></span> [Domů](#page-1-0) > [Nastavení přístroje](#page-547-0) > [Změna nastavení přístroje z ovládacího panelu](#page-548-0) > [Obecná](#page-550-0) [nastavení](#page-550-0) > Nastavte časové pásmo

## **Nastavte časové pásmo**

Nastavte časovou zónu svého přístroje.

>> MFC-L2712DN/MFC-L2712DW >> MFC-L2732DW/MFC-L2750DW/MFC-L2752DW

#### **MFC-L2712DN/MFC-L2712DW**

- 1. Stiskněte tlačítko **Menu**.
- 2. Stisknutím tlačítka ▲ nebo ▼ zobrazte volbu [Pocat.nastav.] a potom stiskněte tlačítko OK.
- 3. Stisknutím tlačítka a nebo b zobrazte volbu [Datum a cas] a potom stiskněte tlačítko **OK**.
- 4. Stisknutím tlačítka a nebo b zobrazte volbu [Casova zona] a potom stiskněte tlačítko **OK**.
- 5. Stisknutím a nebo b zvolte časové pásmo. Stiskněte tlačítko **OK**.
- 6. Stiskněte tlačítko **Stop/Exit (Stop/Konec)**.

### **MFC-L2732DW/MFC-L2750DW/MFC-L2752DW**

- 1. Stiskněte tlačítko [Nastaveni] > [Vsechna nastav] > [Pocat.nastav.] > [Datum a cas] > [Casova zona].
- 2. Zadejte své časové pásmo.
- 3. Stiskněte tlačítko [OK].
- 4. Stiskněte tlačítko

 **Související informace**

<span id="page-561-0"></span> [Domů](#page-1-0) > [Nastavení přístroje](#page-547-0) > [Změna nastavení přístroje z ovládacího panelu](#page-548-0) > [Obecná](#page-550-0) [nastavení](#page-550-0) > Nastavení jasu podsvícení LCD displeje

# **Nastavení jasu podsvícení LCD displeje**

**Související modely**: MFC-L2732DW/MFC-L2750DW/MFC-L2752DW

Máte-li potíže při čtení z LCD displeje, možná by vám pomohla změna nastavení jasu.

- 1. Stiskněte tlačítko  $\|$  [Nastaveni] > [Vsechna nastav] > [Zaklad.nastav.] > [Nastaveni LCD] > [Podsviceni].
- 2. Stiskněte volbu [Svetly], [Stred] nebo [Tmavy].
- 3. Stiskněte tlačítko

### **Související informace**

<span id="page-562-0"></span> [Domů](#page-1-0) > [Nastavení přístroje](#page-547-0) > [Změna nastavení přístroje z ovládacího panelu](#page-548-0) > [Obecná nastavení](#page-550-0) > Změna doby podsvícení LCD displeje

# **Změna doby podsvícení LCD displeje**

**Související modely**: MFC-L2732DW/MFC-L2750DW/MFC-L2752DW

Nastavte dobu, po kterou zůstane LCD displej podsvícen.

- 1. Stiskněte Mastaveni] > [Vsechna nastav] > [Zaklad.nastav.] > [Nastaveni LCD] > [Casovac jasu].
- 2. Stiskněte požadovanou volbu:
	- [10Sec.]
	- [30Sec.]
	- [1Min]
	- [2Min.]
	- [3Min.]
	- [5Min.]
- 3. Stiskněte

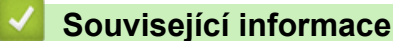

<span id="page-563-0"></span> [Domů](#page-1-0) > [Nastavení přístroje](#page-547-0) > [Změna nastavení přístroje z ovládacího panelu](#page-548-0) > [Obecná](#page-550-0) [nastavení](#page-550-0) > Nastavení ID stanice

## **Nastavení ID stanice**

**Související modely**: MFC-L2712DN/MFC-L2712DW/MFC-L2732DW/MFC-L2750DW/MFC-L2752DW

Nastavení přístroje, aby tiskl ID stanice a datum a čas faxu do záhlaví každého odesílaného faxu.

>> MFC-L2712DN/MFC-L2712DW >> MFC-L2732DW/MFC-L2750DW/MFC-L2752DW

### **MFC-L2712DN/MFC-L2712DW**

- 1. Stiskněte tlačítko (**FAX**).
- 2. Stiskněte tlačítko **Menu**.

Ø

- 3. Stisknutím tlačítka a nebo b zobrazte volbu [Pocat.nastav.] a potom stiskněte tlačítko **OK**.
- 4. Stisknutím tlačítka a nebo b zobrazte volbu [ID Stanice] a potom stiskněte tlačítko **OK**.
- 5. Pomocí číselné klávesnice zadejte své faxové číslo (až 20 číslic) a poté stiskněte tlačítko **OK**.
- 6. Pomocí číselné klávesnice zadejte své telefonní číslo (až 20 číslic) a poté stiskněte tlačítko **OK**. Jestliže je telefonní a faxové číslo shodné, zadejte znovu stejné číslo.
- 7. Pomocí číselné klávesnice zadejte své jméno (až 20 znaků) a poté stiskněte **OK**.

• Chcete-li na svém přístroji zadávat text uu *Související informace*: *Jak zadávat text na přístroji Brother*

8. Stiskněte tlačítko **Stop/Exit (Stop/Konec)**.

#### **MFC-L2732DW/MFC-L2750DW/MFC-L2752DW**

- 1. Stiskněte tlačítko  $\frac{1}{N}$  [Nastaveni] > [Vsechna nastav] > [Pocat.nastav.] > [ID stanice] > [Fax].
- 2. Pomocí LCD displeje zadejte své faxové číslo (až 20 číslic) a poté stiskněte tlačítko [OK].
- 3. Stiskněte tlačítko [Tel].
- 4. Pomocí LCD displeje zadejte své telefonní číslo (až 20 číslic) a poté stiskněte tlačítko [OK].
- 5. Stiskněte tlačítko [Jmeno].
- 6. Pomocí LCD displeje zadejte své jméno (až 20 znaků) a poté stiskněte [OK].
	- Opakovaným stisknutím  $\overline{A}$  1 @ provádíte volbu mezi písmeny, čísly a zvláštními znaky. (Dostupné znaky se mohou lišit podle vaší země.)
	- Pokud jste zadali nesprávný znak, stiskněte < nebo ▶ a přesuňte kurzor k nesprávnému znaku, pak stiskněte tlačítko  $\times$  Stiskněte správný znak.
	- Chcete-li vložit mezeru, stiskněte [Mezernik].
	- Více podrobných informací >> Související informace
- 7. Stiskněte tlačítko

#### **Související informace**

• [Obecná nastavení](#page-550-0)

#### **Související témata:**

- [Jak zadat text do přístroje Brother](#page-632-0)
- [Přesměrování přijatých faxů na jiný faxový přístroj](#page-512-0)

• [Přenos zprávy faxového deníku do jiného faxového přístroje](#page-515-0)

<span id="page-565-0"></span> [Domů](#page-1-0) > [Nastavení přístroje](#page-547-0) > [Změna nastavení přístroje z ovládacího panelu](#page-548-0) > [Obecná](#page-550-0) [nastavení](#page-550-0) > Nastavení režimu tónové nebo pulsní volby

# **Nastavení režimu tónové nebo pulsní volby**

**Související modely**: MFC-L2712DN/MFC-L2712DW/MFC-L2732DW/MFC-L2750DW/MFC-L2752DW

Přístroj Brother je při dodání nastaven na tónovou volbu. Používáte-li pulsní volbu (vytáčecí kolečko), je třeba režim volby změnit.

Tato funkce není v některých zemích dostupná.

- >> MFC-L2712DN/MFC-L2712DW
- >> MFC-L2732DW/MFC-L2750DW/MFC-L2752DW

#### **MFC-L2712DN/MFC-L2712DW**

- 1. Stiskněte tlačítko **Menu**.
- 2. Stisknutím tlačítka a nebo b zobrazte volbu [Pocat.nastav.] a potom stiskněte tlačítko **OK**.
- 3. Stisknutím tlačítka a nebo b zobrazte volbu [Tonova/Pulsni] a potom stiskněte tlačítko **OK**.
- 4. Stisknutím tlačítka a nebo b zobrazte volbu [Tonova] či [Pulsni] a potom stiskněte tlačítko **OK**.
- 5. Stiskněte tlačítko **Stop/Exit (Stop/Konec)**.

### **MFC-L2732DW/MFC-L2750DW/MFC-L2752DW**

- 1. Stiskněte tlačítko **Mastaveni** > [Vsechna nastav] > [Pocat.nastav.] > [Tonova/Pulsni].
- 2. Stiskněte tlačítko [Tonova] nebo [Pulsni].
- 3. Stiskněte tlačítko
	- **Související informace**
	- [Obecná nastavení](#page-550-0)

<span id="page-566-0"></span> [Domů](#page-1-0) > [Nastavení přístroje](#page-547-0) > [Změna nastavení přístroje z ovládacího panelu](#page-548-0) > [Obecná](#page-550-0) [nastavení](#page-550-0) > Snížení spotřeby toneru

# **Snížení spotřeby toneru**

Používání funkce úspory toneru může snížit spotřebu toneru. Je-li úspora toneru zapnutá, tisk na vašich dokumentech vypadá světleji.

NEDOPORUČUJEME používat funkci úspory toneru při tisku fotografií nebo obrázků ve stupních šedi.

>> DCP-L2512D/DCP-L2537DW/DCP-L2532DW/DCP-L2552DN/MFC-L2712DN/MFC-L2712DW >> MFC-L2732DW/MFC-L2750DW/MFC-L2752DW

### **DCP-L2512D/DCP-L2537DW/DCP-L2532DW/DCP-L2552DN/MFC-L2712DN/ MFC-L2712DW**

- 1. Stiskněte tlačítko **Menu**.
- 2. Stisknutím tlačítka a nebo b zobrazte volbu [Zaklad.nastav.] a potom stiskněte tlačítko **OK**.
- 3. Stisknutím tlačítka a nebo b zobrazte volbu [Ekologie] a potom stiskněte tlačítko **OK**.
- 4. Stisknutím tlačítka a nebo b zobrazte volbu [Uspora toneru] a potom stiskněte tlačítko **OK**.
- 5. Stisknutím tlačítka a nebo b zobrazte volbu [Zap.] nebo [Vyp.] a potom stiskněte tlačítko **OK**.
- 6. Stiskněte tlačítko **Stop/Exit (Stop/Konec)**.

### **MFC-L2732DW/MFC-L2750DW/MFC-L2752DW**

- 1. Stiskněte tlačítko  $\frac{1}{N}$  [Nastaveni] > [Vsechna nastav] > [Zaklad.nastav.] > [Ekologie] > [Uspora toneru].
- 2. Stiskněte tlačítko [Zap.] nebo [Vyp.].
- 3. Stiskněte tlačítko

#### **Související informace**

• [Obecná nastavení](#page-550-0)

#### **Související témata:**

• [Zvýšení kvality tisku](#page-485-0)

<span id="page-567-0"></span> [Domů](#page-1-0) > [Nastavení přístroje](#page-547-0) > [Změna nastavení přístroje z ovládacího panelu](#page-548-0) > [Obecná](#page-550-0) [nastavení](#page-550-0) > Nastavení režimu pokračování

# **Nastavení režimu pokračování**

Režim pokračování přiměje přístroj k tomu, aby pokračoval v tisku i poté, co se na ovládacím panelu zobrazila indikace Vyměňte toner.

Přístroj bude pokračovat v tisku až do zobrazení oznámení Došel toner na LCD displeji. Tovární nastavení je Stop.

- Jestliže ovládací panel zobrazuje chybu, režim nelze změnit.
- Budete-li pokračovat v tisku v režimu Pokračovat, nemůžeme zaručit kvalitu tisku.
- Při používání režimu Pokračovat může být tisk bledý.
- Po výměně tonerové kazety přejde režim Pokračovat zpět na výchozí nastavení (Stop).

>> DCP-L2512D/DCP-L2537DW/DCP-L2532DW/DCP-L2552DN/MFC-L2712DN/MFC-L2712DW >> MFC-L2732DW/MFC-L2750DW/MFC-L2752DW

### **DCP-L2512D/DCP-L2537DW/DCP-L2532DW/DCP-L2552DN/MFC-L2712DN/ MFC-L2712DW**

1. Stiskněte tlačítko **Menu**.

Ø

- 2. Stisknutím tlačítka a nebo b zobrazte volbu [Zaklad.nastav.] a potom stiskněte tlačítko **OK**.
- 3. Stisknutím tlačítka a nebo b zobrazte volbu [Vymen toner] a potom stiskněte tlačítko **OK**.
- 4. Stisknutím tlačítka a nebo b zobrazte volbu [Pokracovat] či [Zastavit] a potom stiskněte tlačítko **OK**.
- 5. Stiskněte tlačítko **Stop/Exit (Stop/Konec)**.

### **MFC-L2732DW/MFC-L2750DW/MFC-L2752DW**

- 1. Stiskněte tlačítko [Nastaveni] > [Vsechna nastav] > [Zaklad.nastav.] > [Vymen toner].
- 2. Stiskněte tlačítko [Pokracovat] nebo [Stop].
- 3. Stiskněte tlačítko

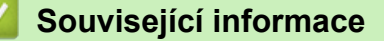

<span id="page-568-0"></span> [Domů](#page-1-0) > [Nastavení přístroje](#page-547-0) > [Změna nastavení přístroje z ovládacího panelu](#page-548-0) > [Obecná](#page-550-0) [nastavení](#page-550-0) > Informace o přijímání faxů v režimu pokračování

# **Informace o přijímání faxů v režimu pokračování**

**Související modely**: MFC-L2712DN/MFC-L2712DW/MFC-L2732DW/MFC-L2750DW/MFC-L2752DW

Jestliže vyberete režim pokračování, pokud LCD displej zobrazuje výzvu Vyměnit toner, může přístroj ukládat přijaté faxy do paměti.

Jsou-li přijaté faxy tištěny v režimu pokračování, na LCD displeji se objeví otázka, zda je kvalita tisku faxu v pořádku.

Pokud kvalita není dobrá, vyberte Ne. Přístroj ponechá faxy uložené v paměti, takže je můžete po výměně tonerové kazety za novou vytisknout znovu. Pokud kvalita je dobrá, vyberte Ano. Na LCD displeji se zobrazí dotaz, zda chcete odstranit vytištěné faxy z paměti.

Jestliže vyberete, že je nechcete odstranit, přístroj se dotáže znovu po výměně tonerové kazety za novou.

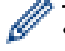

• (MFC-L2712DN/MFC-L2712DW)

Přístroj může uložit do paměti až 400 faxů.

- (MFC-L2732DW/MFC-L2750DW/MFC-L2752DW) Přístroj může uložit do paměti až 500 faxů.
- (MFC-L2712DN/MFC-L2712DW)

Jestliže vypnete napájení přístroje, faxy v paměti se ztratí.

- Přístroj ponechá faxy uložené v režimu pokračování, i když změníte nastavení pokračování na Stop.
- Jestliže instalujete novou tonerovou kazetu, když LCD displej zobrazuje zprávu Došel toner, přístroj se zeptá, zda si přejete vytisknout uložené faxy. Zvolte možnost Tisk a vytiskněte uložené faxy.

#### **Došel toner v režimu Pokračovat**

Jestliže LCD displej přístroje zobrazuje Došel toner, přístroj přestane tisknout. Jestliže je paměť plná a chcete i nadále přijímat faxy, musíte instalovat novou tonerovou kazetu.

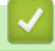

#### **Související informace**

<span id="page-569-0"></span> [Domů](#page-1-0) > [Nastavení přístroje](#page-547-0) > [Změna nastavení přístroje z ovládacího panelu](#page-548-0) > [Obecná](#page-550-0) [nastavení](#page-550-0) > Zamezení vytáčení nesprávného čísla (omezení vytáčení)

# **Zamezení vytáčení nesprávného čísla (omezení vytáčení)**

**Související modely**: MFC-L2712DN/MFC-L2712DW/MFC-L2732DW/MFC-L2750DW/MFC-L2752DW

Tato funkce zabraňuje uživatelům v odeslání faxu nebo vytočení nesprávného čísla omylem. Přístroj můžete nastavit tak, aby bylo omezeno vytáčení při použití číselné klávesnice, adresáře a zástupců.

>> MFC-L2712DN/MFC-L2712DW >> MFC-L2732DW/MFC-L2750DW/MFC-L2752DW

#### **MFC-L2712DN/MFC-L2712DW**

- 1. Stiskněte tlačítko **Menu**.
- 2. Stisknutím tlačítka a nebo b zobrazte volbu [Fax] a potom stiskněte tlačítko **OK**.
- 3. Stisknutím tlačítka a nebo b zobrazte volbu [Omezeni volani] a potom stiskněte tlačítko **OK**.
- 4. Stisknutím a nebo b zobrazte upřednostňovanou volbu a potom stiskněte tlačítko **OK**.
	- [Klavesnice]
	- [Bleskova.volba]
	- [Kratka volba]
- 5. Stisknutím a či b zvolte jednu z následujících možností a poté stiskněte **OK**.

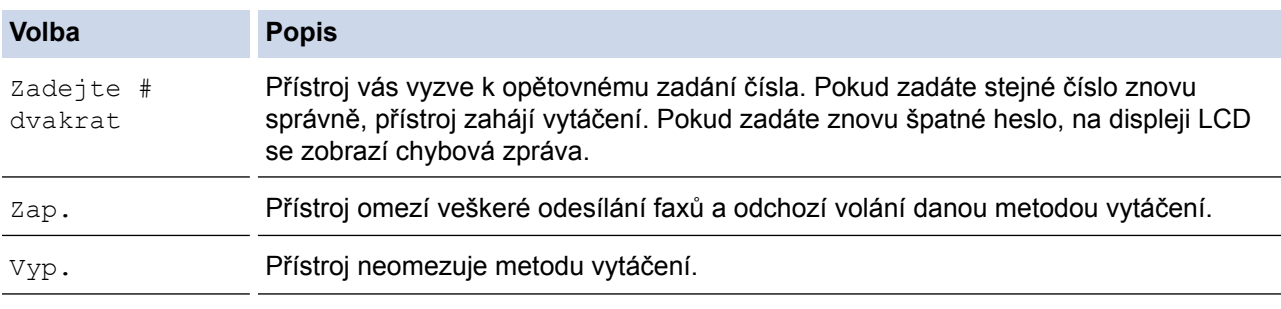

- Pokud před zadáním čísla zdvihnete sluchátko externího telefonu, nastavení [Zadejte # dvakrat] nebude fungovat. Nebudete požádáni o opětovné zadání čísla.
- Zvolíte-li [Zap.] či [Zadejte # dvakrat], nelze používat funkci oběžníku.
- 6. Stiskněte tlačítko **Stop/Exit (Stop/Konec)**.

### **MFC-L2732DW/MFC-L2750DW/MFC-L2752DW**

- 1. Stiskněte | Mastaveni] > [Vsechna nastav] > [Fax] > [Omezeni vytaceni].
- 2. Stiskněte jednu z následujících možností:
	- [Klavesnice]
	- [Adresar]

Jestliže při vytáčení kombinujete čísla z adresáře, adresa bude rozpoznána jako vstup z číselné klávesnice a nebude omezená.

- [Zastupci]
- 3. Stiskněte jednu z následujících možností:

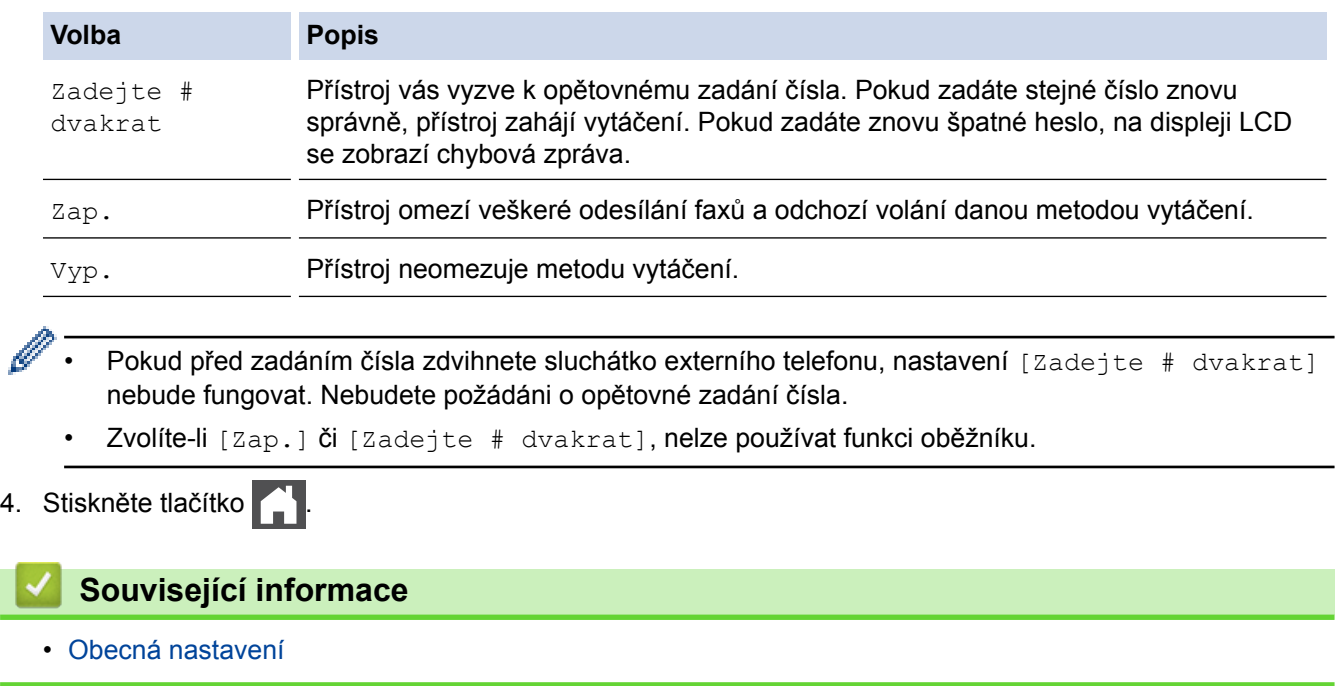

<span id="page-571-0"></span> [Domů](#page-1-0) > [Nastavení přístroje](#page-547-0) > [Změna nastavení přístroje z ovládacího panelu](#page-548-0) > [Obecná](#page-550-0) [nastavení](#page-550-0) > Snížení hlučnosti tisku

# **Snížení hlučnosti tisku**

Nastavení Tichý režim může snížit hlučnost tisku. Když je Tichý režim zapnutý, tisková rychlost se sníží. Tovární nastavení je vypnuto.

>> DCP-L2512D/DCP-L2537DW/DCP-L2532DW/DCP-L2552DN/MFC-L2712DN/MFC-L2712DW >> MFC-L2732DW/MFC-L2750DW/MFC-L2752DW

### **DCP-L2512D/DCP-L2537DW/DCP-L2532DW/DCP-L2552DN/MFC-L2712DN/ MFC-L2712DW**

- 1. Stiskněte tlačítko **Menu**.
- 2. Stisknutím tlačítka ▲ nebo ▼ zobrazte volbu [Zaklad.nastav.] a potom stiskněte tlačítko OK.
- 3. Stisknutím tlačítka a nebo b zobrazte volbu [Ekologie] a potom stiskněte tlačítko **OK**.
- 4. Stisknutím tlačítka a nebo b zobrazte volbu [Tichy rezim] a potom stiskněte tlačítko **OK**.
- 5. Stisknutím tlačítka a nebo b zobrazte volbu [Zap.] nebo [Vyp.] a potom stiskněte tlačítko **OK**.
- 6. Stiskněte tlačítko **Stop/Exit (Stop/Konec)**.

### **MFC-L2732DW/MFC-L2750DW/MFC-L2752DW**

- 1. Stiskněte tlačítko  $\|B\|$  [Nastaveni] > [Vsechna nastav] > [Zaklad.nastav.] > [Ekologie] > [Tichy rezim].
- 2. Stiskněte tlačítko [Zap.] nebo [Vyp.].
- 3. Stiskněte tlačítko

 **Související informace**

<span id="page-572-0"></span> [Domů](#page-1-0) > [Nastavení přístroje](#page-547-0) > [Změna nastavení přístroje z ovládacího panelu](#page-548-0) > [Obecná nastavení](#page-550-0) > Změna jazyka na LCD displeji

# **Změna jazyka na LCD displeji**

V případě potřeby změňte jazyk LCD displeje.

Tato funkce není v některých zemích dostupná.

>> DCP-L2512D/DCP-L2537DW/DCP-L2532DW/DCP-L2552DN/MFC-L2712DN/MFC-L2712DW >> MFC-L2732DW/MFC-L2750DW/MFC-L2752DW

### **DCP-L2512D/DCP-L2537DW/DCP-L2532DW/DCP-L2552DN/MFC-L2712DN/ MFC-L2712DW**

- 1. Stiskněte tlačítko **Menu**.
- 2. Stisknutím tlačítka ▲ nebo ▼ zobrazte volbu [Pocat.nastav.] a potom stiskněte tlačítko OK.
- 3. Stisknutím tlačítka a nebo b zobrazte volbu [Mistni jazyk] a potom stiskněte tlačítko **OK**.
- 4. Stisknutím a nebo b zobrazte svůj jazyk a potom stiskněte **OK**.
- 5. Stiskněte tlačítko **Stop/Exit (Stop/Konec)**.

#### **MFC-L2732DW/MFC-L2750DW/MFC-L2752DW**

- 1. Stiskněte tlačítko [Nastaveni] > [Vsechna nastav] > [Pocat.nastav.] > [Mistni jazyk].
- 2. Stiskněte svůj jazyk.
- 3. Stiskněte tlačítko .
	- **Související informace**
	- [Obecná nastavení](#page-550-0)

<span id="page-573-0"></span> [Domů](#page-1-0) > [Nastavení přístroje](#page-547-0) > [Změna nastavení přístroje z ovládacího panelu](#page-548-0) > Uložení oblíbených nastavení jako zástupce

# **Uložení oblíbených nastavení jako zástupce**

- [Přidání zástupců](#page-574-0)
- [Změna nebo vymazání zástupců](#page-575-0)

<span id="page-574-0"></span> [Domů](#page-1-0) > [Nastavení přístroje](#page-547-0) > [Změna nastavení přístroje z ovládacího panelu](#page-548-0) > [Uložení oblíbených](#page-573-0) [nastavení jako zástupce](#page-573-0) > Přidání zástupců

# **Přidání zástupců**

**Související modely**: MFC-L2732DW/MFC-L2750DW/MFC-L2752DW

Funkcím faxování, kopírování, skenování či webového připojení a aplikací můžete přiřadit nejčastěji používaná nastavení tím, že je nastavíte jako zástupce. Tato nastavení můžete později použít pouhým stisknutím příslušného zástupce, aniž by bylo nutné je znovu ručně zadávat.

![](_page_574_Picture_4.jpeg)

Tyto pokyny popisují, jak postupovat při přidání zástupce kopírování. Postup při přidání zástupců faxování, skenování, webového připojení a aplikací je velmi podobný.

- 1. Stiskněte tlačítko  $\frac{1}{\sqrt{2\pi}}$  ([Zastupci]).
- 2. Stiskněte tlačítko na místě, kde jste nepřidali zástupce.
- 3. Stisknutím tlačítka  $\blacktriangle$  nebo  $\nabla$  zobrazte volbu [Kopirovat] a potom stiskněte [Kopirovat].
- 4. Stisknutím tlačítka ▲ nebo ▼ zobrazte dostupná nastavení a potom stiskněte nastavení, které chcete změnit.
- 5. Stisknutím tlačítka ▲ nebo ▼ zobrazte volby dostupné pro nastavení a potom stiskněte požadovanou volbu. Tyto dva kroky opakujte, dokud nevyberete všechna požadovaná nastavení a volby, a poté stiskněte [OK].
- 6. Jakmile skončíte se změnou nastavení, stiskněte tlačítko [Ulozit jako zastupce].
- 7. Přečtěte si a potvrďte zobrazený seznam nastavení, která jste si vybrali, a poté stiskněte [OK].
- 8. Zadejte název zástupce pomocí LCD displeje a poté stiskněte [OK].

#### **Související informace**

• [Uložení oblíbených nastavení jako zástupce](#page-573-0)

<span id="page-575-0"></span> [Domů](#page-1-0) > [Nastavení přístroje](#page-547-0) > [Změna nastavení přístroje z ovládacího panelu](#page-548-0) > [Uložení oblíbených](#page-573-0) [nastavení jako zástupce](#page-573-0) > Změna nebo vymazání zástupců

## **Změna nebo vymazání zástupců**

**Související modely**: MFC-L2732DW/MFC-L2750DW/MFC-L2752DW

Zástupce webového připojení (Web Connect) nebo aplikací (Apps) nelze změnit. Pokud je potřebujete změnit, musíte je smazat a poté přidat nového zástupce.

- 1. Stiskněte tlačítko + ([Zastupci]).
- 2. Stisknutím ◀ nebo ▶ zobrazte zástupce, který chcete změnit.
- 3. Stiskněte zástupce, kterého chcete změnit.

Zobrazí se nastavení vybraného zástupce.

Chcete-li zástupce vymazat, případně upravit jeho název, stiskněte a přidržte příslušného zástupce, až se zobrazí dostupné volby, a poté postupujte podle nabídek na obrazovce.

- 4. Stiskněte tlačítko [Volby].
- 5. V případě potřeby změňte nastavení zástupce.
- 6. Stiskněte tlačítko [OK].

Ø

- 7. Po skončení stiskněte [Ulozit jako zastupce].
- 8. Přečtěte si a potvrďte zobrazený seznam nastavení, která jste si vybrali, a poté stiskněte [OK].
- 9. Postupujte jedním z následujících způsobů:
	- Chcete-li tato zástupce přepsat, stiskněte tlačítko [Ano].
	- Pokud zástupce nechcete přepsat, stisknutím tlačítka [Ne] zadejte nový název zástupce. Zadejte nový název pomocí LCD displeje a poté stiskněte [OK].

Chcete-li název upravit, přidržením tlačítka $\mathbf{X}$  smažte aktuální název.

Stisknutím [OK] operaci potvrďte.

### **Související informace**

• [Uložení oblíbených nastavení jako zástupce](#page-573-0)
<span id="page-576-0"></span> [Domů](#page-1-0) > [Nastavení přístroje](#page-547-0) > [Změna nastavení přístroje z ovládacího panelu](#page-548-0) > Tisk hlášení

# **Tisk hlášení**

- [Hlášení](#page-577-0)
- [Tisk hlášení](#page-578-0)

<span id="page-577-0"></span> [Domů](#page-1-0) > [Nastavení přístroje](#page-547-0) > [Změna nastavení přístroje z ovládacího panelu](#page-548-0) > [Tisk hlášení](#page-576-0) > Hlášení

# **Hlášení**

K dispozici jsou následující zprávy:

### **Ověření XMIT (modely MFC)**

Hlášení o ověření přenosu XMIT vytiskne zprávu o ověření přenosu, vztahující se k poslednímu přenosu.

#### **Adresář (modely MFC)**

Hlášení Adresář vytiskne abecední seznam jmen a čísel uložených v paměti adresáře.

#### **Faxový deník (modely MFC)**

Faxový deník vytiskne seznam informací o posledních 200 příchozích a odchozích faxech. (TX znamená odeslané, RX znamená přijaté.)

#### **Uživatelská nastavení**

Hlášení Uživatelská nastavení vytiskne seznam aktuálních nastavení.

#### **Nastavení tiskárny**

Hlášení Nastavení tiskárny vytiskne seznam aktuálních nastavení tiskárny.

#### **Síťová konfigurace (Modely s funkcí sítě)**

Hlášení Síťová konfigurace vytiskne seznam aktuálních síťových nastavení.

#### **Seznam tiskových souborů**

Seznam tiskových souborů vytiskne seznam všech písem a tiskových maker uložených v přístroji.

#### **Tisk bodů válce**

Tisk bodů válce vytiskne list s body válce, který slouží jako pomůcka při čištění válce.

#### **Hlášení o síti WLAN (Modely s funkcí bezdrátové sítě)**

Hlášení o WLAN představuje tisk diagnózy konektivity bezdrátové sítě LAN.

#### **Historie ID volajícího (modely MFC)**

Hlášení Historie ID volajících vytiskne seznam dostupných informací o ID volajících za posledních 30 přijatých faxů a telefonních volání.

#### Modely s dvouřádkovým LCD displejem

Chcete-li vytisknout seznam ID volajících, vyberte v tomto kroku možnost Hlášení tiskárny v nabídce nastavení ID volajících.

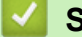

## **Související informace**

• [Tisk hlášení](#page-576-0)

<span id="page-578-0"></span> [Domů](#page-1-0) > [Nastavení přístroje](#page-547-0) > [Změna nastavení přístroje z ovládacího panelu](#page-548-0) > [Tisk hlášení](#page-576-0) > Tisk hlášení

## **Tisk hlášení**

>> DCP-L2512D/DCP-L2537DW/DCP-L2532DW/DCP-L2552DN/MFC-L2712DN/MFC-L2712DW >> MFC-L2732DW/MFC-L2750DW/MFC-L2752DW

## **DCP-L2512D/DCP-L2537DW/DCP-L2532DW/DCP-L2552DN/MFC-L2712DN/ MFC-L2712DW**

- 1. Stiskněte tlačítko **Menu**.
- 2. Stisknutím tlačítka a nebo b zobrazte volbu [Tisk hlaseni] a potom stiskněte tlačítko **OK**.
- 3. Stisknutím a nebo b zobrazte hlášení, které chcete vytisknout, a poté stiskněte **OK**.
- 4. Postupujte jedním z následujících způsobů:
	- Zvolíte-li [Vysilani over.], postupujte jedním z následujících způsobů:
		- Chcete-li zobrazit Hlášení o ověření přenosu, stisknutím  $\blacktriangle$  nebo  $\nabla$  zobrazíte [Zobrazit na LCD] a potom stiskněte tlačítko **OK**.
		- Chcete-li vytisknout Hlášení o ověření přenosu, stisknutím A nebo  $\blacktriangledown$  zobrazíte [Zprava o odesl.] a potom stiskněte tlačítko **OK**.
			- Stiskněte tlačítko **Start**.
	- Zvolíte-li jiné zprávy, stiskněte **Start**.
- 5. Stiskněte tlačítko **Stop/Exit (Stop/Konec)**.

## **MFC-L2732DW/MFC-L2750DW/MFC-L2752DW**

- 1. Stiskněte tlačítko **[Nastaveni] > [Vsechna nastav] > [Tisk hlaseni]**.
- 2. Stisknutím ▲ nebo ▼ zobrazte hlášení, které chcete vytisknout, a poté ho stiskněte.
- 3. Postupujte jedním z následujících způsobů:
	- Jestliže vyberete [Vysilani over.], postupujte jedním z následujících způsobů:
		- Chcete-li zobrazit hlášení o ověření přenosu, stiskněte [Zobrazit na LCD].
		- Chcete-li vytisknout hlášení o ověření přenosu, stiskněte [Zprava o odesl.].
	- Vyberete-li jiná hlášení, přejděte k dalšímu kroku.
- 4. Stiskněte tlačítko [Ano].
- 5. Stiskněte tlačítko .

## **Související informace**

• [Tisk hlášení](#page-576-0)

<span id="page-579-0"></span> [Domů](#page-1-0) > [Nastavení přístroje](#page-547-0) > [Změna nastavení přístroje z ovládacího panelu](#page-548-0) > Tabulky nastavení a funkcí

# **Tabulky nastavení a funkcí**

Tabulka nastavení vám pomůže pochopil volby a možnosti nabídky, které lze najít v programech přístroje.

- [Tabulky nastavení \(modely MFC s 2řádkovým LCD displejem\)](#page-580-0)
- [Tabulky nastavení \(modely DCP s 2řádkovým LCD displejem\)](#page-587-0)
- [Tabulky nastavení \(modely MFC s 2,7" dotykovým panelem\)](#page-592-0)
- [Tabulky funkcí \(modely MFC s 2,7" dotykovým panelem\)](#page-600-0)

<span id="page-580-0"></span> [Domů](#page-1-0) > [Nastavení přístroje](#page-547-0) > [Změna nastavení přístroje z ovládacího panelu](#page-548-0) > [Tabulky nastavení](#page-579-0) [a funkcí](#page-579-0) > Tabulky nastavení (modely MFC s 2řádkovým LCD displejem)

# **Tabulky nastavení (modely MFC s 2řádkovým LCD displejem)**

**Související modely**: MFC-L2712DN/MFC-L2712DW

#### **[Zaklad.nastav.]**

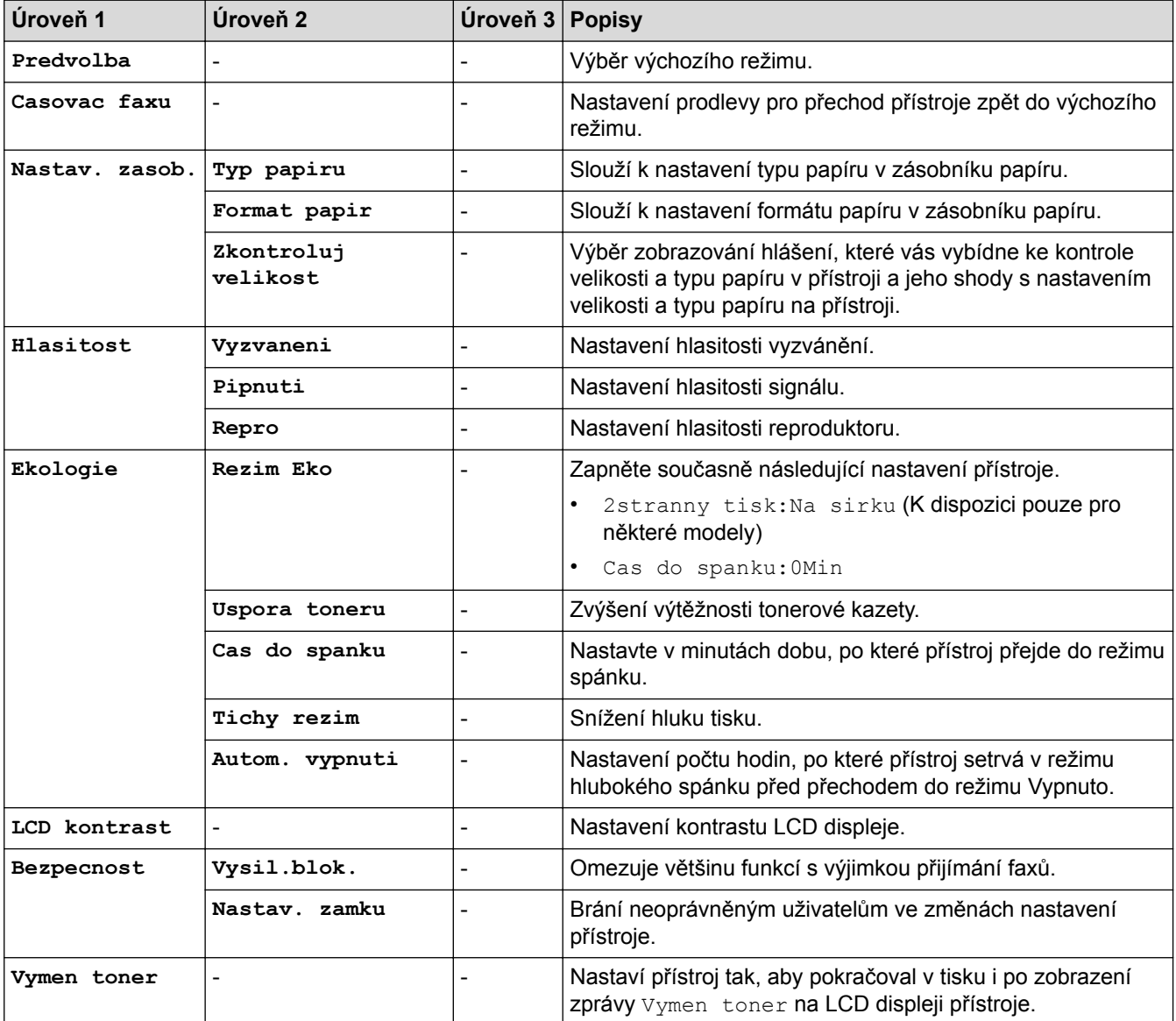

### **[Fax]**

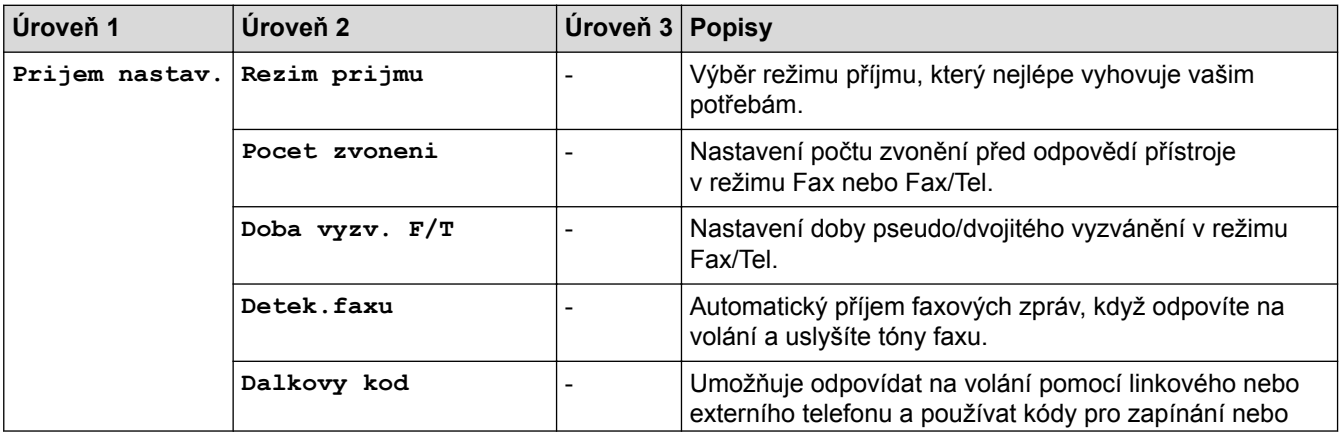

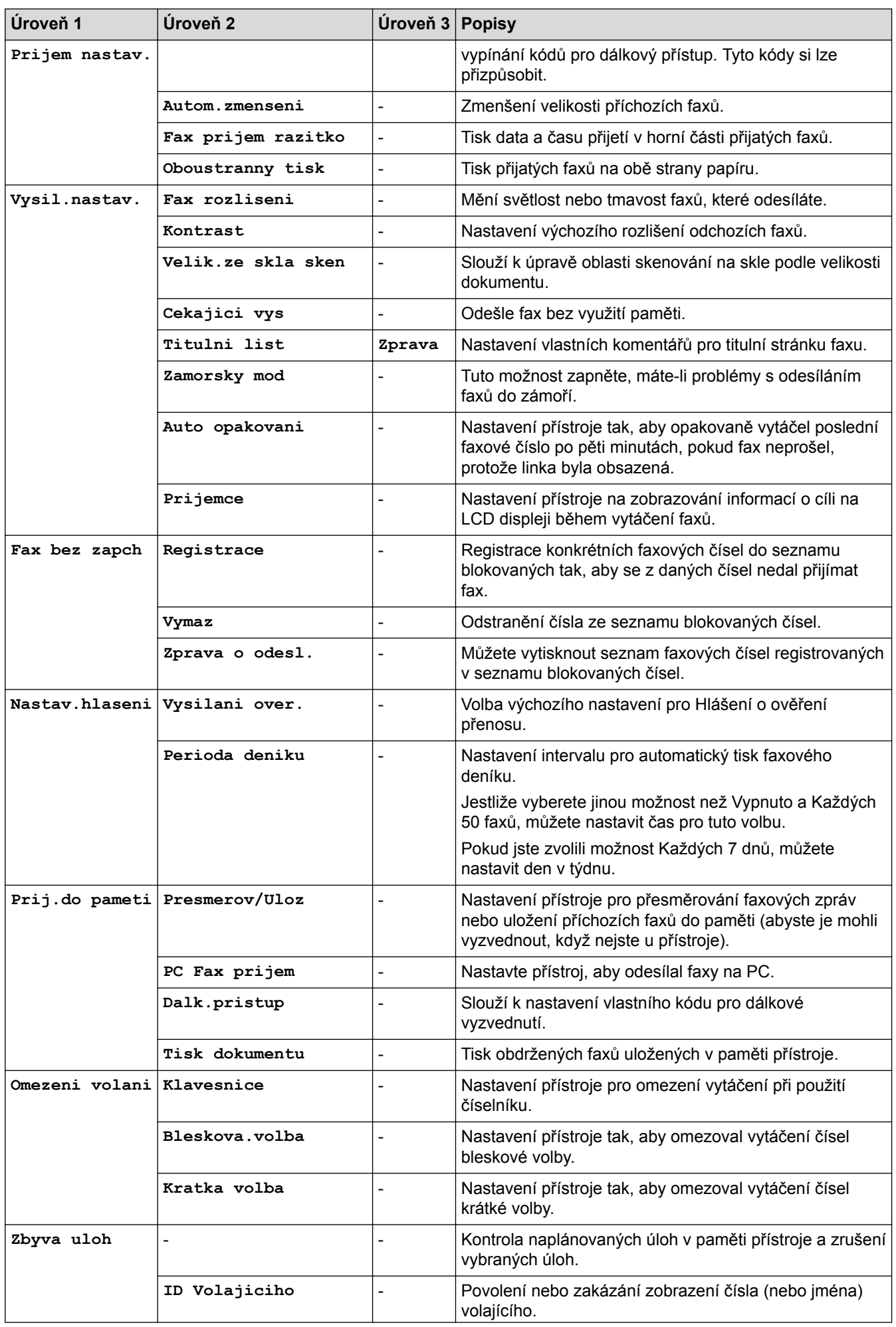

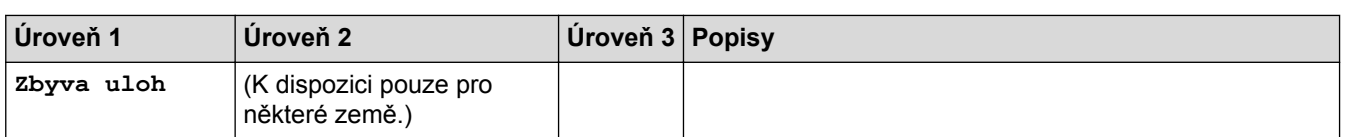

## **[Kopir]**

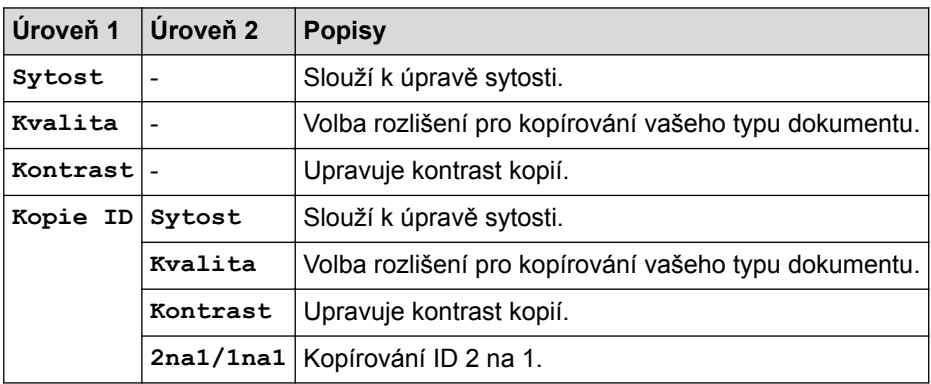

## **[Tiskarna]**

## **Pro modely s podporou emulace tiskárny**

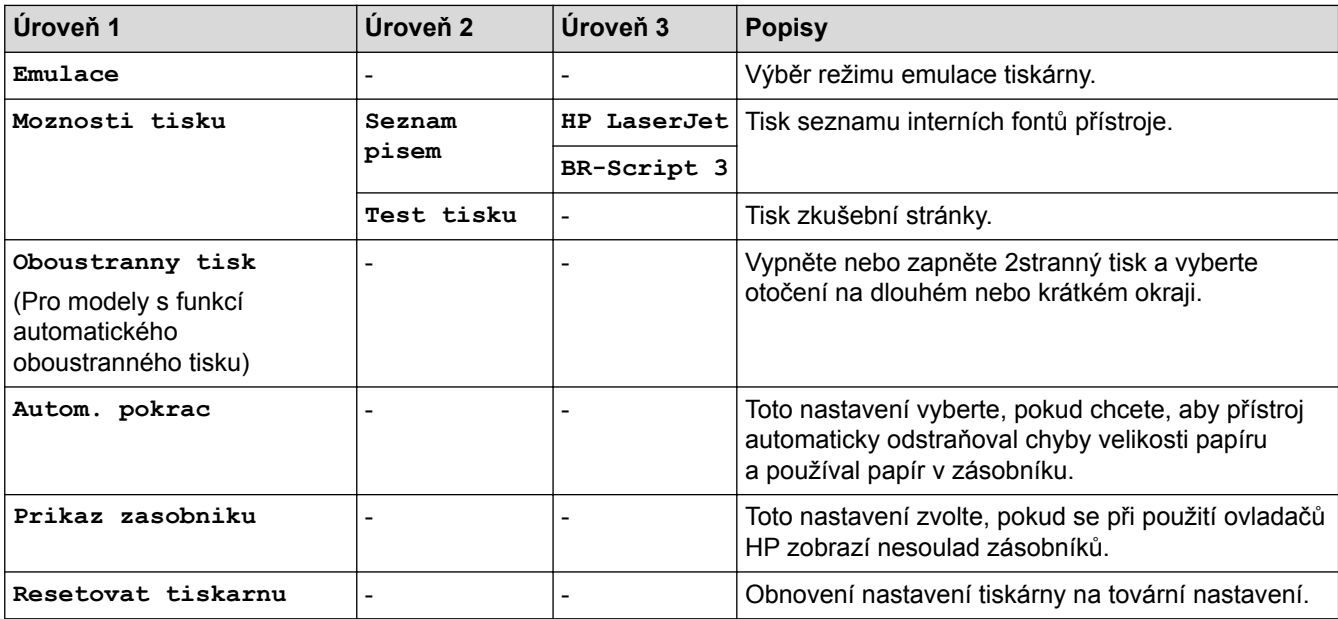

# **Pro ostatní modely**

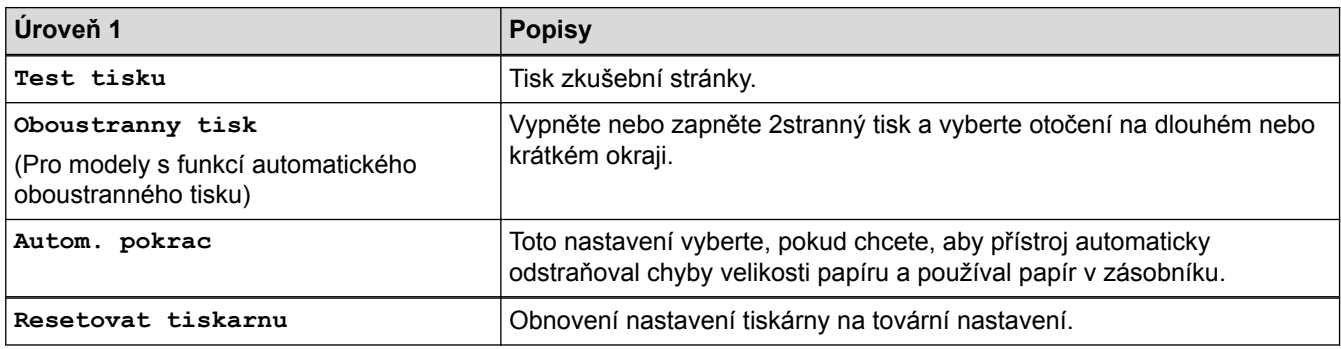

## **[Sit]**

## **Pro modely s funkcí drátové a bezdrátové sítě**

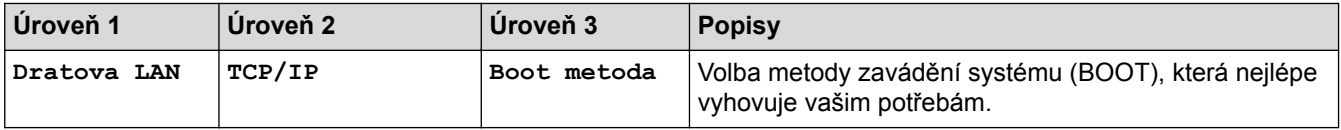

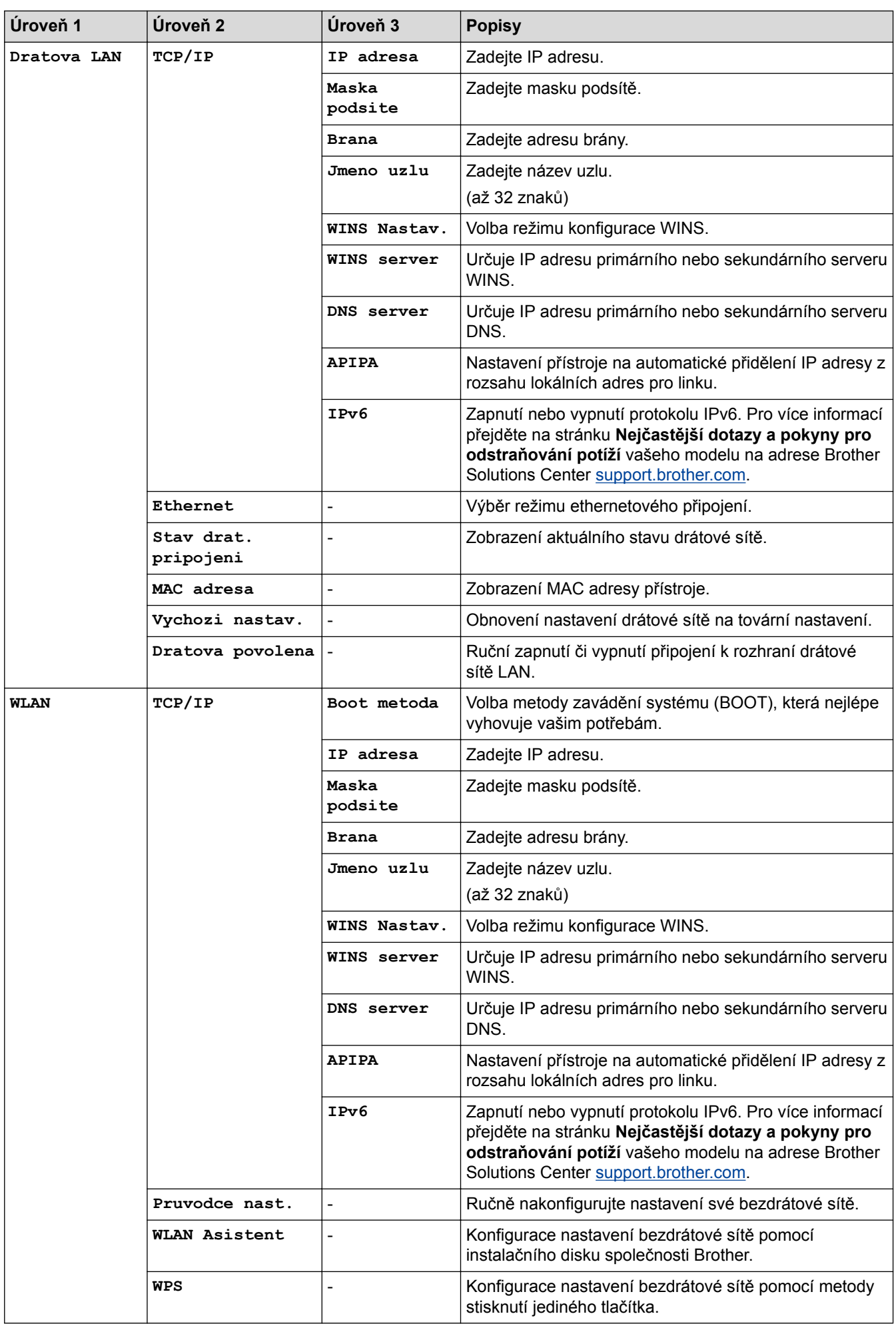

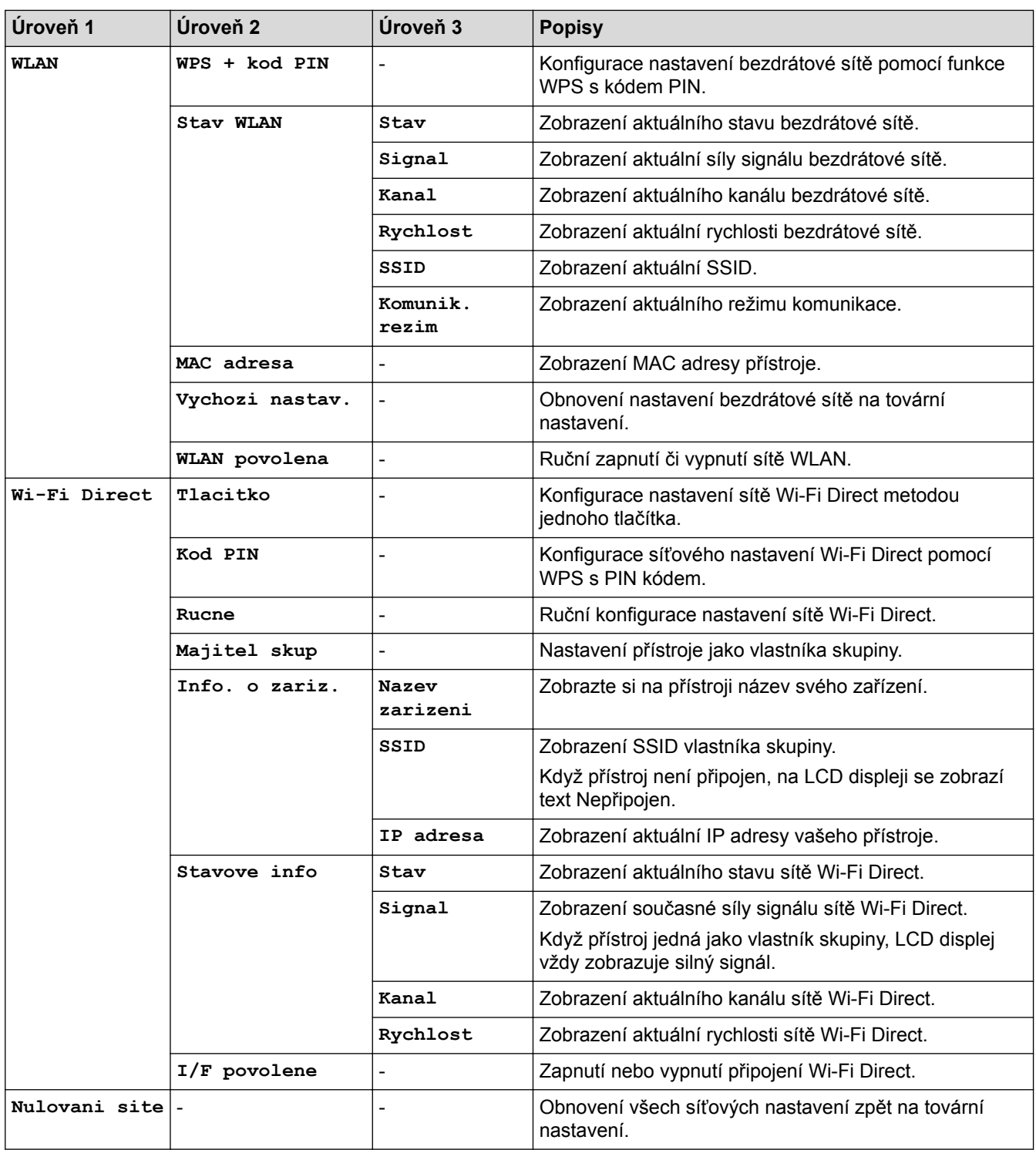

## **Pro modely s funkcí drátové sítě**

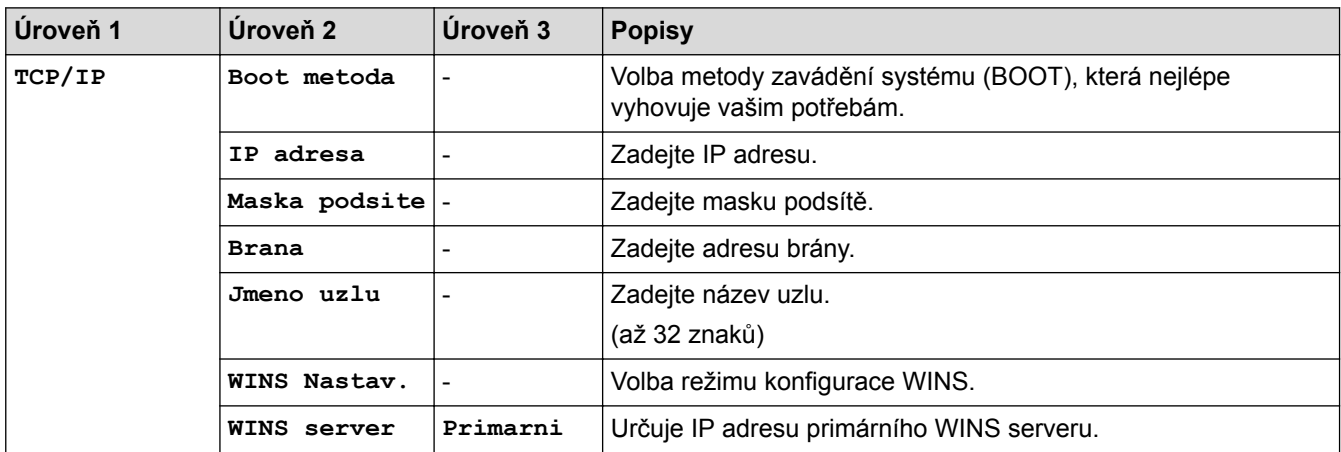

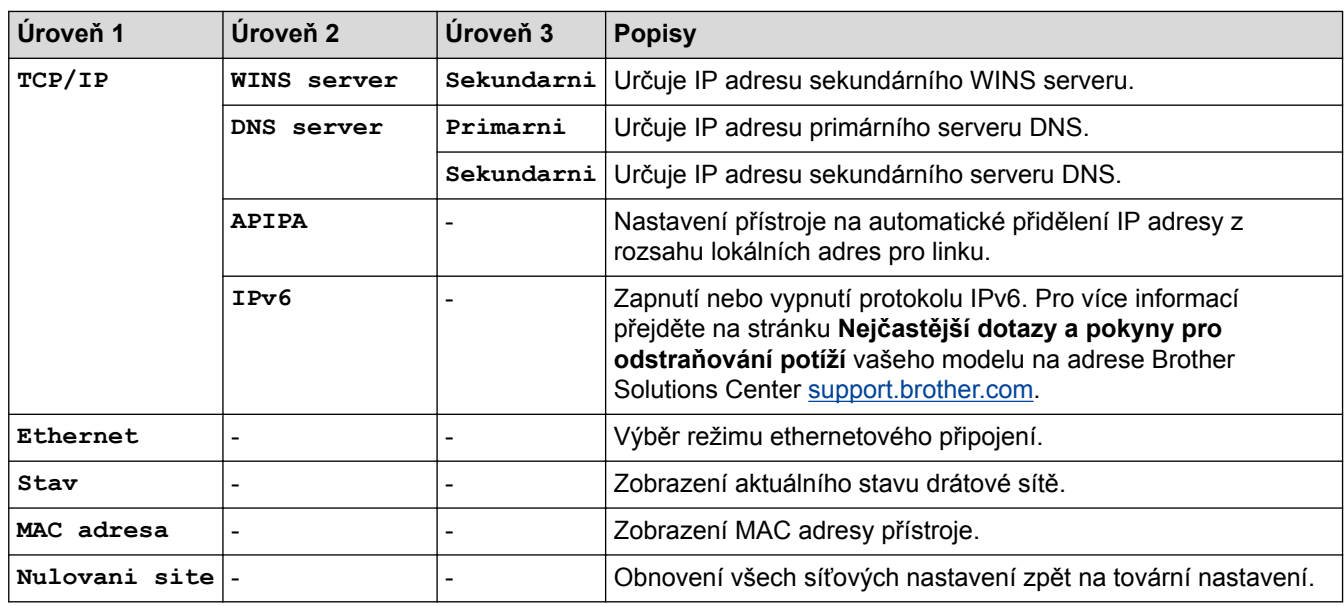

## **[Tisk hlaseni]**

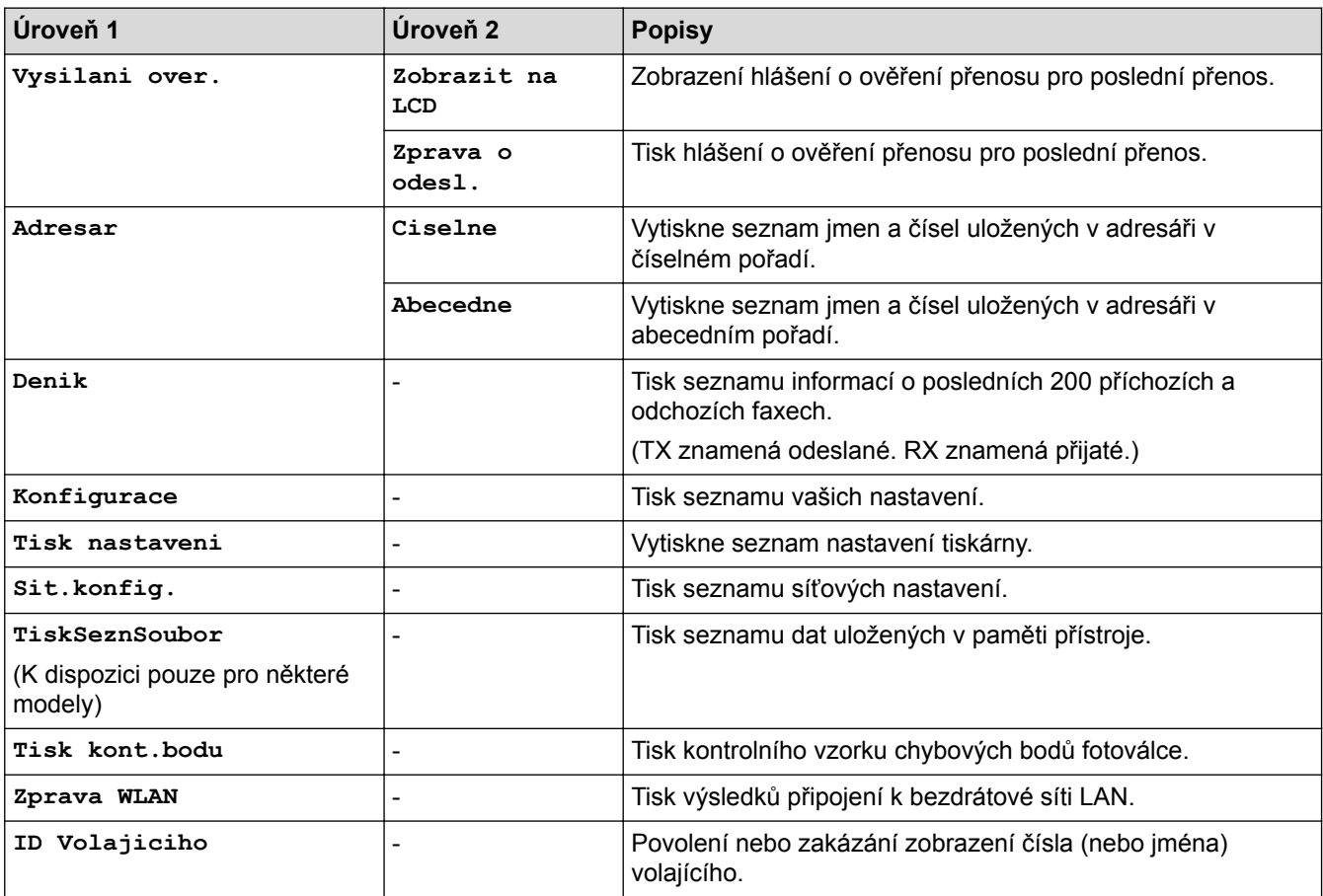

# **[Prist. info.]**

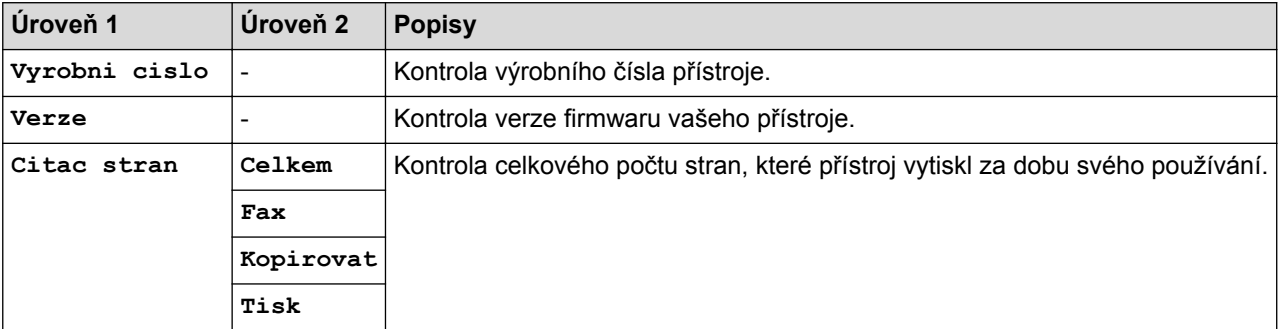

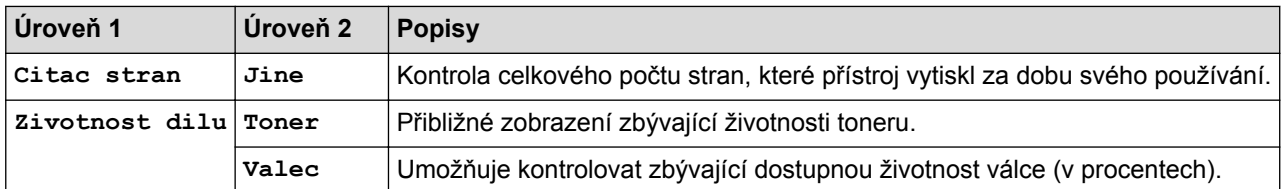

## **[Pocat.nastav.]**

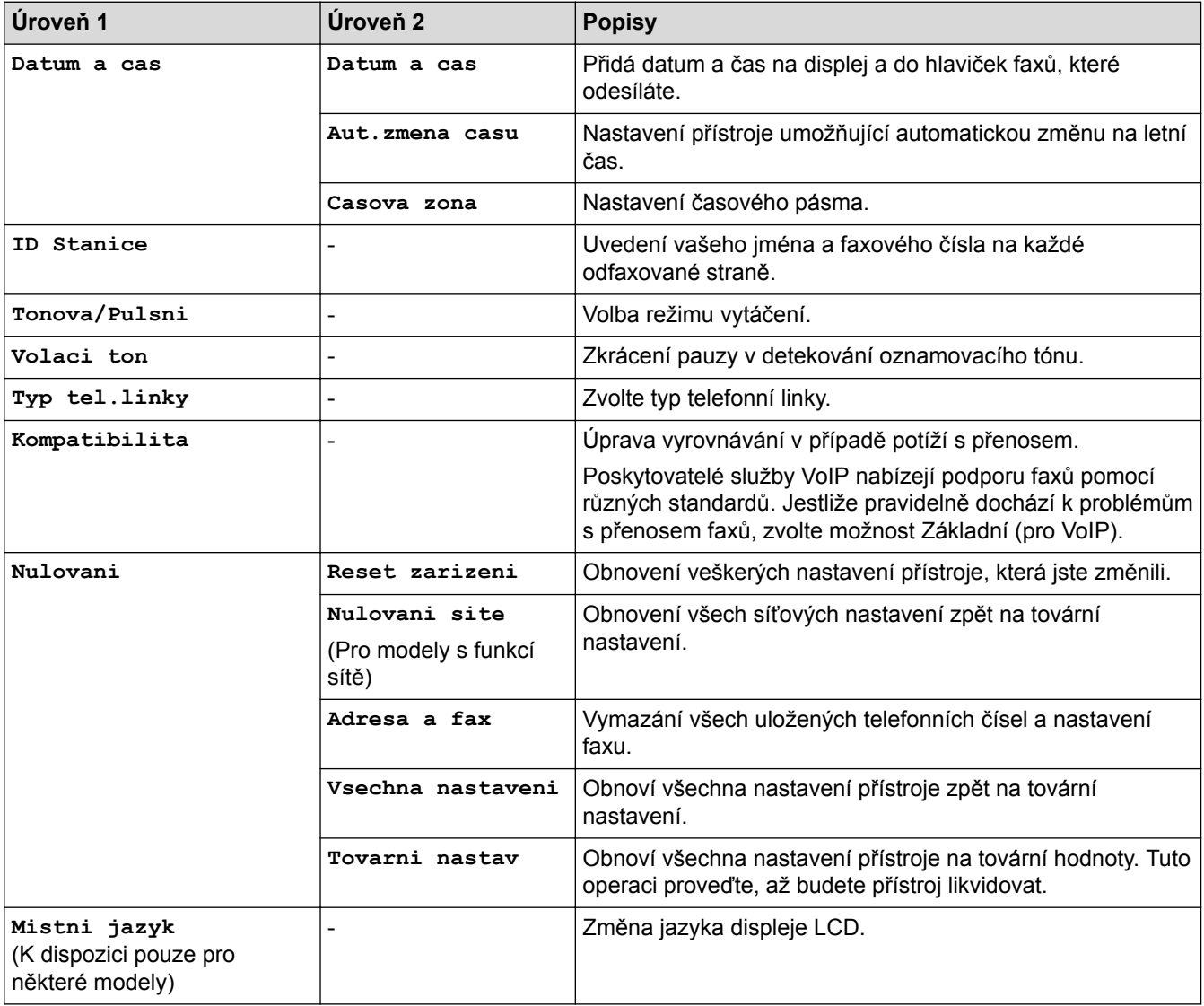

# **Související informace**

• [Tabulky nastavení a funkcí](#page-579-0)

<span id="page-587-0"></span> [Domů](#page-1-0) > [Nastavení přístroje](#page-547-0) > [Změna nastavení přístroje z ovládacího panelu](#page-548-0) > [Tabulky nastavení](#page-579-0) [a funkcí](#page-579-0) > Tabulky nastavení (modely DCP s 2řádkovým LCD displejem)

# **Tabulky nastavení (modely DCP s 2řádkovým LCD displejem)**

**Související modely**: DCP-L2512D/DCP-L2537DW/DCP-L2532DW/DCP-L2552DN

#### **[Zaklad.nastav.]**

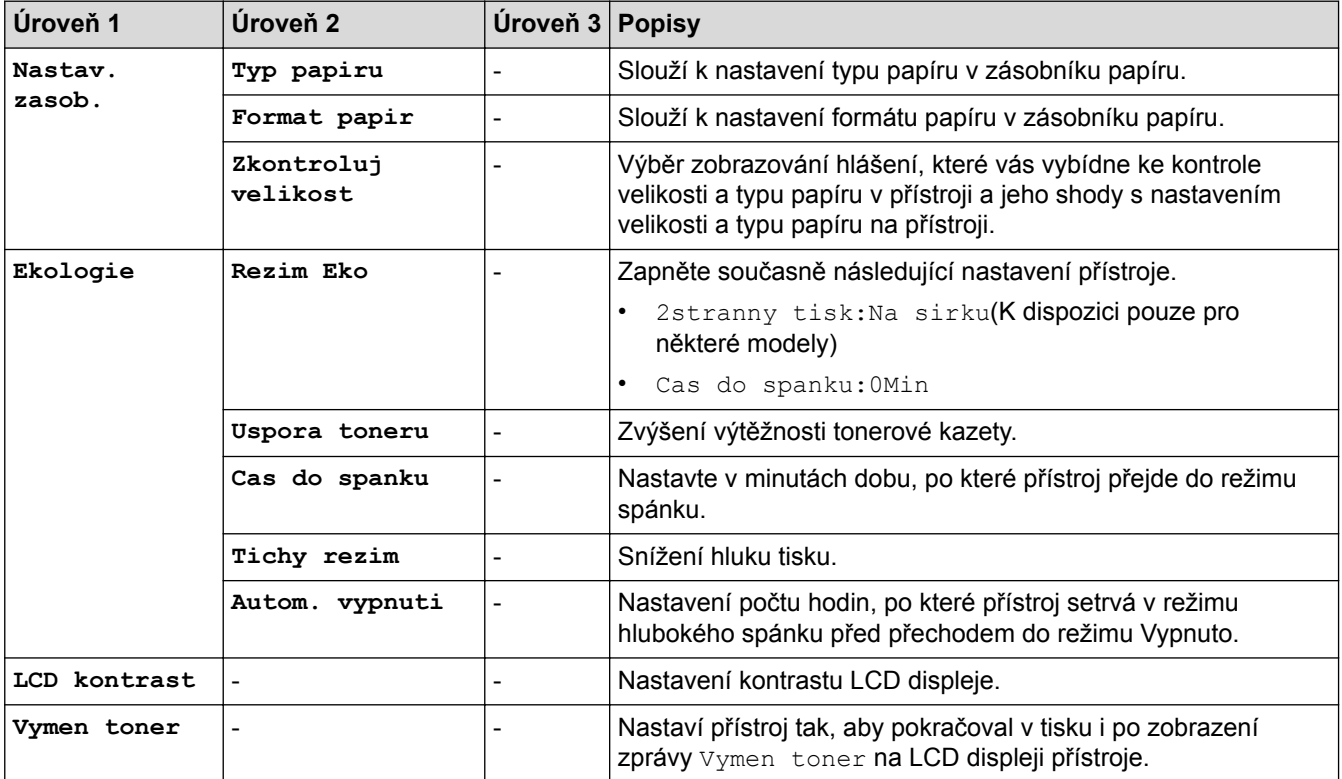

### **[Kopir]**

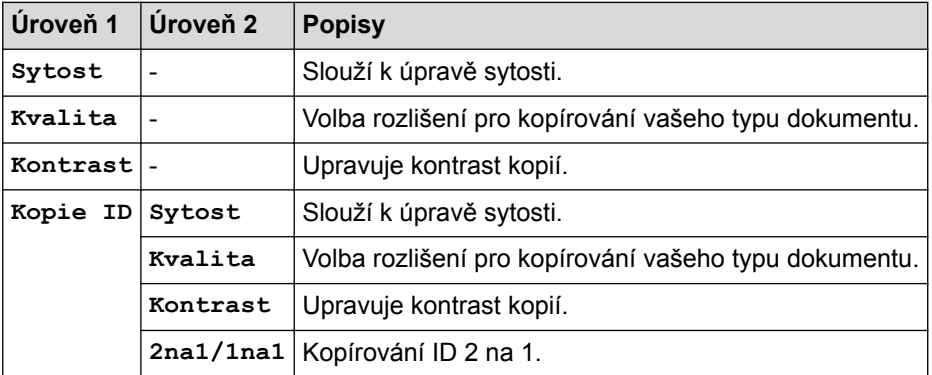

### **[Tiskarna]**

#### **Pro modely s podporou emulace tiskárny**

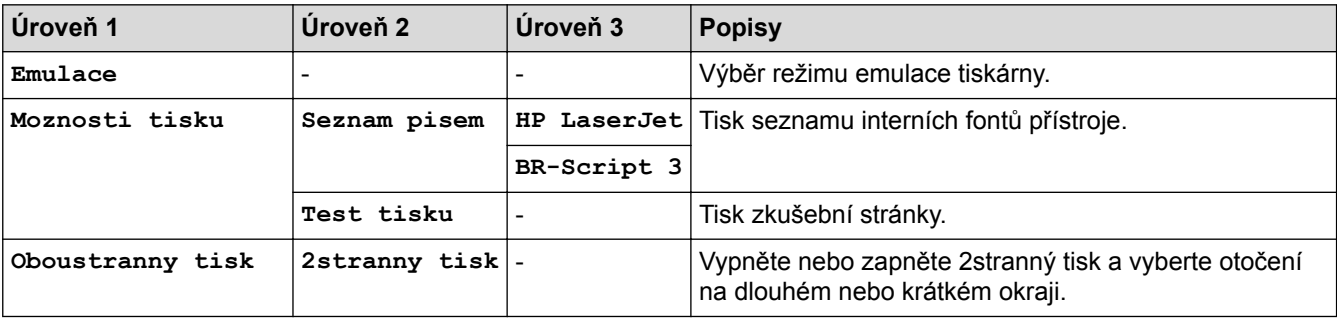

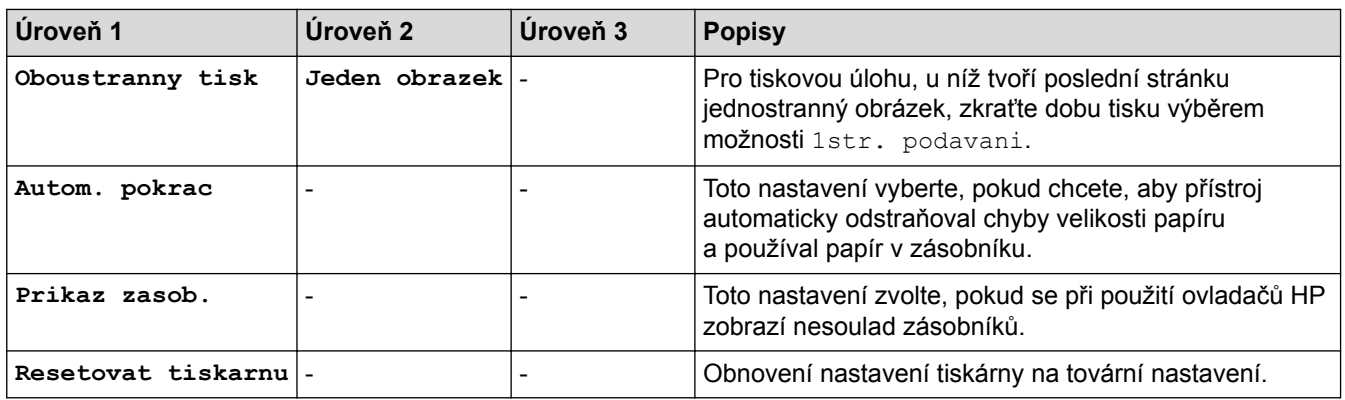

# **Pro ostatní modely**

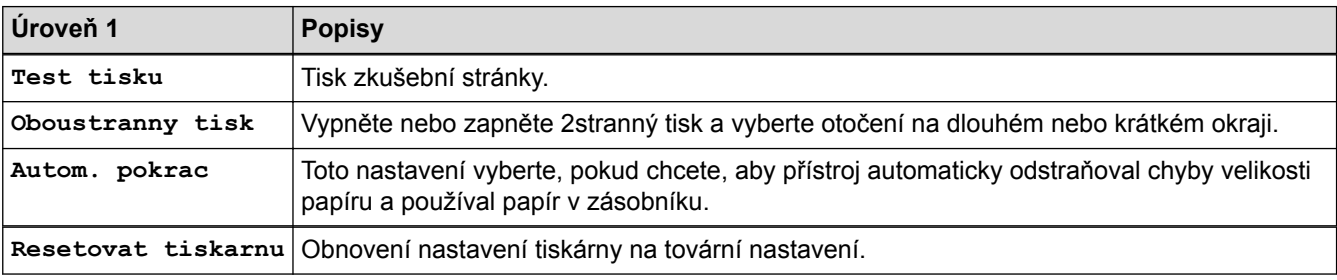

## **[Sit]**

## **Pro modely s funkcí drátové sítě**

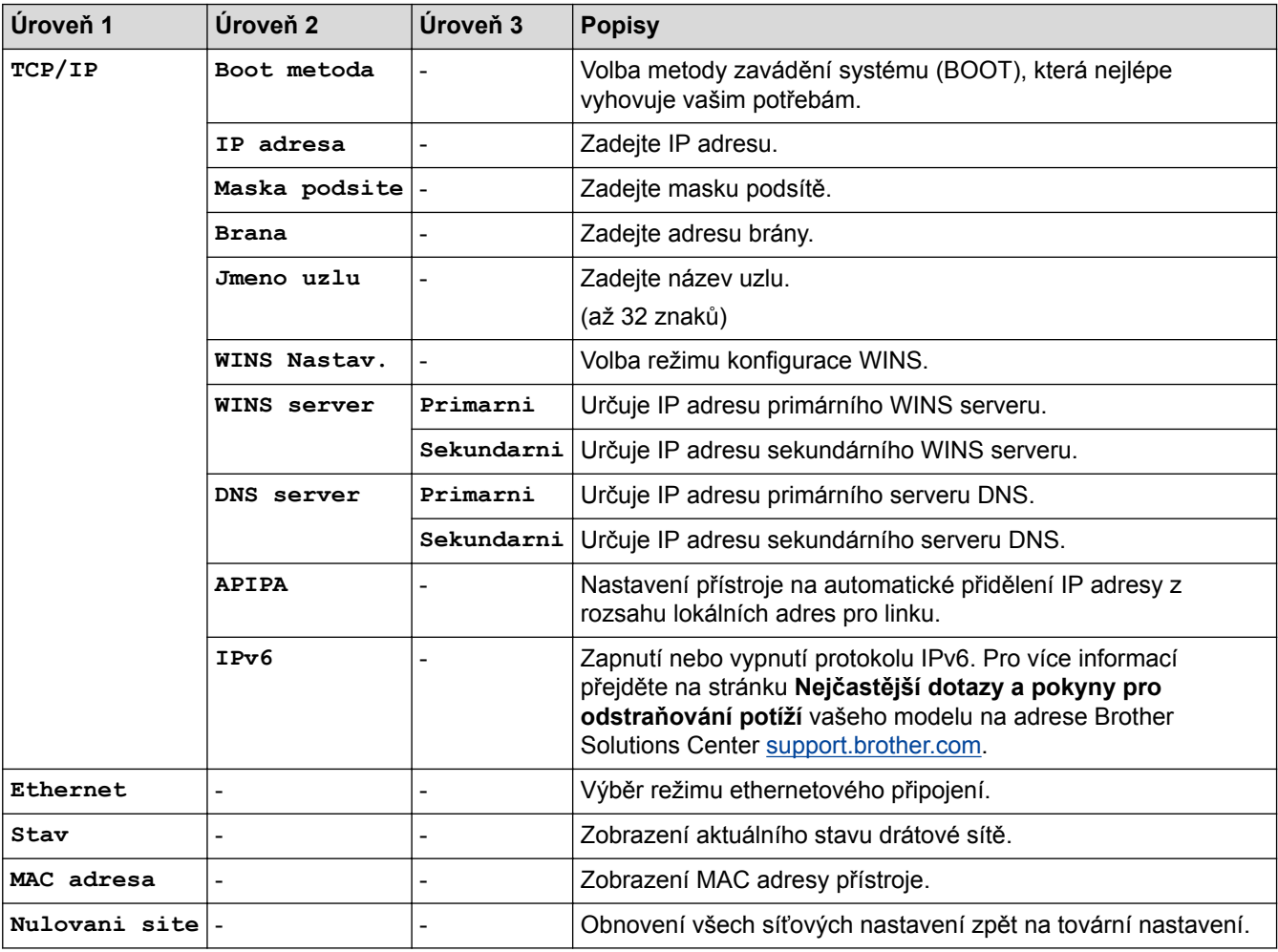

**Pro modely s funkcí bezdrátové sítě**

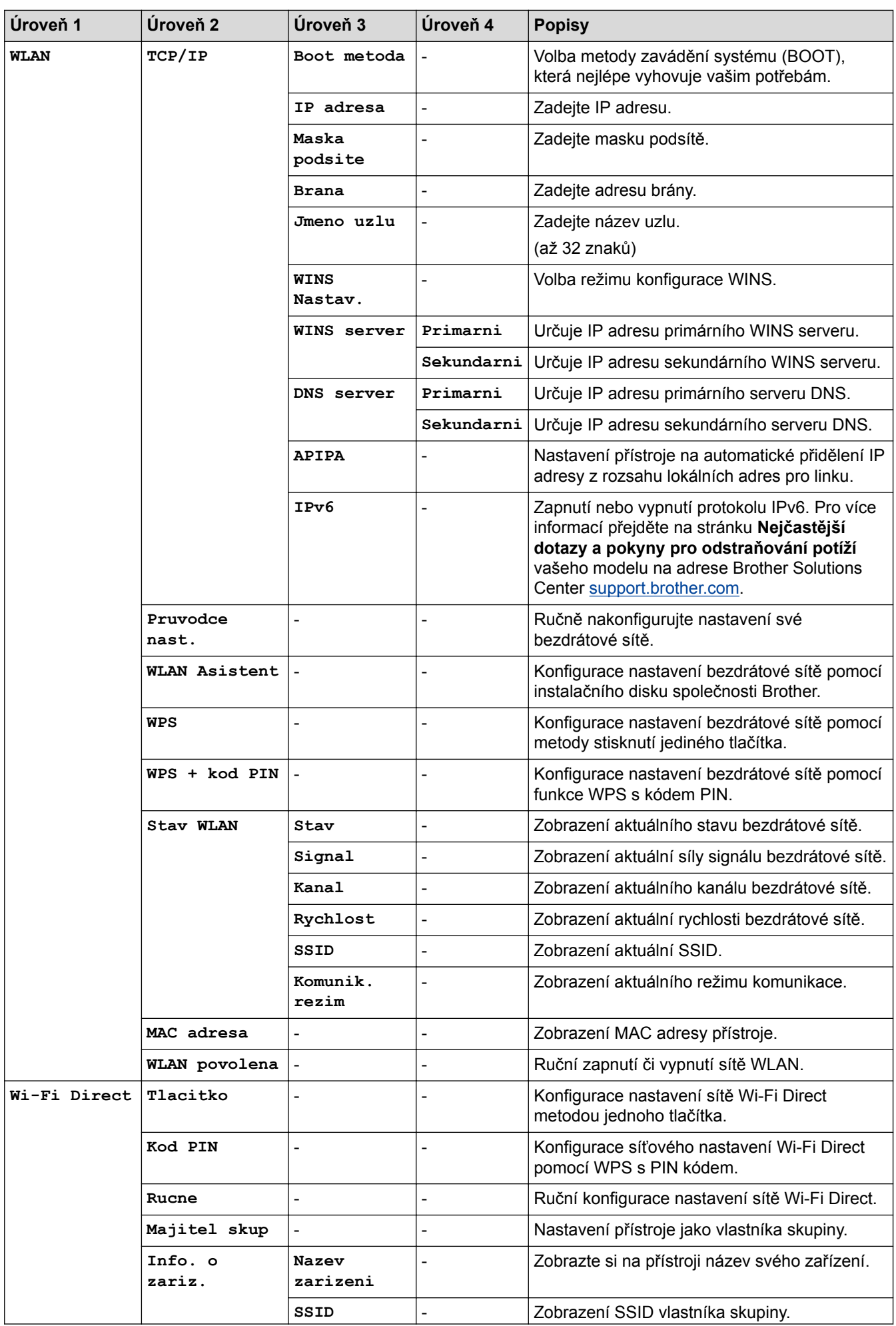

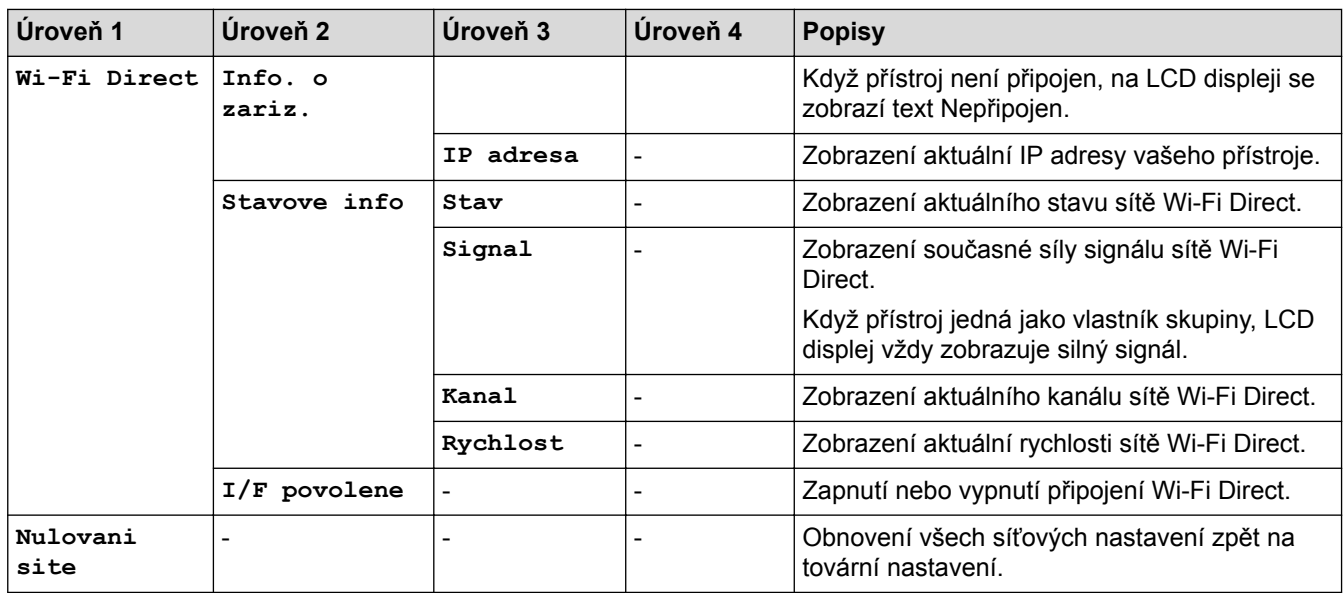

## **[Tisk hlaseni]**

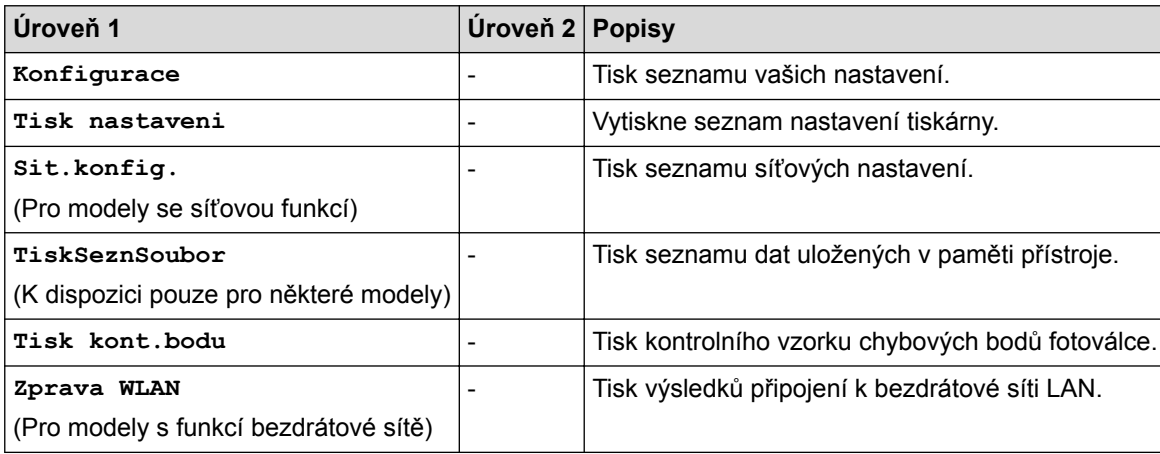

# **[Prist. info.]**

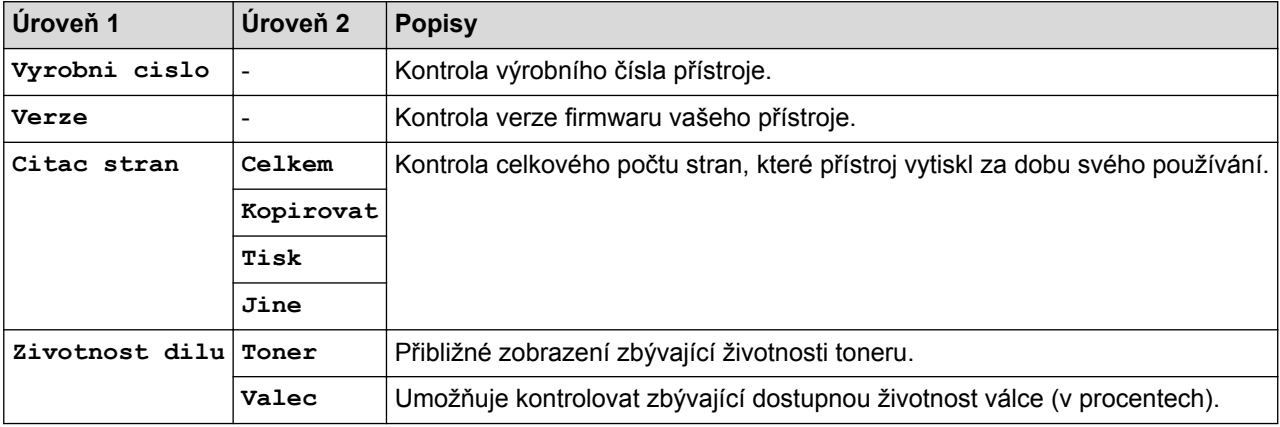

## **[Pocat.nastav.]**

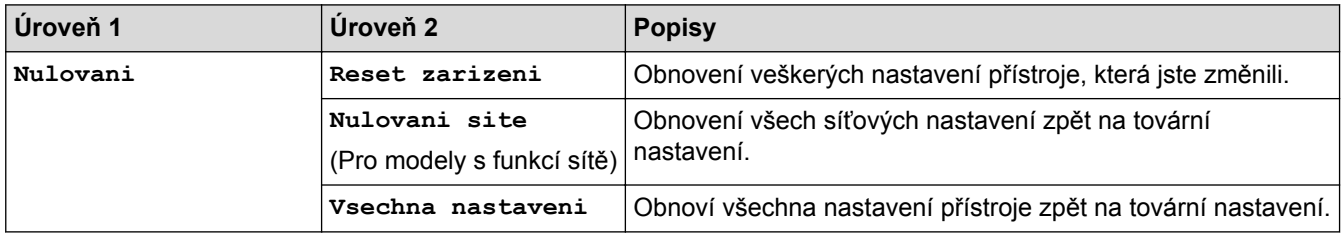

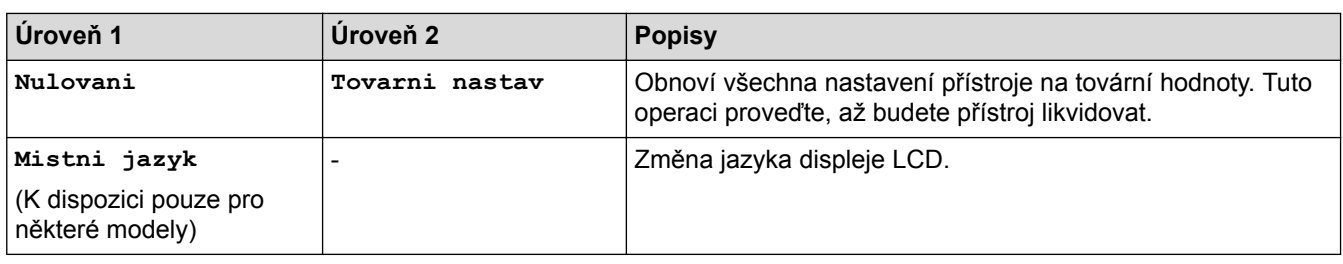

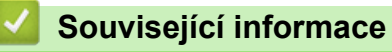

• [Tabulky nastavení a funkcí](#page-579-0)

<span id="page-592-0"></span> [Domů](#page-1-0) > [Nastavení přístroje](#page-547-0) > [Změna nastavení přístroje z ovládacího panelu](#page-548-0) > [Tabulky nastavení](#page-579-0) [a funkcí](#page-579-0) > Tabulky nastavení (modely MFC s 2,7" dotykovým panelem)

# **Tabulky nastavení (modely MFC s 2,7" dotykovým panelem)**

**Související modely**: MFC-L2732DW/MFC-L2750DW/MFC-L2752DW

# **([Nastaveni])**

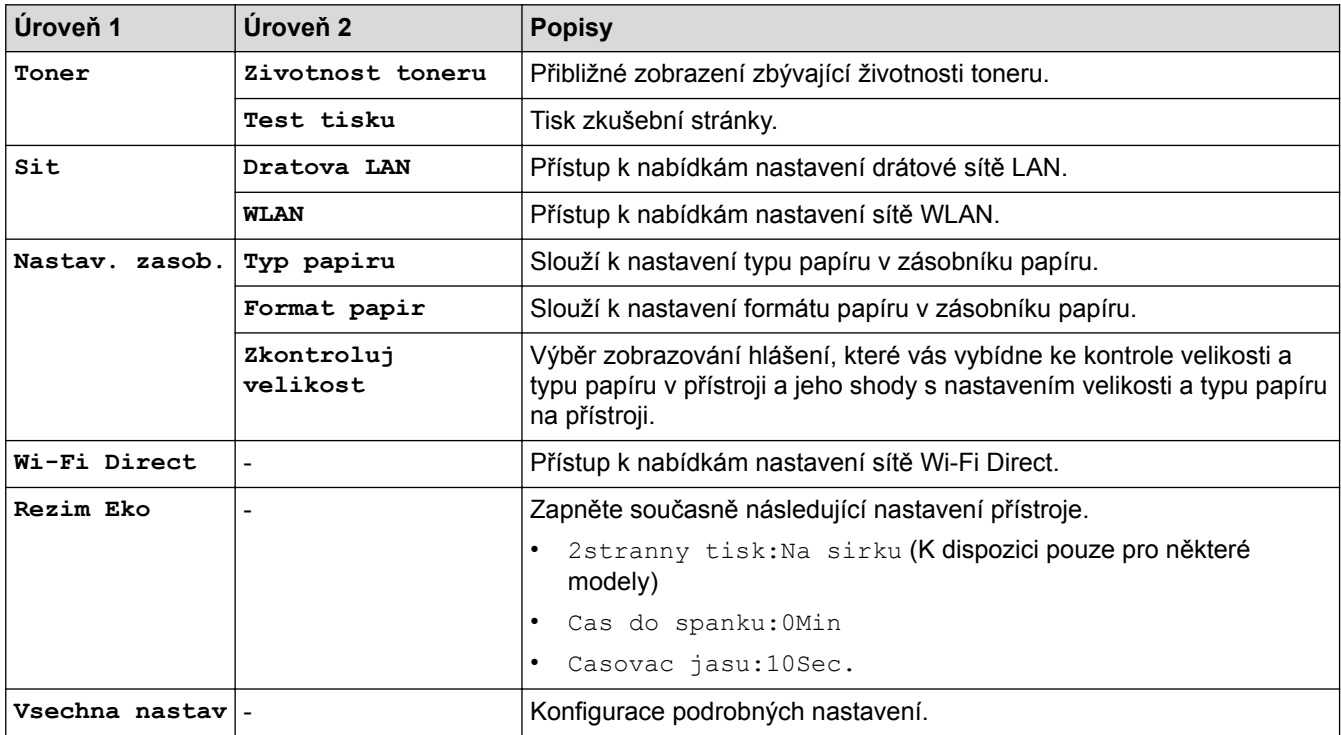

### **[Vsechna nastav] > [Zaklad.nastav.]**

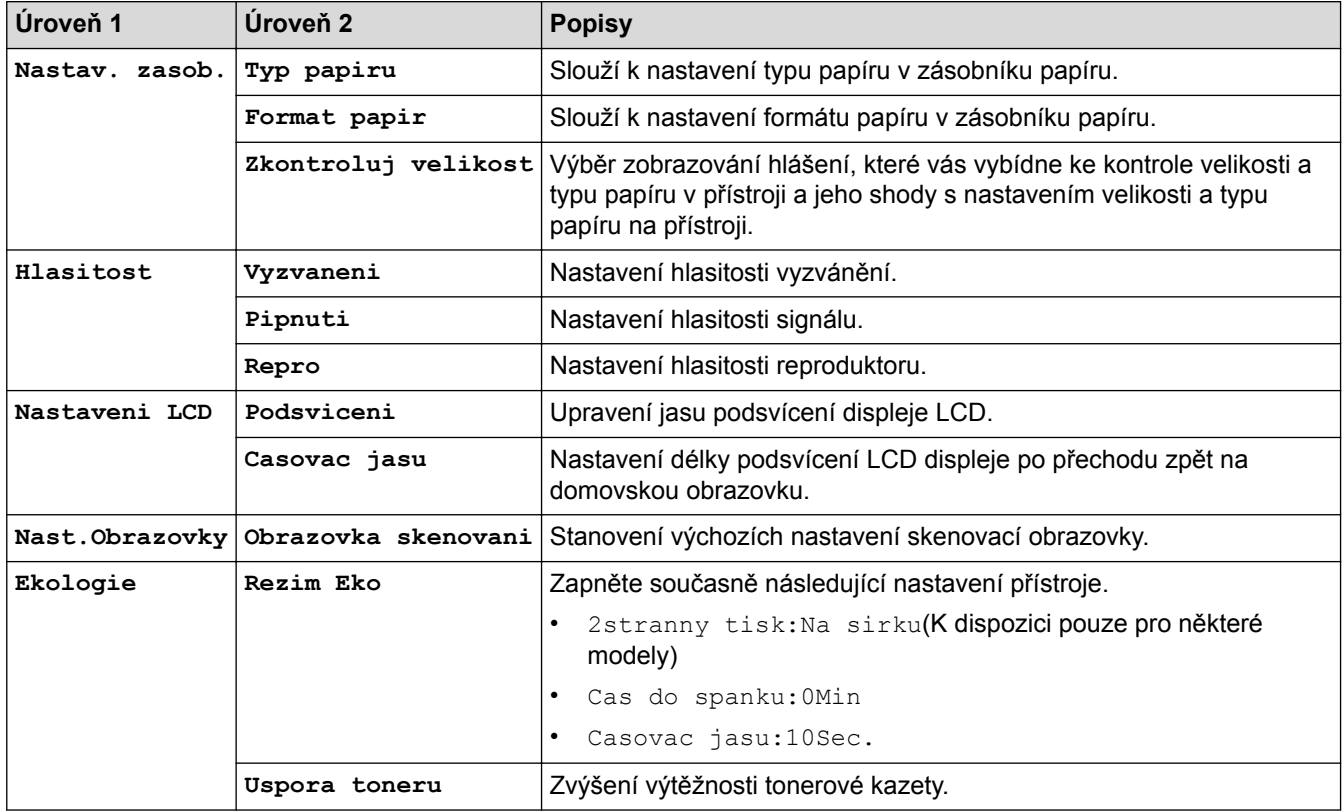

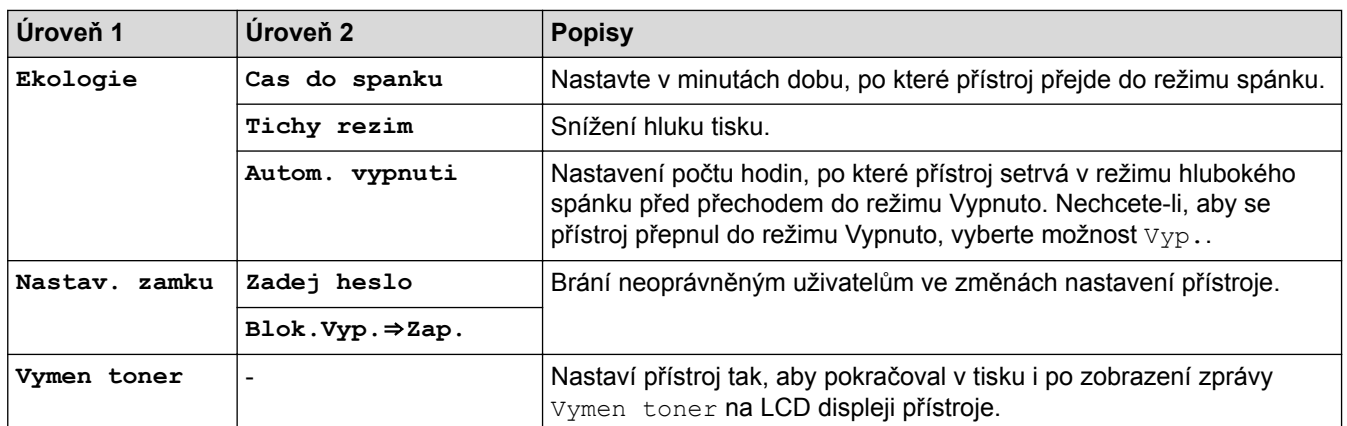

# **[Vsechna nastav] > [Nastaveni zastupce]**

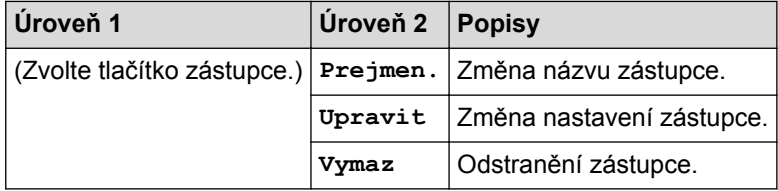

## **[Vsechna nastav] > [Fax]**

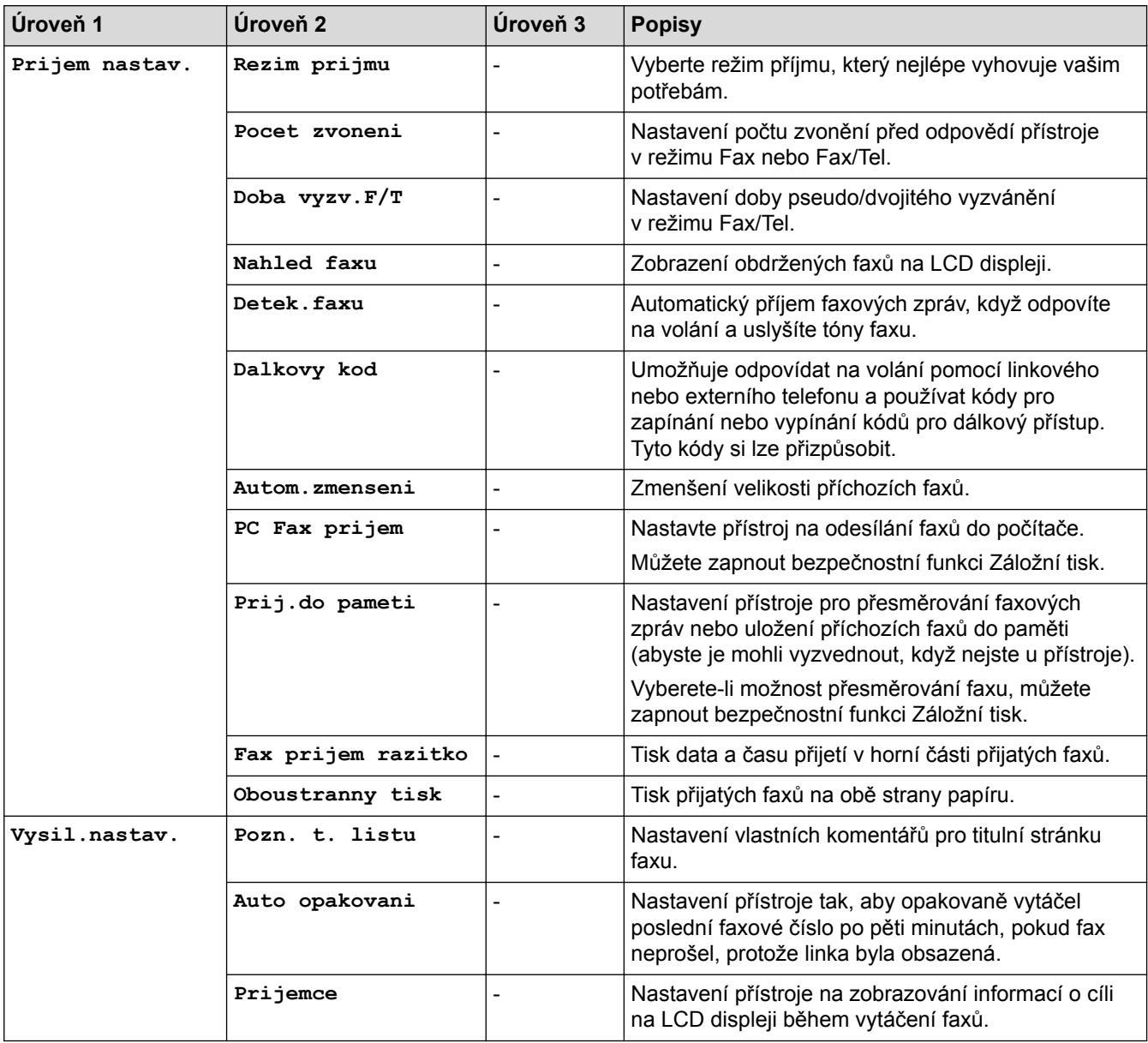

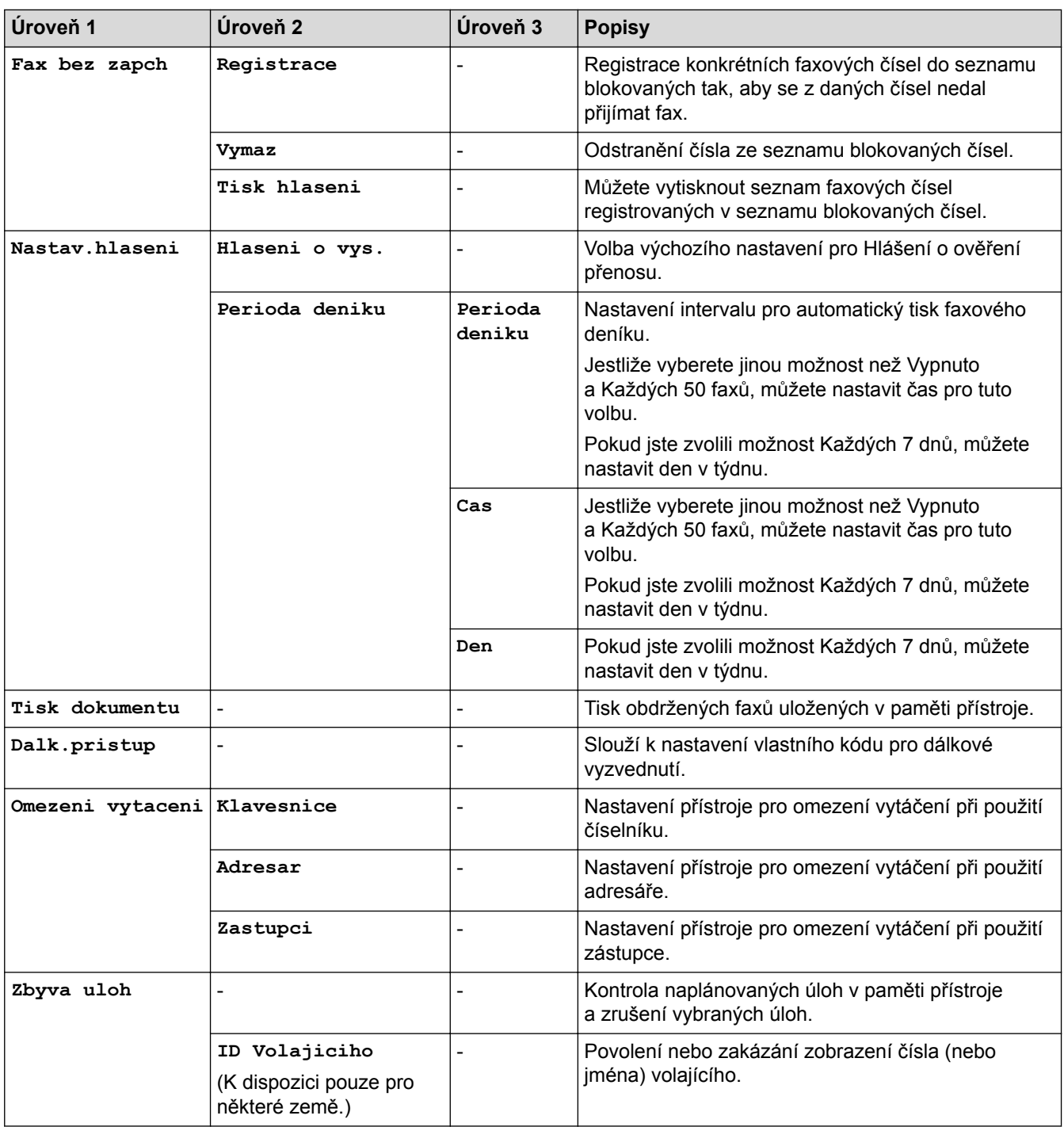

# **[Vsechna nastav] > [Tiskarna]**

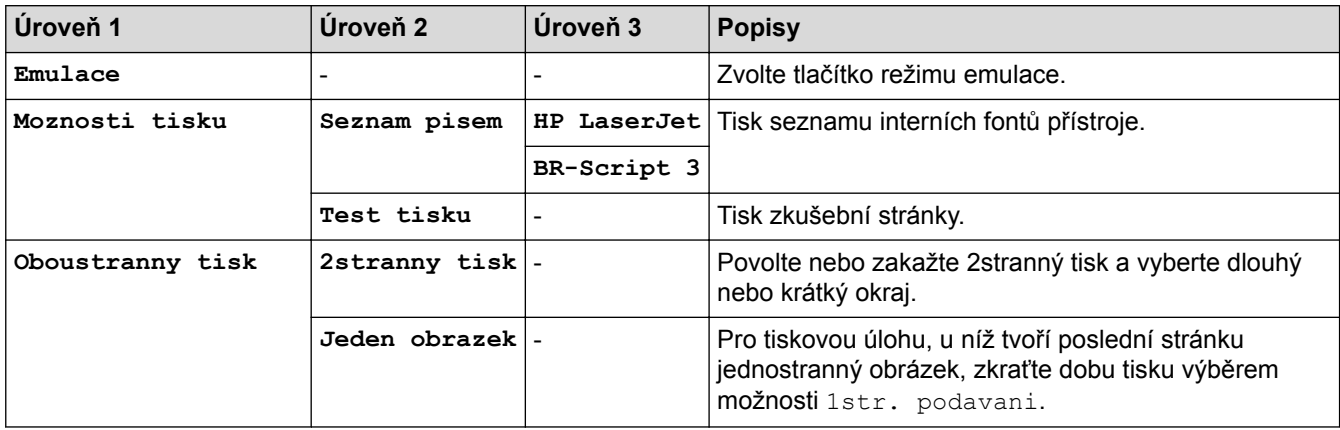

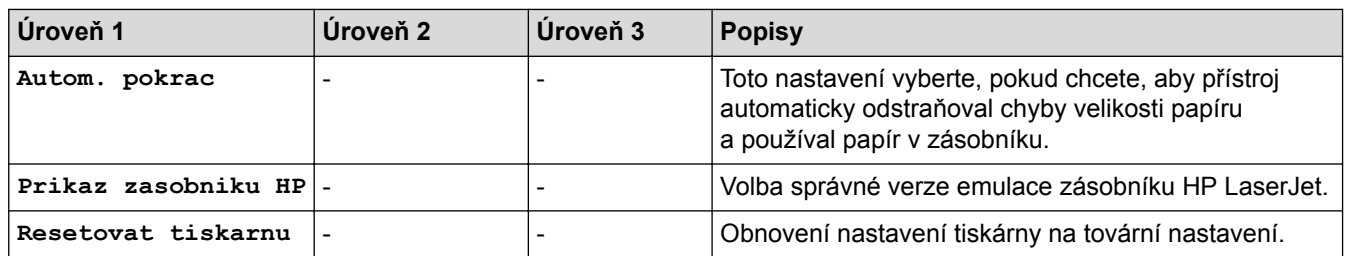

# **[Vsechna nastav] > [Sit]**

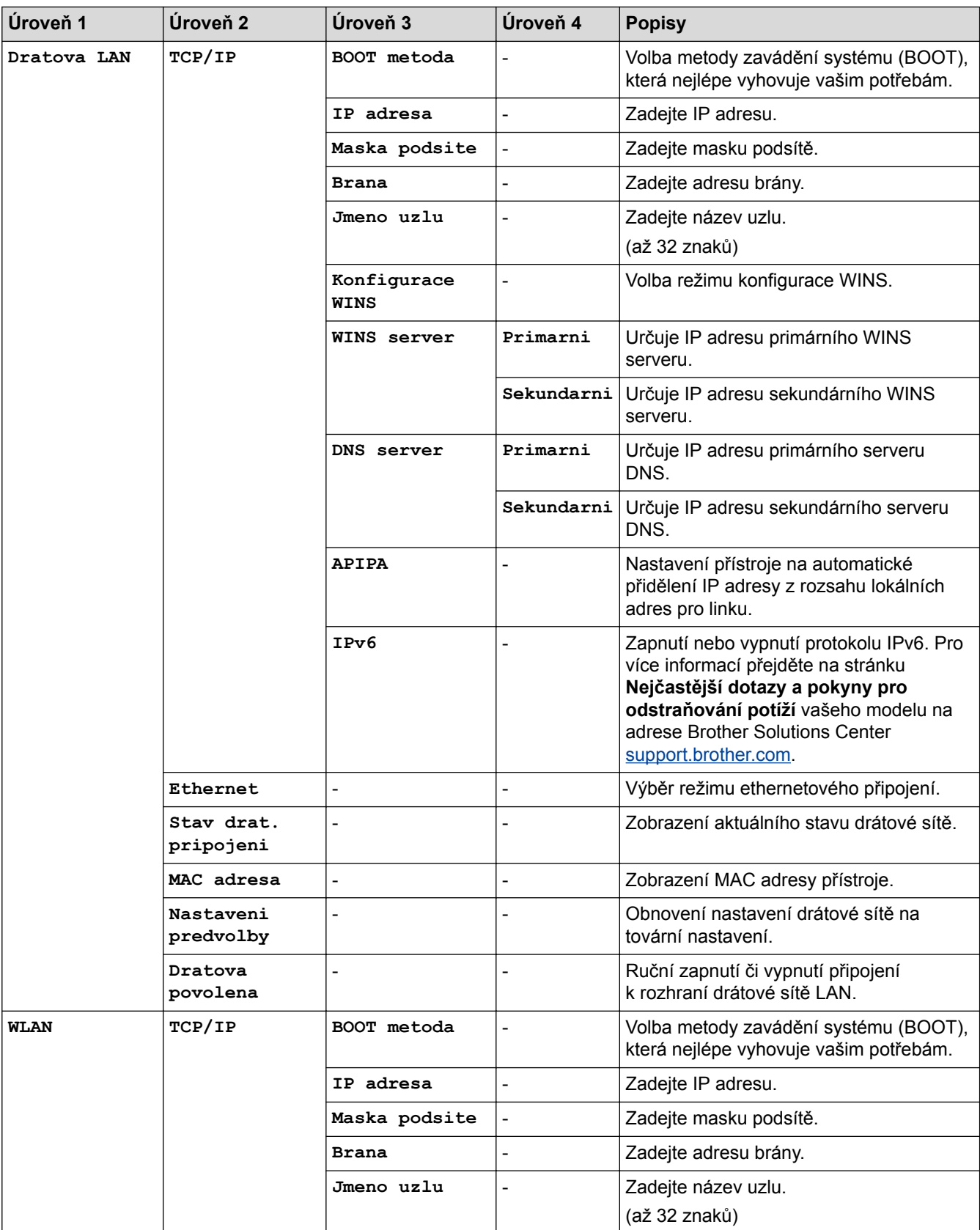

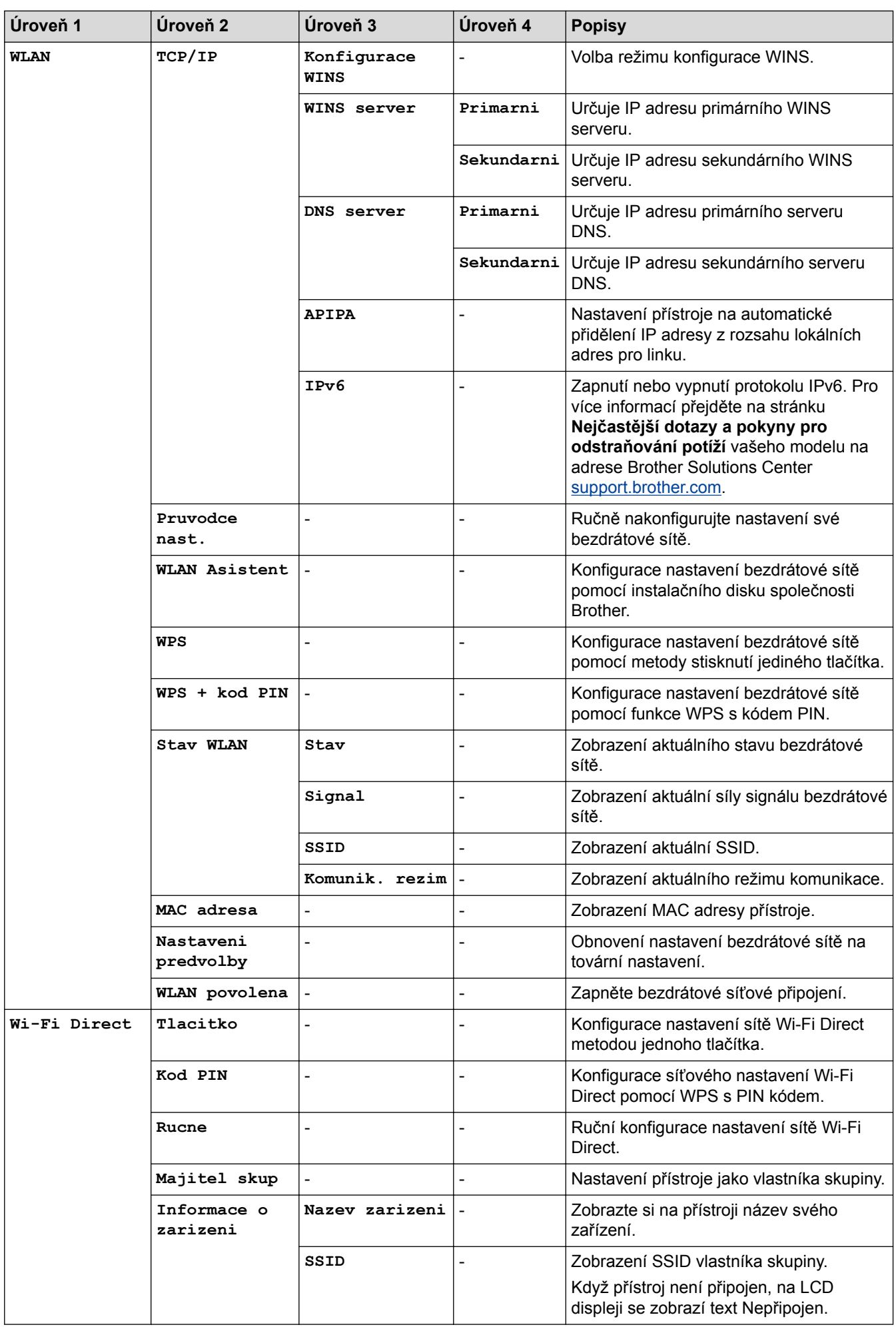

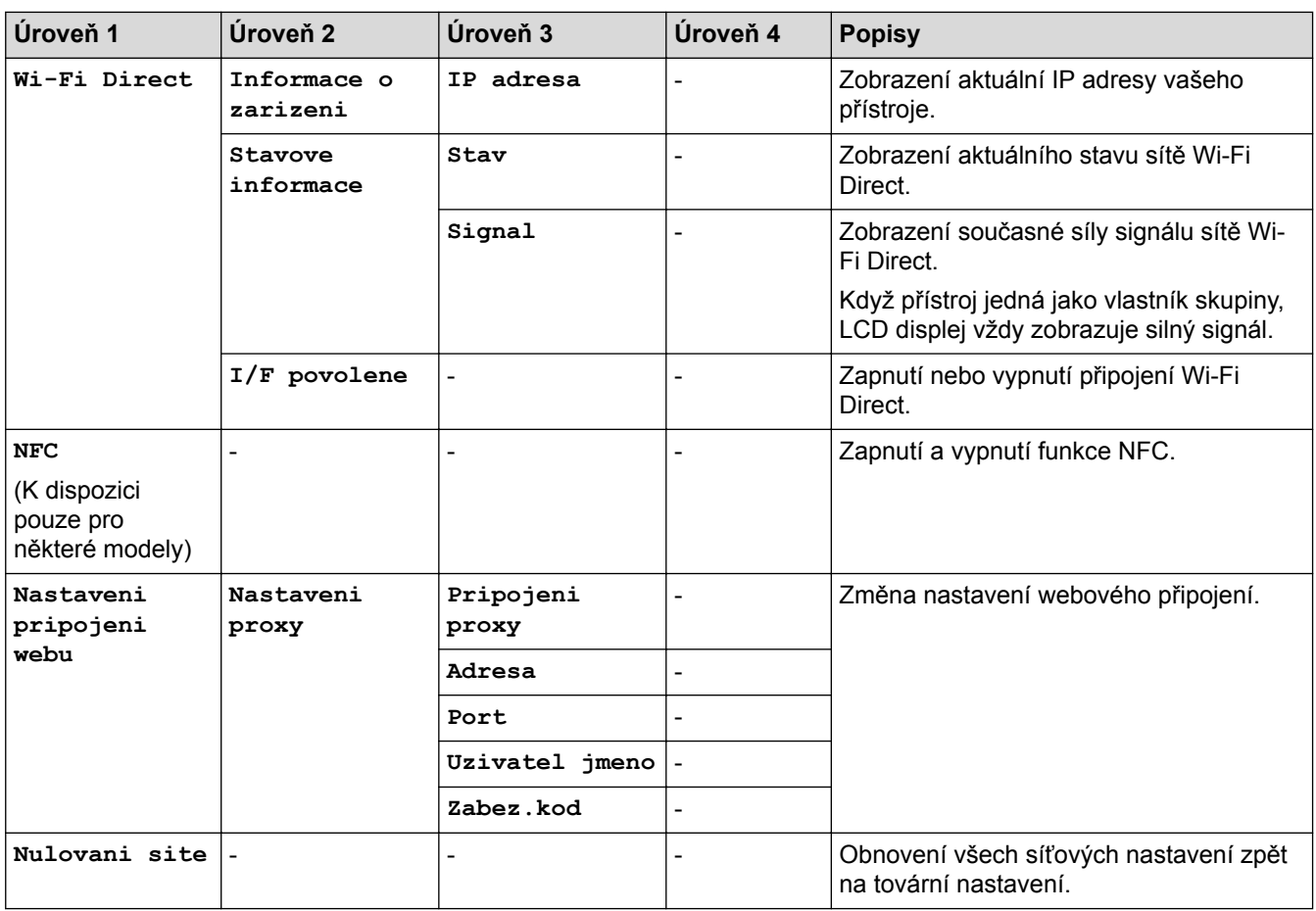

## **[Vsechna nastav] > [Tisk hlaseni]**

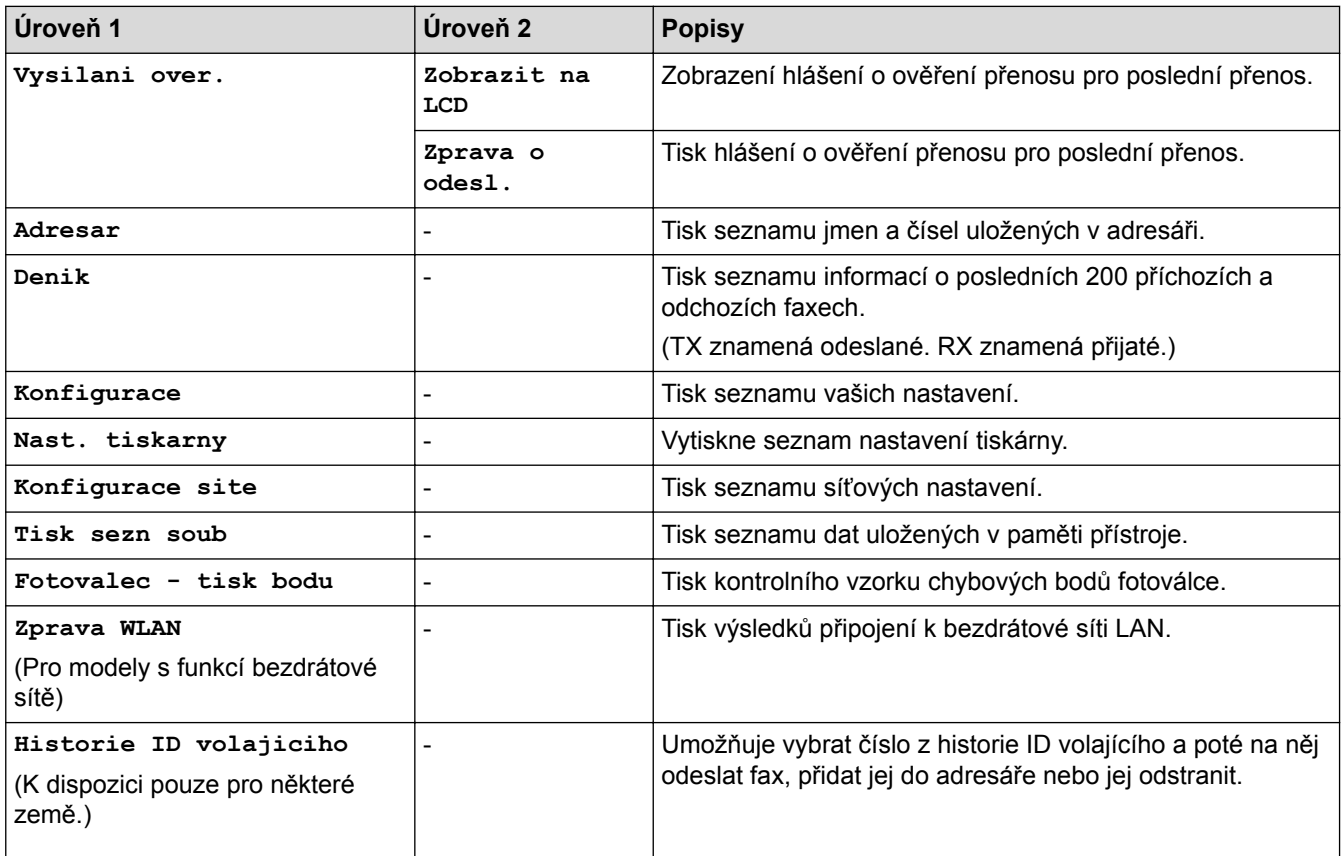

## **[Vsechna nastav] > [Prist. info.]**

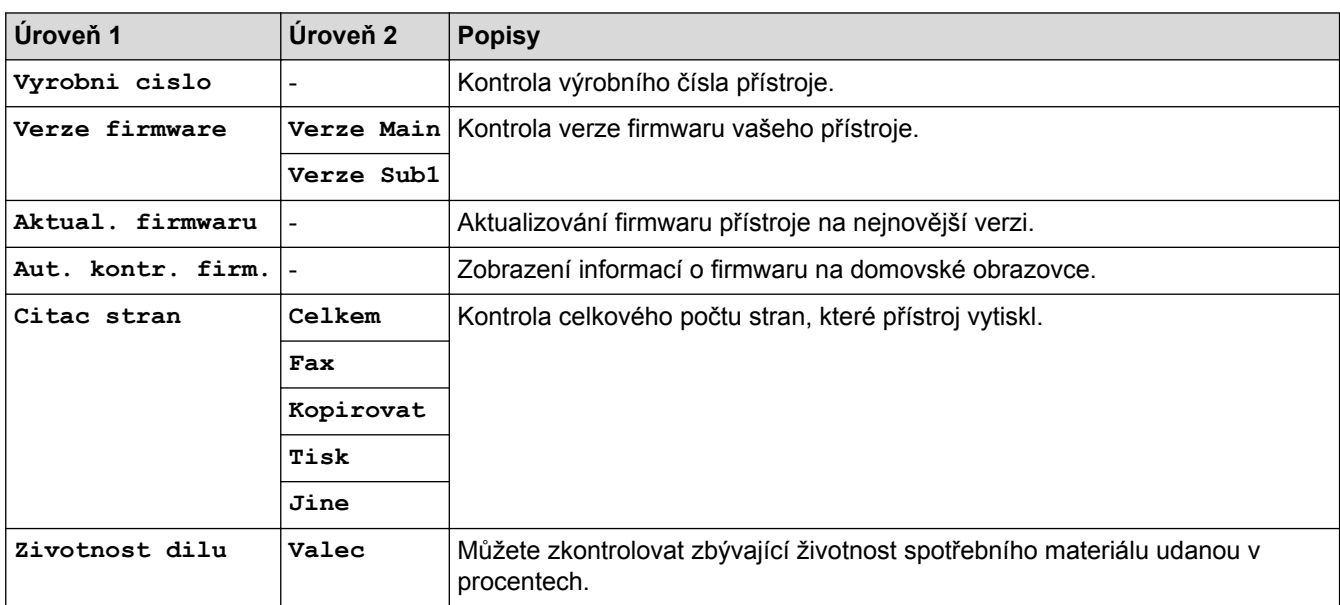

# **[Vsechna nastav] > [Pocat.nastav.]**

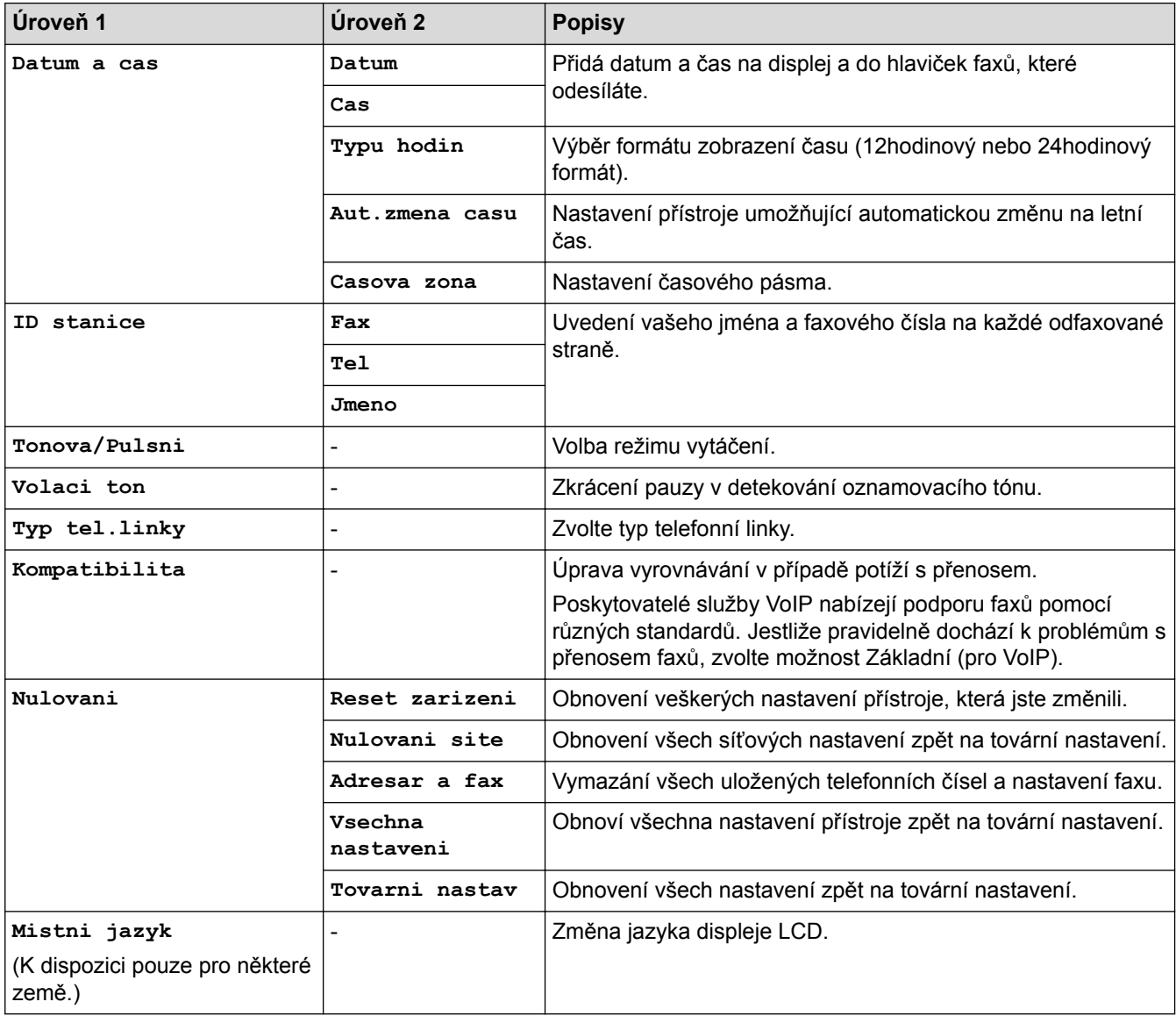

 **Související informace**

• [Tabulky nastavení a funkcí](#page-579-0)

<span id="page-600-0"></span> [Domů](#page-1-0) > [Nastavení přístroje](#page-547-0) > [Změna nastavení přístroje z ovládacího panelu](#page-548-0) > [Tabulky nastavení](#page-579-0) [a funkcí](#page-579-0) > Tabulky funkcí (modely MFC s 2,7" dotykovým panelem)

# **Tabulky funkcí (modely MFC s 2,7" dotykovým panelem)**

**Související modely**: MFC-L2732DW/MFC-L2750DW/MFC-L2752DW

# **[Fax]**<br>[Fax]

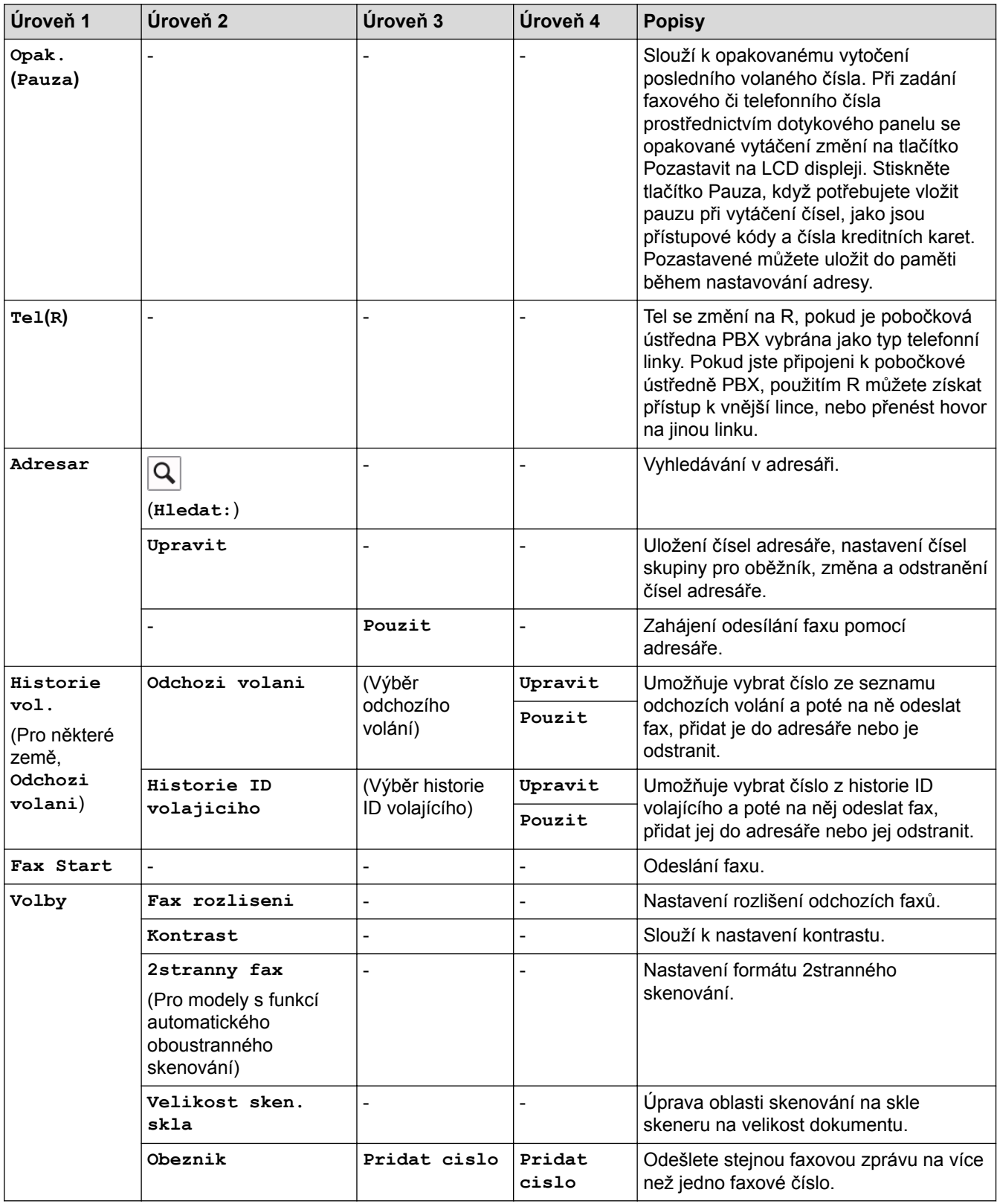

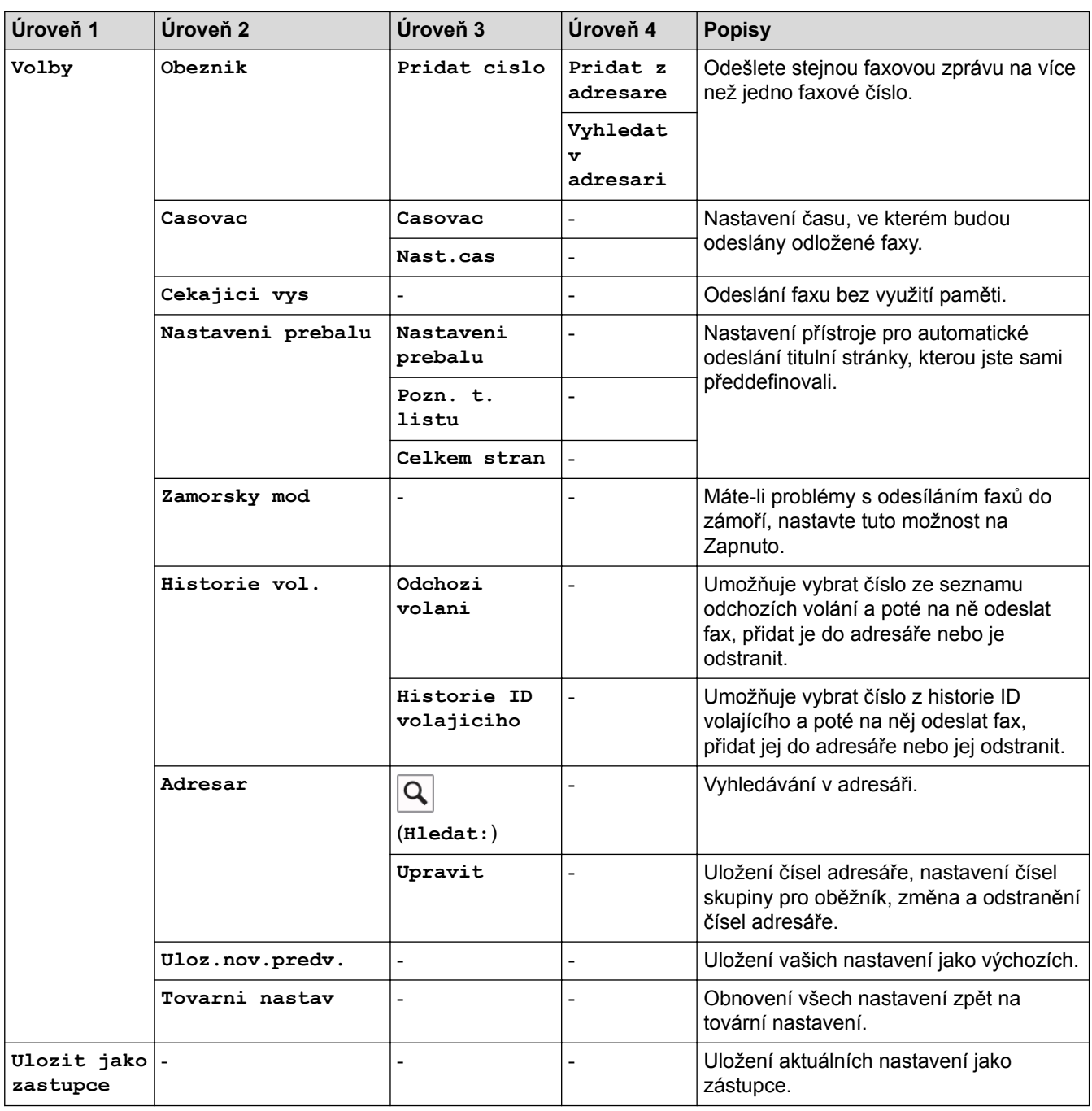

# **[Kopirovat]**

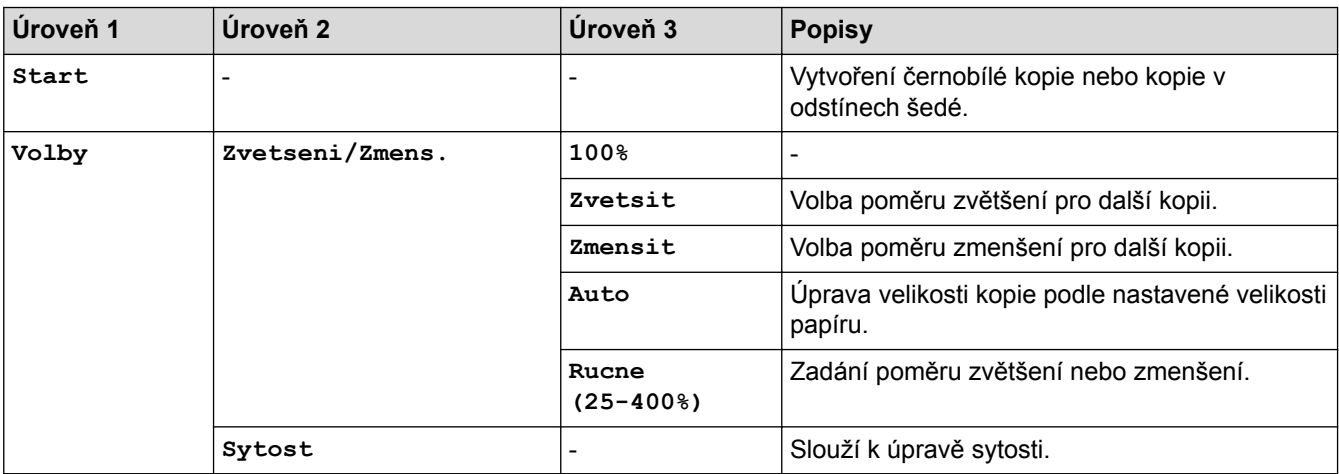

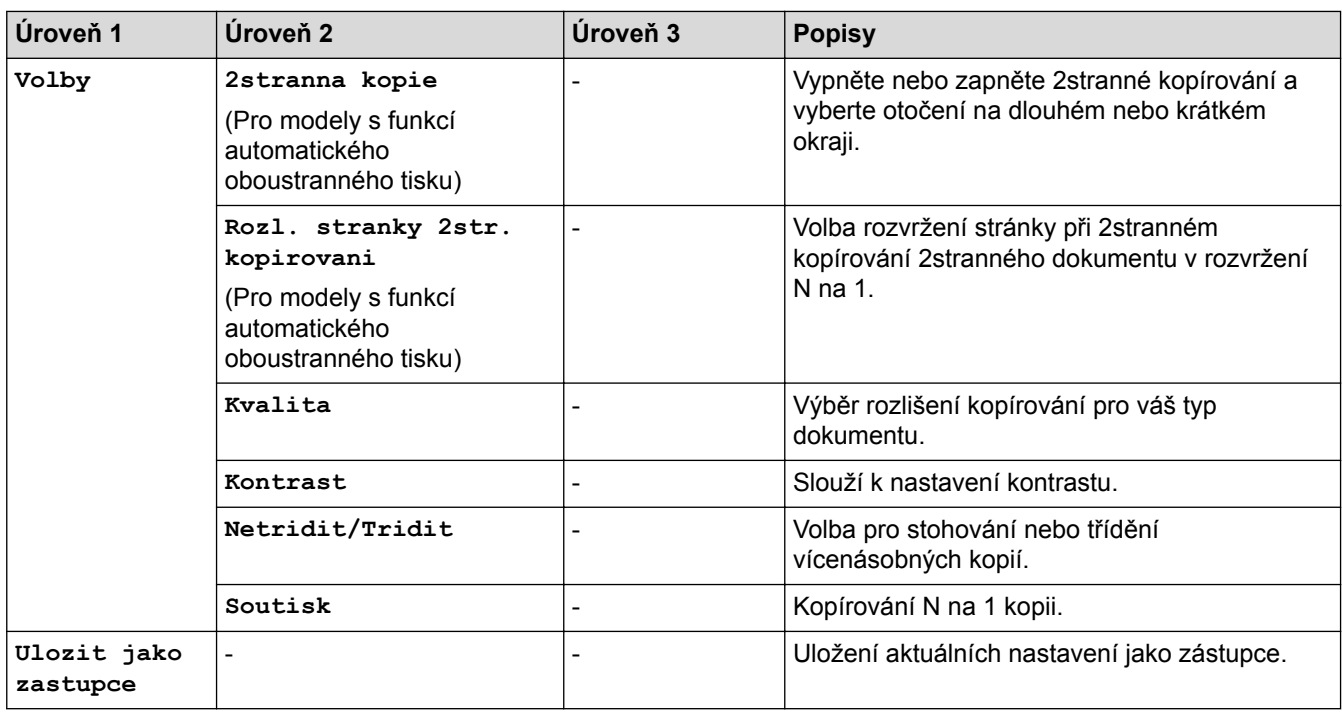

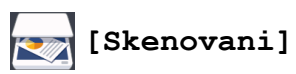

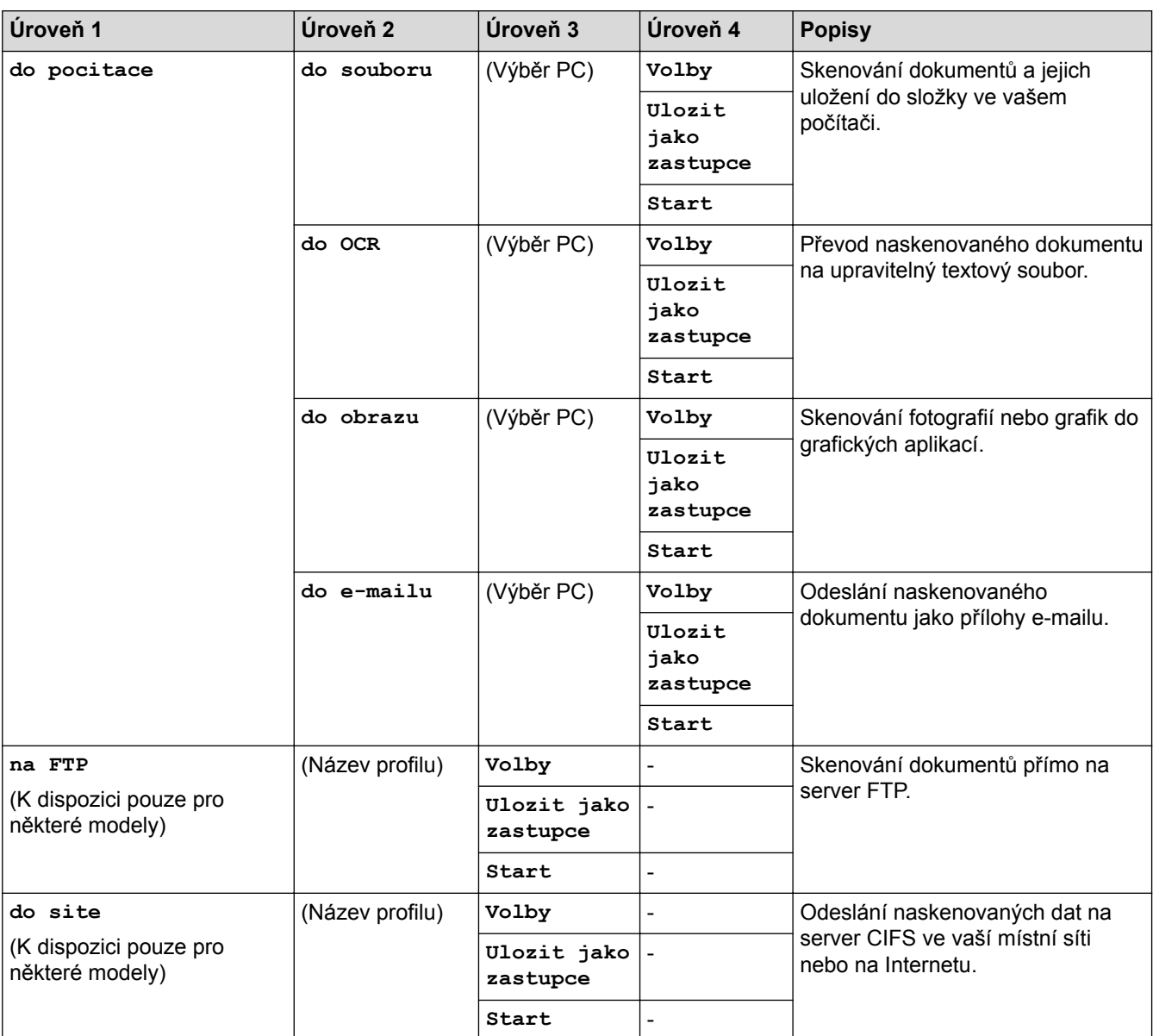

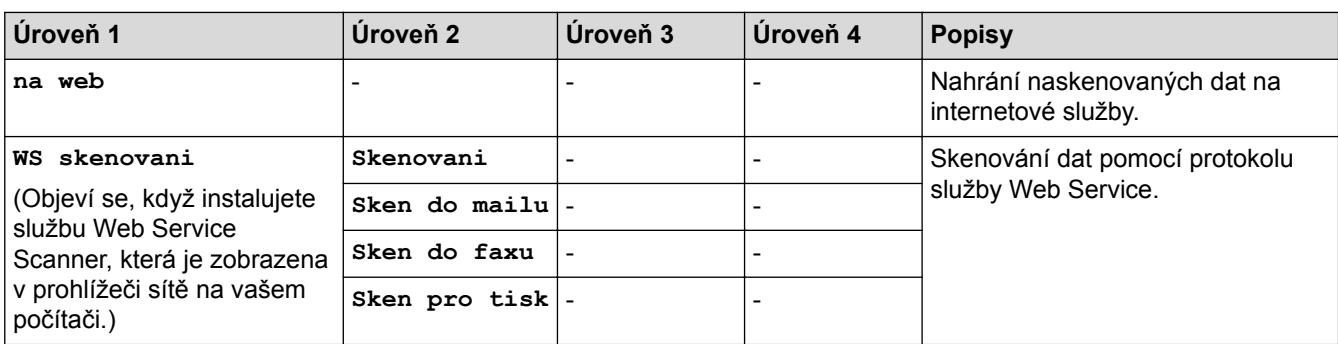

# **[Zabezpece -ny tisk]**

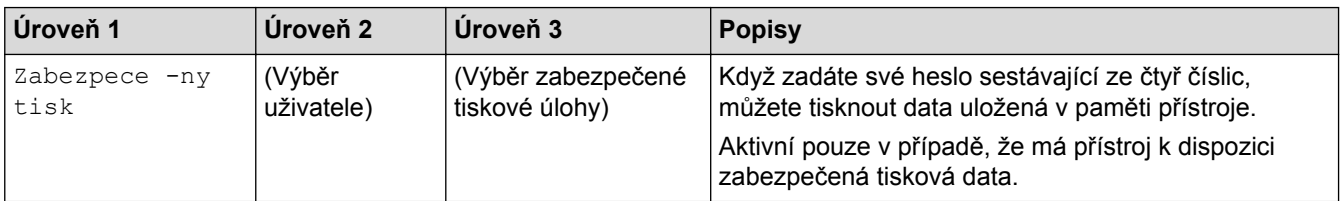

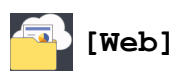

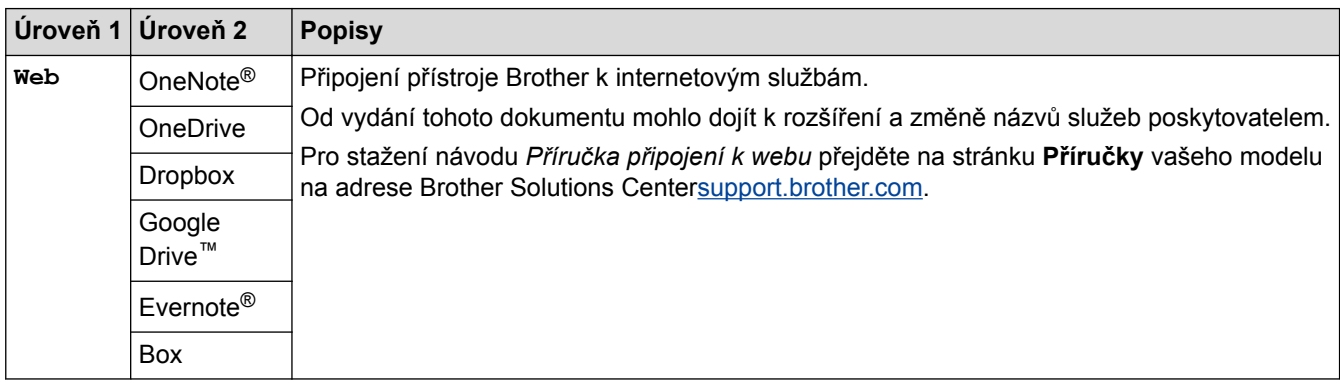

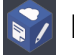

# **[Aplikace]**

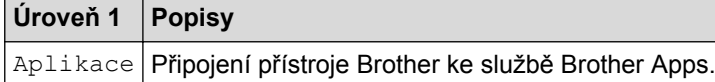

# **([Zastupci])**

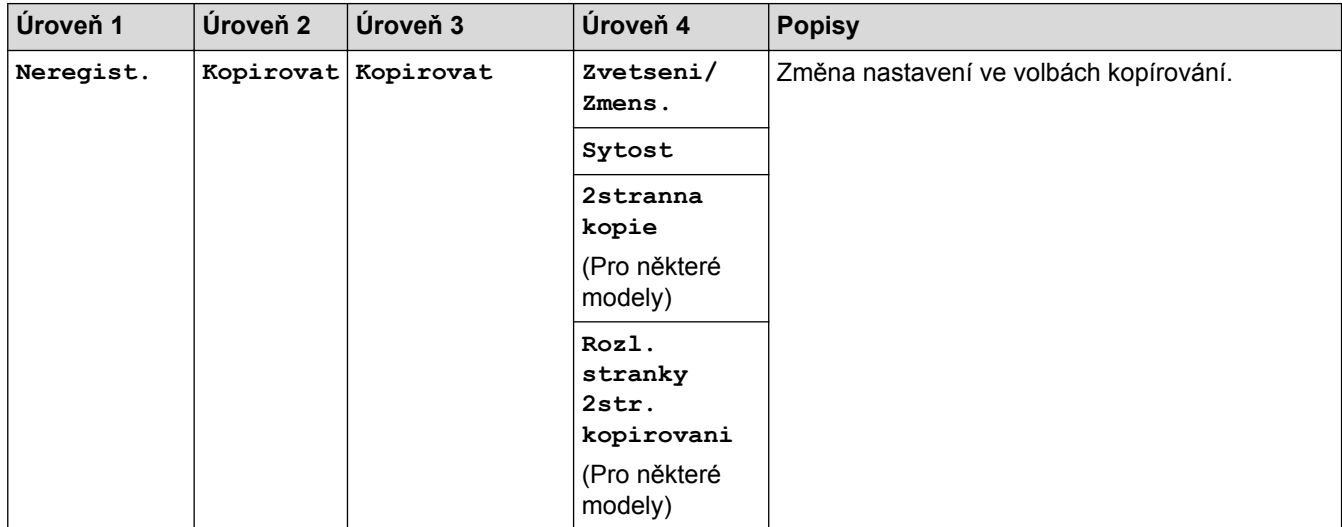

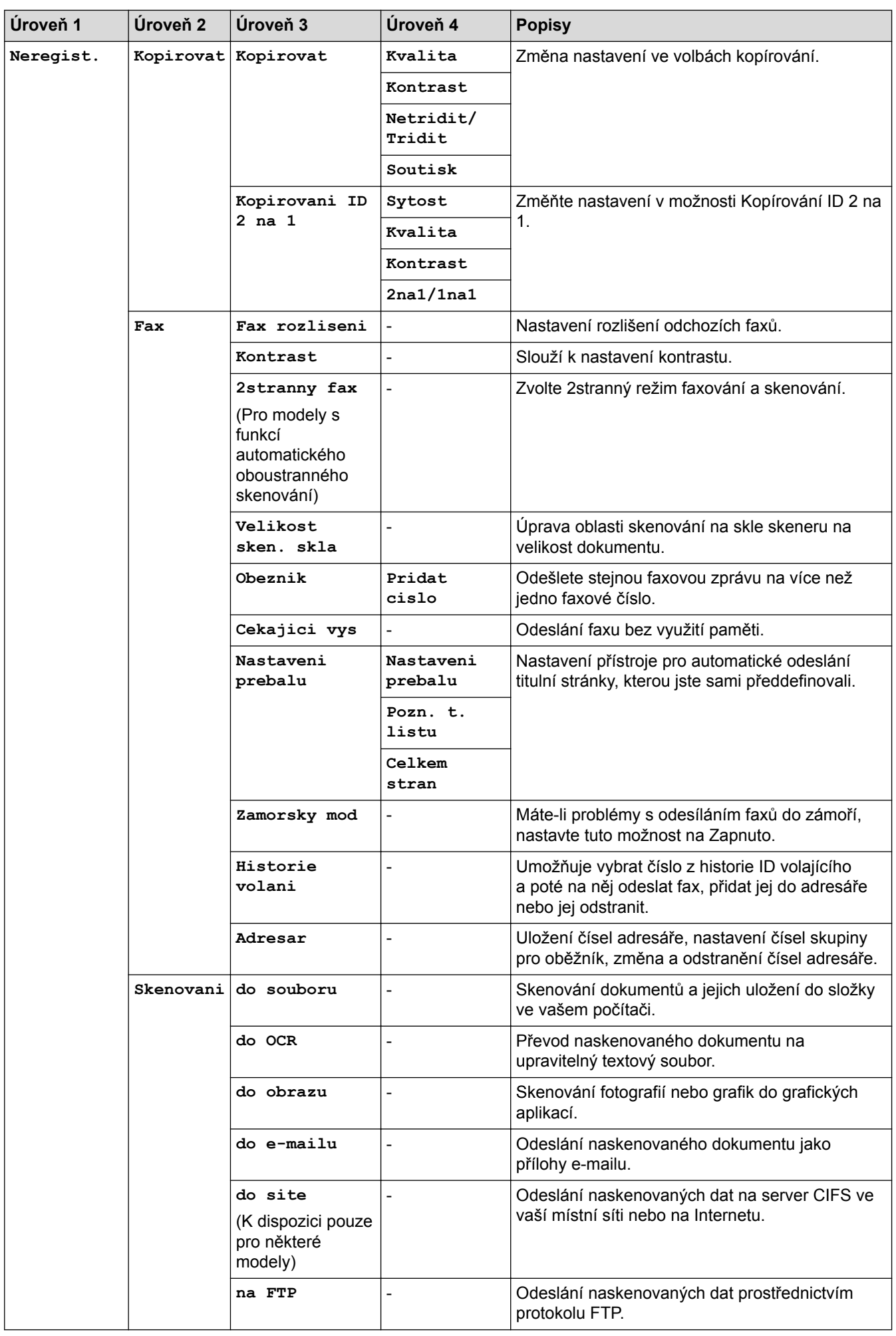

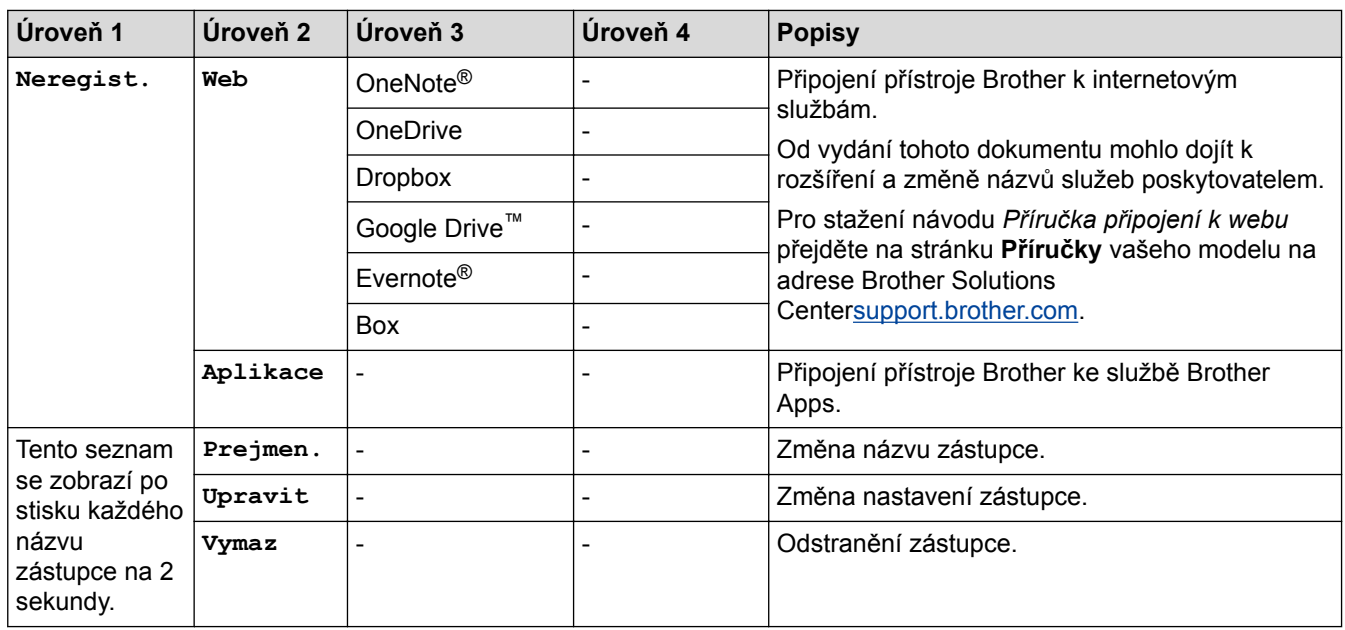

# **([Toner])**

Ø

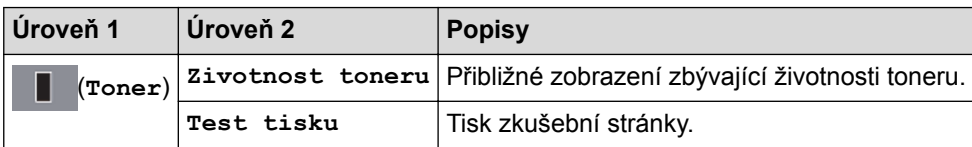

#### WiFi  **(Nastavení Wi-Fi)**

Po nastavení Wi-Fi® nelze měnit tato nastavení z domovské obrazovky. Nastavení Wi-Fi můžete upravovat prostřednictvím stránky Nastavení.

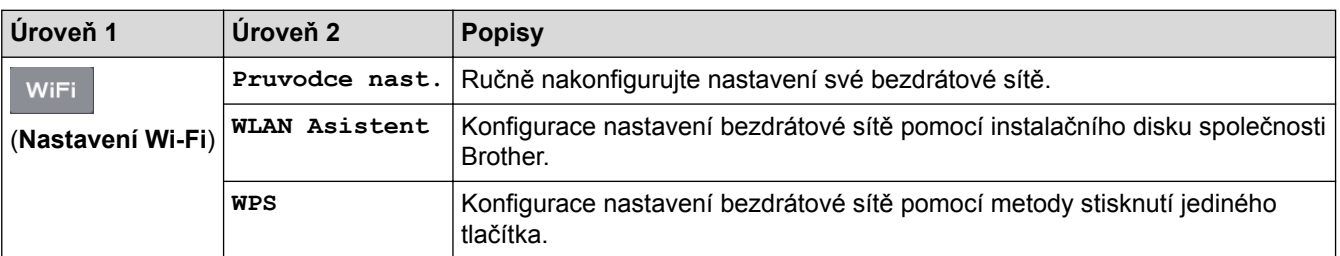

# **Související informace**

• [Tabulky nastavení a funkcí](#page-579-0)

<span id="page-606-0"></span> [Domů](#page-1-0) > [Nastavení přístroje](#page-547-0) > Změna nastavení přístroje z počítače

## **Změna nastavení přístroje z počítače**

- [Provádění změn nastavení přístroje prostřednictvím webové správy](#page-607-0)
- [Změna nastavení přístroje pomocí programu Vzdálené nastavení](#page-612-0)
- [Kde lze najít síťová nastavení zařízení Brother?](#page-500-0)
- [Programy a nástroje pro správu sítě](#page-299-0)

<span id="page-607-0"></span> [Domů](#page-1-0) > [Nastavení přístroje](#page-547-0) > [Změna nastavení přístroje z počítače](#page-606-0) > Provádění změn nastavení přístroje prostřednictvím webové správy

## **Provádění změn nastavení přístroje prostřednictvím webové správy**

Webová správa je nástroj, který využívá standardní webový prohlížeč ke správě přístroje pomocí protokolu HTTP (Hyper Text Transfer Protocol) nebo HTTPS (Hyper Text Transfer Protocol over Secure Socket Layer).

- [Co je webová správa?](#page-608-0)
- [Přístup k aplikaci Web Based Management](#page-609-0)
- [Nastavení hesla pro přihlášení k webové správě](#page-610-0)
- [Nastavení adresáře přístroje pomocí webové správy](#page-611-0)
- [Programy a nástroje pro správu sítě](#page-299-0)

<span id="page-608-0"></span> [Domů](#page-1-0) > [Nastavení přístroje](#page-547-0) > [Změna nastavení přístroje z počítače](#page-606-0) > [Provádění změn nastavení přístroje](#page-607-0) [prostřednictvím webové správy](#page-607-0) > Co je webová správa?

# **Co je webová správa?**

Ô

**Související modely**: DCP-L2537DW/DCP-L2532DW/DCP-L2552DN/MFC-L2712DN/MFC-L2712DW/ MFC-L2732DW/MFC-L2750DW/MFC-L2752DW

Webová správa je nástroj, který využívá standardní webový prohlížeč ke správě přístroje pomocí protokolu HTTP (Hyper Text Transfer Protocol) nebo HTTPS (Hyper Text Transfer Protocol over Secure Socket Layer). Zadáním IP adresy přístroje do webového prohlížeče můžete přistupovat k nastavení vašeho tiskového serveru a měnit je.

- Doporučujeme používat prohlížeče Microsoft® Internet Explorer® 11/Edge pro Windows® a Safari 9/10 pro Mac. Ať používáte kterýkoliv prohlížeč, ujistěte se, že máte zapnutý JavaScript a Cookies.
- Musíte používat protokol TCP/IP v síti a mít naprogramovanou platnou IP adresu v tiskovém serveru a ve vašem počítači.

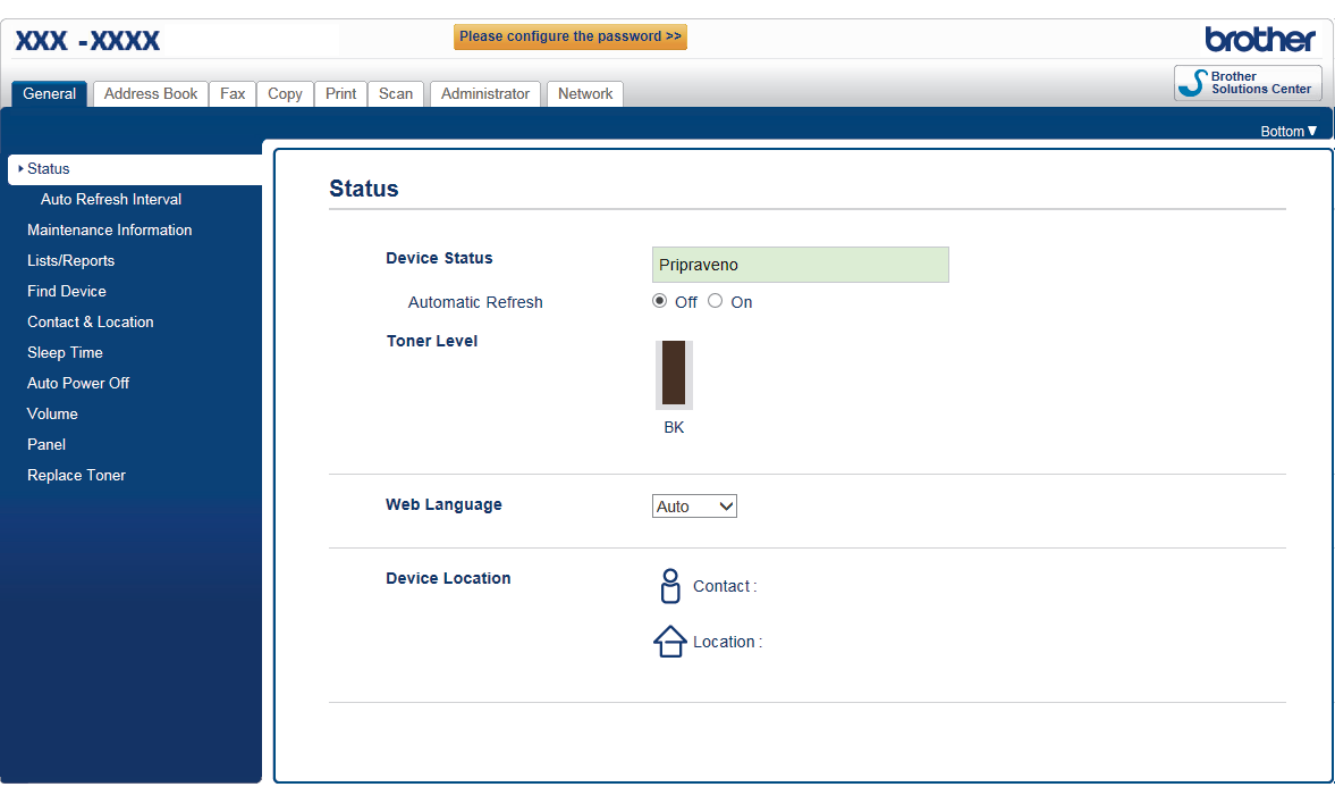

• Aktuální obrazovka se od obrazovky zobrazené výše může lišit.

### **Související informace**

• [Provádění změn nastavení přístroje prostřednictvím webové správy](#page-607-0)

<span id="page-609-0"></span> [Domů](#page-1-0) > [Nastavení přístroje](#page-547-0) > [Změna nastavení přístroje z počítače](#page-606-0) > [Provádění změn nastavení přístroje](#page-607-0) [prostřednictvím webové správy](#page-607-0) > Přístup k aplikaci Web Based Management

# **Přístup k aplikaci Web Based Management**

**Související modely**: DCP-L2537DW/DCP-L2532DW/DCP-L2552DN/MFC-L2712DN/MFC-L2712DW/ MFC-L2732DW/MFC-L2750DW/MFC-L2752DW

- Při konfiguraci nastavení pomocí aplikace Web Based Management doporučujeme použít protokol zabezpečení HTTPS.
- Při používání HTTPS pro konfiguraci aplikace Web Based Management prohlížeč zobrazí výstražnou zprávu.

1. Spusťte webový prohlížeč.

2. Zadejte "http://IP adresa zařízení" do řádku s adresou prohlížeče (kde "IP adresa zařízení" je IP adresou zařízení).

Například:

http://192.168.1.2

- Používáte-li DNS (systém názvů domén) nebo povolujete název NetBIOS, můžete zadat jiný název, jako např. "SdilenaTiskarna" místo IP adresy.
	- Například:

http://SdilenaTiskarna

Pokud povolíte název NetBIOS, můžete rovněž použít název uzlu.

Například:

http://brnxxxxxxxxxxxx

Název NetBIOS lze najít ve zprávě síťové konfigurace.

- V případě počítačů Macintosh se k nástroji Web Based Management (webová správa) můžete připojit kliknutím na ikonu zařízení na obrazovce **Status Monitor**.
- 3. Standardně se nevyžaduje heslo. Zadejte heslo, pokud jej máte nastavené, a poté klikněte na tlačítko .

Nyní můžete změnit nastavení tiskového serveru.

Pokud jste změnili nastavení protokolu, pro aktivaci konfigurace musíte po kliknutí na tlačítko **Submit (Odeslat)** restartovat přístroj.

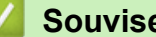

## **Související informace**

• [Provádění změn nastavení přístroje prostřednictvím webové správy](#page-607-0)

#### **Související témata:**

• [Tisk zprávy konfigurace sítě](#page-332-0)

<span id="page-610-0"></span> [Domů](#page-1-0) > [Nastavení přístroje](#page-547-0) > [Změna nastavení přístroje z počítače](#page-606-0) > [Provádění změn nastavení přístroje](#page-607-0) [prostřednictvím webové správy](#page-607-0) > Nastavení hesla pro přihlášení k webové správě

# **Nastavení hesla pro přihlášení k webové správě**

**Související modely**: DCP-L2537DW/DCP-L2532DW/DCP-L2552DN/MFC-L2712DN/MFC-L2712DW/ MFC-L2732DW/MFC-L2750DW/MFC-L2752DW

Doporučujeme nastavit heslo pro přihlášení, aby se zabránilo neoprávněnému přístupu k webové správě.

- 1. Spusťte webový prohlížeč.
- 2. Zadejte "http://IP adresa zařízení" do řádku s adresou prohlížeče (kde "IP adresa zařízení" je IP adresou zařízení).

Například:

http://192.168.1.2

- Používáte-li DNS (systém názvů domén) nebo povolujete název NetBIOS, můžete zadat jiný název, jako např. "SdilenaTiskarna" místo IP adresy.
	- Například:
		- http://SdilenaTiskarna

Pokud povolíte název NetBIOS, můžete rovněž použít název uzlu.

Například:

http://brnxxxxxxxxxxxx

Název NetBIOS lze najít ve zprávě síťové konfigurace.

- V případě počítačů Macintosh se k nástroji Web Based Management (webová správa) můžete připojit kliknutím na ikonu zařízení na obrazovce **Status Monitor**.
- 3. Standardně se nevyžaduje heslo. Zadejte heslo, pokud jej máte nastavené, a poté klikněte na tlačítko .
- 4. Klikněte na tlačítko **Administrator (Administrátor)**.
- 5. Zadejte do pole **Enter New Password (Zadat nové heslo)** heslo, které chcete použít (8 až 32 znaků).
- 6. Znovu zadejte heslo do pole **Confirm New Password (Potvrzení nového hesla)**.
- 7. Klikněte na tlačítko **Submit (Odeslat)**.

Při každém dalším přístupu k webové správě zadejte heslo do pole **Login (Přihlásit)** a potom klikněte na tlačítko

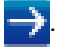

Po nakonfigurování nastavení se odhlaste kliknutím na .

Nenastavíte-li už předtím heslo pro přihlášení, můžete rovněž nastavit heslo kliknutím na tlačítko **Please configure the password (Nakonfigurujte nové heslo)** na webové stránce zařízení.

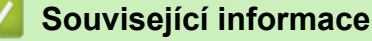

• [Provádění změn nastavení přístroje prostřednictvím webové správy](#page-607-0)

<span id="page-611-0"></span> [Domů](#page-1-0) > [Nastavení přístroje](#page-547-0) > [Změna nastavení přístroje z počítače](#page-606-0) > [Provádění změn nastavení přístroje](#page-607-0) [prostřednictvím webové správy](#page-607-0) > Nastavení adresáře přístroje pomocí webové správy

# **Nastavení adresáře přístroje pomocí webové správy**

**Související modely**: DCP-L2537DW/DCP-L2532DW/DCP-L2552DN/MFC-L2712DN/MFC-L2712DW/ MFC-L2732DW/MFC-L2750DW/MFC-L2752DW

- Při konfiguraci nastavení pomocí webové správy doporučujeme použít protokol zabezpečení HTTPS.
- Při používání HTTPS pro konfiguraci webové správy prohlížeč zobrazí varování.
- 1. Spusťte webový prohlížeč.
- 2. Zadejte "http://IP adresa zařízení" do řádku s adresou prohlížeče (kde "IP adresa zařízení" je IP adresou zařízení).

Například:

http://192.168.1.2

• Používáte-li DNS (systém názvů domén) nebo povolujete název NetBIOS, můžete zadat jiný název, jako např. "SdilenaTiskarna" místo IP adresy.

Například:

http://SdilenaTiskarna

Pokud povolíte název NetBIOS, můžete rovněž použít název uzlu.

Například:

http://brnxxxxxxxxxxxx

Název NetBIOS lze najít ve zprávě síťové konfigurace.

- V případě počítačů Macintosh se k nástroji Web Based Management (webová správa) můžete připojit kliknutím na ikonu zařízení na obrazovce **Status Monitor**.
- 3. Standardně se nevyžaduje heslo. Zadejte heslo, pokud jej máte nastavené, a poté klikněte na tlačítko .
- 4. Stiskněte kartu **Address Book (Adresář)**.
- 5. Podle potřeby přidejte nebo aktualizujte informace v adresáři.
- 6. Klepněte na tlačítko **Submit (Odeslat)**.

#### **Související informace**

• [Provádění změn nastavení přístroje prostřednictvím webové správy](#page-607-0)

#### **Související témata:**

- [Vzdálené nastavení \(Windows](#page-613-0)®)
- [Vzdálené nastavení \(Mac\)](#page-619-0)
<span id="page-612-0"></span> [Domů](#page-1-0) > [Nastavení přístroje](#page-547-0) > [Změna nastavení přístroje z počítače](#page-606-0) > Změna nastavení přístroje pomocí programu Vzdálené nastavení

# **Změna nastavení přístroje pomocí programu Vzdálené nastavení**

**Související modely**: MFC-L2712DN/MFC-L2712DW/MFC-L2732DW/MFC-L2750DW/MFC-L2752DW

Program Vzdálené nastavení vám umožňuje z počítače konfigurovat mnoho nastavení přístroje Brother. Při spuštění Vzdáleného nastavení budou nastavení zařízení Brother automaticky stažena do počítače a zobrazena na obrazovce počítače. Pokud nastavení v počítači změníte, máte možnost odeslat je přímo do zařízení.

- [Vzdálené nastavení \(Windows](#page-613-0)®)
- [Vzdálené nastavení \(Mac\)](#page-619-0)

<span id="page-613-0"></span> [Domů](#page-1-0) > [Nastavení přístroje](#page-547-0) > [Změna nastavení přístroje z počítače](#page-606-0) > [Změna nastavení přístroje pomocí](#page-612-0) [programu Vzdálené nastavení](#page-612-0) > Vzdálené nastavení (Windows®)

# **Vzdálené nastavení (Windows®)**

- [Nastavení zařízení Brother z počítače \(Windows](#page-614-0)®)
- [Nastavení zařízení Brother pomocí aplikace ControlCenter4 \(Windows](#page-451-0)®)
- [Nastavení adresáře pomocí aplikace ControlCenter4 \(Windows](#page-618-0)®)
- [Nastavení adresáře přístroje pomocí webové správy](#page-611-0)

<span id="page-614-0"></span> [Domů](#page-1-0) > [Nastavení přístroje](#page-547-0) > [Změna nastavení přístroje z počítače](#page-606-0) > [Změna nastavení přístroje pomocí](#page-612-0) [programu Vzdálené nastavení](#page-612-0) > [Vzdálené nastavení \(Windows](#page-613-0)®) > Nastavení zařízení Brother z počítače (Windows®)

# **Nastavení zařízení Brother z počítače (Windows®)**

```
Související modely: MFC-L2712DN/MFC-L2712DW/MFC-L2732DW/MFC-L2750DW/MFC-L2752DW
```
Pokud je funkce Secure Function Lock (Blokovací funkce) zapnutá, nelze použít Vzdálené nastavení.

- 1. Postupujte jedním z následujících způsobů:
	- Windows<sup>®</sup> 7

Ø

### Klikněte na **(Start)** > **Všechny programy** > **Brother** > **Brother Utilities**.

Klikněte na rozevírací seznam a vyberte název vašeho modelu (pokud již není zvolen). Klikněte na **Nástroje** na levé straně panelu a potom klikněte na **Vzdálené nastavení**.

Windows<sup>®</sup> 8 a Windows<sup>®</sup> 10

Spusťte aplikaci (**Brother Utilities**), klikněte na rozevírací seznam a vyberte název vašeho modelu (pokud ještě není zvolen). Klikněte na **Nástroje** na levé straně panelu a potom klikněte na **Vzdálené nastavení**.

Zobrazí se okno programu dálkového nastavení.

Je-li zařízení připojeno přes síť, zadejte v případě potřeby heslo.

2. Konfigurujte nastavení podle potřeby.

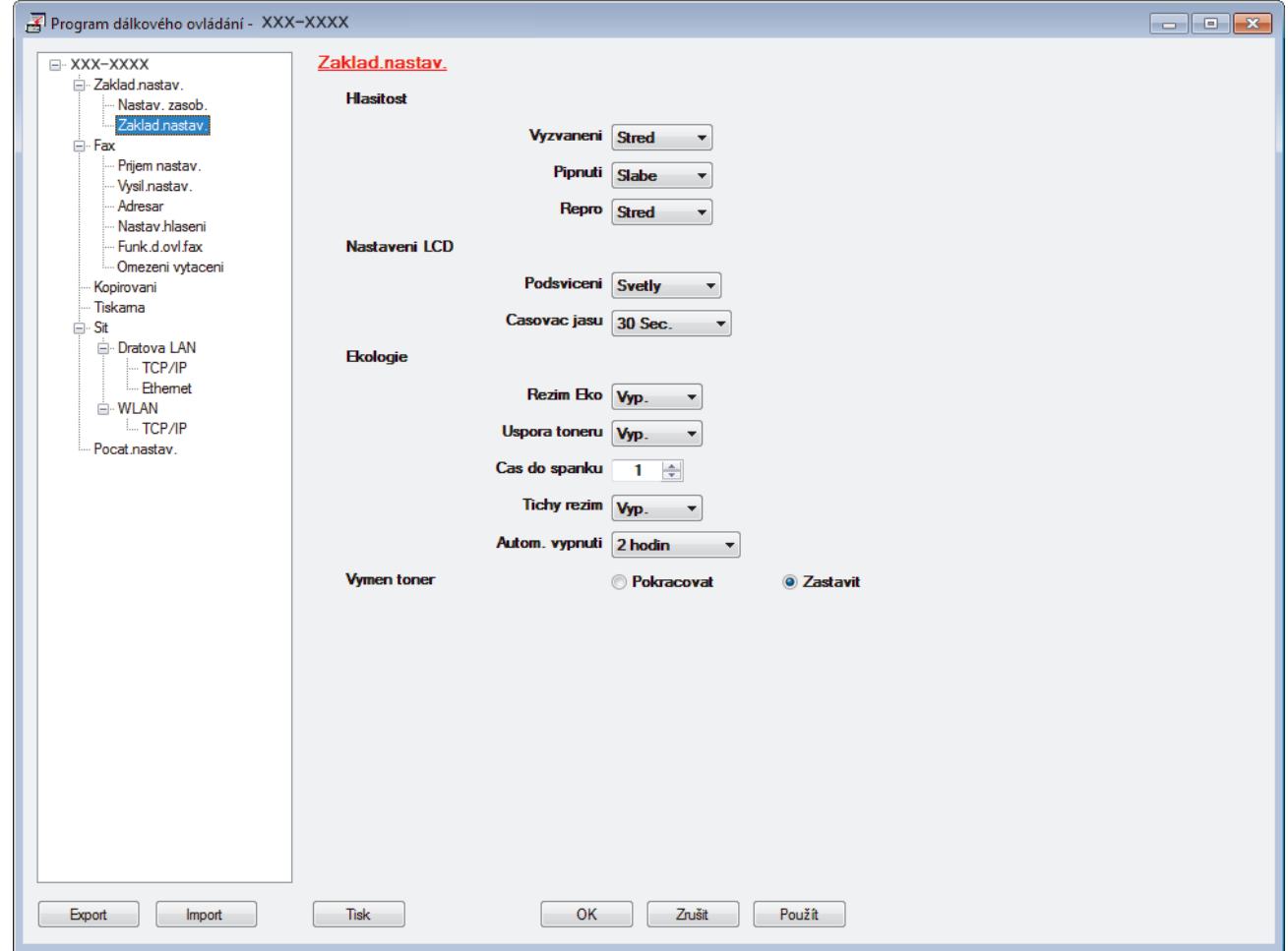

#### **Export**

Klepnutím uložte aktuální nastavení konfigurace do souboru.

Kliknutím na **Export** uložte váš adresář nebo všechna nastavení pro přístroj.

#### **Import**

Kliknutím importujte soubor a načtěte jeho nastavení.

#### **Tisk**

Klepnutím vytiskněte vybrané položky v zařízení. Data nelze vytisknout, dokud je nenahrajete do zařízení. Klepnutím na tlačítko **Použít** nahrajte nová data do zařízení a poté klepněte na tlačítko **Tisk**.

#### **OK**

Klepnutím zahajte nahrávání dat do zařízení a následně ukončete program dálkového nastavení. Pokud se objeví chybové hlášení, potvrďte zadání správných dat a poté klepněte na tlačítko **OK**.

### **Zrušit**

Klepnutím ukončete program dálkového nastavení, aniž by se data nahrála do zařízení.

#### **Použít**

Klepnutím nahrajte data do zařízení bez ukončení programu dálkového nastavení.

- 3. Klepněte na tlačítko **OK**.
- Pokud je váš počítač chráněn bránou firewall a nemá přístup k aplikaci Vzdálené nastavení, je třeba nakonfigurovat nastavení brány firewall tak, aby umožňovala komunikaci prostřednictvím portu číslo 137 a 161.
- Pokud používáte bránu firewall systému Windows® a nainstalovali jste si z instalačního disku software a ovladače společnosti Brother, byla již potřebná nastavení brány firewall provedena.

### **Související informace**

• [Vzdálené nastavení \(Windows](#page-613-0)®)

 [Domů](#page-1-0) > [Nastavení přístroje](#page-547-0) > [Změna nastavení přístroje z počítače](#page-606-0) > [Změna nastavení přístroje pomocí](#page-612-0) [programu Vzdálené nastavení](#page-612-0) > [Vzdálené nastavení \(Windows](#page-613-0)®) > Nastavení zařízení Brother pomocí aplikace ControlCenter4 (Windows®)

# **Nastavení zařízení Brother pomocí aplikace ControlCenter4 (Windows®)**

**Související modely**: MFC-L2712DN/MFC-L2712DW/MFC-L2732DW/MFC-L2750DW/MFC-L2752DW

Pokud je funkce Secure Function Lock (Blokovací funkce) zapnutá, nelze použít Vzdálené nastavení.

- 1. Klikněte na ikonu (**ControlCenter4**) na panelu úloh a potom klikněte na **Otevřít**.
- 2. Klepněte na kartu **Nastavení zařízení**.

Ø

- 3. Klepněte na tlačítko **Vzdálená instalace**.
- 4. Konfigurujte nastavení podle potřeby.

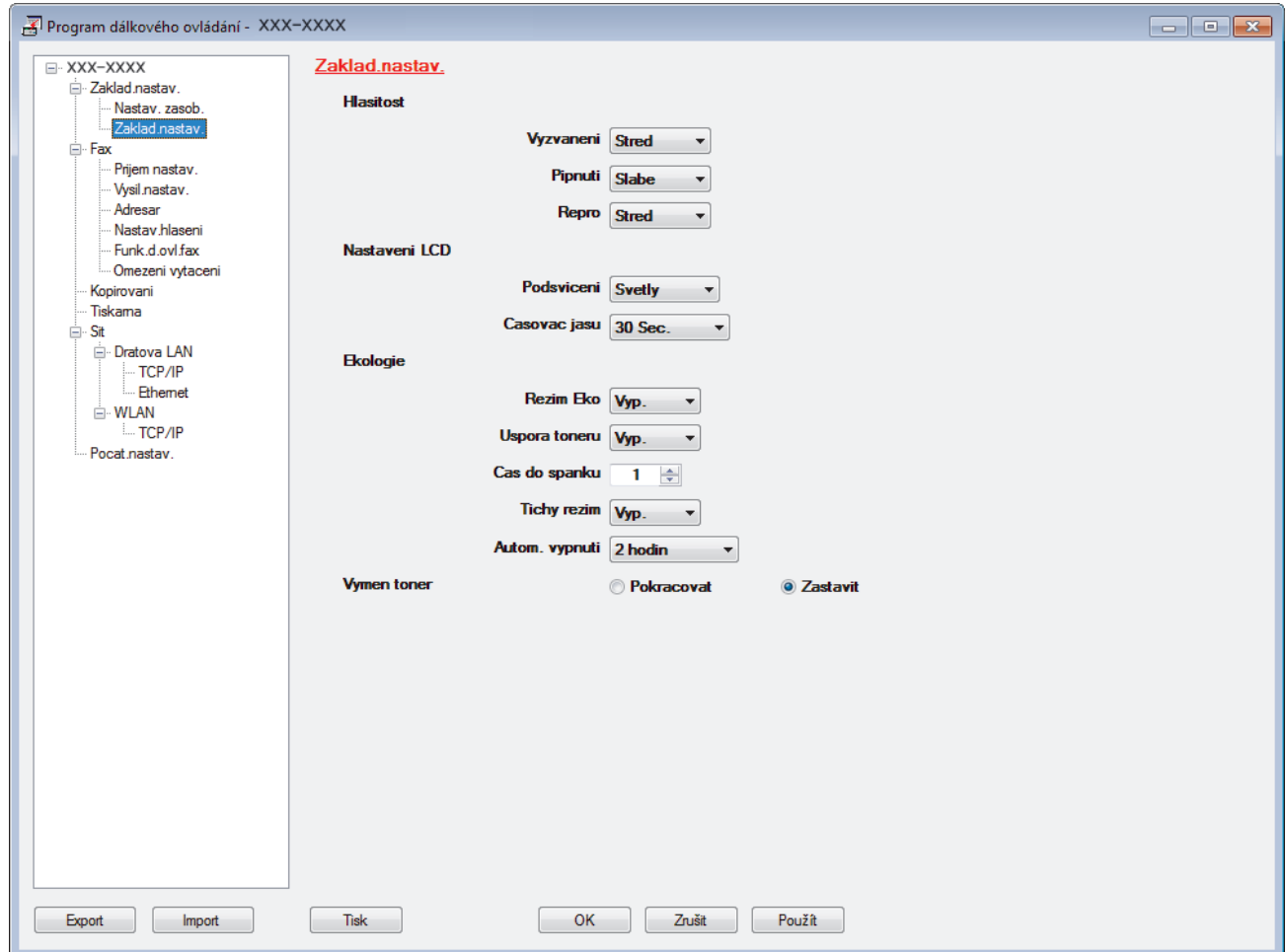

#### **Export**

Klepnutím uložte aktuální nastavení konfigurace do souboru.

Kliknutím na **Export** uložte váš adresář nebo všechna nastavení pro přístroj.

#### **Import**

Kliknutím importujte soubor a načtěte jeho nastavení.

#### **Tisk**

Klepnutím vytiskněte vybrané položky v zařízení. Data nelze vytisknout, dokud je nenahrajete do zařízení. Klepnutím na tlačítko **Použít** nahrajte nová data do zařízení a poté klepněte na tlačítko **Tisk**.

### **OK**

Klepnutím zahajte nahrávání dat do zařízení a následně ukončete program dálkového nastavení. Pokud se objeví chybové hlášení, potvrďte zadání správných dat a poté klepněte na tlačítko **OK**.

### **Zrušit**

Klepnutím ukončete program dálkového nastavení, aniž by se data nahrála do zařízení.

### **Použít**

Klepnutím nahrajte data do zařízení bez ukončení programu dálkového nastavení.

- 5. Klepněte na tlačítko **OK**.
- Pokud je váš počítač chráněn bránou firewall a nemá přístup k aplikaci Vzdálené nastavení, je třeba nakonfigurovat nastavení brány firewall tak, aby umožňovala komunikaci prostřednictvím portu číslo 137 a 161.
- Pokud používáte bránu firewall systému Windows® a nainstalovali jste si z instalačního disku software a ovladače společnosti Brother, byla již potřebná nastavení brány firewall provedena.

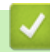

### **Související informace**

- [ControlCenter4 \(Windows](#page-446-0)<sup>®</sup>)
- [Vzdálené nastavení \(Windows](#page-613-0)®)

<span id="page-618-0"></span> [Domů](#page-1-0) > [Nastavení přístroje](#page-547-0) > [Změna nastavení přístroje z počítače](#page-606-0) > [Změna nastavení přístroje pomocí](#page-612-0) [programu Vzdálené nastavení](#page-612-0) > [Vzdálené nastavení \(Windows](#page-613-0)®) > Nastavení adresáře pomocí aplikace ControlCenter4 (Windows®)

# **Nastavení adresáře pomocí aplikace ControlCenter4 (Windows®)**

**Související modely**: MFC-L2712DN/MFC-L2712DW/MFC-L2732DW/MFC-L2750DW/MFC-L2752DW

Pomocí vzdáleného nastavení aplikace CC4 přidejte či změňte čísla v adresáři v počítači.

Pokud je funkce Secure Function Lock (Blokovací funkce) zapnutá, nelze použít Vzdálené nastavení.

- 1. Klikněte na ikonu (**ControlCenter4**) na panelu úloh a potom klikněte na **Otevřít**.
- 2. Klikněte na kartu **Nastavení zařízení**.
- 3. Klikněte na tlačítko **Adresář** . Otevře se **Adresar** v okně vzdáleného nastavení.
- 4. Podle potřeby přidejte nebo aktualizujte informace v adresáři.
- 5. Klepněte na tlačítko **OK**.

Ô

### **Související informace**

• [Vzdálené nastavení \(Windows](#page-613-0)®)

<span id="page-619-0"></span> [Domů](#page-1-0) > [Nastavení přístroje](#page-547-0) > [Změna nastavení přístroje z počítače](#page-606-0) > [Změna nastavení přístroje pomocí](#page-612-0) [programu Vzdálené nastavení](#page-612-0) > Vzdálené nastavení (Mac)

# **Vzdálené nastavení (Mac)**

- [Nastavení přístroje Brother připojeného pomocí kabelu USB \(Mac\)](#page-620-0)
- [Nastavení adresáře přístroje pomocí připojení kabelem USB \(Mac\)](#page-622-0)
- [Nastavení adresáře přístroje pomocí webové správy](#page-611-0)

<span id="page-620-0"></span> [Domů](#page-1-0) > [Nastavení přístroje](#page-547-0) > [Změna nastavení přístroje z počítače](#page-606-0) > [Změna nastavení přístroje pomocí](#page-612-0) [programu Vzdálené nastavení](#page-612-0) > [Vzdálené nastavení \(Mac\)](#page-619-0) > Nastavení přístroje Brother připojeného pomocí kabelu USB (Mac)

# **Nastavení přístroje Brother připojeného pomocí kabelu USB (Mac)**

**Související modely**: MFC-L2712DN/MFC-L2712DW/MFC-L2732DW/MFC-L2750DW/MFC-L2752DW

K nastavení přístroje Brother připojeného pomocí kabelu USB použijte program Vzdálené nastavení.

Chcete-li použít program Vzdálené nastavení, přejděte na stránku **Soubory ke stažení** vašeho modelu v centru Brother Solutions Center na adrese [support.brother.com](http://support.brother.com/) a stáhněte si **Nástroje**.

- Pokud je funkce Secure Function Lock (Blokovací funkce) zapnutá, nelze použít Vzdálené nastavení.
- Vzdálené nastavení pro počítače Mac podporuje pouze připojení USB.
- 1. V panelu nabídek **Finder (Vyhledávač)** klikněte na **Go (Přejít)** > **Applications (Aplikace)** > **Brother** a poté dvakrát klikněte na ikonu Vzdálené nastavení.

Objeví se obrazovka programu vzdáleného nastavení.  $\cap$ **Remote Setup Program** 

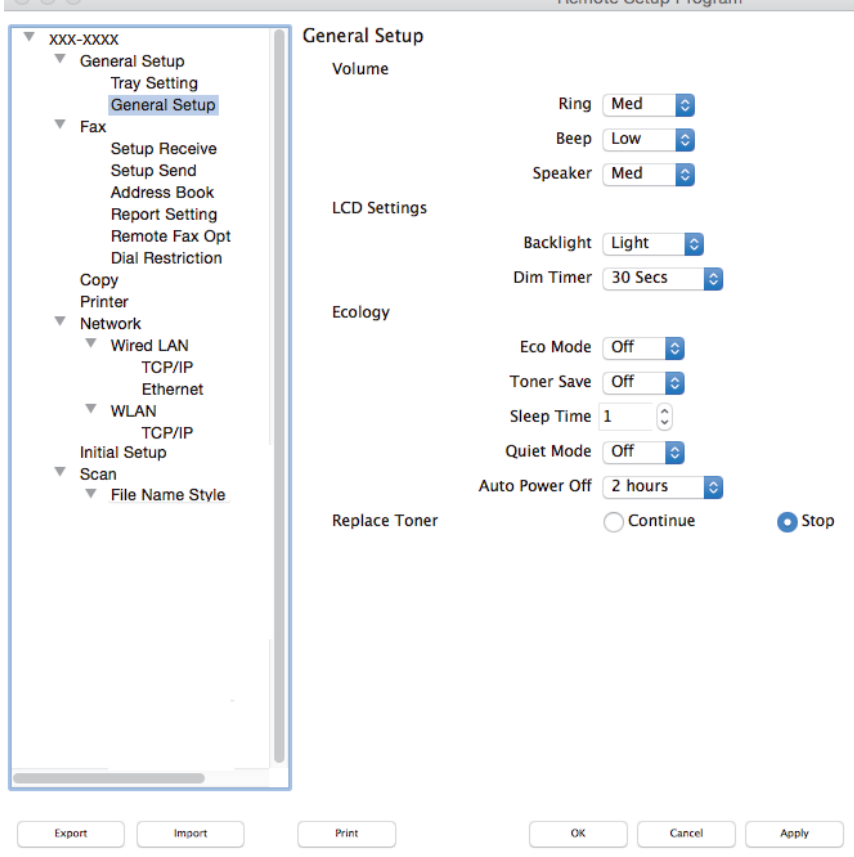

2. Konfigurujte nastavení podle potřeby.

### **Export (Exportovat)**

Klepnutím uložte aktuální nastavení konfigurace do souboru.

Kliknutím na volbu **Export (Exportovat)** uložíte adresář nebo veškerá nastavení související s tiskárnou.

### **Import (Importovat)**

Kliknutím importujte soubor a načtěte jeho nastavení.

D.

### **Print (Tisk)**

Klepnutím vytiskněte vybrané položky v zařízení. Data nelze vytisknout, dokud je nenahrajete do zařízení. Kliknutím na tlačítko **Apply (Použít)** nahrajte nová data do zařízení a poté klikněte na tlačítko **Print (Tisk)**.

#### **OK**

Klepnutím zahajte nahrávání dat do zařízení a následně ukončete program dálkového nastavení. Pokud se objeví chybové hlášení, zadejte znovu správná data a poté klikněte na tlačítko **OK**.

#### **Cancel (Zrušit)**

Klepnutím ukončete program dálkového nastavení, aniž by se data nahrála do zařízení.

#### **Apply (Použít)**

Klepnutím nahrajte data do zařízení bez ukončení programu dálkového nastavení.

3. Po dokončení klikněte na tlačítko **OK**.

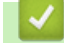

 **Související informace**

• [Vzdálené nastavení \(Mac\)](#page-619-0)

<span id="page-622-0"></span> [Domů](#page-1-0) > [Nastavení přístroje](#page-547-0) > [Změna nastavení přístroje z počítače](#page-606-0) > [Změna nastavení přístroje pomocí](#page-612-0) [programu Vzdálené nastavení](#page-612-0) > [Vzdálené nastavení \(Mac\)](#page-619-0) > Nastavení adresáře přístroje pomocí připojení kabelem USB (Mac)

# **Nastavení adresáře přístroje pomocí připojení kabelem USB (Mac)**

**Související modely**: MFC-L2712DN/MFC-L2712DW/MFC-L2732DW/MFC-L2750DW/MFC-L2752DW

K přidávání a změně čísel v adresáři na vašem počítači připojeném kabelem USB použijte program Vzdálené nastavení.

Chcete-li použít program Vzdálené nastavení, přejděte na stránku **Soubory ke stažení** vašeho modelu v centru Brother Solutions Center na adrese [support.brother.com](http://support.brother.com/) a stáhněte si **Nástroje**.

- Pokud je funkce Secure Function Lock (Blokovací funkce) zapnutá, nelze použít Vzdálené nastavení.
- Vzdálené nastavení pro počítače Mac podporuje pouze připojení USB.
- 1. V panelu nabídek **Finder (Vyhledávač)** klikněte na **Go (Přejít)** > **Applications (Aplikace)** > **Brother** a poté dvakrát klikněte na ikonu Vzdálené nastavení.

Objeví se obrazovka programu vzdáleného nastavení.

- 2. V levém navigačním panelu klikněte na **Address Book (Adresář)** v **Fax**.
- 3. Podle potřeby přidejte nebo aktualizujte informace v adresáři.
- 4. Po dokončení klikněte na tlačítko **OK**.

### **Související informace**

• [Vzdálené nastavení \(Mac\)](#page-619-0)

Ø

### <span id="page-623-0"></span> [Domů](#page-1-0) > Dodatek

# **Dodatek**

- [Technické údaje](#page-624-0)
- [Jak zadat text do přístroje Brother](#page-632-0)
- [Spotřební materiál](#page-635-0)
- [Informace týkající se recyklovaného papíru](#page-637-0)
- [Čísla společnosti Brother](#page-638-0)

# <span id="page-624-0"></span>**Technické údaje**

- >> Všeobecné technické údaje
- [>> Technické údaje velikost dokumentu](#page-626-0)
- [>> Technické údaje tiskových médií](#page-626-0)
- [>> Technické údaje faxu](#page-627-0)
- [>> Technické údaje kopírky](#page-628-0)
- [>> Technické údaje skeneru](#page-628-0)
- [>> Technické údaje tiskárny](#page-629-0)
- [>> Technické údaje rozhraní](#page-629-0)
- [>> Podporované protokoly a bezpečnostní prvky](#page-630-0)
- [>> Technické údaje požadavky na počítač](#page-630-0)

### **Všeobecné technické údaje**

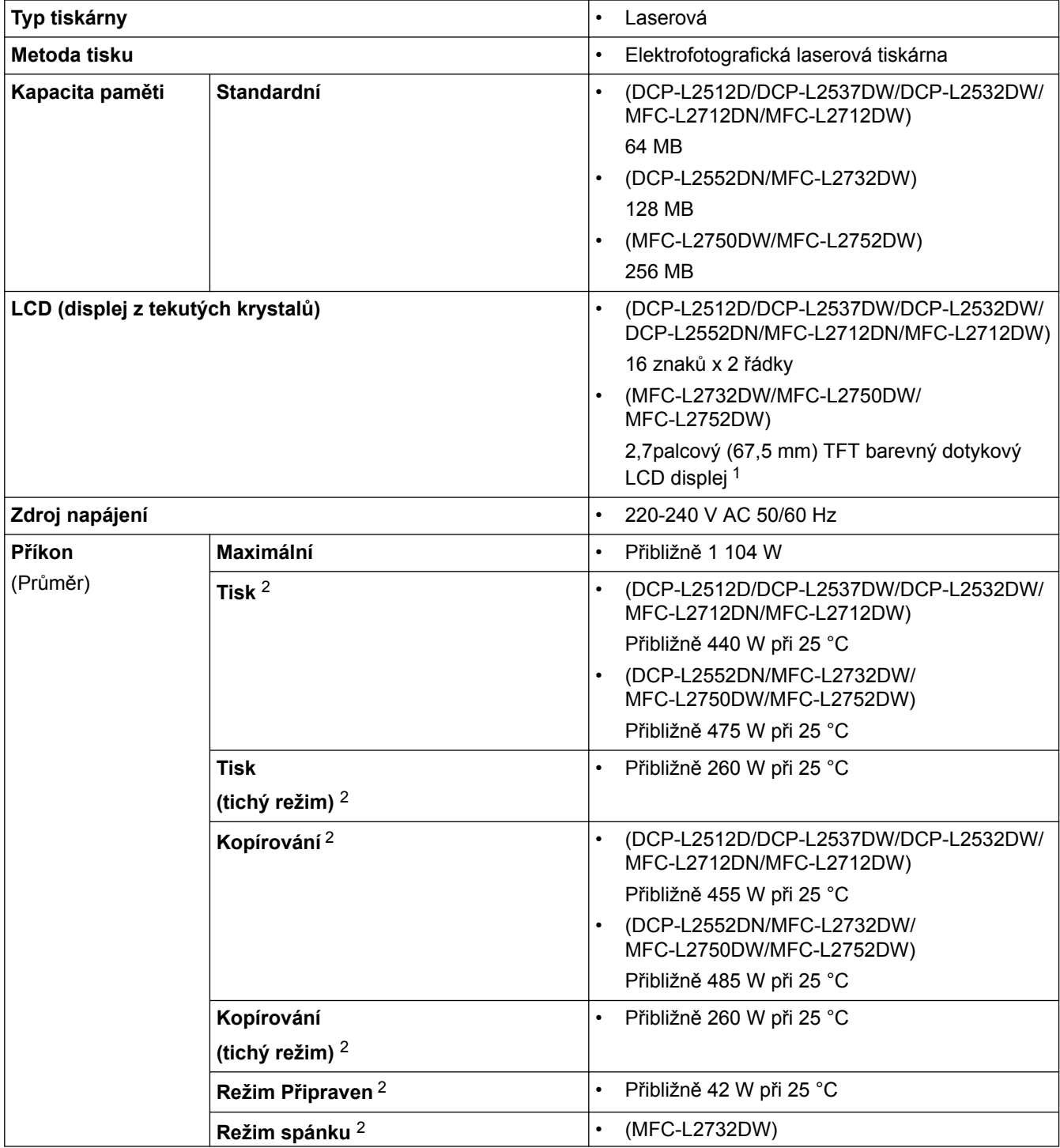

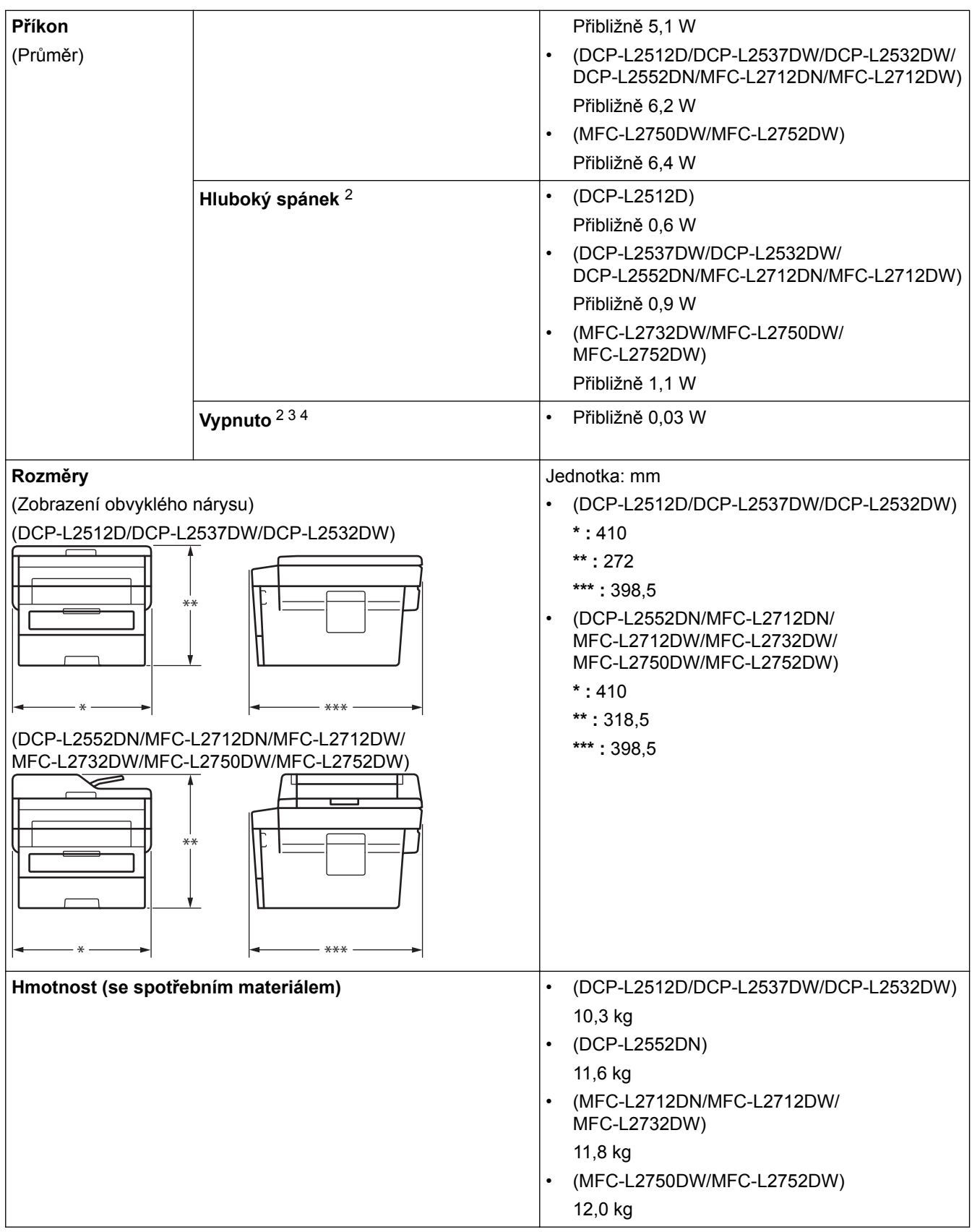

<span id="page-626-0"></span>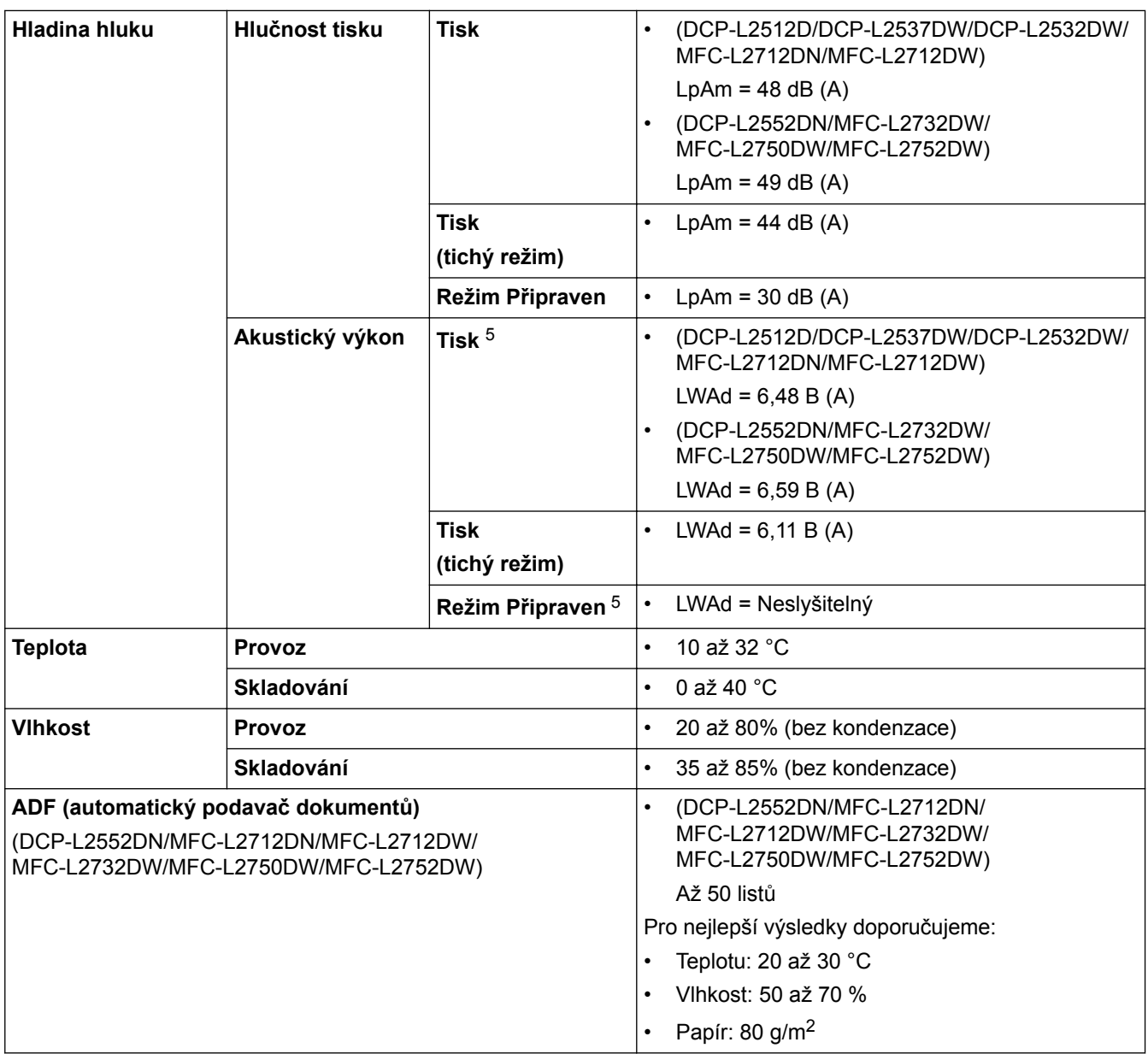

1 měřeno diagonálně

- 2 USB připojení k počítači
- 3 Měřeno podle normy IEC 62301, edice 2.0.
- 4 Spotřeba energie se mírně mění podle prostředí použití.
- 5 Měřeno v souladu s metodou popsanou v RAL-UZ205.

### **Technické údaje – velikost dokumentu**

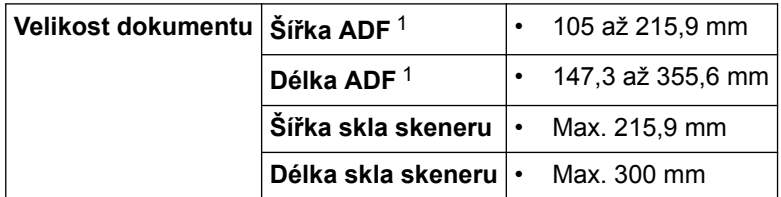

1 Pouze modely s ADF

# **Technické údaje tiskových médií**

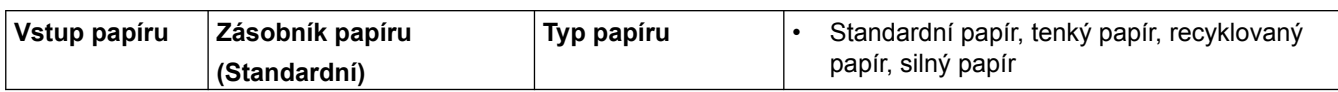

<span id="page-627-0"></span>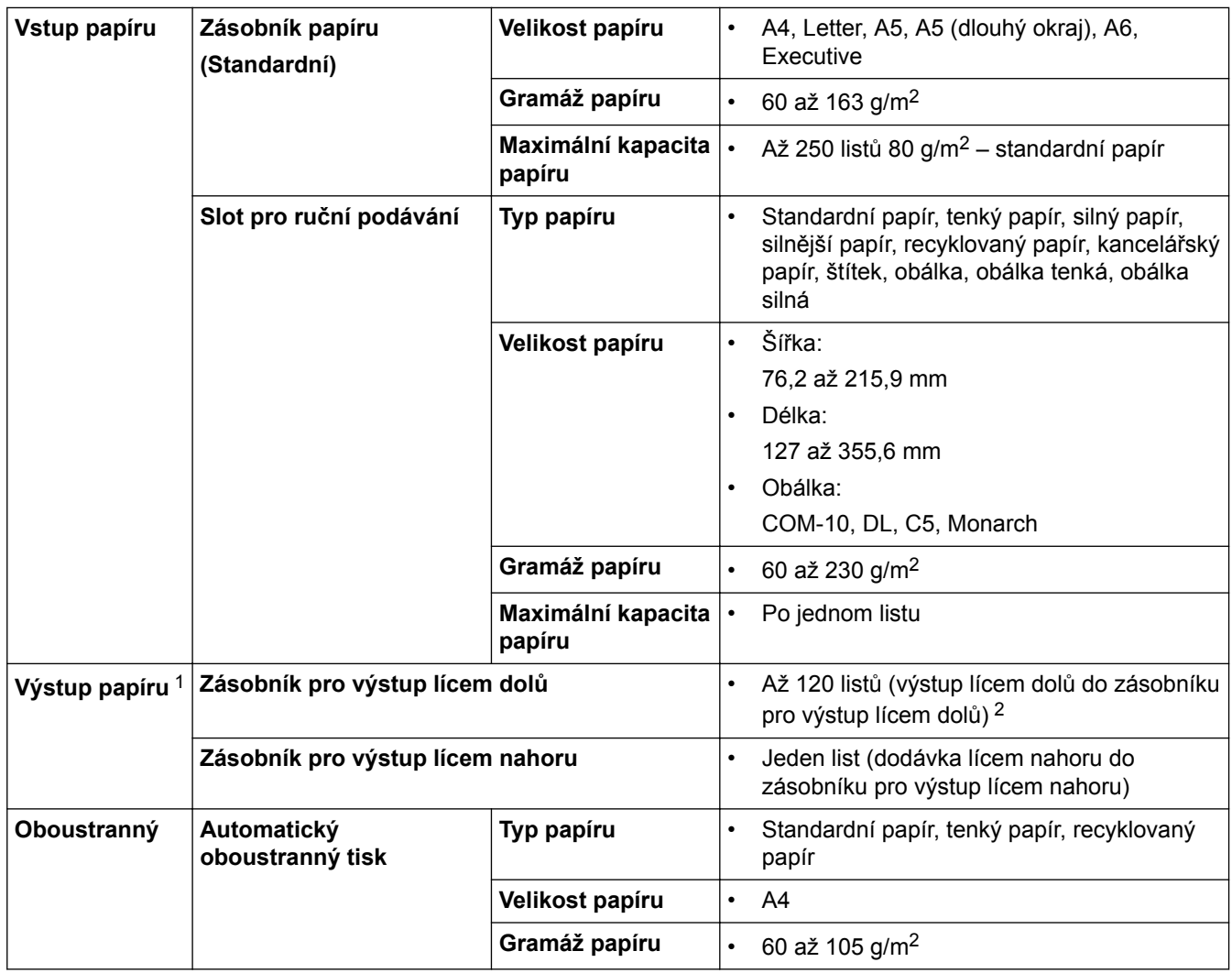

1 V případě štítků doporučujeme vytištěné listy z výstupního zásobníku odebrat ihned potom, co opustí přístroj, aby nedošlo k ušpinění.

2 Vypočítáno pro gramáž 80 g/m2 v mírném prostředí bez vysoké vlhkosti.

## **Technické údaje faxu**

# **POZNÁMKA**

Tato funkce je k dispozici pouze pro modely MFC.

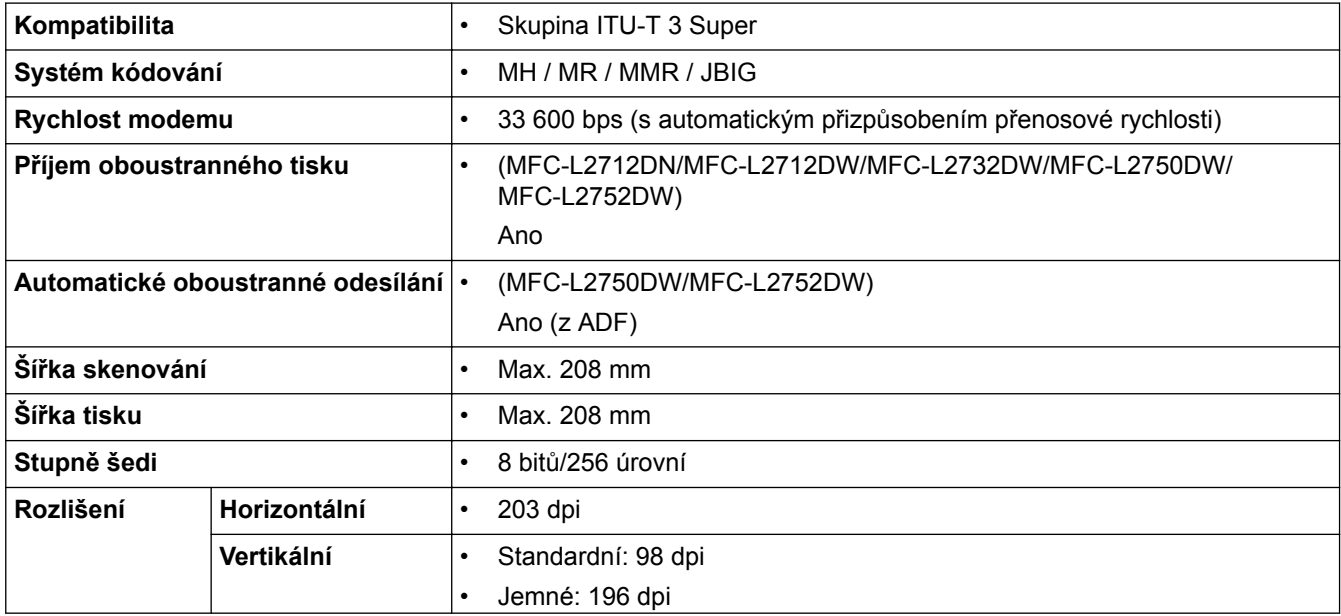

<span id="page-628-0"></span>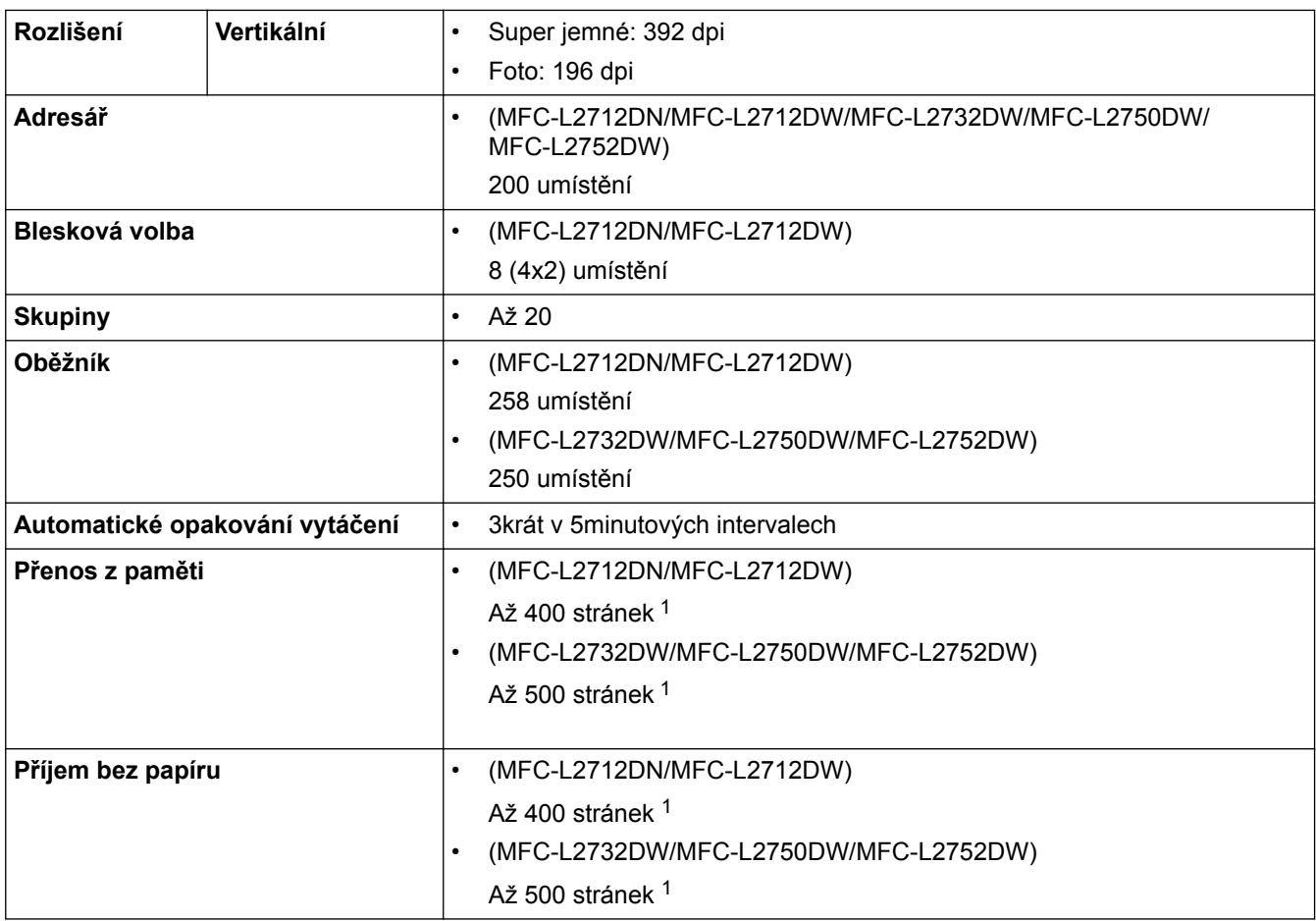

1 "Stránky" se vztahují k "Testovací tabulce ITU-T 1" (typický obchodní dopis, standardní rozlišení, kód JBIG).

### **Technické údaje kopírky**

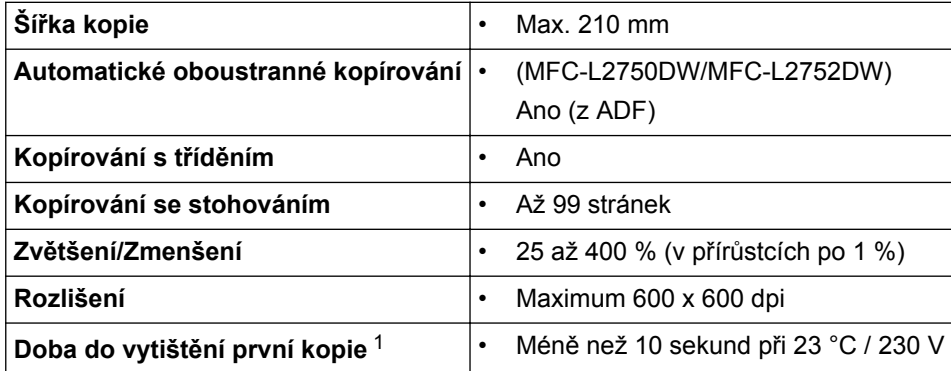

1 Z režimu Připraven a standardního zásobníku

### **Technické údaje skeneru**

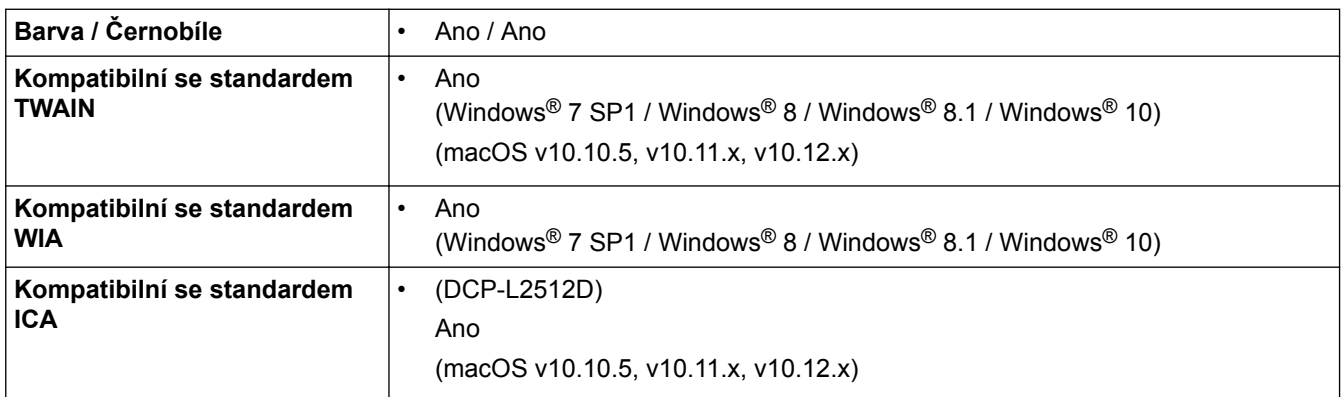

<span id="page-629-0"></span>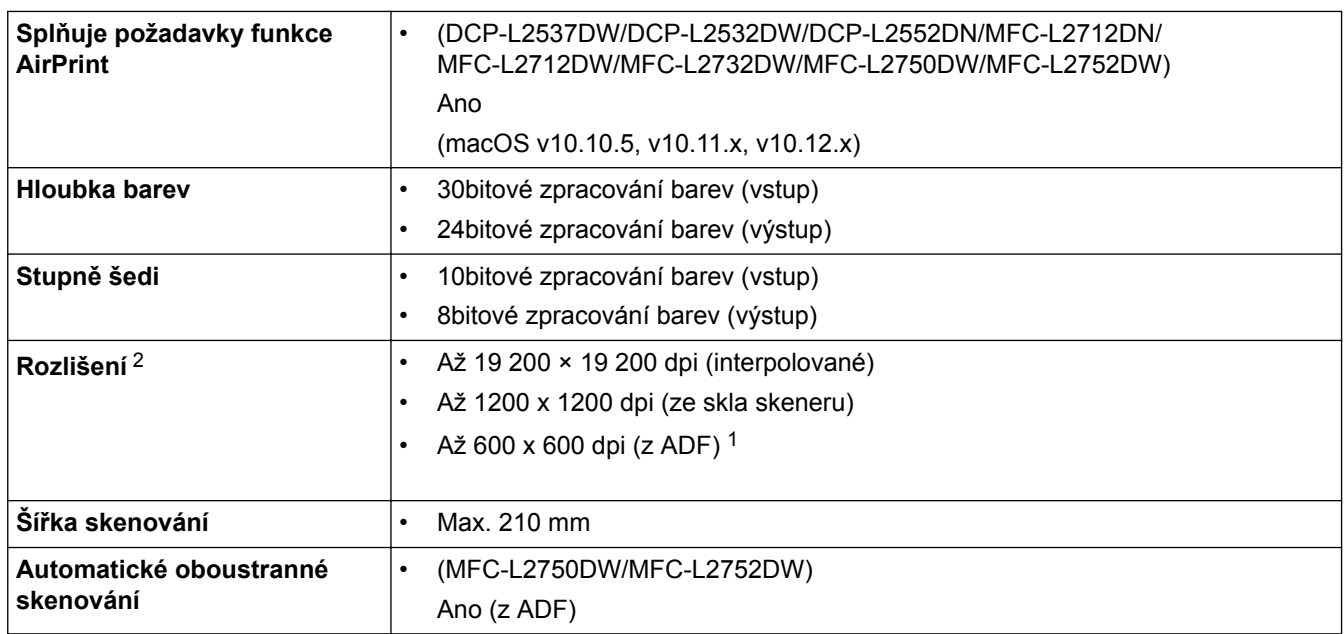

1 Pouze modely s ADF

 $^2$  Maximální rozlišení skenování s ovladačem WIA v operačním systému Windows® 7, Windows® 8, Windows® 8.1 a Windows® 10 je 1 200 × 1 200 dpi (pomocí nástroje pro skenování lze zvolit rozlišení až 19 200 × 19 200 dpi)

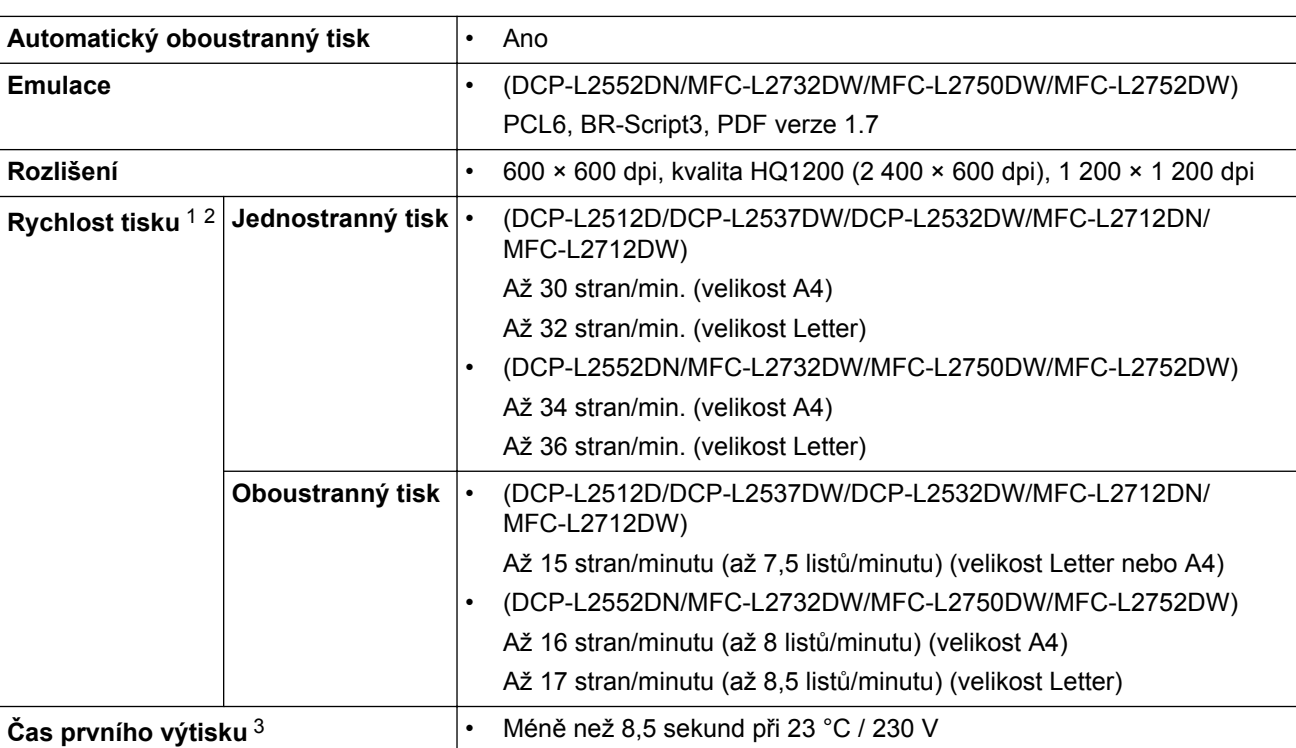

**Technické údaje tiskárny**

1 Rychlost tisku se může změnit v závislosti na typu tisknutého dokumentu.

2 Rychlost tisku může být pomalejší, je-li přístroj připojen k bezdrátové síti LAN.

3 Z režimu Připraven a standardního zásobníku

### **Technické údaje rozhraní**

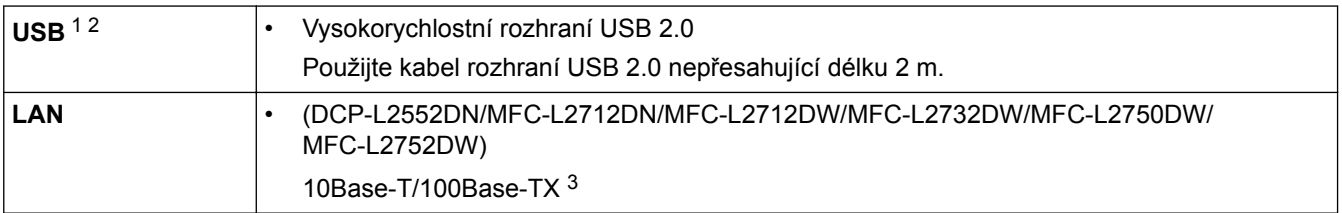

<span id="page-630-0"></span>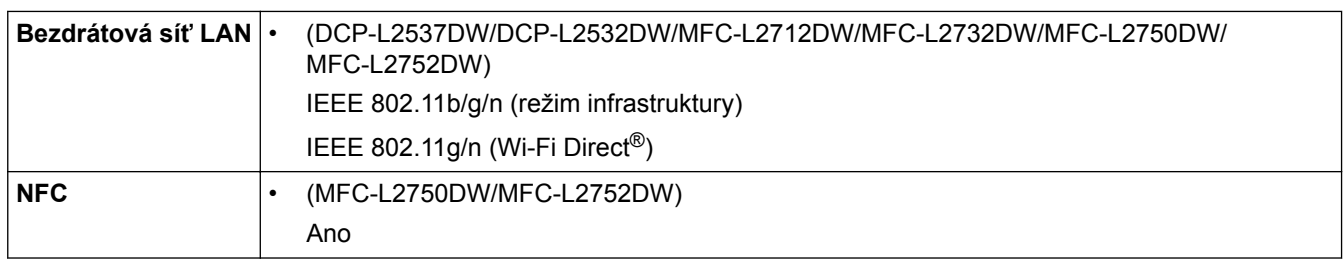

1 Přístroj je vybaven vysokorychlostním rozhraním USB 2.0. Přístroj lze také připojit k počítači s rozhraním USB 1.1.

2 Porty USB třetích stran nejsou podporovány.

3 Použijte nestíněnou kroucenou dvoulinku kategorie 5 (nebo vyšší).

### **Podporované protokoly a bezpečnostní prvky**

### **Ethernet**

10Base-T/100Base-TX

### **Bezdrátová síť LAN**

IEEE 802.11b/g/n (režim Infrastruktura), IEEE 802.11g/n (Wi-Fi Direct)

### **Protokoly (IPv4)**

ARP, RARP, BOOTP, DHCP, APIPA(Auto IP), překlad adres WINS/NetBIOS, DNS Resolver, mDNS, LLMNR responder, LPR/LPD, Custom Raw Port/Port9100, klient SMTP, IPP/IPPS, klient a server FTP, klient CIFS, SNMPv1/v2c/v3, server HTTP/HTTPS, klient a server TFTP, ICMP, webové služby (tisk/skenování), klient SNTP

### **Protokoly (IPv6)**

NDP, RA, DNS Resolver, mDNS, LLMNR responder, LPR/LPD, Custom Raw Port/Port9100, IPP/IPPS, klient SMTP, klient a server FTP, klient CIFS, SNMPv1/v2c/v3, server HTTP/HTTPS, klient a server TFTP, ICMPv6, klient SNTP, webové služby (tisk/skenování)

### **Zabezpečení sítě (pro drátové sítě)**

SMTP-AUTH, SSL/TLS (SMTP, HTTP, IPP), SNMP v3

### **Zabezpečení sítě (pro bezdrátové sítě)**

SMTP-AUTH, SSL/TLS (SMTP, HTTP, IPP), SNMP v3

### **Zabezpečení bezdrátové sítě**

WEP 64/128 bit, WPA-PSK (TKIP/AES), WPA2-PSK (TKIP/AES)(Wi-Fi Direct podporuje pouze WPA2-PSK (AES))

### **Certifikace bezdrátové sítě**

Licence certifikace označení Wi-Fi (WPA™/WPA2™ – Osobní), Licence identifikace Wi-Fi Protected Setup (WPS), Wi-Fi CERTIFIED™ Wi-Fi Direct

### **Technické údaje – požadavky na počítač**

Podporované operační systémy a programové funkce

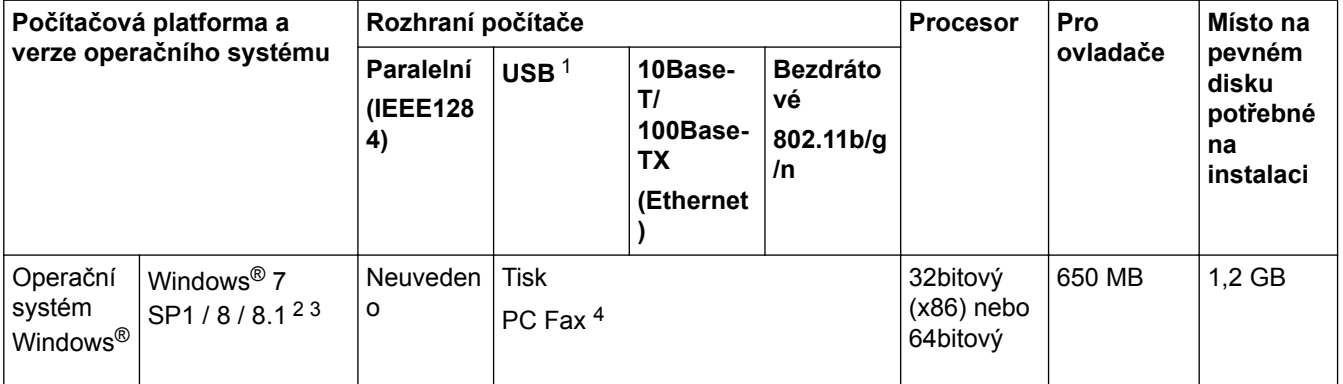

<span id="page-631-0"></span>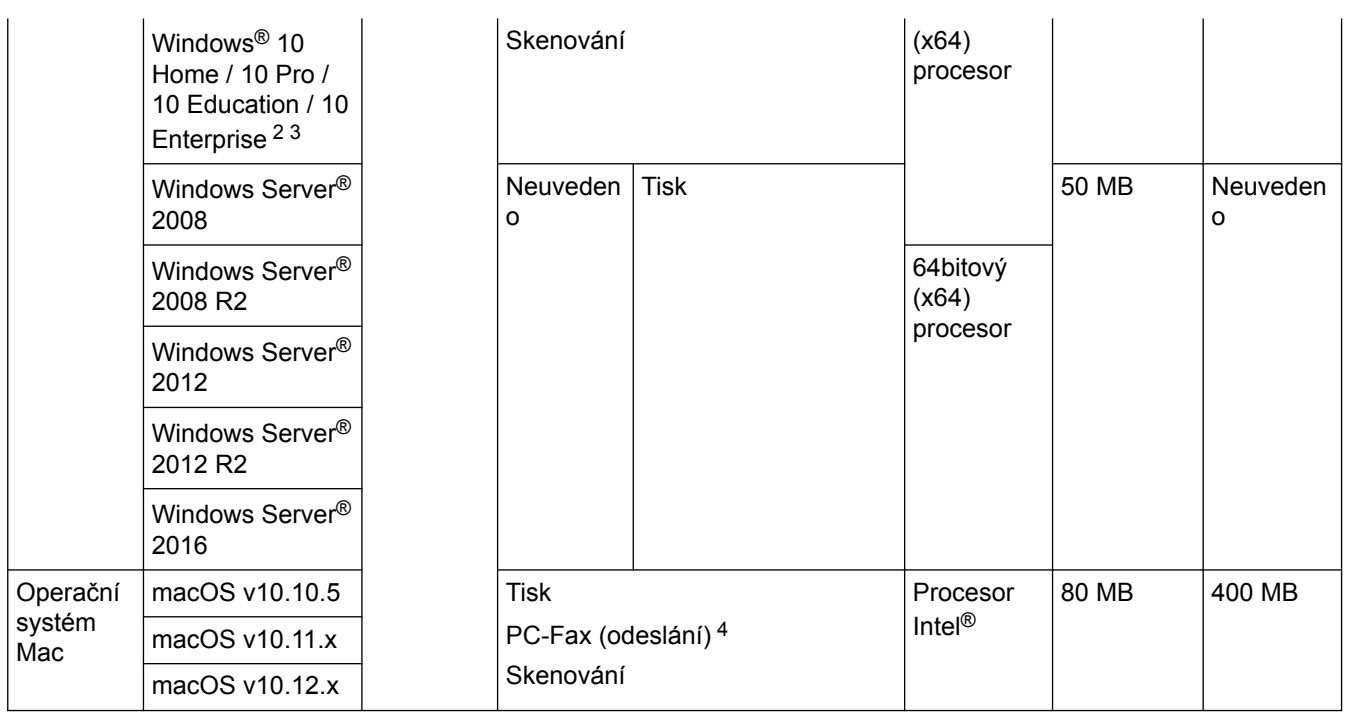

1 Porty USB třetích stran nejsou podporovány.

2 Pro WIA, rozlišení 1200 x 1200. Nástroj pro skenování Brother umožňuje zvýšit rozlišení až na 19 200 x 19 200 dpi.

<sup>3</sup> PaperPort™ 14SE podporuje systémy Windows® 7, Windows® 8, Windows® 8.1 a Windows® 10.

4 PC-Fax podporuje pouze černobílé faxování.

Chcete-li používat nejnovější aktualizace ovladačů, přejděte na stránku vašeho modelu **Soubory ke stažení** v centru Brother Solutions Center na adrese [support.brother.com.](http://support.brother.com/)

Všechny ostatní ochranné známky, značky a názvy produktů jsou majetkem příslušných vlastníků.

# **Související informace**

• [Dodatek](#page-623-0)

## <span id="page-632-0"></span>**Jak zadat text do přístroje Brother**

>> DCP-L2512D/DCP-L2537DW/DCP-L2532DW/DCP-L2552DN >> MFC-L2712DN/MFC-L2712DW [>> MFC-L2732DW/MFC-L2750DW/MFC-L2752DW](#page-633-0)

### **DCP-L2512D/DCP-L2537DW/DCP-L2532DW/DCP-L2552DN**

Když je vyžadován text, zadejte znaky na přístroji. Dostupné znaky se mohou lišit v závislosti na prováděné operaci.

- Podržením nebo opakovaným stisknutím ▲ nebo ▼ si vyberte znak z tohoto seznamu: 0123456789abcdefghijklmnopqrstuvwxyzABCDEFGHIJKLMNOPQRSTUVWXYZ(mezera)!"#\$%&'()\* +,-./:;<=>?@[]^\_
- Jestliže se zobrazuje požadovaný znak nebo symbol, stiskem tlačítka **OK** ho potvrďte a poté zadejte další znak.
- Stisknutím tlačítka **Clear (Zrušit)** vymažte nesprávně zadané znaky.

### **MFC-L2712DN/MFC-L2712DW**

Když je vyžadován text, zadejte znaky na přístroji. Dostupné znaky se mohou lišit v závislosti na prováděné operaci.

Tlačítka 0, # a \* se používají jako speciální znaky.

(Pro písmena azbuky) Tlačítka # a \* se používají jako speciální znaky.

• Stisknutím vhodného tlačítka číselné klávesnice v počtu zobrazeném v této referenční tabulce můžete kdykoliv použít znak, který chcete.

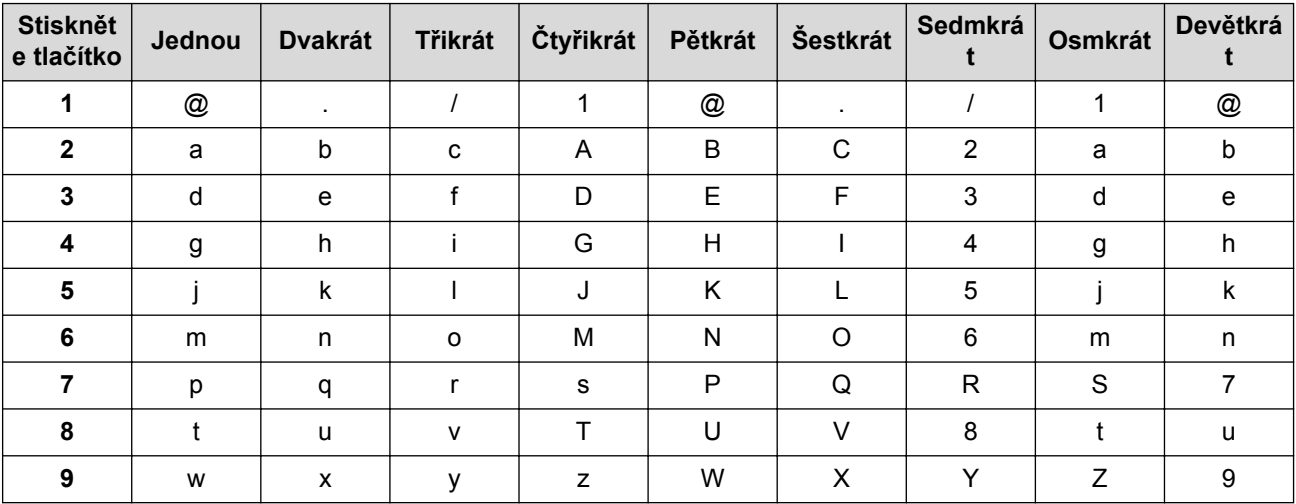

U možností, které nedovolují malá písmena, použijte následující tabulku.

<span id="page-633-0"></span>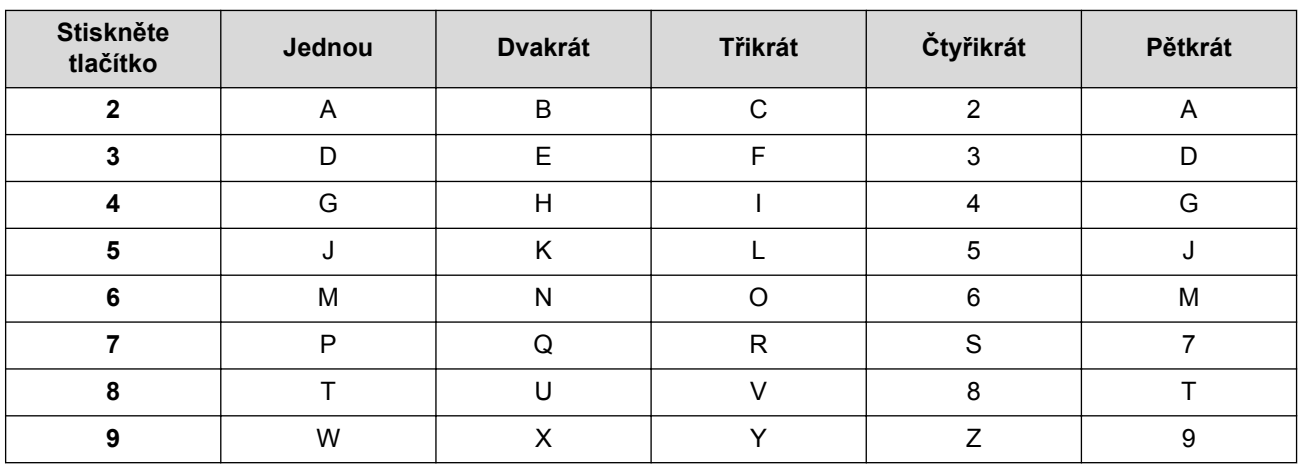

### **(Pro písmena azbuky)**

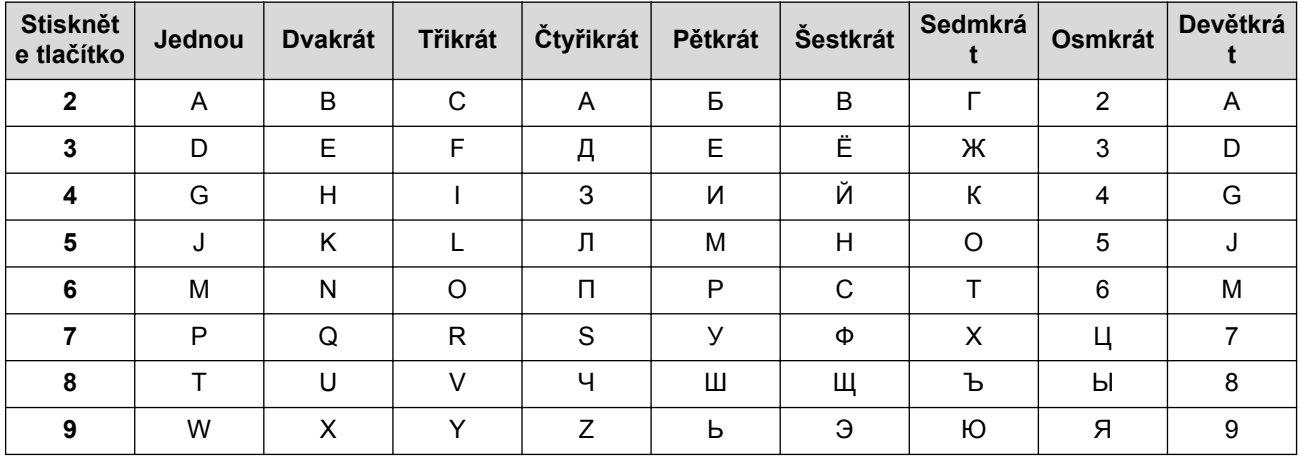

• Vkládání mezer

Chcete-li do faxového čísla zadat mezeru, stiskněte mezi číslicemi jednou tlačítko  $\blacktriangleright$ . Chcete-li zadat mezeru do jména, stiskněte mezi znaky dvakrát tlačítko ▶.

• Provádění oprav

Pokud jste zadali znak nesprávně a chcete ho změnit, stisknutím tlačítka < nebo > přesuňte kurzor k nesprávnému znaku a potom stiskněte tlačítko **Clear (Zrušit)**.

• Opakování písmen

Pokud potřebujete zadat znak, který je pod stejným tlačítkem jako znak předchozí, posuňte tlačítkem > kurzor o jednu pozici doprava a pokračujte v psaní.

• Zvláštní znaky a symboly

Stiskněte \*, # nebo 0, poté stiskněte < nebo ▶ a přesuňte kurzor k symbolu nebo znaku, který chcete použít. Stisknutím tlačítka **OK** znak vyberte. Dostupné symboly a znaky jsou uvedeny na tlačítcích číselné klávesnice a jsou uvedeny v tabulce.

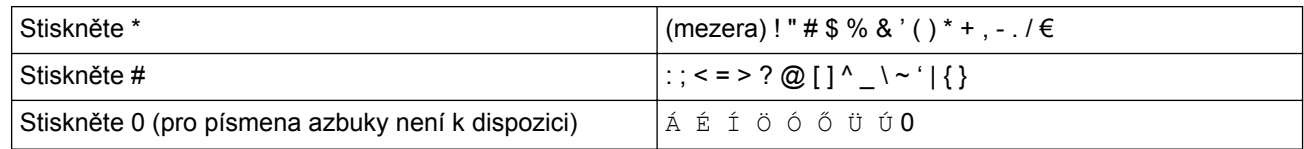

### **MFC-L2732DW/MFC-L2750DW/MFC-L2752DW**

- Když potřebujete do přístroje Brother zadat text, na LCD displeji se zobrazí klávesnice.
- Dostupné znaky se mohou lišit podle vaší země.
- Rozložení klávesnice se může lišit v závislosti na prováděné operaci.

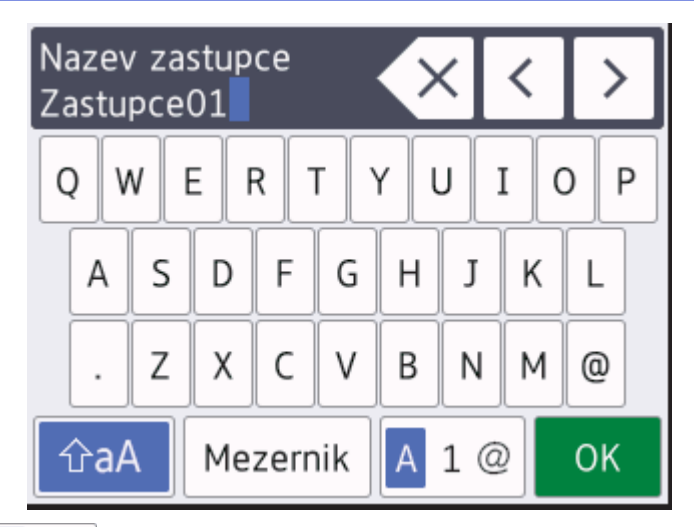

- Opakovaným stiskem  $\mathbf{a}$  1 @ provádíte volbu mezi písmeny, čísly a zvláštními znaky.
- Stiskněte  $\hat{p}$ aA pro cyklickou změnu malých a velkých písmen.
- Chcete-li přesunout kurzor o jeden znak doleva nebo doprava, stiskněte < nebo  $\blacktriangleright$ .

### **Vkládání mezer**

• Chcete-li vložit mezeru, stiskněte [Mezernik].

### **Provádění oprav**

- Pokud jste zadali znak nesprávně a chcete ho změnit, stisknutím tlačítka ◀ nebo ▶ přesuňte kurzor k nesprávnému znaku a pak stiskněte tlačítko $\left|\times\right|$ . Zadejte správný znak.
- Chcete-li zadat znak, stisknutím tlačítka < nebo ▶ přesuňte kurzor na správné místo a potom zadejte požadovaný znak.
- Stiskněte  $\times$  pro každý znak, který chcete smazat, nebo dlouze stiskněte  $\times$  ke smazání všech znaků.

### **Související informace**

• [Dodatek](#page-623-0)

### **Související témata:**

- [Konfigurace přístroje k použití v bezdrátové síti pomocí průvodce nastavením ovládacího panelu přístroje](#page-311-0)
- [Konfigurování přístroje k používání v bezdrátové síti, když není vysílán identifikátor SSID](#page-314-0)
- [Nastavení ID stanice](#page-563-0)

#### <span id="page-635-0"></span> [Domů](#page-1-0) > [Dodatek](#page-623-0) > Spotřební materiál

## **Spotřební materiál**

Když přijde čas vyměnit spotřební materiál, jako například toner nebo válec, na ovládacím panelu přístroje nebo v nástroji Status Monitor se objeví chybové hlášení. Máte-li zájem o další informace o spotřebních materiálech pro váš přístroj, navštivte stránky [www.brother.com/original/index.html](http://www.brother.com/original/index.html) nebo kontaktujte místního prodejce Brother.

k

• Označení modelu spotřebního materiálu se liší podle země a regionu.

### **Tonerová kazeta**

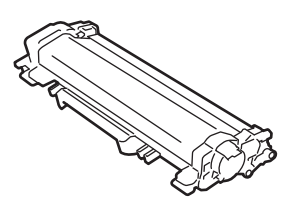

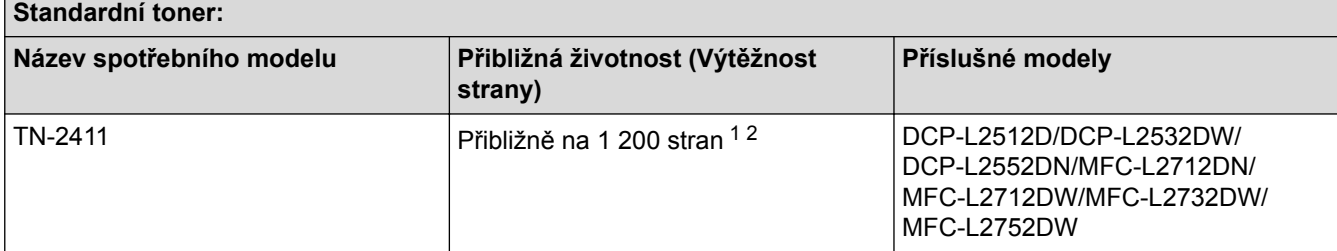

1 Průměrná výtěžnost kazety je deklarována v souladu s normou ISO/IEC 19752.

2 Jednostranně potištěné stránky formátu A4/Letter

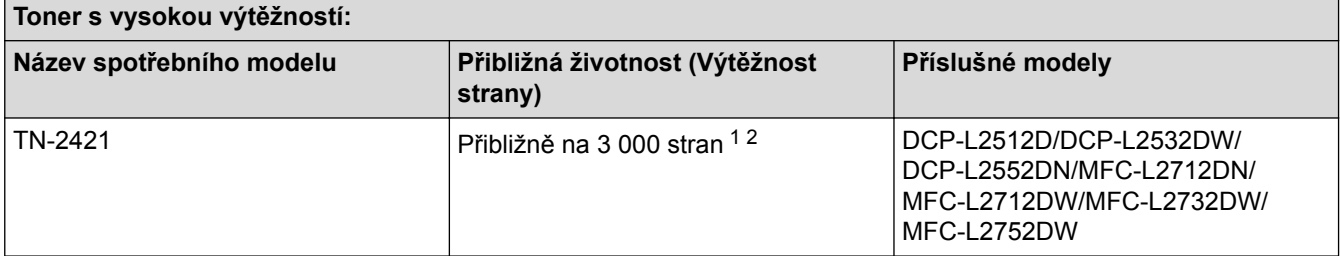

1 Průměrná výtěžnost kazety je deklarována v souladu s normou ISO/IEC 19752.

2 Jednostranně potištěné stránky formátu A4/Letter

Průměrná výtěžnost přibaleného toneru je odhadována přibližně na 700 stran <sup>1</sup> nebo přibližně na 1 200 stran <sup>2</sup> v případě 1 stránky na úlohu (jednostranně potištěné stránky formátu A4 nebo Letter).

1 DCP-L2512D/DCP-L2532DW/MFC-L2712DN/MFC-L2712DW

2 DCP-L2552DN/MFC-L2732DW/MFC-L2752DW

#### **Jednotka fotoválce**

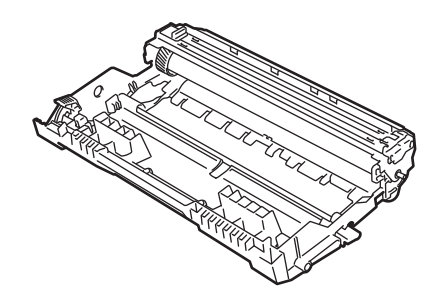

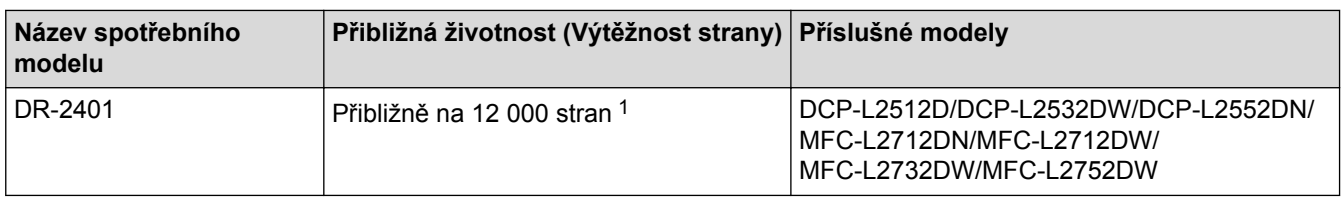

1 Přibližně 12 000 stran na základě 1 strany na úlohu [jednostranně potištěné stránky formátu A4/Letter]. Počet stran může ovlivňovat celá řada faktorů včetně mimo jiné typu a velikosti média.

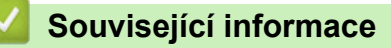

• [Dodatek](#page-623-0)

**Související témata:**

• [Výměna spotřebního materiálu](#page-524-0)

<span id="page-637-0"></span> [Domů](#page-1-0) > [Dodatek](#page-623-0) > Informace týkající se recyklovaného papíru

# **Informace týkající se recyklovaného papíru**

- Recyklovaný papír má stejnou kvalitu jako papír vyrobený z původních lesních zdrojů. Normy pro moderní recyklovaný papír zaručují, že vyhovuje nejvyšším nárokům na kvalitu různých tiskových procesů. Zobrazovací zařízení dodávané signatáři dobrovolné dohody (VA) je vhodné pro použití s recyklovaným papírem, který splňuje normu EN 12281:2002.
- Zakoupením recyklovaného papíru šetříte přírodními zdroji a podporujete ekonomii oběhu. Papír se vyrábí z celulózových vláken ze dřeva. Sběr a recyklace papíru prodlužují životnost vláken napříč několika cykly, čímž dochází k nejlepšímu využití zdrojů.
- Proces produkce recyklovaného papíru je kratší. Protože vlákna již byla zpracována, stačí menší množství vody, chemických látek a energie.
- Recyklace papíru navíc redukuje uhlíkovou stopu, protože papírové výrobky odklání z alternativních cest likvidace, jako jsou skládky a spalování. Skládky uvolňují metan, který výrazně přispívá ke skleníkovému efektu.

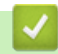

### **Související informace**

• [Dodatek](#page-623-0)

<span id="page-638-0"></span> [Domů](#page-1-0) > [Dodatek](#page-623-0) > Čísla společnosti Brother

# **Čísla společnosti Brother**

## **DŮLEŽITÉ**

Potřebujete-li technickou pomoc, obraťte se na zákaznický servis Brother nebo na místního prodejce společnosti Brother.

>> Často kladené otázky (FAQ)

### >> Zákaznický servis

## **Často kladené otázky (FAQ)**

Brother Solutions Center je trvalým zdrojem aktuálních informací potřebných pro vaši tiskárnu. Můžete si zde stáhnout nejnovější ovladače, programy a obslužné programy, dále si můžete přečíst dotazy jiných uživatelů včetně tipů na odstraňování problémů a naučit se svůj produkt Brother co nejlépe používat.

Zde si můžete také zkontrolovat aktualizace ovladačů Brother.

**[support.brother.com](http://support.brother.com/)**

### **Zákaznický servis**

Kontaktní informace nejbližší pobočky společnosti Brother naleznete na webové adrese [www.brother.com.](http://www.brother.com/)

### **Umístění servisních středisek**

Kontakt na servisní střediska v Evropě vám sdělí místní pobočka společnosti Brother. Kontaktní údaje hlavních evropských zástupců naleznete na internetové adrese [www.brother.com](http://www.brother.com/), kde můžete zvolit zemi.

### **Internetové adresy**

Globální webová stránka společnosti Brother: [www.brother.com](http://www.brother.com/)

Pro často kladené otázky (FAQ), podporu produktů a technické dotazy a aktualizace ovladačů a nástrojů:

[support.brother.com](http://support.brother.com/)

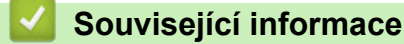

• [Dodatek](#page-623-0)

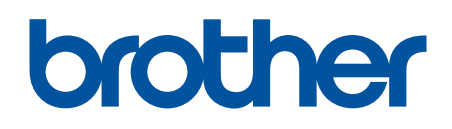

**Navštivte naše internetové stránky [www.brother.com](http://www.brother.com/)**

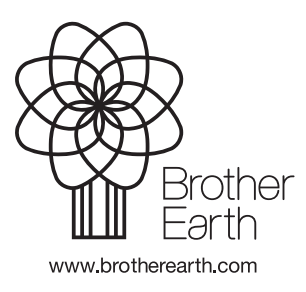

**CZE** Verze B